# **HEMOVIDA** AGÊNCIA TRANSFUSIONAL

# **Manual de Operação**

Versão do produto: 1.14.0 Edição do documento: 2.0 Junho de 2015 Série A. Normas e Manuais Técnicos

#### **MINISTÉRIO DA SAÚDE**

Secretaria Executiva Departamento de Informática do SUS Processo de Documentação de Sistemas — PDOC

> Rio de Janeiro – RJ 2015

# **HEMOVIDA** AGÊNCIA TRANSFUSIONAL

# **Manual de Operação**

Versão do produto: 1.14.0 Edição do documento:2.0 Junho de 2015 Número de páginas: 348

©2015 Departamento de Informática do SUS — Todos os direitos reservados

É permitida a reprodução parcial ou total desta obra, desde que citada a fonte e que não seja para venda ou qualquer fim comercial.

#### **MINISTÉRIO DA SAÚDE**

Secretaria Executiva Departamento de Informática do SUS Processo de Documentação de Sistemas – PDOC [http://pdoc.datasus.gov.br](http://pdoc.datasus.gov.br/) Rua México, 128, Centro **Dúvidas e Sugestões:** CEP 20031-142 — Rio de Janeiro — RJ — Brasil hemovida@saude.gov.br [http://www.datasus.gov.br](file:///C:/Users/solange.freitas/Desktop/SVN2-PDOC/03.Projetos/HEMOVIDAWeb-AT-Recall/02-Execucao/01-Elaboracao/Operacao/http:%2F%2Fwww.datasus.gov.br%20) 

Elaboração: DATASUS

## **Histórico de edições**

# ABRIL DE 2015

Edição 1.0, referente ao HEMOVIDA — Agência Transfusional, versão 1.13.1.

# JUNHO DE 2015

Edição 2.0, referente ao HEMOVIDA — Agência Transfusional, versão 1.14.0.

# **Índice**

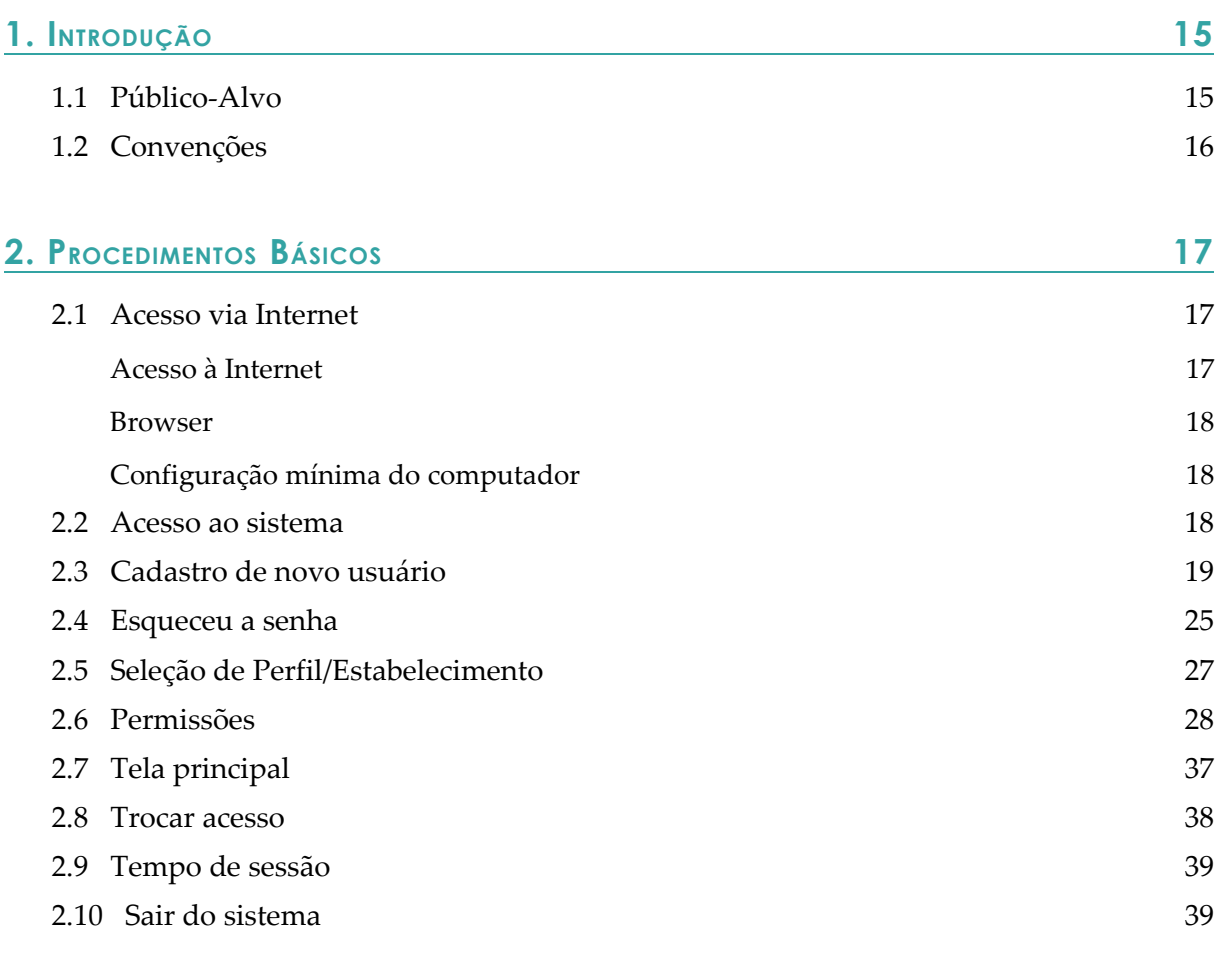

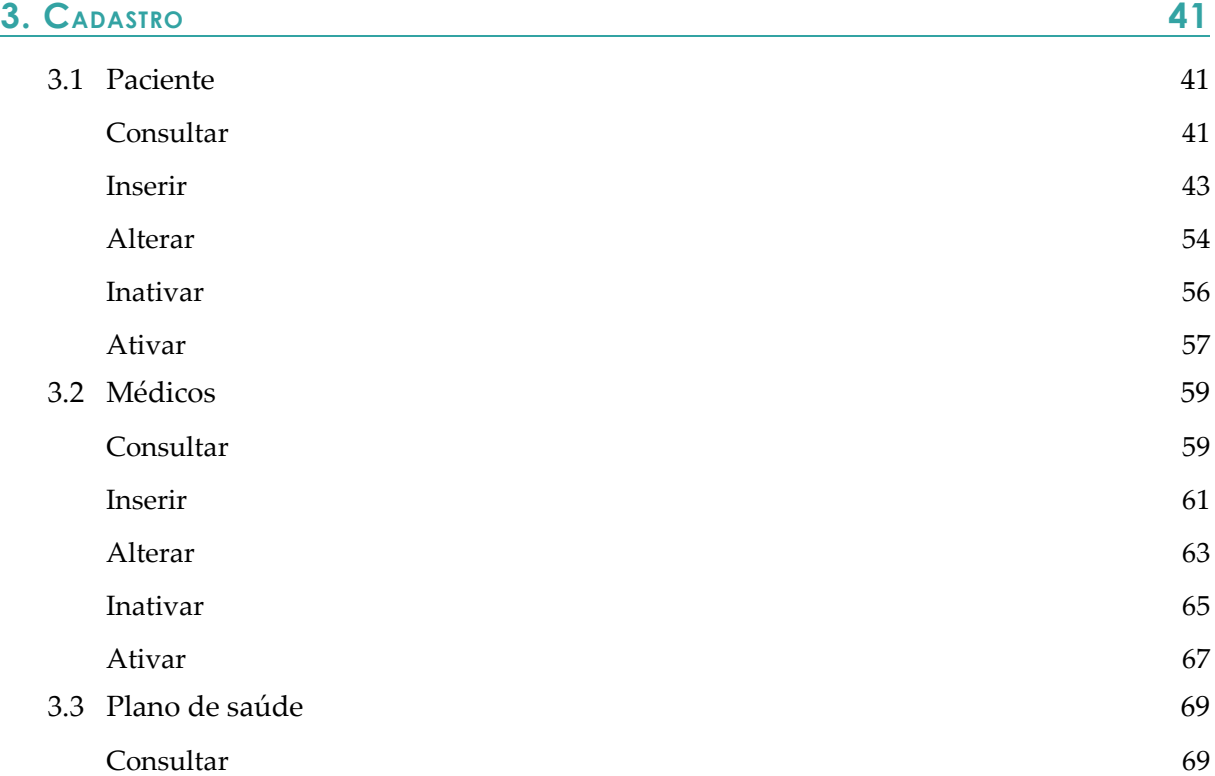

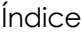

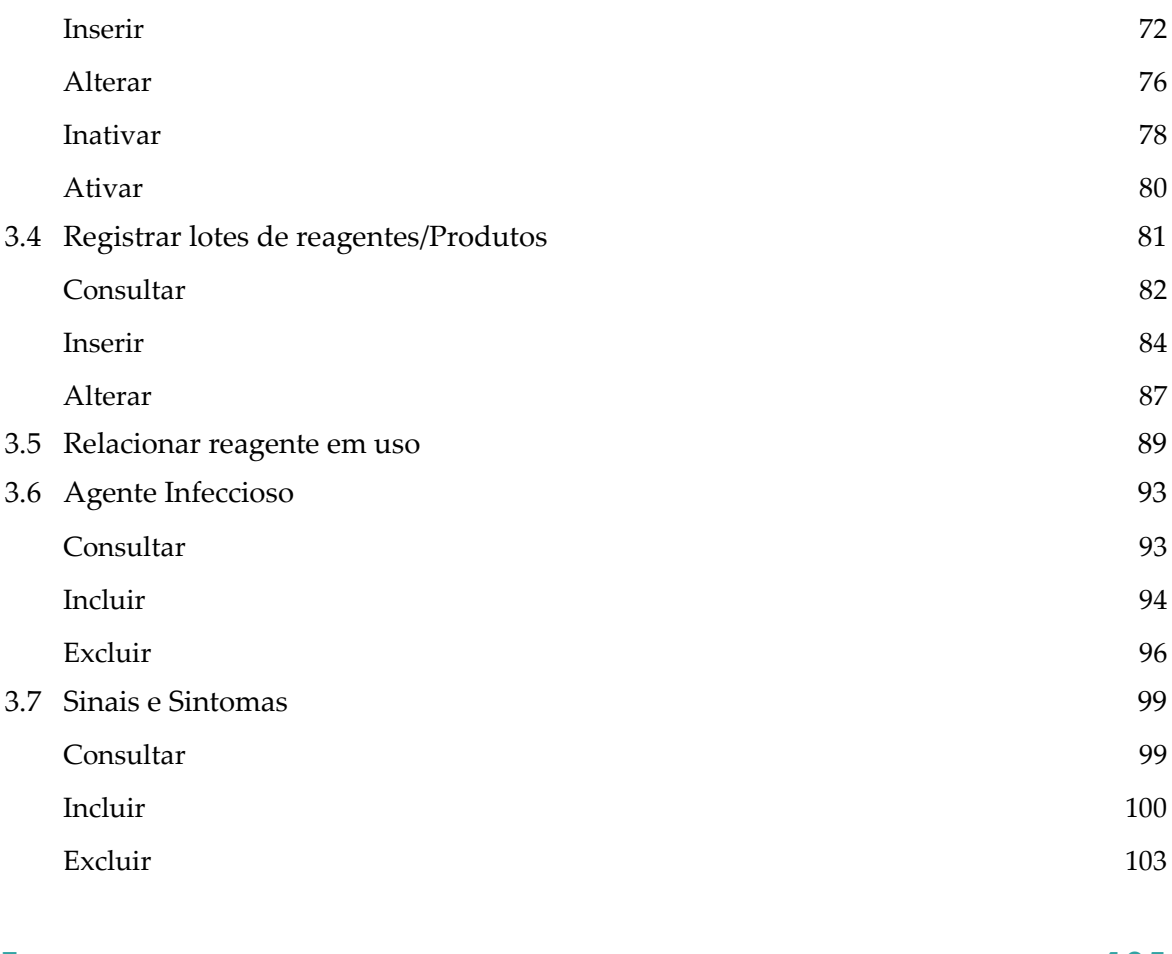

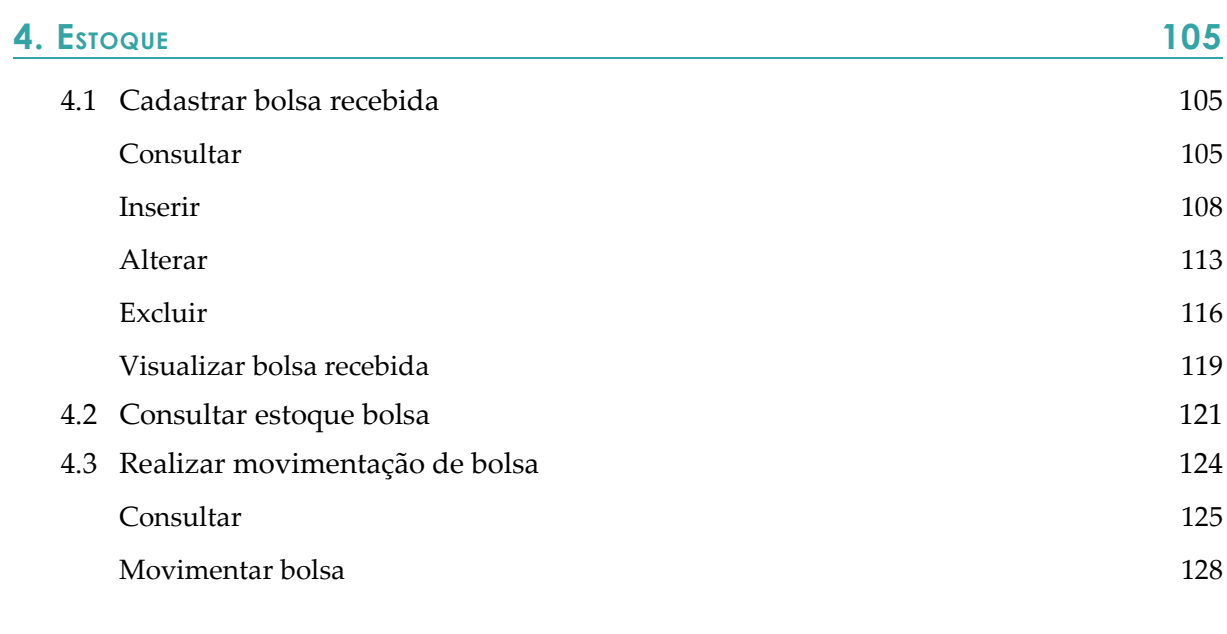

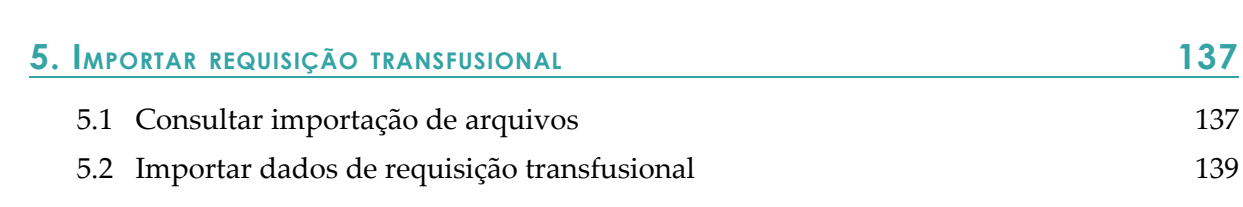

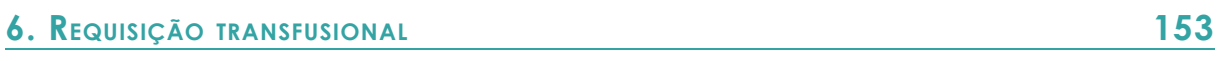

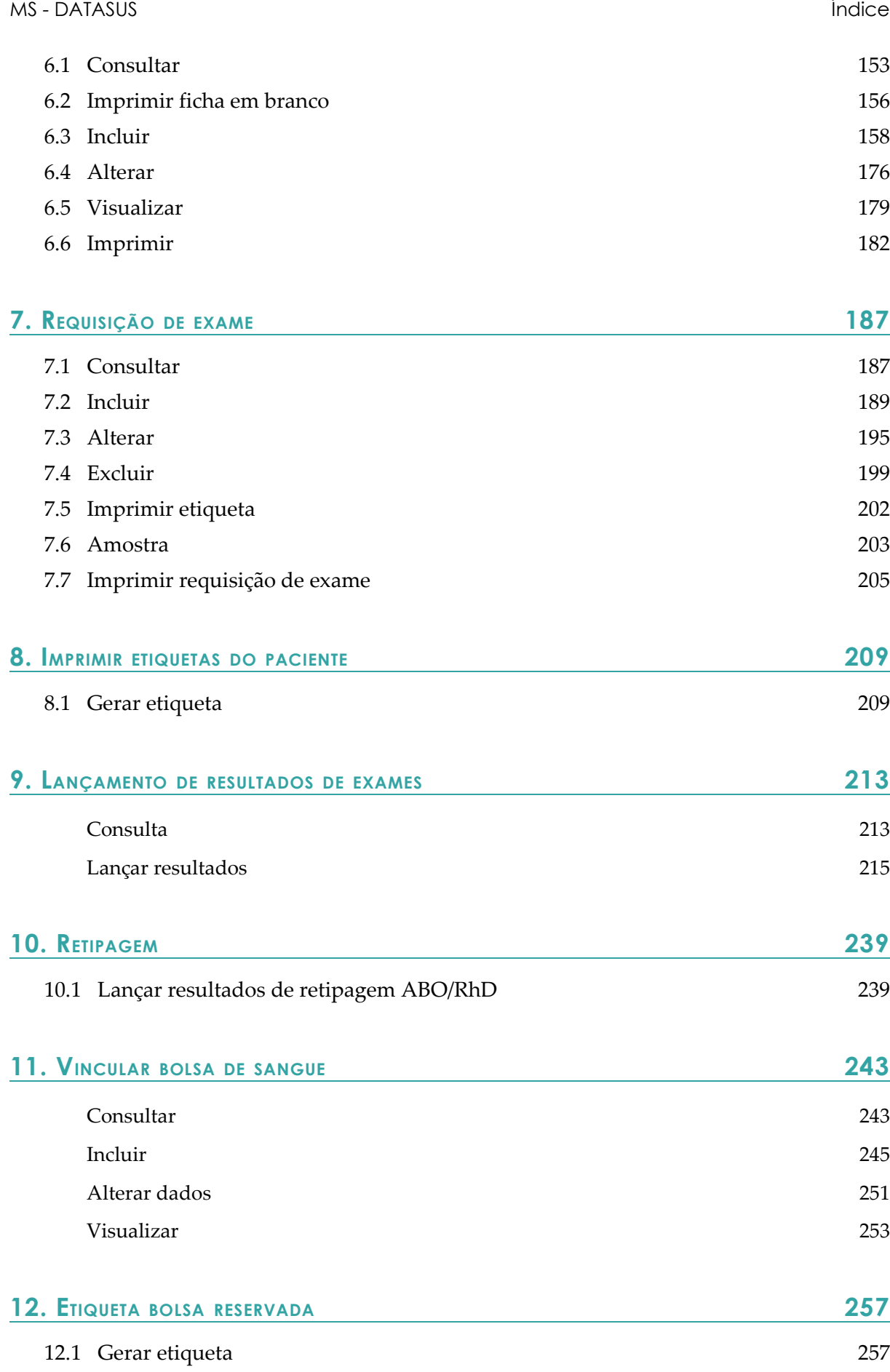

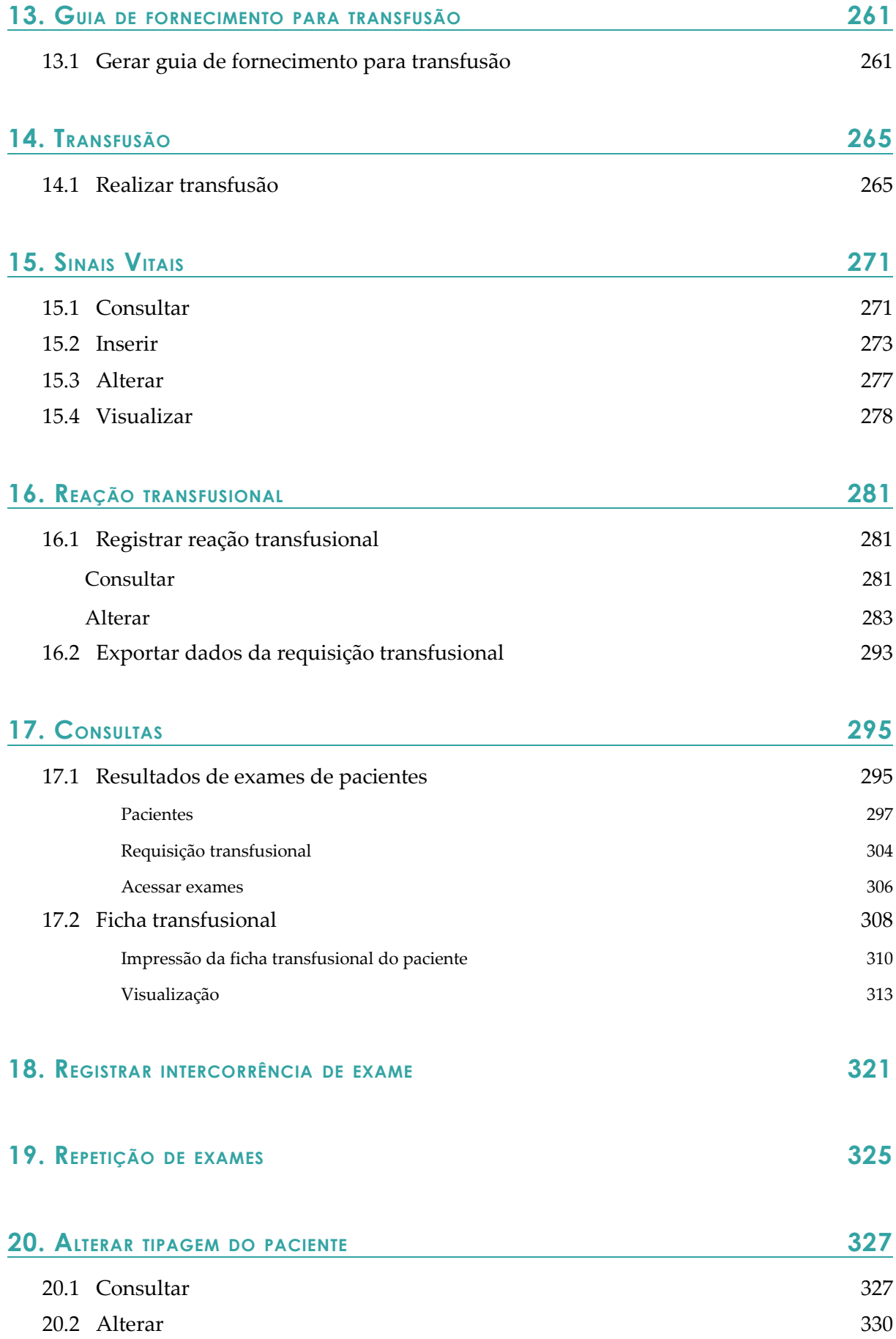

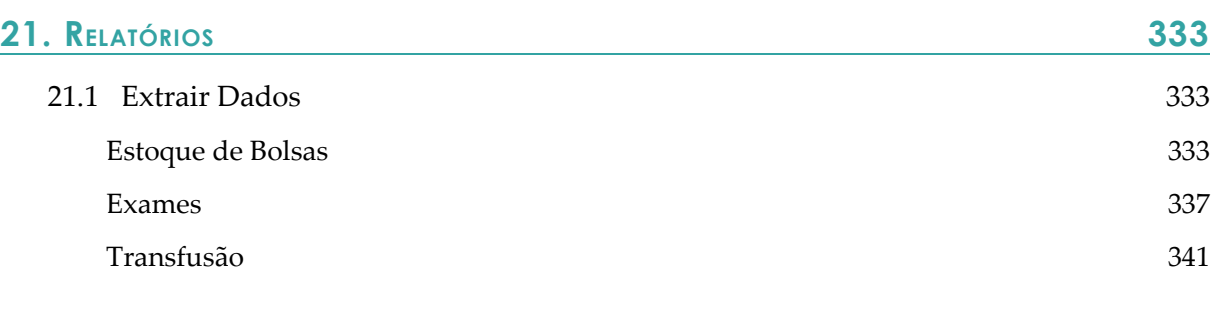

#### **22. GLOSSÁRIO 347**

#### **LISTA DE FIGURAS**

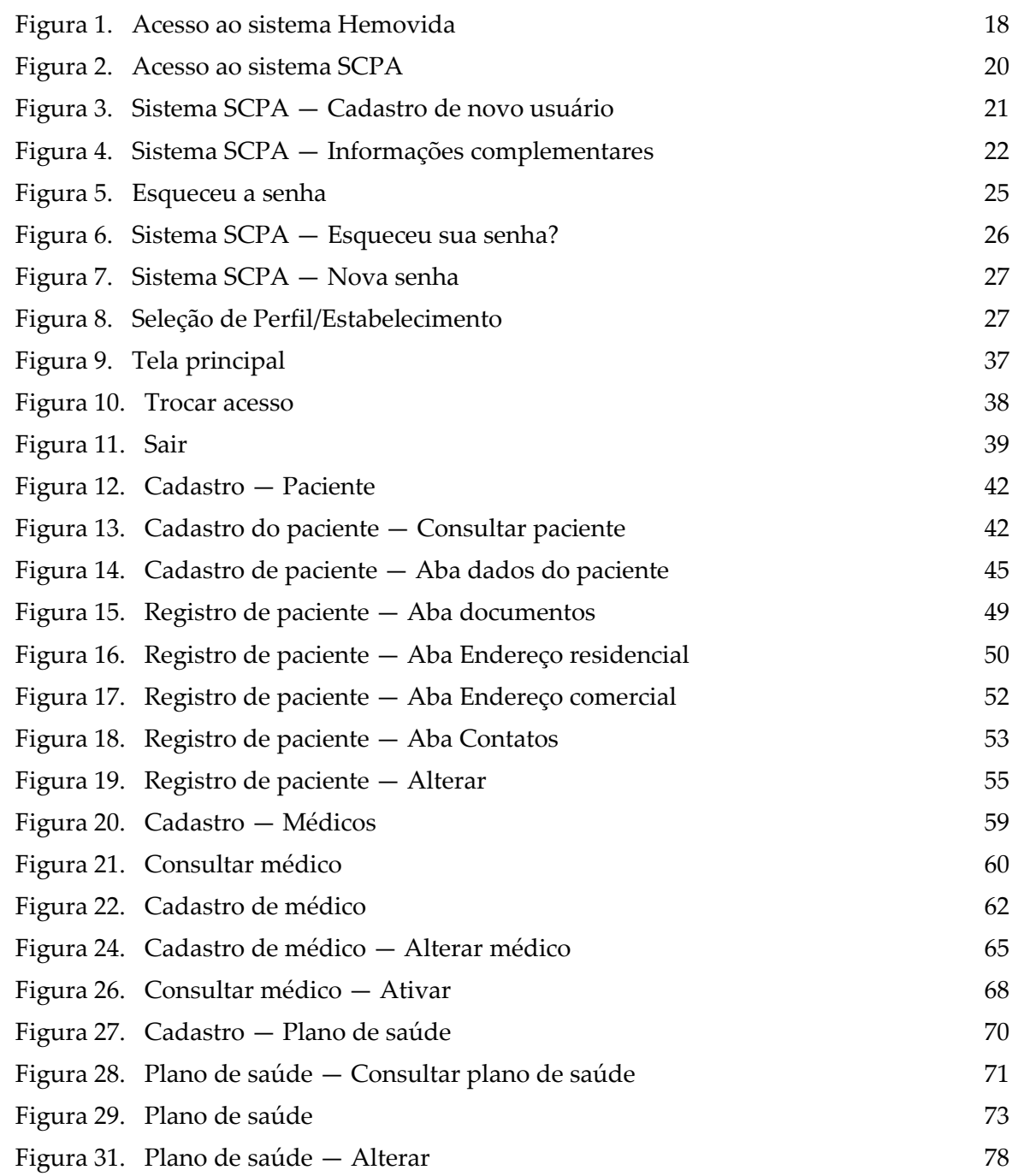

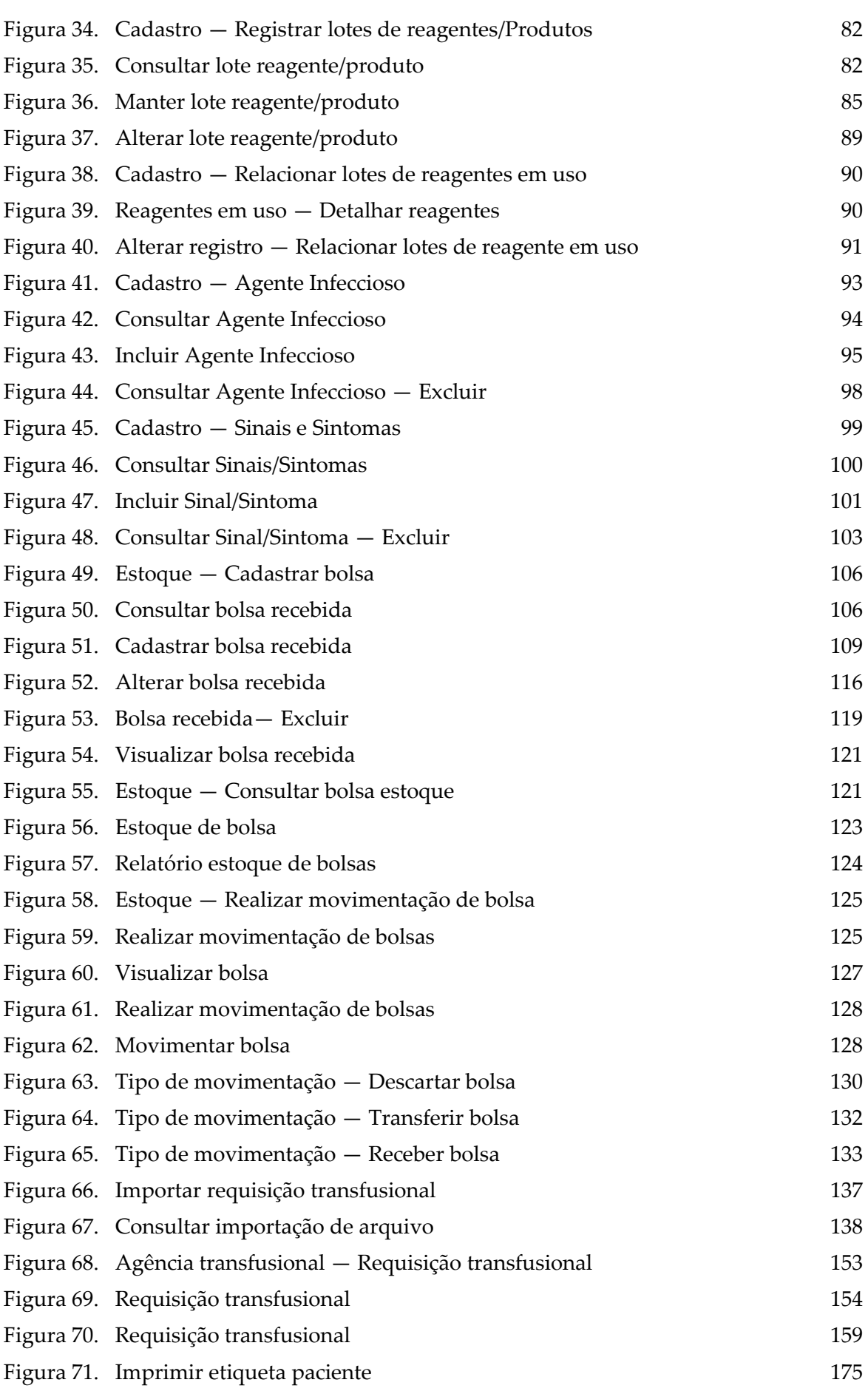

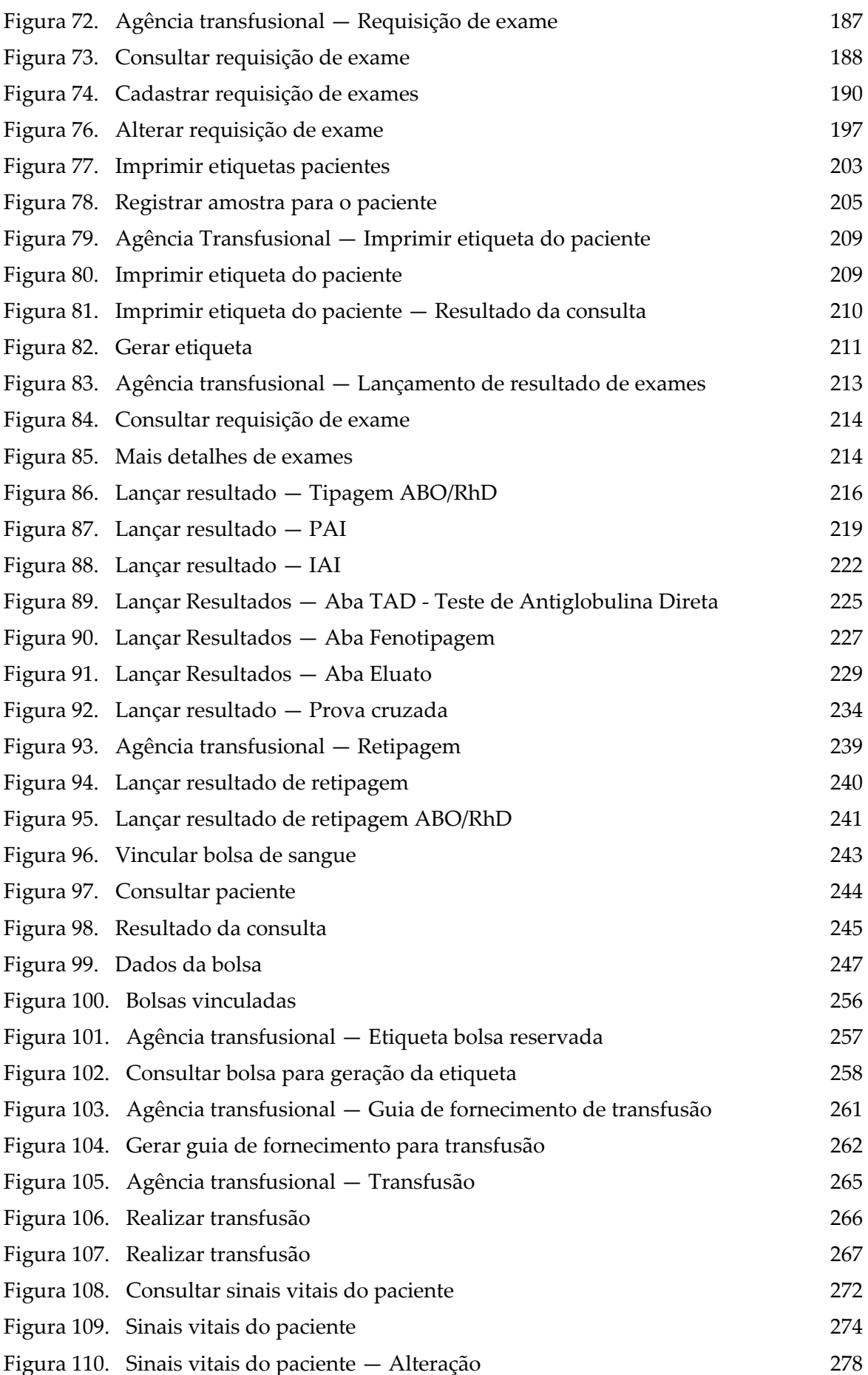

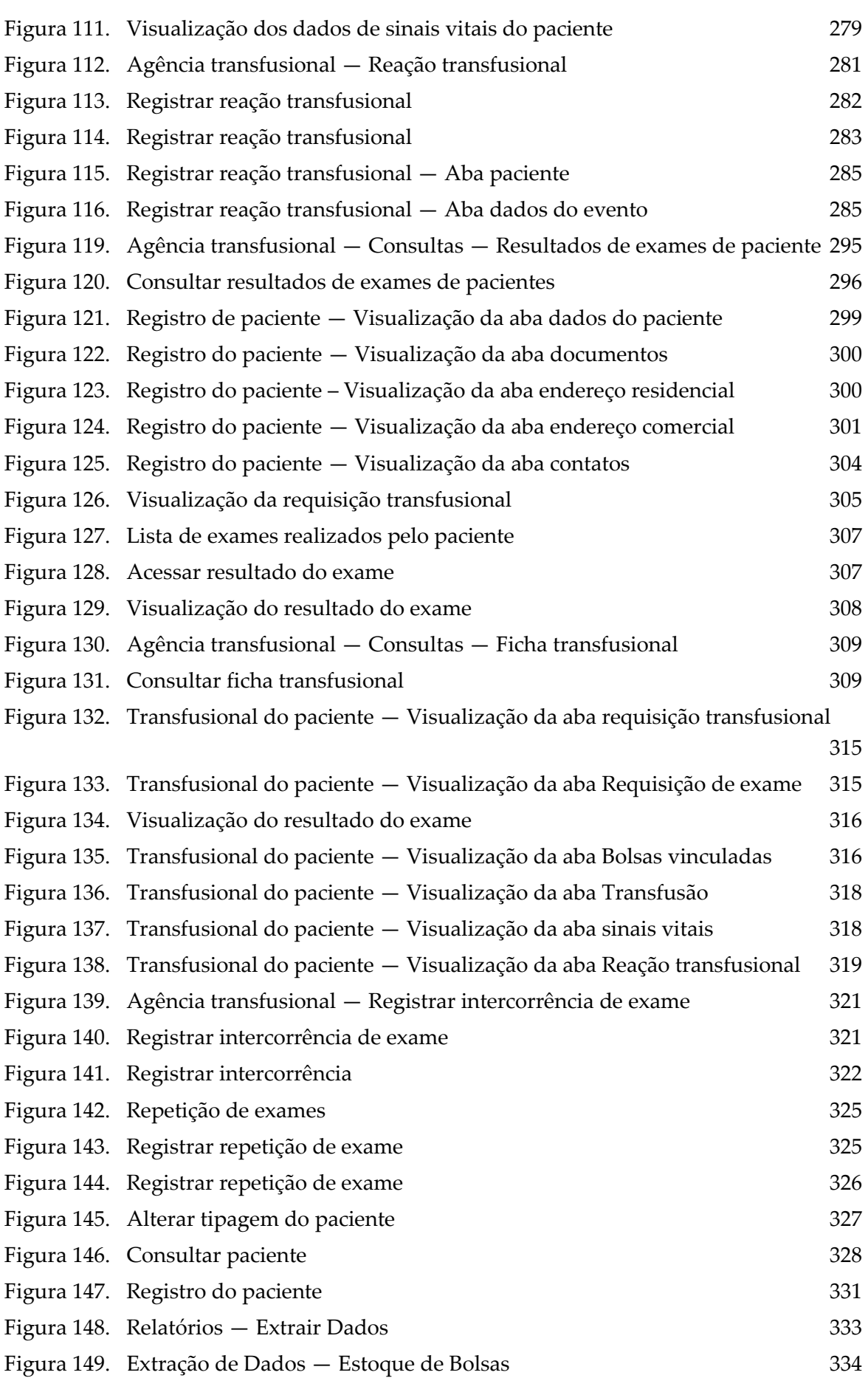

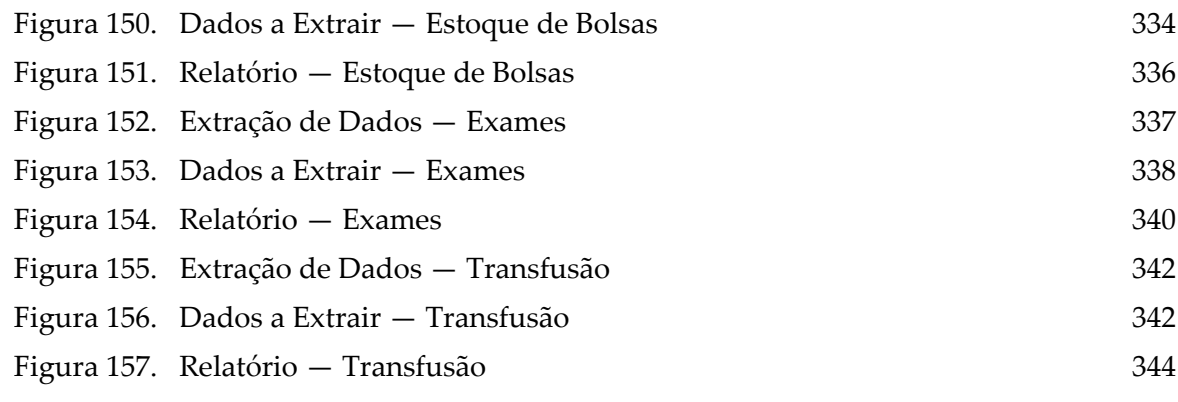

#### **LISTA DE TABELAS**

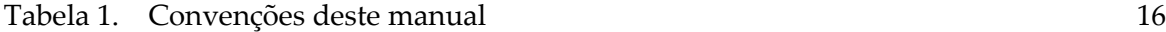

# **1. INTRODUÇÃO**

Um controle eficiente de bolsas de sangue é fundamental para a segurança e a qualidade do atendimento durante as transfusões, realizadas nos pacientes do Sistema Único de Saúde (SUS) nacional, e demanda a integração entre vários órgãos e setores: hemocentros, hospitais, postos de coleta e ambulatórios, bem como diversos sistemas de informação. O gerenciamento das bolsas de sangue, desde o registro dos doadores, passando pela coleta e exames realizados para atestar a qualidade do material (seu fracionamento em hemocomponentes, sua estocagem e distribuição), até chegar ao consumo final na transfusão, é realizado por um conjunto de aplicações que compõem o Projeto Hemovida.

Em função dessa gestão do sangue e seus componentes, o projeto Hemovida apoia a organização das informações e a realização de procedimentos em serviços de hemoterapia, tornando os processos envolvidos mais confiáveis, rastreáveis e diminuindo o desperdício de hemocomponentes doados. Isso dá‐ se principalmente através da identificação unitária das bolsas de sangue e de hemocomponentes, que carregam um código de barras com todas as informações necessárias para sua utilização, contribuindo para sua fácil localização. O processo denominado "Ciclo do Sangue", fundamental para o Hemovida, encerra‐se quando o sangue é transfundido em um paciente, etapa na qual o controle de informações é gerido pelo módulo Agência Transfusional.

O Agência Transfusional administra efetivamente a estocagem intra‐hospitalar de bolsas de sangue e hemocomponentes, sua reserva de uso para pacientes e a distribuição final, quando a transfusão é realizada.

Dessa forma, os procedimentos relacionados à transfusão de sangue são controlados de forma objetiva e eficaz.

#### **1.1 Público-Alvo**

Técnicos, supervisores, gerentes e coordenadores das agências transfusionais.

# **1.2 Convenções**

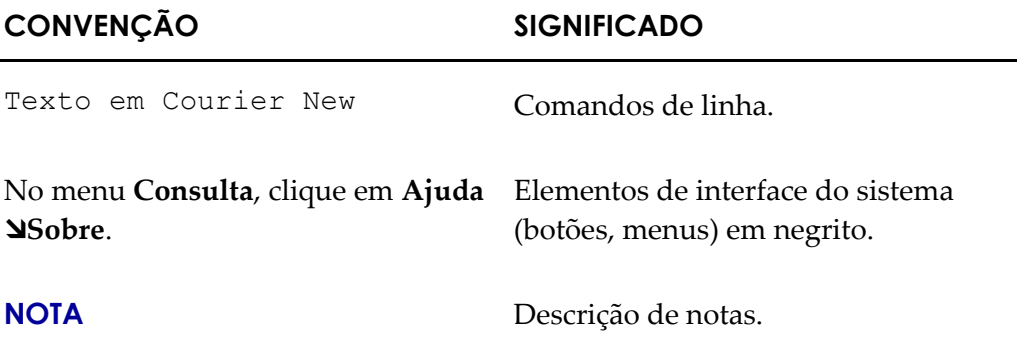

**Tabela 1. Convenções deste manual**

# **2. PROCEDIMENTOS BÁSICOS**

O Agência Transfusional é um módulo do sistema Hemovida que gerencia todas as etapas relacionadas à transfusão de sangue, como a estocagem das bolsas de sangue e hemocomponentes, sua reserva e distribuição para uma unidade solicitante.

Os procedimentos básicos descrevem as funções básicas para operar o sistema.

São elas:

- **■** Acesso via Internet
- **■** Acesso ao sistema
- **■** Cadastro de novo usuário
- **■** Esqueceu a senha
- **■** Seleção de Perfil/Estabelecimento
- **■** Permissões
- **■** Tela principal
- **■** Trocar acesso
- **■** Tempo de sessão
- **■** Sair do sistema

## **2.1 Acesso via Internet**

Para garantir o desempenho adequado do sistema, é necessário possuir configurações mínimas de:

- **■** Acesso à Internet
- **■** Browser
- **■** Configuração mínima do computador

#### Acesso à Internet

Para acessar o sistema HEMOVIDA, o computador precisa ter os seguintes requisitos mínimos:

**■** Velocidade mínima recomendada para um computador – Banda larga entre 300 kbps a 600 kbps.

#### Browser

O sistema HEMOVIDA foi desenvolvido para ser utilizado no Mozilla Firefox e Google Chrome, para ter suas características visuais e funcionais mantidas, sendo necessárias as versões:

- **■** Mozilla Firefox [—](http://www.google.com/intl/pt-BR/chrome/browser/) [Versão 2](http://www.google.com/intl/pt-BR/chrome/browser/)6
- **•** Google Chrome Versão 40

O acesso ao sistema via internet é disponibilizado através do endereço: http://hemovida.saude.gov.br.

### Configuração mínima do computador

O sistema HEMOVIDA deve ter seu layout ajustável à configuração de vídeo:

**■** Resolução de Vídeo — Resolução de 800x600 à 1280x1024 pixels.

# **2.2 Acesso ao sistema**

Permite aos usuários cadastrados acesso ao sistema HEMOVIDA.

#### **Procedimentos:**

**1.** Digite o endereço: http://hemovida.saude.gov.br no navegador e tecle **Enter**. Surge a tela:

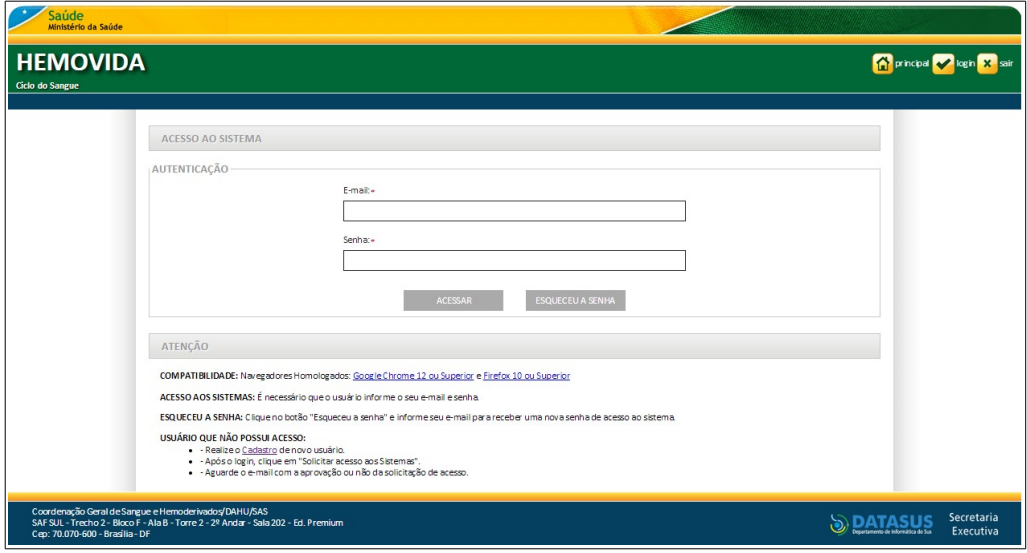

**Figura 1. Acesso ao sistema Hemovida**

**NOTA** Para obter o acesso, os usuários devem estar cadastrados no Sistema de Cadastro e Permissão de Acesso do Ministério da Saúde (SCPA).

**2.** Digite o **E-mail** e a **Senha** e, em seguida, clique em **ACESSAR**.

## **2.3 Cadastro de novo usuário**

Somente usuários cadastrados no Sistema de Cadastro e Permissão de Acesso do Ministério da Saúde (SCPA) terão acesso liberado ao sistema HEMOVIDA.

O controle dos perfis e a troca de acesso do sistema HEMOVIDA é mantido pelo sistema SCPA.

**NOTA** Os próprios usuários devem preencher um formulário de cadastro e solicitar o acesso ao sistema HEMOVIDA, seguindo os procedimentos descritos no manual disponível na tela de login do sistema SCPA.

#### **Procedimentos:**

**1.** Digite o endereço: http://hemovida.saude.gov.br no navegador e tecle **Enter**. Surge a tela:

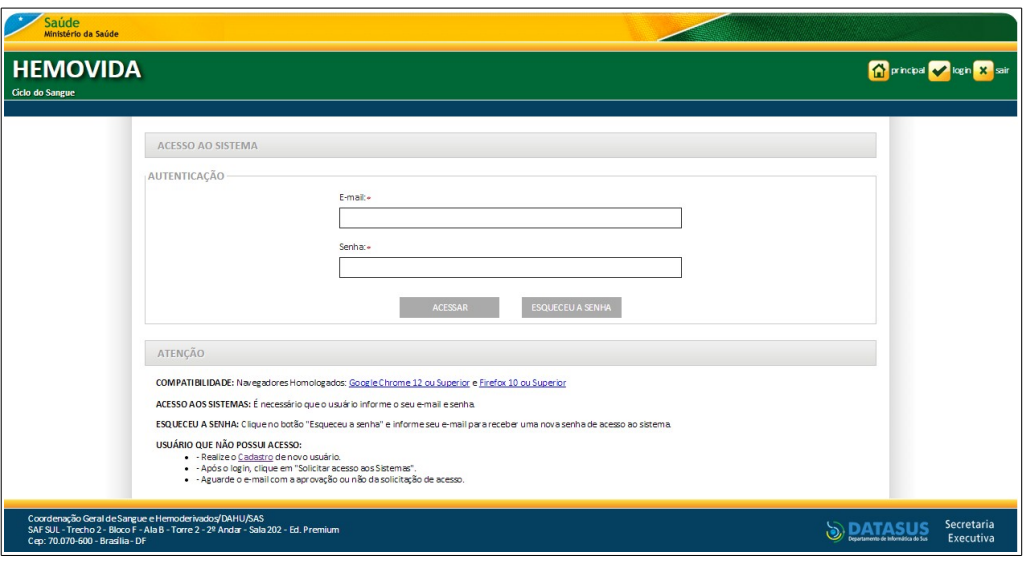

**2.** Clique em **Realize o Cadastro de novo usuário**.

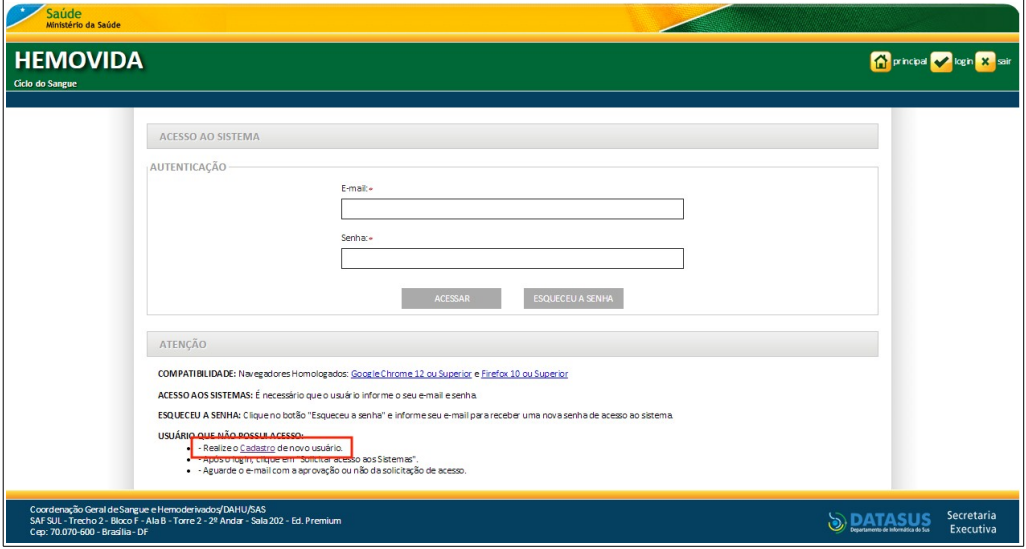

Surge a tela de acesso ao sistema **SCPA**:

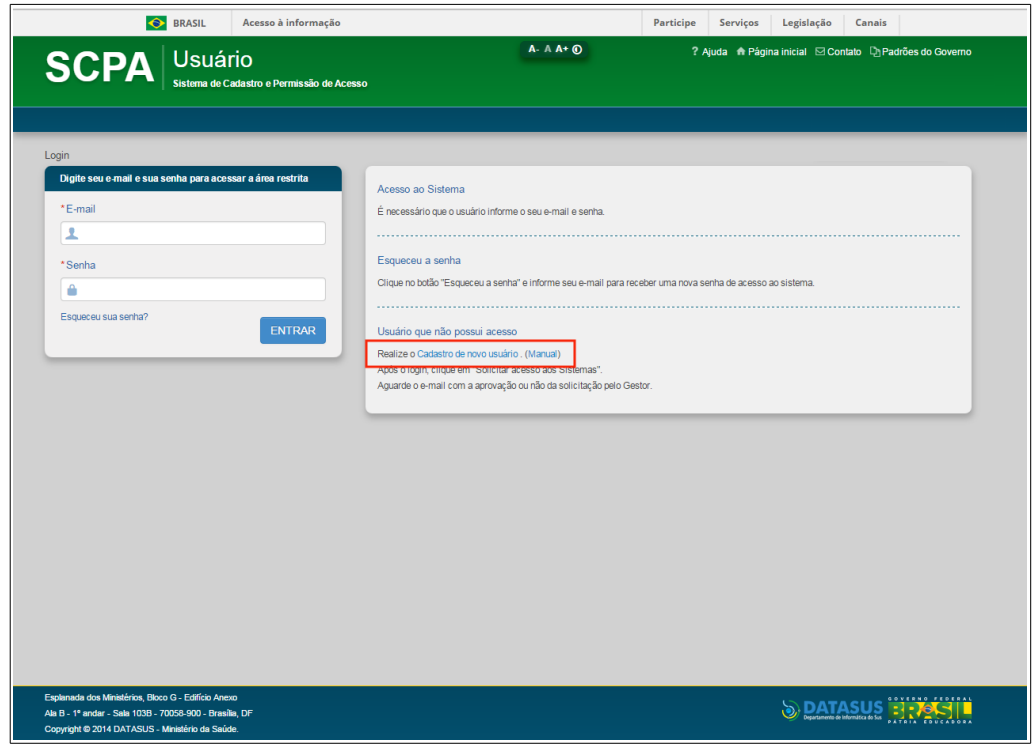

**Figura 2. Acesso ao sistema SCPA**

**3.** Clique em **Realize o Cadastro de novo usuário**. Surge a tela:

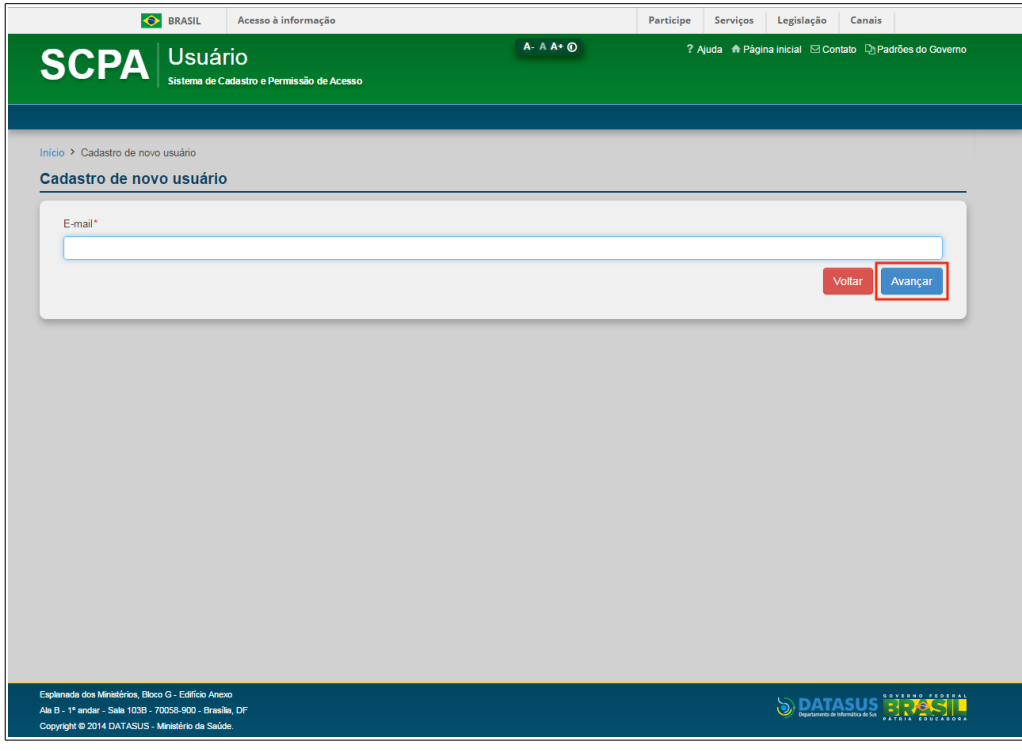

**Figura 3. Sistema SCPA — Cadastro de novo usuário**

**4.** Digite o **E-mail** e clique em **Avançar**. Surge a tela:

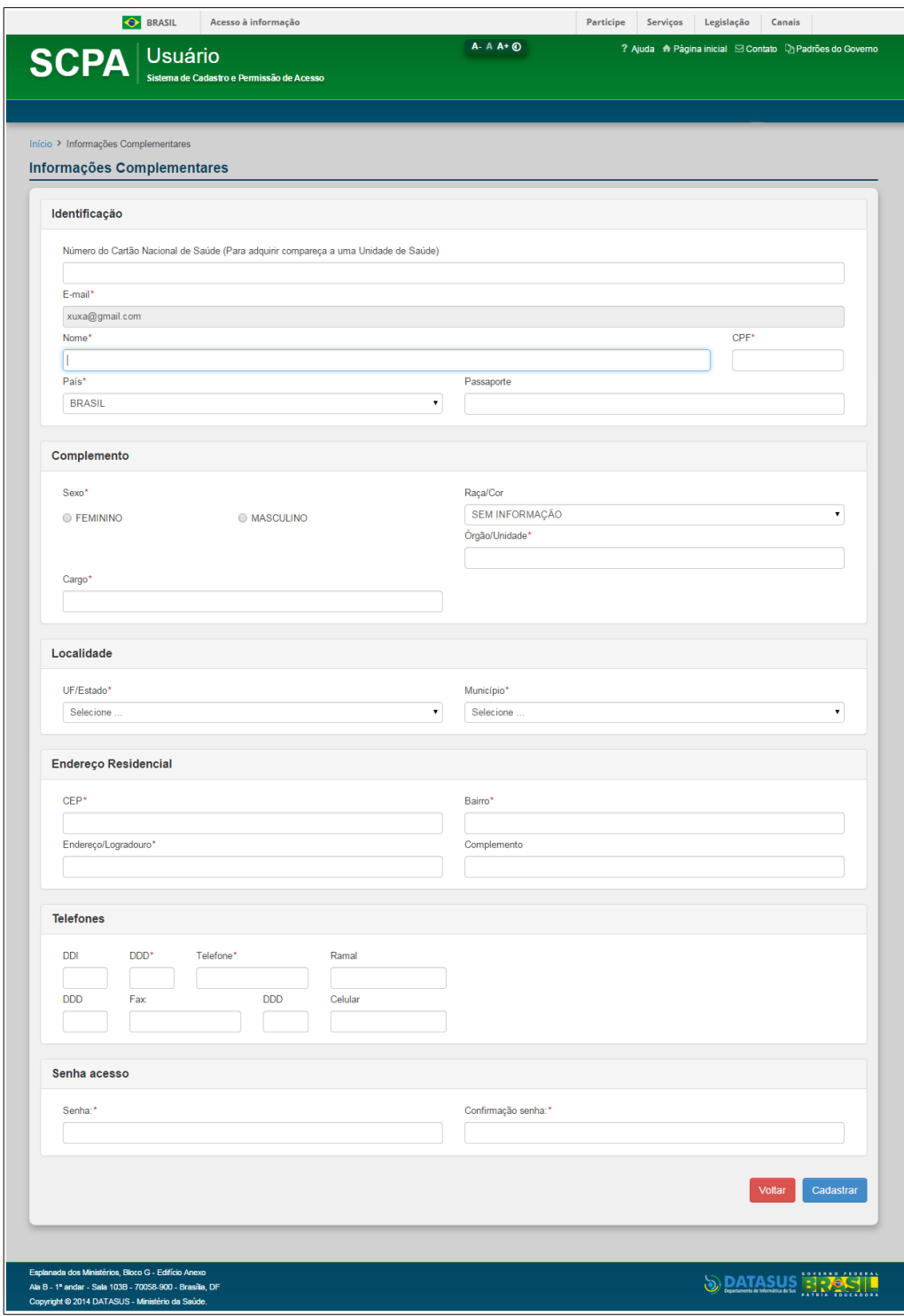

**Figura 4. Sistema SCPA — Informações complementares**

**5.** Preencha os campos:

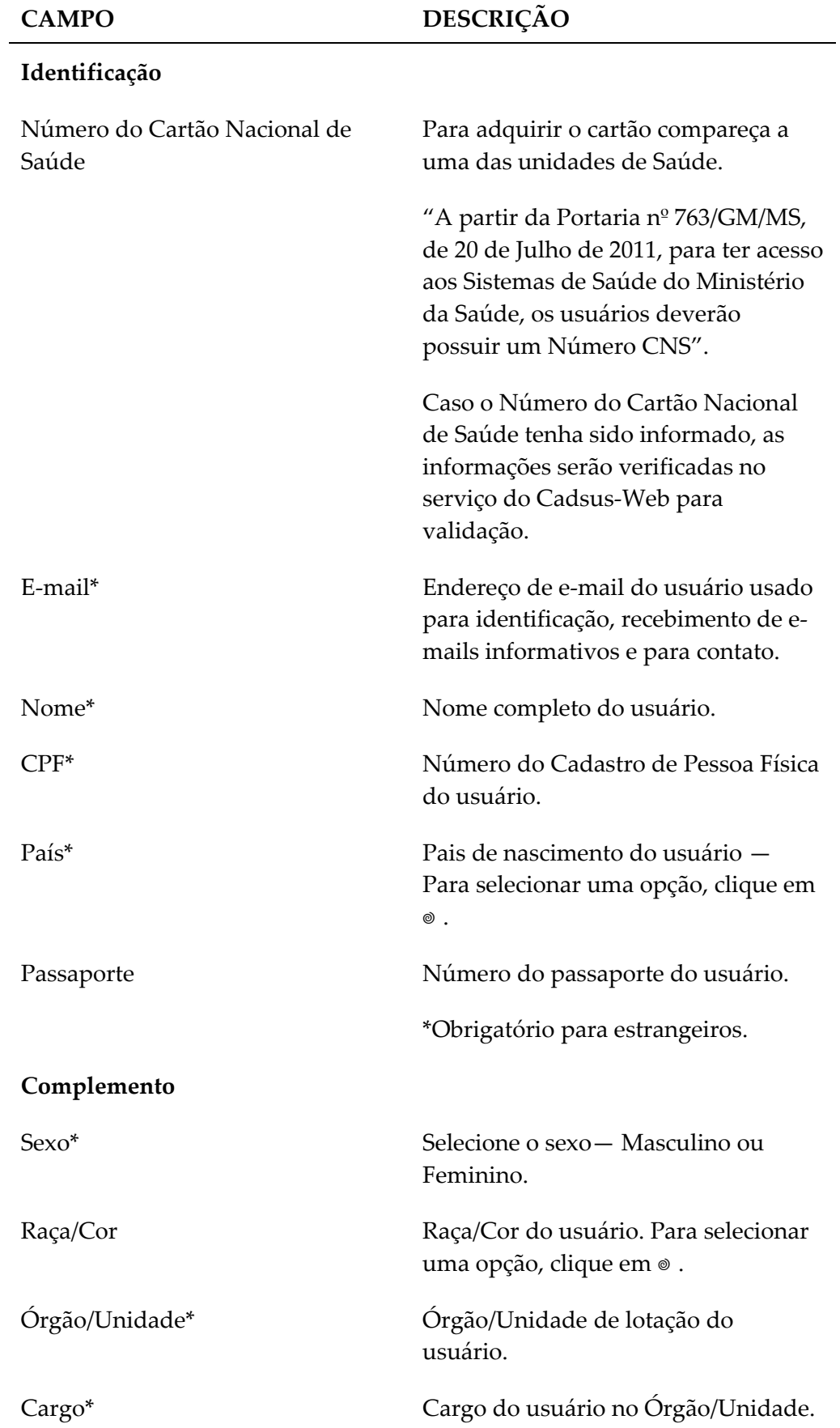

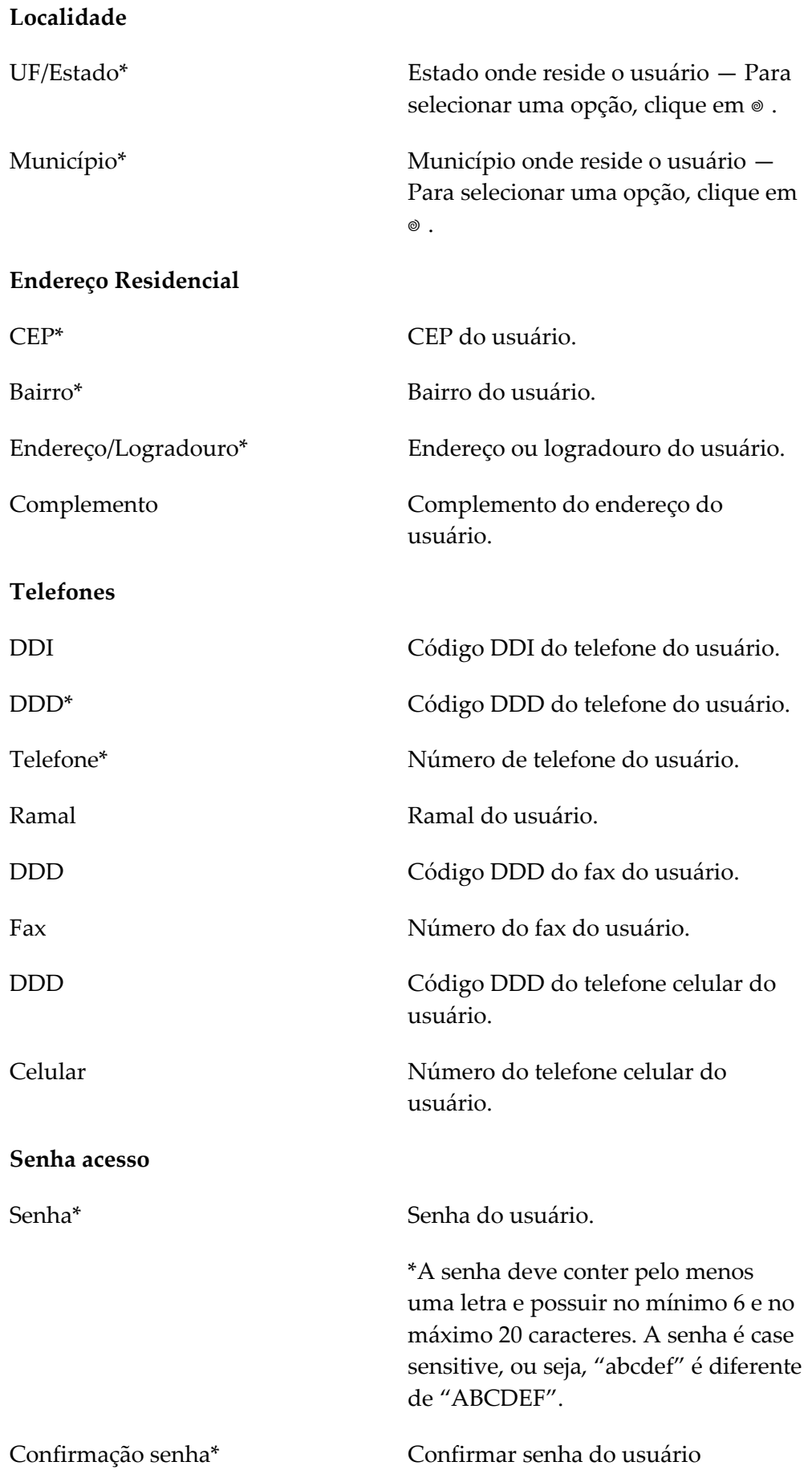

- **NOTA** Os campos com asterisco (\*)são de preenchimento obrigatório.
- **6.** Clique em **Cadastrar**. Surge a mensagem de sucesso: Seu cadastro foi realizado com sucesso! Utilize a senha informada para acessar o sistema!

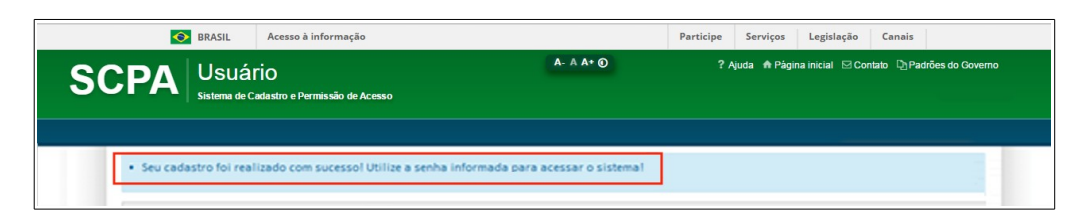

**7.** Após o login, clique em **Solicitar acesso aos Sistemas**. Aguarde o e-mail com a aprovação ou não da solicitação de acesso pelo Gestor.

# **2.4 Esqueceu a senha**

Permite aos usuários cadastrados o recebimento de uma nova senha de acesso ao sistema, em caso de esquecimento, para permanência do acesso ao sistema.

#### **Procedimentos:**

**1.** Digite o endereço: http://hemovida.saude.gov.br no navegador e tecle **Enter**. Surge a tela:

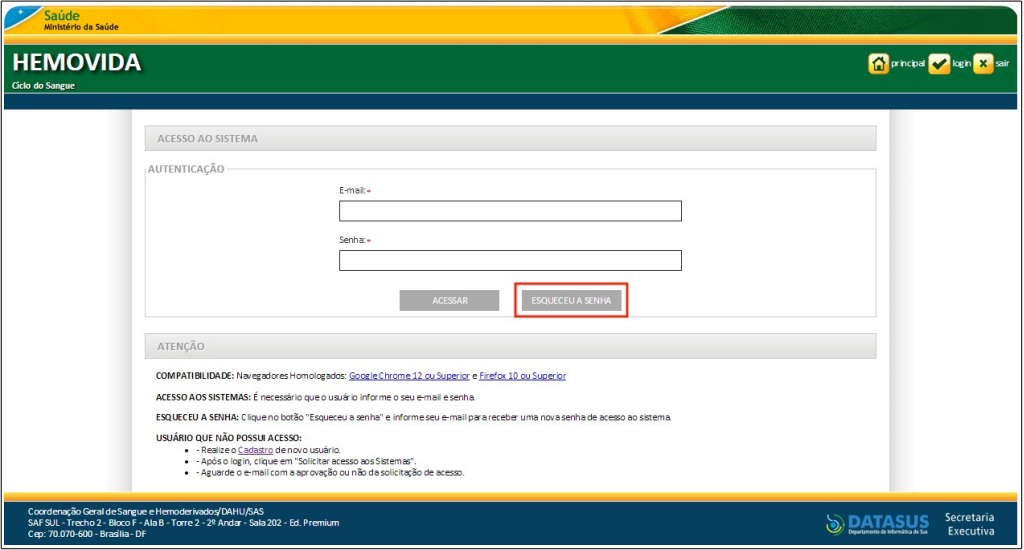

**Figura 5. Esqueceu a senha**

**2.** Clique em **ESQUECEU A SENHA**. Surge a tela de acesso ao sistema  $SCPA$ 

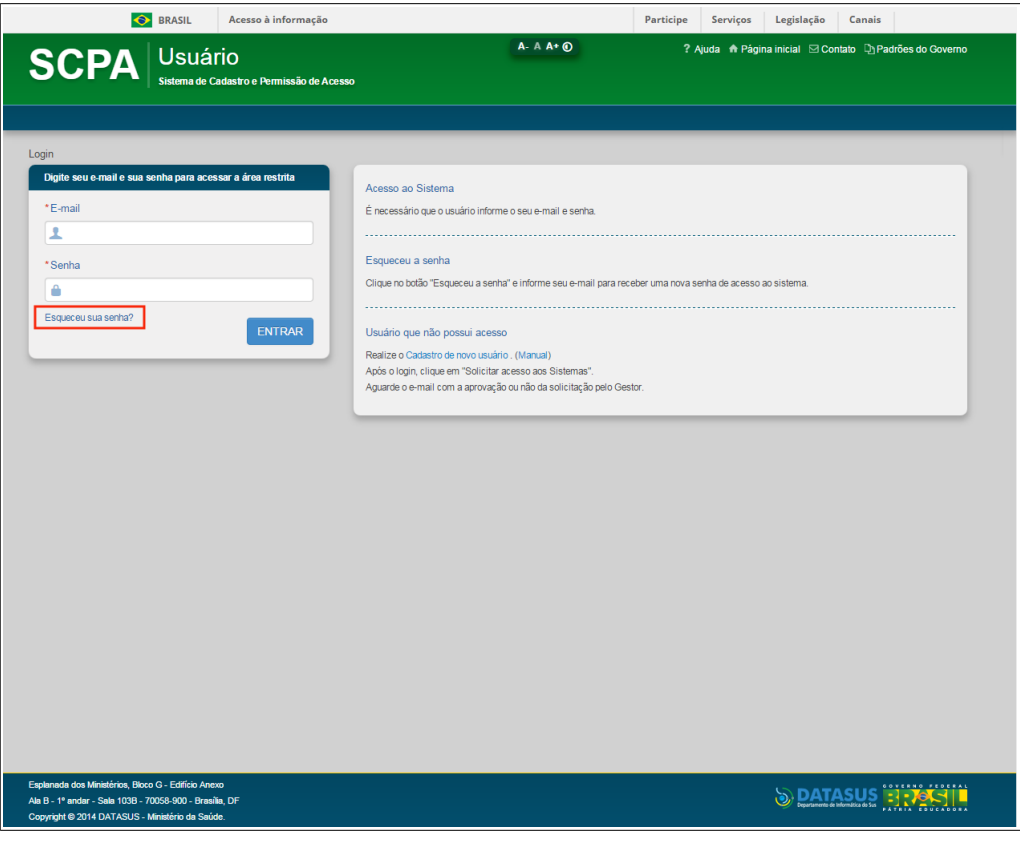

**Figura 6. Sistema SCPA — Esqueceu sua senha?**

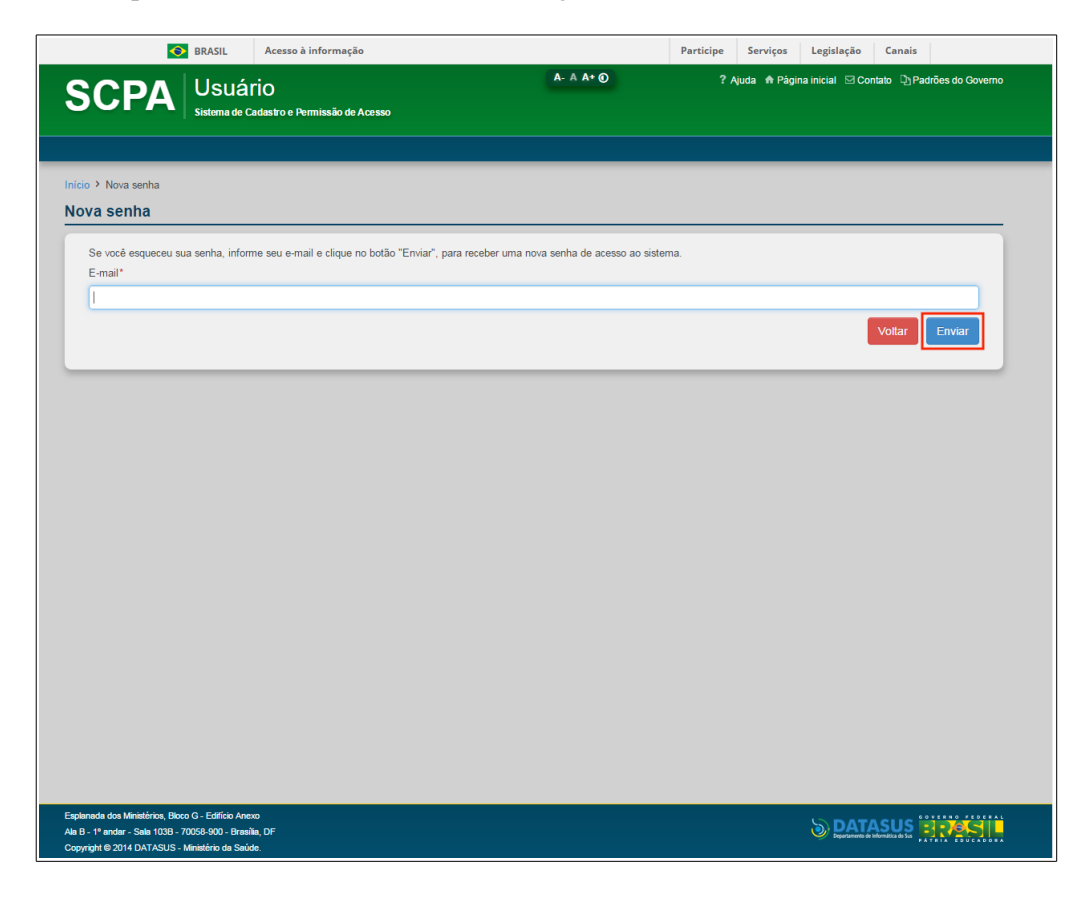

**3.** Clique em **Esqueceu sua senha?** Surge a tela:

#### **Figura 7. Sistema SCPA — Nova senha**

**4.** Informe o **E-mail** e, em seguida, clique em **Enviar**. Surge a mensagem de sucesso:

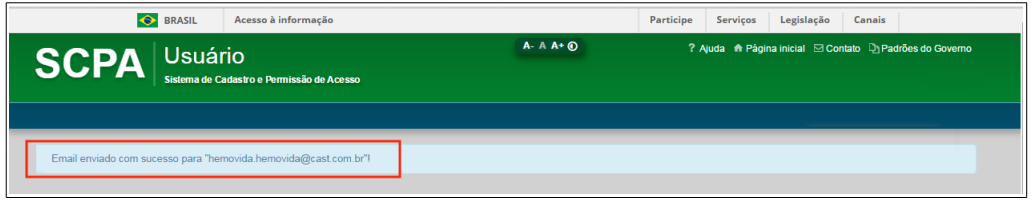

**NOTA** Um e-mail com uma nova senha de acesso será enviado para o e-mail cadastrado no sistema SPCA.

## **2.5 Seleção de Perfil/Estabelecimento**

Permite aos usuários cadastrados a seleção de perfil e/ou estabelecimento de acesso ao sistema HEMOVIDA, sendo a primeira tela apresentada após a validação do e-mail e da senha de acesso

**NOTA** O uso das funcionalidades do sistema e o acesso à base de dados dependem do nível e do perfil de acesso associado ao seu usuário cadastrado no Sistema de Cadastro e Permissão de Acesso do Ministério da Saúde (SCPA).

#### **Procedimentos:**

**1.** Clique em ▼ para selecionar o **Perfil** e/ou o **Estabelecimento** e, em seguida, clique em **ACESSAR**.

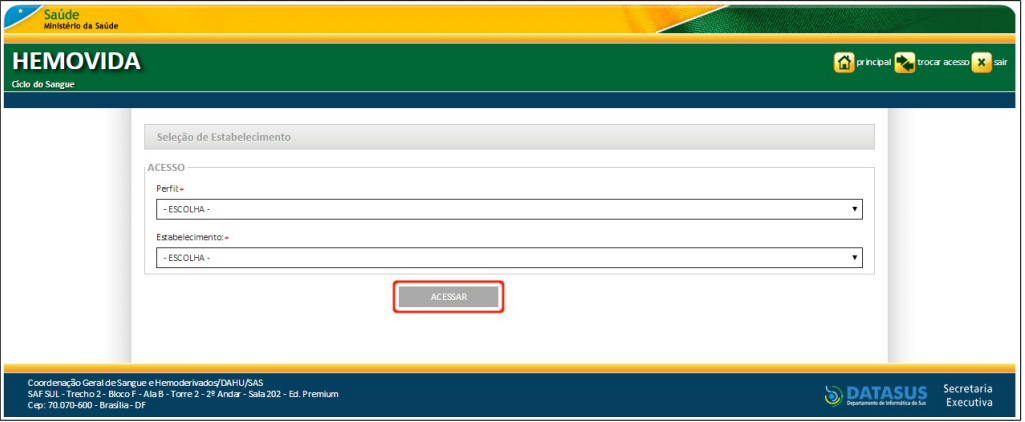

**Figura 8. Seleção de Perfil/Estabelecimento**

**NOTA** Usuário que possui um perfil associado a mais de um estabelecimento, o sistema apresenta o perfil como padrão e a lista de estabelecimentos para seleção.

Surge a tela de acesso ao sistema HEMOVIDA.

# **2.6 Permissões**

No sistema HEMOVIDA o acesso à base de dados e às funcionalidades variam de acordo com o nível e o perfil de acesso associado aos usuários cadastrados no Sistema de Cadastro e Permissão de Acesso do Ministério da Saúde (SCPA).

Os perfis são: Administrador Geral, Administrador Local, Supervisor de Agência transfusional, Técnico de Agência Transfusional e Analista.

As funcionalidades serão acessadas pelos perfis, conforme tabela abaixo:

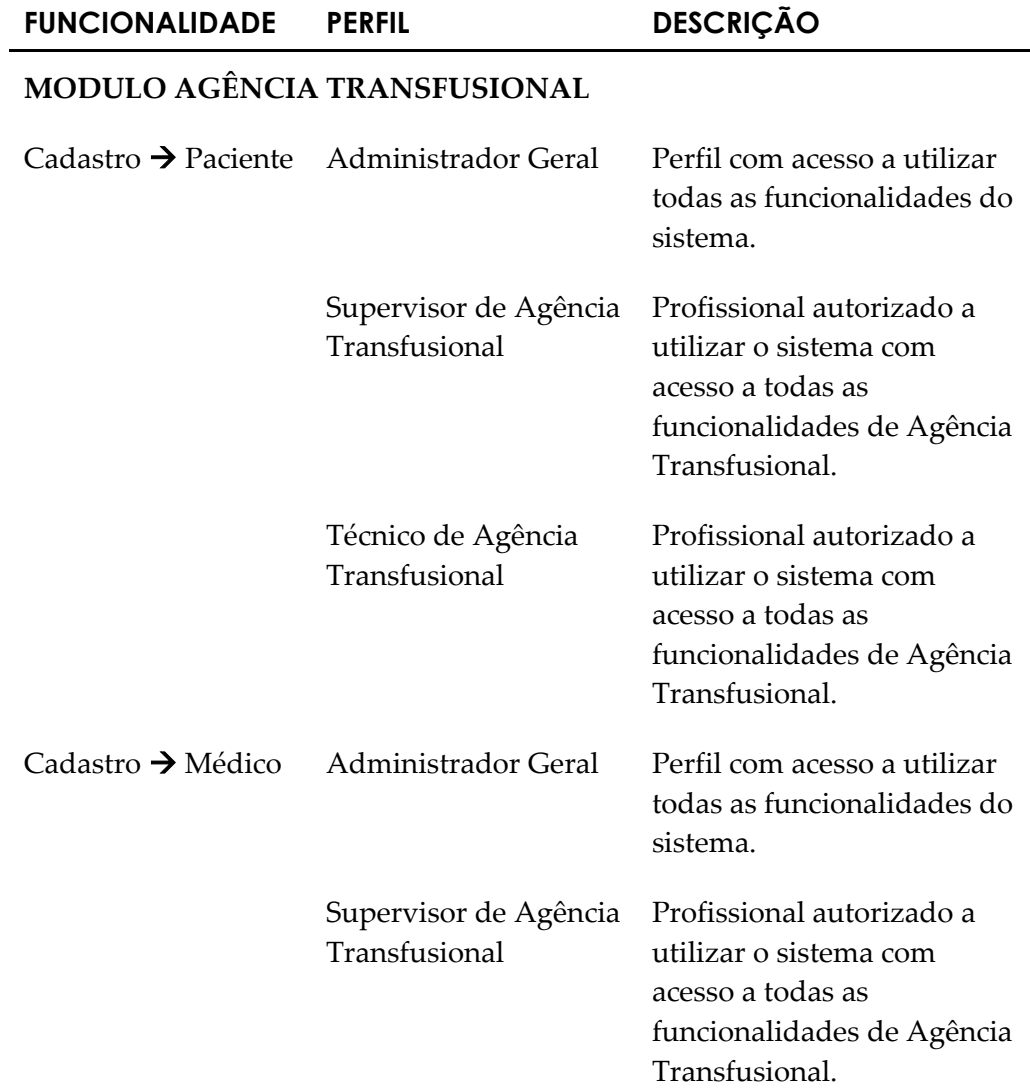

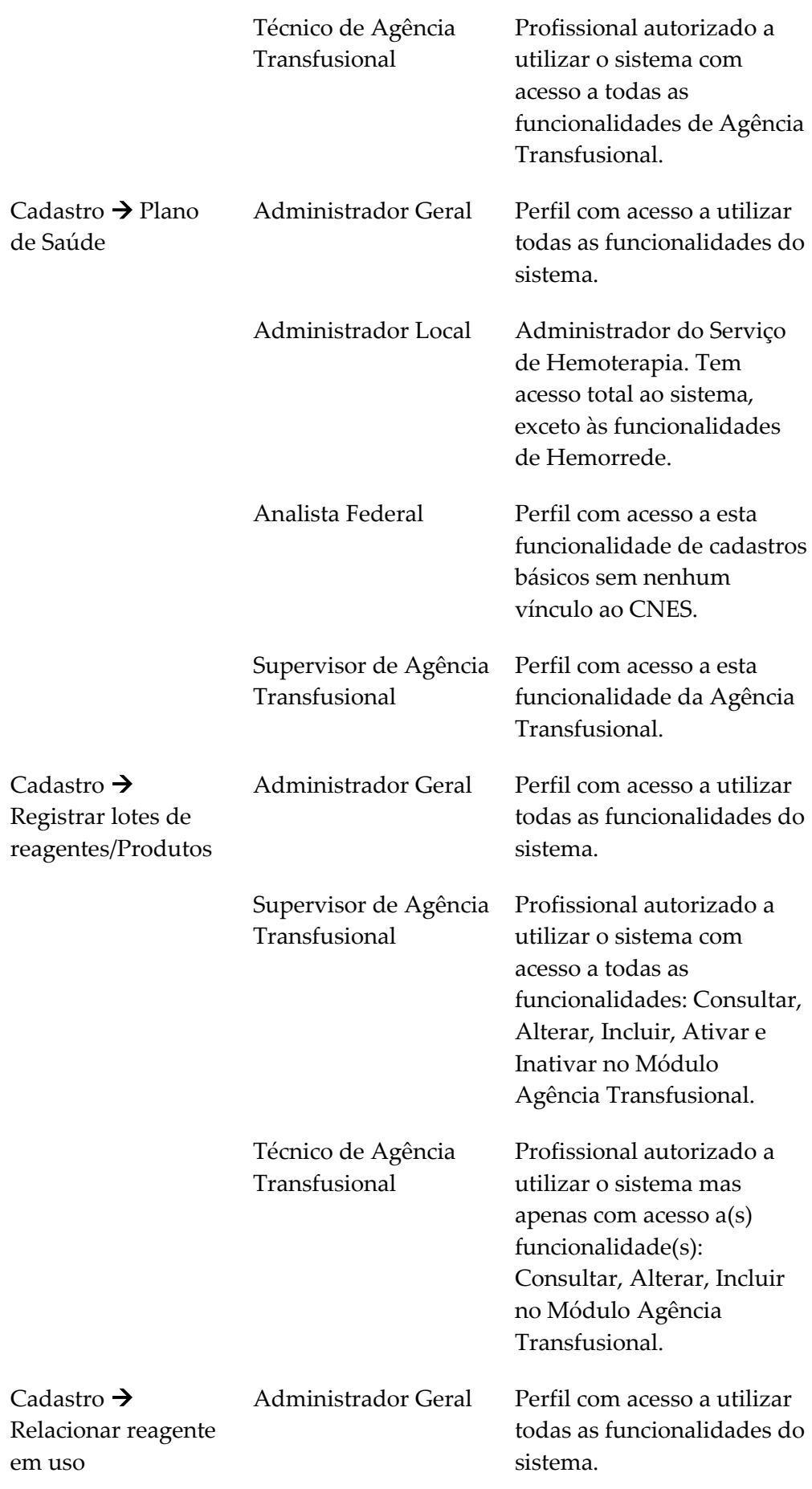

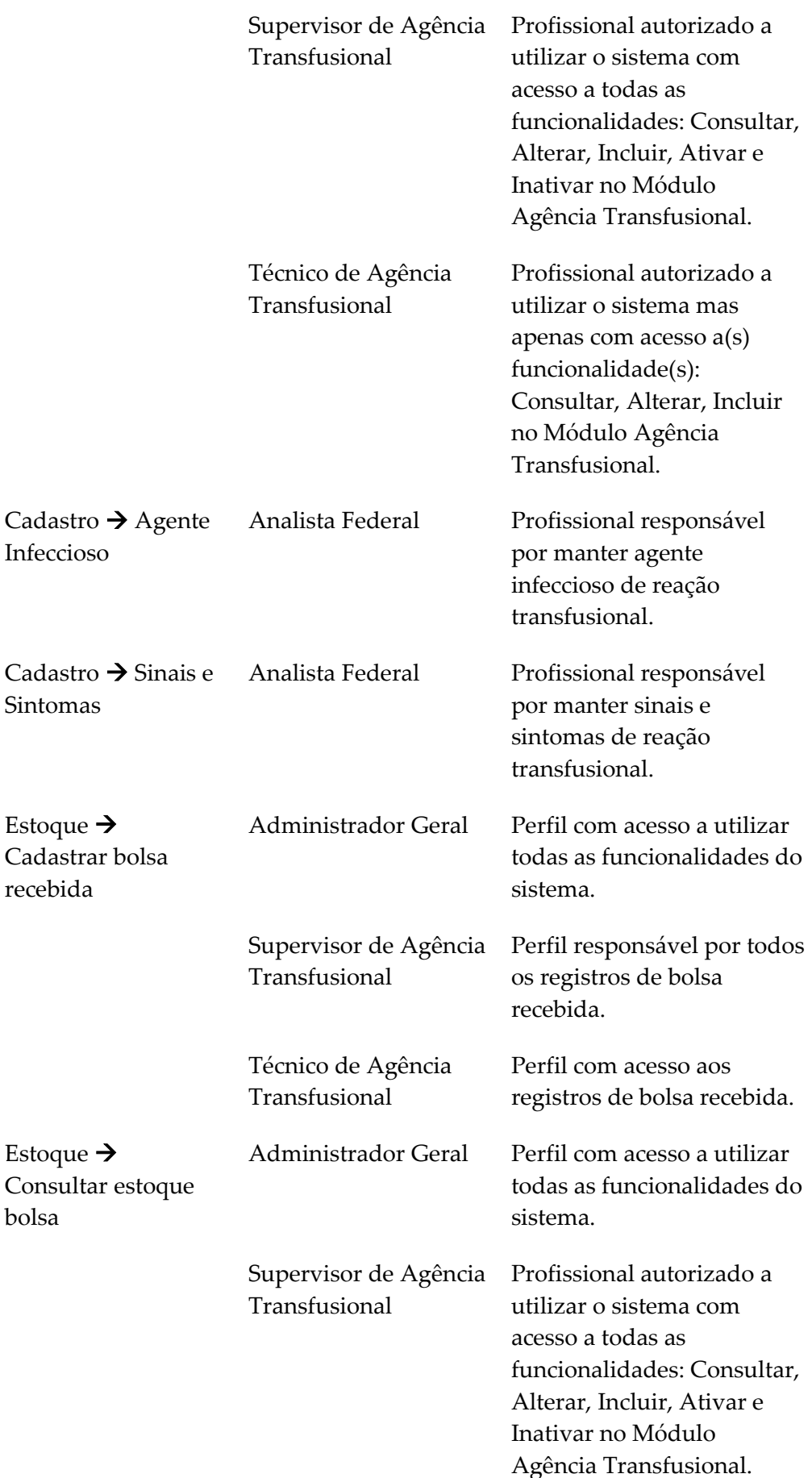

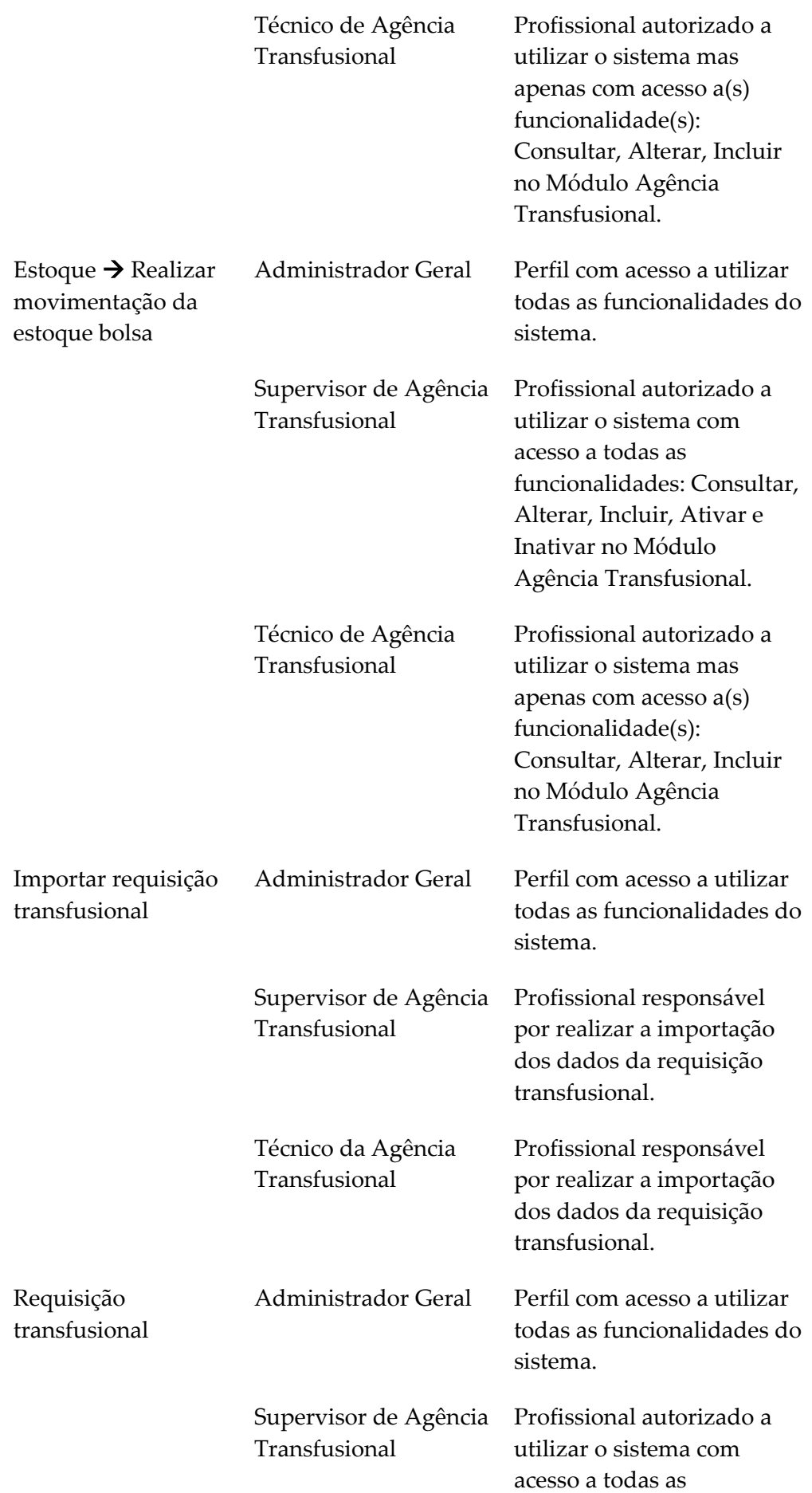

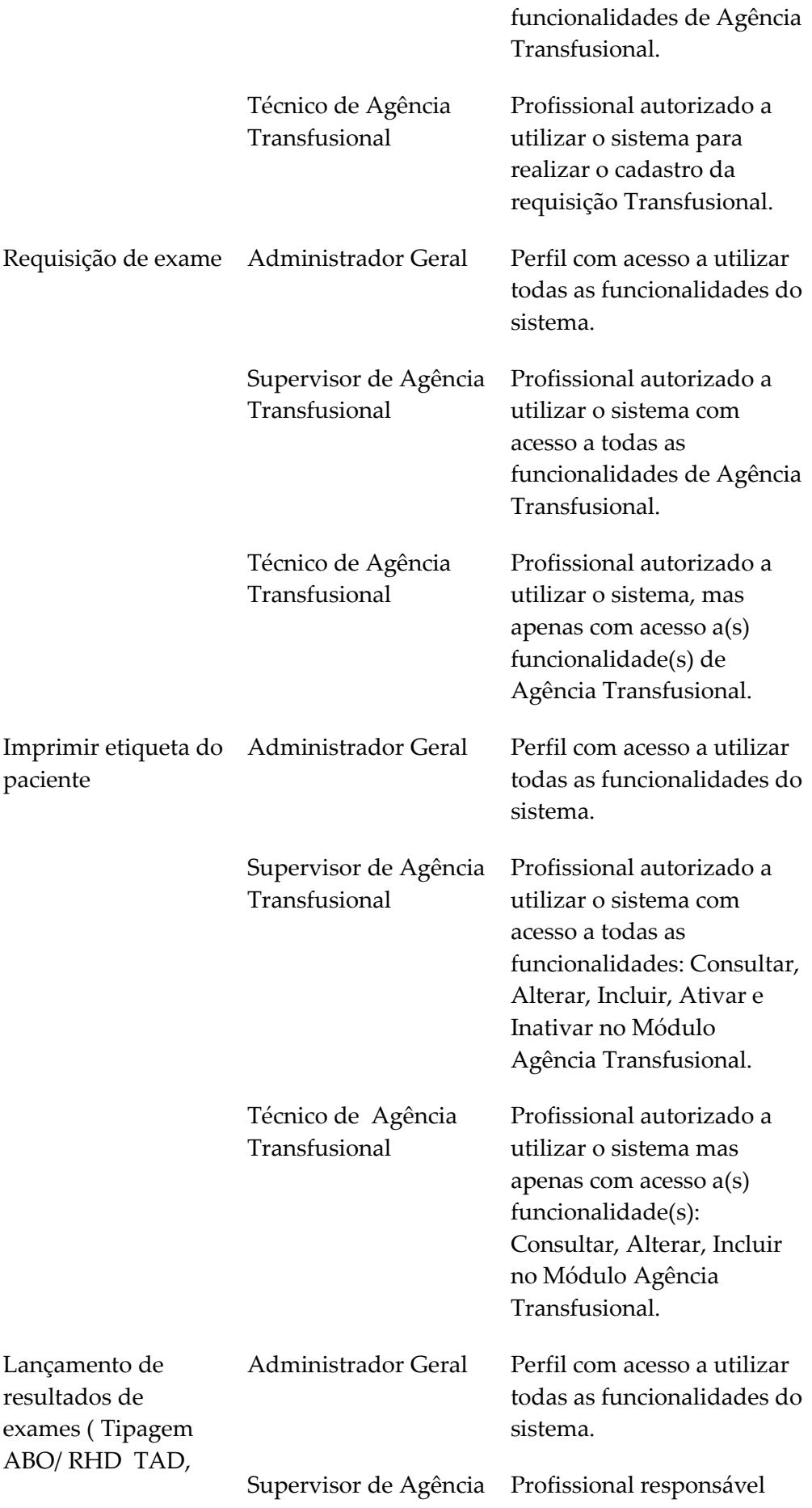

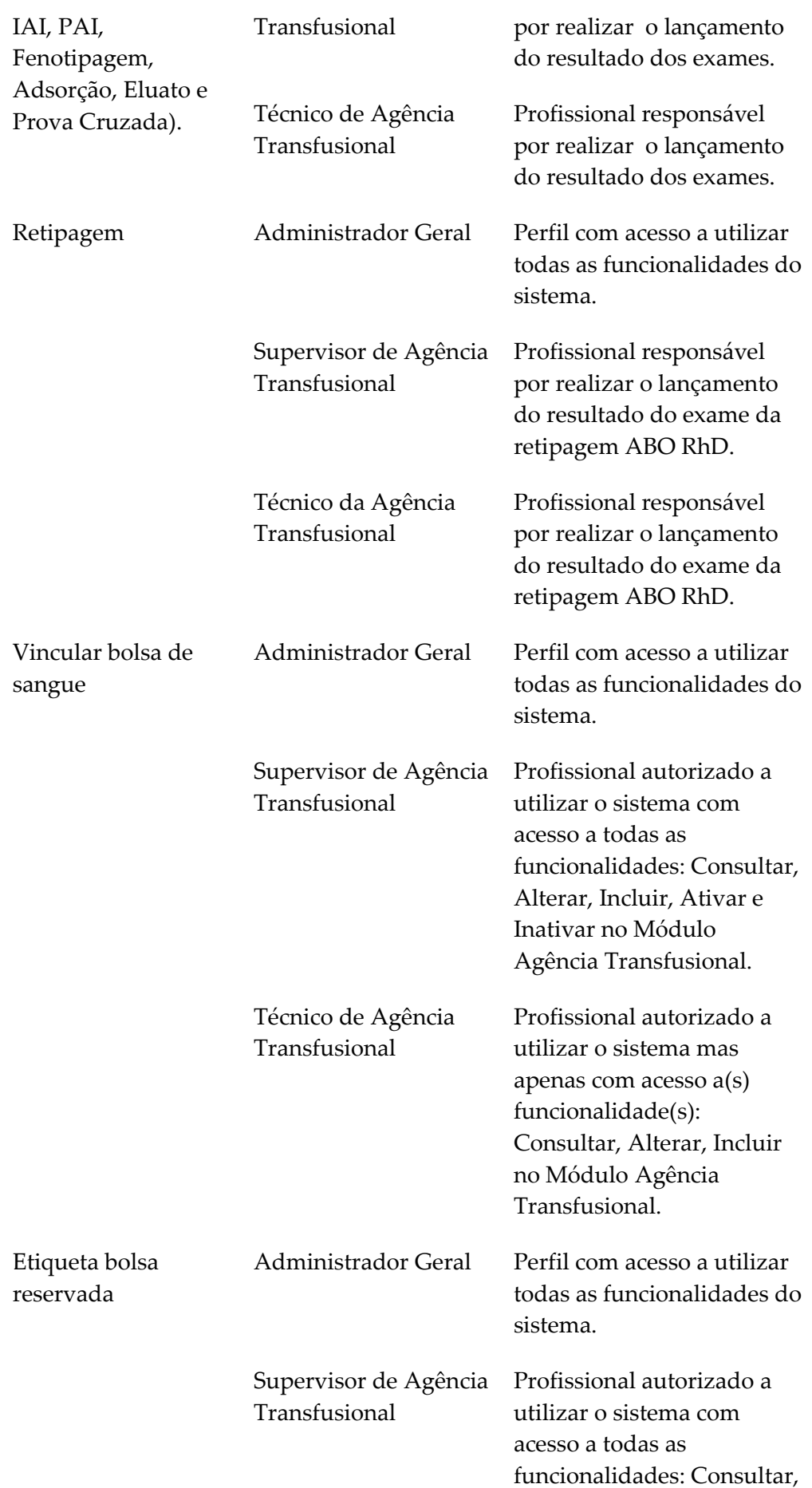

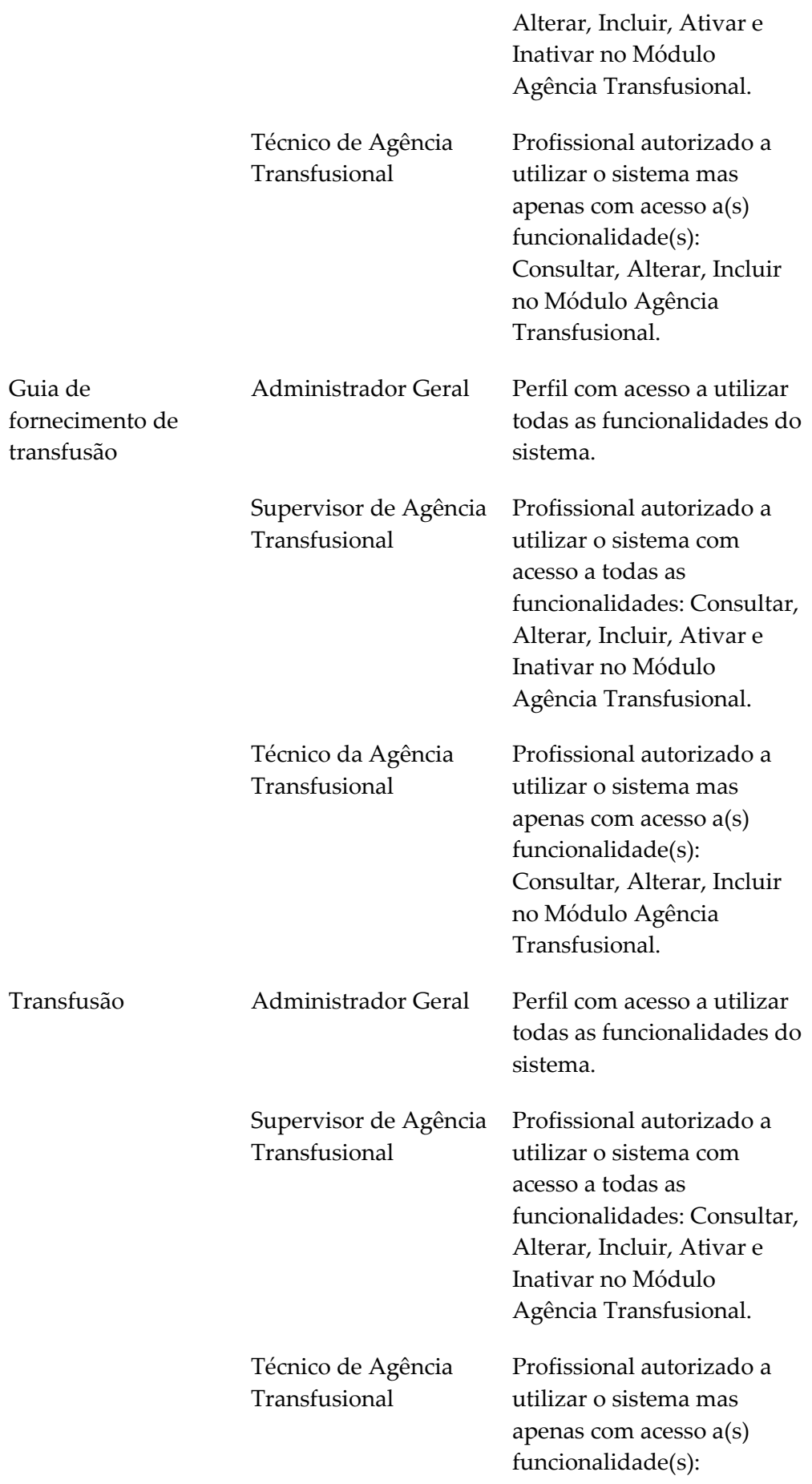

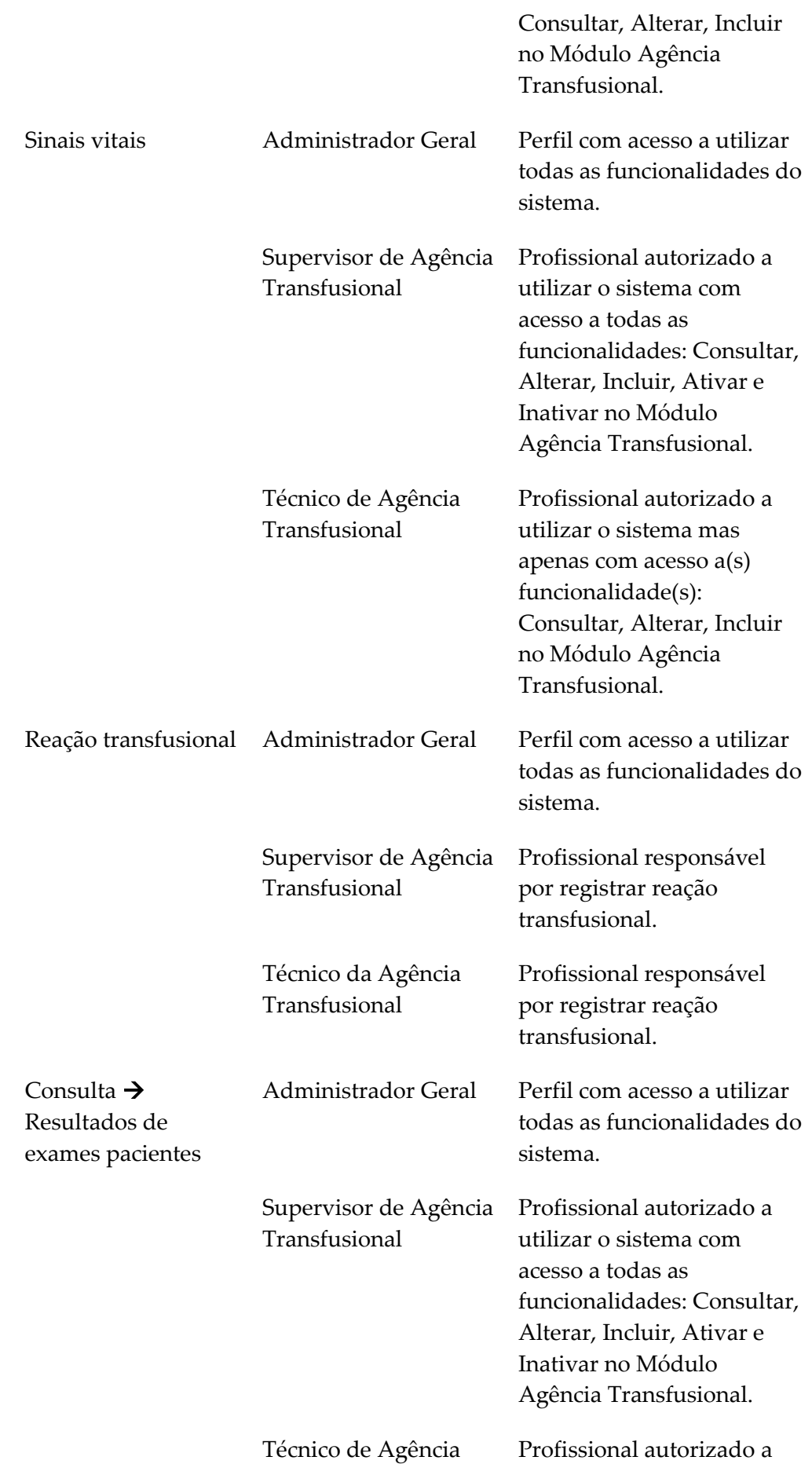

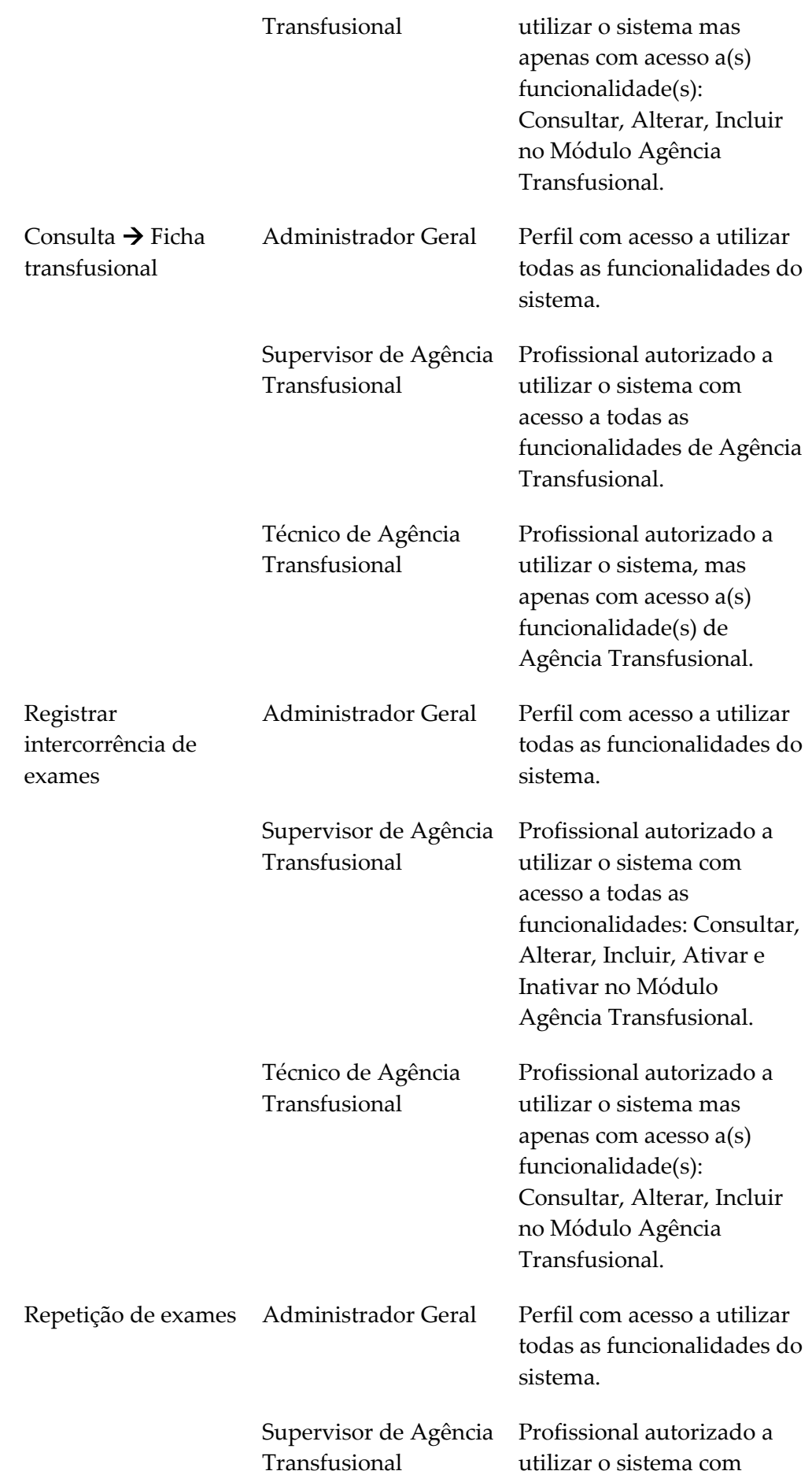

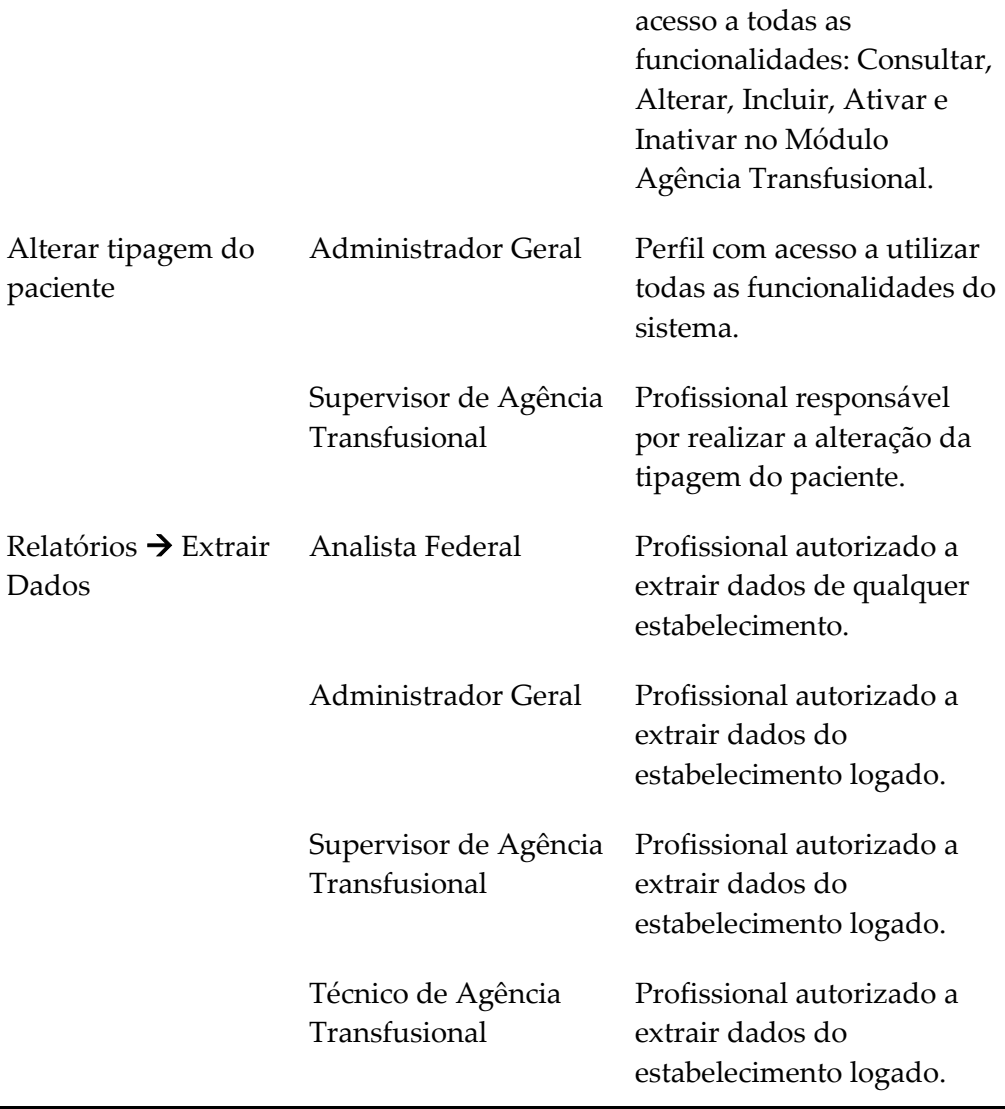

# **2.7 Tela principal**

É a primeira tela apresentada após validação do e-mail e da senha de acesso e posterior seleção de perfil/estabelecimento.

| Saúde<br>$\bullet$<br>Ministério da Saúde                                                                                                    |                                                                                                    |                                                                                        |
|----------------------------------------------------------------------------------------------------|----------------------------------------------------------------------------------------------------|----------------------------------------------------------------------------------------|
| <b>HEMOVIDA</b><br>Ciclo do Sangue                                                                                                    |                                                                                                    | principal vocar acesso X sair<br>Pdoc   ESTABELCIMENTO 2   Perfil: ADMINISTRADOR GERAL |
| ADMINISTRAÇÃO                                                                                                    | LABORATÓRIO<br>AGÊNCIA TRANSFUSIONAL<br>ATENDIMENTO AO DOADOR<br>SAD<br><b>HEMOSIGE</b><br>Seja Bem-vindo ao HEMOVIDA<br>APRESENTAÇÃO<br>Caro(a) pdoc,<br>Bem-vindo ao Ciclo do Sangue |                                                                                        |
| Coordenação Geral de Sangue e Hemoderivados/DAHU/SAS<br>SAF SUL - Trecho 2 - Bloco F - Ala B - Torre 2 - 2º Andar - Sala 202 - Ed. Premium<br>Cep: 70.070-600 - Brasília - DF |                                                                                                    | SOVERNO PEDERAL<br>Departamento de Informática do Sun partir e a ministra de a         |

**Figura 9. Tela principal**

## **2.8 Trocar acesso**

Permite aos usuários cadastrados trocar o acesso do perfil e/ou do estabelecimento do sistema HEMOVIDA.

#### **Procedimentos:**

**1.** Clique em **Trocar Acesso**.

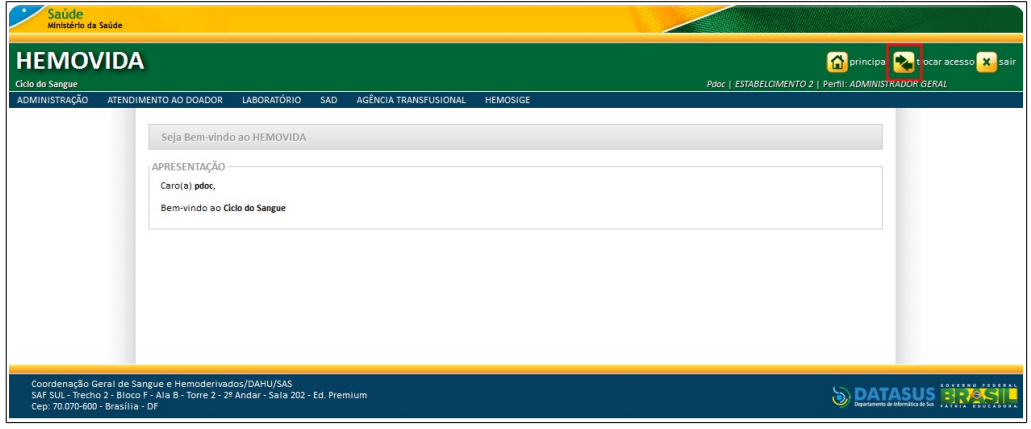

**Figura 10. Trocar acesso**

Surge a mensagem de confirmação:

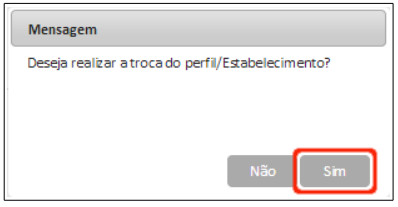

**2.** Clique em **Sim**, para troca do acesso atual. Surge a tela de seleção de perfil/estabelecimento.

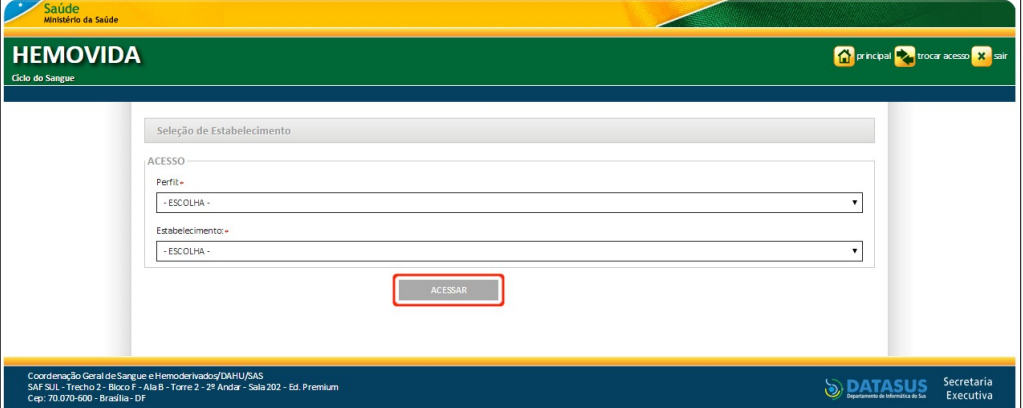

**3.** Clique em ▼ para selecionar o **Perfil** e/ou o **Estabelecimento** e, em seguida, clique em **ACESSAR**.
**NOTA** O usuário que possui um perfil e um estabelecimento vinculado, o sistema realiza o login automaticamente, sem necessidade de seleção. O usuário que possui um perfil associado a mais de um estabelecimento, o sistema apresenta o perfil como padrão e a lista de estabelecimentos para seleção. O usuário que possui mais de um perfil associado a um estabelecimento, o sistema apresenta o estabelecimento como padrão e a lista de perfis para seleção.

Surge a tela de acesso ao sistema HEMOVIDA.

## **2.9 Tempo de sessão**

O tempo de sessão padrão é de sessenta minutos. Após os sessenta minutos, o sistema solicita nova validação (e-mail e senha).

**NOTA** Inatividade do sistema significa que o usuário passou mais de sessenta minutos sem acessar o servidor do sistema Hemovida (Realizar consultas nas telas de pesquisa ou acionar a opção para salvar o que foi digitado). Basta reiniciar o tempo de sessão e o sistema deixa de estar inativo.

### **2.10 Sair do sistema**

Permite aos usuários interromper o acesso ao sistema HEMOVIDA.

#### **Procedimento:**

**1.** Clique em **Sair**.

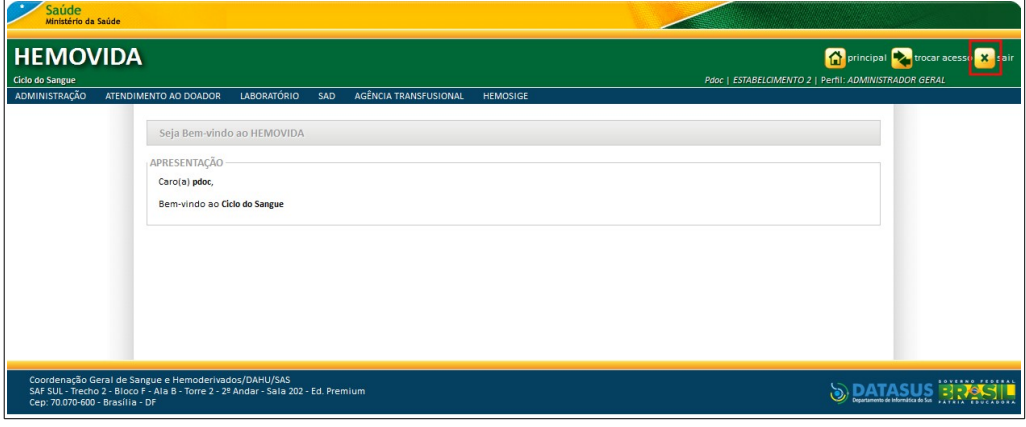

**Figura 11. Sair**

Retorna à tela de acesso ao sistema HEMOVIDA.

# **3. CADASTRO**

Este capítulo descreve as diversas funcionalidades de cadastro disponíveis

com as opções de consulta, inclusão, alteração, ativação, inativação e exclusão.

**NOTA** O uso destas funcionalidades está disponível conforme o perfil/estabelecimento do usuário.

As opções de cadastro disponíveis são:

- **■** Paciente
- **■** Médicos
- **■** Plano de saúde
- **■** Registrar lotes de reagentes
- **■** Relacionar reagente em uso
- **■** Agente Infeccioso
- **■** Sinais e Sintomas

### **3.1 Paciente**

As funcionalidades do **Cadastro de Paciente** são:

- **■** Consultar
- **■** Inserir
- **■** Alterar
- **■** Inativar
- **■** Ativar

### **Consultar**

#### **Procedimentos:**

**1.** Clique em Agência Transfusional → Cadastro → Paciente.

| Saúde<br>Ministério da Saúde                                                                                                    |                                                       |                                                                                         |
|----------------------------------------------------------------------------------------------------|-------------------------------------------------------|-----------------------------------------------------------------------------------------|
| <b>HEMOVIDA</b><br>Ciclo do Sangue                                                                                                    |                                                       | principal victor acesso x sair<br>Pdoc   ESTABELCIMENTO 2   Perfil: ADMINISTRADOR GERAL |
| ADMINISTRAÇÃO<br><b>LABORATÓRIO</b><br>ATENDIMENTO AO DOADOR<br>SAD                                                                     | <b>AGÊNCIA TRANSFUSIONAL</b><br><b>HEMOSIGE</b>       |                                                                                         |
|                                                                                                    | CADASTRO                                              | <b>PACIENTE</b>                                                                         |
| Seja Bem-vindo ao HEMOVIDA                                                                                                    | <b>ESTOQUE</b>                                        | <b>MÉDICOS</b>                                                                          |
|                                                                                                    | IMPORTAR REQUISIÇÃO TRANSFUSIONAL                     | PLANO DE SAÚDE                                                                          |
| APRESENTAÇÃO                                                                                                    | REQUISIÇÃO TRANSFUSIONAL                              | <b>REGISTRAR LOTES DE</b><br><b>REAGENTES/PRODUTOS</b>                                  |
| Caro(a) pdoc,                                                                                                    | REQUISIÇÃO DE EXAME                                   | RELACIONAR REAGENTE EM USO                                                              |
| Bem-vindo ao Ciclo do Sangue                                                                                                    | IMPRIMIR ETIQUETA DO PACIENTE                         |                                                                                         |
|                                                                                                    | LANCAMENTO DE RESULTADO DE EXAMES<br><b>RETIPAGEM</b> |                                                                                         |
|                                                                                                    | VINCULAR BOLSA DE SANGUE                              |                                                                                         |
|                                                                                                    | ETIQUETA BOLSA RESERVADA                              |                                                                                         |
|                                                                                                    | GUIA DE FORNECIMENTO DE                               |                                                                                         |
|                                                                                                    | <b>TRANSFUSÃO</b>                                     |                                                                                         |
|                                                                                                    | <b>SINAIS VITAIS</b>                                  |                                                                                         |
|                                                                                                    | REAÇÃO TRANSFUSIONAL                                  |                                                                                         |
|                                                                                                    | <b>CONSULTAS</b>                                      |                                                                                         |
|                                                                                                    | REGISTRAR INTERCORRENCIA DE EXAME                     |                                                                                         |
| Coordenação Geral de Sangue e Hemoderivados/DAHU/SAS<br>SAF SUL - Trecho 2 - Bloco F - Ala B - Torre 2 - 2º Andar - Sala 202 - Ed. Pren | REPETIÇÃO DE EXAMES                                   |                                                                                         |
| Cep: 70.070-600 - Brasília - DF                                                                                                    | ALTERAR TIPAGEM DO PACIENTE                           |                                                                                         |

**Figura 12. Cadastro — Paciente**

#### Surge a tela:

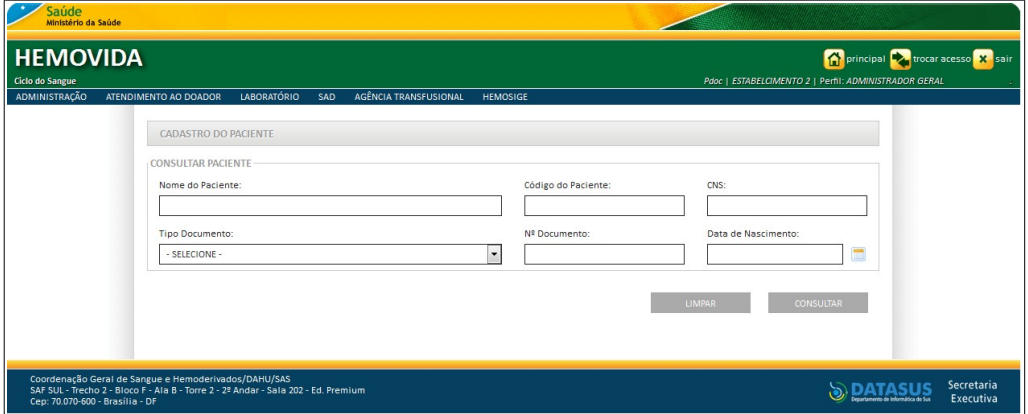

**Figura 13. Cadastro do paciente — Consultar paciente**

### **2.** Preencha os campos:

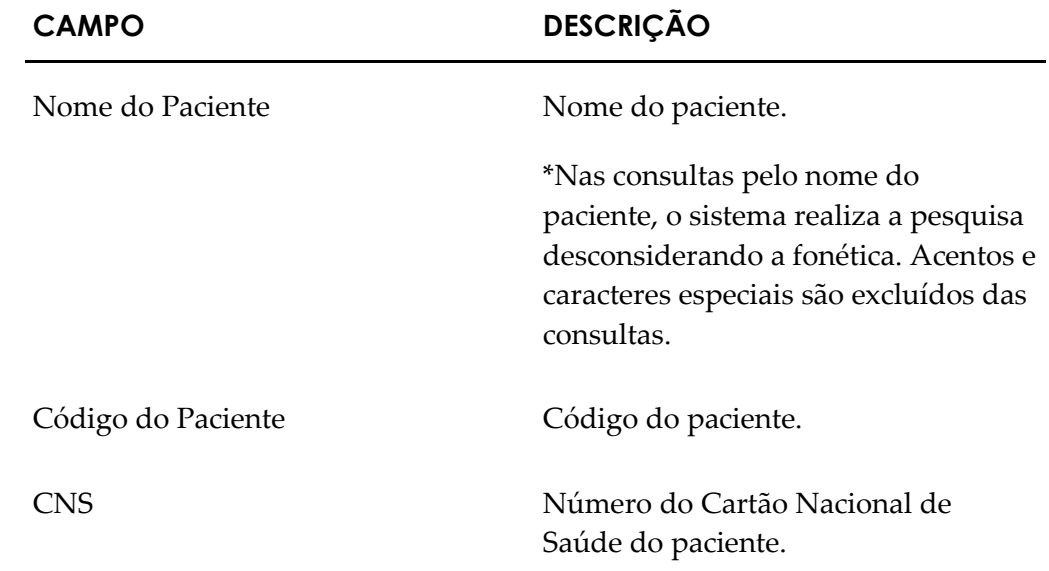

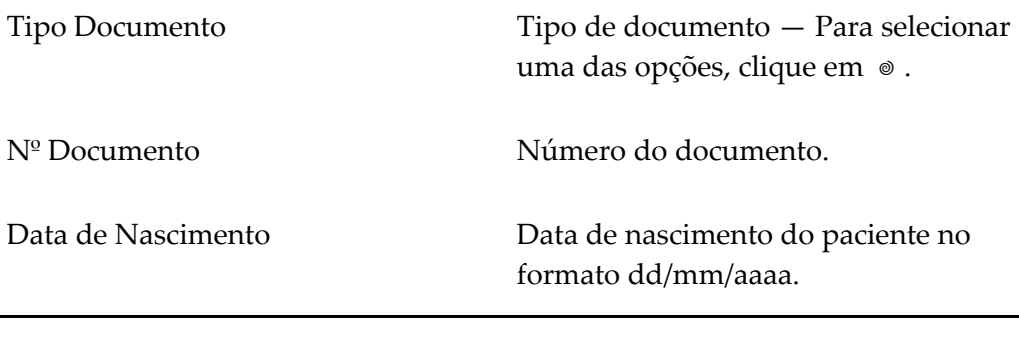

**NOTA** Para realizar a consulta é necessário que seja preenchido no mínimo um dos filtros **Nome do Paciente**, **Código do Paciente** ou **CNS**. O campo **Código do Paciente** poderá receber o **Código do Doador**.

#### **3.** Clique em **CONSULTAR**. Surge o registro:

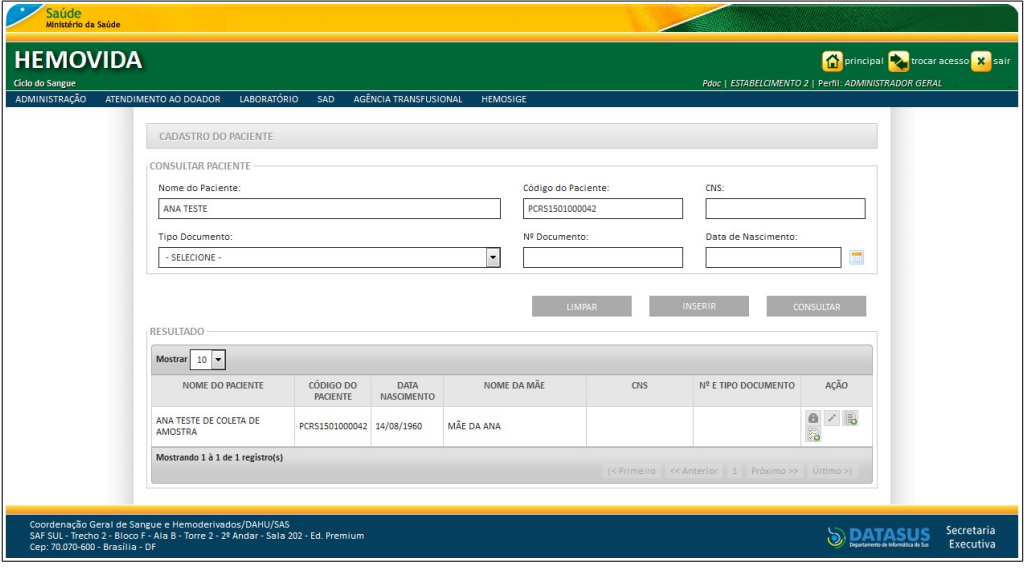

- **NOTA** Ao realizar uma consulta de paciente o sistema busca todas as informações cadastradas, desconsiderando a hierarquia da **Hemorrede**. Os dados do paciente ficam disponíveis para todos os estabelecimentos, para o caso de um paciente ser atendido em um estabelecimento diferente de onde foi realizado o seu cadastro.
- **4.** Clique em **principal**. O sistema retorna à tela principal.

### Inserir

#### **Procedimentos:**

**1.** Clique em Agência Transfusional → Cadastro → Paciente. Surge a tela:

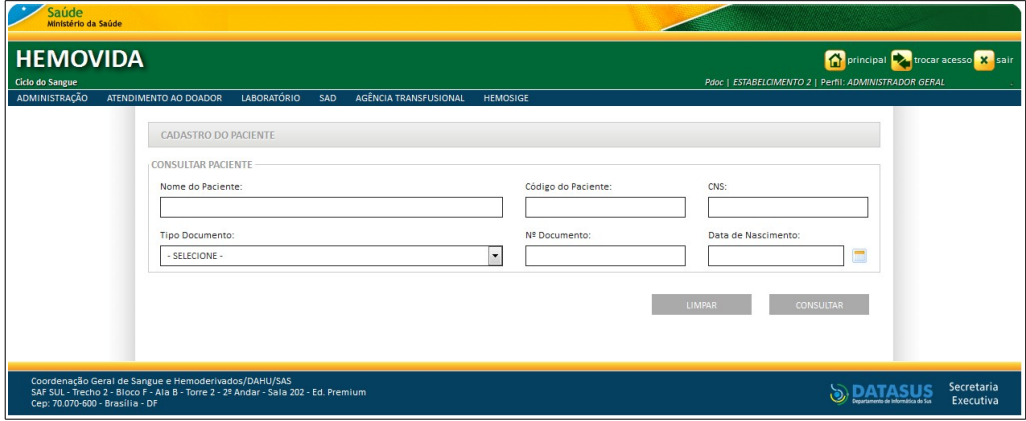

**2.** Preencha **Nome do Paciente, Código do Paciente** ou **CNS**.

**NOTA** O registro do paciente anteriormente cadastrado aparece na lista, não é necessário novo cadastro.

**3.** Clique em **CONSULTAR** para verificar se já existe o cadastro do paciente.

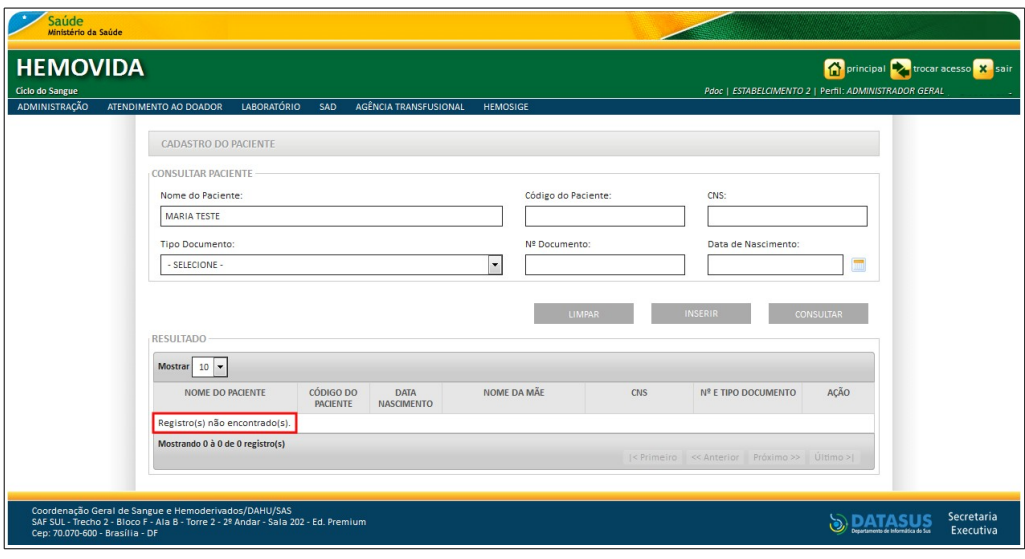

**4.** Clique em **INSERIR**. Surge a tela:

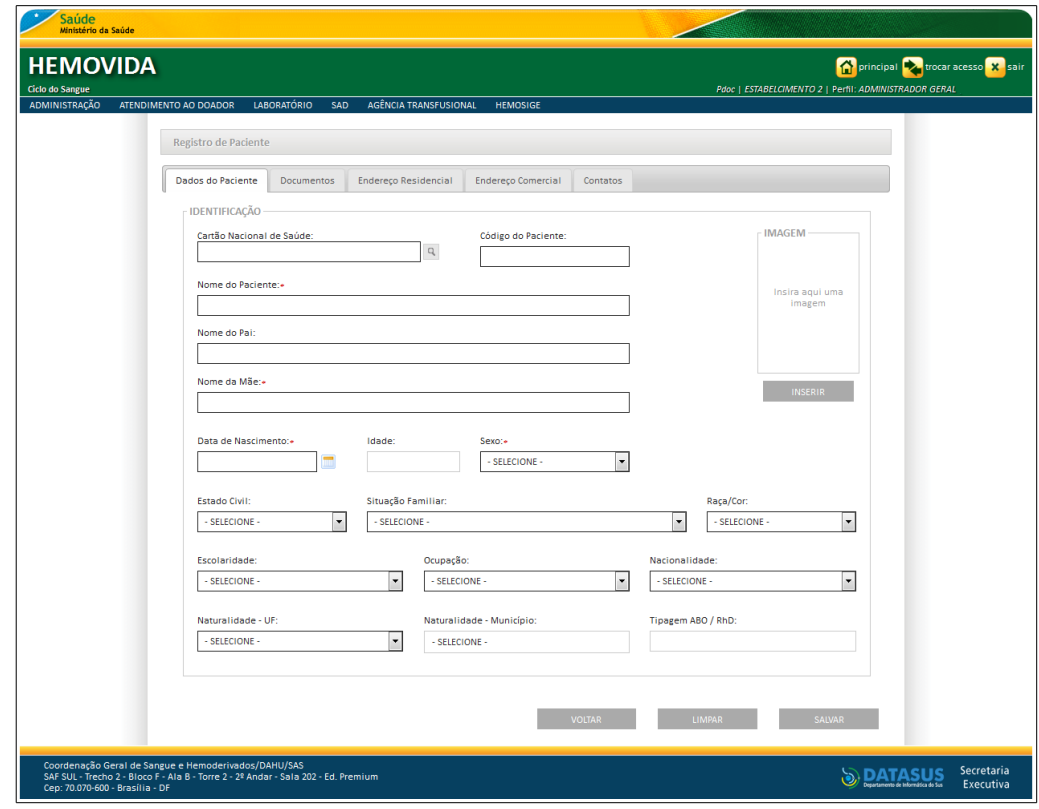

**Figura 14. Cadastro de paciente — Aba dados do paciente**

**5.** Preencha os campos:

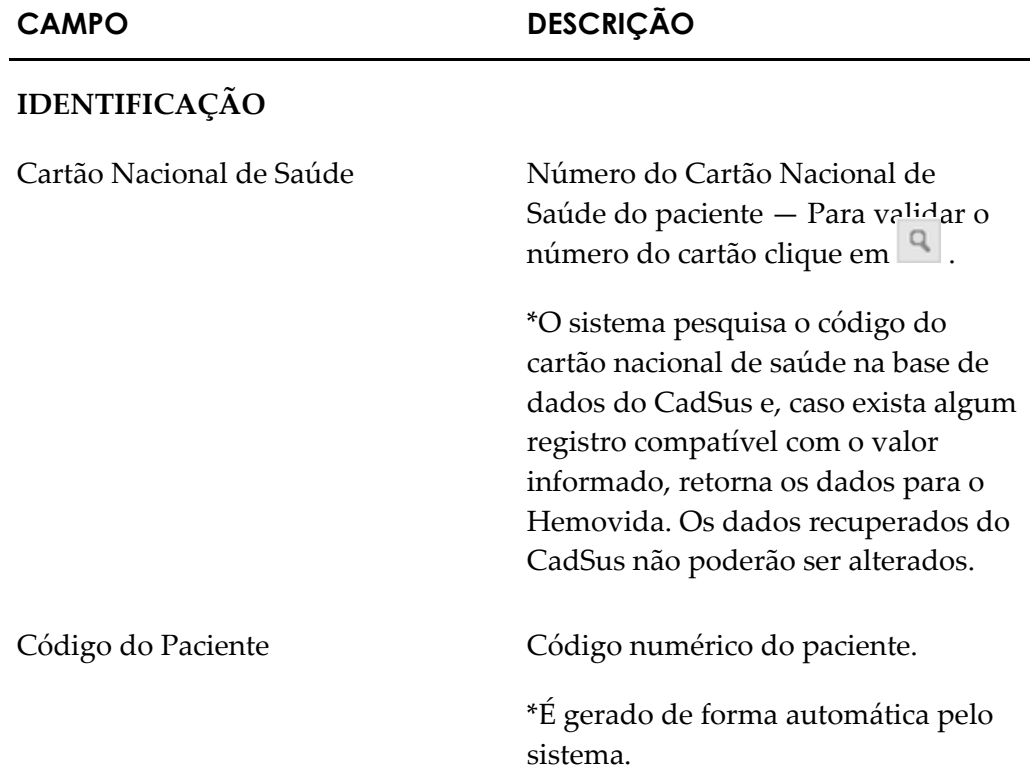

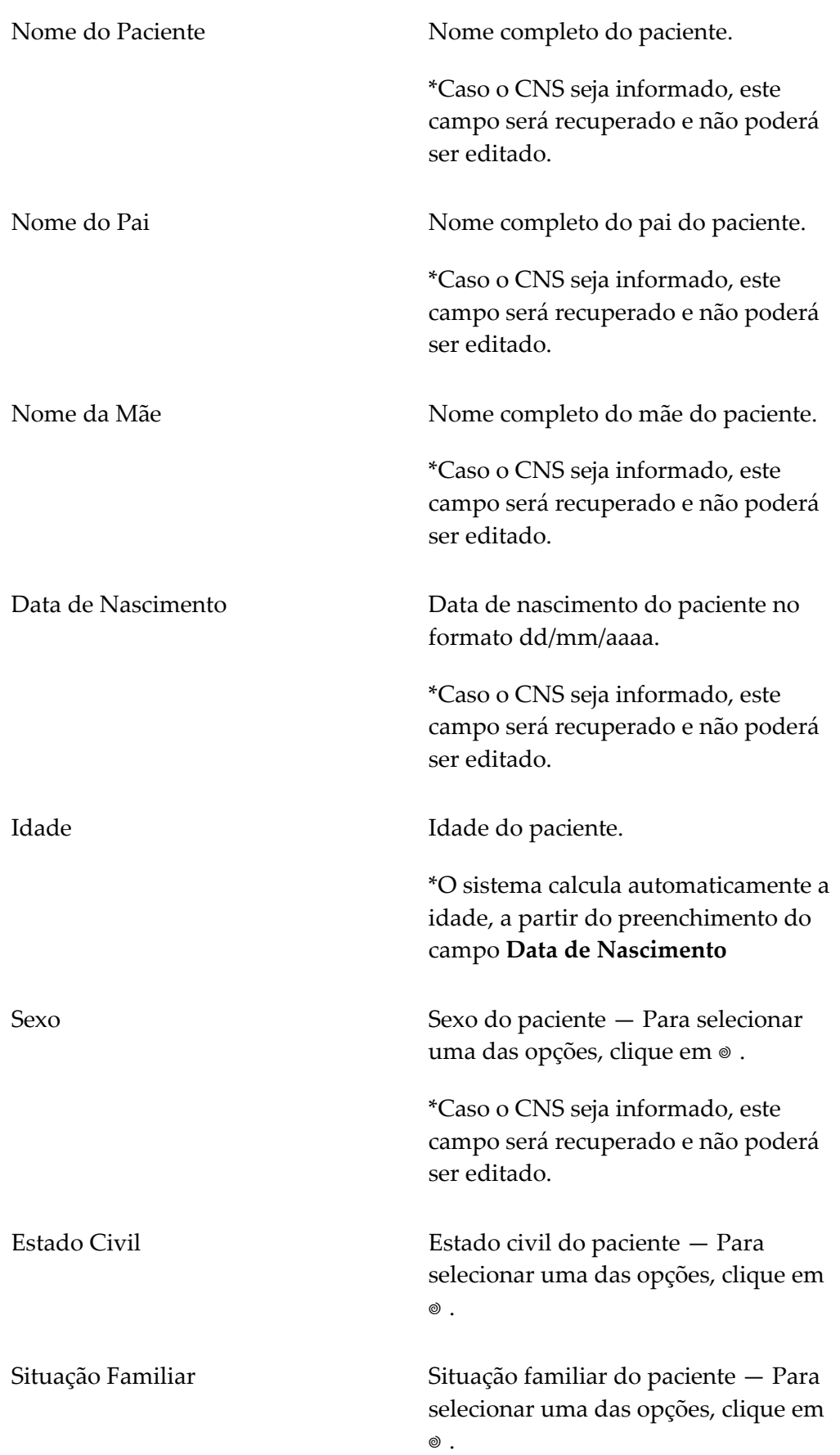

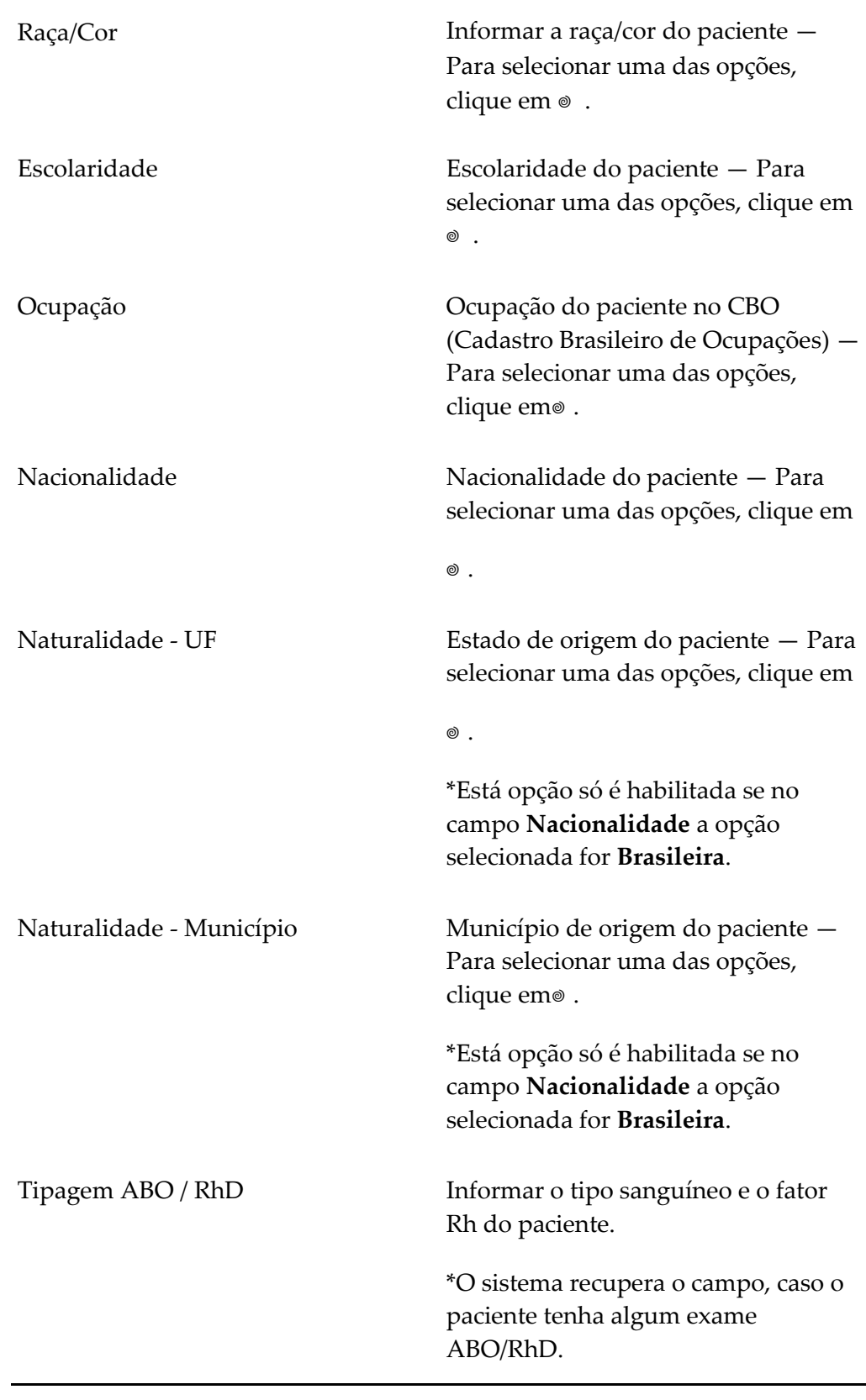

**NOTA** Os campos com asterisco (\*) são de preenchimento obrigatório.

**6.** Clique em **INSERIR** para inserir uma fotografia. Surge a tela:

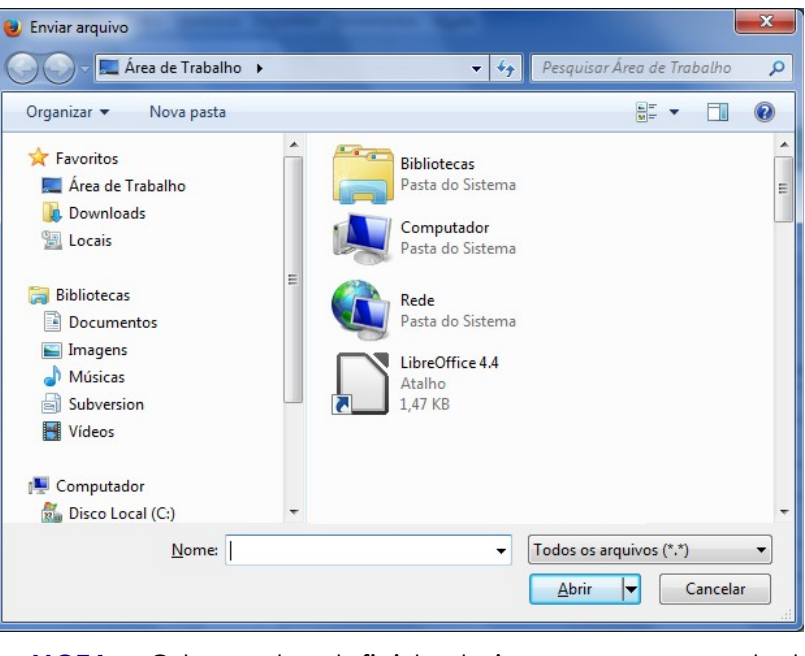

**NOTA** O tamanho definido da imagem para cadastro de paciente é 5X7.

**7.** Selecione o arquivo e, em seguida, clique em **Abrir** para inserir a imagem.

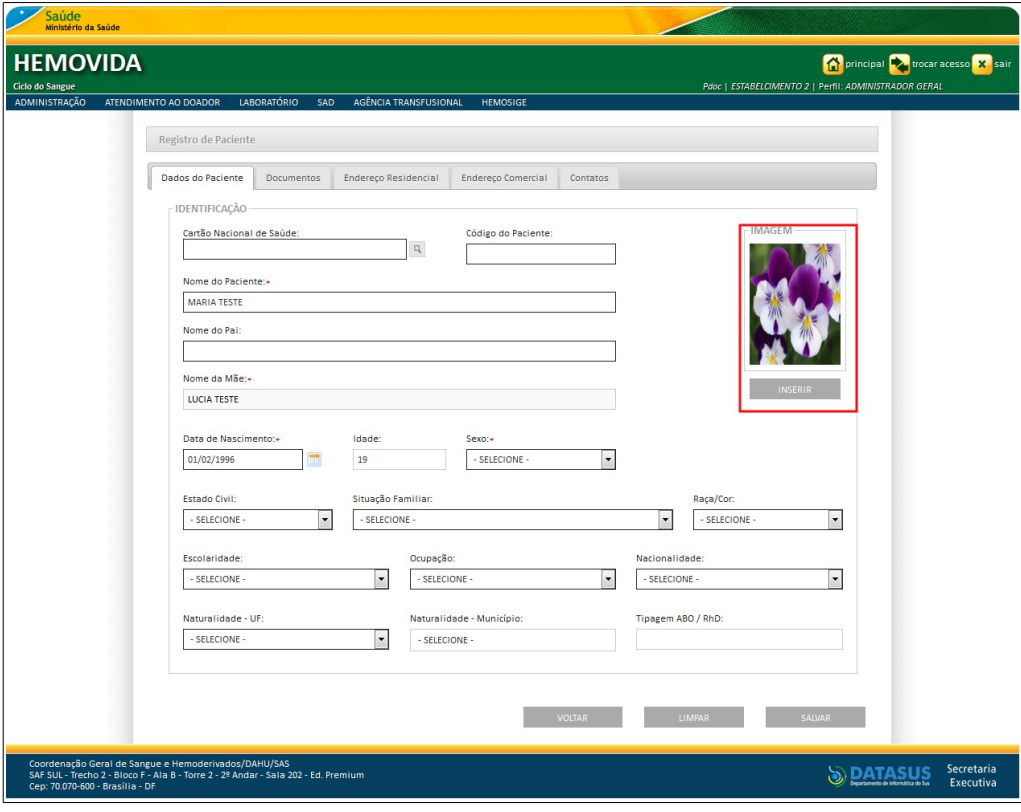

- **NOTA** Para limpar os campos digitados e inserir novos dados, clique em **LIMPAR,** para voltar a tela anterior, retornando e não inserindo novos dados, clique em **VOLTAR**, para salvar os dados da aba e incluir o registro sem passar para as demais abas, clique em **SALVAR.**
- **8.** Clique na aba **Documentos** surge a tela:

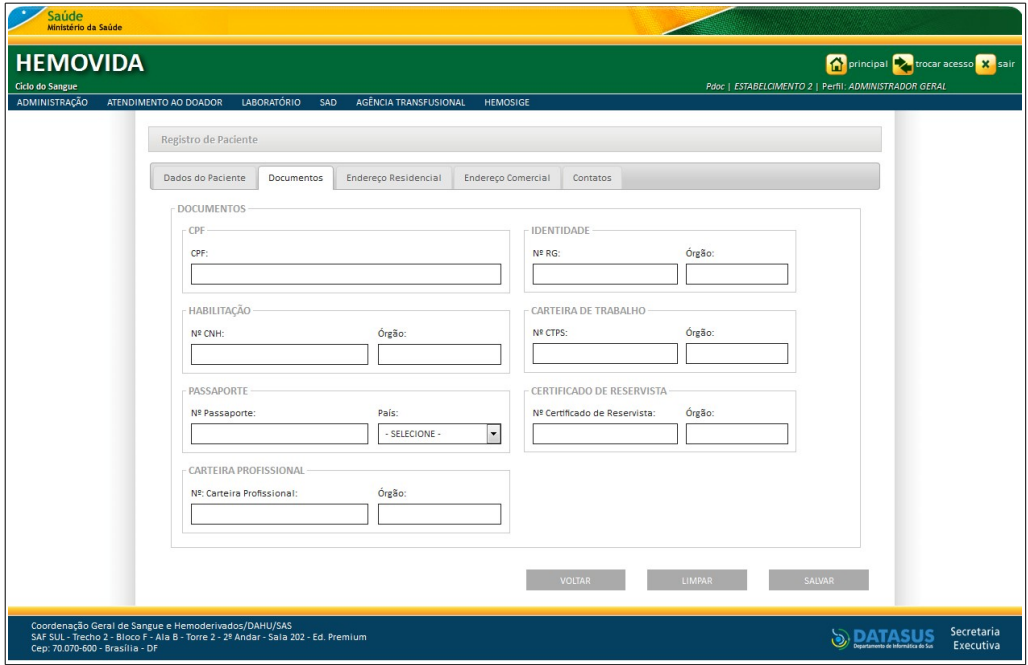

**Figura 15. Registro de paciente — Aba documentos**

- **9.** Preencha os campos:
	- **NOTA** É obrigatório o preenchimento de, no mínimo, um documento.

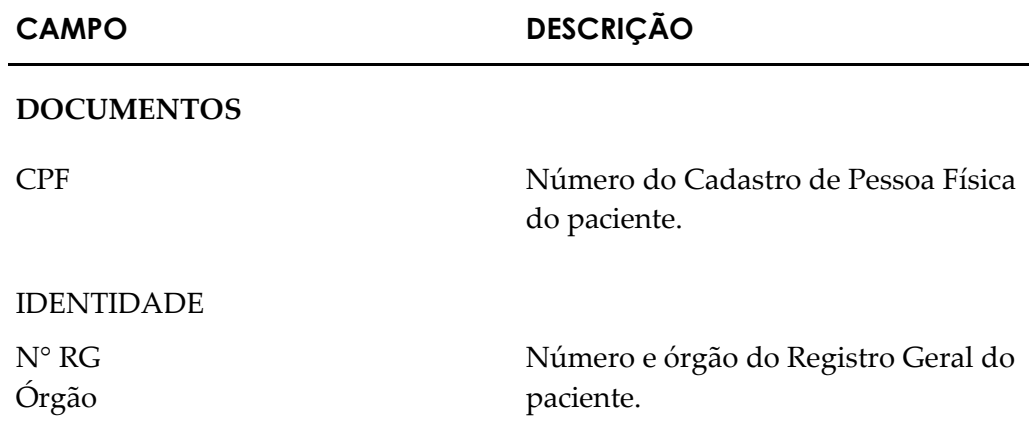

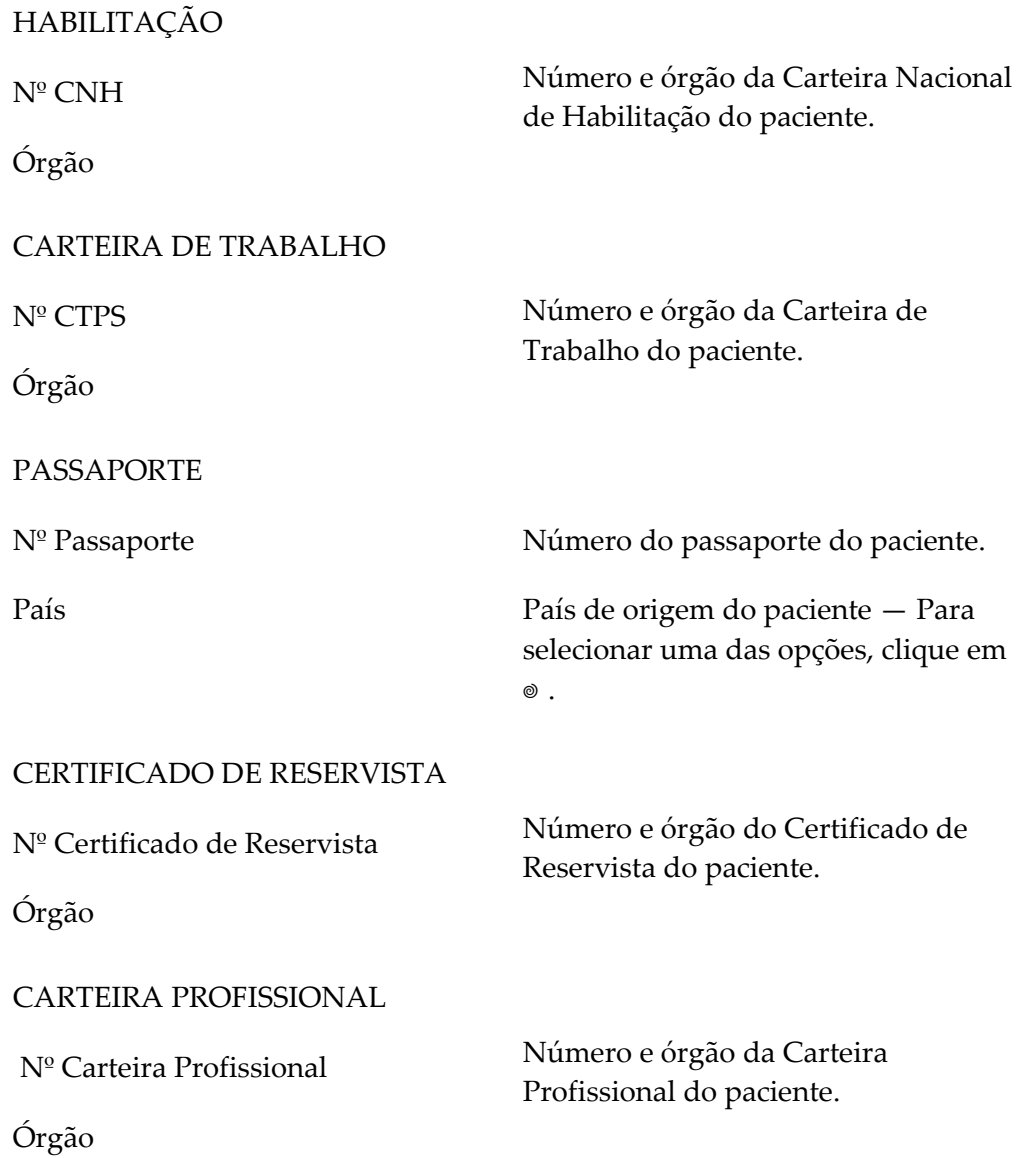

**10.** Clique na aba **Endereço Residencial**. Surge a tela:

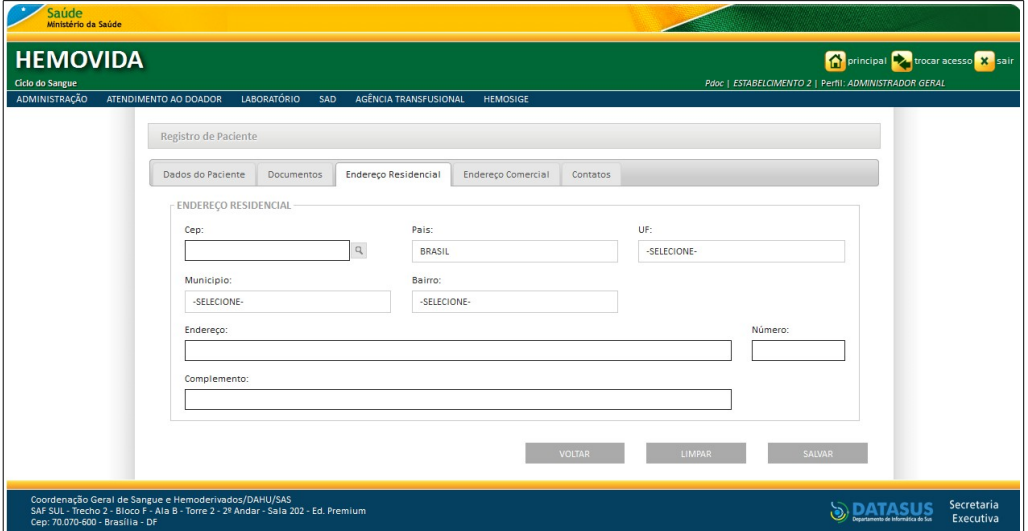

**Figura 16. Registro de paciente — Aba Endereço residencial**

11. Preencha os campos:

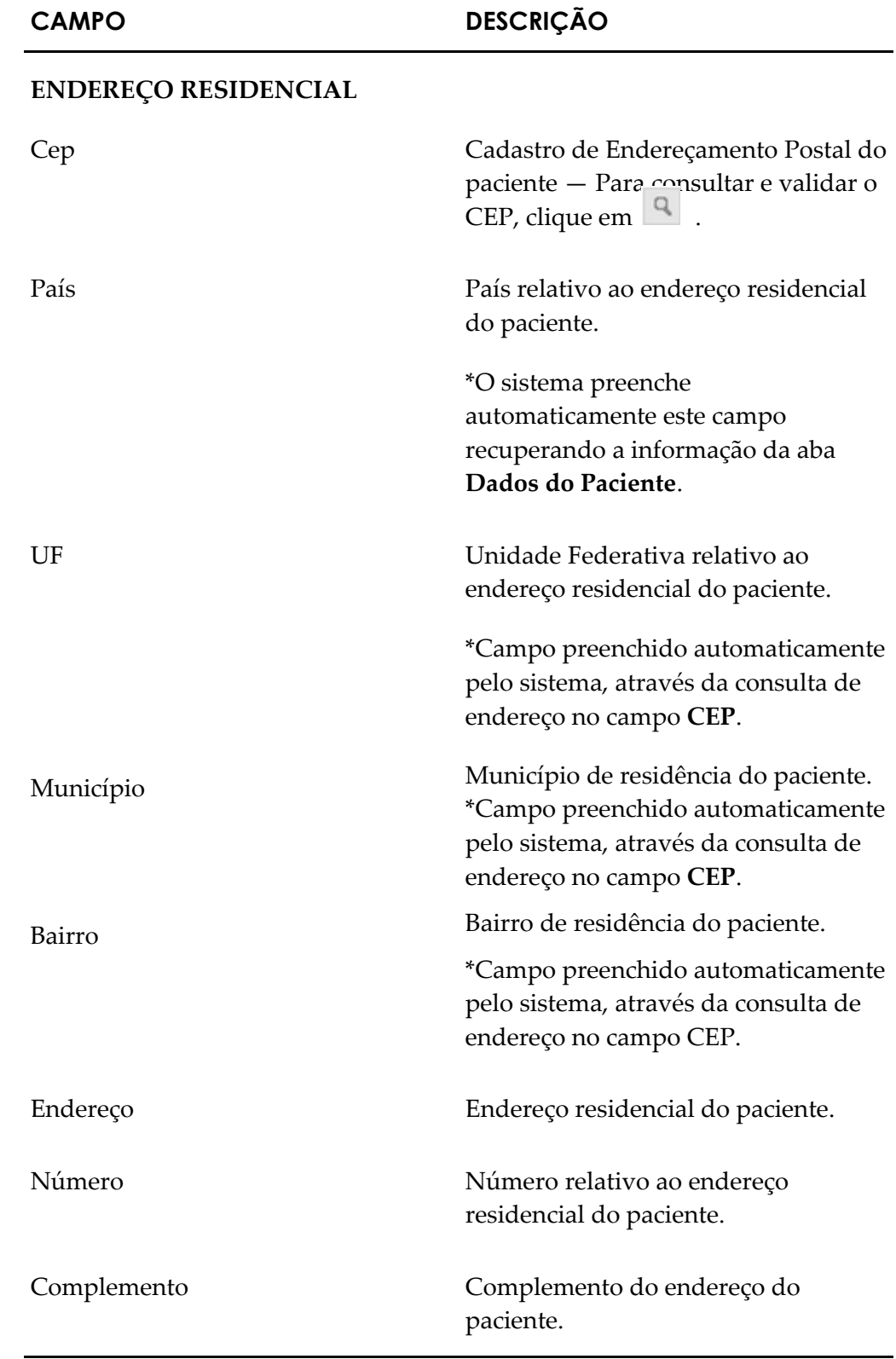

**12.** Clique na aba **Endereço Comercial**. Surge a tela:

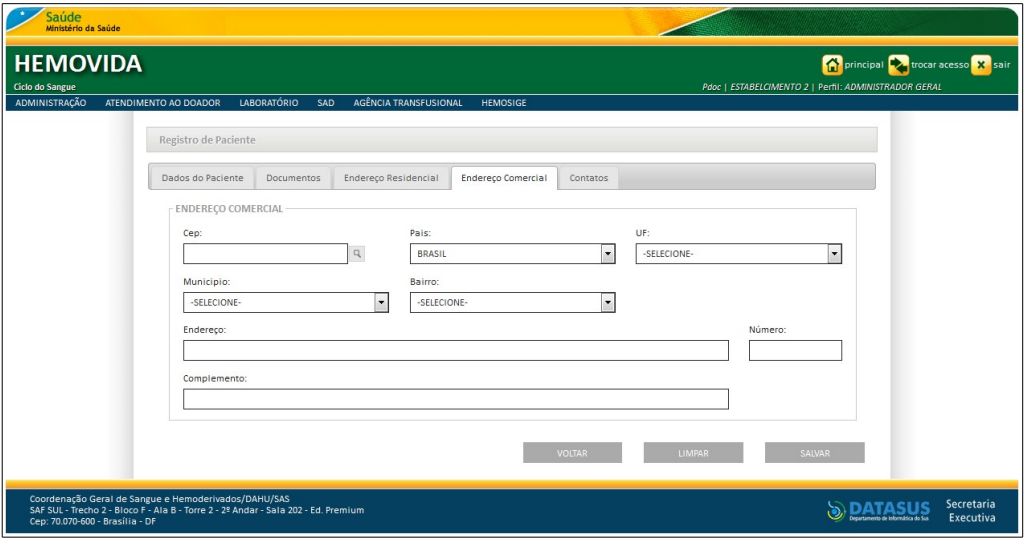

**Figura 17. Registro de paciente — Aba Endereço comercial**

**13.** Preencha os campos:

### **CAMPO DESCRIÇÃO**

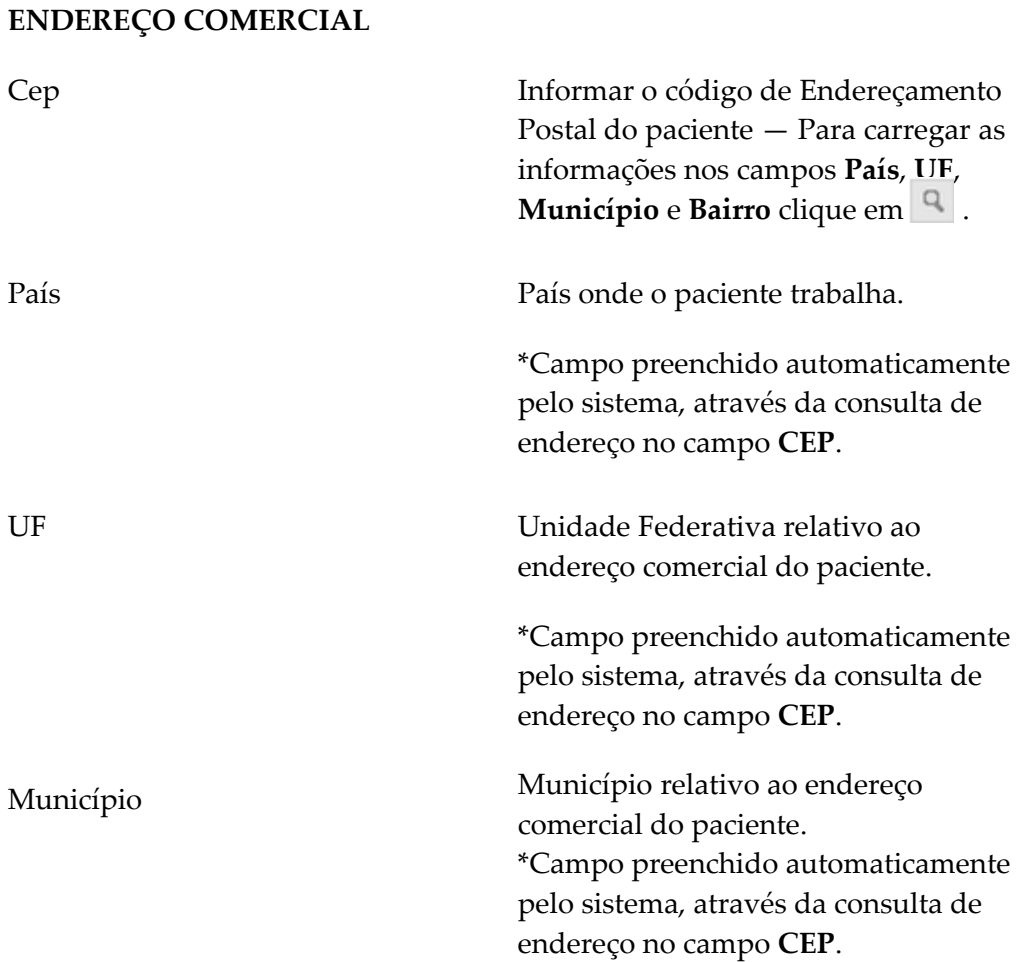

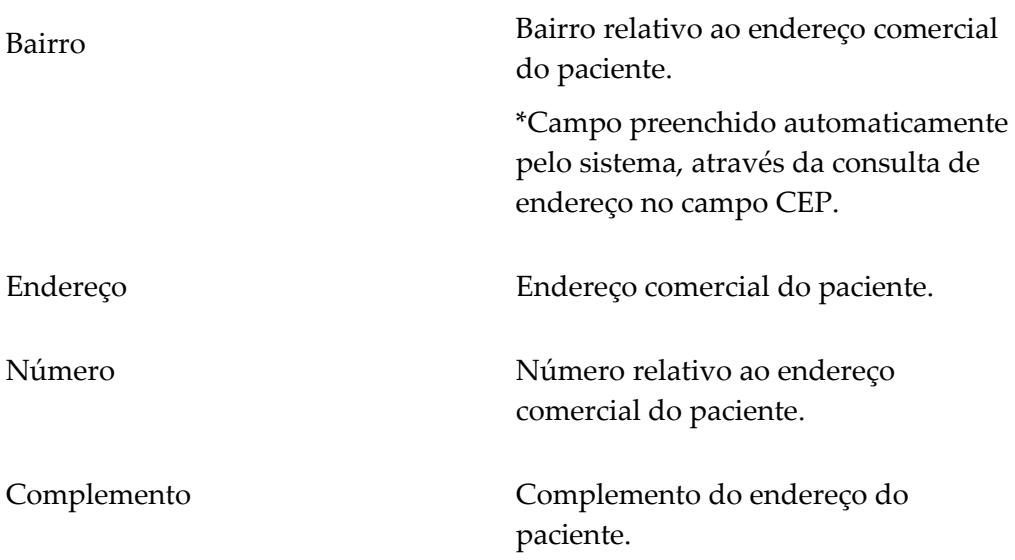

#### **14.** Clique na aba **Contatos**. Surge a tela:

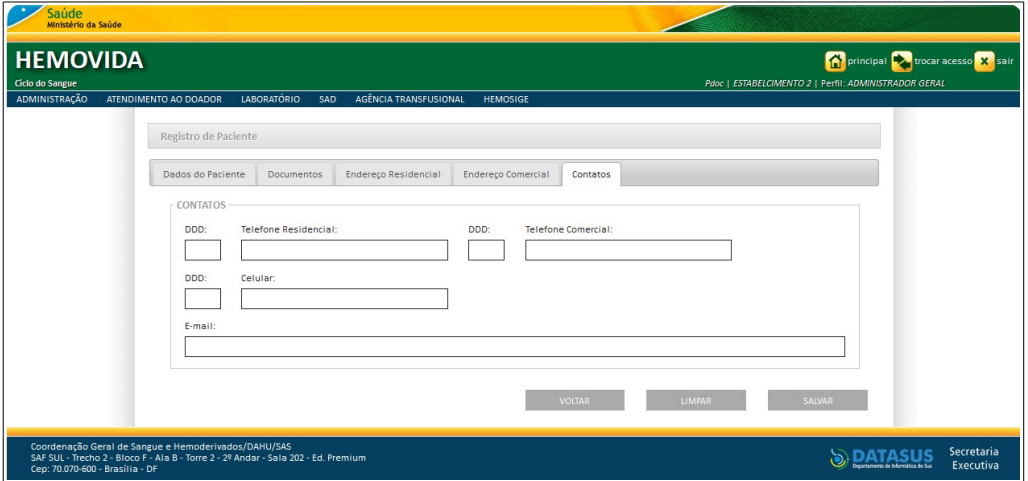

**Figura 18. Registro de paciente — Aba Contatos**

**15.** Preencha os campos:

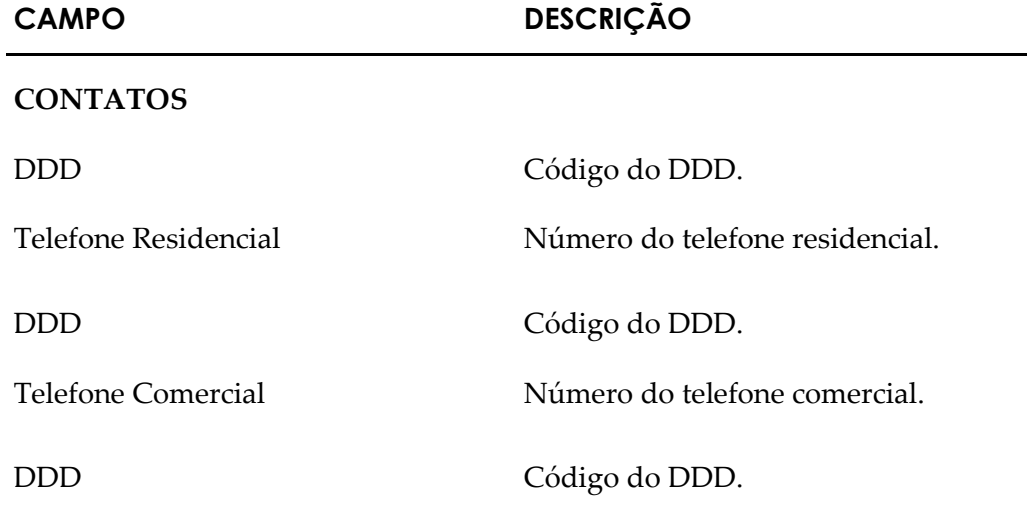

Celular Número do telefone celular.

E-mail Endereço de e-mail.

**16.** Clique em **SALVAR**. Surge a mensagem na tela:

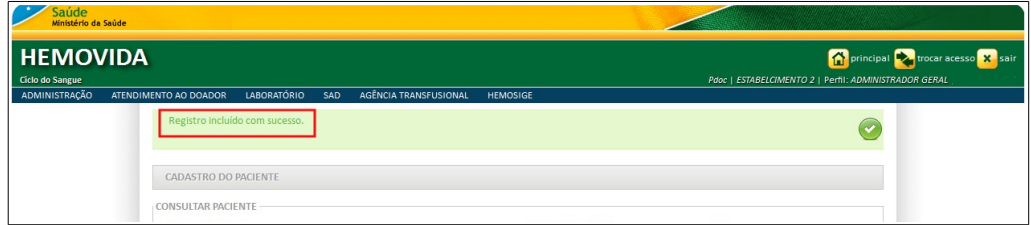

**17.** Clique em **principal**. O sistema retorna à tela principal.

### **Alterar**

#### **Procedimentos:**

**1.** Clique em Agência Transfusional → Cadastro → Paciente. Surge a tela:

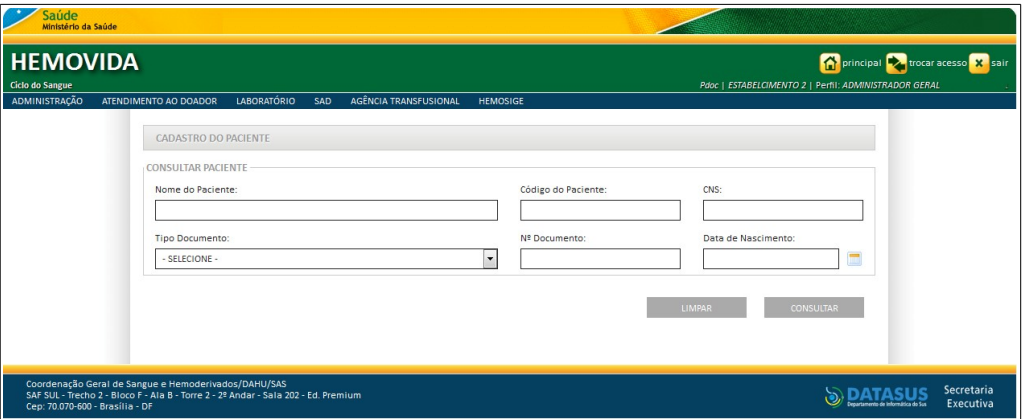

- **2.** Preencha os campos e, em seguida, clique em **CONSULTAR**.
	- **NOTA** É possível refinar as opções de pesquisa através dos filtros **Nome do Paciente, Código do Paciente, CNS, Tipo de Documento, N° Documento** ou **Data de nascimento**, com o preenchimento de um único campo ou com a combinação de dois ou mais campos do filtro.

Surge o registro na lista:

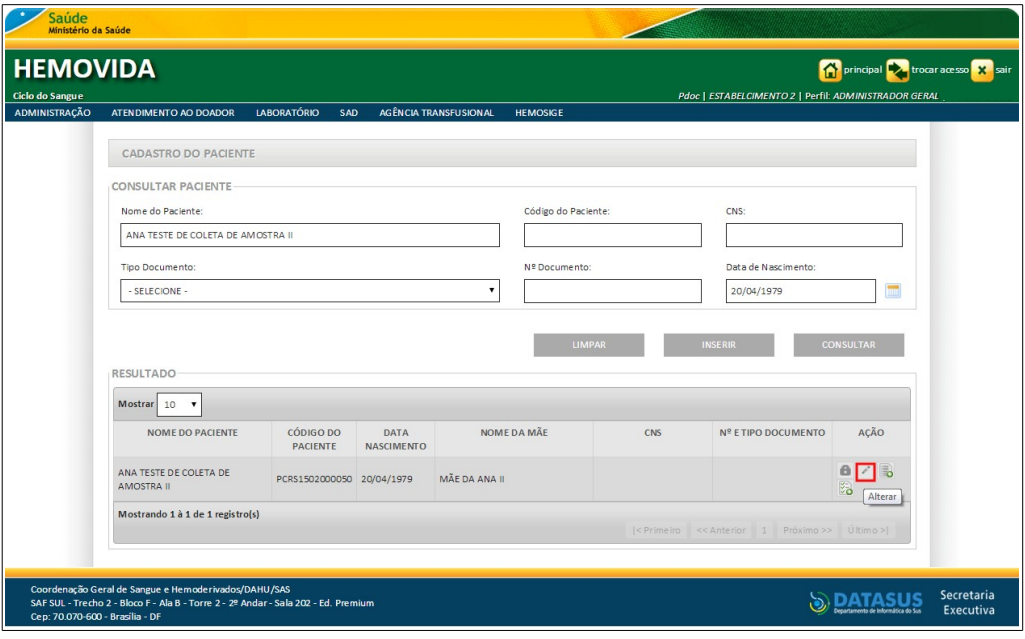

**3.** Na coluna **AÇÃO** clique em **Alterar**. Surge a tela:

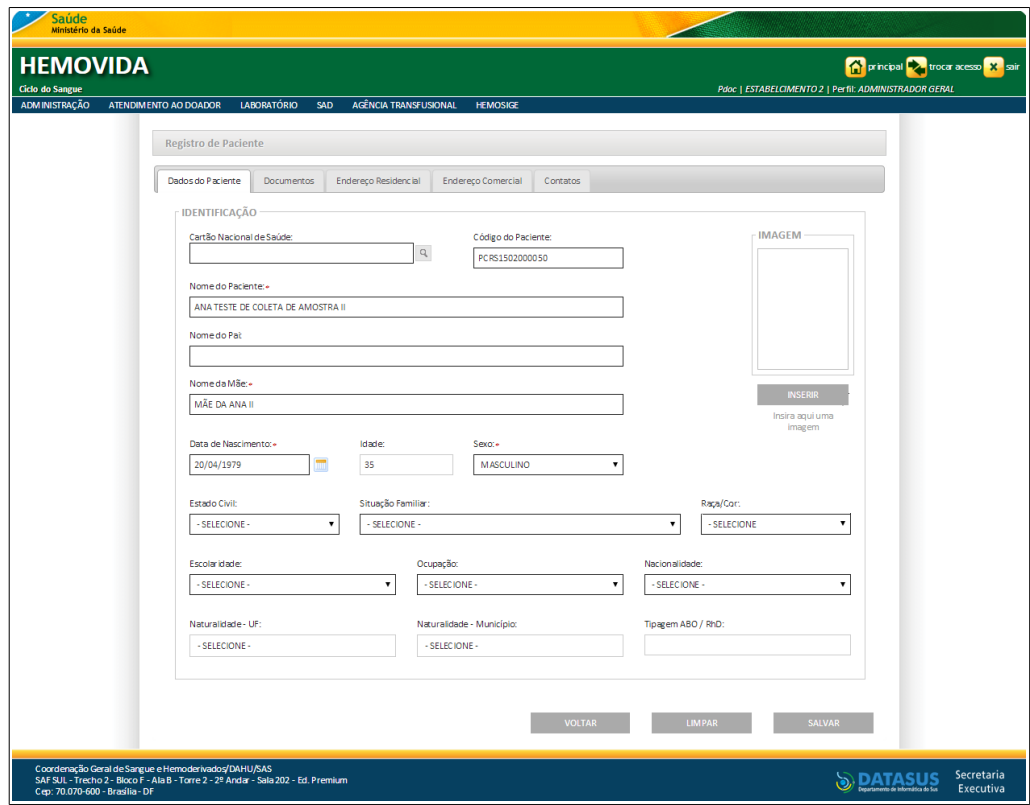

**Figura 19. Registro de paciente — Alterar**

- **4.** Clique na aba a ser alterada e altere os campos.
	- **NOTA** Para limpar os campos digitados e inserir novos dados, clique em **LIMPAR,** para voltar a tela anterior, retornando e não inserindo novos dados, clique em **VOLTAR**.

**5.** Clique em **SALVAR**. Surge a mensagem na tela:

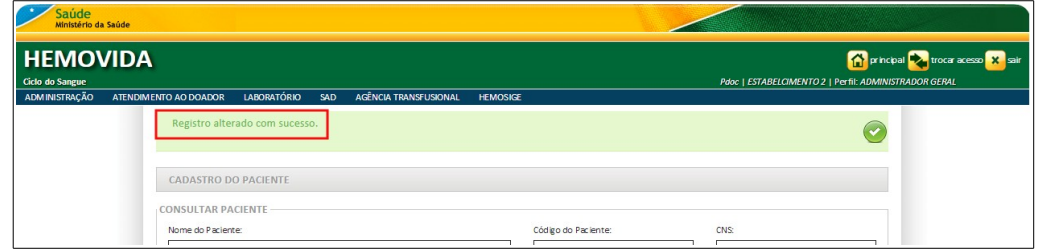

**6.** Clique em **principal**. O sistema retorna à tela principal.

### Inativar

#### **Procedimentos:**

**1.** Clique em Agência Transfusional → Cadastro → Paciente. Surge a tela:

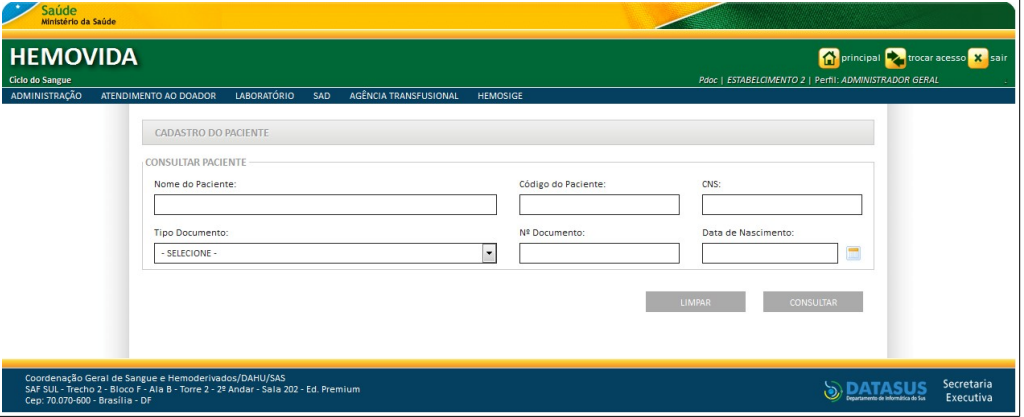

- **2.** Preencha os campos e, em seguida, clique em **CONSULTAR**.
	- **NOTA** É possível refinar as opções de pesquisa através dos filtros **Nome do Paciente, Código do Paciente, CNS, Tipo de Documento, N° Documento** ou **Data de nascimento**, com o preenchimento de um único campo ou com a combinação de dois ou mais campos do filtro.

Surge o registro na lista:

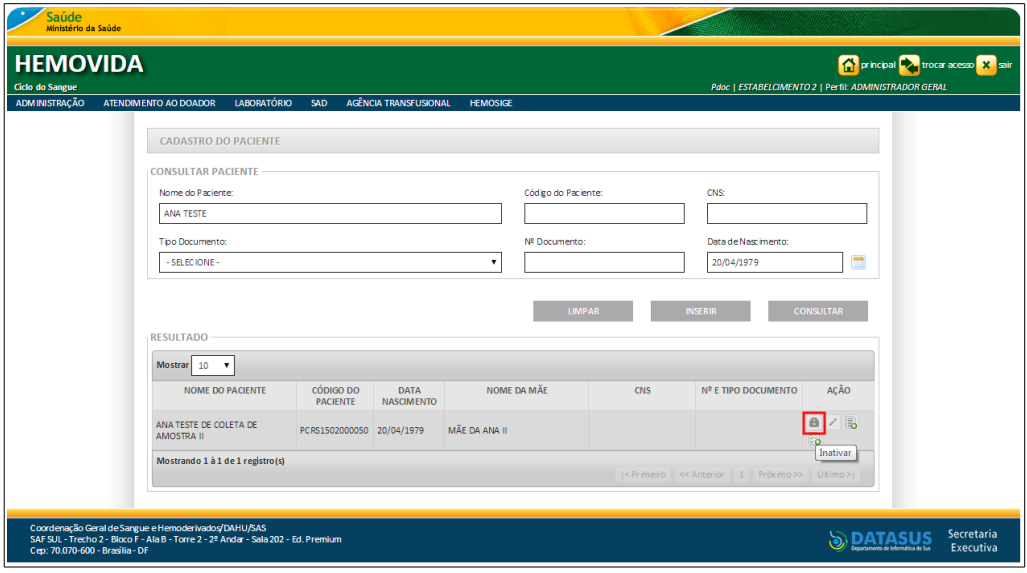

**3.** Na coluna **AÇÃO** clique em **Inativar**. Surge a mensagem de confirmação:

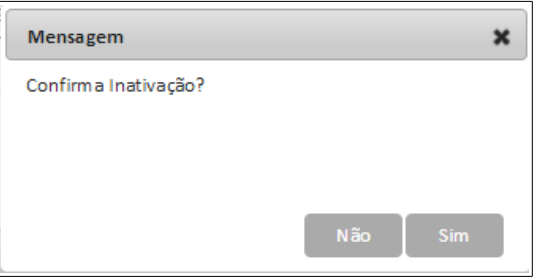

**4.** Clique em **Sim**. Surge a mensagem na tela:

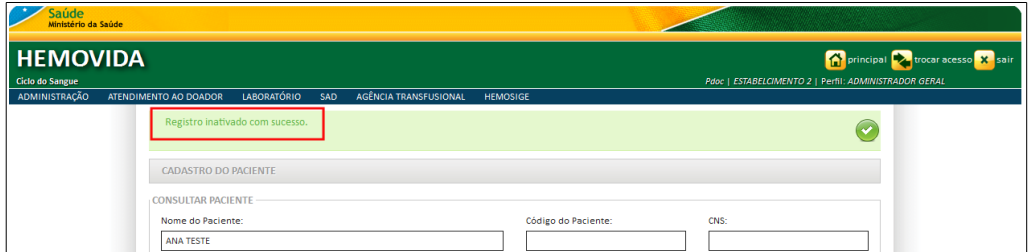

**5.** Clique em **principal**. O sistema retorna à tela principal.

### **Ativar**

#### **Procedimentos:**

**1.** Clique em **Agência Transfusional** → Cadastro → Paciente. Surge a tela:

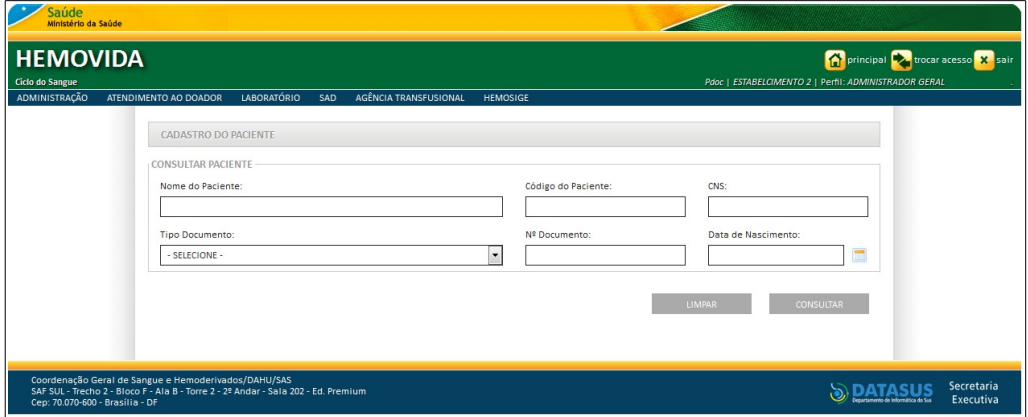

- **2.** Preencha os campos e, em seguida, clique em **CONSULTAR**.
	- **NOTA** É possível refinar as opções de pesquisa através dos filtros **Nome do Paciente, Código do Paciente, CNS, Tipo de Documento, N° Documento** ou **Data de nascimento**, com o preenchimento de um único campo ou com a combinação de dois ou mais campos do filtro.

#### Surge o registro na lista:

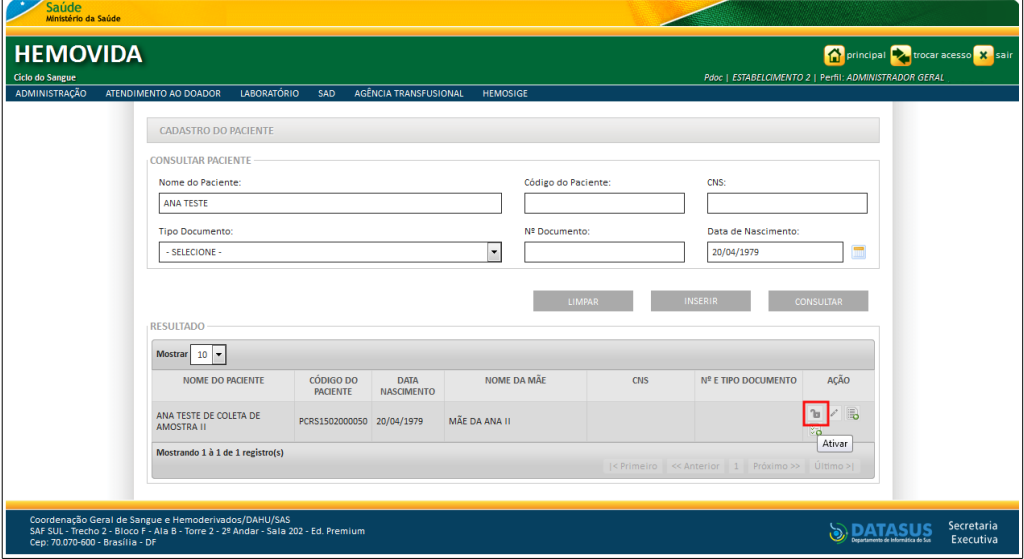

**3.** Na coluna **AÇÃO** clique em **Ativar**. Surge a mensagem de confirmação:

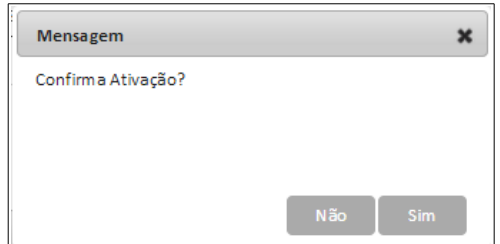

**4.** Clique em **Sim**. Surge a mensagem na tela:

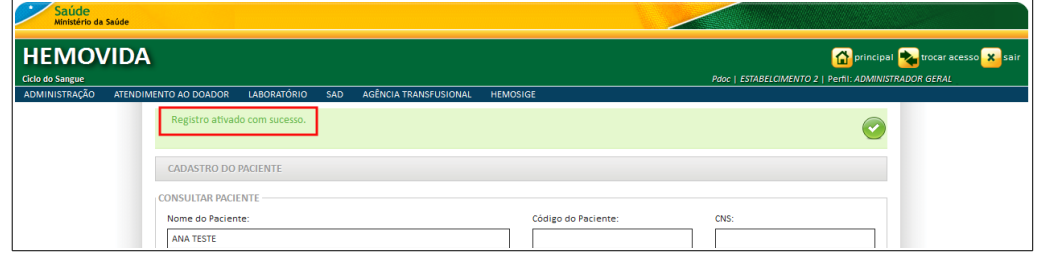

**5.** Clique em **principal**. O sistema retorna à tela principal.

## **3.2 Médicos**

As funcionalidades do **Cadastro de Médicos** são:

- **■** Consultar
- **■** Inserir
- **■** Alterar
- **■** Inativar
- **■** Ativar

### **Consultar**

#### **Procedimentos:**

**1.** Clique em **Agência Transfusional** à **Cadastro** à **Médicos.**

| Saúde<br>Ministério da Saúde                                                                                                    |                                                     |                                                                                                |
|----------------------------------------------------------------------------------------------------|-----------------------------------------------------|------------------------------------------------------------------------------------------------|
| <b>HEMOVIDA</b><br>Ciclo do Sangue                                                                                                    |                                                     | principal <b>trocar acesso x</b> sair<br>Pdoc   ESTABELCIMENTO 2   Perfil: ADMINISTRADOR GERAL |
| ADMINISTRAÇÃO<br>LABORATÓRIO<br>ATENDIMENTO AO DOADOR<br>SAD                                                                            | AGÊNCIA TRANSFUSIONAL<br><b>HEMOSIGE</b>            |                                                                                                |
|                                                                                                    | CADASTRO                                            | PACIENTE                                                                                       |
| Seja Bem-vindo ao HEMOVIDA                                                                                                    | <b>ESTOQUE</b>                                      | <b>MÉDICOS</b>                                                                                 |
|                                                                                                    | IMPORTAR REQUISIÇÃO TRANSFUSIONAL                   | PLANO DE SAÚDE                                                                                 |
| APRESENTAÇÃO                                                                                                    | REQUISIÇÃO TRANSFUSIONAL                            | <b>REGISTRAR LOTES DE</b><br><b>REAGENTES/PRODUTOS</b>                                         |
| Caro(a) pdoc,                                                                                                    | REQUISIÇÃO DE EXAME                                 | RELACIONAR REAGENTE EM USO                                                                     |
| Bem-vindo ao Ciclo do Sangue                                                                                                    | IMPRIMIR ETIQUETA DO PACIENTE                       |                                                                                                |
|                                                                                                    | LANÇAMENTO DE RESULTADO DE EXAMES                   |                                                                                                |
|                                                                                                    | <b>RETIPAGEM</b>                                    |                                                                                                |
|                                                                                                    | VINCULAR BOLSA DE SANGUE                            |                                                                                                |
|                                                                                                    | ETIQUETA BOLSA RESERVADA                            |                                                                                                |
|                                                                                                    | <b>GUIA DE FORNECIMENTO DE</b><br><b>TRANSFUSÃO</b> |                                                                                                |
|                                                                                                    | <b>TRANSFUSÃO</b>                                   |                                                                                                |
|                                                                                                    | <b>SINAIS VITAIS</b>                                |                                                                                                |
|                                                                                                    | REAÇÃO TRANSFUSIONAL                                |                                                                                                |
|                                                                                                    | <b>CONSULTAS</b>                                    |                                                                                                |
|                                                                                                    | REGISTRAR INTERCORRENCIA DE EXAME                   |                                                                                                |
| Coordenação Geral de Sangue e Hemoderivados/DAHU/SAS<br>SAF SUL - Trecho 2 - Bloco F - Ala B - Torre 2 - 2º Andar - Sala 202 - Ed. Pren | REPETIÇÃO DE EXAMES                                 | GOVERNO FEDERA                                                                                 |
| Cep: 70.070-600 - Brasilia - DF                                                                                                    | ALTERAR TIPAGEM DO PACIENTE                         |                                                                                                |

**Figura 20. Cadastro — Médicos**

Surge a tela:

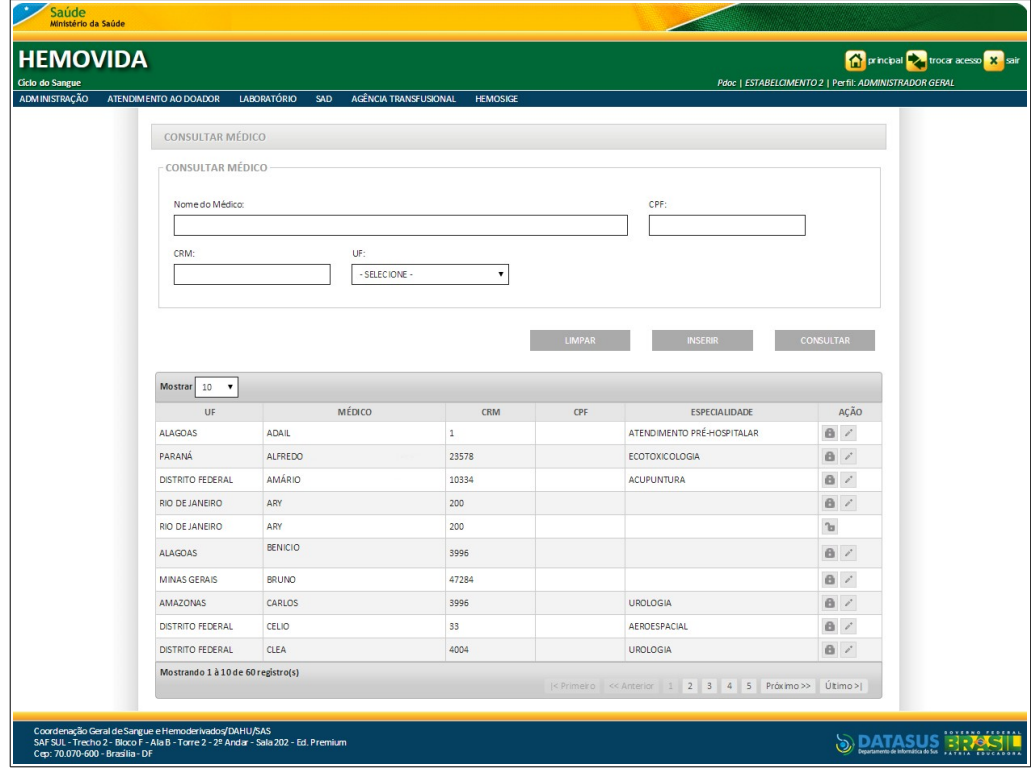

**Figura 21. Consultar médico**

**2.** Preencha os campos:

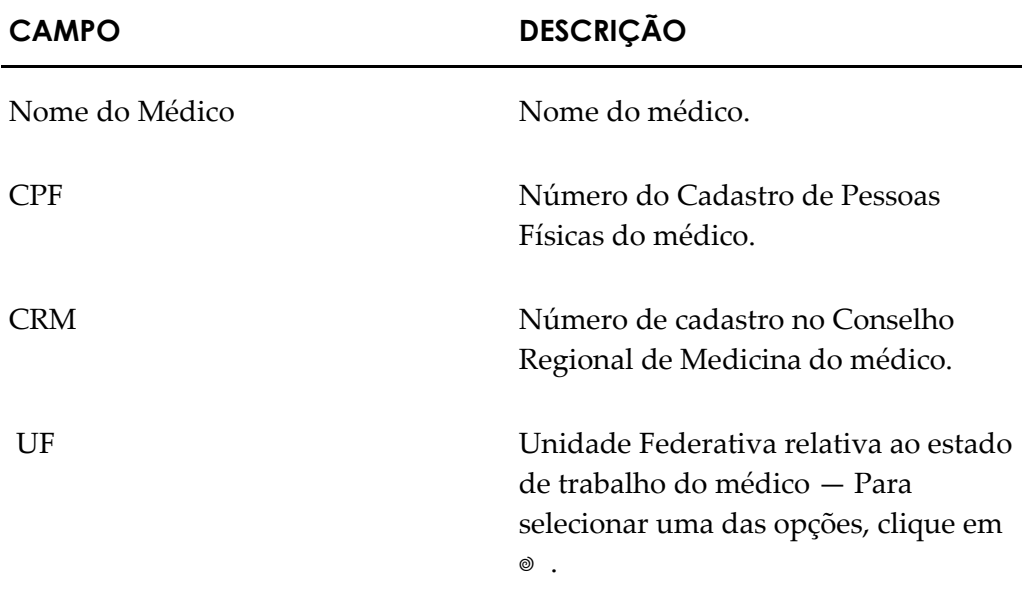

- **NOTA** É possível refinar as opções de pesquisa através dos filtros **Nome do Médico, CPF, CRM ou UF**, com o preenchimento de um único campo ou com a combinação de dois ou mais campos do filtro.
- **3.** Clique em **CONSULTAR**. Surge o registro:

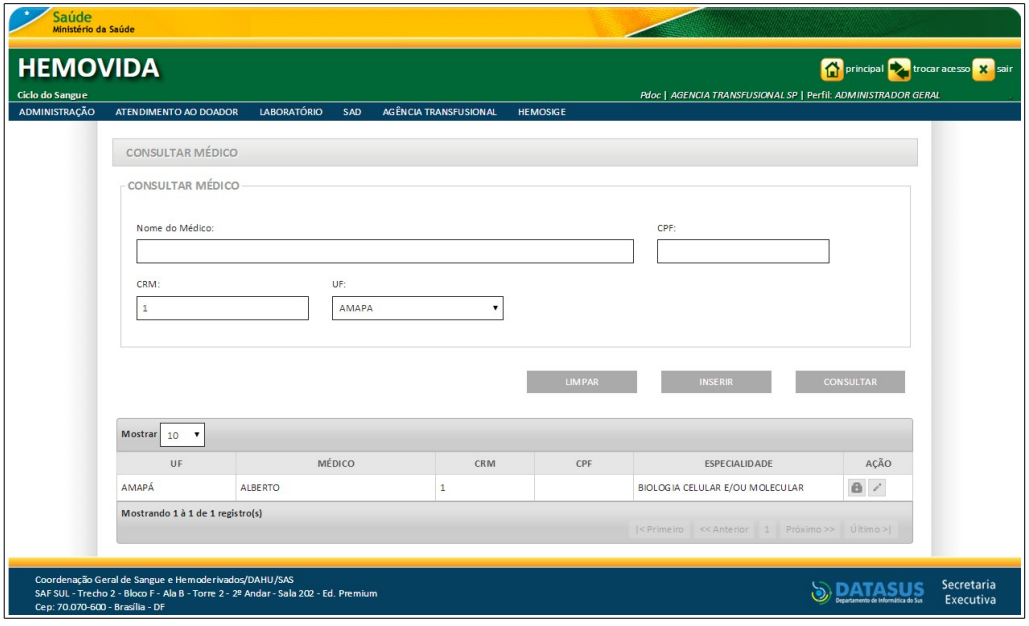

**4.** Clique em **principal**. O sistema retorna à tela principal.

### Inserir

#### **Procedimentos:**

**1.** Clique em **Agência Transfusional** → Cadastro → Médicos. Surge a tela:

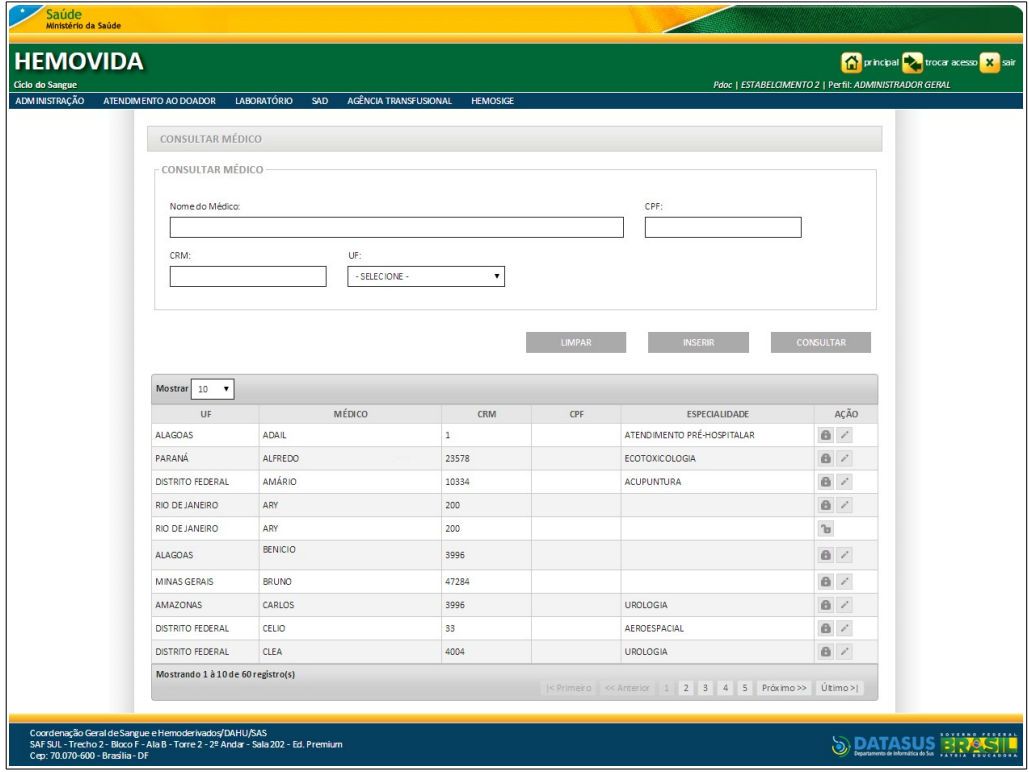

**2.** Preencha os campos e, em seguida, clique em **CONSULTAR** para verificar se já existe o cadastro do médico.

**NOTA** É possível refinar as opções de pesquisa através dos filtros **Nome do Médico, CPF, CRM ou UF**, com o preenchimento de um único campo ou com a combinação de dois ou mais campos do filtro.

Surge a informação na tela:

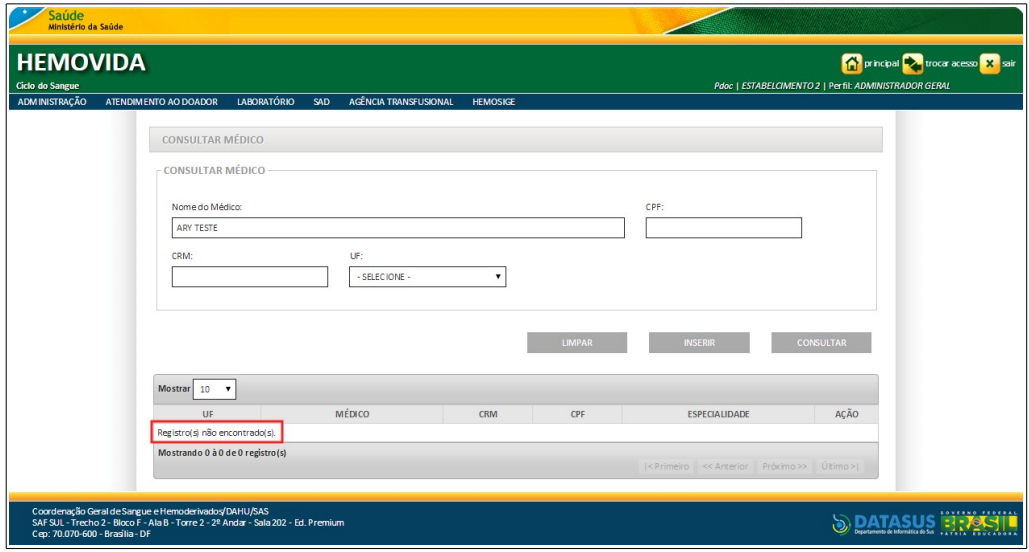

**3.** Clique em **INSERIR**. Surge a tela:

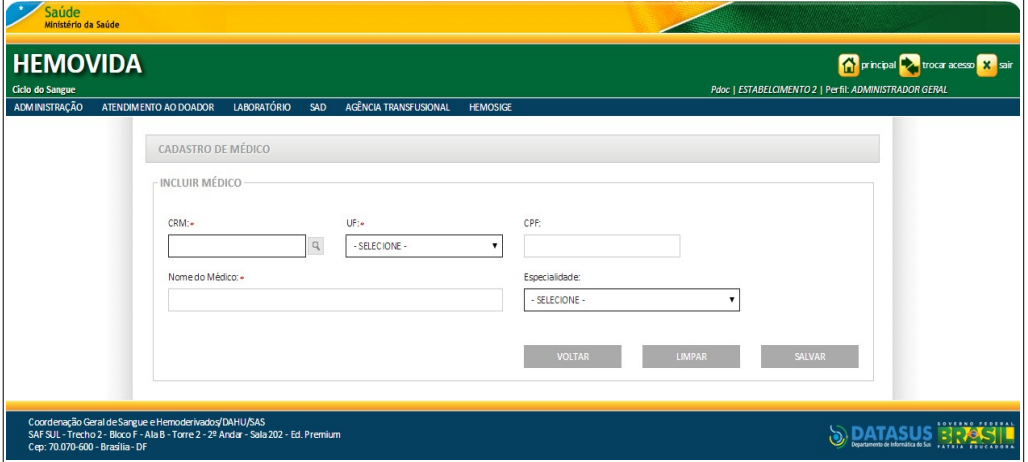

**Figura 22. Cadastro de médico**

**4.** Preencha os campos:

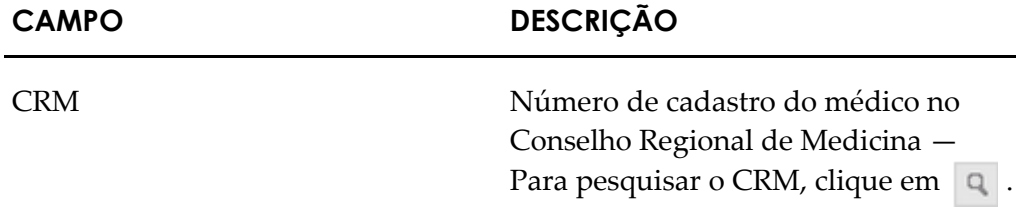

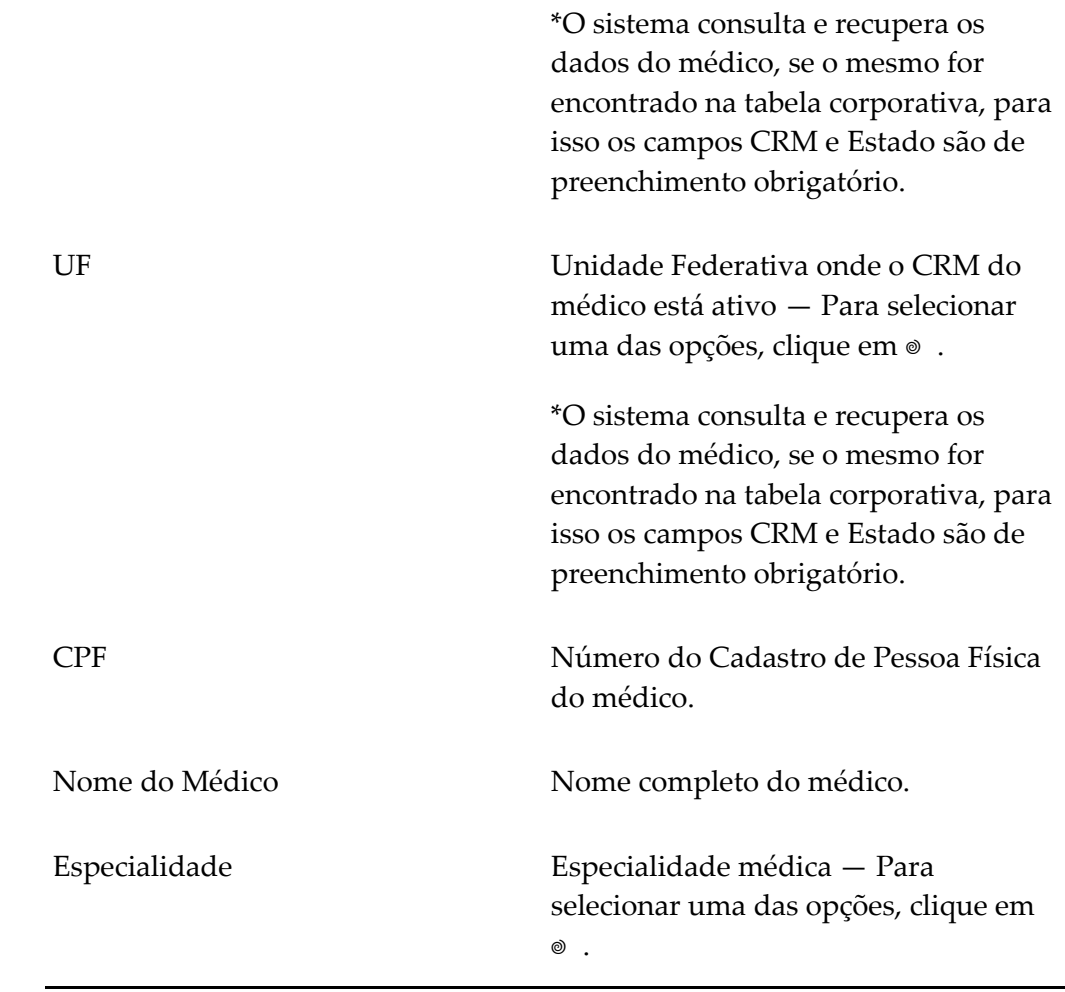

**NOTA** Os campos com asterisco (\*) são de preenchimento obrigatório.

**5.** Clique em **SALVAR**. Surge a mensagem na tela:

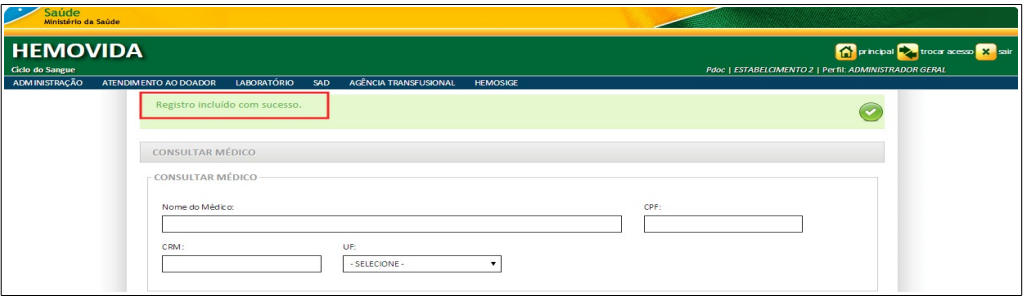

**6.** Clique em **principal**. O sistema retorna à tela principal.

### **Alterar**

#### **Procedimentos:**

**1.** Clique em Agência Transfusional → Cadastro → Médicos. Surge a tela:

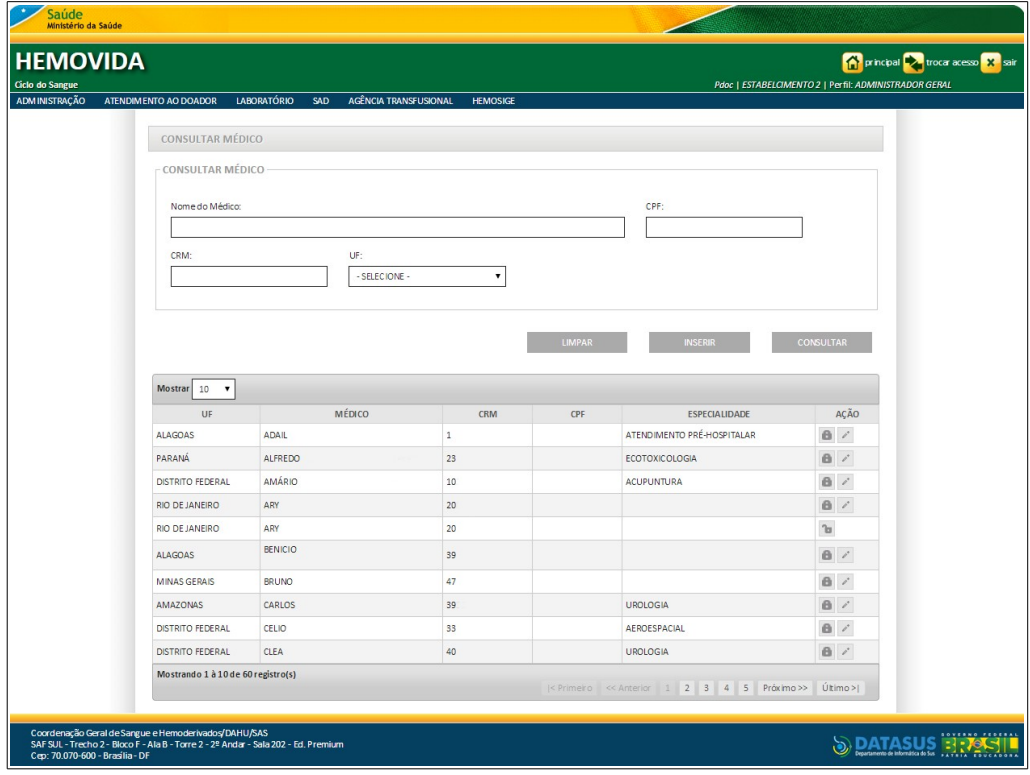

- **2.** Preencha os campos e, em seguida, clique em **CONSULTAR**.
	- **NOTA** É possível refinar as opções de pesquisa através dos filtros **Nome do Médico**, **CPF**, **CRM** ou **UF**, com o preenchimento de um único campo ou com a combinação de dois ou mais campos do filtro.

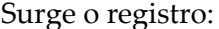

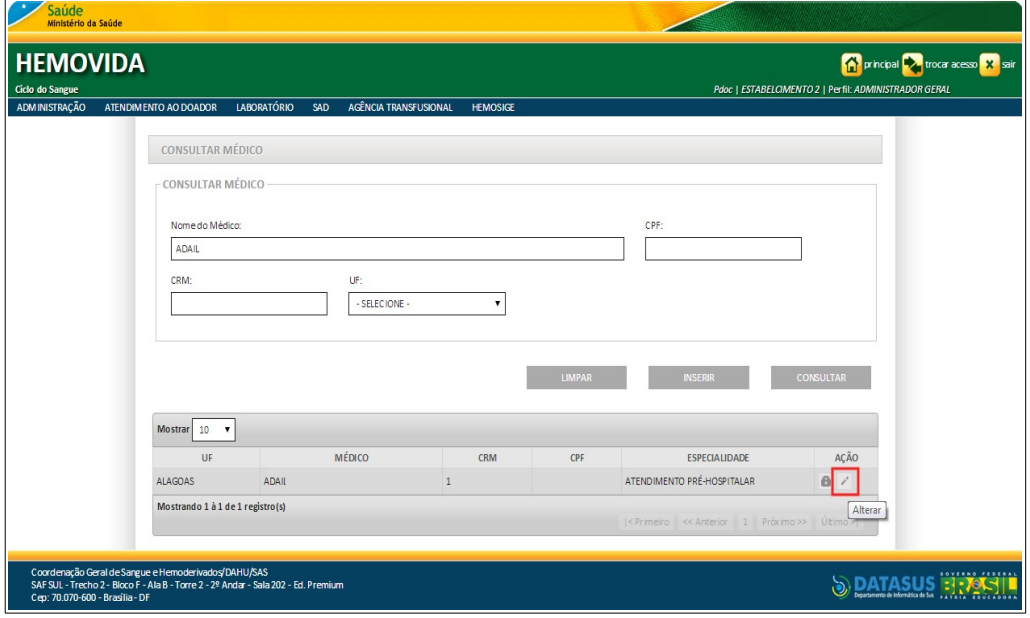

**Figura 23. Consultar médico — Alterar**

**3.** Na coluna **AÇÃO** clique em **Alterar**. Surge a tela:

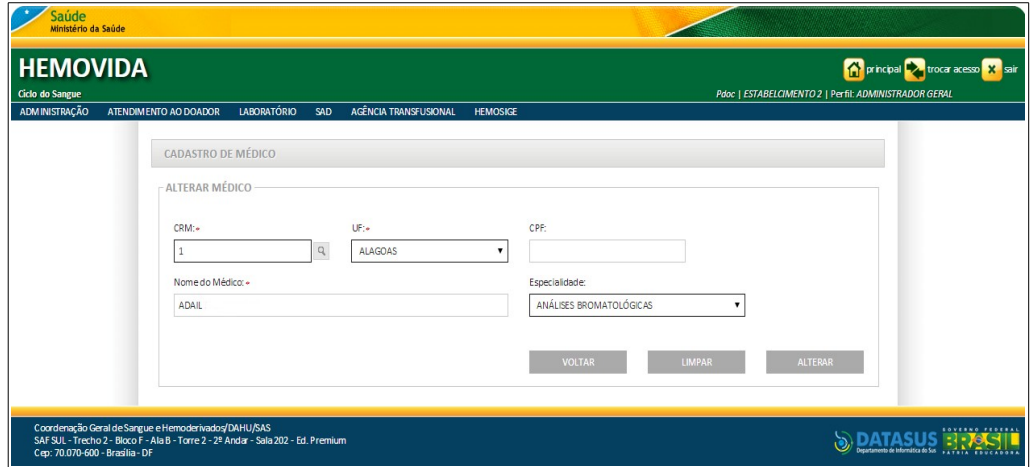

**Figura 24. Cadastro de médico — Alterar médico**

- **4.** Altere os campos e, em seguida, clique em **ALTERAR**.
	- **NOTA** O sistema não permite a alteração dos campos, quando estes forem recuperados da tabela corporativa.

Surge a mensagem na tela:

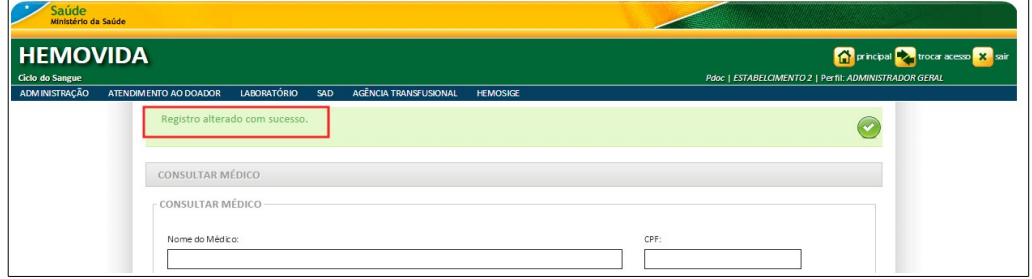

**5.** Clique em **principal**. O sistema retorna à tela principal.

### Inativar

#### **Procedimentos:**

**1.** Clique em **Agência Transfusional** → Cadastro → Médicos. Surge a tela:

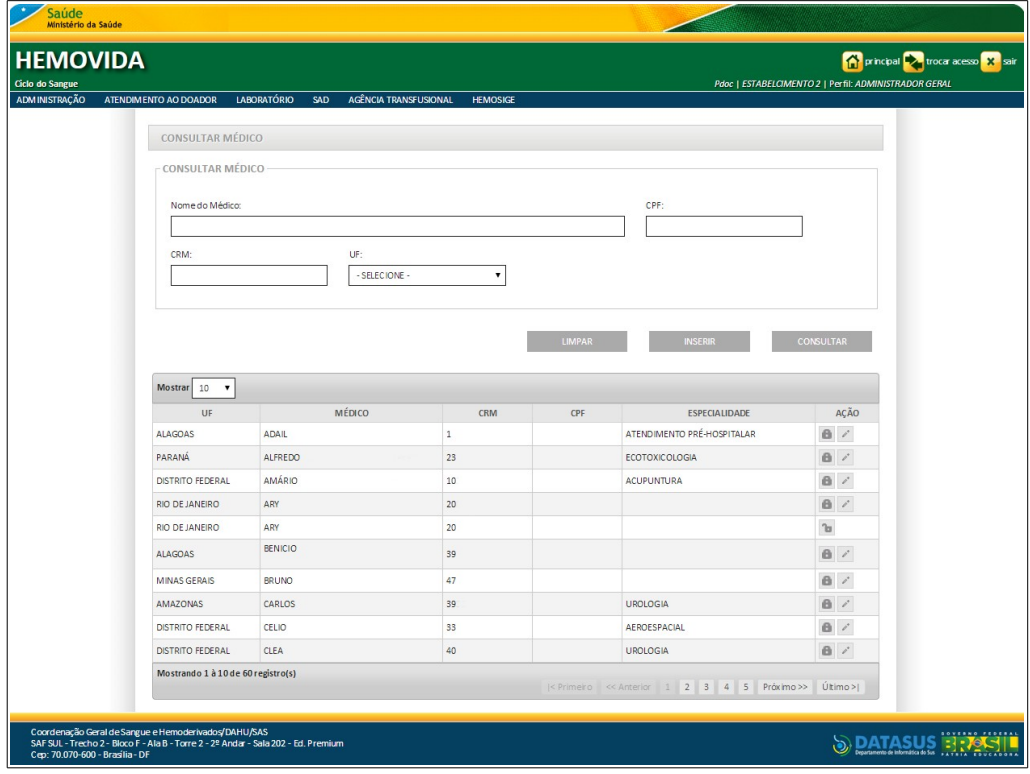

- **2.** Preencha os campos e, em seguida, clique em **CONSULTAR**.
	- **NOTA** É possível refinar as opções de pesquisa através dos filtros **Nome do Médico**, **CPF**, **CRM** ou **UF**, com o preenchimento de um único campo ou com a combinação de dois ou mais campos do filtro.

#### Surge o registro:

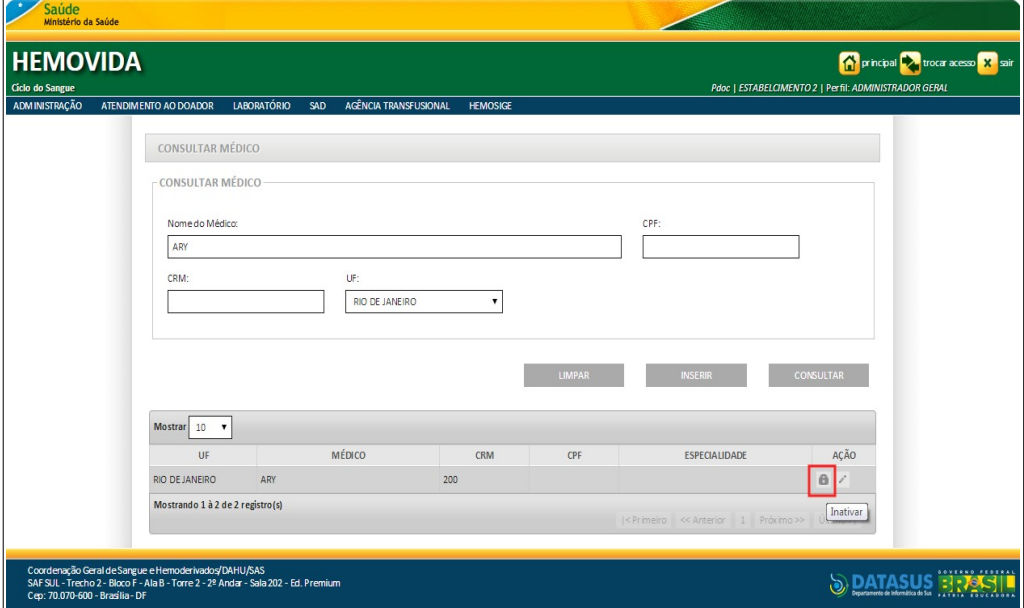

**Figura 25. Consultar médico — Inativar**

**3.** Na coluna **AÇÃO** clique em **Inativar**. Surge a mensagem de confirmação:

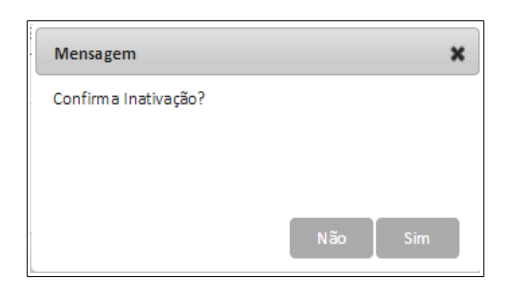

### **4.** Clique em **Sim**. Surge a mensagem na tela:

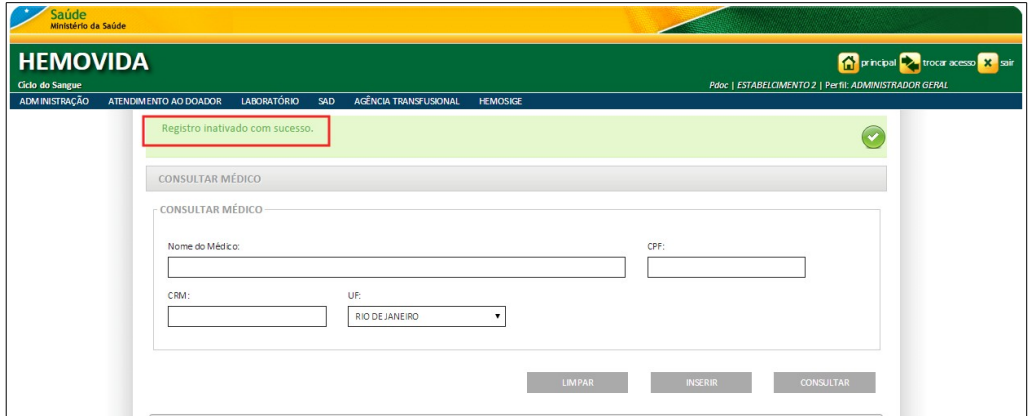

**5.** Clique em **principal**. O sistema retorna à tela principal.

### Ativar

#### **Procedimentos:**

**1.** Clique em **Agência Transfusional** à **Cadastro** à **Médicos**. Surge a tela:

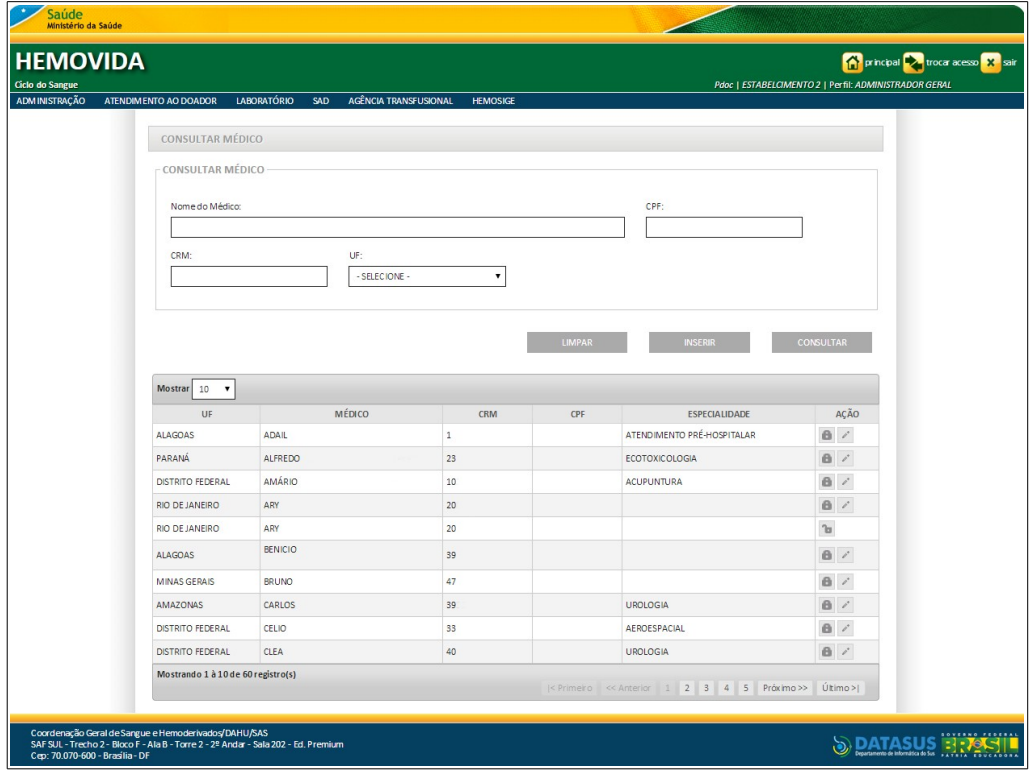

- **2.** Preencha os campos e, em seguida, clique em **CONSULTAR**.
	- **NOTA** É possível refinar as opções de pesquisa através dos filtros **Nome do Médico**, **CPF**, **CRM** ou **UF**, com o preenchimento de um único campo ou com a combinação de dois ou mais campos do filtro.

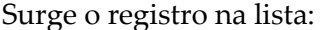

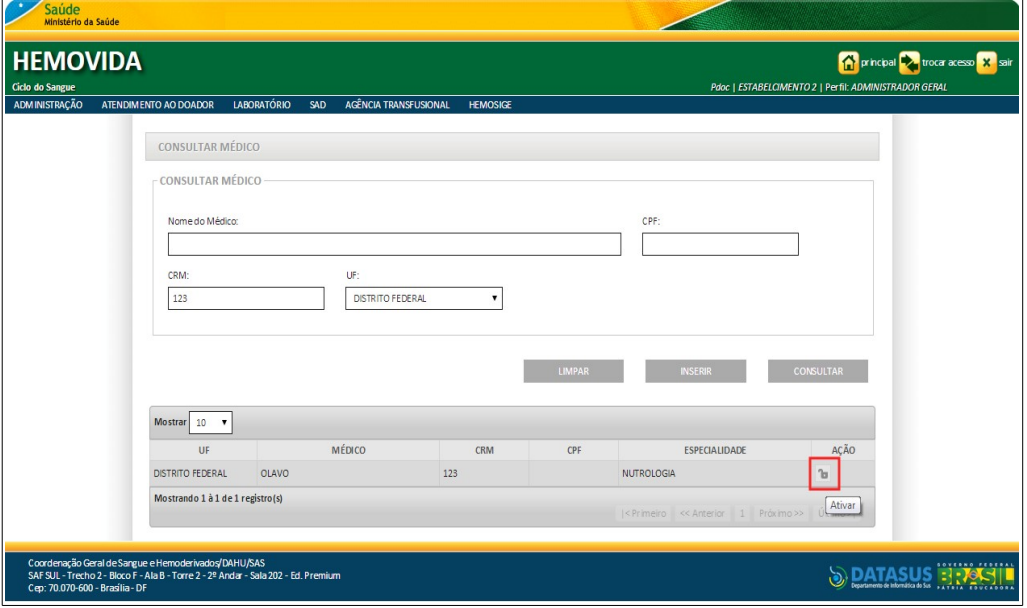

**Figura 26. Consultar médico — Ativar**

**3.** Na coluna **AÇÃO** clique em **Ativar**. Surge a mensagem de confirmação:

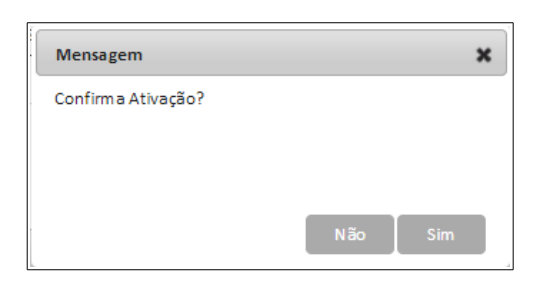

#### **4.** Clique em **Sim**. Surge a mensagem na tela:

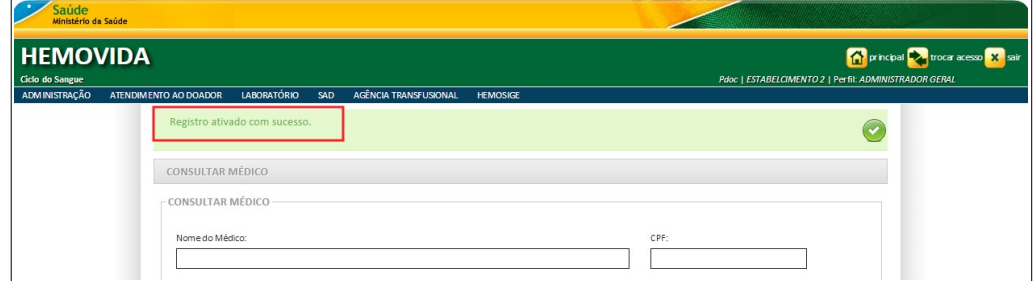

**5.** Clique em **principal**. O sistema retorna à tela principal.

## **3.3 Plano de saúde**

As funcionalidades do **Cadastro de Plano de Saúde** são:

- **■** Consultar
- **■** Inserir
- **■** Alterar
- **■** Inativar
- **■** Ativar

### **Consultar**

#### **Procedimentos:**

**1.** Clique em **Agência Transfusional** à **Cadastro** à **Plano de Saúde**.

| Saúde<br>Ministério da Saúde                                                                                                    |                                                       |                                                                                         |
|----------------------------------------------------------------------------------------------------|-------------------------------------------------------|-----------------------------------------------------------------------------------------|
| <b>HEMOVIDA</b><br>Ciclo do Sangue                                                                                                    |                                                       | principal viocar acesso X sair<br>Pdoc   ESTABELCIMENTO 2   Perfil: ADMINISTRADOR GERAL |
| <b>LABORATÓRIO</b><br>ADMINISTRAÇÃO<br>ATENDIMENTO AO DOADOR<br>SAD                                                                                                    | AGÊNCIA TRANSFUSIONAL<br><b>HEMOSIGE</b>              |                                                                                         |
|                                                                                                    | CADASTRO                                              | <b>PACIENTE</b>                                                                         |
| Seja Bem-vindo ao HEMOVIDA                                                                                                    | <b>ESTOQUE</b>                                        | MÉDICOS                                                                                 |
|                                                                                                    | IMPORTAR REQUISIÇÃO TRANSFUSIONAL                     | PLANO DE SAÚDE                                                                          |
| APRESENTAÇÃO                                                                                                    | REQUISIÇÃO TRANSFUSIONAL                              | <b>REGISTRAR LOTES DE</b><br><b>REAGENTES/PRODUTOS</b>                                  |
| Caro(a) pdoc,                                                                                                    | REQUISIÇÃO DE EXAME                                   | RELACIONAR REAGENTE EM USO                                                              |
| Bem-vindo ao Ciclo do Sangue                                                                                                    | IMPRIMIR ETIQUETA DO PACIENTE                         |                                                                                         |
|                                                                                                    | LANCAMENTO DE RESULTADO DE EXAMES<br><b>RETIPAGEM</b> |                                                                                         |
|                                                                                                    | VINCULAR BOLSA DE SANGUE                              |                                                                                         |
|                                                                                                    | ETIQUETA BOLSA RESERVADA                              |                                                                                         |
|                                                                                                    | <b>GUIA DE FORNECIMENTO DE</b><br><b>TRANSFUSÃO</b>   |                                                                                         |
|                                                                                                    | TRANSFUSÃO                                            |                                                                                         |
|                                                                                                    | <b>SINAIS VITAIS</b>                                  |                                                                                         |
|                                                                                                    | REAÇÃO TRANSFUSIONAL                                  |                                                                                         |
|                                                                                                    | <b>CONSULTAS</b>                                      |                                                                                         |
|                                                                                                    | REGISTRAR INTERCORRENCIA DE EXAME                     |                                                                                         |
| Coordenação Geral de Sangue e Hemoderivados/DAHU/SAS<br>SAF SUL - Trecho 2 - Bloco F - Ala B - Torre 2 - 2º Andar - Sala 202 - Ed. Pren<br>Cep: 70.070-600 - Brasília - DF | REPETIÇÃO DE EXAMES<br>ALTERAR TIPAGEM DO PACIENTE    | SOVERNO PEDERAL<br><b>JAI ASUS FINSIPILITY</b>                                          |

**Figura 27. Cadastro — Plano de saúde**

Surge a tela:

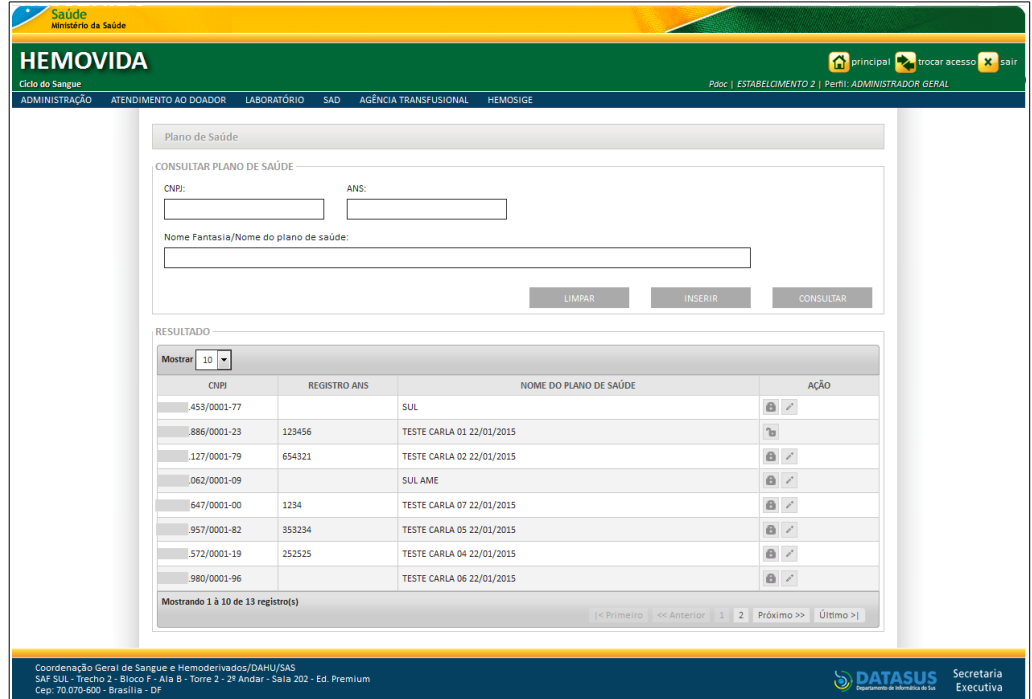

**Figura 28. Plano de saúde — Consultar plano de saúde**

#### **2.** Preencha os campos:

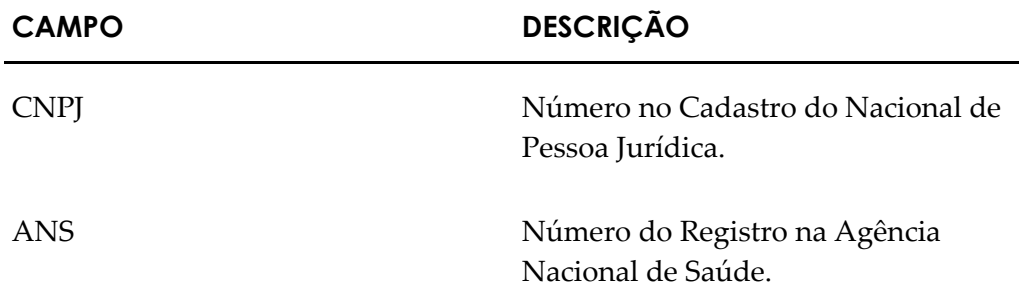

Nome Fantasia/Nome do plano de saúde Nome fantasia do plano de saúde.

- **3.** Clique em **CONSULTAR**.
	- **NOTA** É possível refinar as opções de pesquisa através dos filtros **CNPJ**, **ANS** ou **Nome Fantasia/Nome do plano de saúde**, com o preenchimento de um único campo ou com a combinação de dois ou mais campos do filtro.

#### Surge o registro:

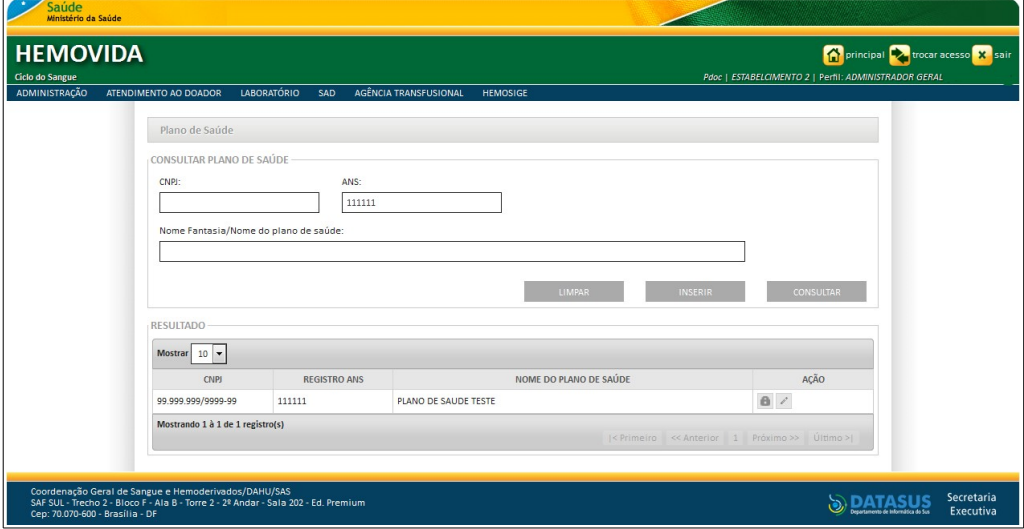

**4.** Clique em **principal**. O sistema retorna à tela principal.

### Inserir

#### **Procedimentos:**

**1.** Clique em **Agência Transfusional** à **Cadastro** à **Plano de Saúde.** Surge a tela:

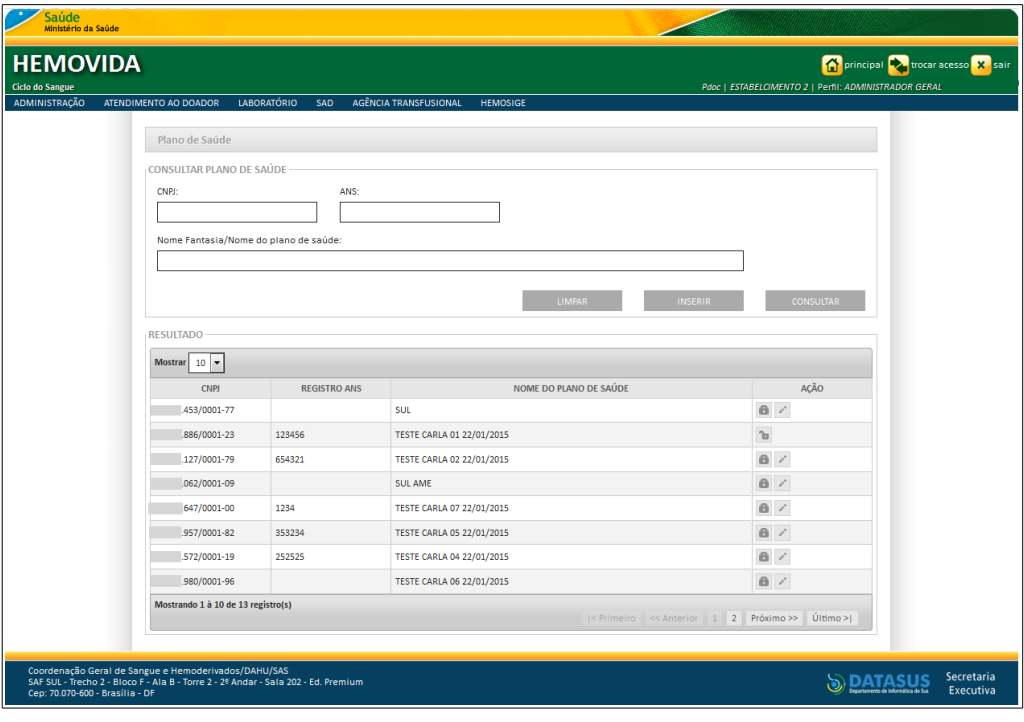

- **2.** Clique em **CONSULTAR**.
	- **NOTA** É possível refinar as opções de pesquisa através dos filtros **CNPJ**, **ANS** ou **Nome Fantasia/Nome do plano de saúde**, com o preenchimento de um único campo ou com a combinação de dois ou mais campos do filtro.

Surge a informação na tela:

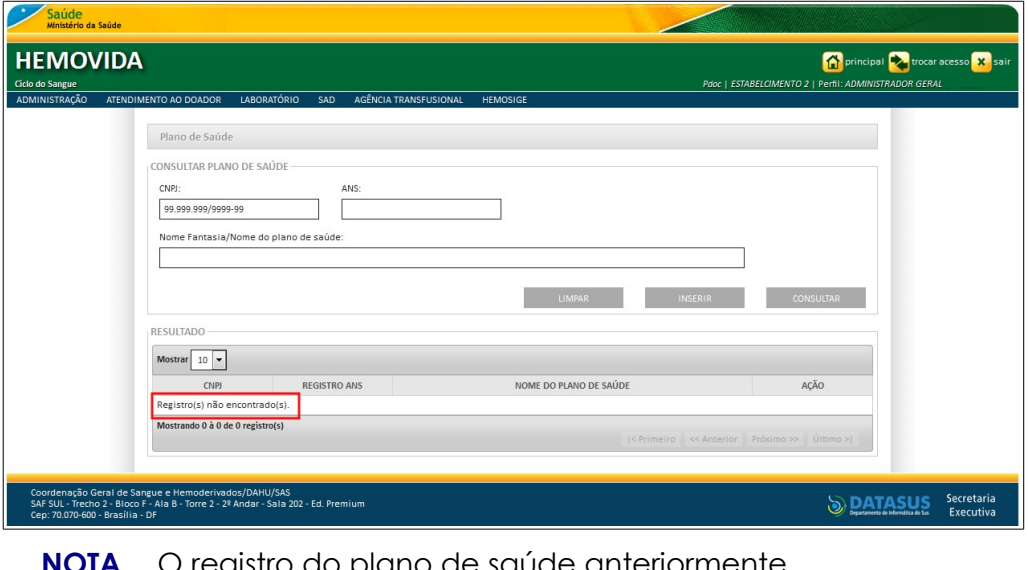

**NOTA** O registro do plano de saúde anteriormente cadastrado aparece na lista, não é necessário novo cadastro.

**3.** Clique em **INSERIR**. Surge a tela:

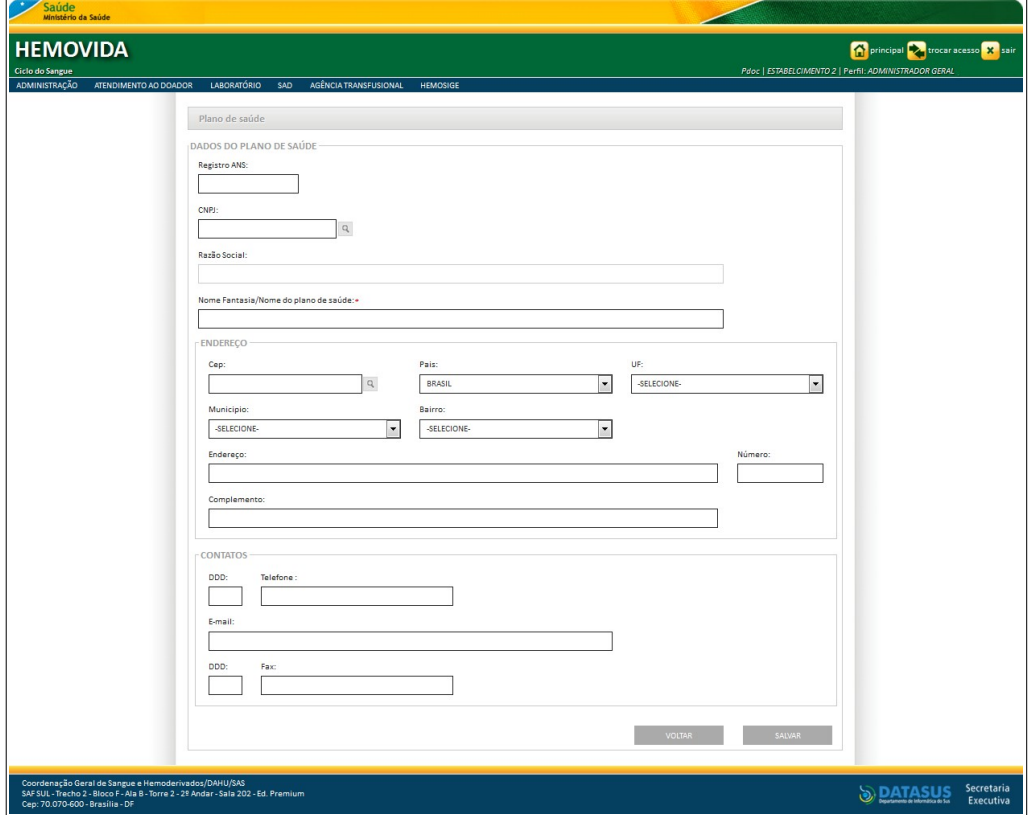

**Figura 29. Plano de saúde**

**4.** Preencha os campos:

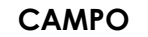

### **CAMPO DESCRIÇÃO**

### **DADOS DO PLANO DE SAÚDE**

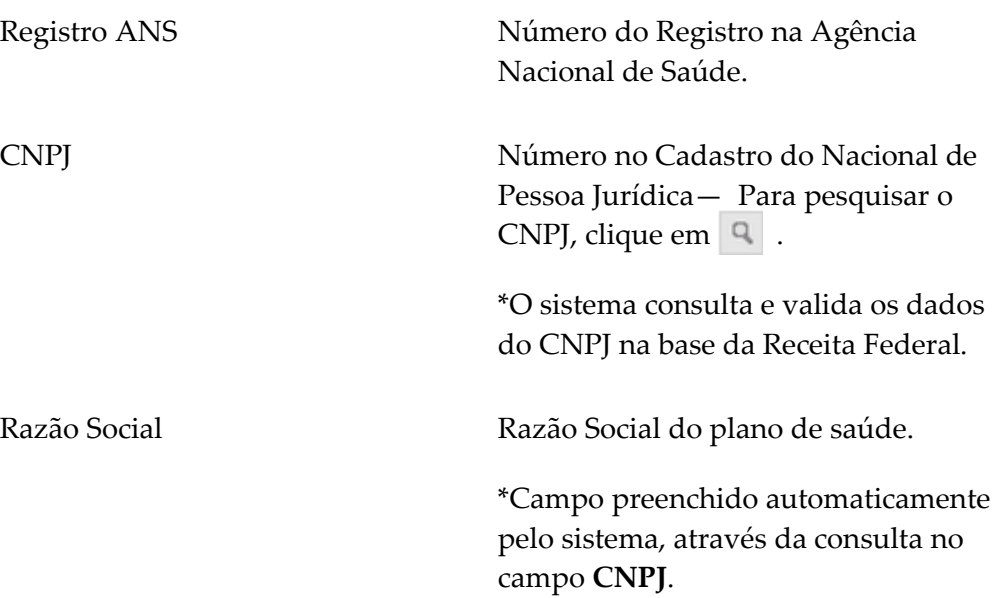

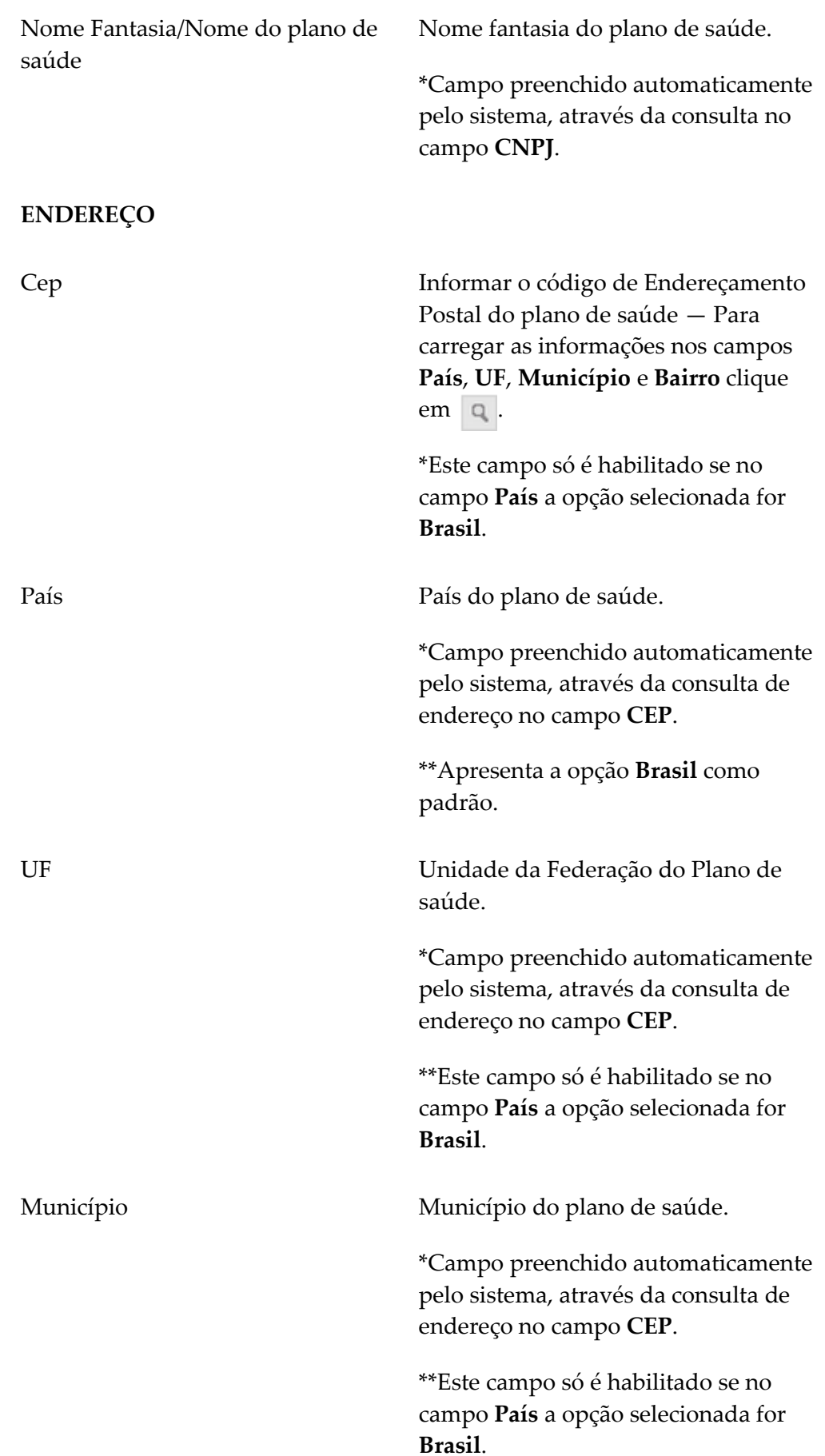

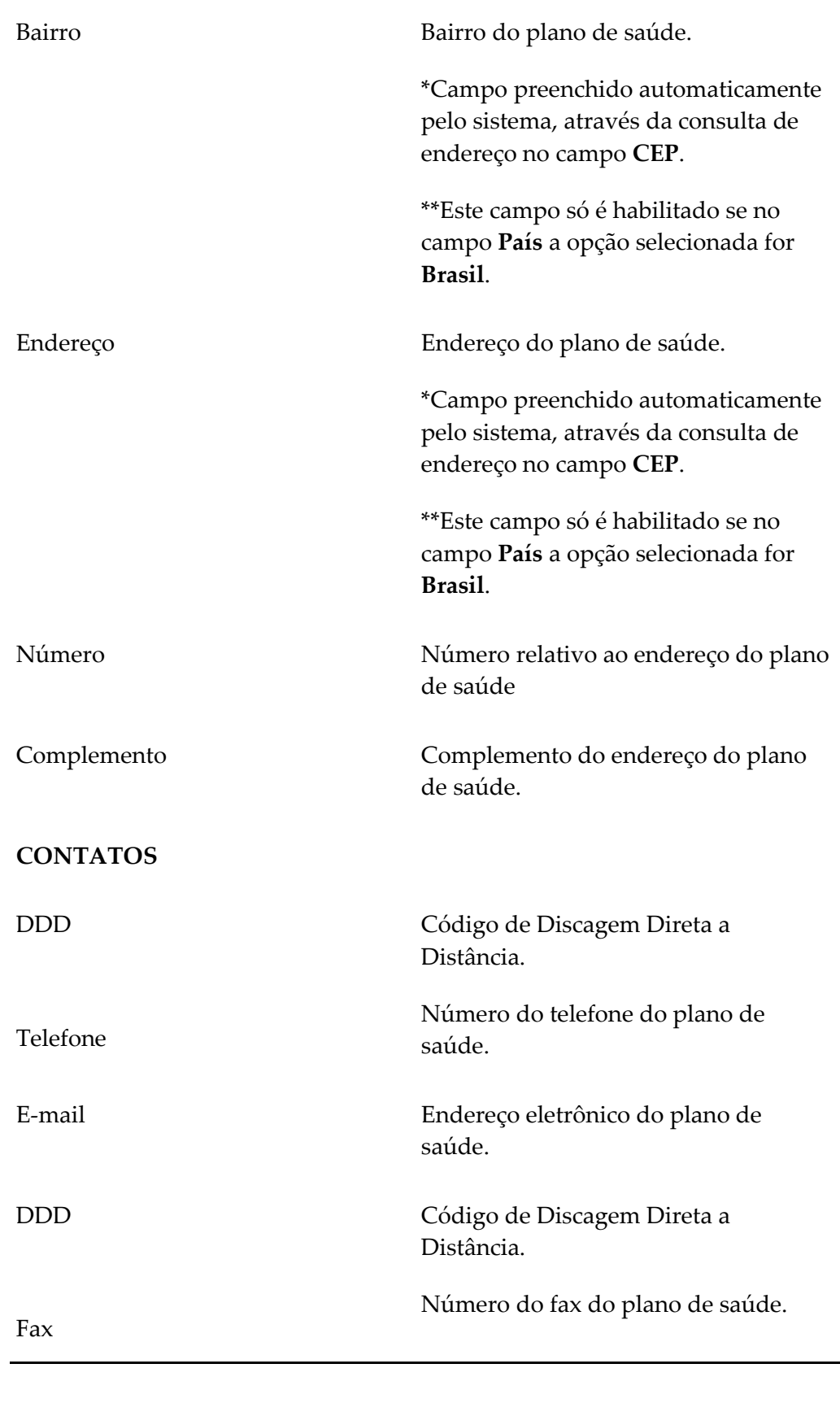

**NOTA** Os campos com asterisco (\*) são de preenchimento obrigatório.
**5.** Clique em **SALVAR**. Surge a mensagem na tela:

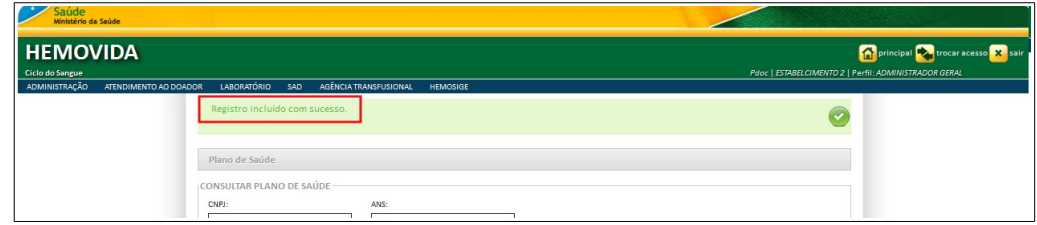

**6.** Clique em **principal**. O sistema retorna à tela principal.

### Alterar

#### **Procedimentos:**

**1.** Clique em Agência Transfusional → Cadastro → Plano de Saúde. Surge a tela:

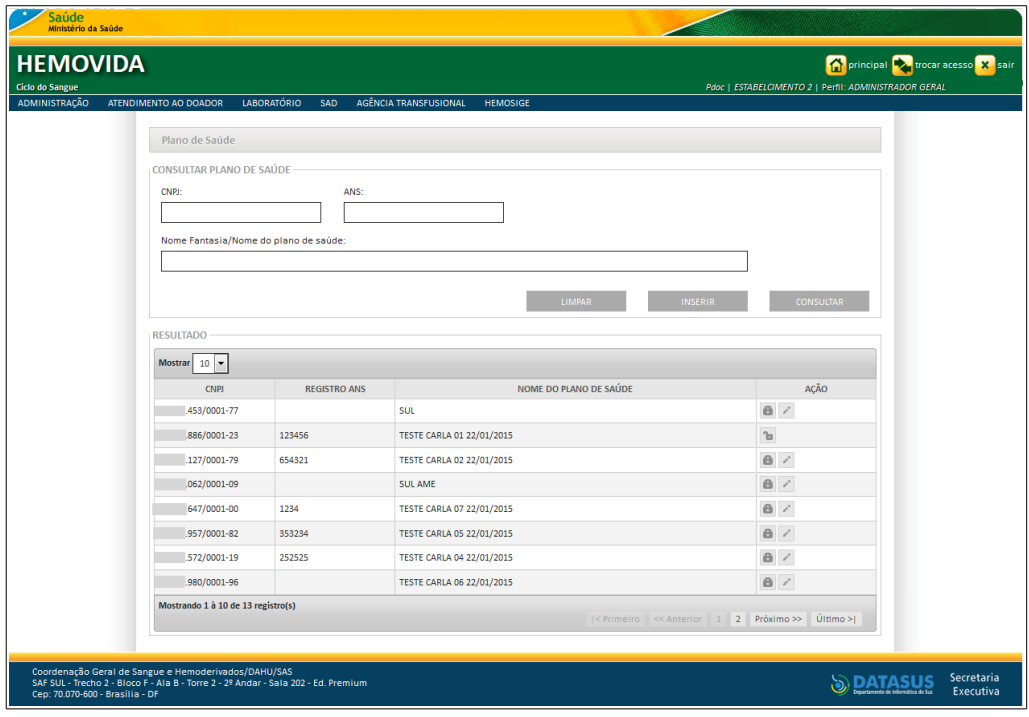

- **2.** Preencha os campos e, em seguida, clique em **CONSULTAR**.
	- **NOTA** É possível refinar as opções de pesquisa através dos filtros **CNPJ**, **ANS** ou **Nome Fantasia/Nome do plano de saúde**, com o preenchimento de um único campo ou com a combinação de dois ou mais campos do filtro.

Surge o registro na lista:

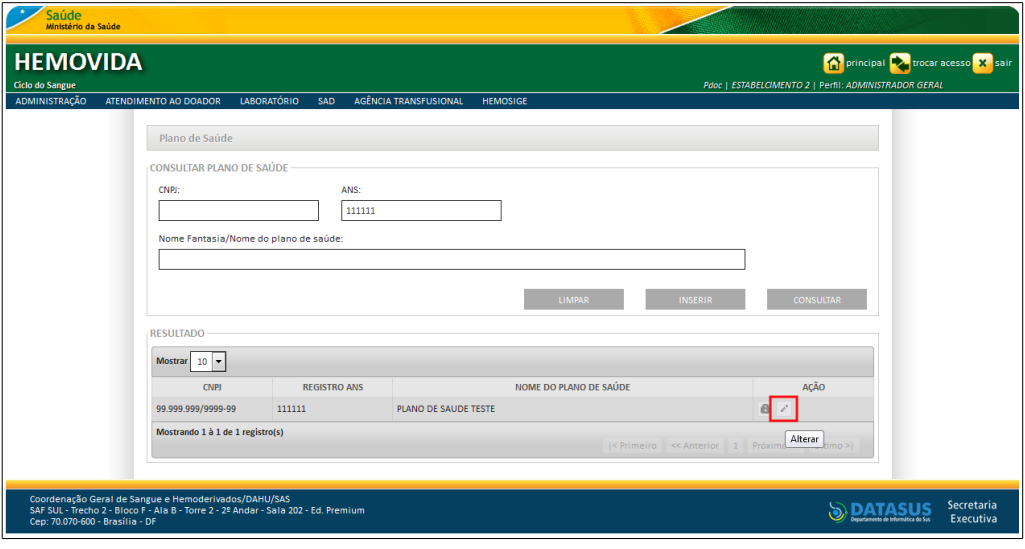

**Figura 30. Consultar plano de saúde — Alterar**

**3.** Na coluna **AÇÃO** clique em **Alterar**. Surge a tela:

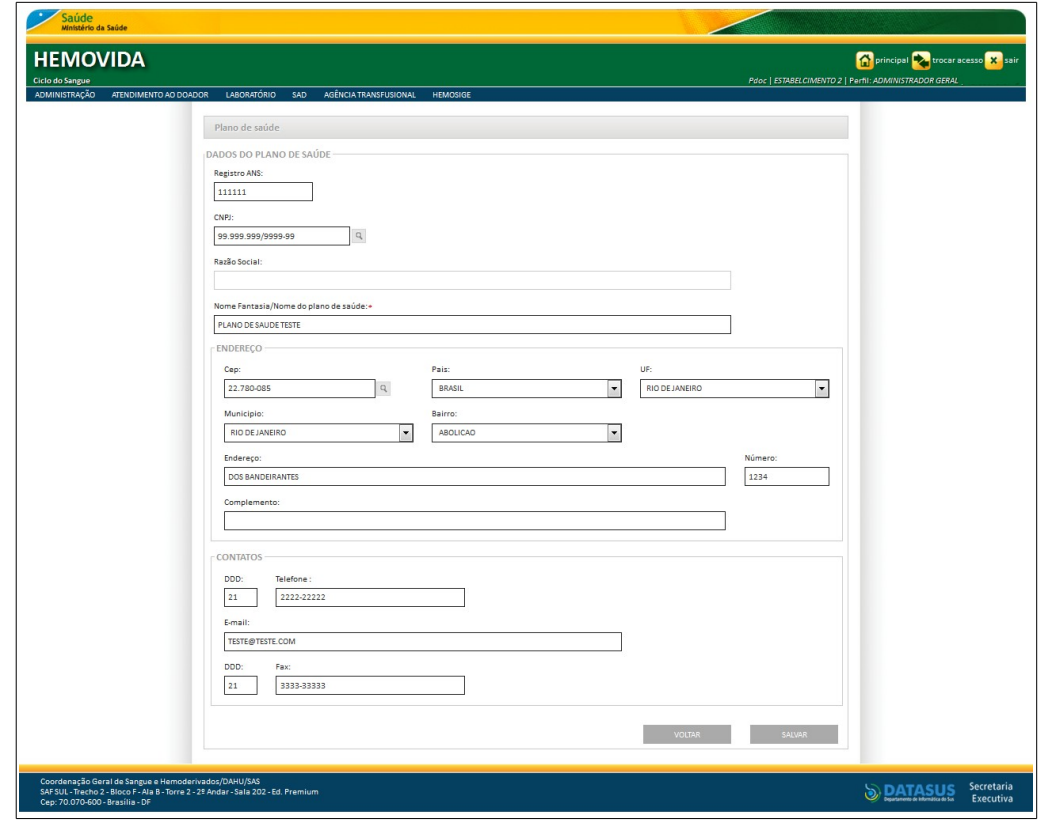

**Figura 31. Plano de saúde — Alterar**

**4.** Altere os campos e, em seguida clique em **SALVAR**. Surge a mensagem na tela:

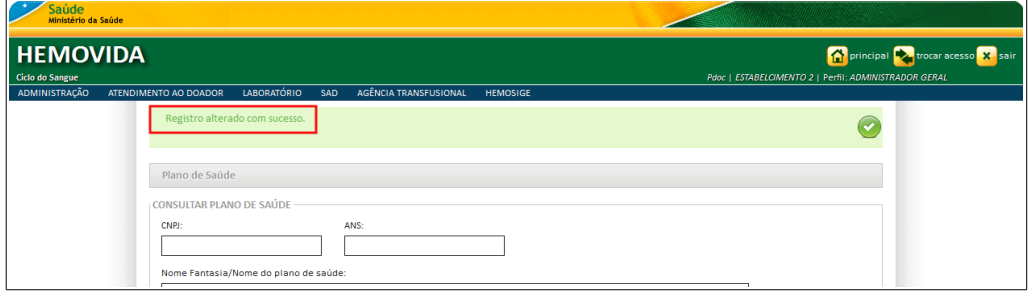

**5.** Clique em **principal**. O sistema retorna à tela principal.

### Inativar

#### **Procedimentos:**

**1.** Clique em **Agência Transfusional** à **Cadastro** à **Plano de Saúde.** Surge a tela:

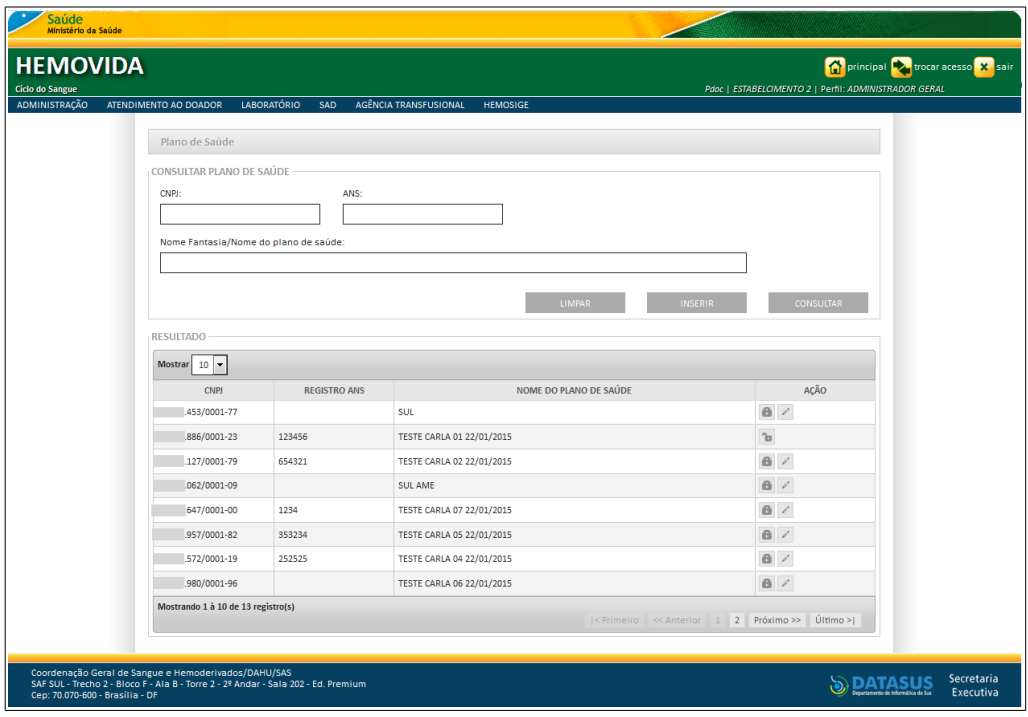

- **2.** Preencha os campos e, em seguida, clique em **CONSULTAR**.
	- **NOTA** É possível refinar as opções de pesquisa através dos filtros **CNPJ**, **ANS** ou **Nome Fantasia/Nome do plano de saúde**, com o preenchimento de um único campo ou com a combinação de dois ou mais campos do filtro.

Surge o registro na lista:

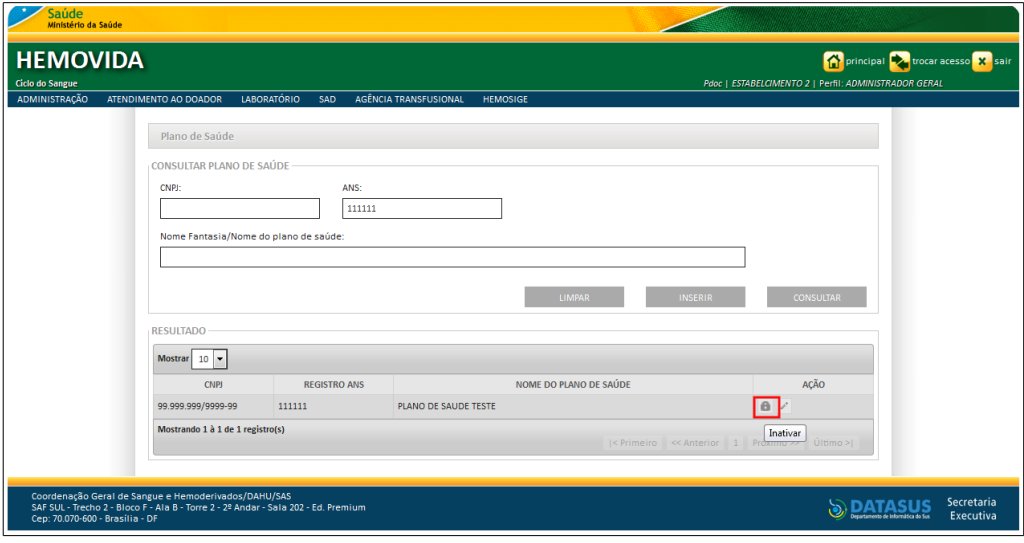

**Figura 32. Consultar plano de saúde — Inativar**

**3.** Clique em **Inativar**. Surge a mensagem de confirmação:

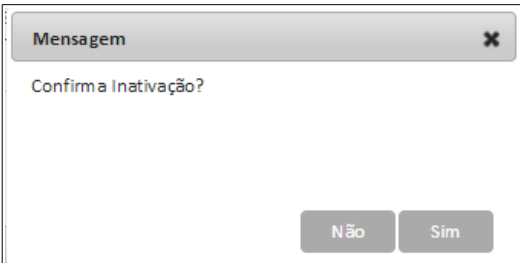

**4.** Clique em **Sim**. Surge a mensagem na tela:

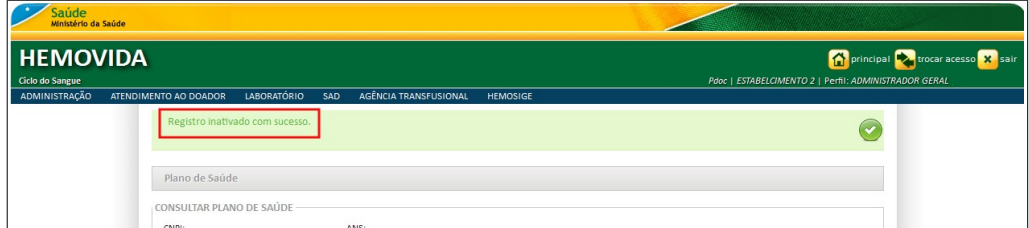

**5.** Clique em **principal**. O sistema retorna à tela principal.

### **Ativar**

#### **Procedimentos:**

**1.** Clique em **Agência Transfusional** à **Cadastro** à **Plano de Saúde**. Surge a tela:

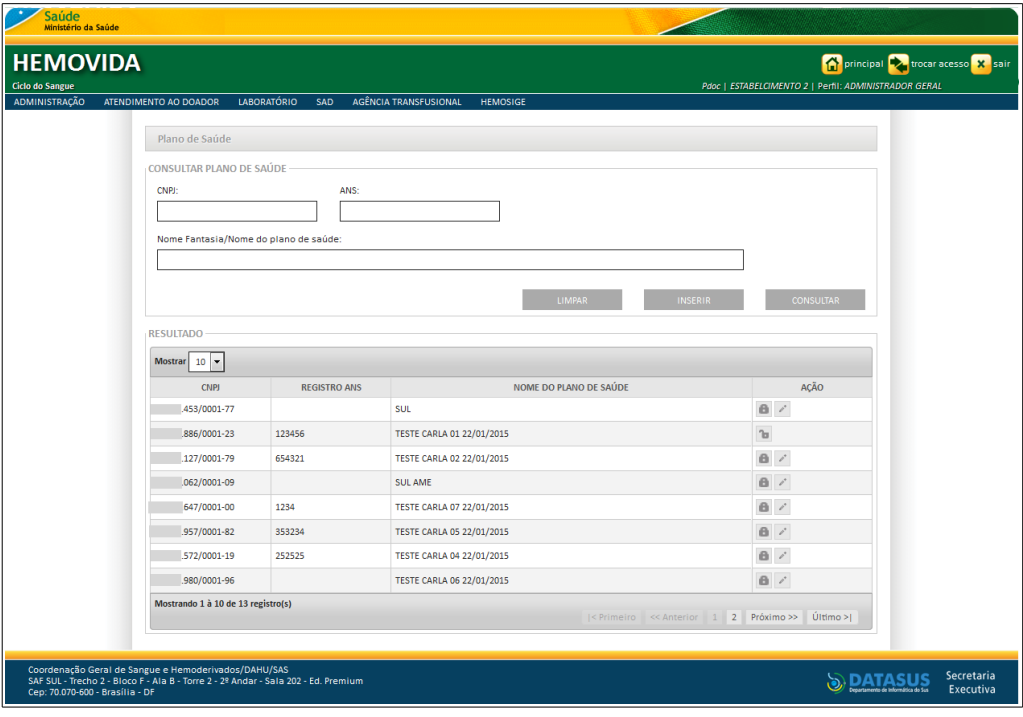

- **2.** Preencha os campos e, em seguida, clique em **CONSULTAR**.
	- **NOTA** É possível refinar as opções de pesquisa através dos filtros **CNPJ**, **ANS** ou **Nome Fantasia/Nome do plano de saúde**, com o preenchimento de um único campo ou com a combinação de dois ou mais campos do filtro.

Surge o registro na lista:

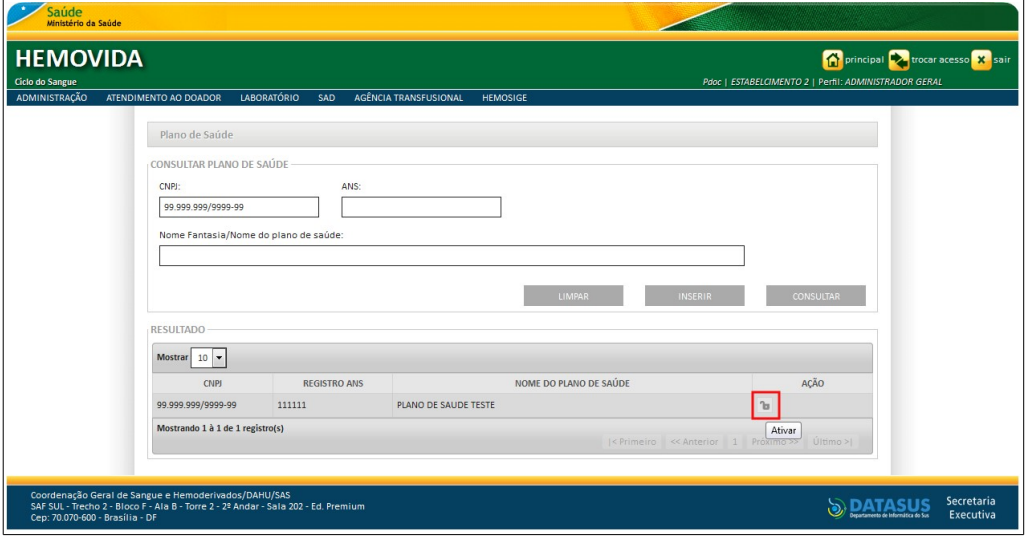

**Figura 33. Consultar plano de saúde — Ativar**

**3.** Clique em **Ativar**. Surge a mensagem de confirmação:

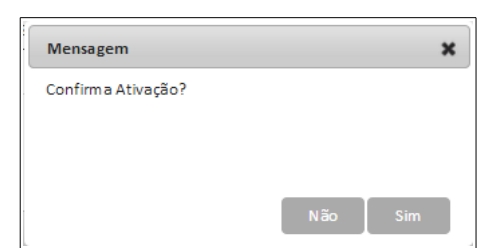

**4.** Clique em **Sim**. Surge a mensagem na tela:

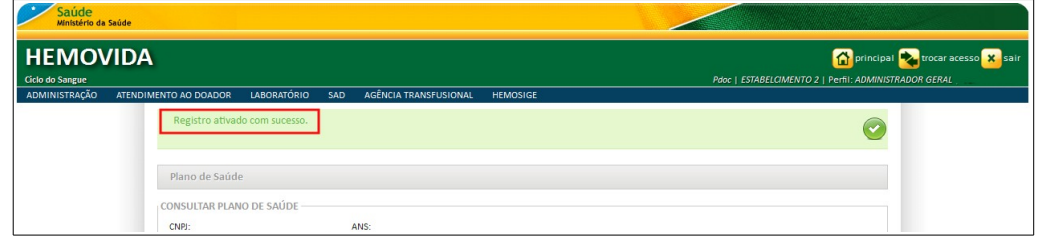

**5.** Clique em **principal**. O sistema retorna à tela principal.

## **3.4 Registrar lotes de reagentes/Produtos**

As funcionalidades do **Cadastro de Registrar lotes de regentes/Produtos** são:

- **■** Consultar
- **■** Inserir
- **■** Alterar

### **Consultar**

#### **Procedimentos:**

**1.** Clique em Agência Transfusional → Cadastro → Registrar lotes de **reagentes/Produtos.**

| Saúde<br>Ministério da Saúde                                                                                                    |                                                                                                    |                 |                                                                                                    |
|----------------------------------------------------------------------------------------------------|----------------------------------------------------------------------------------------------------|-----------------|----------------------------------------------------------------------------------------------------|
| <b>HEMOVIDA</b><br>Ciclo do Sangue                                                                                                    |                                                                                                    |                 | principal value trocar acesso X sair<br>Pdoc   ESTABELCIMENTO 2   Perfil: ADMINISTRADOR GERAL                                                                                                    |
| <b>LABORATÓRIO</b><br>ADMINISTRAÇÃO<br>ATENDIMENTO AO DOADOR<br>SAD                                                                     | AGÊNCIA TRANSFUSIONAL                                                                                                    | <b>HEMOSIGE</b> |                                                                                                    |
|                                                                                                    | CADASTRO                                                                                                    |                 | <b>PACIENTE</b>                                                                                                    |
| Seja Bem-vindo ao HEMOVIDA                                                                                                    | <b>ESTOQUE</b>                                                                                                    |                 | <b>MÉDICOS</b>                                                                                                    |
|                                                                                                    | IMPORTAR REQUISIÇÃO TRANSFUSIONAL                                                                                                    |                 | PLANO DE SAÚDE                                                                                                    |
| APRESENTAÇÃO                                                                                                    | REQUISIÇÃO TRANSFUSIONAL<br>REQUISIÇÃO DE EXAME<br><b>IMPRIMIR ETIQUETA DO PACIENTE</b><br>LANCAMENTO DE RESULTADO DE EXAMES<br><b>RETIPAGEM</b> |                 | <b>REGISTRAR LOTES DE</b><br><b>REAGENTES/PRODUTOS</b>                                                                                                    |
| Caro(a) pdoc,                                                                                                    |                                                                                                    |                 | <b>RELACIONAR REAGENTE EM USO</b>                                                                                                    |
| Bem-vindo ao Ciclo do Sangue                                                                                                    |                                                                                                    |                 |                                                                                                    |
|                                                                                                    |                                                                                                    |                 |                                                                                                    |
|                                                                                                    |                                                                                                    |                 |                                                                                                    |
|                                                                                                    | VINCULAR BOLSA DE SANGUE                                                                                                    |                 |                                                                                                    |
|                                                                                                    | ETIQUETA BOLSA RESERVADA                                                                                                    |                 |                                                                                                    |
|                                                                                                    | <b>GUIA DE FORNECIMENTO DE TRANSFUSÃO</b>                                                                                                    |                 |                                                                                                    |
|                                                                                                    | <b>TRANSFUSÃO</b>                                                                                                    |                 |                                                                                                    |
|                                                                                                    | <b>SINAIS VITAIS</b>                                                                                                    |                 |                                                                                                    |
|                                                                                                    | REAÇÃO TRANSFUSIONAL                                                                                                    |                 |                                                                                                    |
|                                                                                                    | <b>CONSULTAS</b>                                                                                                    |                 |                                                                                                    |
|                                                                                                    | REGISTRAR INTERCORRENCIA DE EXAME                                                                                                    |                 |                                                                                                    |
| Coordenação Geral de Sangue e Hemoderivados/DAHU/SAS<br>SAF SUL - Trecho 2 - Bloco F - Ala B - Torre 2 - 2º Andar - Sala 202 - Ed. Pren | REPETIÇÃO DE EXAMES                                                                                                    |                 | <b>SOVERNO FEDERA</b>                                                                                                    |
| Cep: 70.070-600 - Brasilia - DF                                                                                                    | ALTERAR TIPAGEM DO PACIENTE                                                                                                    |                 | Departments de Informática do Sus partir de la composición de la composición de la composición de la composición de la composición de la composición de la composición de la composición de la composición de la composición d |

**Figura 34. Cadastro — Registrar lotes de reagentes/Produtos**

Surge a tela:

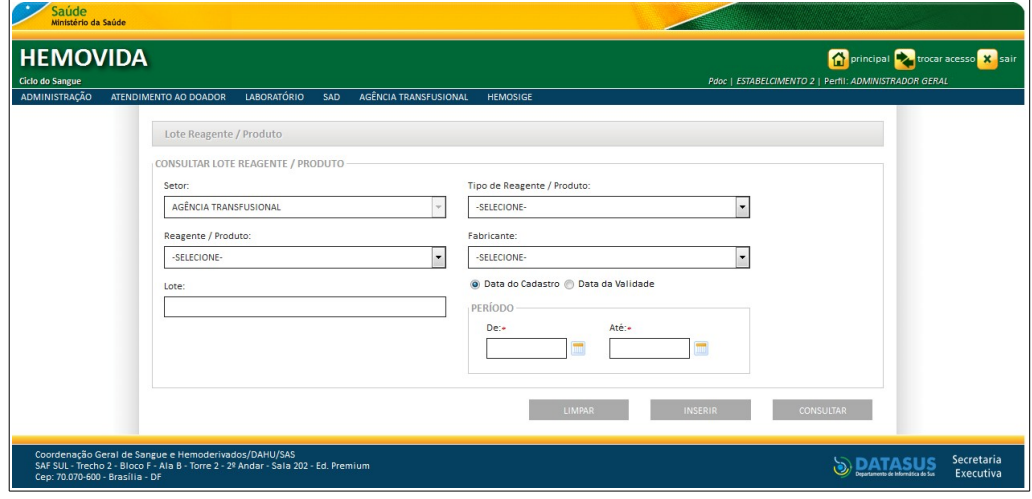

**Figura 35. Consultar lote reagente/produto**

- **CAMPO DESCRIÇÃO** Setor Nome do setor. \*Campo desabilitado, exibindo o setor do qual a funcionalidade foi iniciada. Tipo de Reagente/produto Informar o tipo de reagente ou produto — Para selecionar uma das opções, clique em ⊗. Reagente/Produto Informar o reagente ou produto — Para selecionar uma das opções, clique em ®. Fabricante **Informar o nome do fabricante** — Para selecionar uma das opções, clique em <sup>®</sup>. Lote Número do lote. Data do Cadastro Informar a data inicial e final do período de cadastro, no formato dd/mm/aaaa. Data da Validade Informar a data inicial e final do período de validade, no formato dd/mm/aaaa.
- **2.** Preencha os campos:
- **NOTA** É possível refinar as opções de pesquisa através dos filtros, com o preenchimento de um único campo ou com a combinação de dois ou mais campos do filtro. Para realizar a consulta é necessário que seja preenchido, no mínimo, a **Data do Cadastro** ou **Data da Validade** com os respectivos períodos.
- **3.** Clique em **CONSULTAR**. Surge o registro:

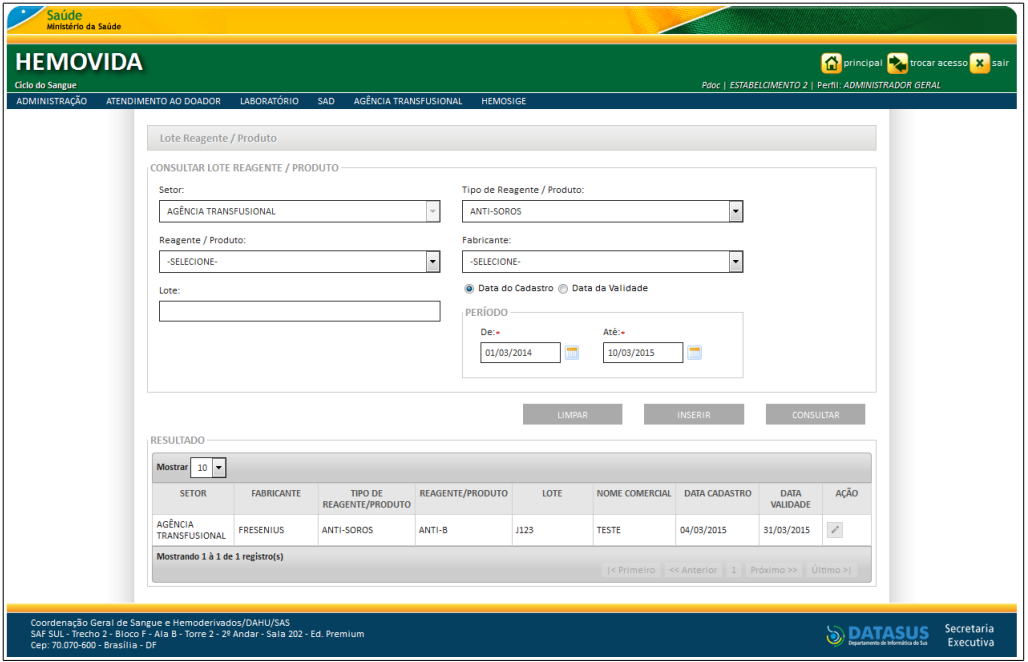

**4.** Clique em **principal**. O sistema retorna à tela principal.

### Inserir

#### **Procedimentos:**

**1.** Clique em Agência Transfusional → Cadastro → Registrar lotes de **reagentes/Produtos.** Surge a tela:

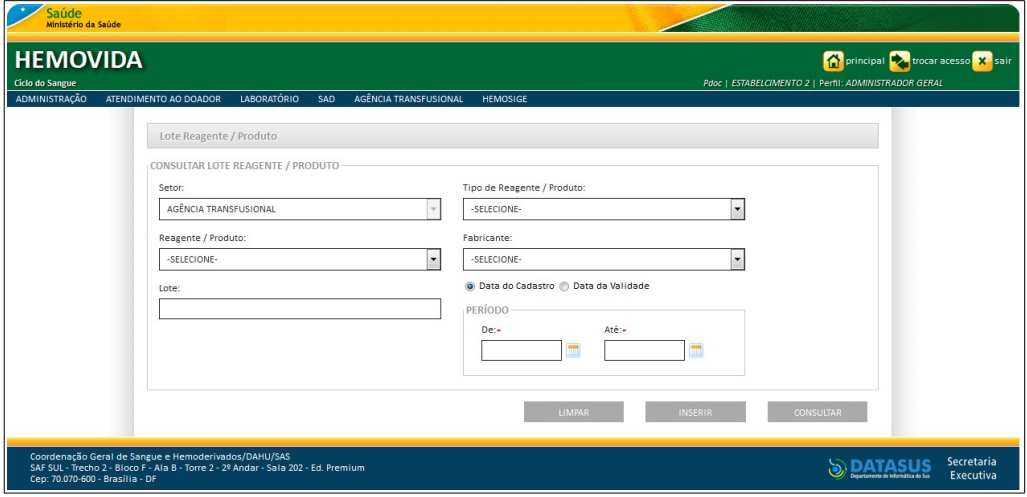

- **2.** Preencha os campos e, em seguida, clique em **CONSULTAR** para verificar se já existe o cadastro dos lotes de reagentes/produtos.
	- **NOTA** É possível refinar as opções de pesquisa através dos filtros, com o preenchimento de um único campo ou com a combinação de dois ou mais campos do filtro. Para realizar a consulta é necessário que seja preenchido, no mínimo, a **Data do Cadastro** ou **Data da Validade** com os respectivos períodos.

Surge a informação na tela:

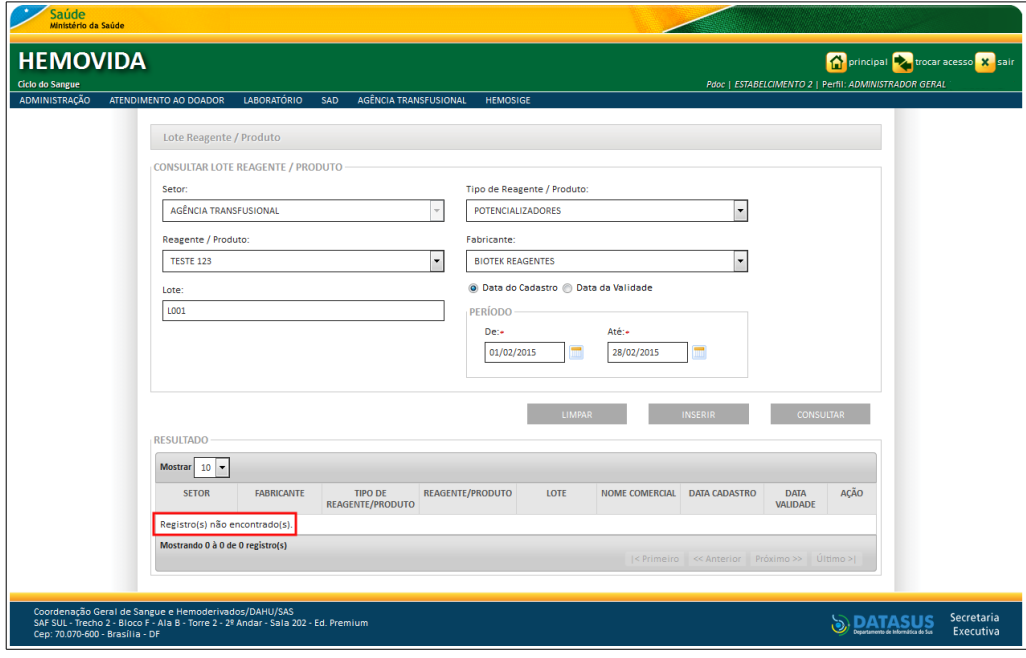

**3.** Clique em **INSERIR**. Surge a tela:

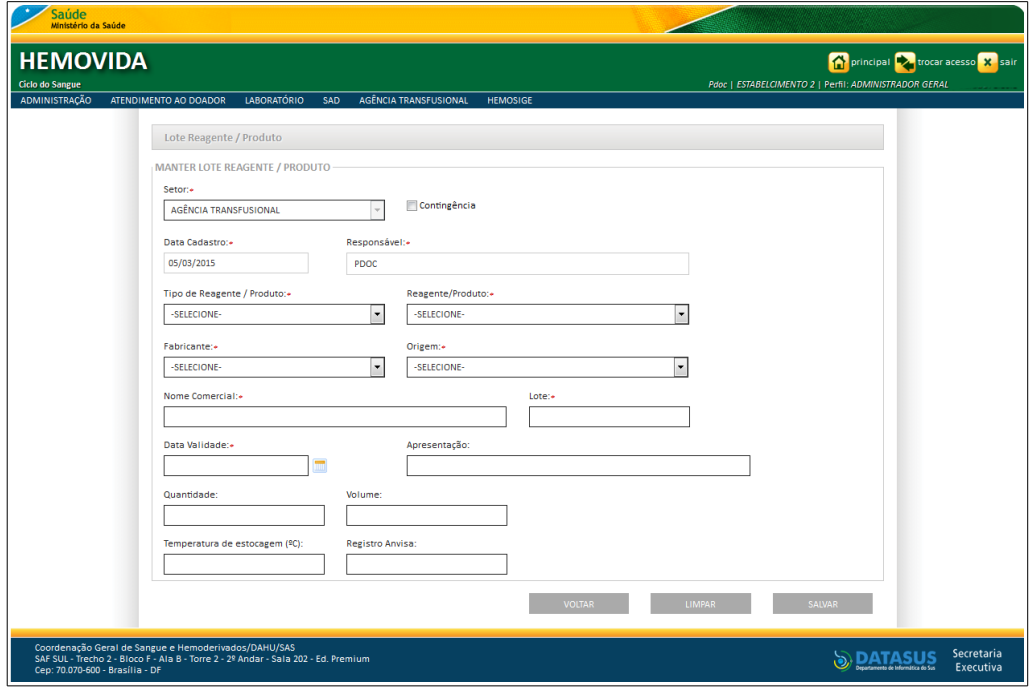

**Figura 36. Manter lote reagente/produto**

**4.** Preencha os campos:

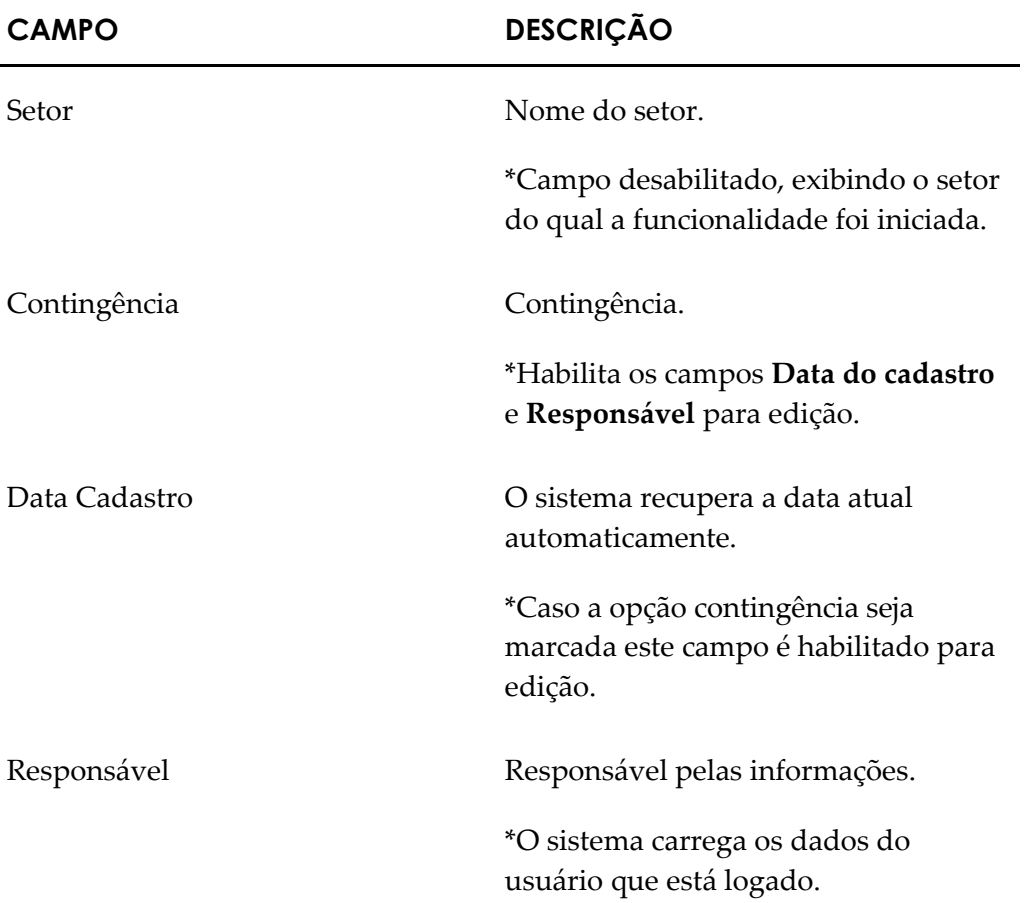

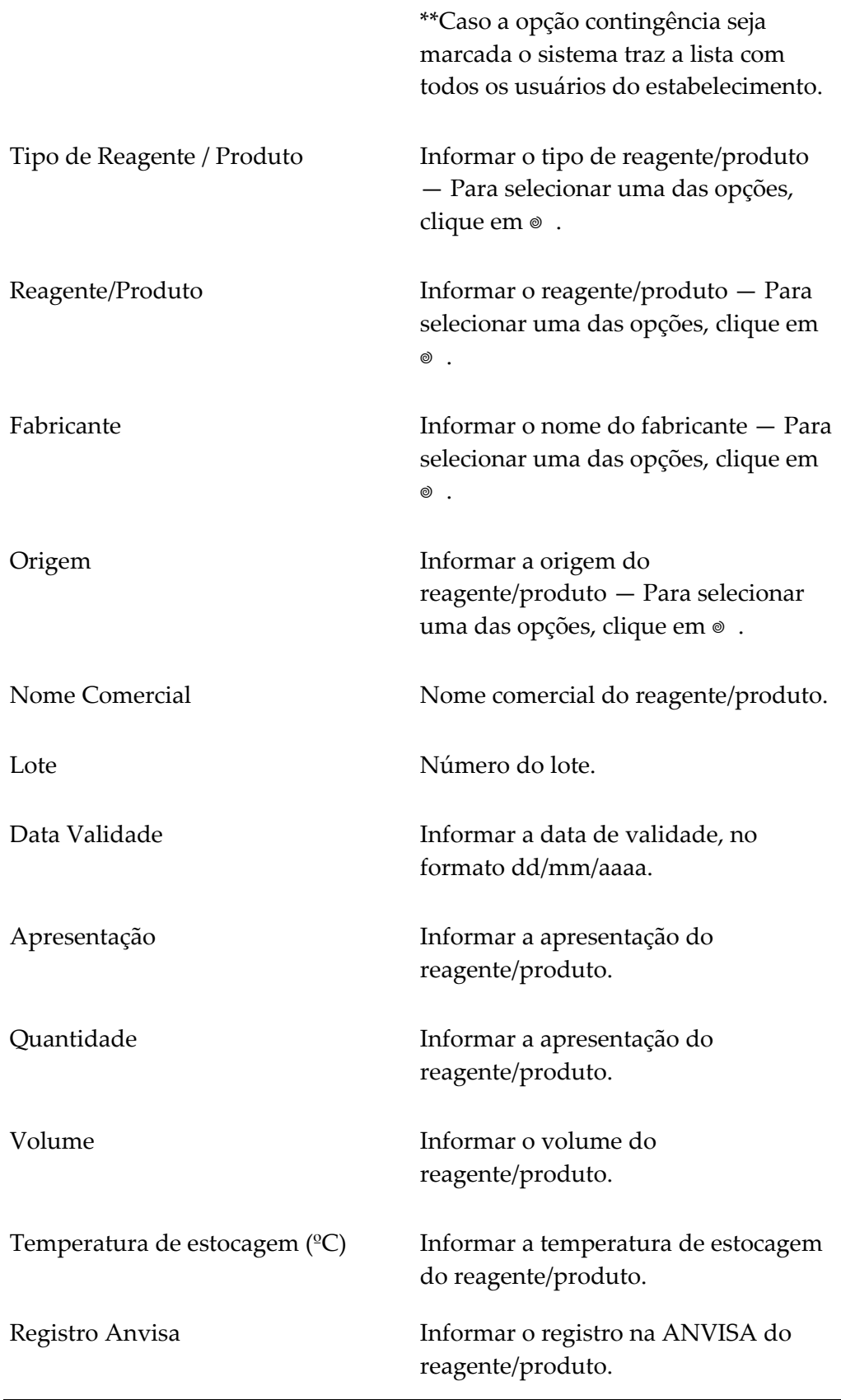

**NOTA** Os campos com asterisco (\*) são de preenchimento obrigatório.

**5.** Clique em **SALVAR**. Surge a mensagem na tela:

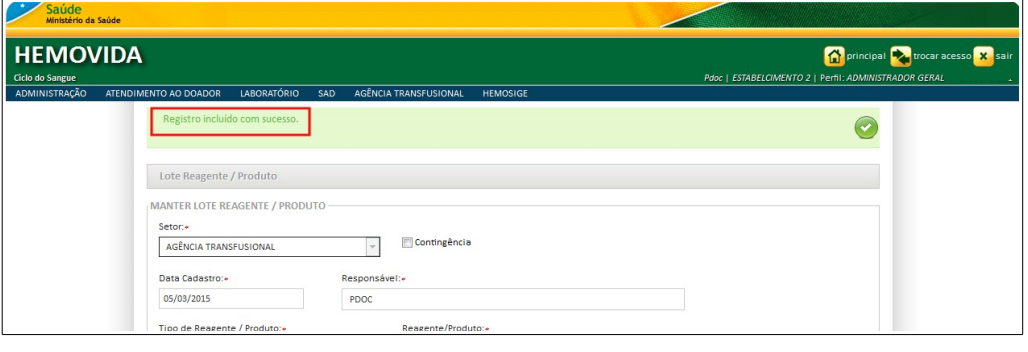

- **NOTA** Ao incluir um registro o sistema vincula o acesso por estabelecimentos, assim, a funcionalidade de pesquisa só lista os registros do estabelecimento logado.
- **6.** Clique em **principal**. O sistema retorna à tela principal.

### **Alterar**

#### **Procedimentos:**

**1.** Clique em Agência Transfusional → Cadastro → Registrar lotes de **reagentes/Produtos**. Surge a tela:

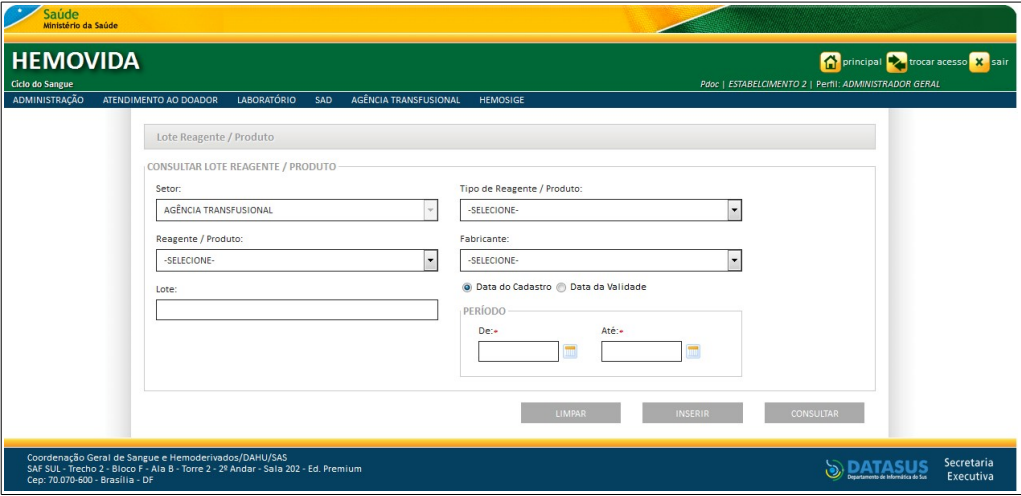

**2.** Preencha os campos e, em seguida, clique em **CONSULTAR**. Surge o registro na lista:

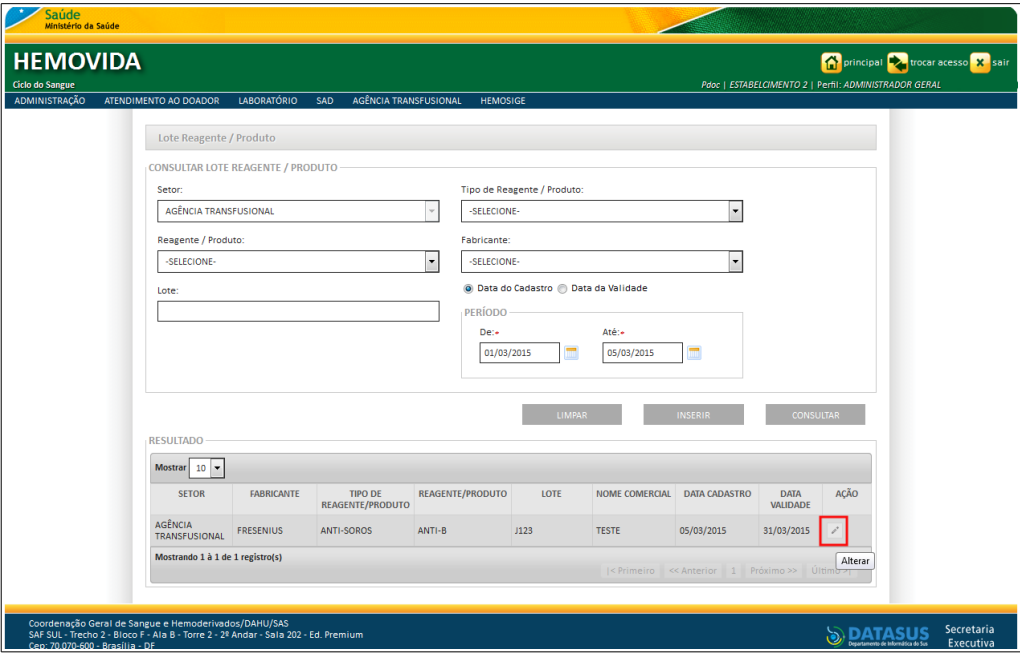

**3.** Na coluna **AÇÃO** clique em **Alterar**. Surge a tela:

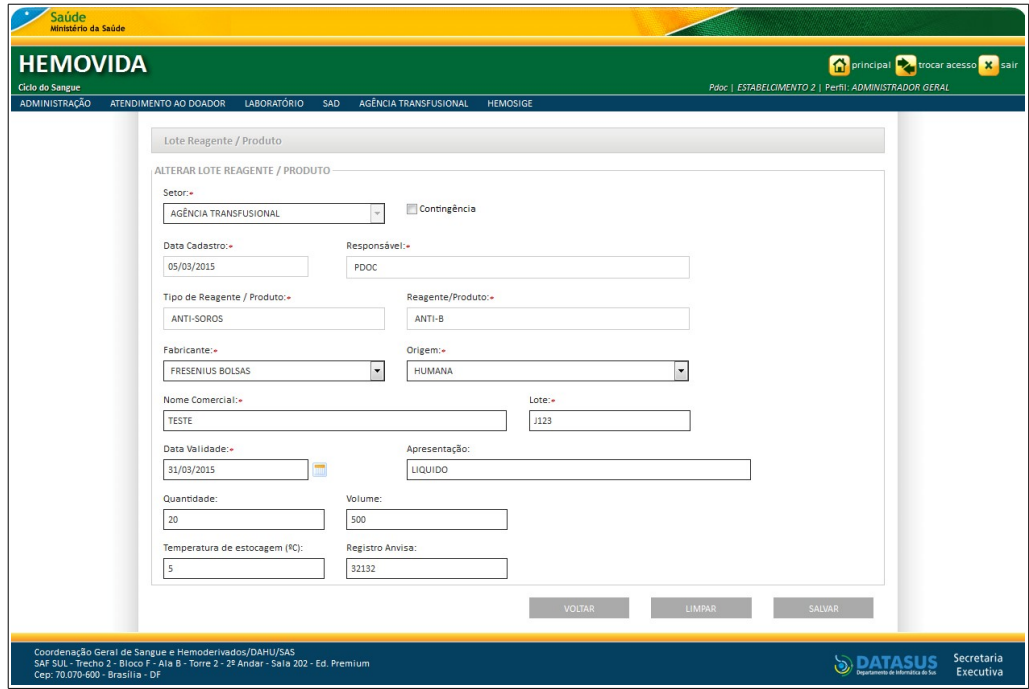

**Figura 37. Alterar lote reagente/produto**

- **4.** Altere os campos.
	- **NOTA** Para limpar os campos digitados e inserir novos dados, clique em **LIMPAR,** para voltar a tela anterior, retornando e não inserindo novos dados, clique em **VOLTAR**.
- **5.** Clique em **SALVAR**. Surge a mensagem na tela:

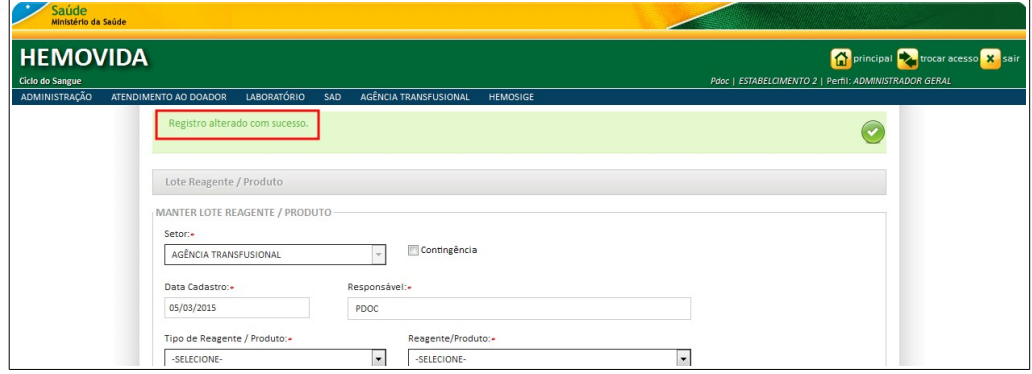

**6.** Clique em **principal**. O sistema retorna à tela principal.

## **3.5 Relacionar reagente em uso**

#### **Procedimentos:**

**1.** Clique em Agência Transfusional → Cadastro → Relacionar lotes de **reagentes em uso.**

| Saúde<br>Ministério da Saúde                                                                                                    |                                                                                                    |                                                                                                    |
|----------------------------------------------------------------------------------------------------|----------------------------------------------------------------------------------------------------|----------------------------------------------------------------------------------------------------|
| <b>HEMOVIDA</b><br><b>Ciclo do Sangue</b>                                                                                                    |                                                                                                    | principal <b>the trocar acesso</b> X sair<br>Pdoc   ESTABELCIMENTO 2   Perfil: ADMINISTRADOR GERAL                                                 |
| <b>ADMINISTRAÇÃO</b><br><b>LABORATÓRIO</b><br>ATENDIMENTO AO DOADOR<br><b>SAD</b><br>Seja Bem-vindo ao HEMOVIDA<br>APRESENTAÇÃO<br>Caro(a) pdoc.<br>Bem-vindo ao Ciclo do Sangue | <b>AGÊNCIA TRANSFUSIONAL</b><br><b>HEMOSIGE</b><br>CADASTRO<br><b>ESTOQUE</b><br><b>IMPORTAR REQUISIÇÃO TRANSFUSIONAL</b><br>REQUISICÃO TRANSFUSIONAL<br>REQUISIÇÃO DE EXAME<br><b>IMPRIMIR ETIQUETA DO PACIENTE</b><br>LANÇAMENTO DE RESULTADO DE EXAMES<br><b>RETIPAGEM</b><br><b>VINCULAR BOLSA DE SANGUE</b><br>ETIQUETA BOLSA RESERVADA<br>GUIA DE FORNECIMENTO DE TRANSFUSÃO<br><b>TRANSFUSÃO</b><br><b>SINAIS VITAIS</b><br>REAÇÃO TRANSFUSIONAL<br><b>CONSULTAS</b> | <b>PACIENTE</b><br><b>MÉDICOS</b><br>PLANO DE SAÚDE<br><b>REGISTRAR LOTES DE</b><br><b>REAGENTES/PRODUTOS</b><br><b>RELACIONAR REAGENTE EM USO</b> |
| Coordenação Geral de Sangue e Hemoderivados/DAHU/SAS<br>SAF SUL - Trecho 2 - Bloco F - Ala B - Torre 2 - 2º Andar - Sala 202 - Ed. Pren<br>Cep: 70.070-600 - Brasília - DF       | REGISTRAR INTERCORRENCIA DE EXAME<br>REPETIÇÃO DE EXAMES<br>ALTERAR TIPAGEM DO PACIENTE                                                                                                    | Secretaria<br>Executiva                                                                                                    |

**Figura 38. Cadastro — Relacionar lotes de reagentes em uso**

#### Surge a tela:

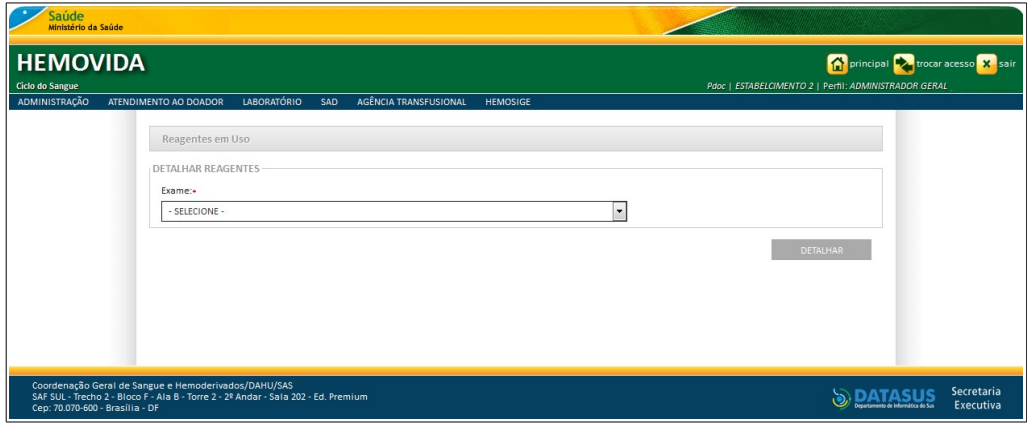

**Figura 39. Reagentes em uso — Detalhar reagentes**

**2.** Selecione o exame e, em seguida, clique em **DETALHAR**. Surgem os lotes cadastrados para o reagente:

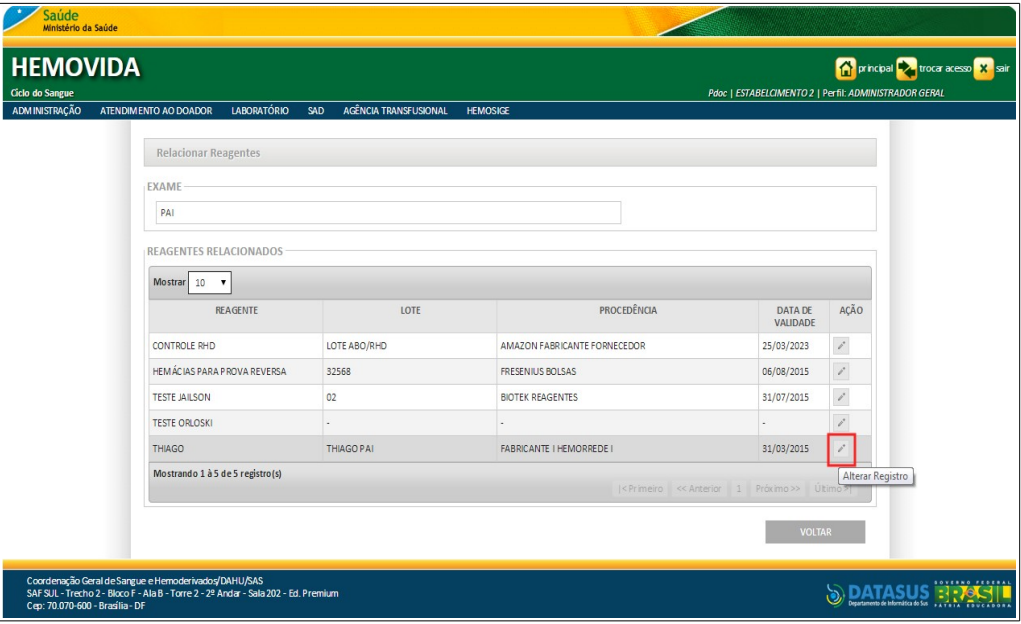

**Figura 40. Alterar registro — Relacionar lotes de reagente em uso**

- **NOTA** O usuário logado terá acesso apenas as informações de seu estabelecimento, independentemente da hierarquia da **Hemorrede**.
- **3.** Na coluna **AÇÃO** clique em **Alterar Registro**. Surge o quadro **RELACIONAR**:

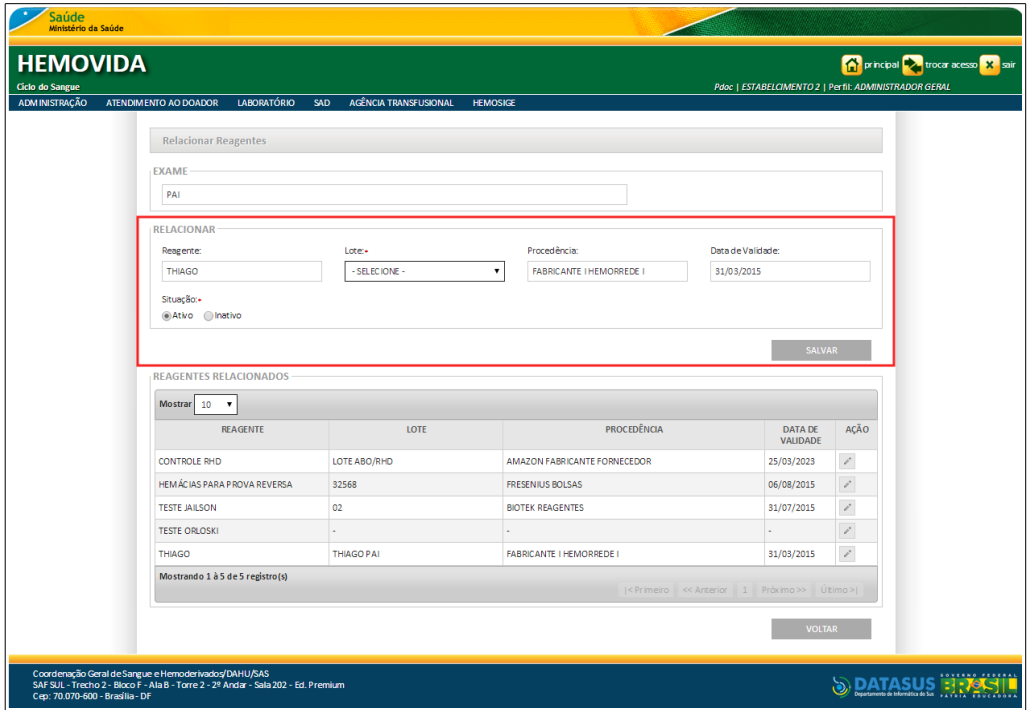

- **4.** Altere o campo lote, para alterar a vinculação do lote ao reagente.
- **5.** Altere a situação.
	- **NOTA** O reagente com a situação inativo tem todos seus dados desabilitados, exceto a opção de ativar.
- **6.** Clique em **SALVAR**. Surge a mensagem na tela:

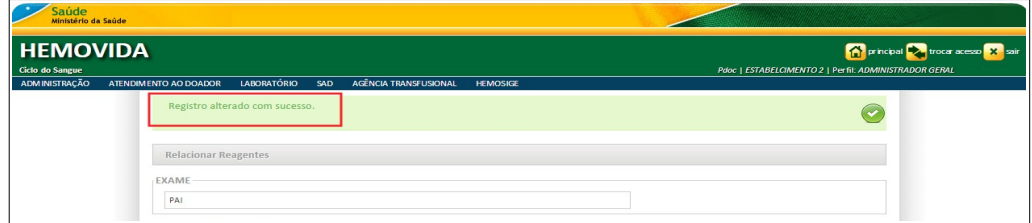

O sistema salva as alterações e atualiza a listagem.

**7.** Clique em **VOLTAR** surge a mensagem de confirmação:

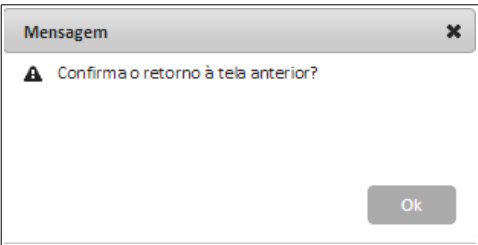

- **8.** Clique em **OK**. O sistema retorna à tela anterior.
- **9.** Clique em **principal**. O sistema retorna à tela principal.

### **3.6 Agente Infeccioso**

As funcionalidades do **Cadastro de Agente Infeccioso** são:

- **■** Consultar
- **■** Incluir
- **■** Excluir

### **Consultar**

#### **Procedimentos:**

**1.** Clique em **Agência Transfusional** à **Cadastro** à **Agente Infeccioso**.

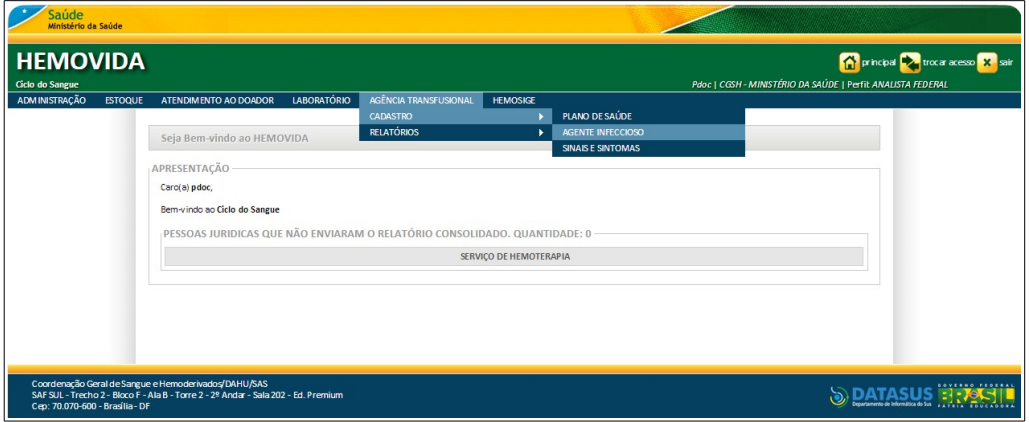

**Figura 41. Cadastro — Agente Infeccioso**

#### Surge a tela:

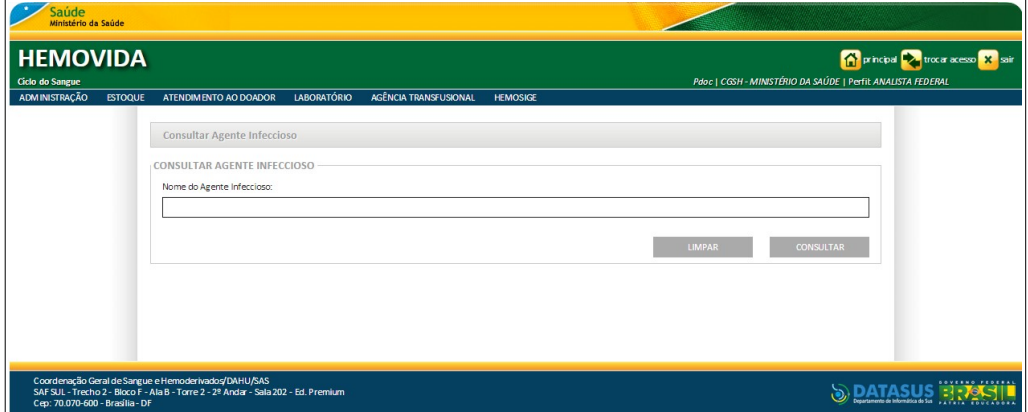

**Figura 42. Consultar Agente Infeccioso**

- **2.** Preencha o campo: **Nome do Agente Infeccioso** e, em seguida, clique em **CONSULTAR**.
	- **NOTA** Para limpar os campos digitados e inserir novos dados, clique em **LIMPAR**.

Surge o registro:

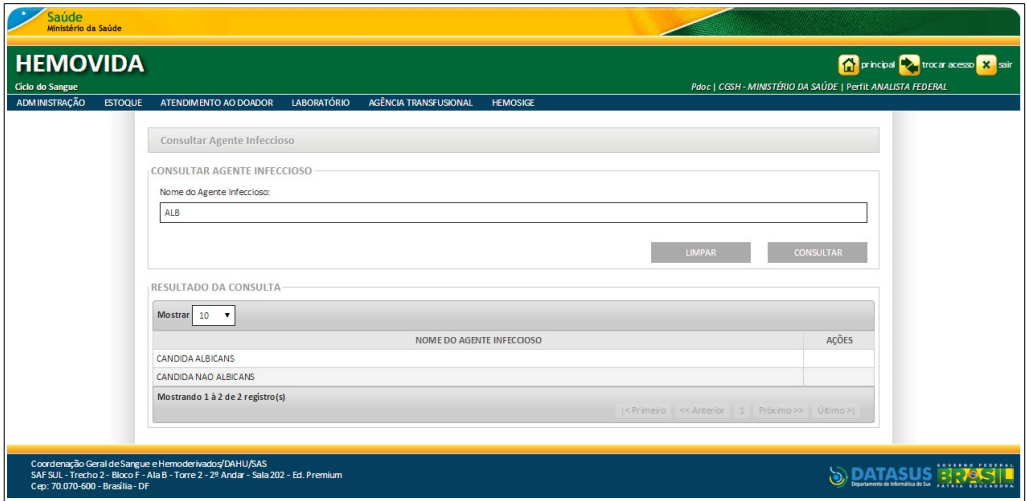

**3.** Clique em **principal**. O sistema retorna à tela principal.

### **Incluir**

#### **Procedimentos:**

**1.** Clique em **Agência Transfusional** à **Cadastro** à **Agente Infeccioso**. Surge a tela:

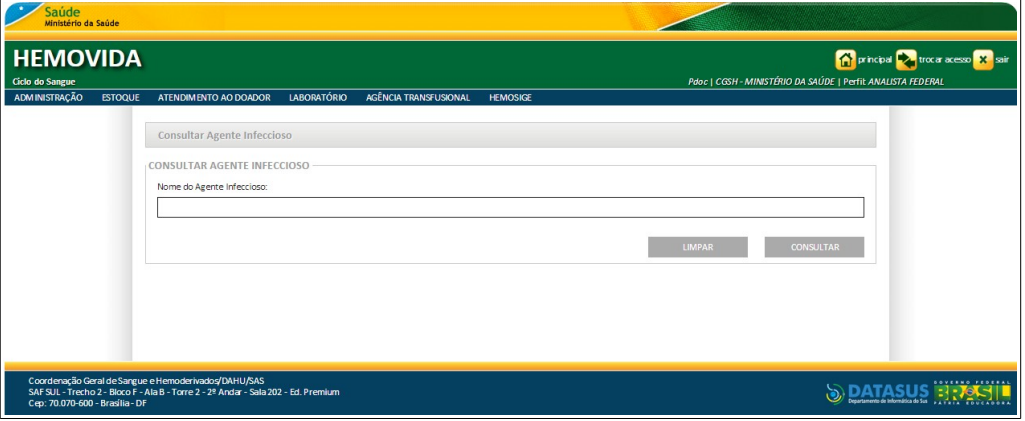

- **2.** Preencha o campo: **Nome do Agente Infeccioso** e, em seguida, clique em **CONSULTAR** para verificar se já existe o cadastro do agente infeccioso.
	- **NOTA** Para limpar os campos digitados e inserir novos dados, clique em **LIMPAR**.

Surge a informação na tela:

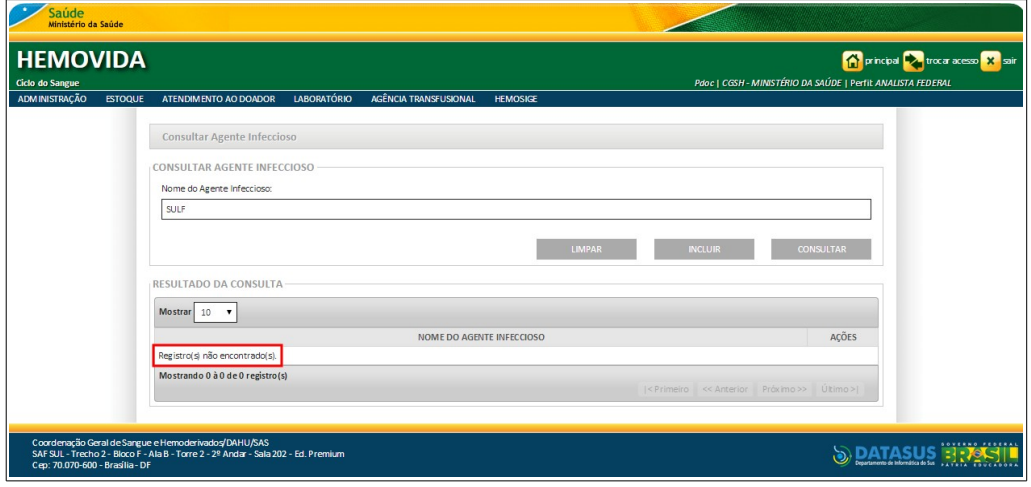

**3.** Clique em **INCLUIR**. Surge a tela:

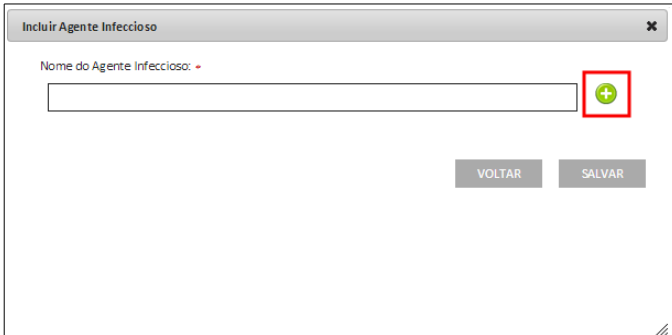

**Figura 43. Incluir Agente Infeccioso**

- **4.** Preencha o campo: **Nome do Agente Infeccioso**.
	- **NOTA** Para voltar a tela anterior, retornando e não inserindo novos dados, clique em **VOLTAR**.
- **5.** Clique em **ADICIONAR**.
	- **NOTA** Ao ser acionado o botão **Adicionar**, o sistema acrescenta uma nova linha com o campo: **Nome do Agente Infeccioso** com o registro incluso, juntamente com a opção Adicionar.

Surge o registro do Agente Infeccioso:

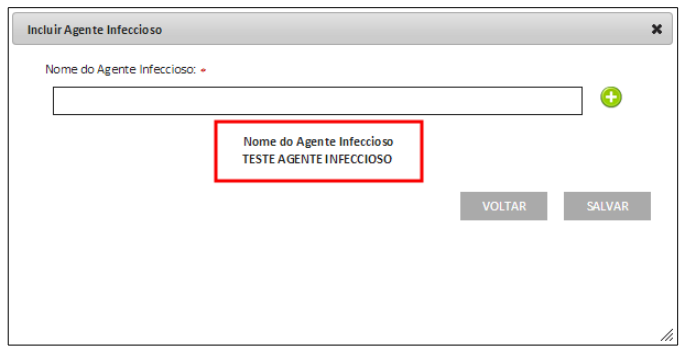

- **6.** Clique em **SALVAR**.
	- **NOTA** Podem ser adicionados vários **Nomes de Agentes Infecciosos** para posteriormente salvar todos de uma só vez, não necessitando adicioná-los e salvá-los um por vez.

Surge a mensagem de sucesso:

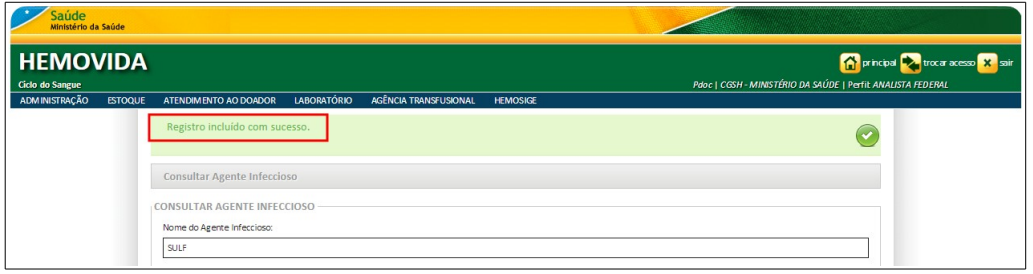

**7.** Clique em **principal**. O sistema retorna à tela principal.

### **Excluir**

**NOTA** Esta opção somente é apresentada para os Agentes Infecciosos que foram **cadastrados** através da ação **Incluir Agente Infeccioso**, ou seja, para a carga inicial este não é apresentado.

#### **Procedimentos:**

**1.** Clique em **Agência Transfusional** à **Cadastro** à **Agente Infeccioso**. Surge a tela:

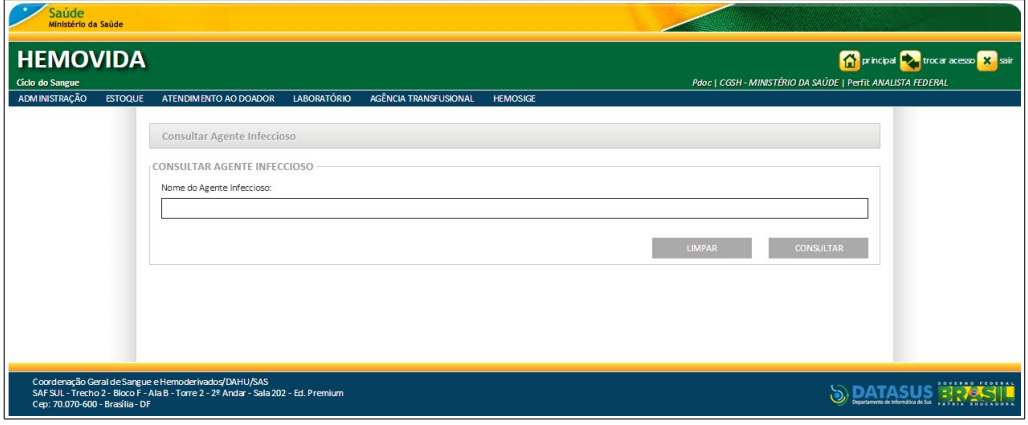

**2.** Preencha o campo: **Nome do Agente Infeccioso** e, em seguida, clique em **CONSULTAR** para filtrar o cadastro do agente infeccioso.

**NOTA** Para limpar os campos digitados e inserir novos dados, clique em **LIMPAR**.

#### Surge o registro:

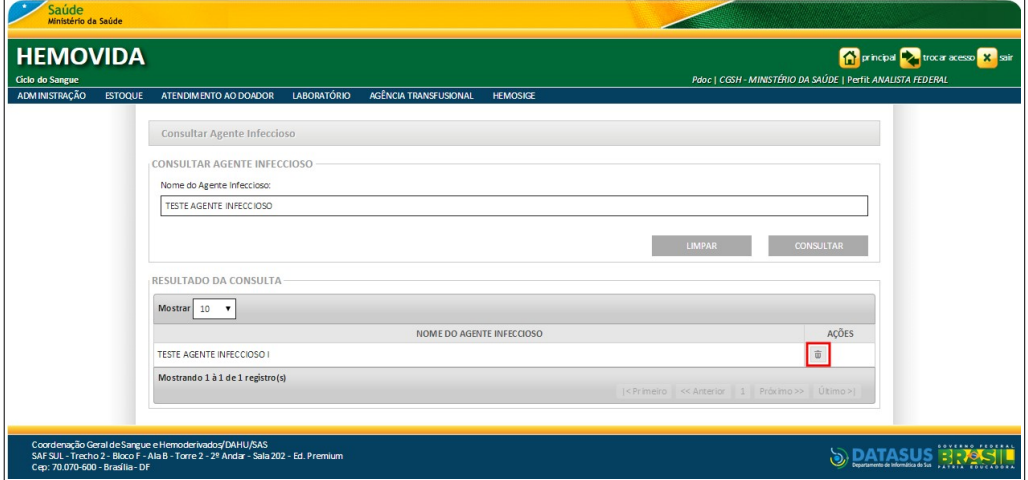

**Figura 44. Consultar Agente Infeccioso — Excluir**

**3.** Na coluna **AÇÕES**, clique em **Excluir**. Surge a mensagem de confirmação:

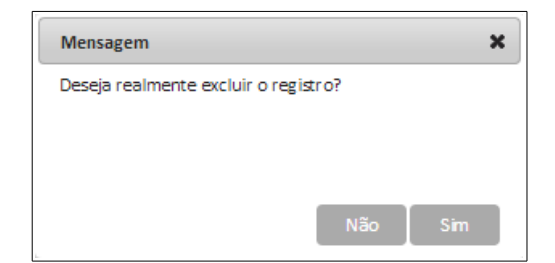

**4.** Clique em **Sim**. Surge a mensagem de sucesso:

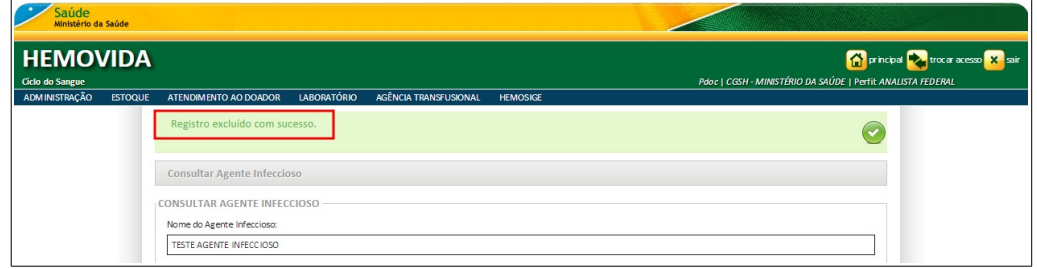

**5.** Clique em **principal**. O sistema retorna à tela principal.

### 3.7 Sinais e Sintomas

As funcionalidades do **Cadastro de Sinais e Sintomas** são:

- **■** Consultar
- **■** Incluir
- **■** Excluir

### **Consultar**

#### **Procedimentos:**

**1.** Clique em **Agência Transfusional** à **Cadastro** à **Sinais e Sintomas**.

| Saúde<br>Ministério da Saúde       |                |                                                                                                    |                                                               |                                           |                                                                        |                                                                                             |
|------------------------------------|----------------|----------------------------------------------------------------------------------------------------|---------------------------------------------------------------|-------------------------------------------|------------------------------------------------------------------------|---------------------------------------------------------------------------------------------|
| <b>HEMOVIDA</b><br>Ciclo do Sangue |                |                                                                                                    |                                                               |                                           |                                                                        | principal voca acesso X sair<br>Pdoc   CGSH - MINISTÉRIO DA SAÚDE   Perfit ANALISTA FEDERAL |
| <b>ADMINISTRAÇÃO</b>               | <b>ESTOQUE</b> | <b>LABORATÓRIO</b><br>ATENDIMENTO AO DOADOR<br>Seja Bem-vindo ao HEMOVIDA<br>APRESENTAÇÃO<br>Caro(a) pdoc,<br>Bem-vindo ao Ciclo do Sangue<br>PESSOAS JURIDICAS QUE NÃO ENVIARAM O RELATÓRIO CONSOLIDADO. QUANTIDADE: 0 | AGÊNCIA TRANSFUSIONAL<br><b>CADASTRO</b><br><b>RELATÓRIOS</b> | <b>HEMOSIGE</b><br>SERVIÇO DE HEMOTERAPIA | PLANO DE SAÚDE<br><b>AGENTE INFECCIOSO</b><br><b>SINAIS E SINTOMAS</b> |                                                                                             |
| Cep: 70.070-600 - Brasília - DF    |                | Coordenação Geral de Sangue e Hemoderivados/DAHU/SAS<br>SAF SUL - Trecho 2 - Bloco F - Ala B - Torre 2 - 2º Andar - Sala 202 - Ed. Premium                                                                              |                                                               |                                           |                                                                        | <b>GOVERNO FEDERAL</b>                                                                      |

**Figura 45. Cadastro — Sinais e Sintomas**

Surge a tela:

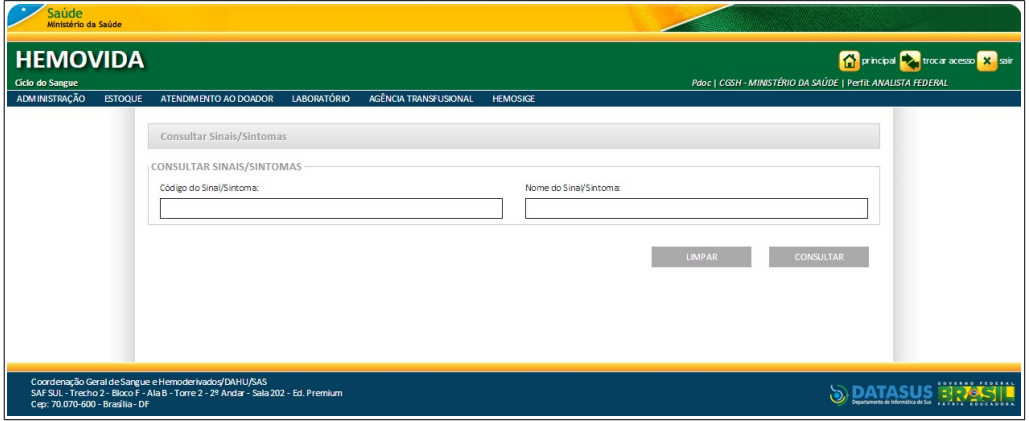

**Figura 46. Consultar Sinais/Sintomas**

- **2.** Preencha um dos campos: **Código do Sinal/Sintoma** ou **Nome do Sinal/Sintoma** e, em seguida, clique em **CONSULTAR**.
	- **NOTA** Para limpar os campos digitados e inserir novos dados, clique em **LIMPAR**.

Surge o registro:

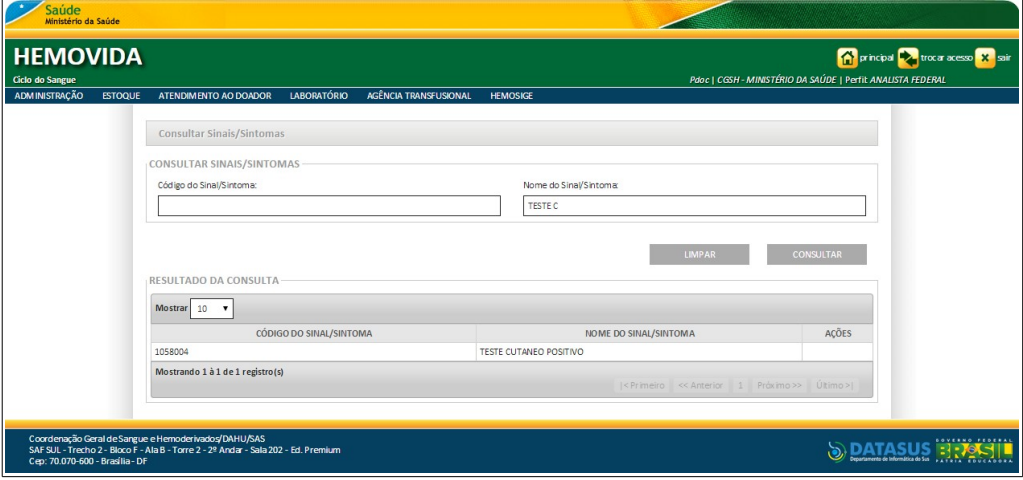

**3.** Clique em **principal**. O sistema retorna à tela principal.

### **Incluir**

#### **Procedimentos:**

**1.** Clique em **Agência Transfusional** à **Cadastro** à **Sinais e Sintomas**. Surge a tela:

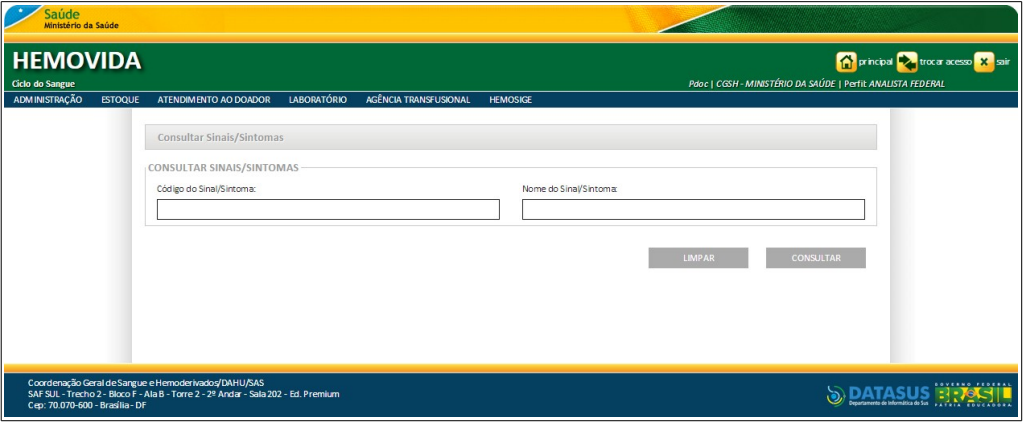

- **2.** Preencha um dos campos: **Código do Sinal/Sintoma** ou **Nome do Sinal/Sintoma** e, em seguida, clique em **CONSULTAR** para verificar se já existe o cadastro do sinal/sintoma.
	- **NOTA** Para limpar os campos digitados e inserir novos dados, clique em **LIMPAR**.

Surge a informação na tela:

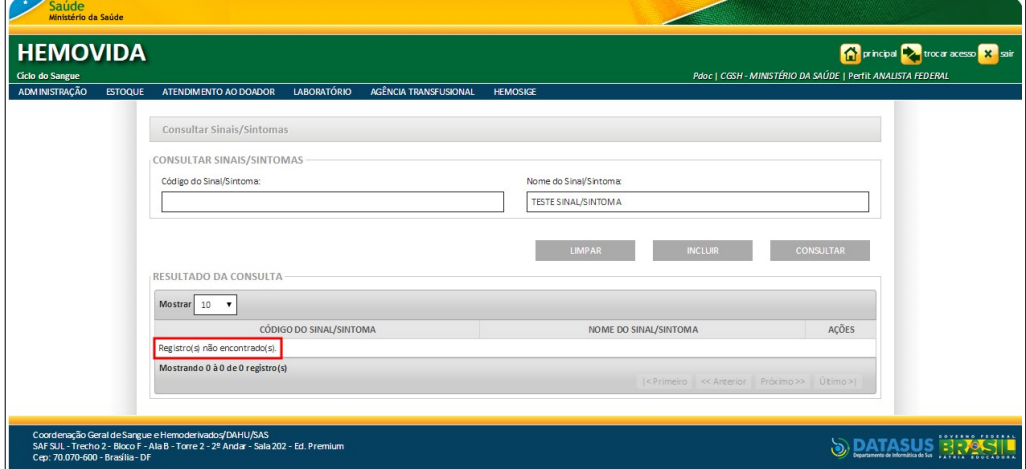

**3.** Clique em **INCLUIR**. Surge a tela:

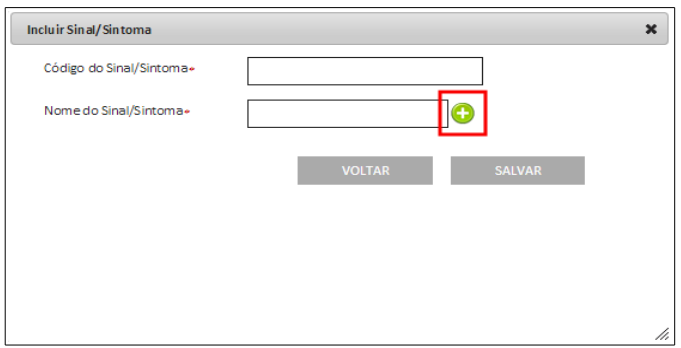

**Figura 47. Incluir Sinal/Sintoma**

- **4.** Preencha os campos: **Código do Sinal/Sintoma** e **Nome do Sinal/Sintoma**, obrigatoriamente.
	- **NOTA** Para voltar a tela anterior, retornando e não inserindo novos dados, clique em **VOLTAR**.
- **5.** Clique em **ADICIONAR**.
	- **NOTA** Ao ser acionado o botão **Adicionar**, o sistema acrescenta uma nova linha com os campos: **Código do Sinal/Sintoma** e **Nome do Sinal/Sintoma** com o registro incluso, juntamente com a opção Adicionar.

Surge o registro do Sinal/Sintoma:

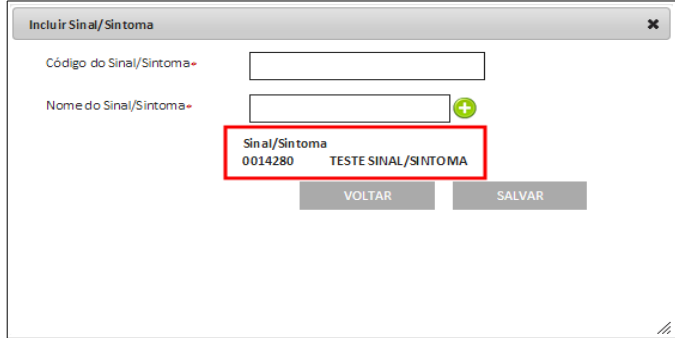

- **6.** Clique em **SALVAR**.
	- **NOTA** Podem ser adicionados vários **Sinais/Sintomas** para posteriormente salvar todos de uma só vez, não necessitando adicioná-los e salvá-los um por vez.

Surge a mensagem de sucesso:

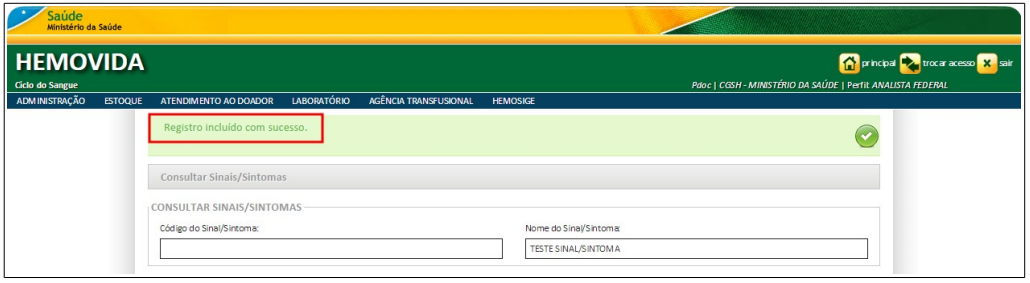

**7.** Clique em **principal**. O sistema retorna à tela principal.

### **Excluir**

**NOTA** Esta opção somente é apresentada para os Sinais/Sintomas que foram **cadastrados** através da ação **Incluir Sinais e Sintomas**, ou seja, para a carga inicial este não é apresentado.

#### **Procedimentos:**

**1.** Clique em **Agência Transfusional** à **Cadastro** à **Sinais e Sintomas**. Surge a tela:

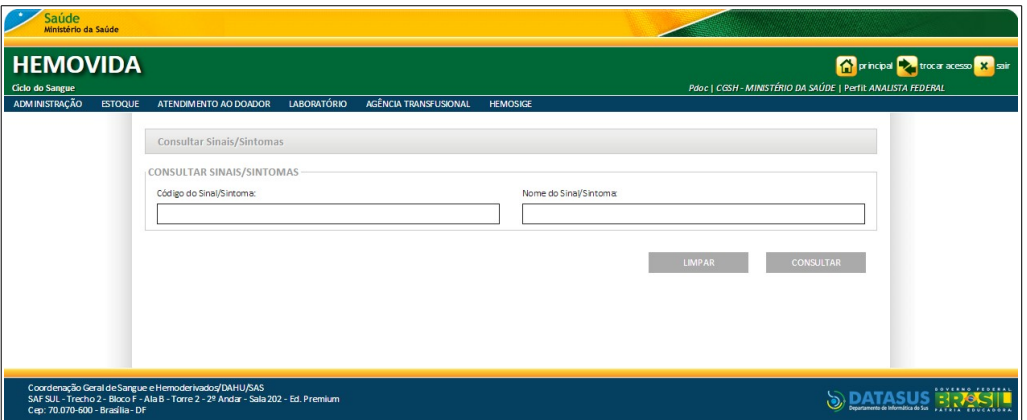

- **2.** Preencha um dos campos: **Código do Sinal/Sintoma** ou **Nome do Sinal/Sintoma** e, em seguida, clique em **CONSULTAR** para filtrar o cadastro do sinal/sintoma.
	- **NOTA** Para limpar os campos digitados e inserir novos dados, clique em **LIMPAR**.

#### Surge o registro:

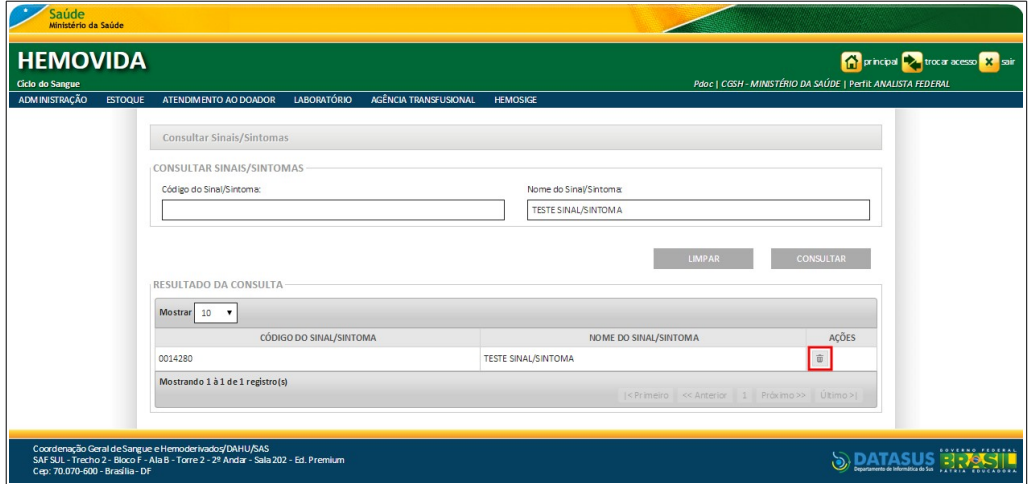

**Figura 48. Consultar Sinal/Sintoma — Excluir**

**3.** Na coluna **AÇÕES**, clique em **Excluir**. Surge a mensagem de confirmação:

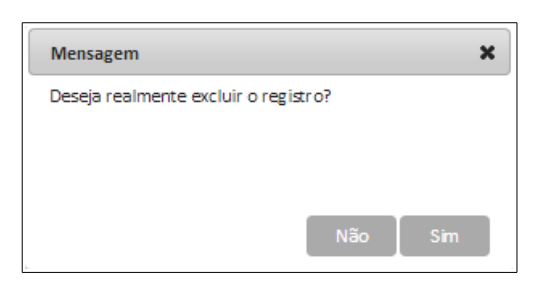

### **4.** Clique em **Sim**. Surge a mensagem de sucesso:

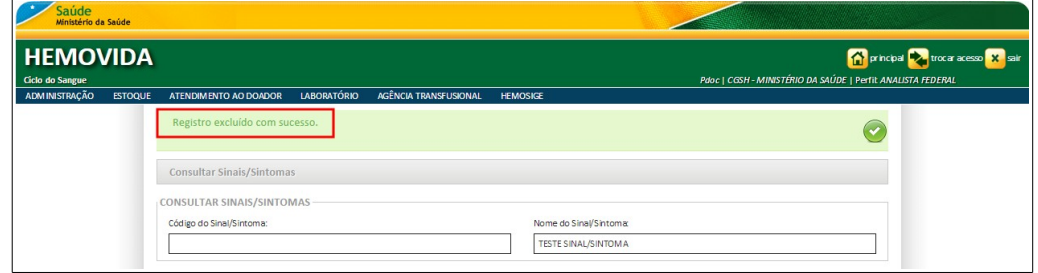

**5.** Clique em **principal**. O sistema retorna à tela principal.

# **4. ESTOQUE**

Este capítulo descreve as diversas funcionalidades de estoque de bolsa recebida.

As opções disponíveis são:

- **■** Cadastrar bolsa recebida
- **■** Consultar estoque bolsa
- **■** Realizar movimentação de bolsa

### **4.1 Cadastrar bolsa recebida**

Esta funcionalidade permite:

- **■** Consultar
- **■** Inserir
- **■** Alterar
- **■** Excluir
- **■** Visualizar bolsa recebida

### **Consultar**

#### **Procedimentos:**

**1.** Clique em **Agência Transfusional** à **Estoque** à **Cadastrar Bolsa Recebida.**

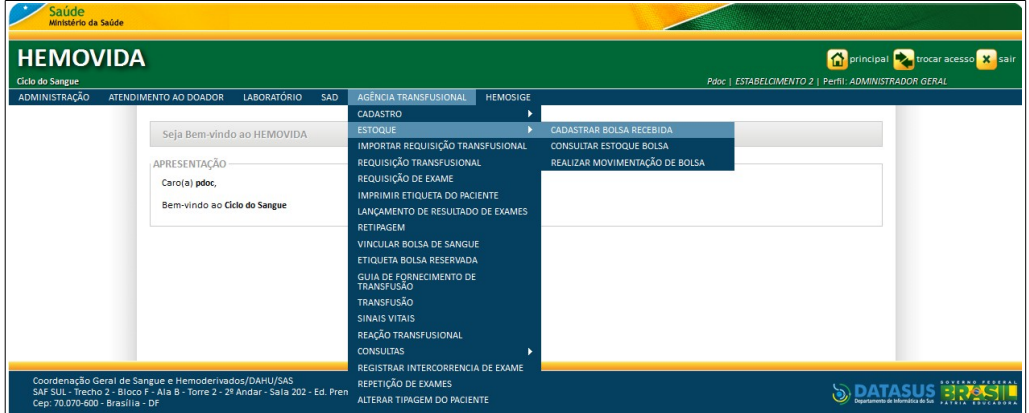

#### **Figura 49. Estoque — Cadastrar bolsa**

#### Surge a tela:

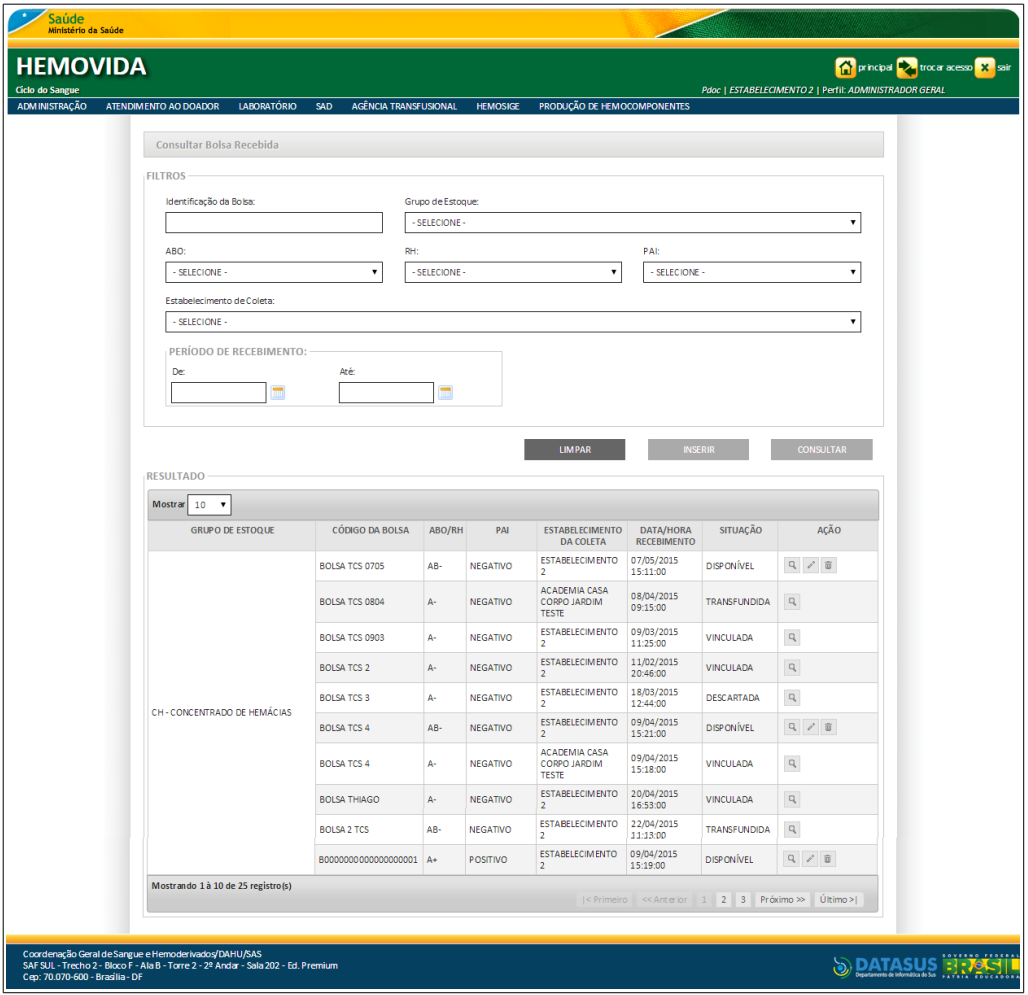

**Figura 50. Consultar bolsa recebida**

- **NOTA** É possível refinar as opções de pesquisa através dos filtros, com o preenchimento de um único campo ou com a combinação de dois ou mais campos do filtro.
- **2.** Preencha os campos:

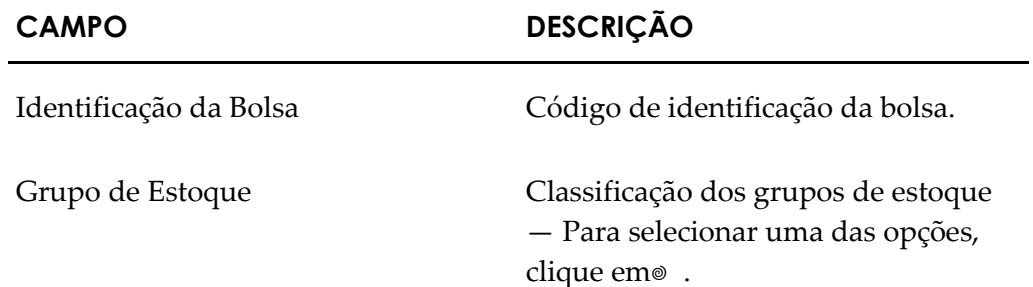

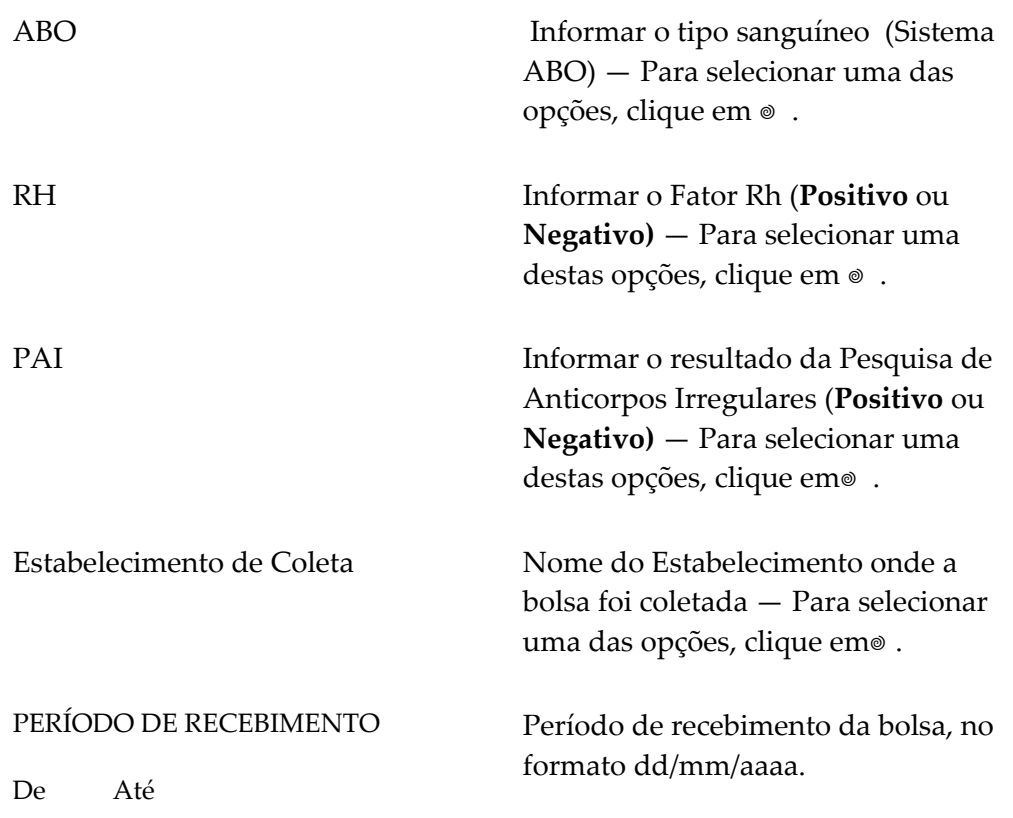

**3.** Clique em **CONSULTAR**. Surge o registro:

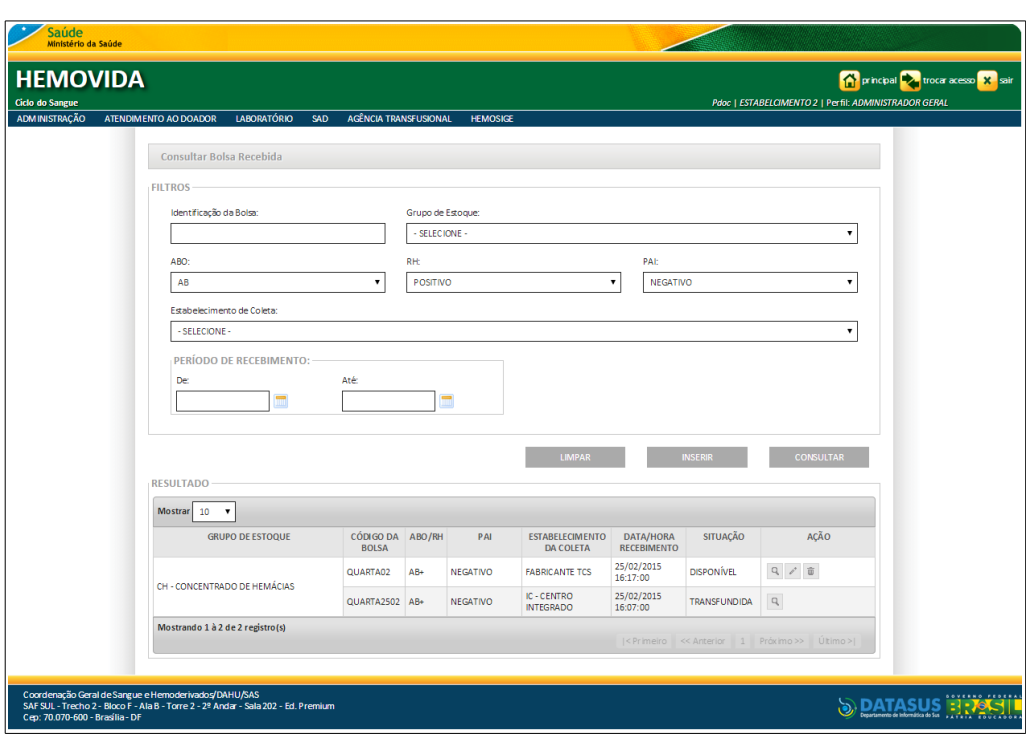

- **NOTA** O usuário logado terá acesso apenas as informações de seu estabelecimento, independentemente da hierarquia da **Hemorrede**.
- **4.** Clique em **principal**. O sistema retorna à tela principal.

### Inserir

### **Procedimentos:**

**1. Clique em Agência Transfusional** à **Estoque** à **Cadastrar Bolsa Recebida**. Surge a tela:

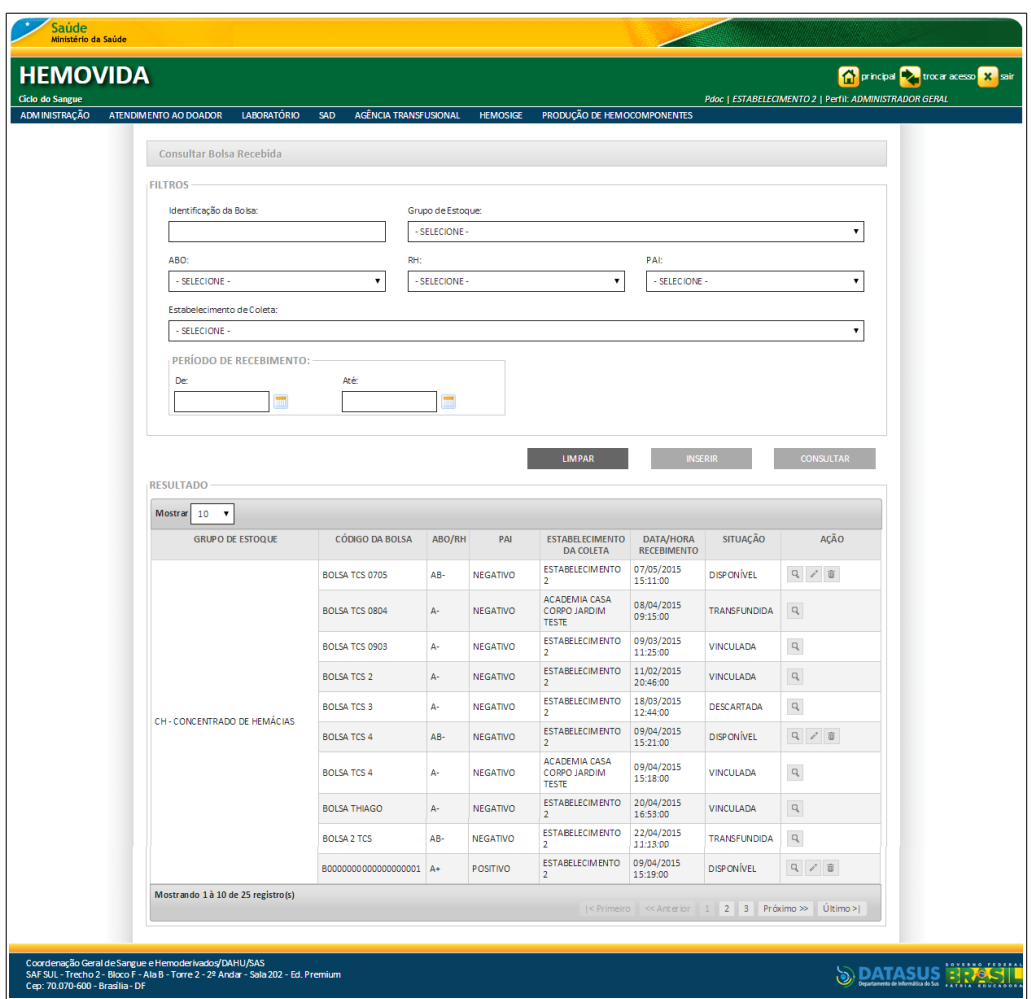

- **2.** Clique em **INSERIR**.
	- **NOTA** O sistema não permite a duplicidade do registro. Para realizar a validação de duplicidade deve ser realizada uma consulta no estabelecimento e uma consulta na base de dados do sistema **Hemovida**, verificando as seguintes informações: **Identificação da Bolsa**, **Grupo de estoque** e **Estabelecimento de coleta**.

Surge a tela:

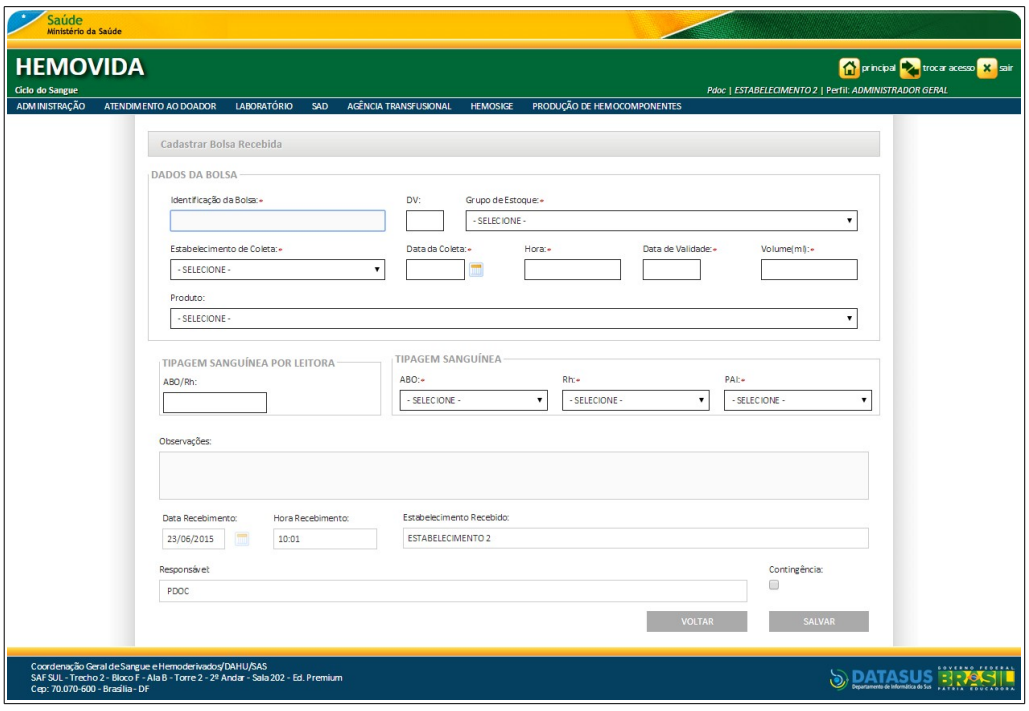

**Figura 51. Cadastrar bolsa recebida**

**3.** Preencha os campos:

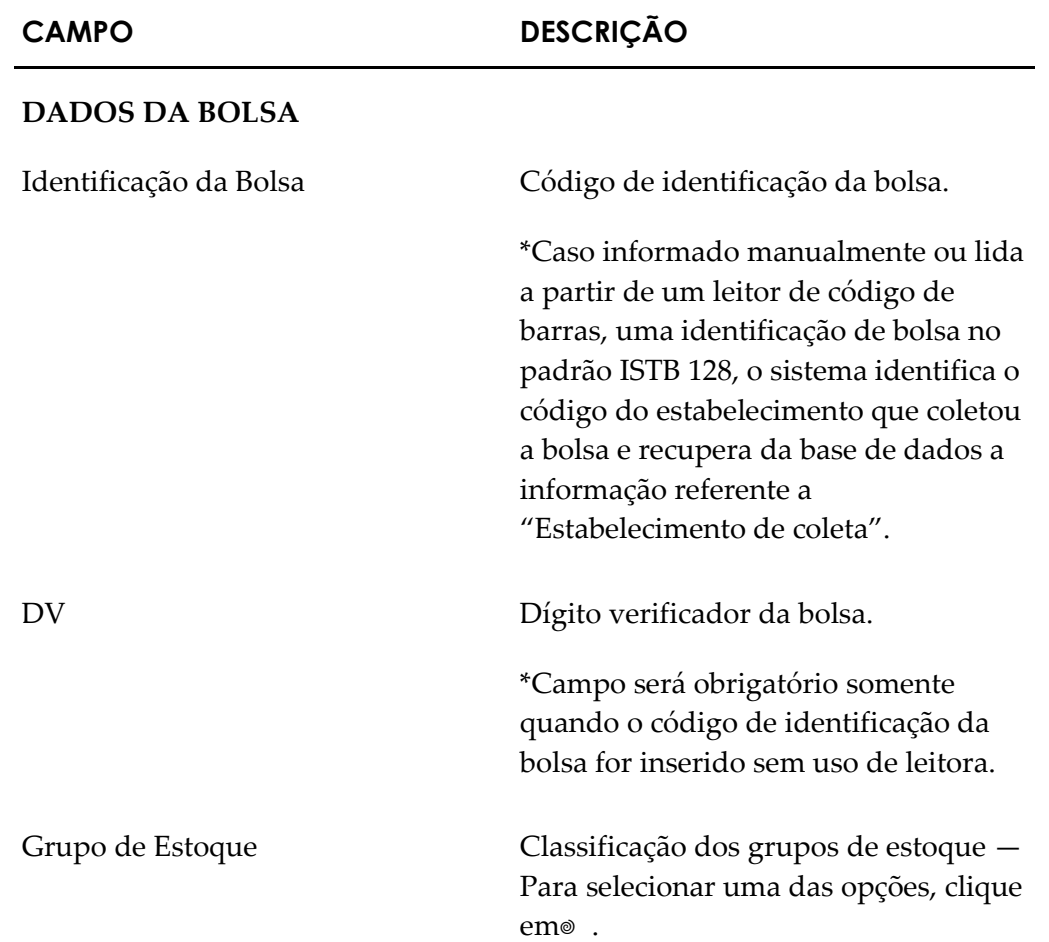

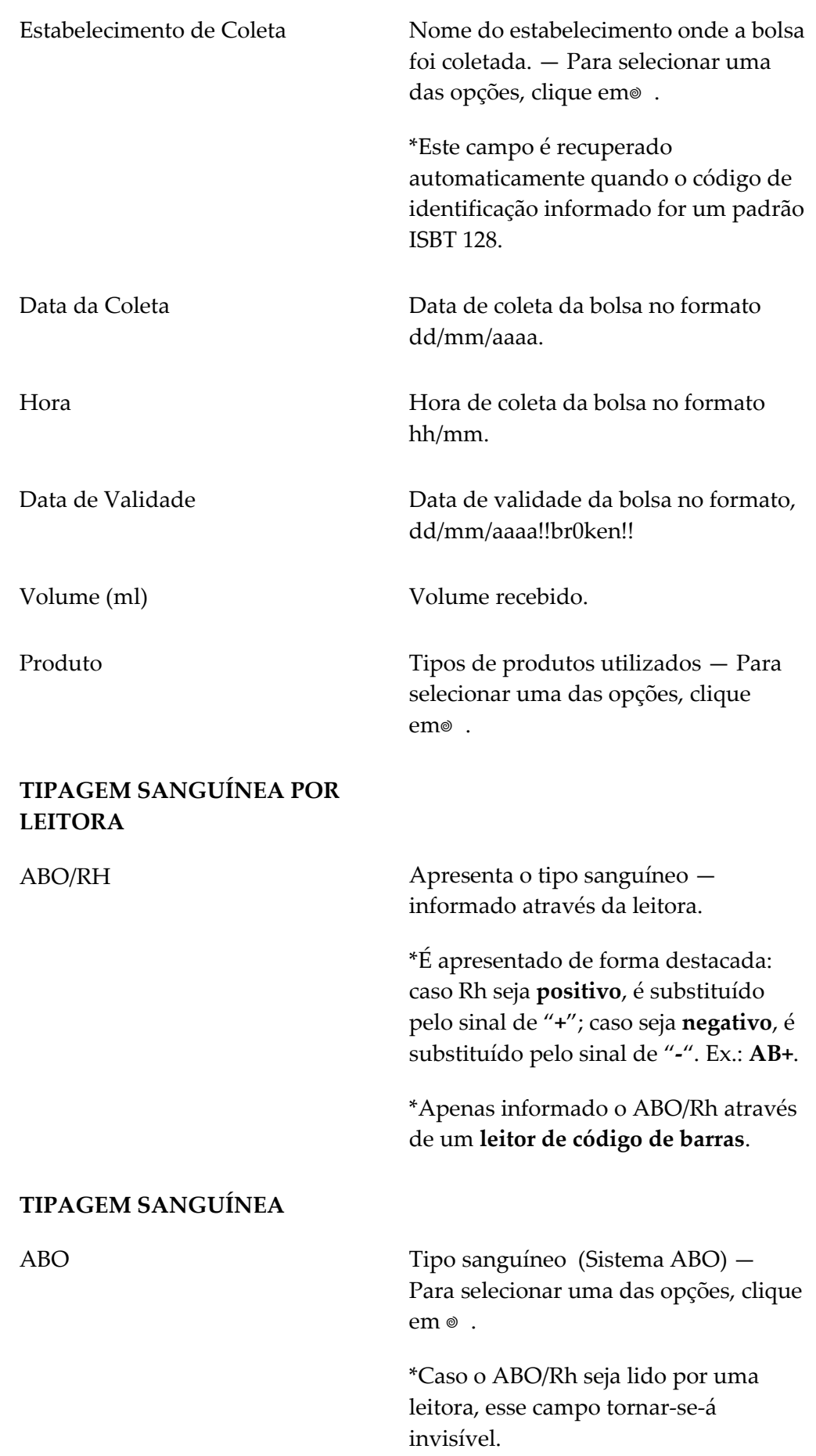

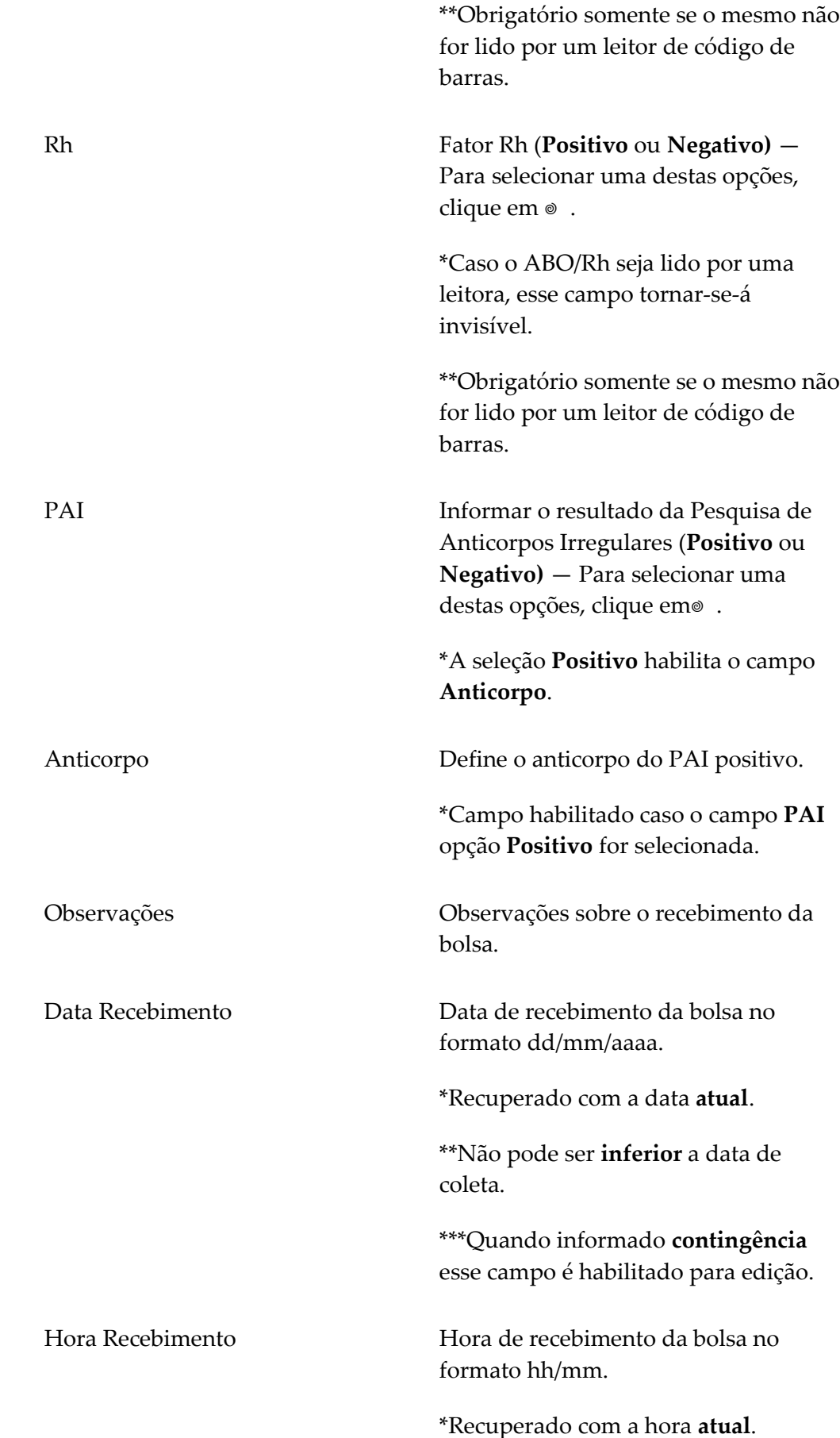

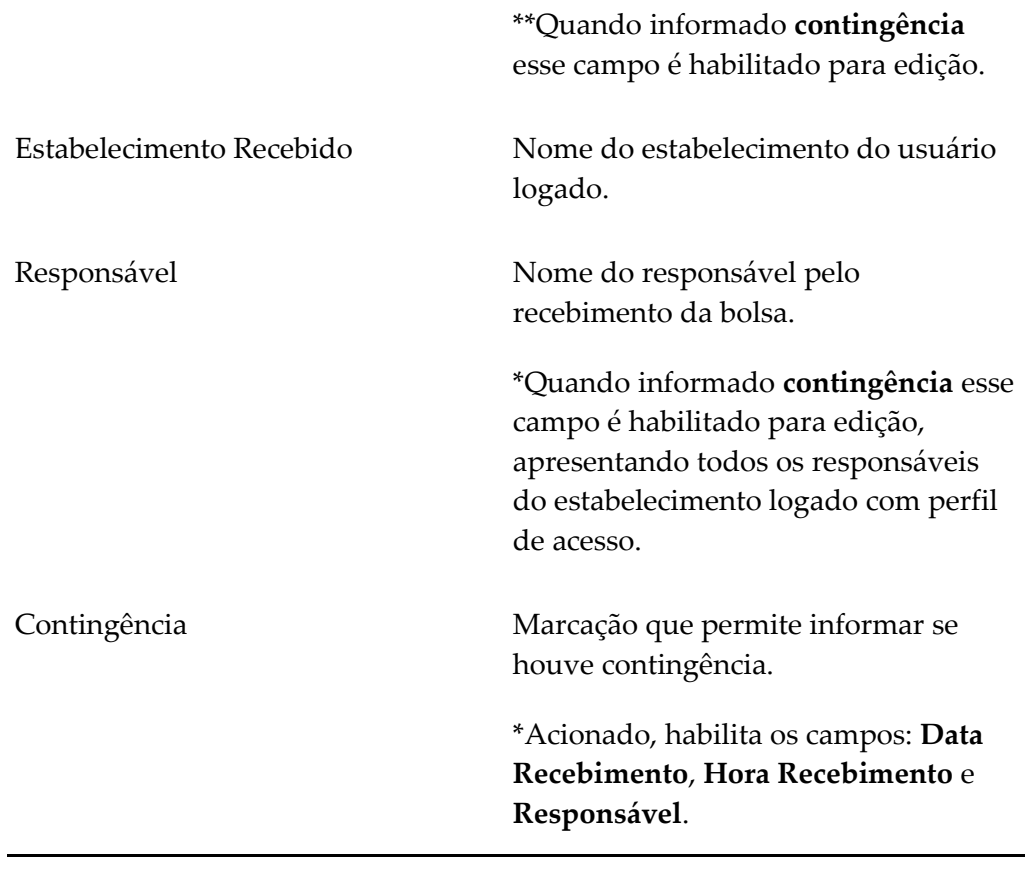

- **NOTA** Os campos com asterisco (\*) são de preenchimento obrigatório.
- **4.** Clique em **SALVAR**.
	- **NOTA** Somente é permitido cadastrar uma bolsa que contenha o código de identificação e estabelecimento iguais, e grupo de estoque diferente, quando a **Tipagem ABO/Rh** e o **PAI** forem **iguais**. Exemplo: B0000001 - Grupo de Estoque A – EstabelecimentodeColeta01; B0000001 - Grupo de Estoque B – EstabelecimentodeColeta01.

Surge a mensagem na tela:

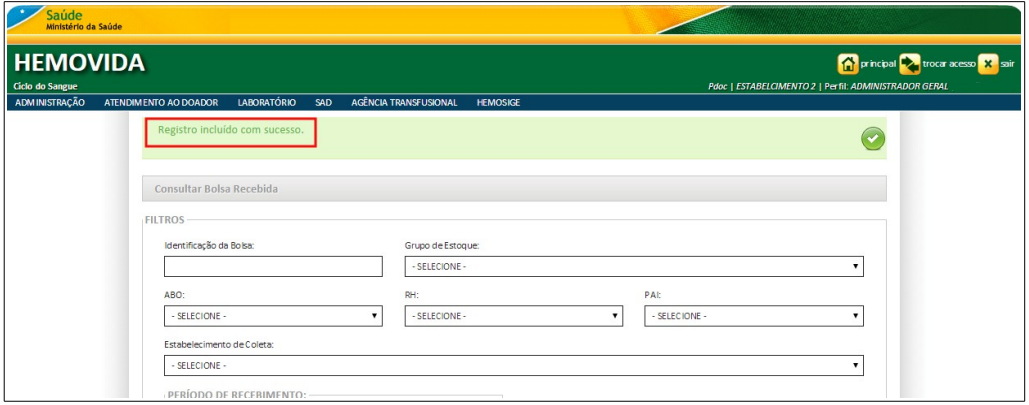

**5.** Clique em **principal**. O sistema retorna à tela principal.

### **Alterar**

### **Procedimentos:**

**1. Clique em Agência Transfusional** à **Estoque** à **Cadastrar Bolsa Recebida**. Surge a tela:

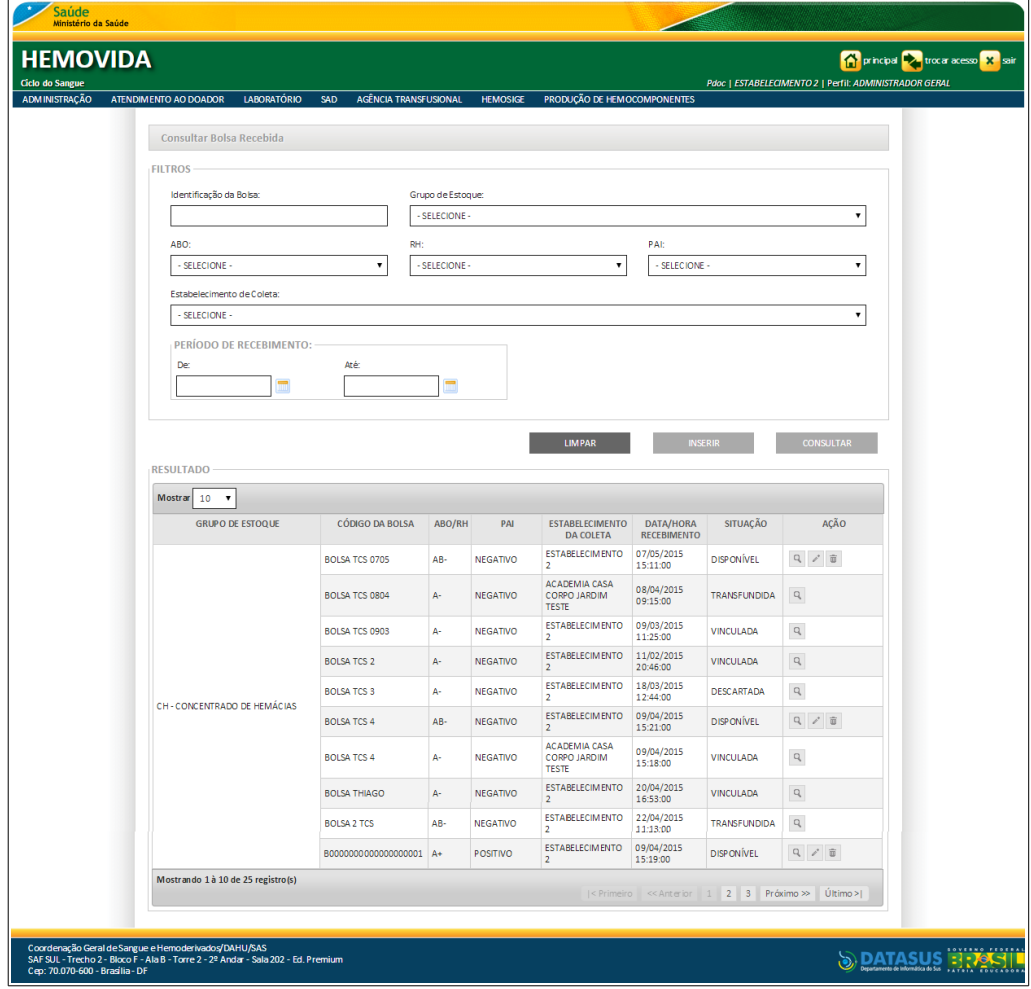

**2.** Preencha os campos e, em seguida, clique em **CONSULTAR**.
**NOTA** É possível refinar as opções de pesquisa através dos filtros **Identificação da Bolsa, Grupo de Estoque, ABO, RH, PAI**, ou **Período de recebimento** com o preenchimento de um único campo ou com a combinação de dois ou mais campos do filtro.

Surge o registro:

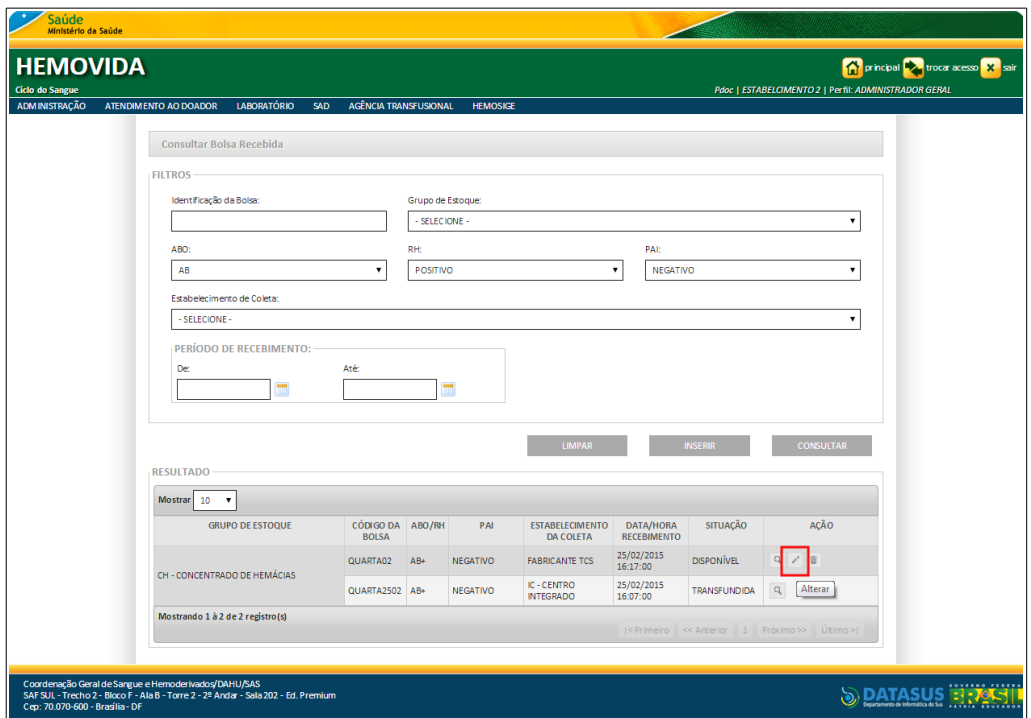

**3.** Na coluna **AÇÃO** clique em **Alterar**. Surge a tela:

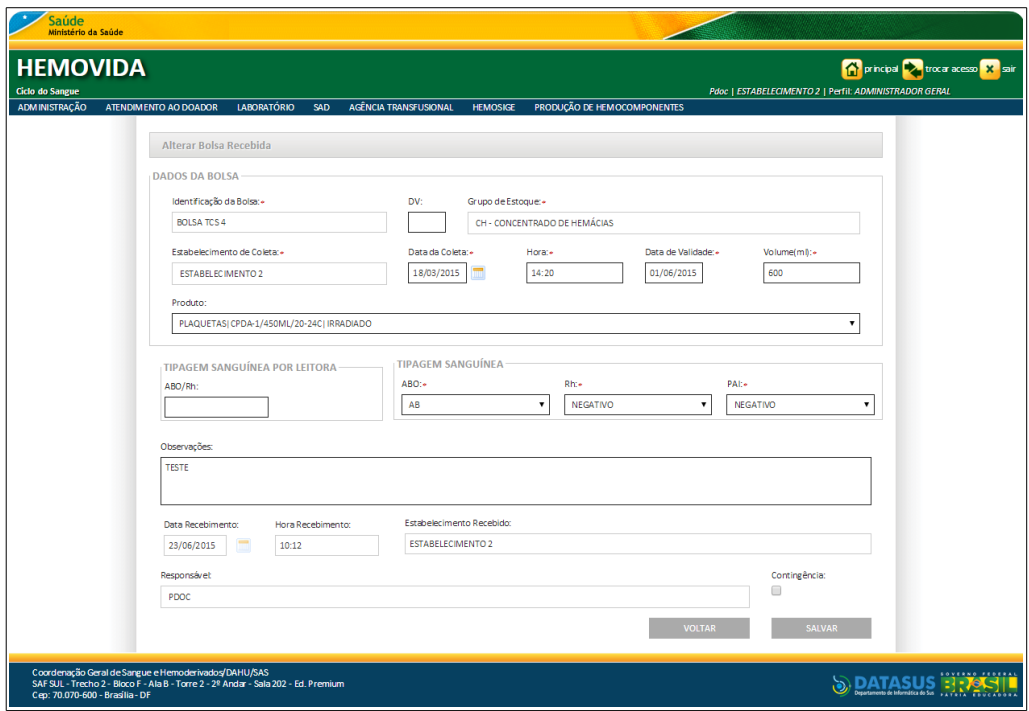

#### **Figura 52. Alterar bolsa recebida**

**4.** Altere os campos e, em seguida clique em **SALVAR**. Surge a mensagem na tela:

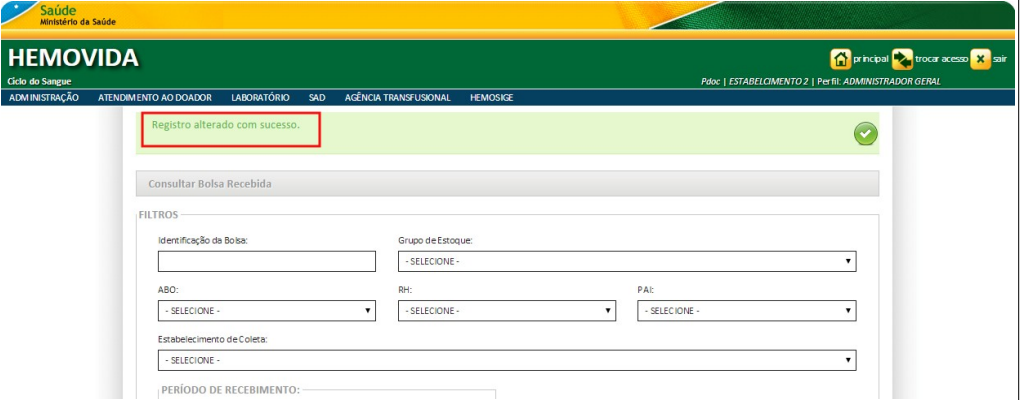

**5.** Clique em **principal**. O sistema retorna à tela principal.

## **Excluir**

#### **Procedimentos:**

**1. Clique em Agência Transfusional** à **Estoque** à **Cadastrar Bolsa Recebida**. Surge a tela:

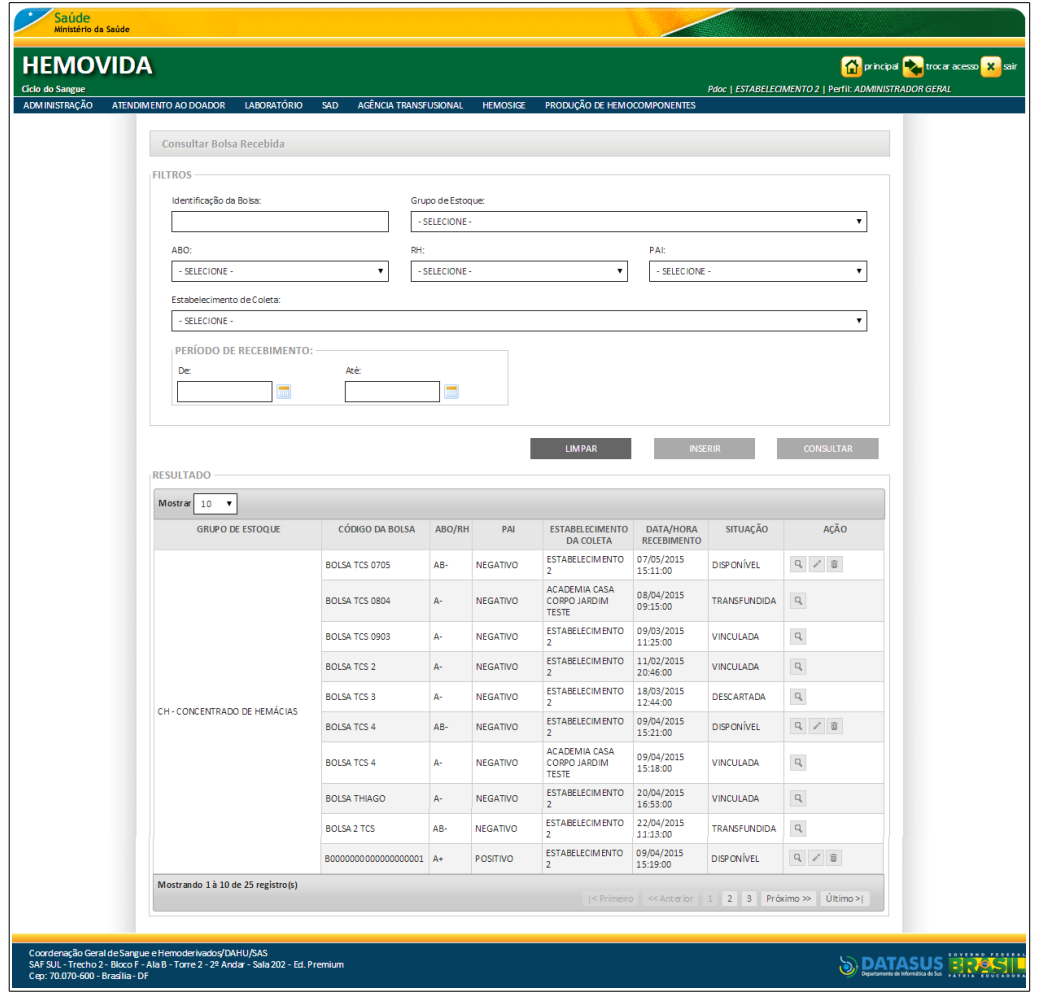

- **2.** Preencha os campos e, em seguida**, c**lique em **CONSULTAR**.
	- **NOTA** É possível refinar as opções de pesquisa através dos filtros **Identificação da Bolsa, Grupo de Estoque, ABO, RH, PAI**, ou **Período de recebimento** com o preenchimento de um único campo ou com a combinação de dois ou mais campos do filtro.

Surge o registro:

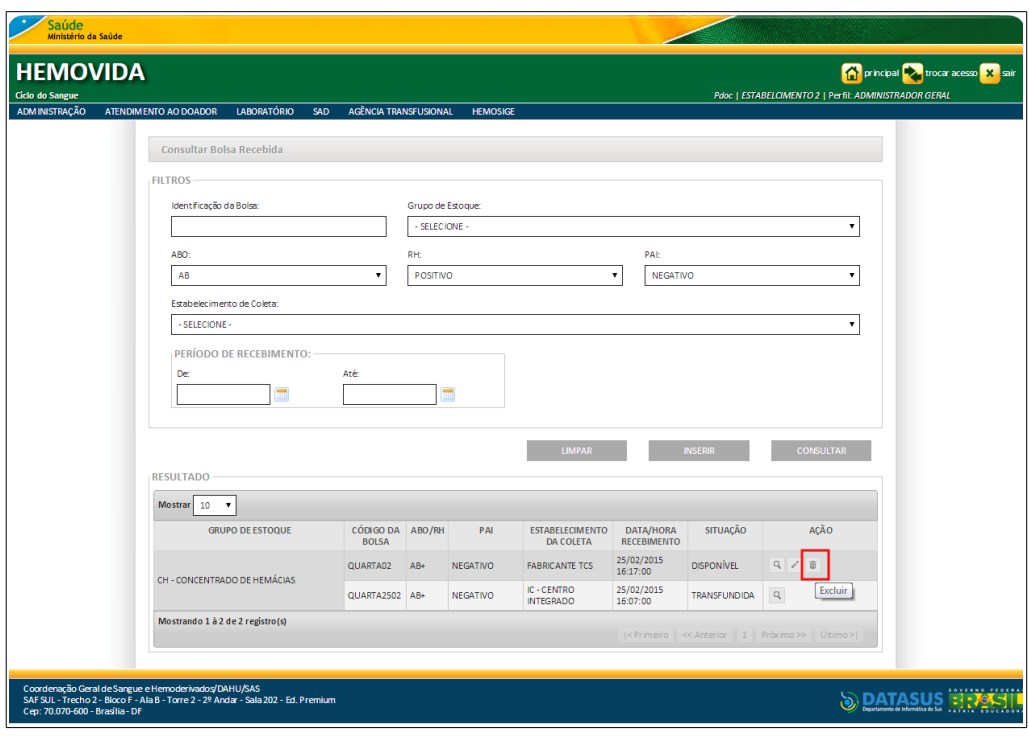

**3.** Na coluna **AÇÃO** clique em **Excluir**. Surge a mensagem:

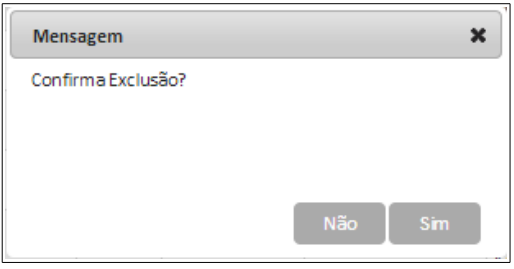

**4.** Clique em **Sim**. Surge a mensagem na tela:

| Saúde<br>Ministério da Saúde       |                                                    | principal vice acesso X sair<br>Pdoc   ESTABELCIMENTO 2   Perfil: ADMINISTRADOR GERAL |               |  |
|------------------------------------|----------------------------------------------------|---------------------------------------------------------------------------------------|---------------|--|
| <b>HEMOVIDA</b><br>Ciclo do Sangue |                                                    |                                                                                       |               |  |
| <b>ADMINISTRAÇÃO</b>               | <b>LABORATÓRIO</b><br>ATENDIMENTO AO DOADOR<br>SAD | AGÊNCIA TRANSFUSIONAL<br><b>HEMOSIGE</b>                                              |               |  |
|                                    | Registro excluído com sucesso.                     |                                                                                       |               |  |
|                                    | Consultar Bolsa Recebida                           |                                                                                       |               |  |
|                                    | <b>FILTROS</b>                                     |                                                                                       |               |  |
|                                    | Identificação da Bolsa:                            | Grupo de Estoque:                                                                     |               |  |
|                                    |                                                    | - SELECIONE -                                                                         |               |  |
|                                    | ABO:                                               | RH:                                                                                   | PAI:          |  |
|                                    | - SELECIONE -                                      | - SELECIONE -                                                                         | - SELECTONE - |  |
|                                    | <b>P . I . I A</b>                                 |                                                                                       |               |  |

**Figura 53. Bolsa recebida— Excluir**

**5.** Clique em **principal**. O sistema retorna à tela principal.

## Visualizar bolsa recebida

#### **Procedimentos:**

**1. Clique em Agência Transfusional** à **Estoque** à **Cadastrar Bolsa Recebida**. Surge a tela:

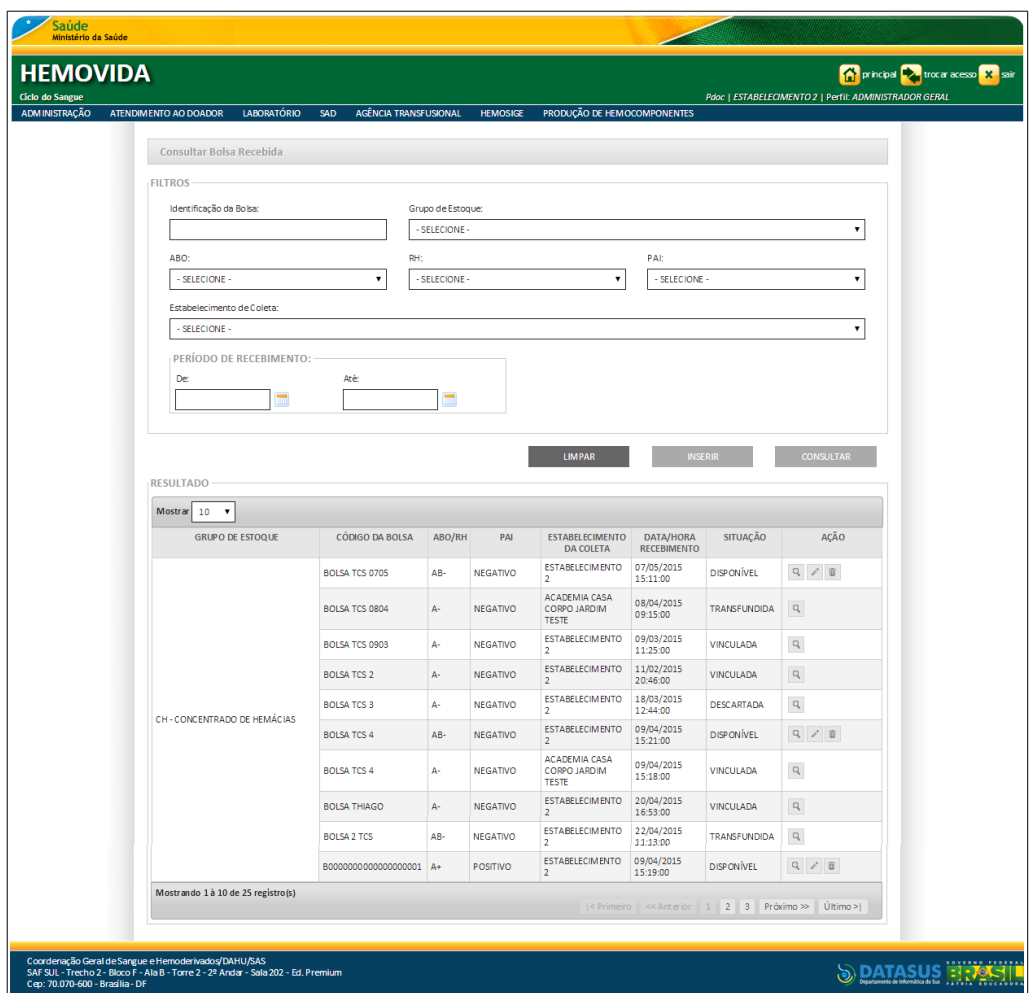

**2.** Preencha os campos e, em seguida**, c**lique em **CONSULTAR**.

**NOTA** É possível refinar as opções de pesquisa através dos filtros **Identificação da Bolsa, Grupo de Estoque, ABO, RH, PAI**, ou **Período de recebimento** com o preenchimento de um único campo ou com a combinação de dois ou mais campos do filtro.

Surge o registro:

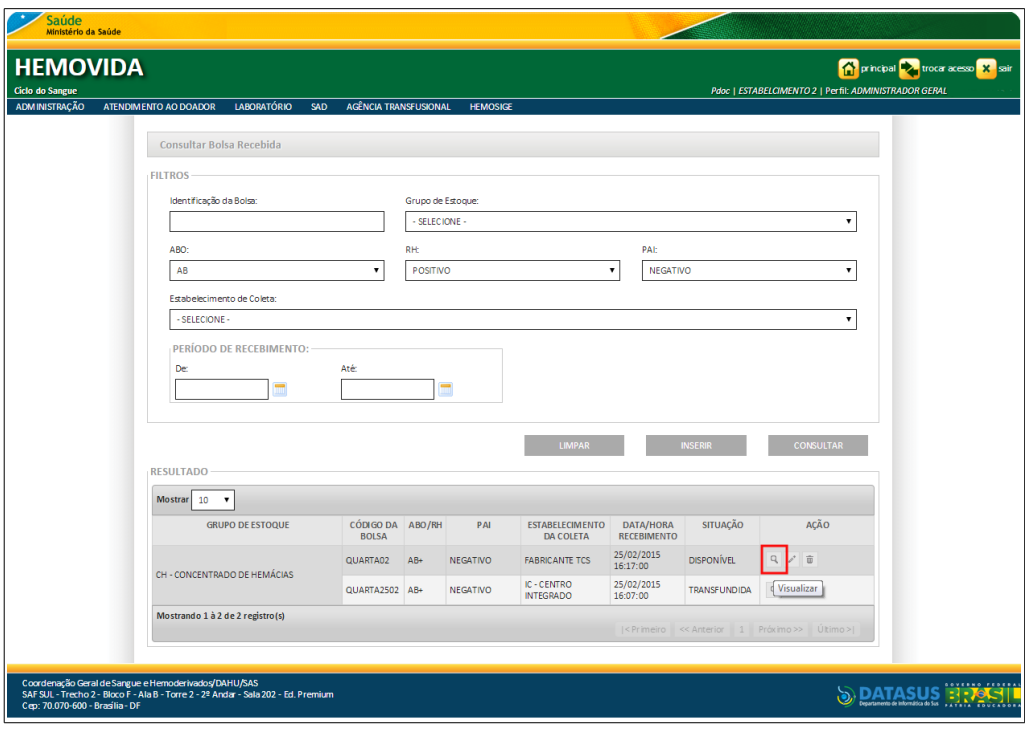

**3.** Na coluna **AÇÃO** clique em **Visualizar**. Surge a tela:

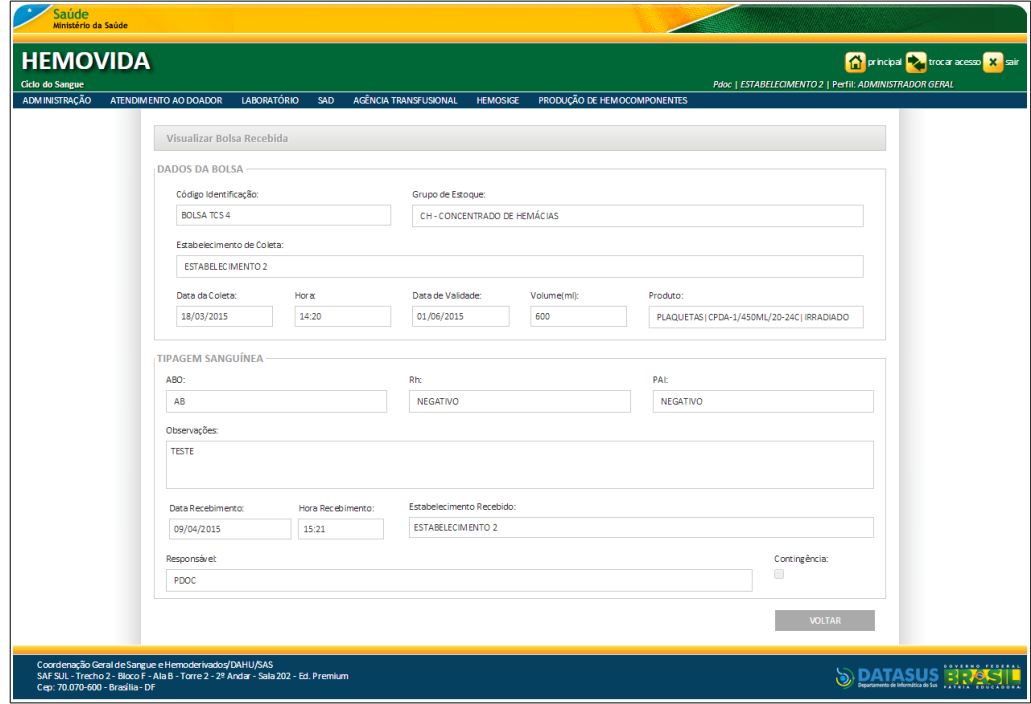

**Figura 54. Visualizar bolsa recebida**

- **4.** Clique em **VOLTAR.** O sistema retorna à tela anterior.
- **5.** Clique em **principal**. O sistema retorna à tela principal.

## **4.2 Consultar estoque bolsa**

Esta funcionalidade permite consultar e gerar relatório do estoque de bolsa disponível.

#### **Procedimentos:**

**1.** Clique em **Agência Transfusional** à **Estoque** à **Consultar Estoque Bolsa.**

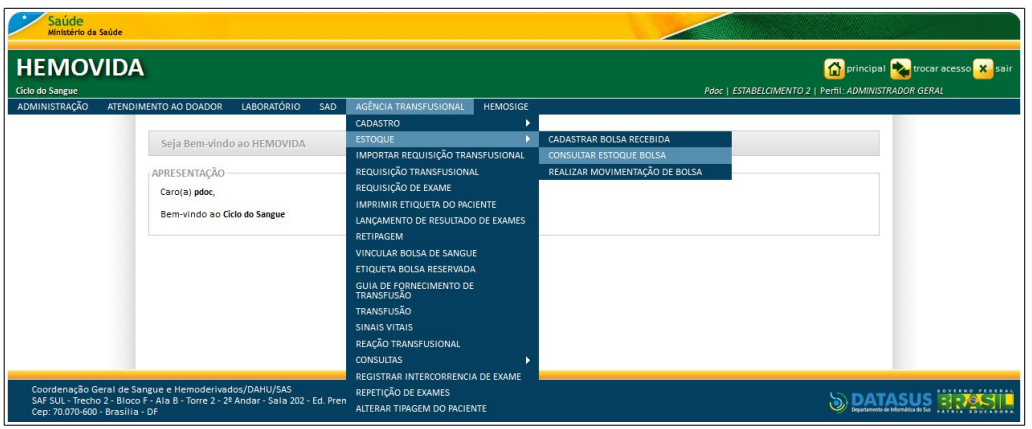

**Figura 55. Estoque — Consultar bolsa estoque**

#### Surge a tela:

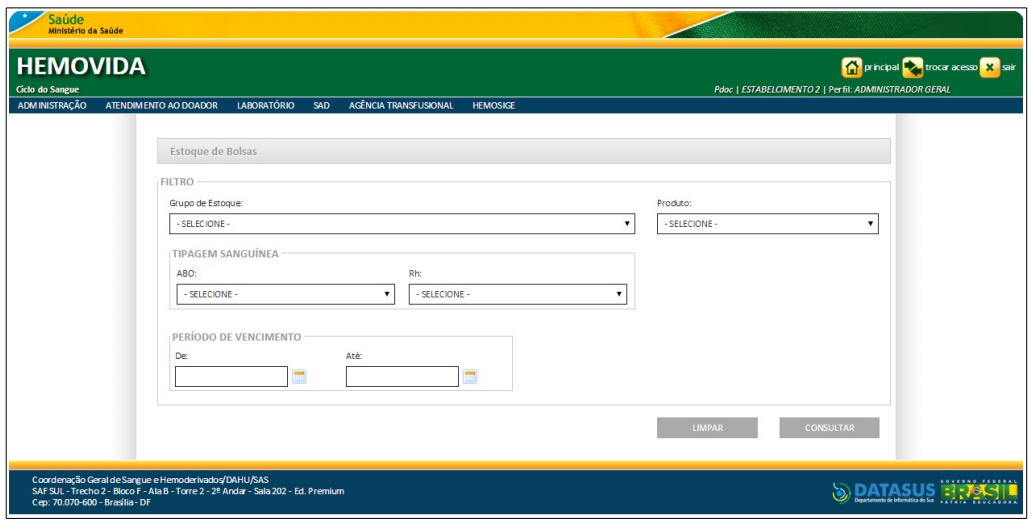

**2.** Preencha os campos:

### **CAMPO DESCRIÇÃO**

Grupo de Estoque Grupo de estoque da bolsa recebida — Para selecionar uma das opções, clique em <sup>®</sup>.

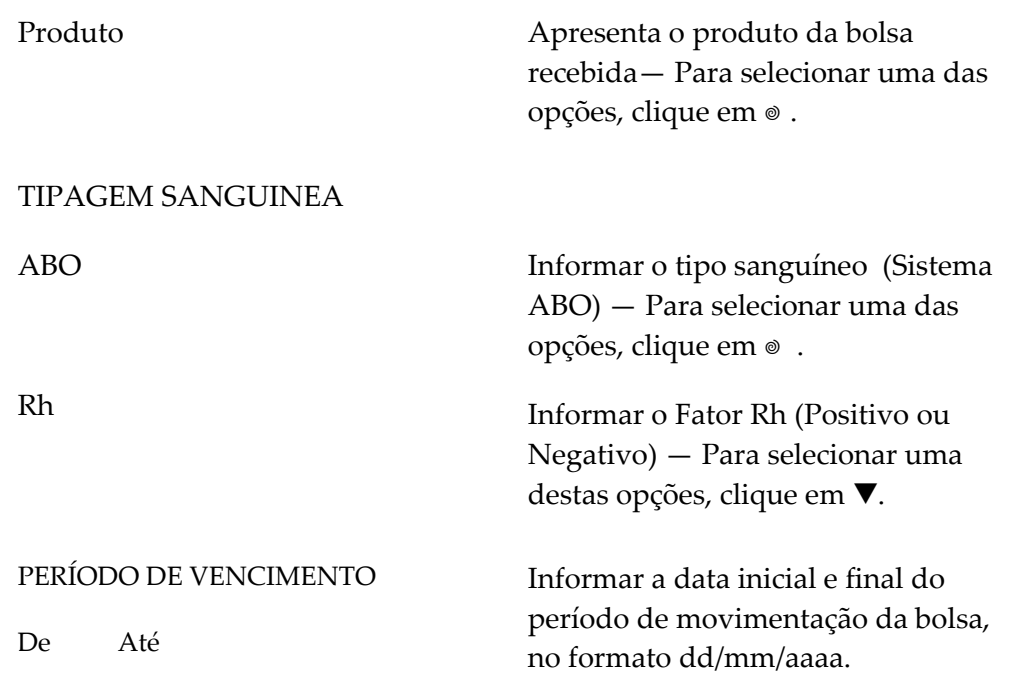

Surge o registro:

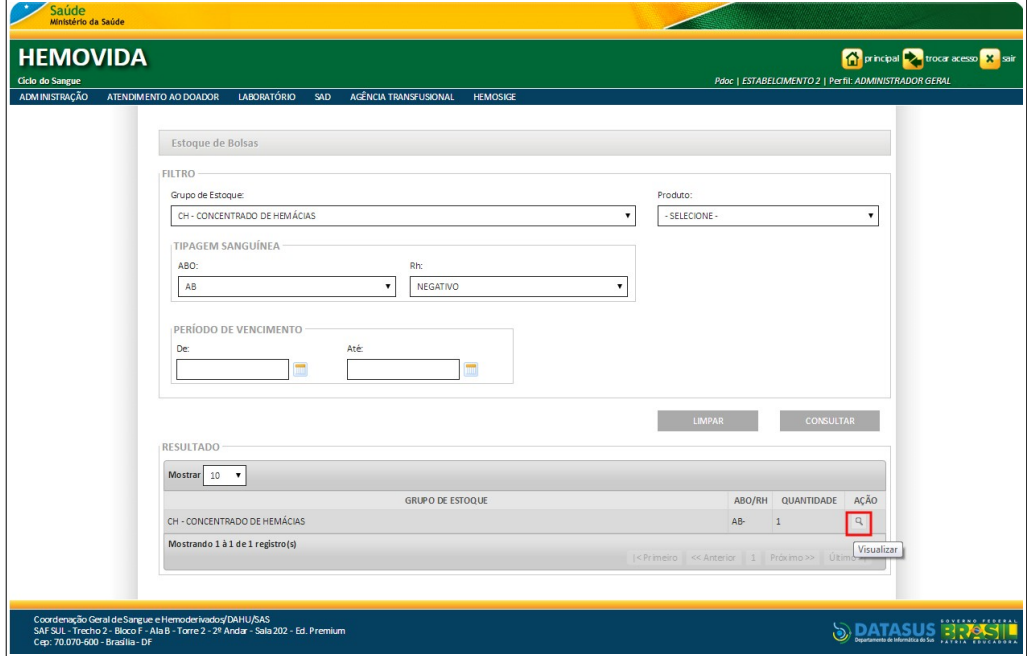

**Figura 56. Estoque de bolsa**

- **NOTA** Quando na pesquisa não for informado o tipo sanguíneo, o sistema recupera o total de bolsas agrupando o grupo de estoque por tipo sanguíneo.
- **3.** Clique em **Visualizar**. Surge o relatório:

|                                                                                                    |                                                |        |     | <b>IMPRIMIR</b>     |                                         | <b>GERAR PDF</b>                           | <b>GERAR PLANILHA</b>             | <b>VOLTAR</b>                     |                       |
|----------------------------------------------------------------------------------------------------|------------------------------------------------|--------|-----|---------------------|-----------------------------------------|--------------------------------------------|-----------------------------------|-----------------------------------|-----------------------|
|                                                                                                    | <b>DADOS DA AGÊNCIA TRANSFUSIONAL</b>          |        |     |                     |                                         |                                            |                                   |                                   |                       |
| Nome do Estabelecimento: ESTABELECIMENTO 2<br>EES.<br>Endereço: SQN 503/504, - ASA NORTE - BRASÍLIA<br>Telefone: (61) 6161-1661, (16) 1616-6666 |                                                |        |     |                     |                                         |                                            |                                   |                                   |                       |
| Relatório Estoque de Bolsas<br>Data de Emissão:23/06/2015                                                                                       |                                                |        |     |                     |                                         |                                            |                                   |                                   |                       |
|                                                                                                    |                                                |        |     |                     |                                         |                                            |                                   |                                   |                       |
|                                                                                                    | Grupo de estoque: CH - CONCENTRADO DE HEMÁCIAS |        |     |                     |                                         |                                            |                                   |                                   |                       |
| Produto:                                                                                                    |                                                |        |     |                     |                                         |                                            |                                   |                                   |                       |
| ABO: AB                                                                                                    |                                                |        |     | <b>Rh: POSITIVO</b> |                                         |                                            |                                   |                                   |                       |
|                                                                                                    | Período de Vencimento: a                       |        |     |                     |                                         |                                            |                                   |                                   |                       |
| <b>ITEM</b>                                                                                                    | <b>GRUPO DE ESTOQUE</b>                        | ABO/RH | PAI | <b>PRODUTO</b>      | <b>IDENTIFICAÇÃO</b><br><b>DA BOLSA</b> | <b>ESTABELECIMENTO DE</b><br><b>COLETA</b> | <b>DATA</b><br><b>RECEBIMENTO</b> | <b>DATA DE</b><br><b>VALIDADE</b> | <b>VOLUME</b><br>(ML) |

**Figura 57. Relatório estoque de bolsas**

#### **4.** Clique em:

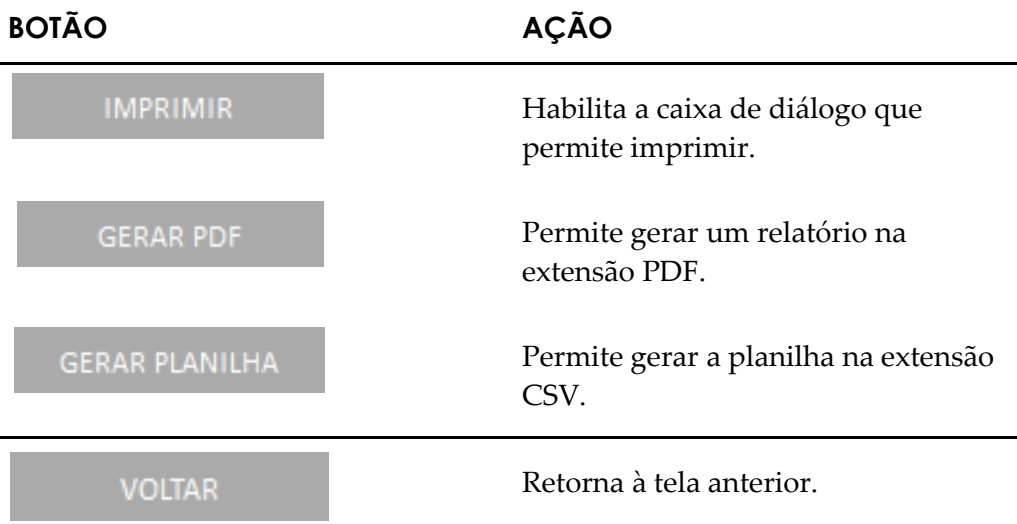

**5.** Clique em **principal**. O sistema retorna à tela principal.

## **4.3 Realizar movimentação de bolsa**

Esta funcionalidade permite visualizar e realizar a movimentação das bolsas. As opções disponíveis são:

- **■** Consultar
- **■** Movimentar bolsa

## **Consultar**

#### **Procedimentos:**

**1.** Clique em **Agência Transfusional** à **Estoque** à **Realizar Movimentação de Bolsa.**

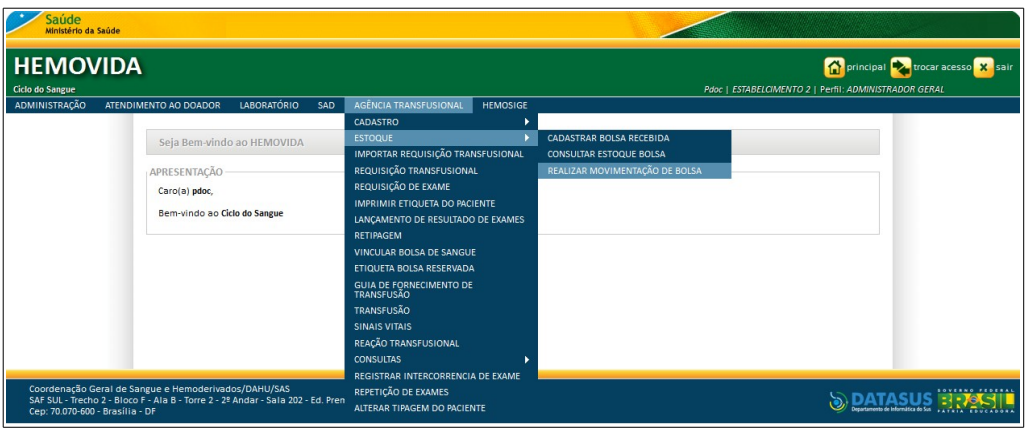

**Figura 58. Estoque — Realizar movimentação de bolsa**

Surge a tela:

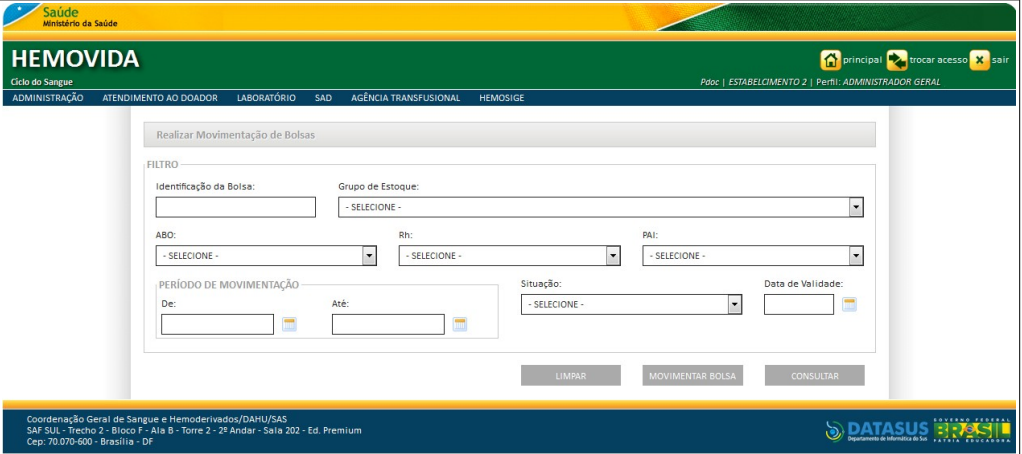

**Figura 59. Realizar movimentação de bolsas**

**2.** Preencha os campos:

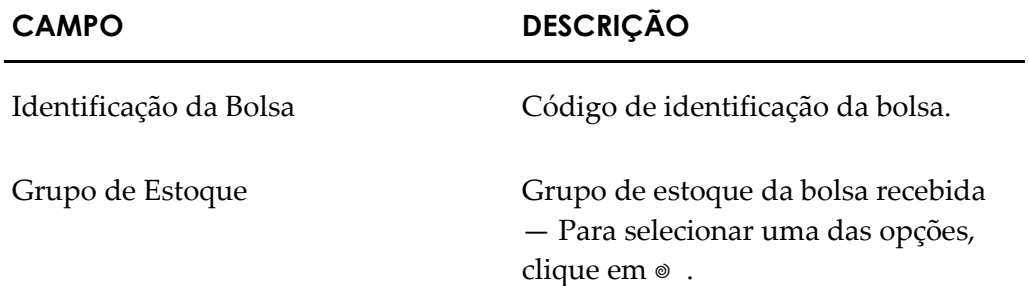

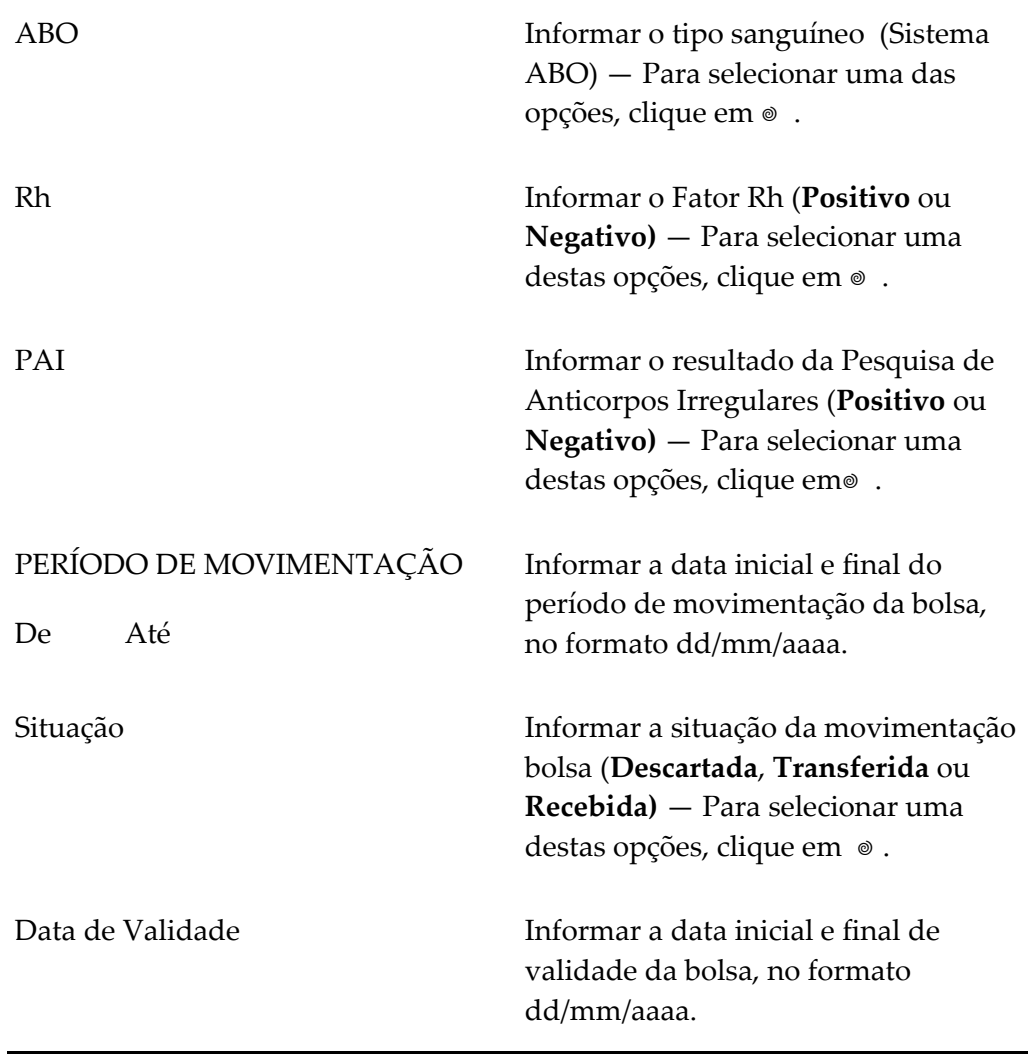

#### **3.** Clique em **CONSULTAR**.

**NOTA** É possível refinar as opções de pesquisa através dos filtros **Identificação da Bolsa, Grupo de Estoque, ABO, RH, PAI**, **Período de movimentação, Situação** ou **Data de validade** com o preenchimento de um único campo ou com a combinação de dois ou mais campos do filtro.

Surge o registro:

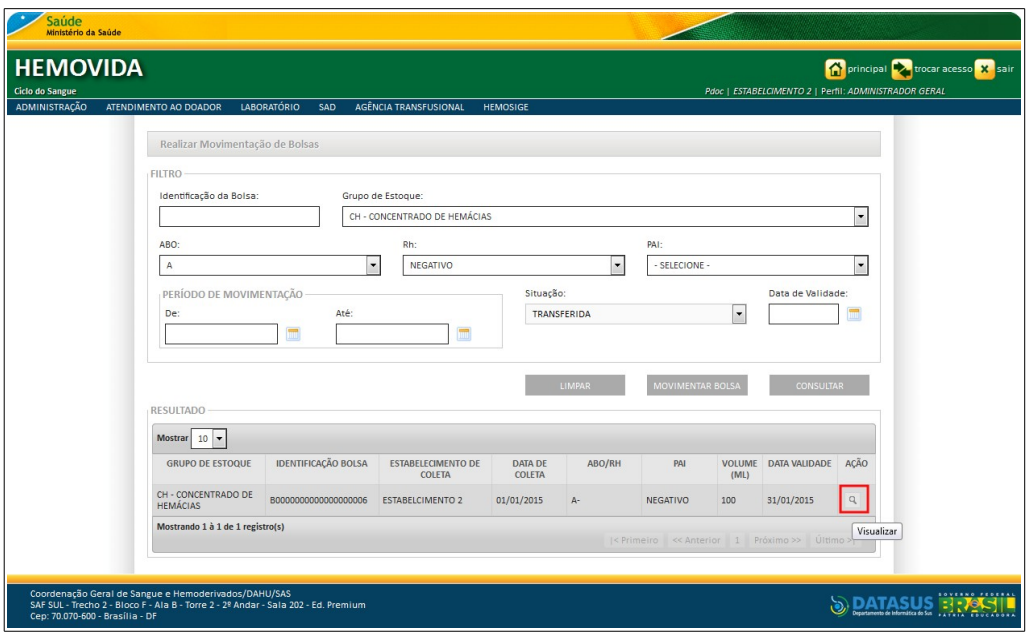

**4.** Na coluna **AÇÃO** clique em **Visualizar**. Surge a tela:

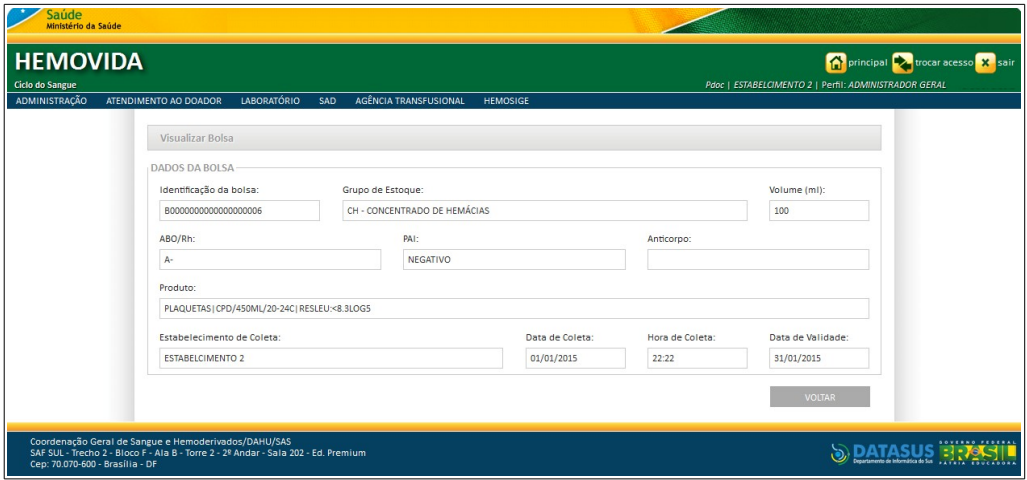

**Figura 60. Visualizar bolsa**

**5.** Clique em **VOLTAR** surge a mensagem de confirmação:

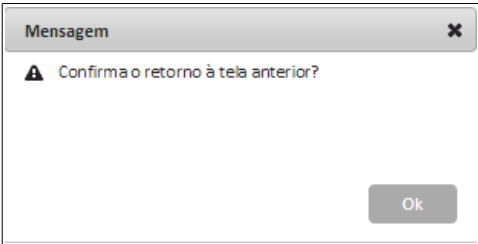

- **6.** Clique em **OK**. O sistema retorna à tela anterior.
- **7.** Clique em **principal**. O sistema retorna à tela principal.

## Movimentar bolsa

#### **Procedimentos:**

**1.** Clique em **Agência Transfusional** à **Estoque** à **Realizar Movimentação de Bolsa**. Surge a tela:

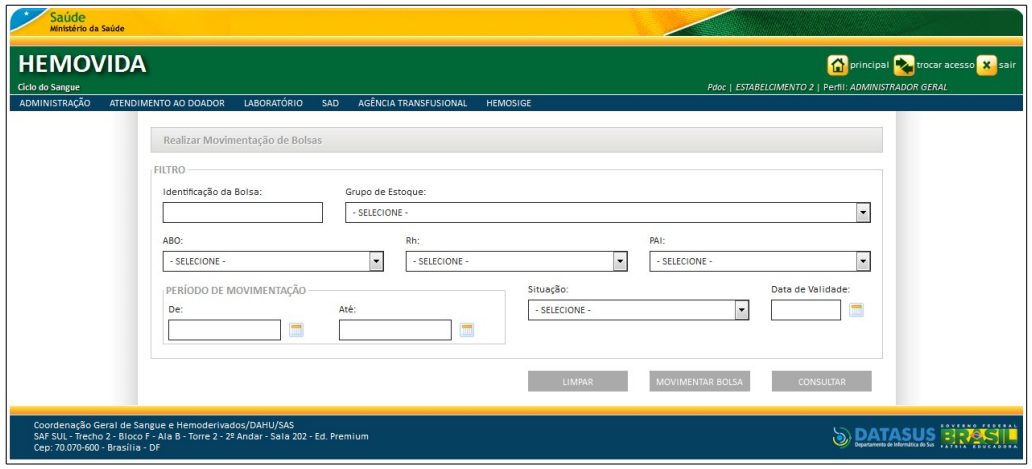

**Figura 61. Realizar movimentação de bolsas**

**2.** Clique em **MOVIMENTAR BOLSA**. Surge a tela:

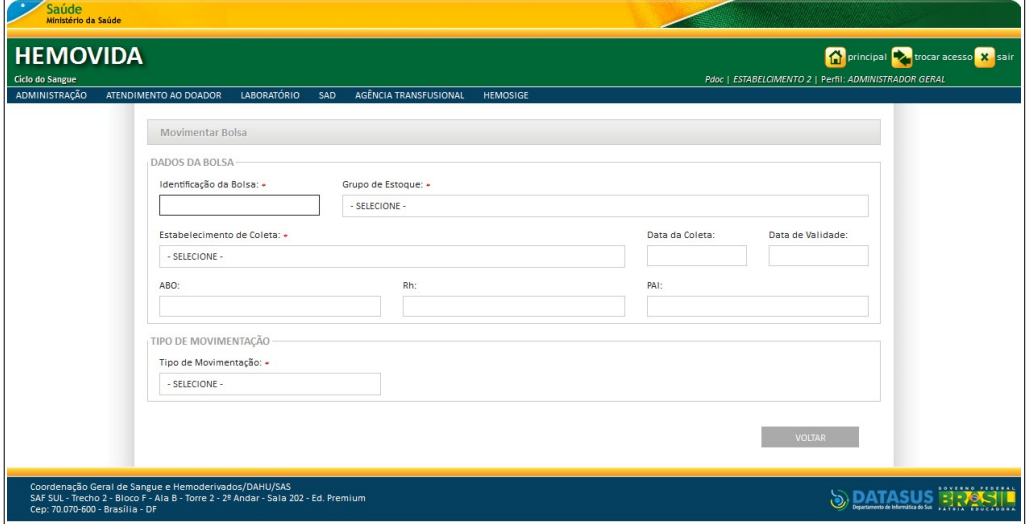

**Figura 62. Movimentar bolsa**

**3.** Preencha os campos:

**CAMPO DESCRIÇÃO**

Identificação da Bolsa Código de identificação da bolsa.

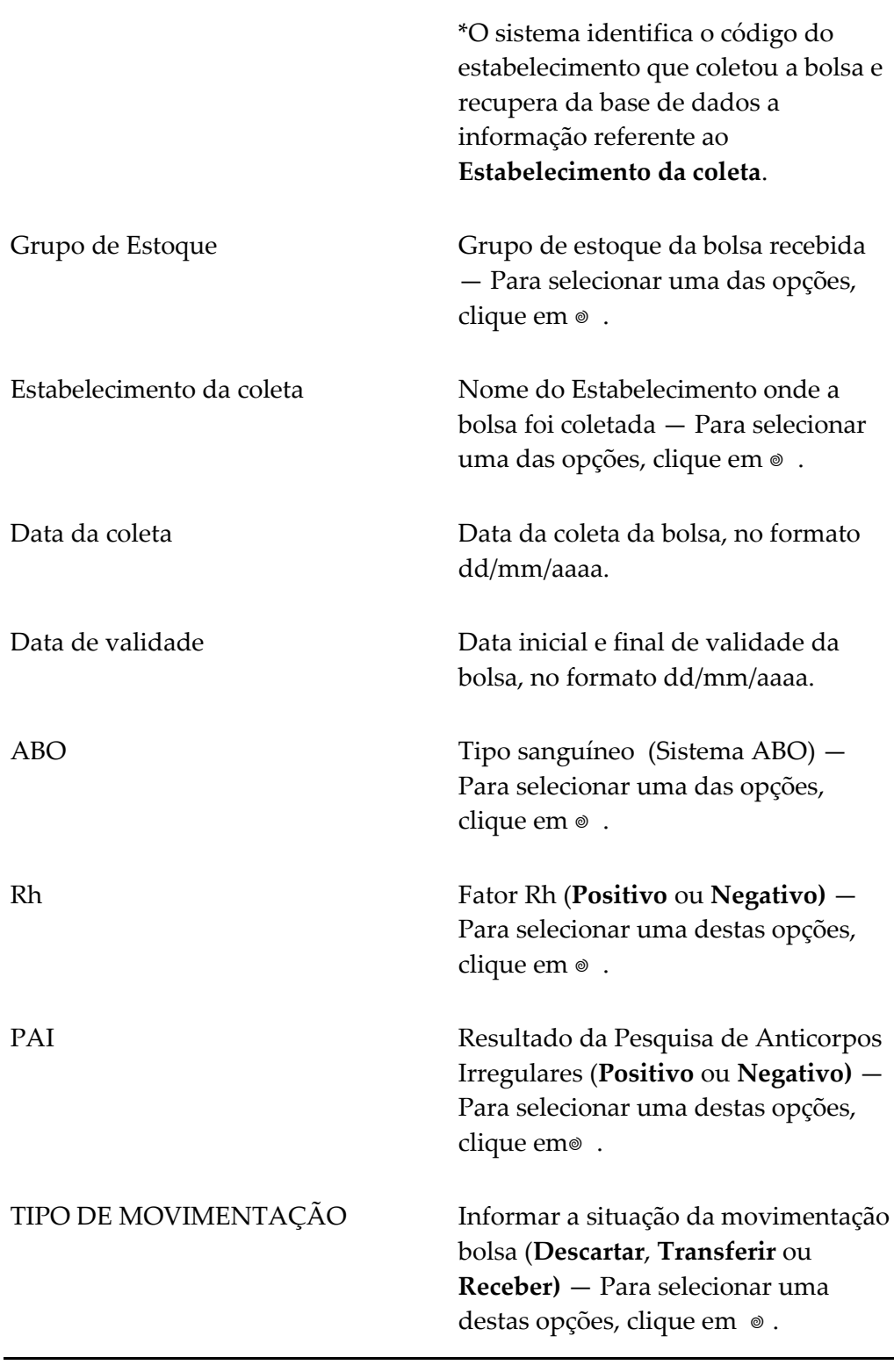

**NOTA** Ao informar a identificação da bolsa, o sistema recupera os tipos disponíveis para movimentação (Descartar, Transferir e Receber) conforme a situação atual da bolsa.

Ao selecionar uma situação, o sistema apresenta os campos correspondentes:

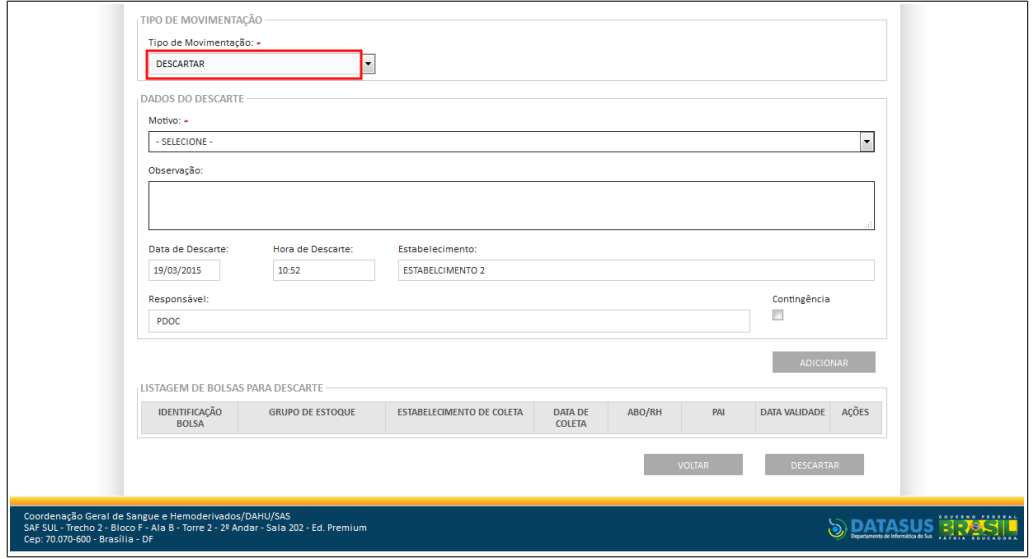

#### **Para descartar bolsa:**

**Figura 63. Tipo de movimentação — Descartar bolsa**

**4.** Preencha os campos:

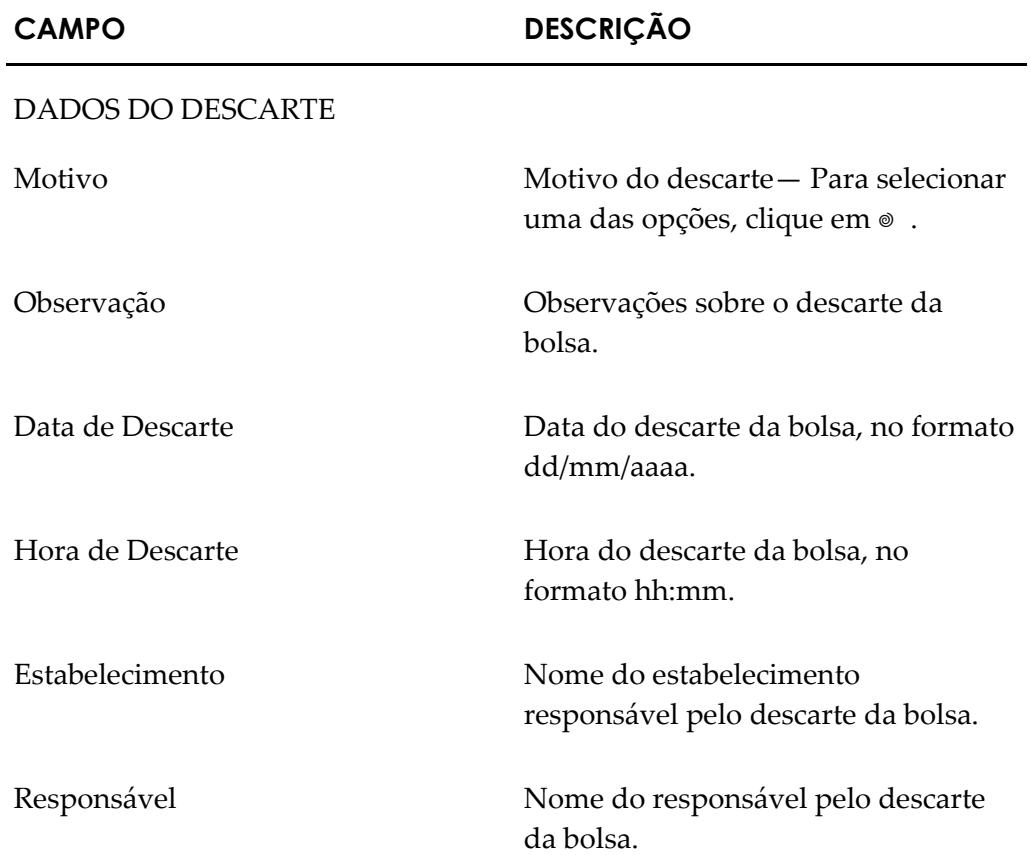

Contingência Marcação que permite informar se houve contingência.

> \*A marcação habilita os campos **Data de descarte, Hora de descarte** e **Responsável** para edição.

- **5.** Clique em **ADICIONAR** para adicionar a bolsa para descarte.
	- **NOTA** Ao clicar no botão de **Adicionar**, o sistema adiciona a bolsa na listagem e, em seguida, limpa as informações permitindo a inclusão de uma nova bolsa para descarte.
- **6.** Clique em **DESCARTAR**. Surge a mensagem:

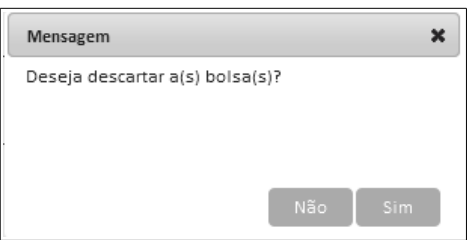

**7.** Clique em **Sim**. Surge a mensagem na tela:

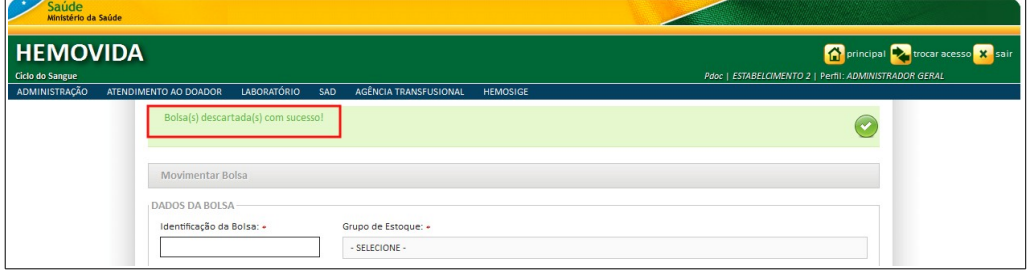

**8.** Clique em **VOLTAR** surge a mensagem de confirmação:

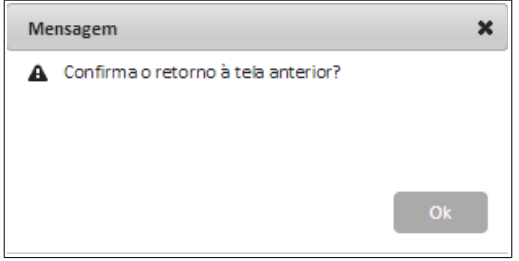

**9.** Clique em **OK**. O sistema retorna à tela anterior.

#### **Para transferir bolsa:**

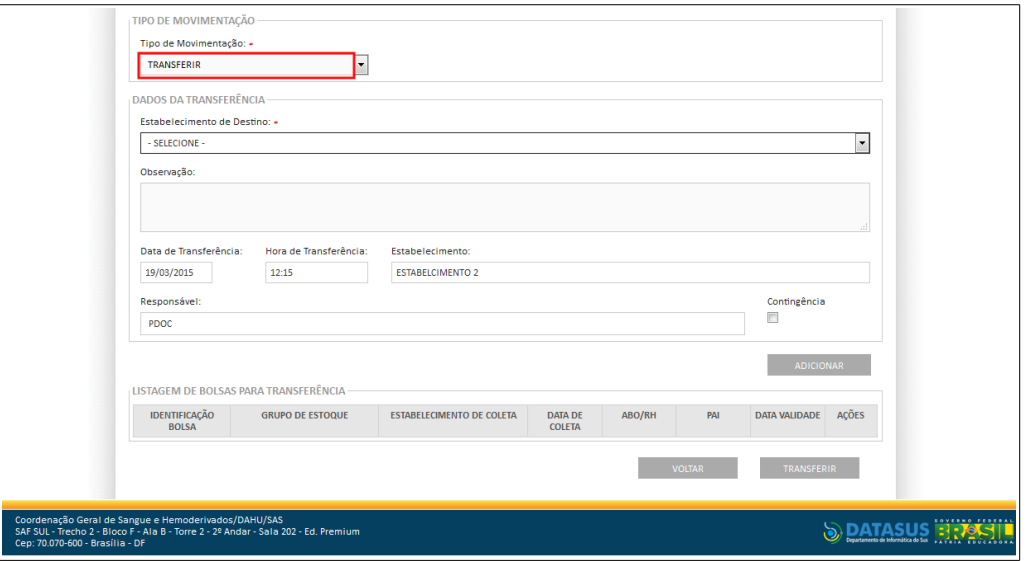

**Figura 64. Tipo de movimentação — Transferir bolsa**

### **10.** Preencha os campos:

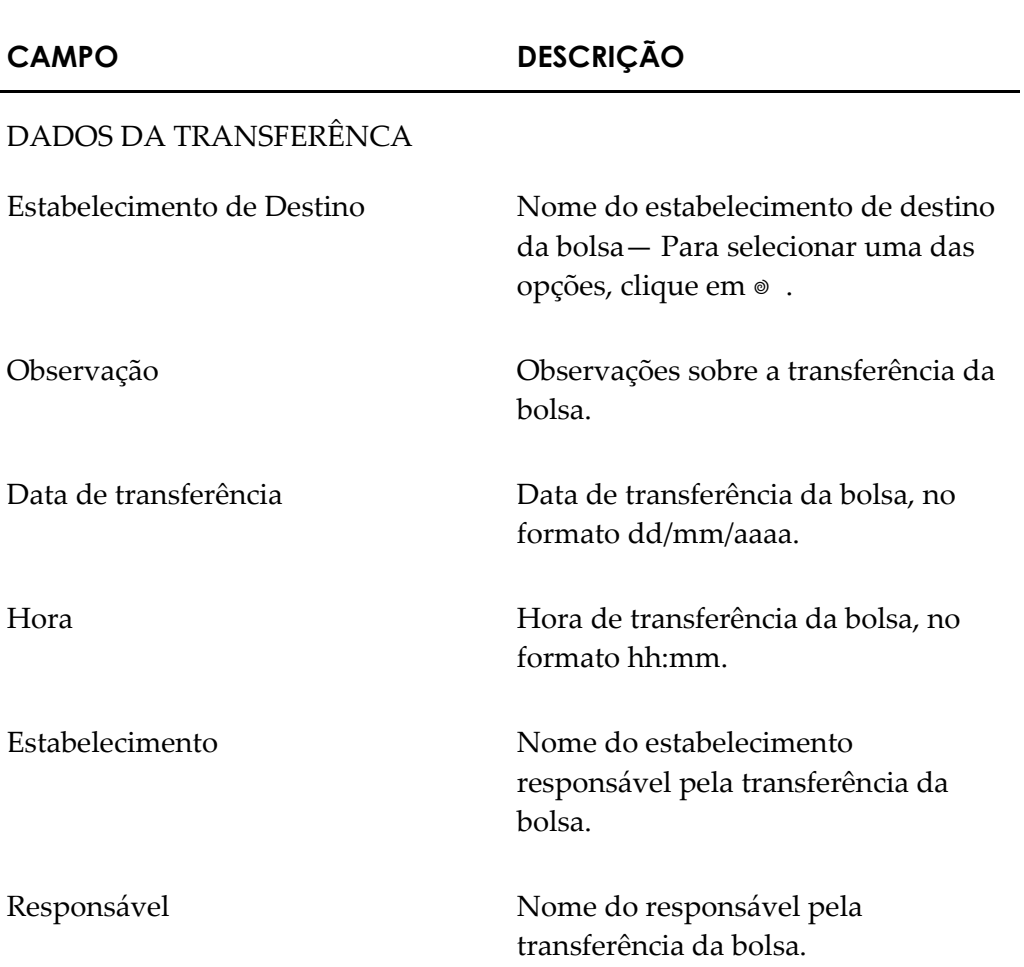

Contingência Marcação que permite informar se houve contingência.

> \*A marcação habilita os campos **Data de transferência, Hora de transferência** e **Responsável** para edição.

- **11.** Clique em **ADICIONAR** para adicionar a bolsa para transferência.
	- **NOTA** Ao clicar no botão de **Adicionar**, o sistema adiciona a bolsa na listagem e, em seguida, limpa as informações permitindo a inclusão de uma nova bolsa para transferência.

#### **12.** Clique em **TRANSFERIR**. Surge a mensagem na tela:

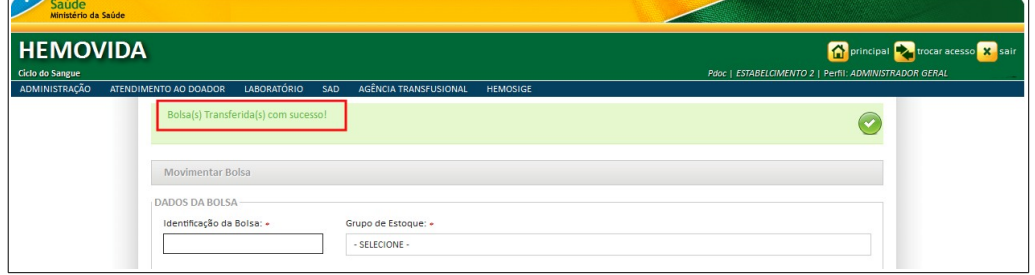

**13.** Clique em **VOLTAR** surge a mensagem de confirmação:

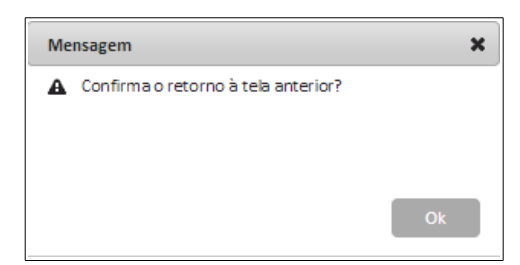

**14.** Clique em **OK**. O sistema retorna à tela anterior.

#### **Para receber bolsa:**

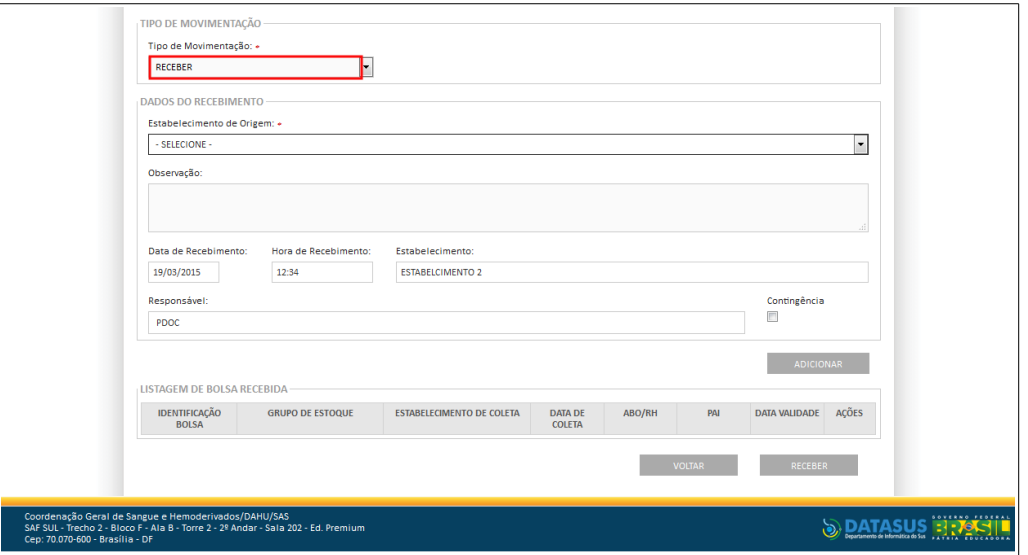

**Figura 65. Tipo de movimentação — Receber bolsa**

#### **15.** Preencha os campos:

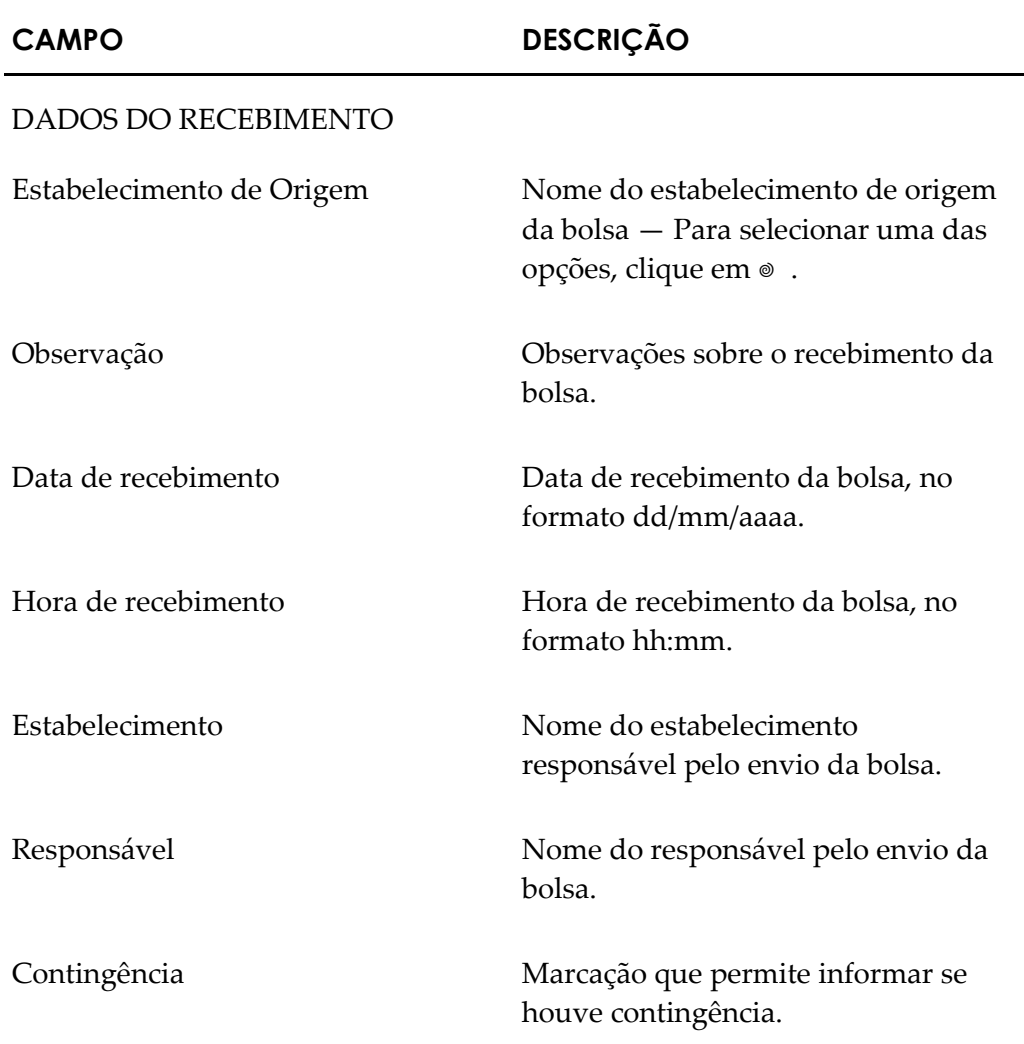

\*A marcação habilita os campos **Data de recebimento, Hora de recebimento** e **Responsável** para edição.

- **16.** Clique em **ADICIONAR** para adicionar a bolsa para recebimento.
	- **NOTA** Ao clicar no botão de **Adicionar**, o sistema adiciona a bolsa na listagem e, em seguida, limpa as informações permitindo a inclusão de uma nova bolsa para recebimento.
- **17.** Clique em **RECEBER**. Surge a mensagem na tela:

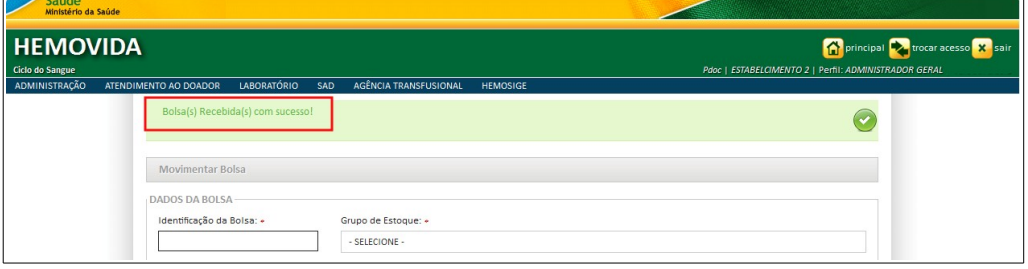

**18.** Clique em **VOLTAR** surge a mensagem de confirmação:

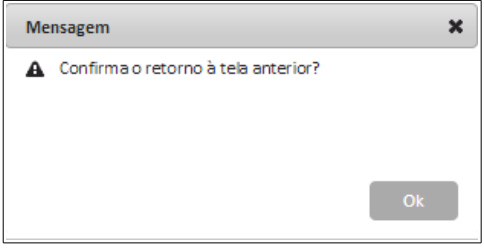

- **19.** Clique em **OK**. O sistema retorna à tela anterior.
- **20.** Clique em **principal**. O sistema retorna à tela principal.

# **5. IMPORTAR REQUISIÇÃO TRANSFUSIONAL**

Este capítulo descreve as funcionalidades que permitem a importação dos dados de uma Requisição Transfusional.

As opções disponíveis são:

- **■** Consultar importação de arquivos
- **■** Importar dados de requisição transfusional

## **5.1 Consultar importação de arquivos**

#### **Procedimentos:**

**1.** Clique em Agência Transfusional  $\rightarrow$  Importar Requisição Transfusional.

| Saúde<br>Ministério da Saúde                                                                                                    |                                                 |                                                                                                |
|----------------------------------------------------------------------------------------------------|-------------------------------------------------|------------------------------------------------------------------------------------------------|
| <b>HEMOVIDA</b><br>Ciclo do Sangue                                                                                                    |                                                 | principal <b>trocar acesso</b> X sair<br>Pdoc   ESTABELCIMENTO 2   Perfil: ADMINISTRADOR GERAL |
| LABORATÓRIO<br>ADMINISTRAÇÃO<br>ATENDIMENTO AO DOADOR<br>SAD                                                                            | <b>AGÊNCIA TRANSFUSIONAL</b><br><b>HEMOSIGE</b> |                                                                                                |
|                                                                                                    | CADASTRO                                        |                                                                                                |
| Seja Bem-vindo ao HEMOVIDA                                                                                                    | <b>ESTOQUE</b>                                  |                                                                                                |
|                                                                                                    | IMPORTAR REQUISIÇÃO TRANSFUSIONAL               |                                                                                                |
| APRESENTAÇÃO                                                                                                    | REQUISIÇÃO TRANSFUSIONAL                        |                                                                                                |
| Caro(a) pdoc,                                                                                                    | REQUISIÇÃO DE EXAME                             |                                                                                                |
| Bem-vindo ao Ciclo do Sangue                                                                                                    | <b>IMPRIMIR ETIQUETA DO PACIENTE</b>            |                                                                                                |
|                                                                                                    | LANCAMENTO DE RESULTADO DE EXAMES               |                                                                                                |
|                                                                                                    | <b>RETIPAGEM</b>                                |                                                                                                |
|                                                                                                    | VINCULAR BOLSA DE SANGUE                        |                                                                                                |
|                                                                                                    | ETIQUETA BOLSA RESERVADA                        |                                                                                                |
|                                                                                                    | GUIA DE FORNECIMENTO DE<br>TRANSFUSÃO           |                                                                                                |
|                                                                                                    | <b>TRANSFUSÃO</b>                               |                                                                                                |
|                                                                                                    | <b>SINAIS VITAIS</b>                            |                                                                                                |
|                                                                                                    | <b>REAÇÃO TRANSFUSIONAL</b>                     |                                                                                                |
|                                                                                                    | <b>CONSULTAS</b>                                |                                                                                                |
|                                                                                                    | REGISTRAR INTERCORRENCIA DE EXAME               |                                                                                                |
| Coordenação Geral de Sangue e Hemoderivados/DAHU/SAS<br>SAF SUL - Trecho 2 - Bloco F - Ala B - Torre 2 - 2º Andar - Sala 202 - Ed. Pren | REPETIÇÃO DE EXAMES                             |                                                                                                |
| Cep: 70.070-600 - Brasília - DF                                                                                                    | ALTERAR TIPAGEM DO PACIENTE                     | Departamento de Informática do Sus partir e por el alto de alta                                |

**Figura 66. Importar requisição transfusional**

Surge a tela:

| Saúde<br>Ministério da Saúde       |                                                                                                    |                                                 |                                                       |                              |
|------------------------------------|----------------------------------------------------------------------------------------------------|-------------------------------------------------|-------------------------------------------------------|------------------------------|
| <b>HEMOVIDA</b><br>Ciclo do Sangue |                                                                                                    |                                                 | Pdoc   ESTABELCIMENTO 2   Perfil: ADMINISTRADOR GERAL | principal voca acesso X sair |
| <b>ADMINISTRAÇÃO</b>               | <b>LABORATÓRIO</b><br><b>ATENDIMENTO AO DOADOR</b><br><b>SAD</b>                                                                           | <b>AGÊNCIA TRANSFUSIONAL</b><br><b>HEMOSIGE</b> |                                                       |                              |
|                                    | Consultar Importação de arquivo                                                                                                    |                                                 |                                                       |                              |
|                                    | Data Final:<br>Data Inicial:<br>$\blacksquare$<br>═                                                                                        |                                                 |                                                       |                              |
|                                    | Nome do Arquivo:                                                                                                    | Status do Arquivo:                              |                                                       |                              |
|                                    |                                                                                                    | SELECIONE -<br>۰                                |                                                       |                              |
|                                    |                                                                                                    | <b>LIMPAR</b>                                   | <b>IMPORTAR</b><br><b>CONSULTAR</b>                   |                              |
|                                    | Mostrar $10 - 7$                                                                                                    |                                                 |                                                       |                              |
|                                    | <b>DATA</b>                                                                                                    | <b>ARQUIVO</b>                                  | <b>STATUS</b>                                         |                              |
|                                    | 06/04/2015 10:55:23                                                                                                    | RT_150406_10.xml                                | Processado com Sucesso                                |                              |
|                                    | 06/04/2015 10:54:40                                                                                                    | RT_150406_9.xml                                 | Processado com Sucesso                                |                              |
|                                    | 06/04/2015 10:54:04                                                                                                    | RT_150406_8.xml                                 | Processado com Sucesso                                |                              |
|                                    | 06/04/2015 10:53:19                                                                                                    | RT_150406_7.xml                                 | Processado com Sucesso                                |                              |
|                                    | 06/04/2015 10:51:53                                                                                                    | RT_150406_6.xml                                 | Processado com Sucesso                                |                              |
|                                    | 06/04/2015 10:51:23                                                                                                    | RT_150406_5.xml                                 | Processado com Sucesso                                |                              |
|                                    | 06/04/2015 10:50:20                                                                                                    | RT_150406_4.xml                                 | Processado com Sucesso                                |                              |
|                                    | 06/04/2015 10:41:08                                                                                                    | RT_150406_3.xml                                 | Processado com Sucesso                                |                              |
|                                    | 06/04/2015 10:40:29                                                                                                    | RT_150406_2.xml                                 | Processado com Erro                                   |                              |
|                                    | 06/04/2015 10:37:52                                                                                                    | RT_150406_1.xml                                 | Processado com Erro                                   |                              |
|                                    | Mostrando 1 à 10 de 24 registro(s)                                                                                                    |                                                 | < Primeiro << Anterior 1 2 3 Próximo >> Último >      |                              |
| Cep: 70.070-600 - Brasilia - DF    | Coordenação Geral de Sangue e Hemoderivados/DAHU/SAS<br>SAF SUL - Trecho 2 - Bloco F - Ala B - Torre 2 - 2º Andar - Sala 202 - Ed. Premium |                                                 |                                                       | O DATASUS HUNGHI             |

**Figura 67. Consultar importação de arquivo**

**2.** Preencha os campos:

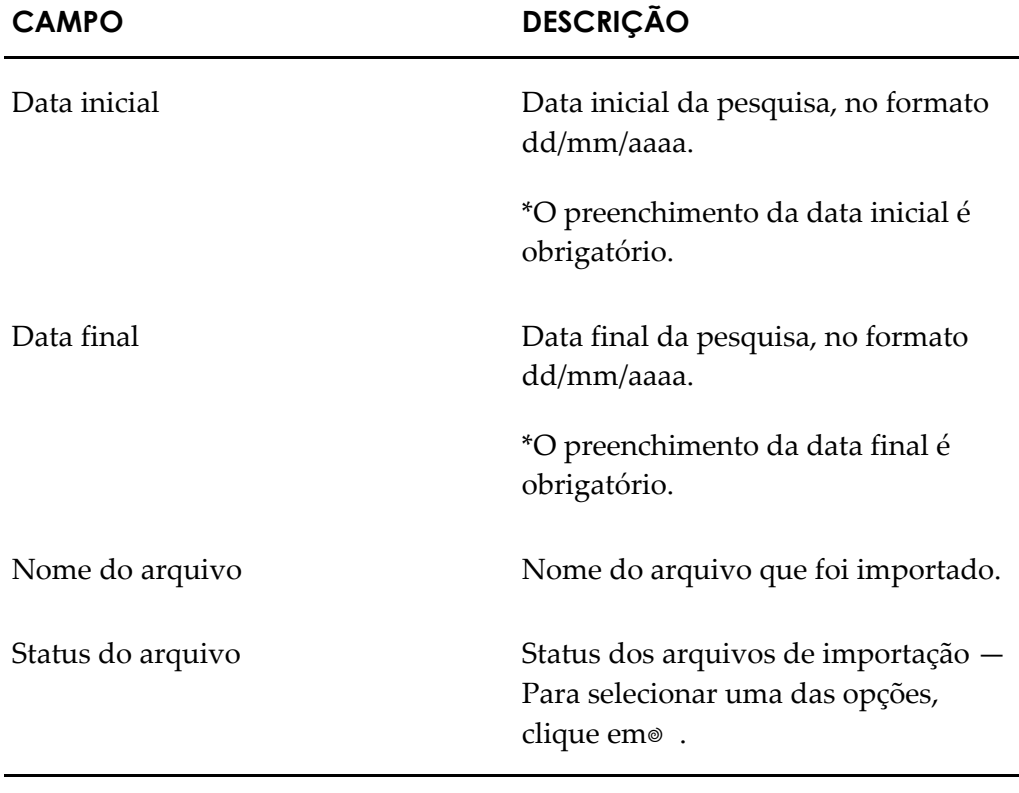

- **NOTA** É possível refinar as opções de pesquisa através dos filtros, com o preenchimento de um único campo ou com a combinação de dois ou mais campos do filtro.
- **3.** Clique em **CONSULTAR**.

**NOTA** O usuário logado terá acesso apenas as informações de seu estabelecimento, independentemente da **hierarquia** da Hemorrede.

#### Surge o registro:

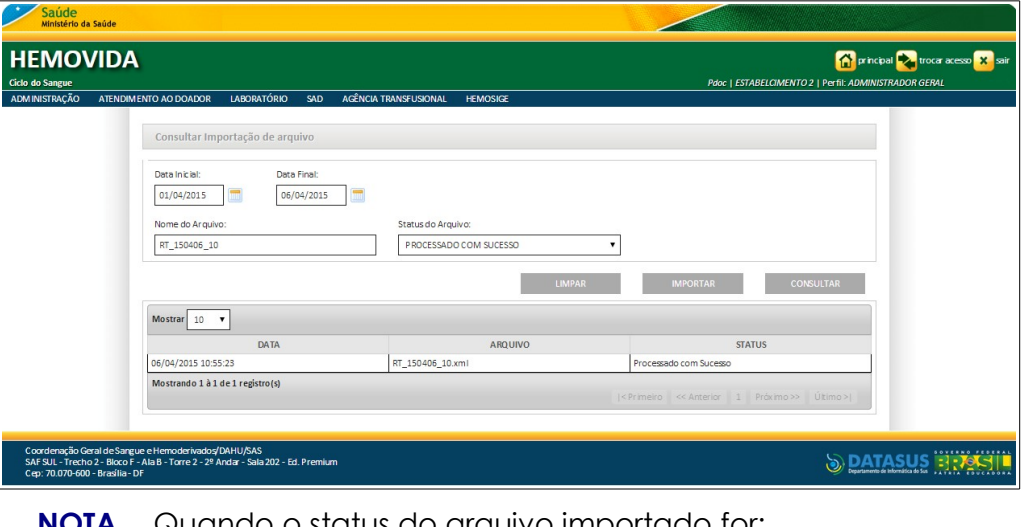

**NOTA** Quando o status do arquivo importado for:  **Processado com Erro** o sistema habilita o link permitindo a visualização do arquivo. Para visualizar o erro basta clicar no link.

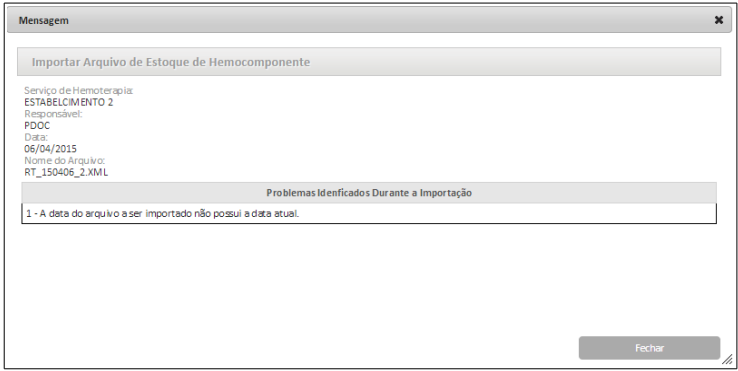

**4.** Clique em **principal**. O sistema retorna à tela principal.

## **5.2 Importar dados de requisição transfusional**

#### **Procedimentos:**

**1.** Clique em **Agência Transfusional** à **Importar Requisição Transfusional**. Surge a tela:

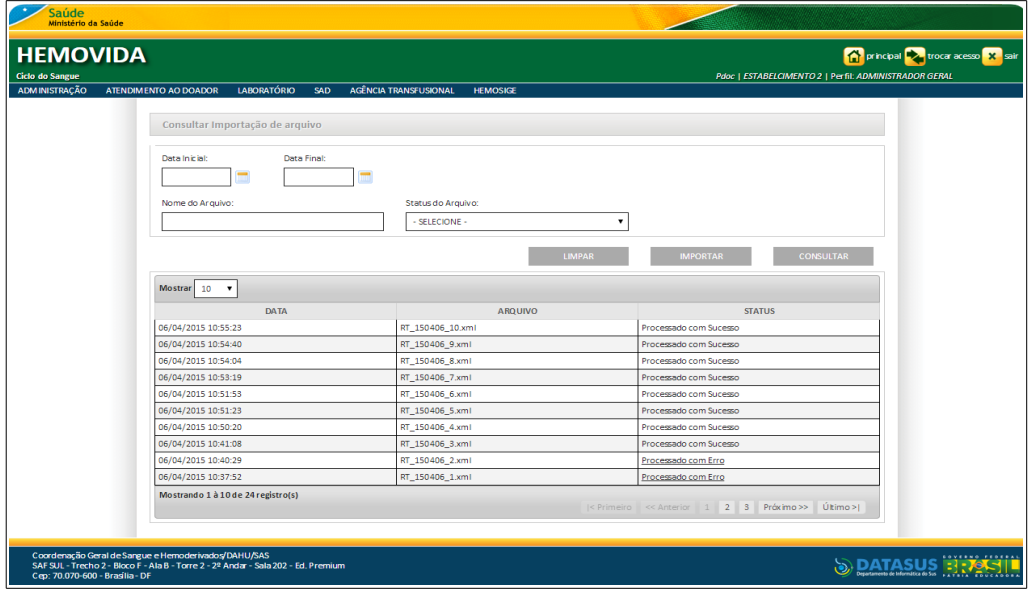

**2.** Clique em **IMPORTAR**. Surge a tela:

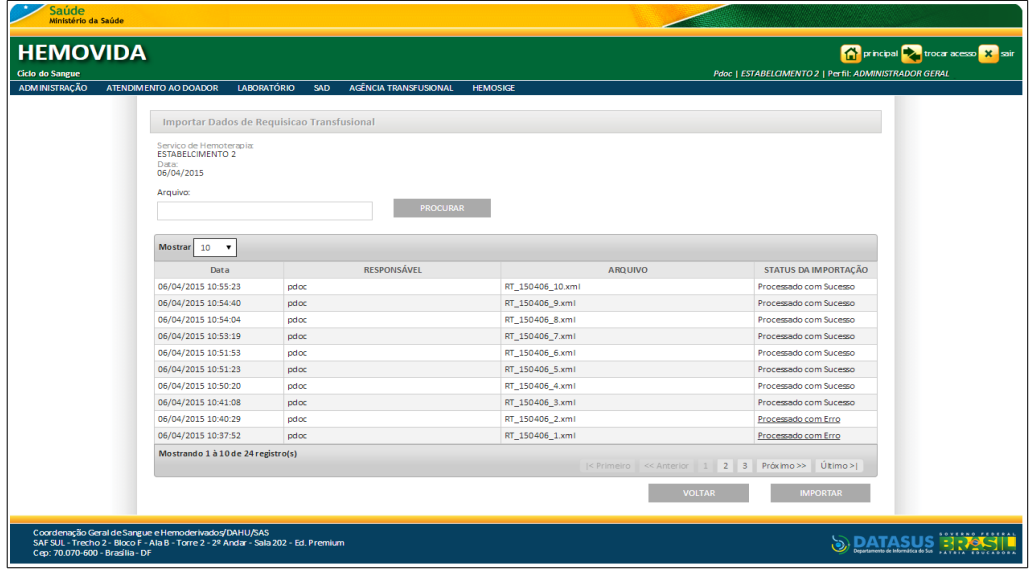

**3.** Clique em **PROCURAR** para selecionar o arquivo.

**NOTA** O arquivo a ser importado deve ter a extensão **XML**.

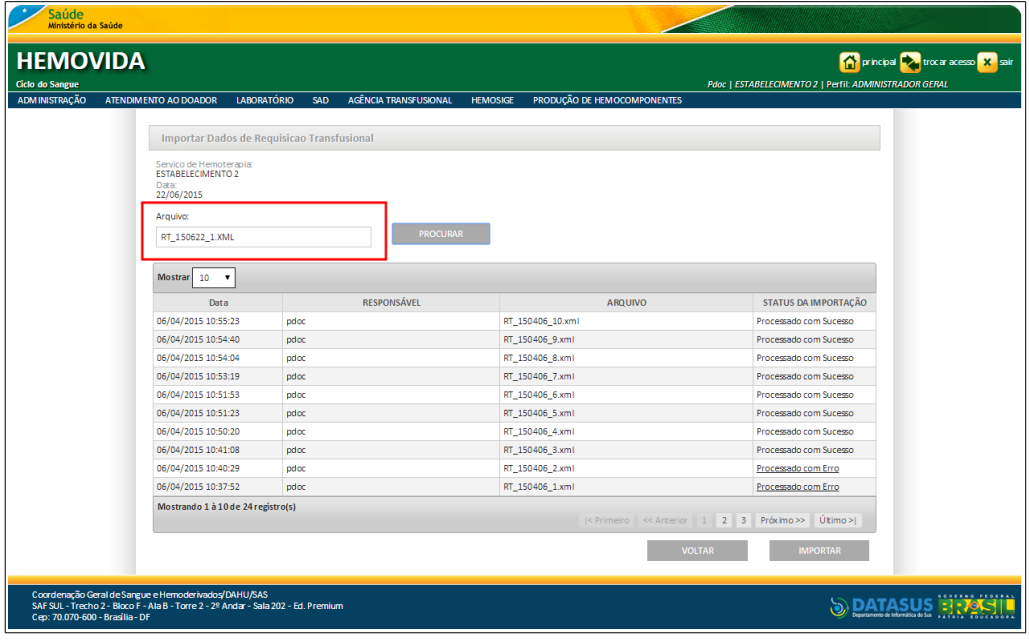

- **4.** Clique em **IMPORTAR**.
	- **NOTA** O arquivo com os dados para importação tem o charset convertido para **UTF-8** de forma transparente ao usuário.

#### **Layout do arquivo de importação de dados da Requisição Transfusional**

O layout do arquivo a ser importado contendo as informações da Requisição Transfusional, deve seguir a descrição abaixo:

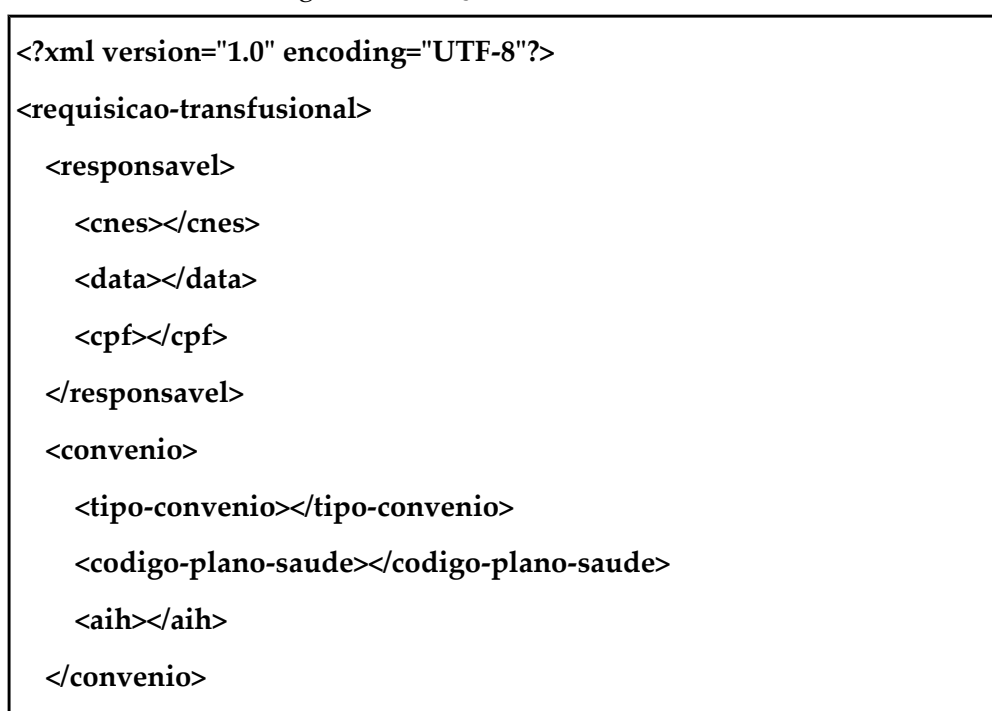

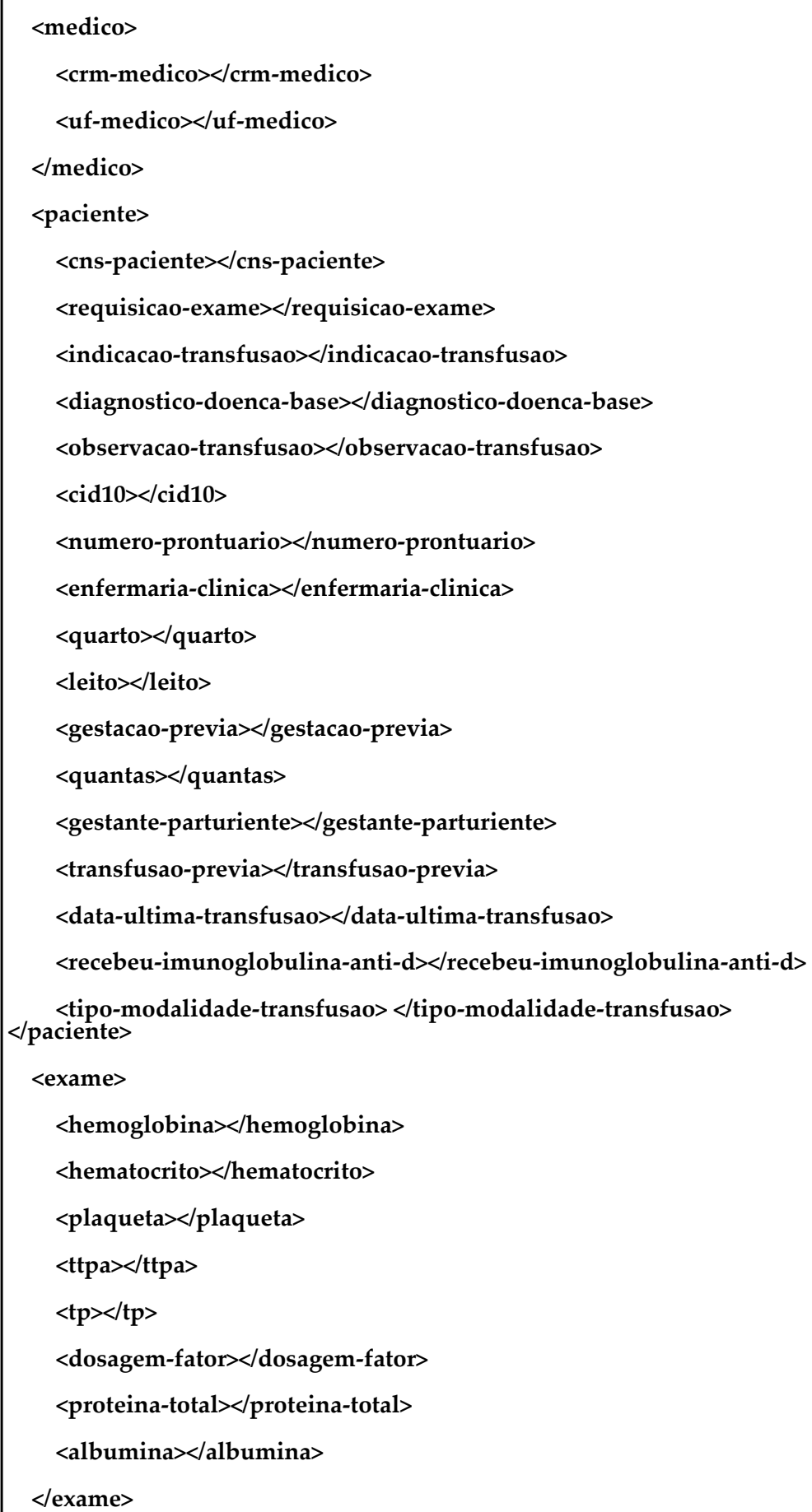

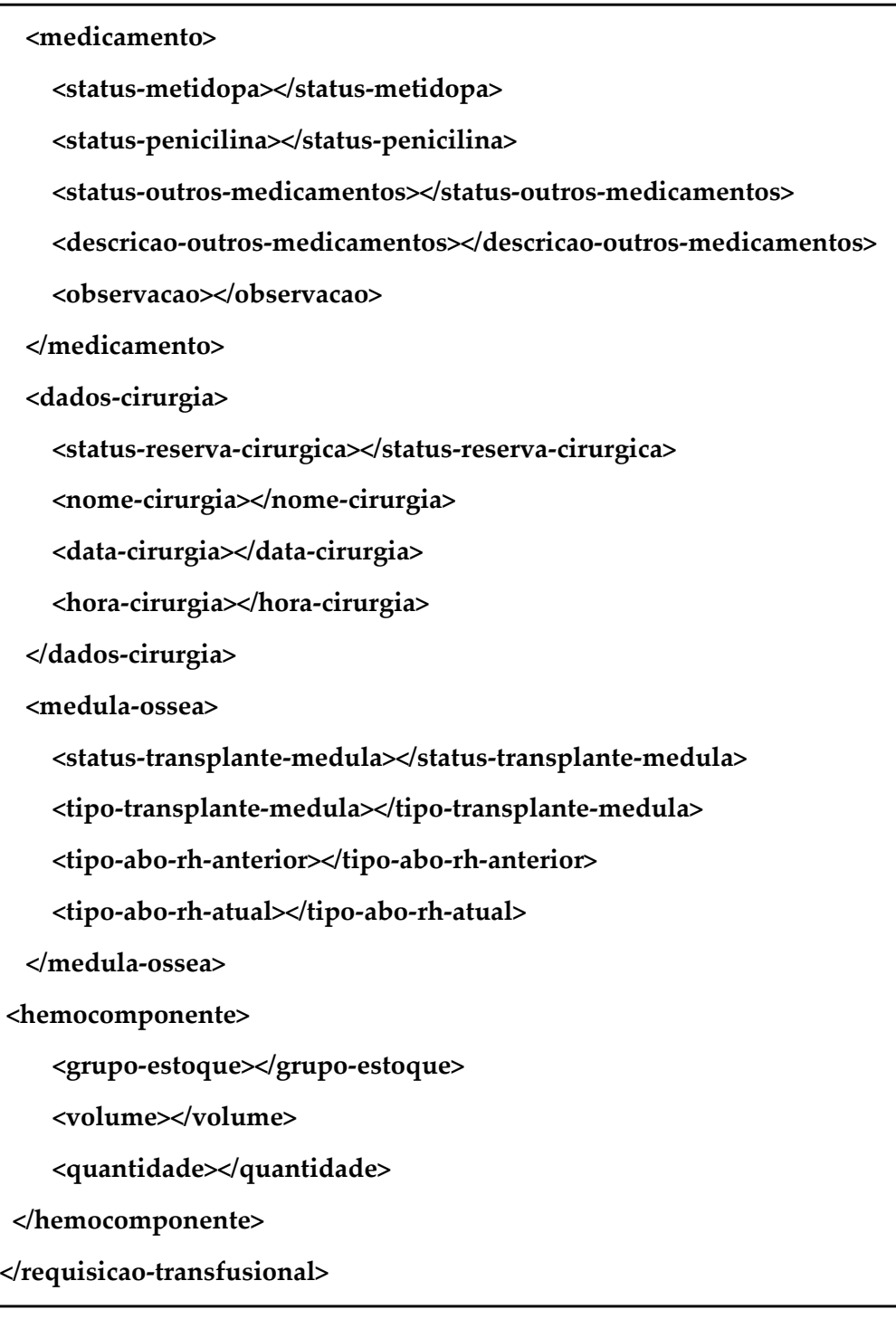

#### **Onde:**

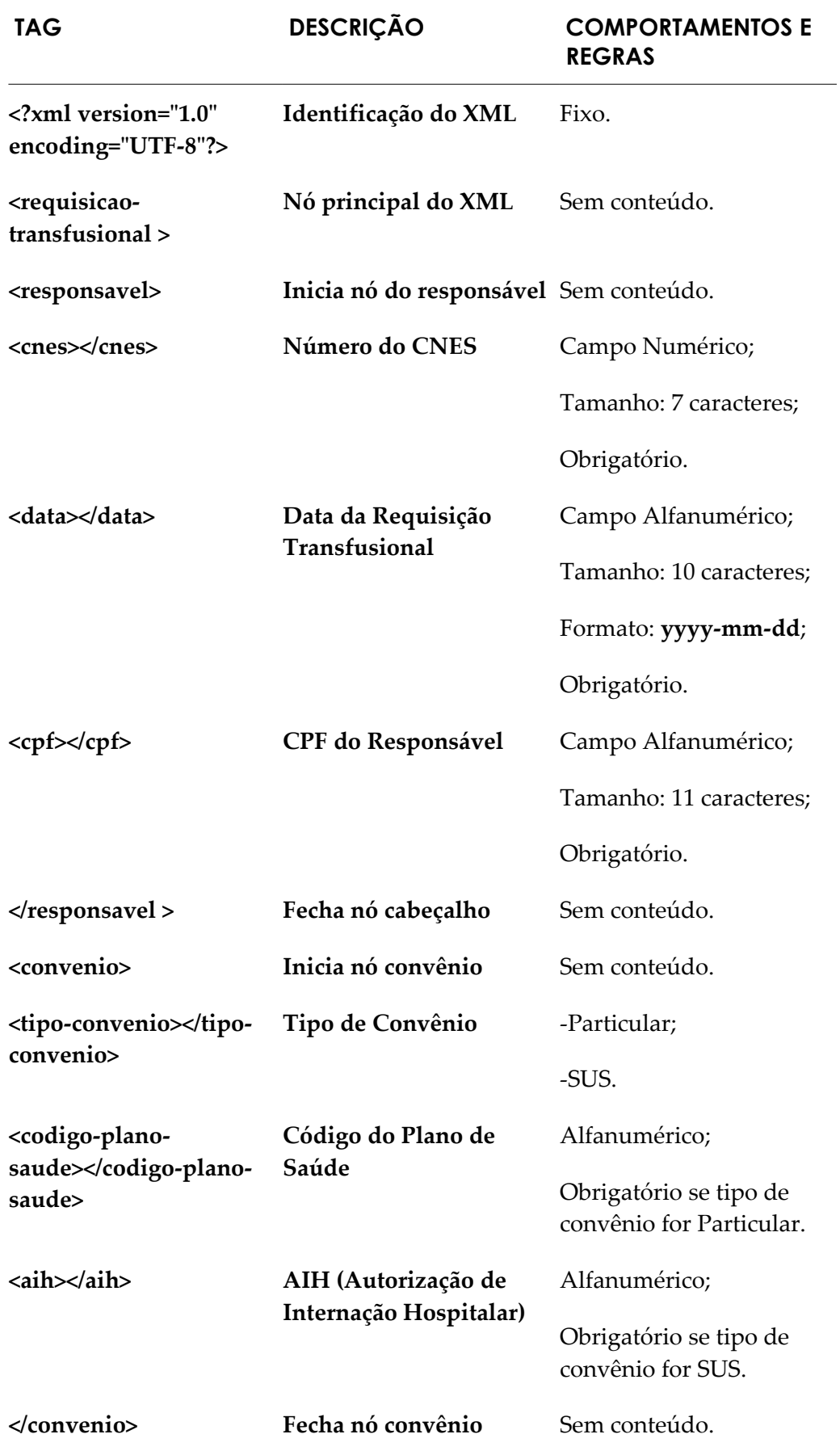

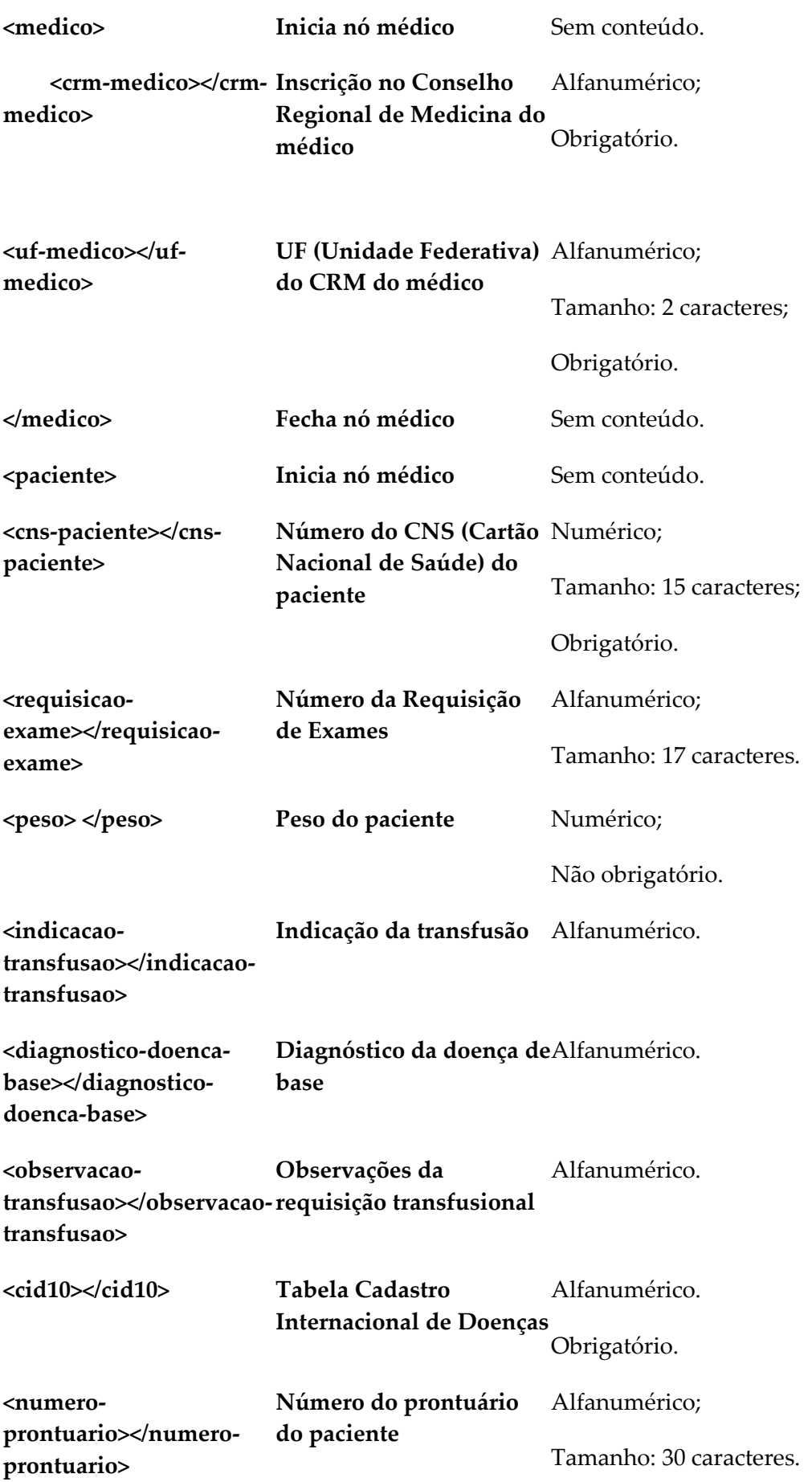

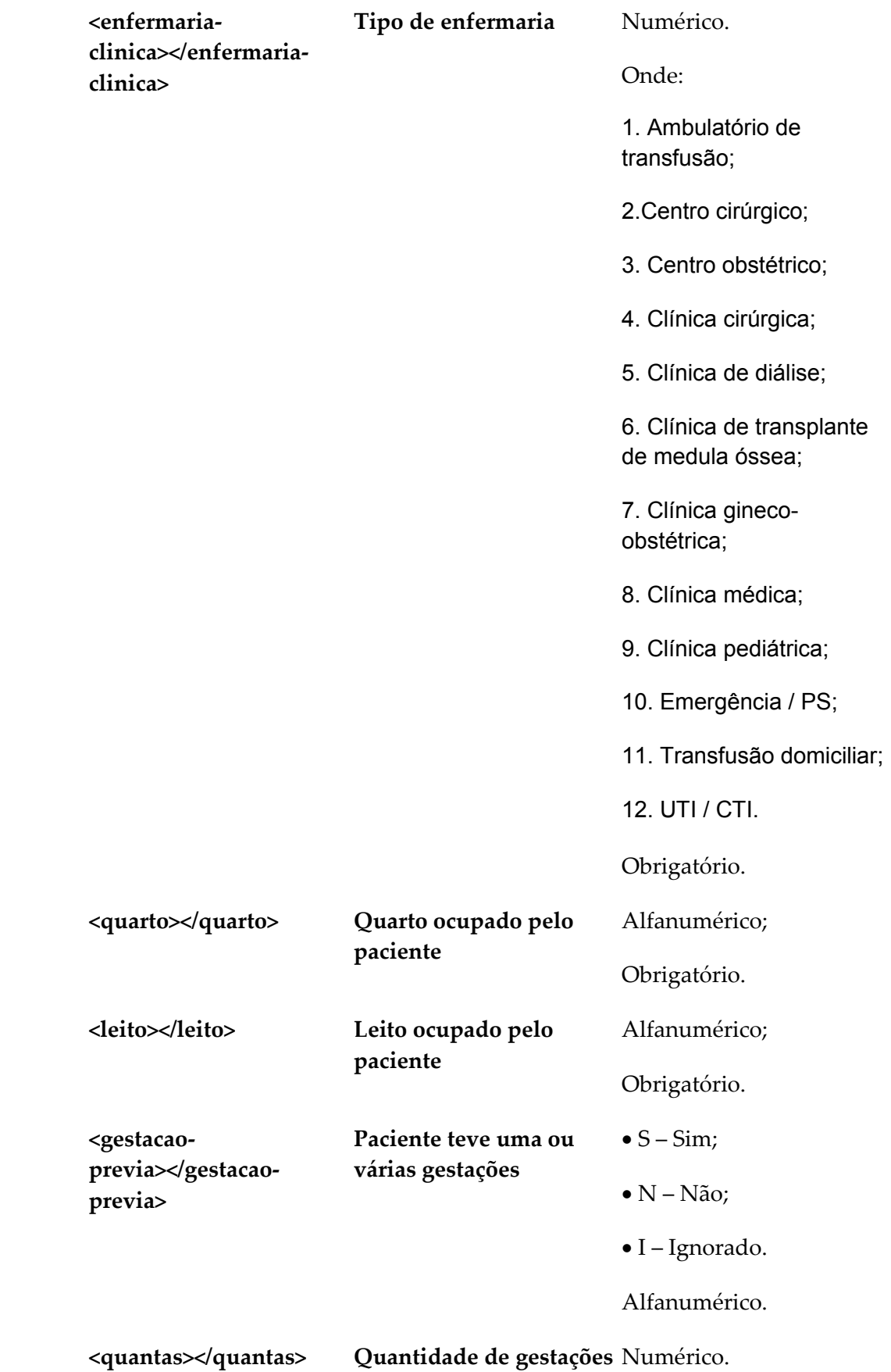

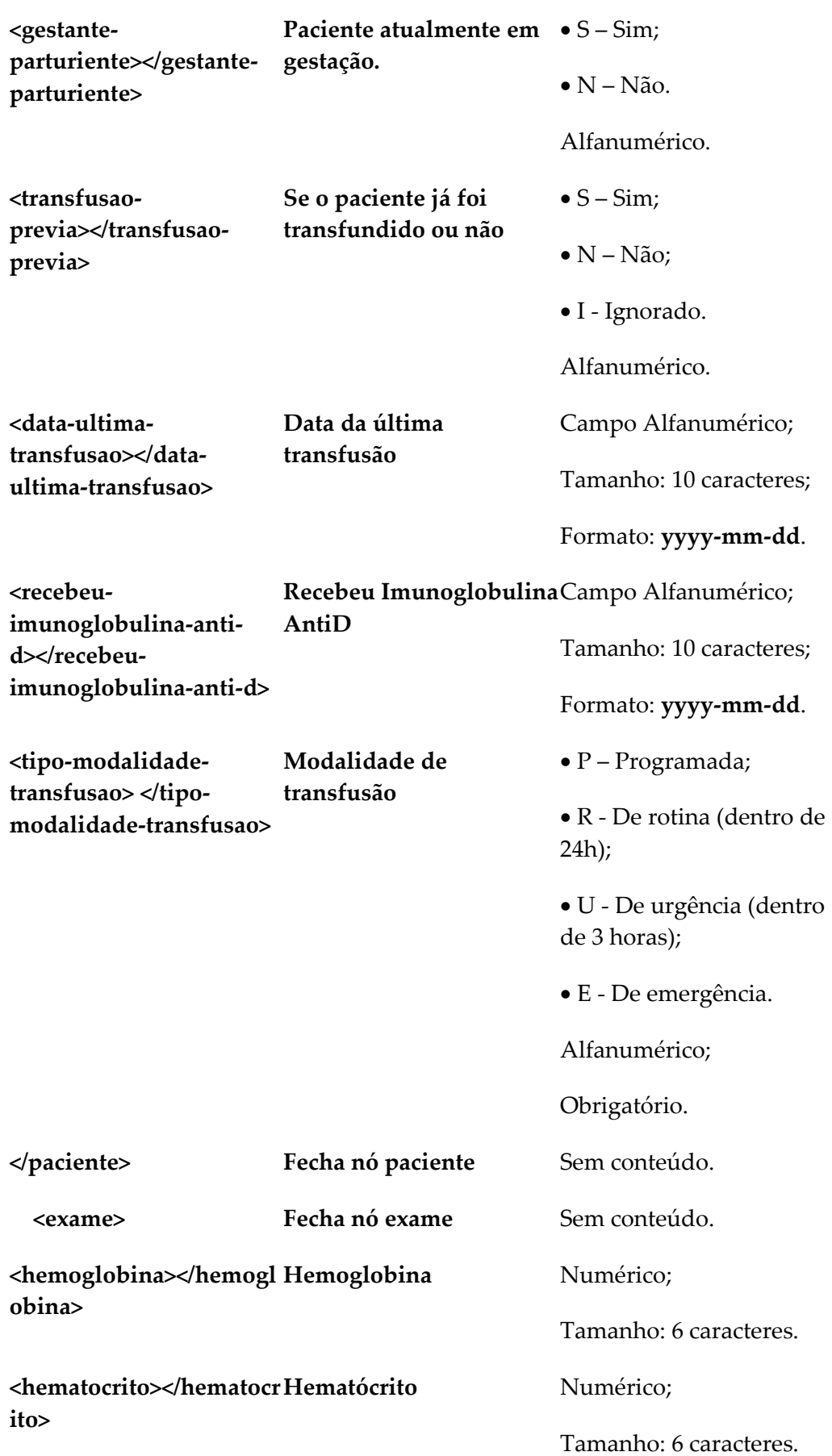

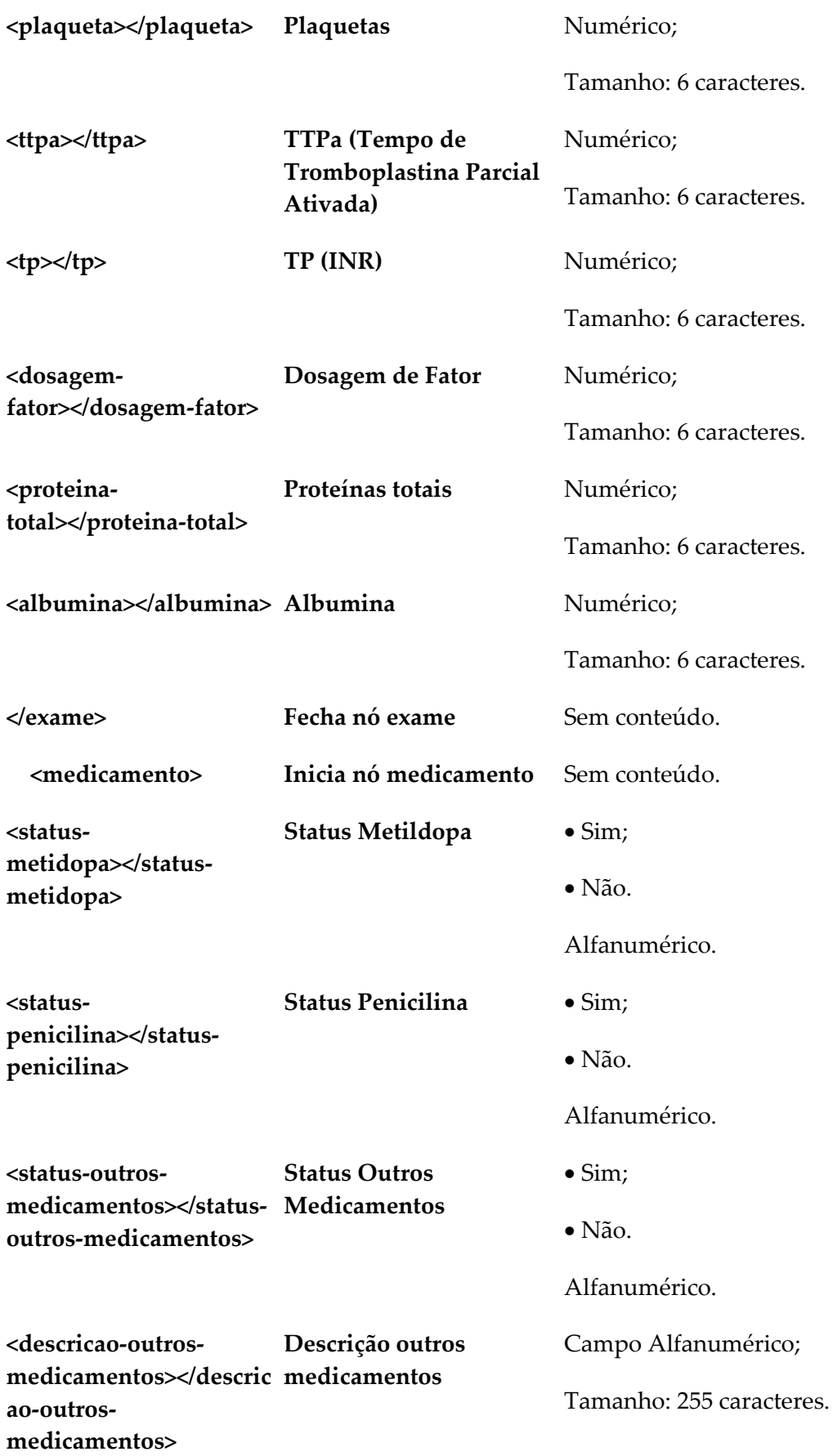

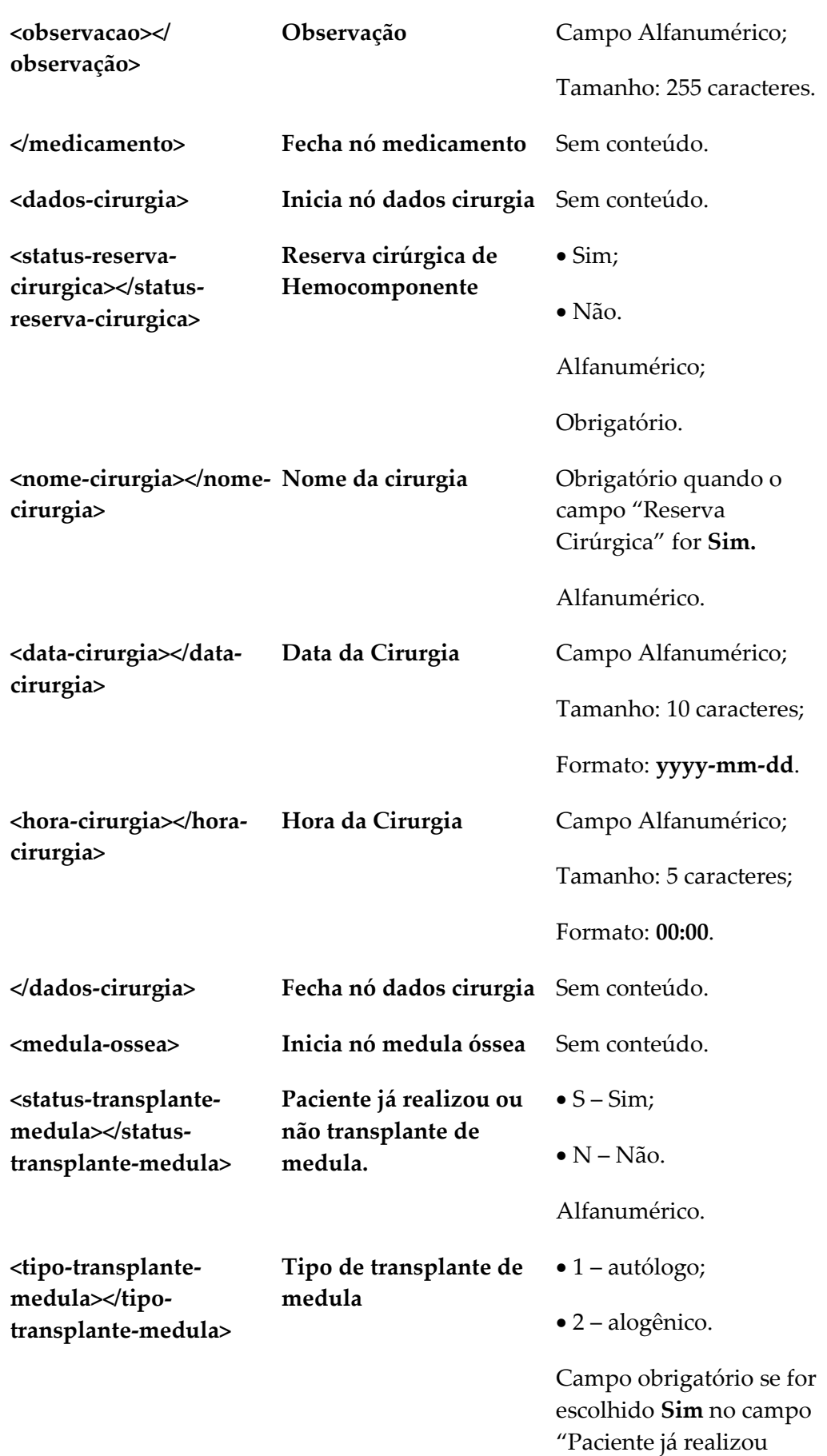

transplante de medula".

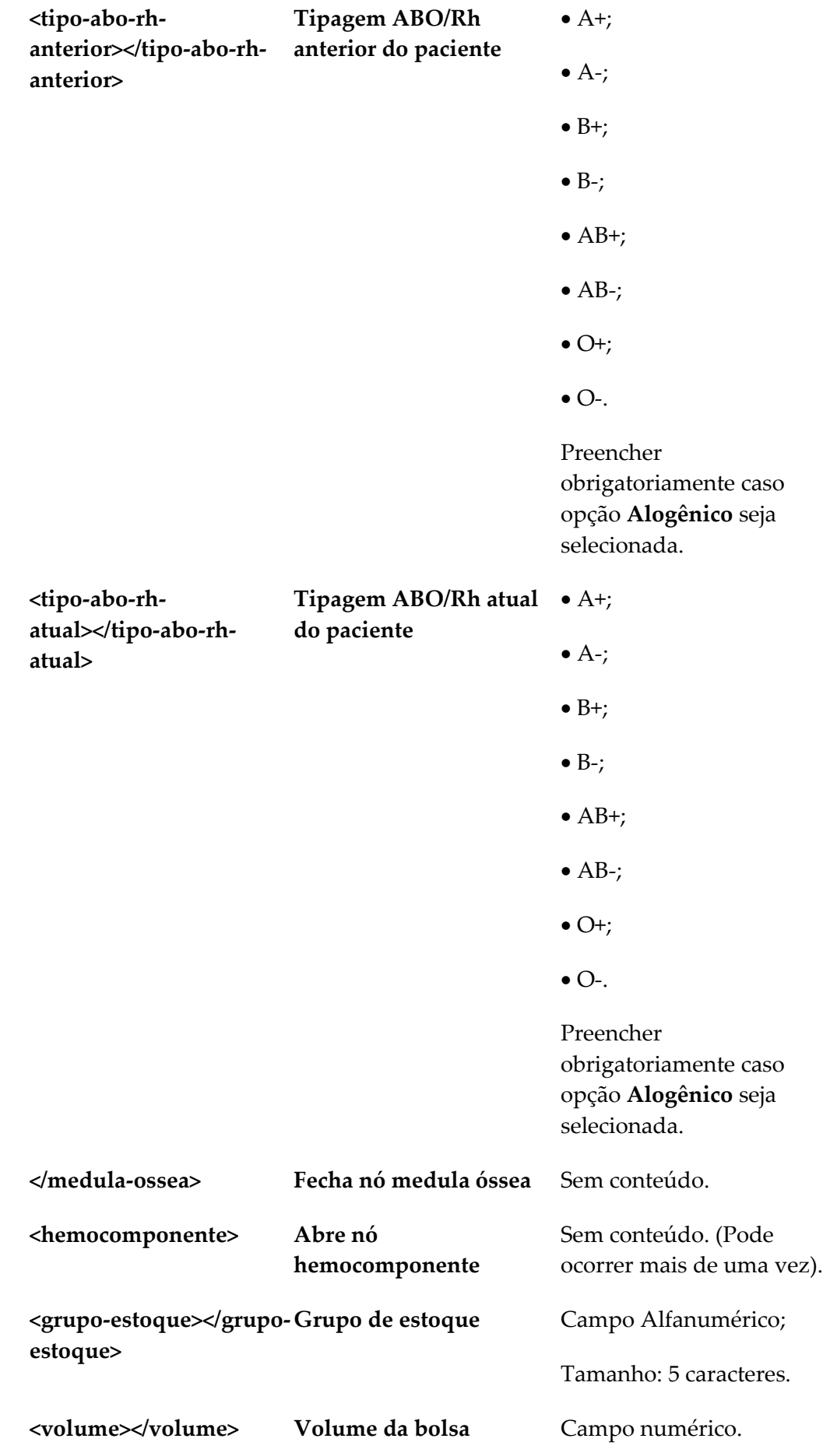

**<quantidade></quantida Quantidade de bolsas** Campo numérico. **de> </hemocomponente> Fecha nó hemocomponente** Sem conteúdo. **</requisicaotransfusional > Fecha nó principal** Sem conteúdo.

Surge a mensagem de sucesso:

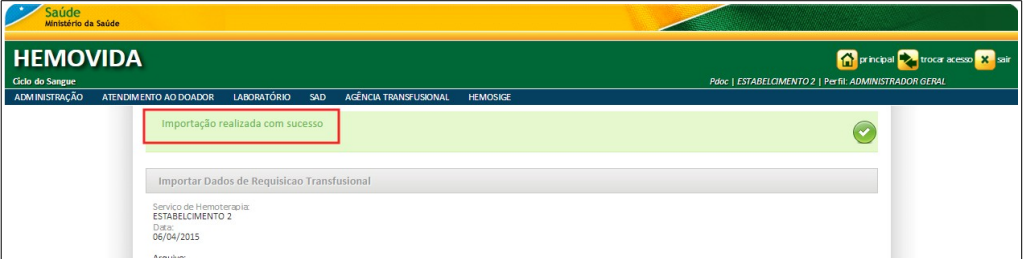

- **NOTA** Cada arquivo importado recebe um sequencial no final do nome do arquivo, identificando a quantidade de arquivos enviados por cada estabelecimento. Cada nova importação recebe o próximo sequencial no final do nome do arquivo. Exemplo: **Arquivo\_01** – 1° importação e **Arquivo\_02** – 2° importação.
- **5.** Clique em **principal**. O sistema retorna à tela principal.

# **6. REQUISIÇÃO TRANSFUSIONAL**

Este capítulo descreve as funcionalidades da requisição transfusional.

**NOTA** Caso a requisição transfusional venha de outro sistema de gestão hospitalar, esta pode ser remetida por arquivo ou se não houver alimentação automática pode ser manual.

As opções disponíveis são:

- **■** Consultar
- **■** Imprimir ficha em branco
- **■** Incluir
- **■** Alterar
- **■** Visualizar
- **■** Imprimir

## **6.1 Consultar**

#### **Procedimentos:**

1. Clique em Agência Transfusional  $\rightarrow$  Requisição transfusional.

| Saúde<br>Ministério da Saúde                                                            |                                                                                             |                                                                                                    |                                                                                       |
|-----------------------------------------------------------------------------------------|---------------------------------------------------------------------------------------------|----------------------------------------------------------------------------------------------------|---------------------------------------------------------------------------------------|
| <b>HEMOVIDA</b><br><b>Ciclo do Sangue</b>                                               |                                                                                             |                                                                                                    | principal voca acesso X sair<br>Pdoc   ESTABELCIMENTO 2   Perfil: ADMINISTRADOR GERAL |
| <b>ADMINISTRAÇÃO</b><br>ATENDIMENTO AO DOADOR                                           | LABORATÓRIO SAD                                                                             | AGÊNCIA TRANSFUSIONAL<br><b>HEMOSIGE</b>                                                                                                    |                                                                                       |
|                                                                                         | Seja Bem-vindo ao HEMOVIDA<br>APRESENTAÇÃO<br>Caro(a) pdoc,<br>Bem-vindo ao Ciclo do Sangue | CADASTRO<br><b>ESTOQUE</b><br>IMPORTAR REQUISIÇÃO TRANSFUSIONAL<br>REQUISIÇÃO TRANSFUSIONAL<br>REQUISICÃO DE EXAME<br><b>IMPRIMIRETIQUETA DO PACIENTE</b><br>LANCAMENTO DE RESULTADO DE EXAMES<br><b>RETIPAGEM</b><br><b>VINCULAR BOLSA DE SANGUE</b><br>ETIQUETA BOLSA RESERVADA<br>GUIA DE FORNECIMENTO DE TRANSFUSÃO<br><b>TRANSFUSÃO</b><br><b>SINAIS VITAIS</b><br><b>REAÇÃO TRANSFUSIONAL</b><br><b>CONSULTAS</b><br><b>REGISTRAR INTERCORRENCIA DE EXAME</b> |                                                                                       |
| Coordenação Geral de Sangue e Hemoderivados/DAHU/SAS<br>Cep: 70.070-600 - Brasilia - DF | SAF SUL - Trecho 2 - Bloco F - Ala B - Torre 2 - 2º Andar - Sala 202 - Ed. Premium          | REPETIÇÃO DE EXAMES<br>ALTERAR TIPAGEM DO PACIENTE                                                                                                    | SOVERNO FEDERAL                                                                       |

**Figura 68. Agência transfusional — Requisição transfusional**

Surge a tela:
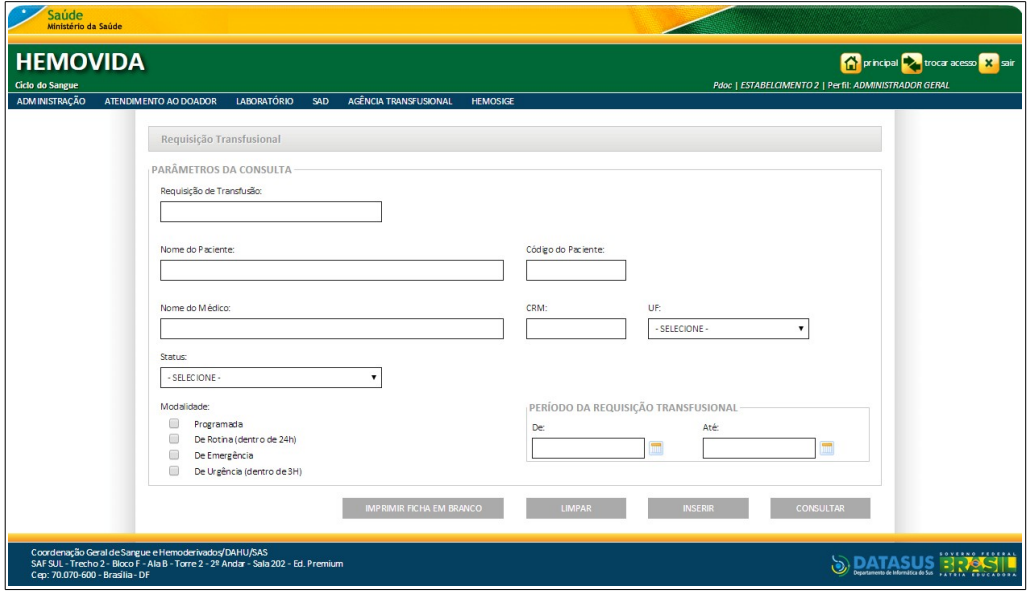

**Figura 69. Requisição transfusional**

- **NOTA** É possível refinar as opções de pesquisa através dos filtros, com o preenchimento de um único campo ou com a combinação de dois ou mais campos do filtro.
- **2.** Preencha os campos:

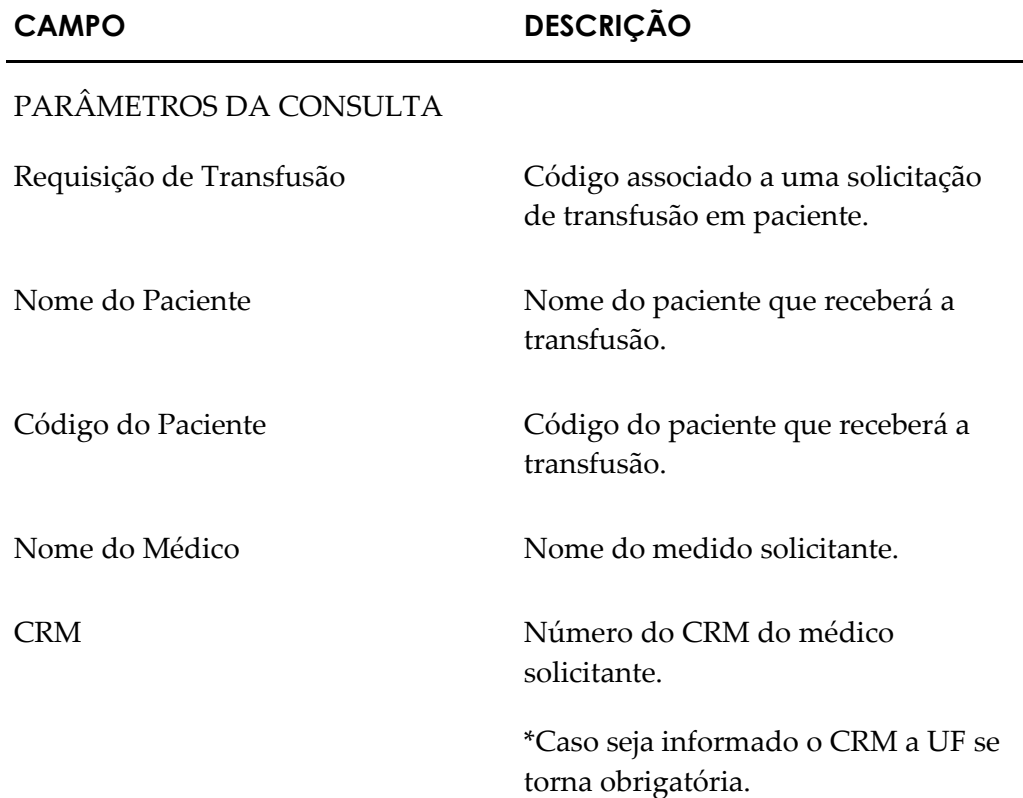

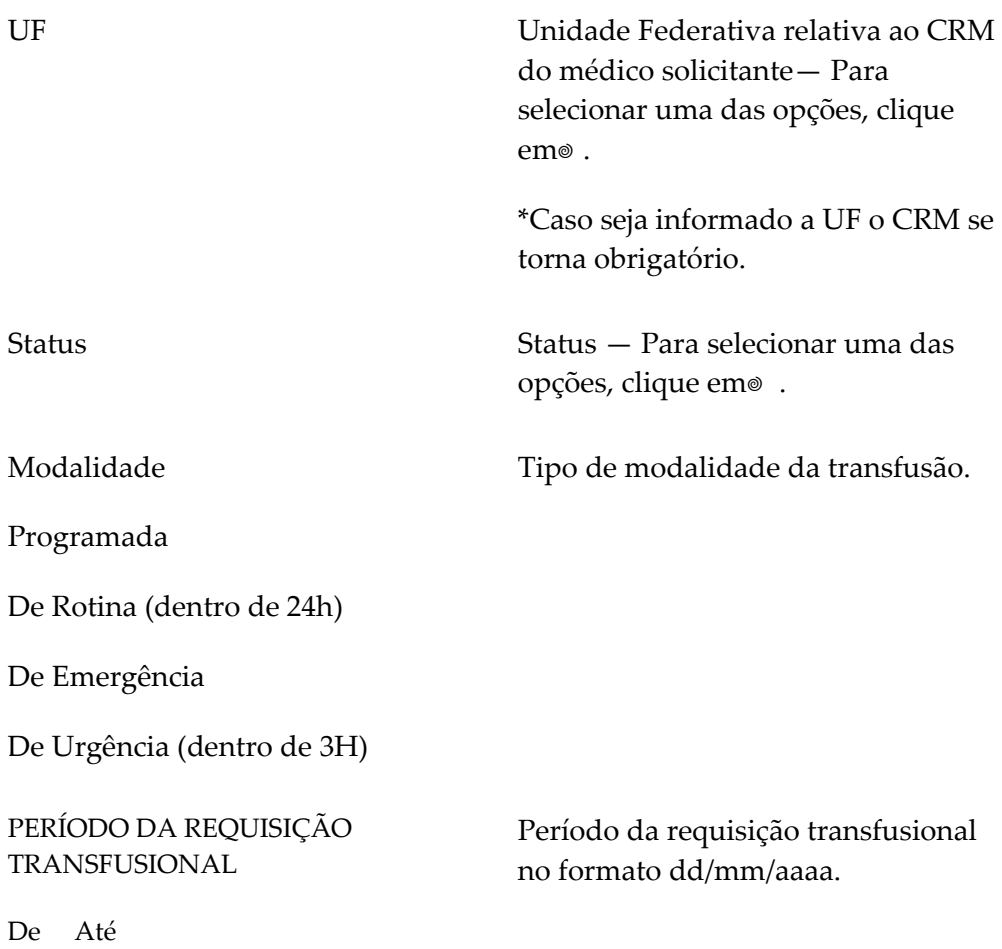

**3.** Clique em **CONSULTAR**. Surge o registro:

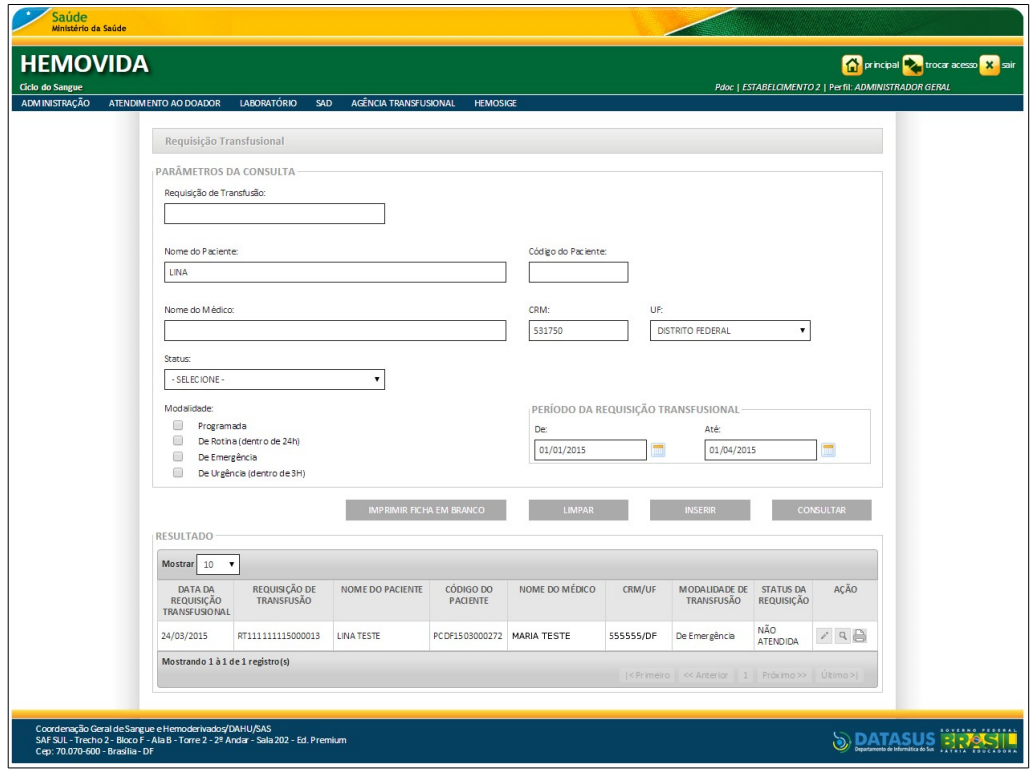

**4.** Clique em **principal**. O sistema retorna à tela principal.

# **6.2 Imprimir ficha em branco**

#### **Procedimentos:**

**1. Clique em Agência Transfusional** à **Requisição transfusional**. Surge a tela:

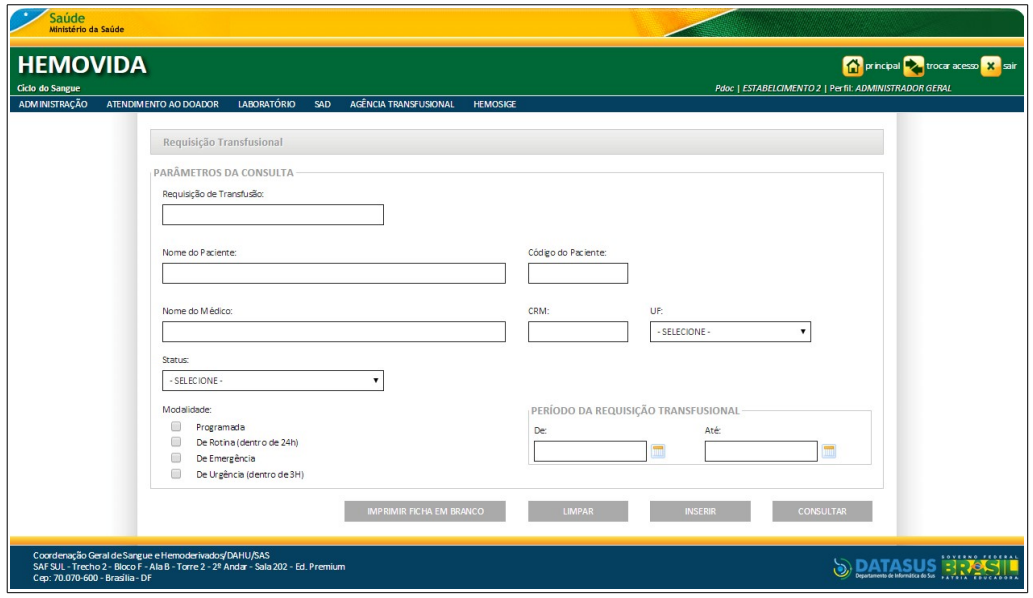

**2.** Clique em **IMPRIMIR FICHA EM BRANCO**. Surge a ficha:

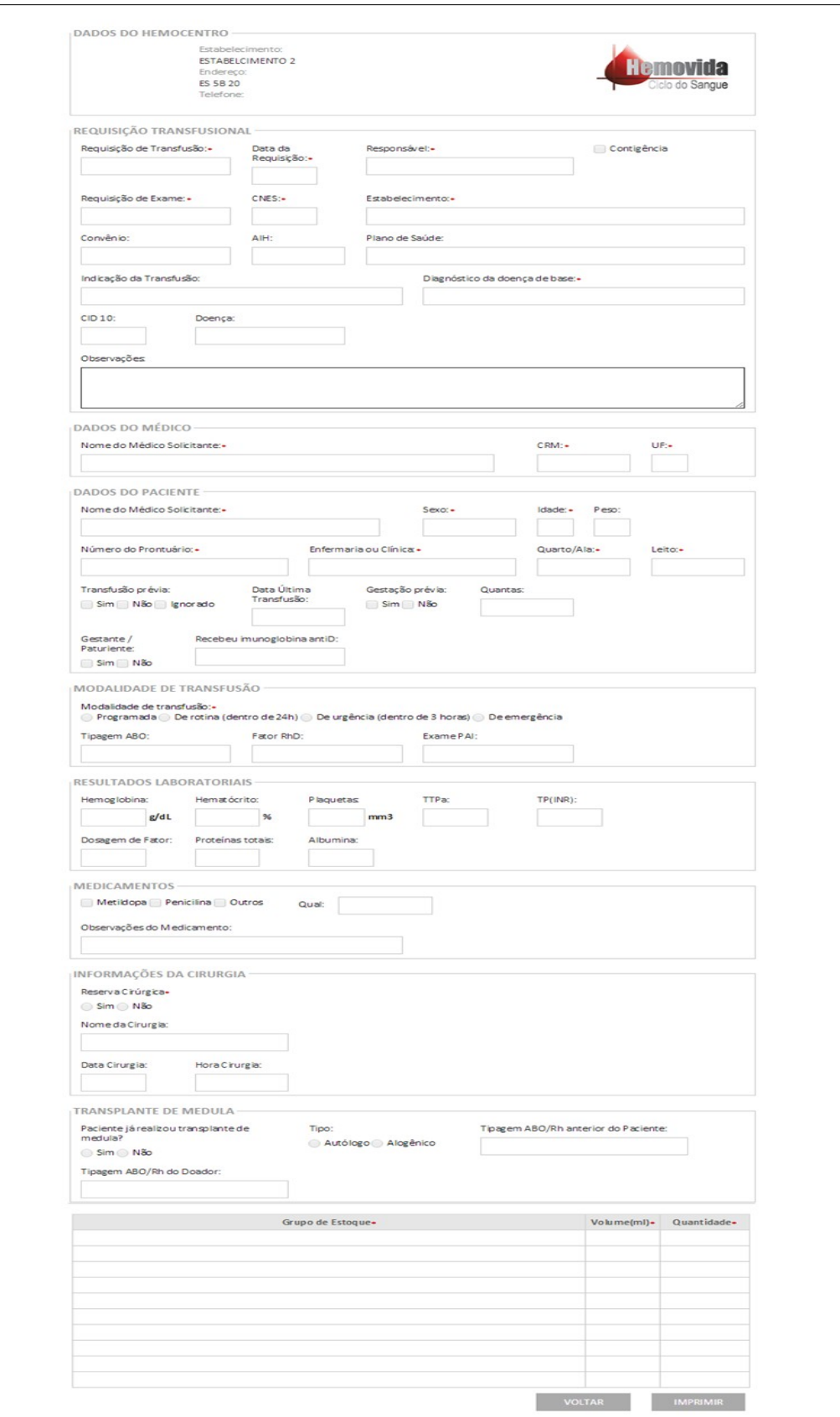

- **3.** Clique em **IMPRIMIR** para imprimir a ficha.
- **4.** Clique em **VOLTAR** para retornar à tela anterior.

**5.** Clique em **principal**. O sistema retorna à tela principal.

# **6.3 Incluir**

## **Procedimentos:**

**1.** Clique em **Agência Transfusional** à **Requisição Transfusional**. Surge a tela:

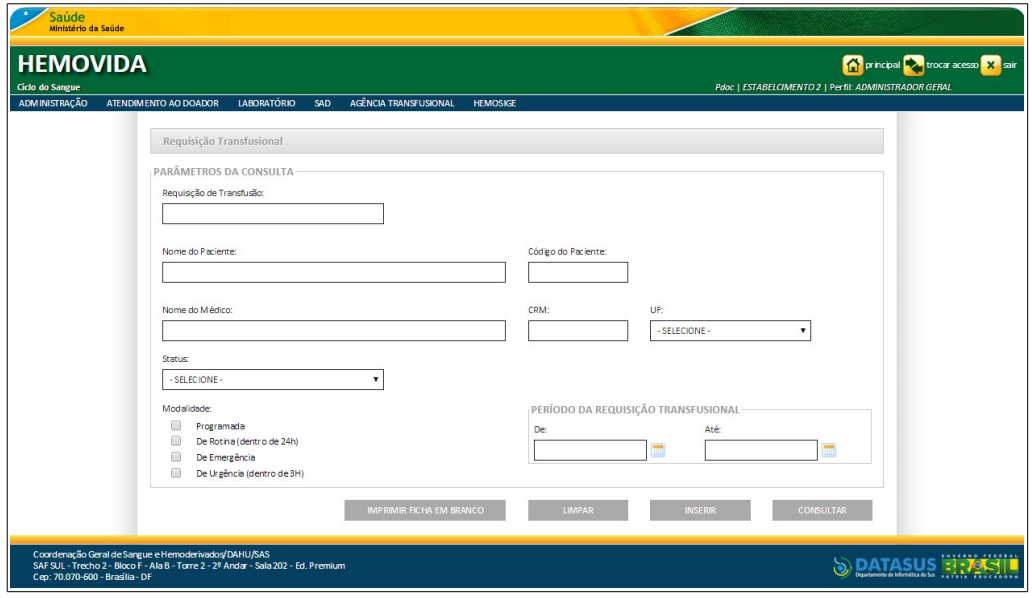

**2.** Clique em **INSERIR**. Surge a tela:

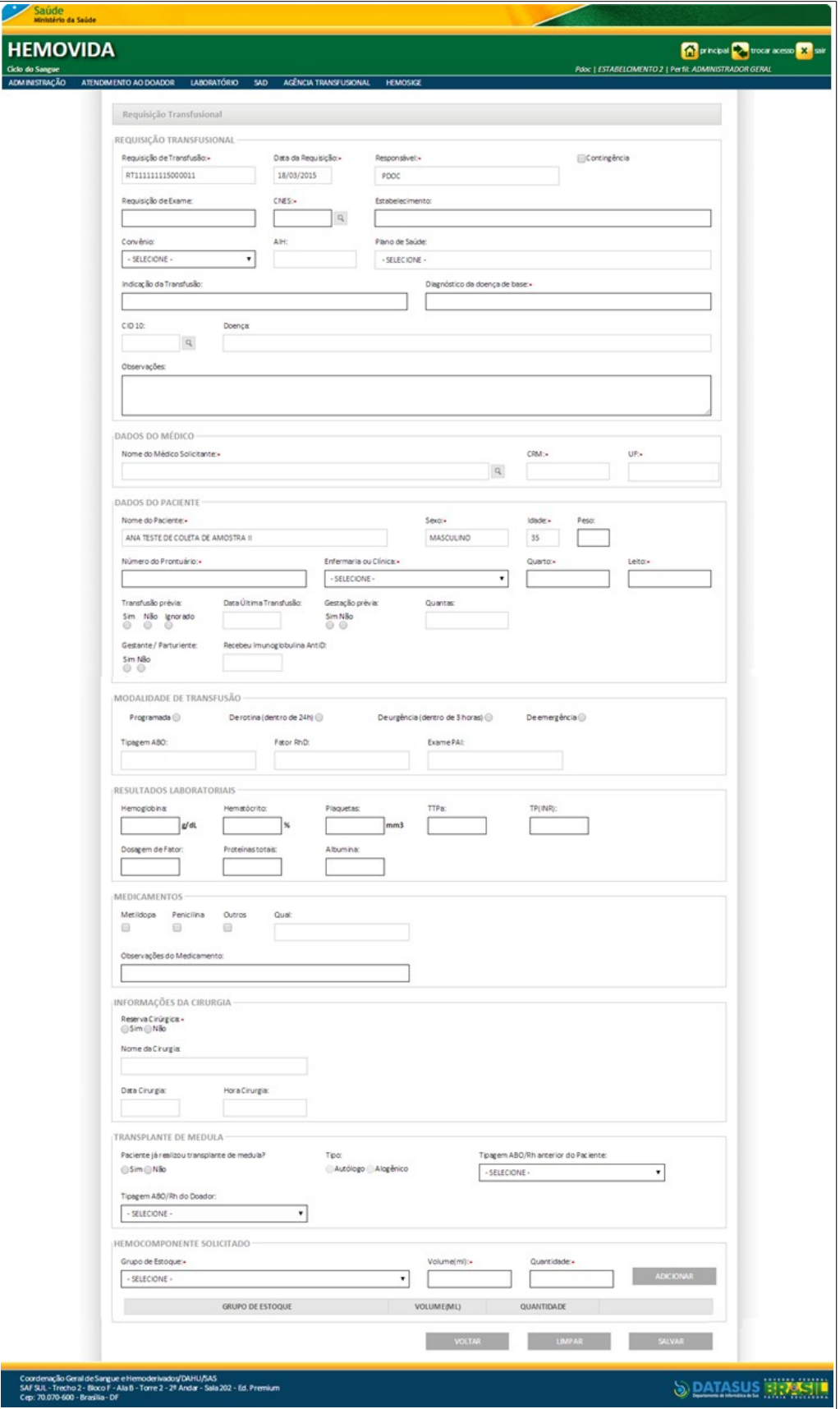

**Figura 70. Requisição transfusional**

**3.** Preencha os campos:

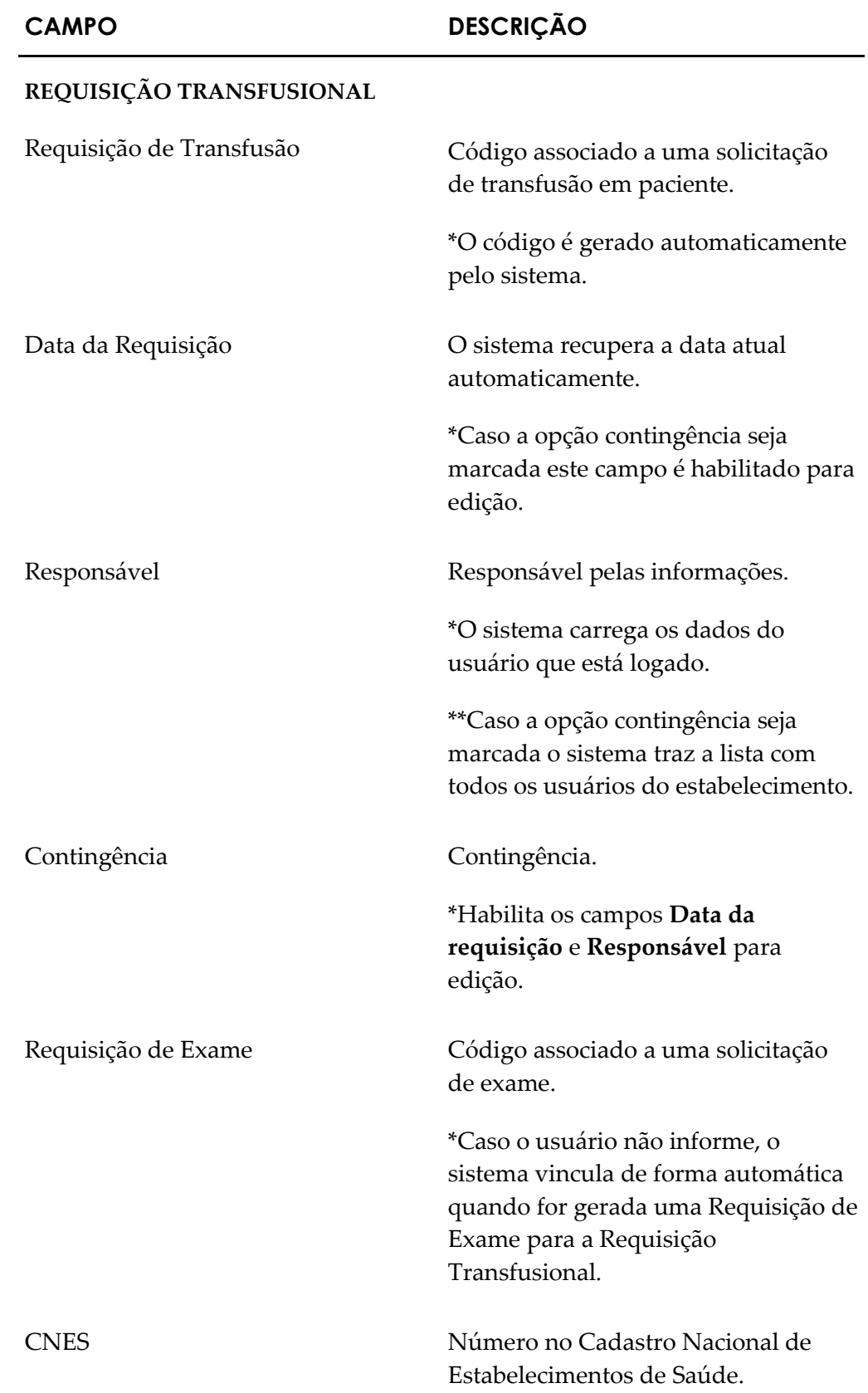

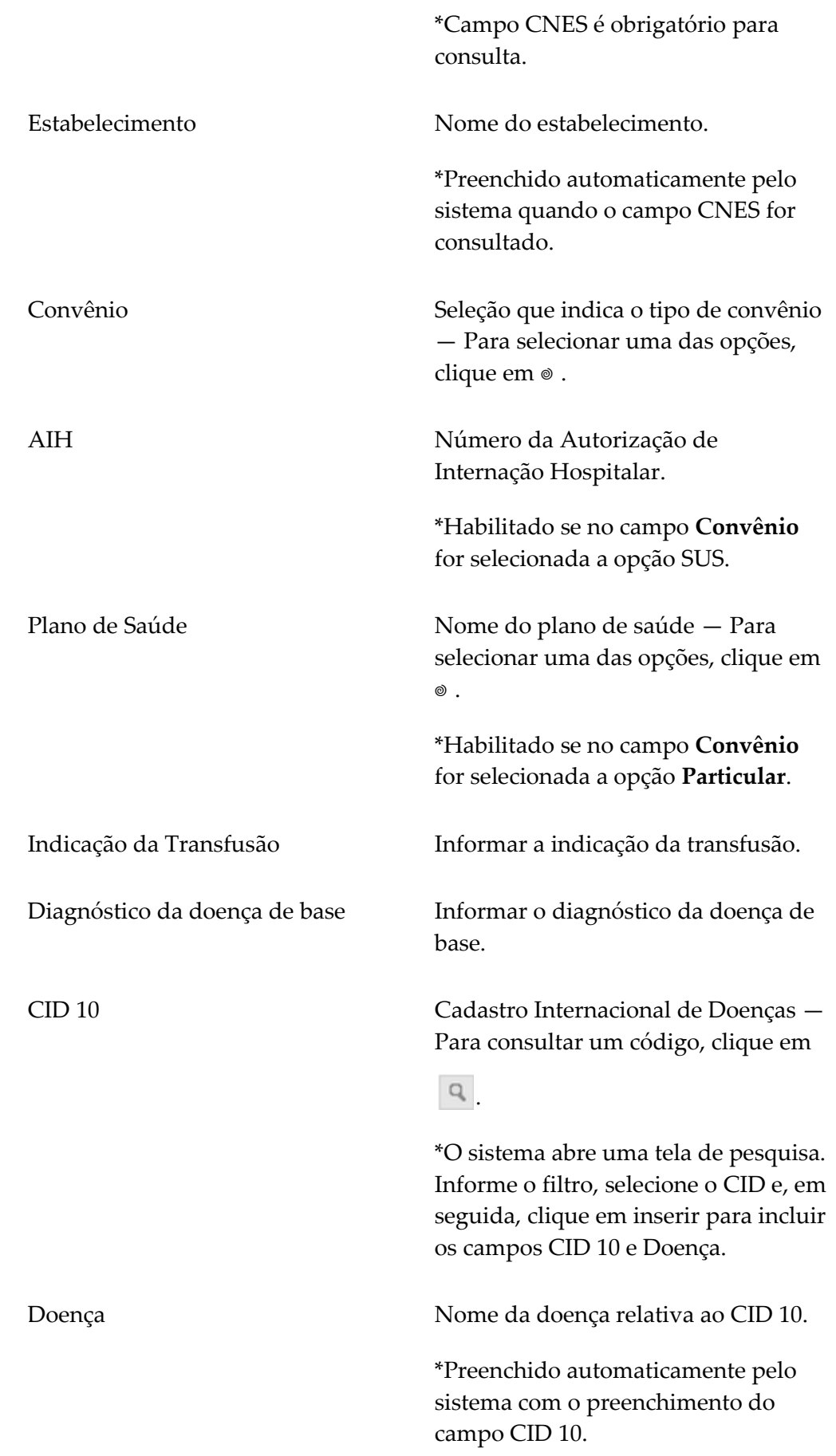

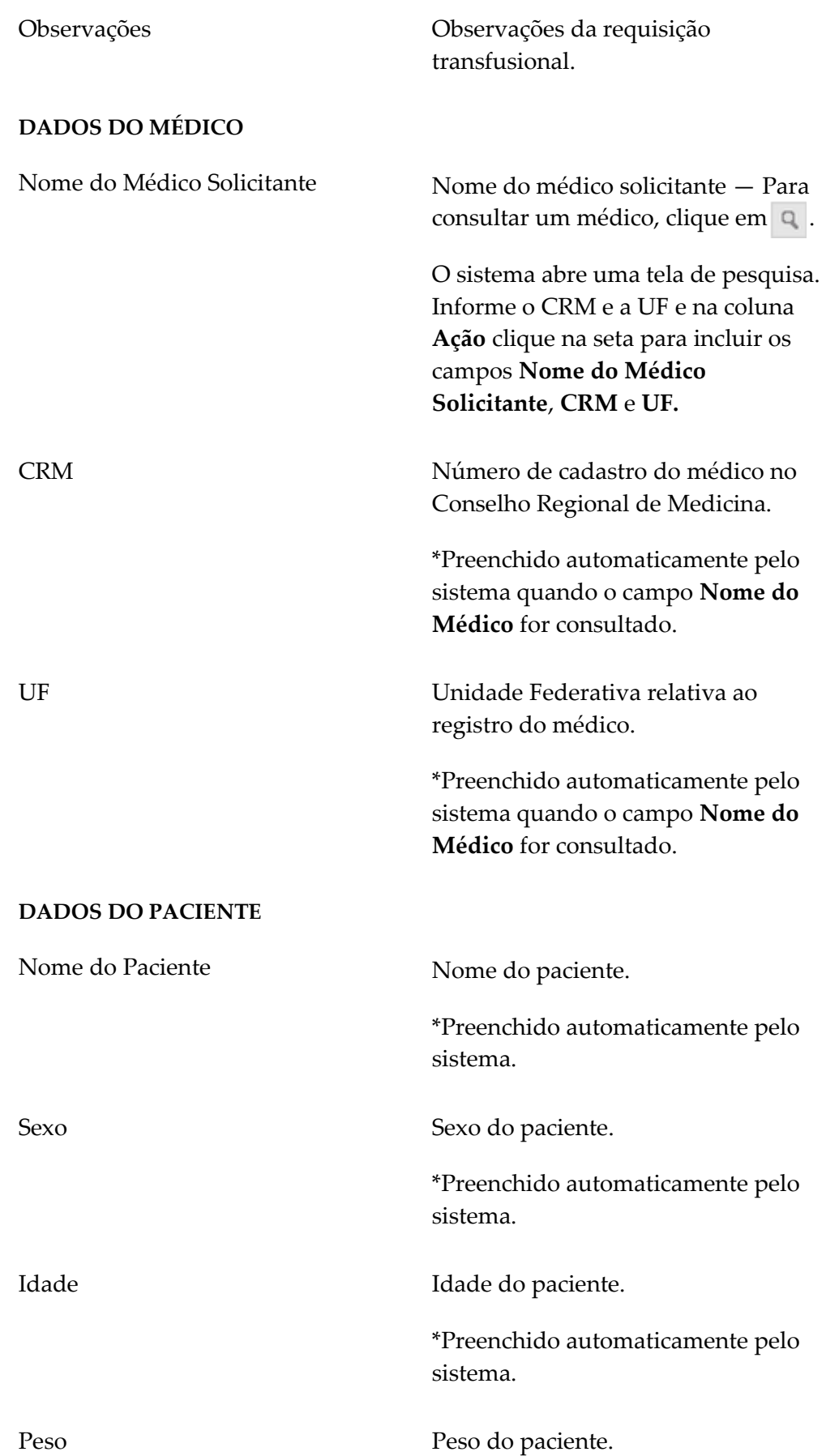

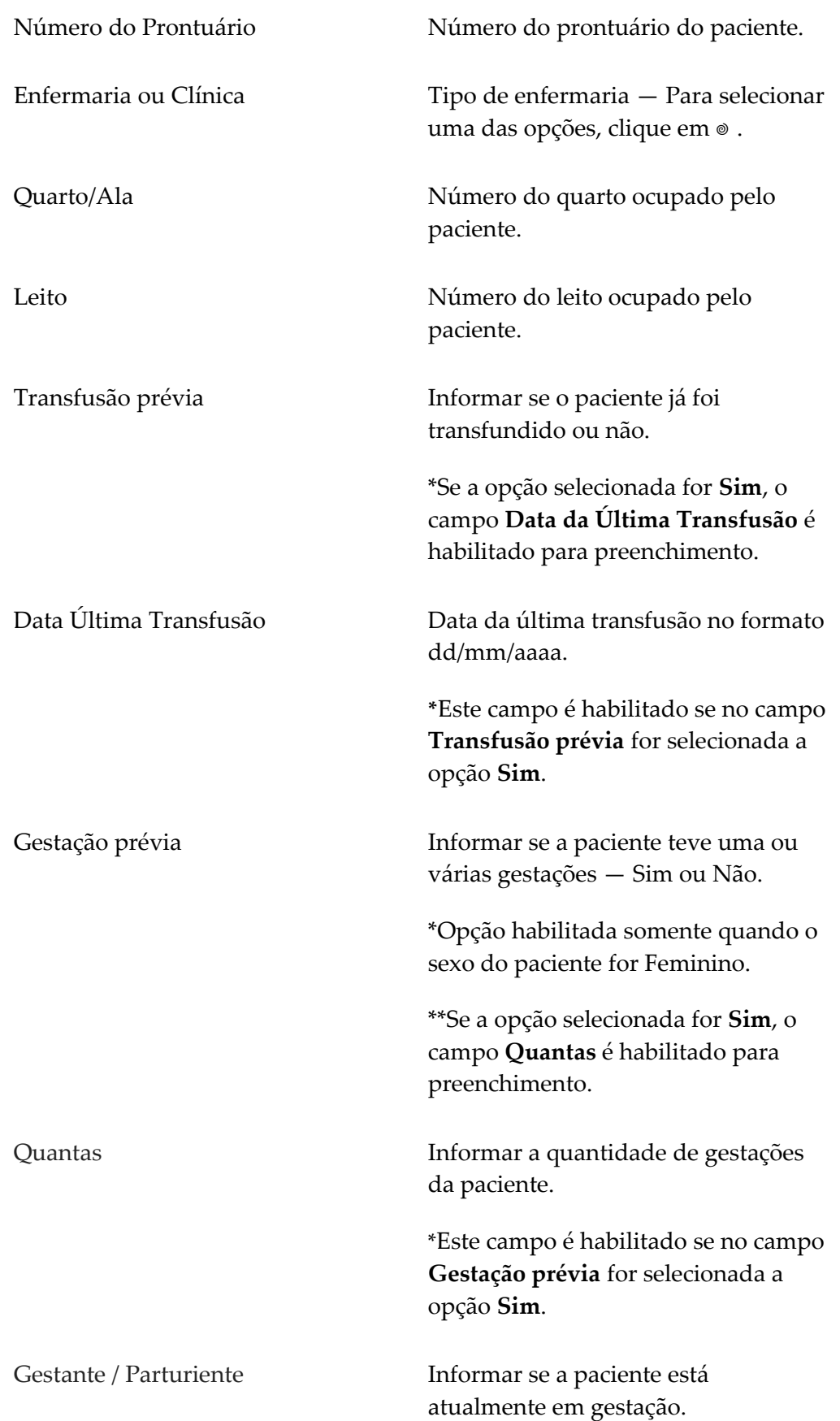

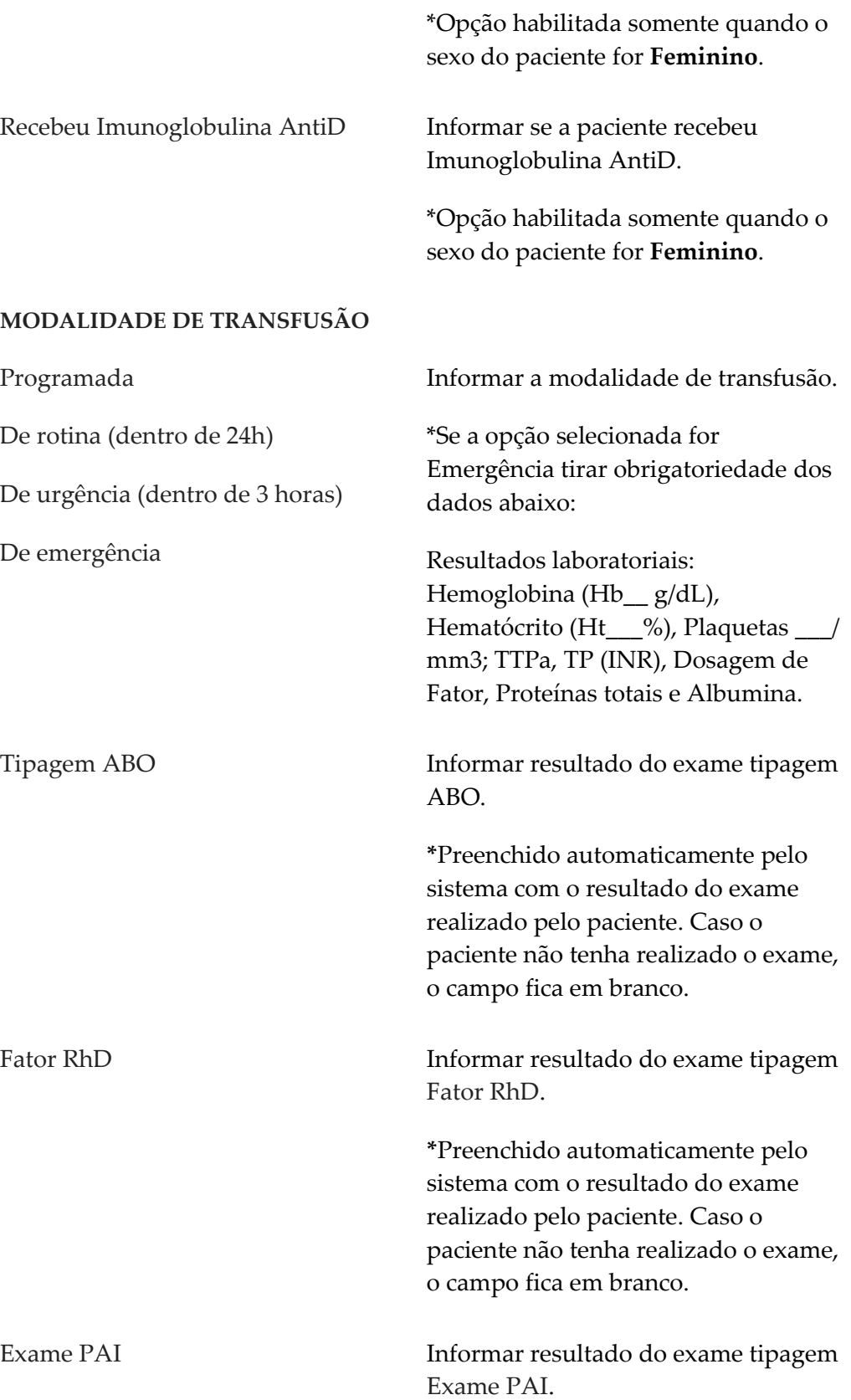

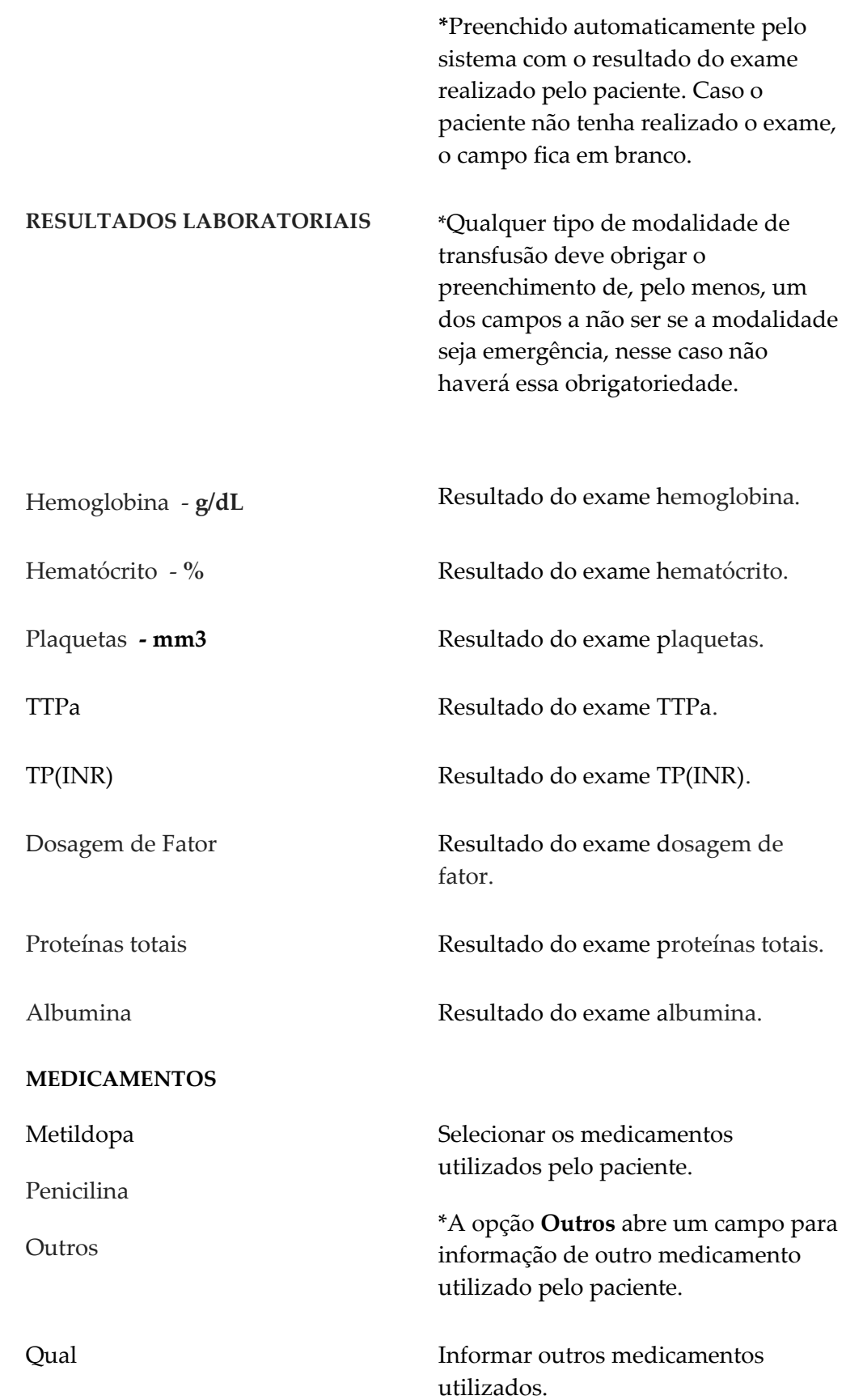

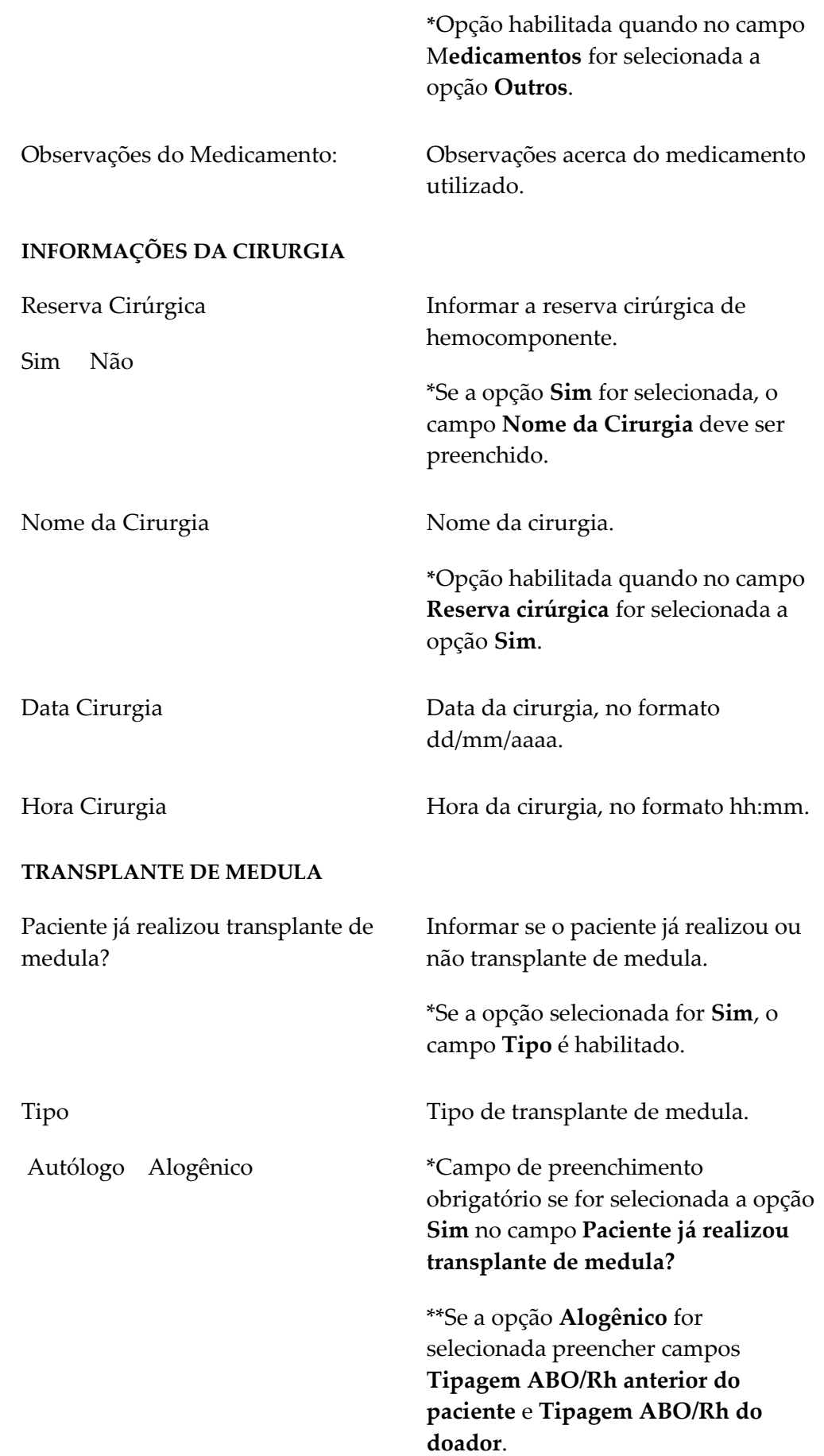

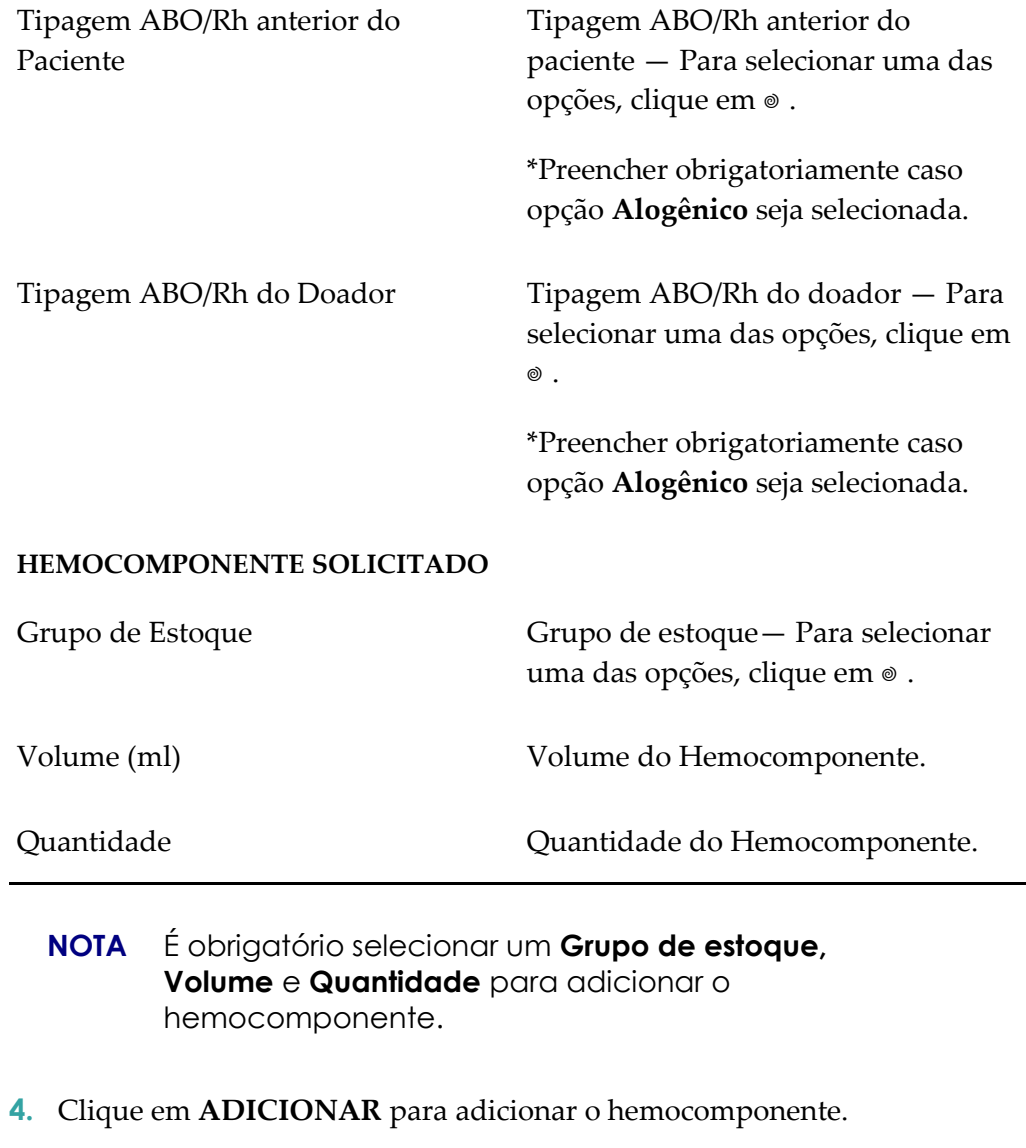

**NOTA** Utilize o botão **Excluir** para excluir o hemocomponente adicionado à lista.

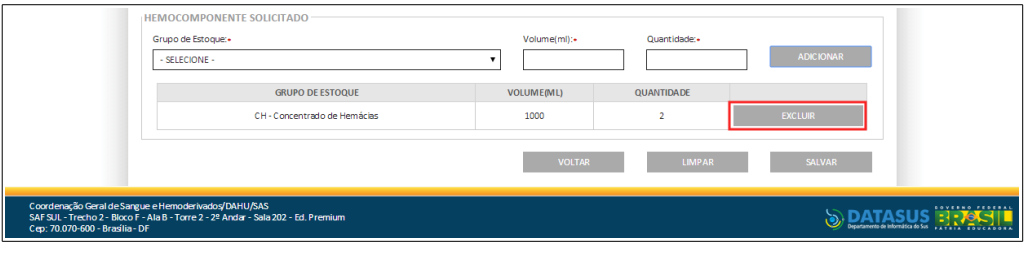

**NOTA** Caso não tenha sido informado o número de uma requisição de exame válida, o sistema solicita a inclusão ou cadastramento de uma requisição de exames.

**5.** Clique em **SALVAR**. Surge a mensagem na tela:

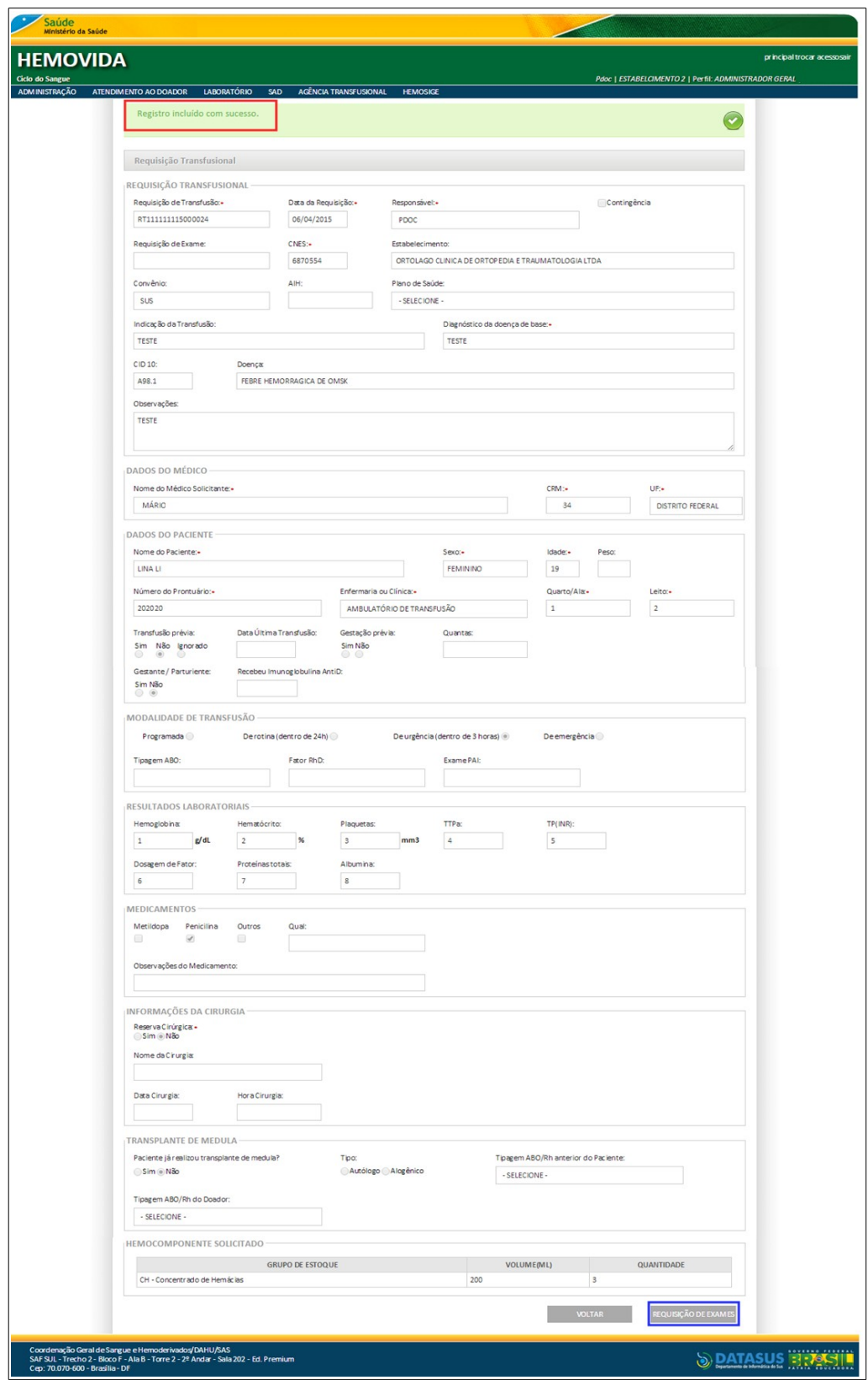

**6.** Clique em **REQUISIÇÃO DE EXAMES** para incluir a requisição de exame. Surge a tela:

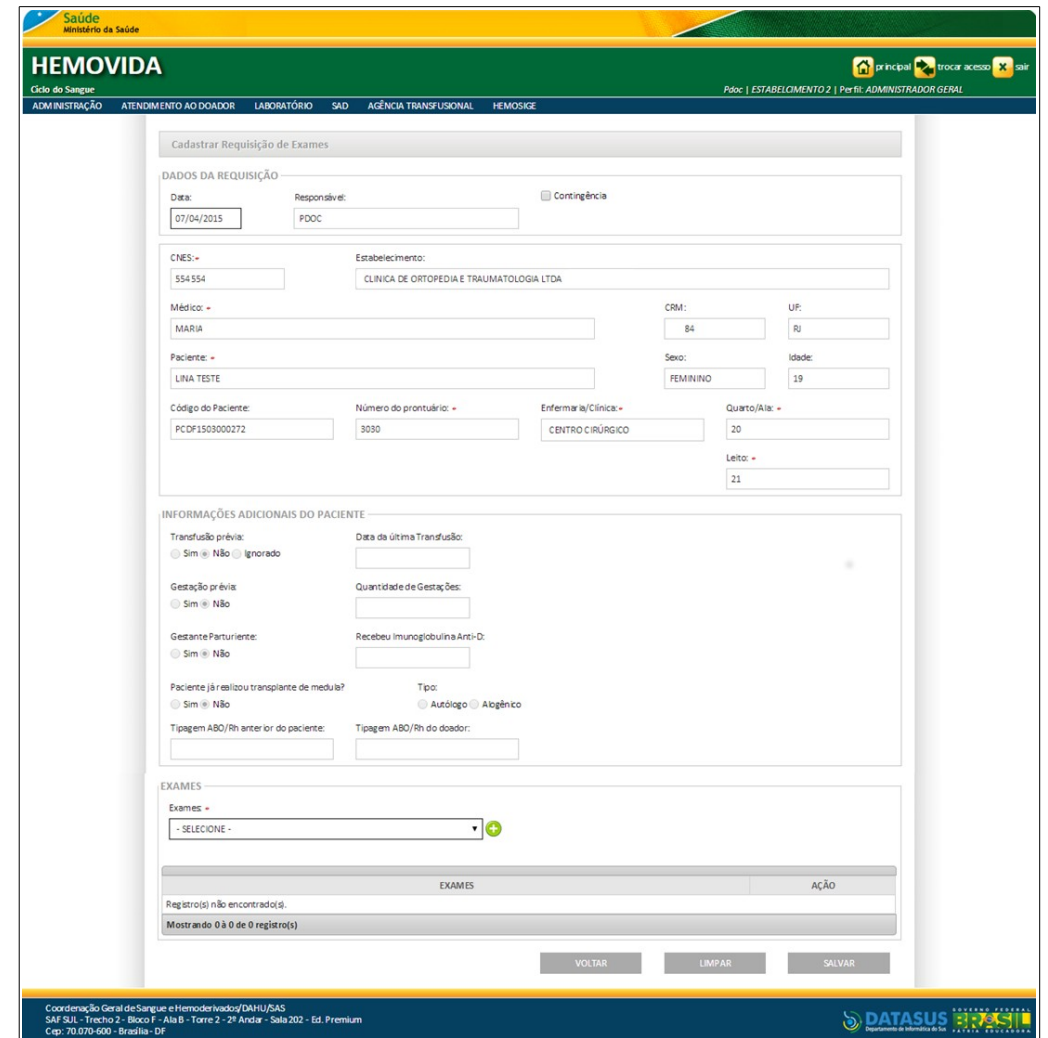

**7.** Preencha os campos:

## **CAMPO DESCRIÇÃO**

## **DADOS DA REQUISIÇÃO**

Data O sistema recupera a data atual automaticamente.

> \*Caso a opção Contingência seja marcada este campo é habilitado para edição.

Responsável Responsável pelas informações.

\*O sistema carrega os dados do usuário que está logado.

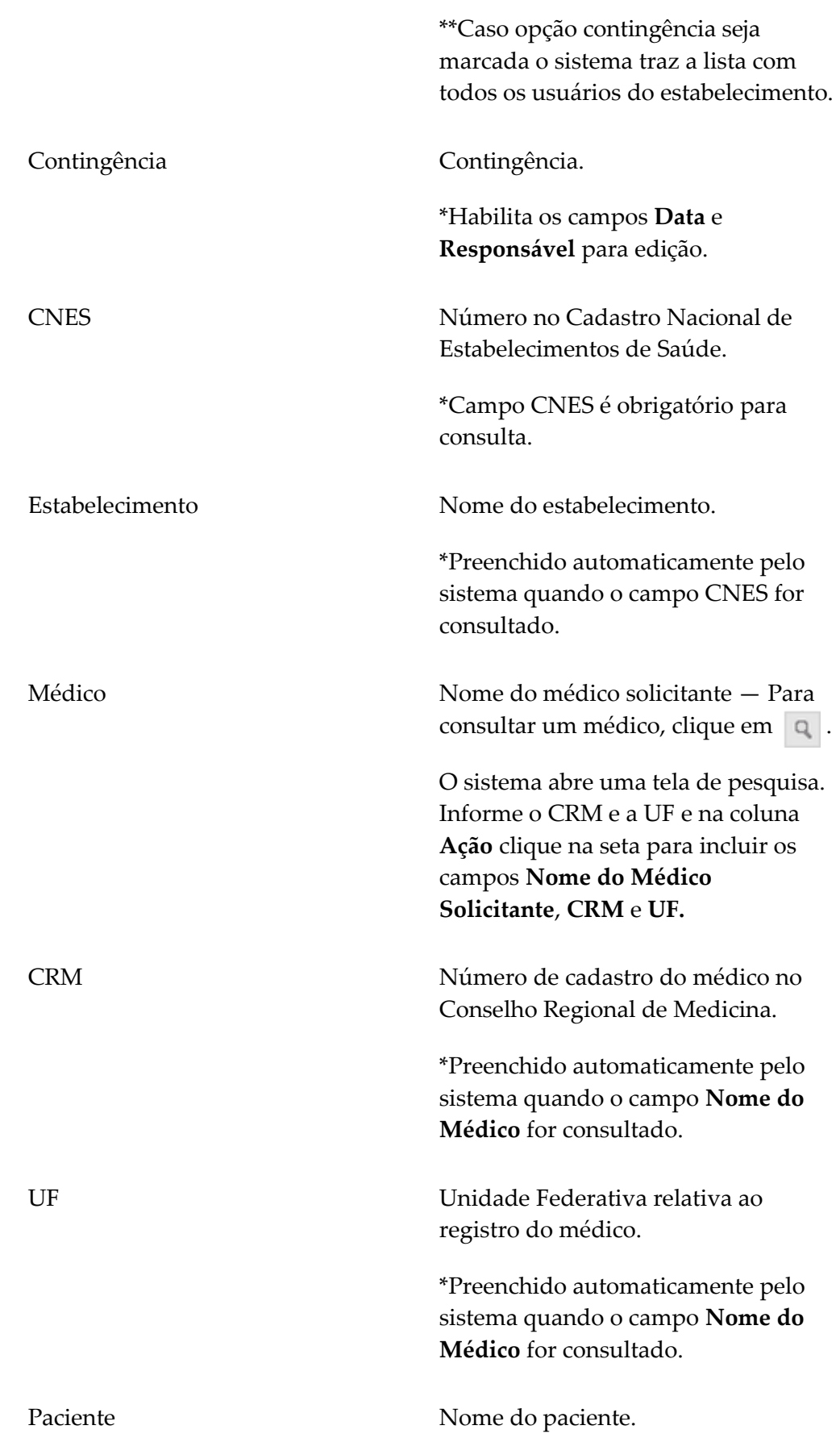

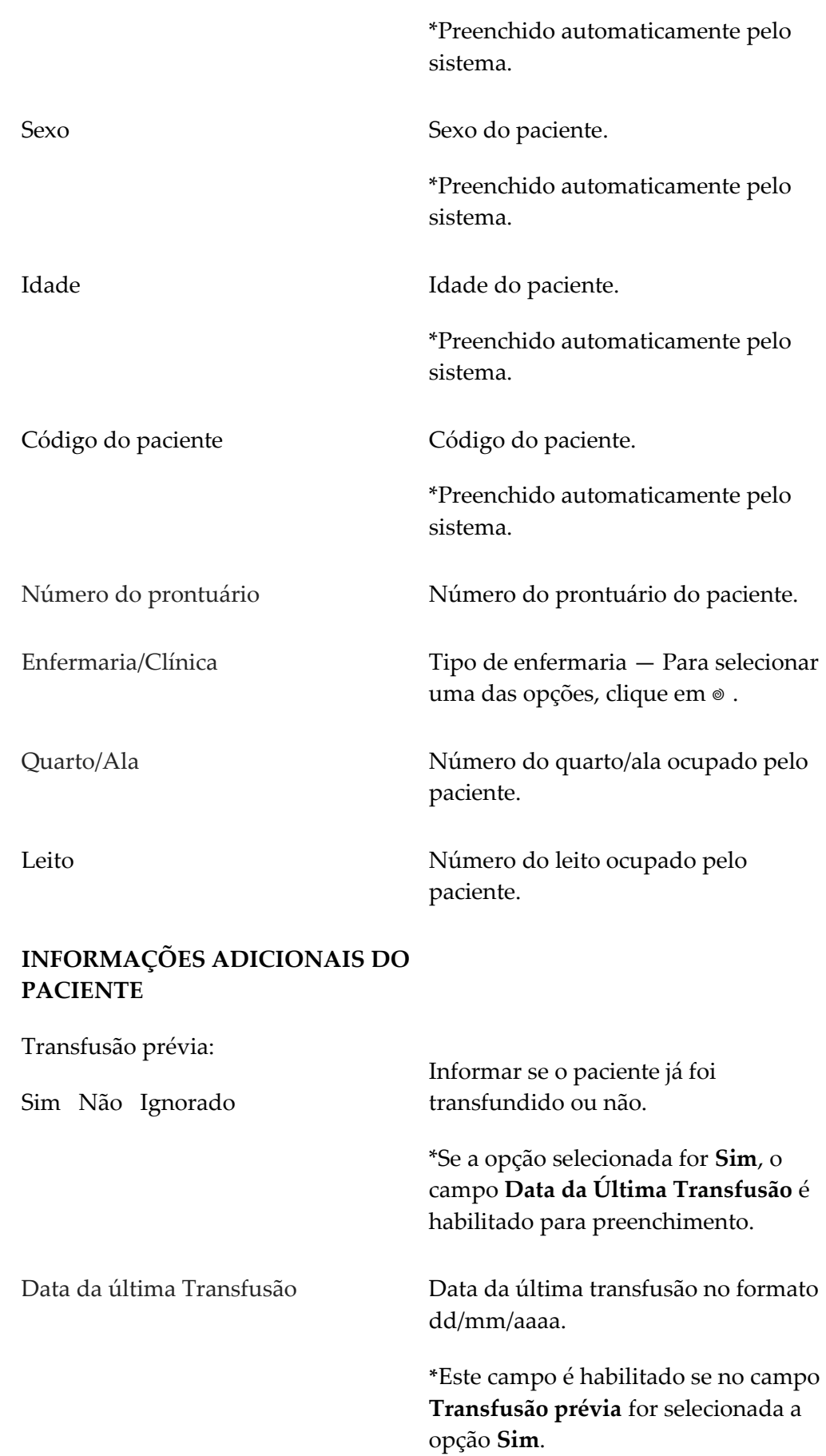

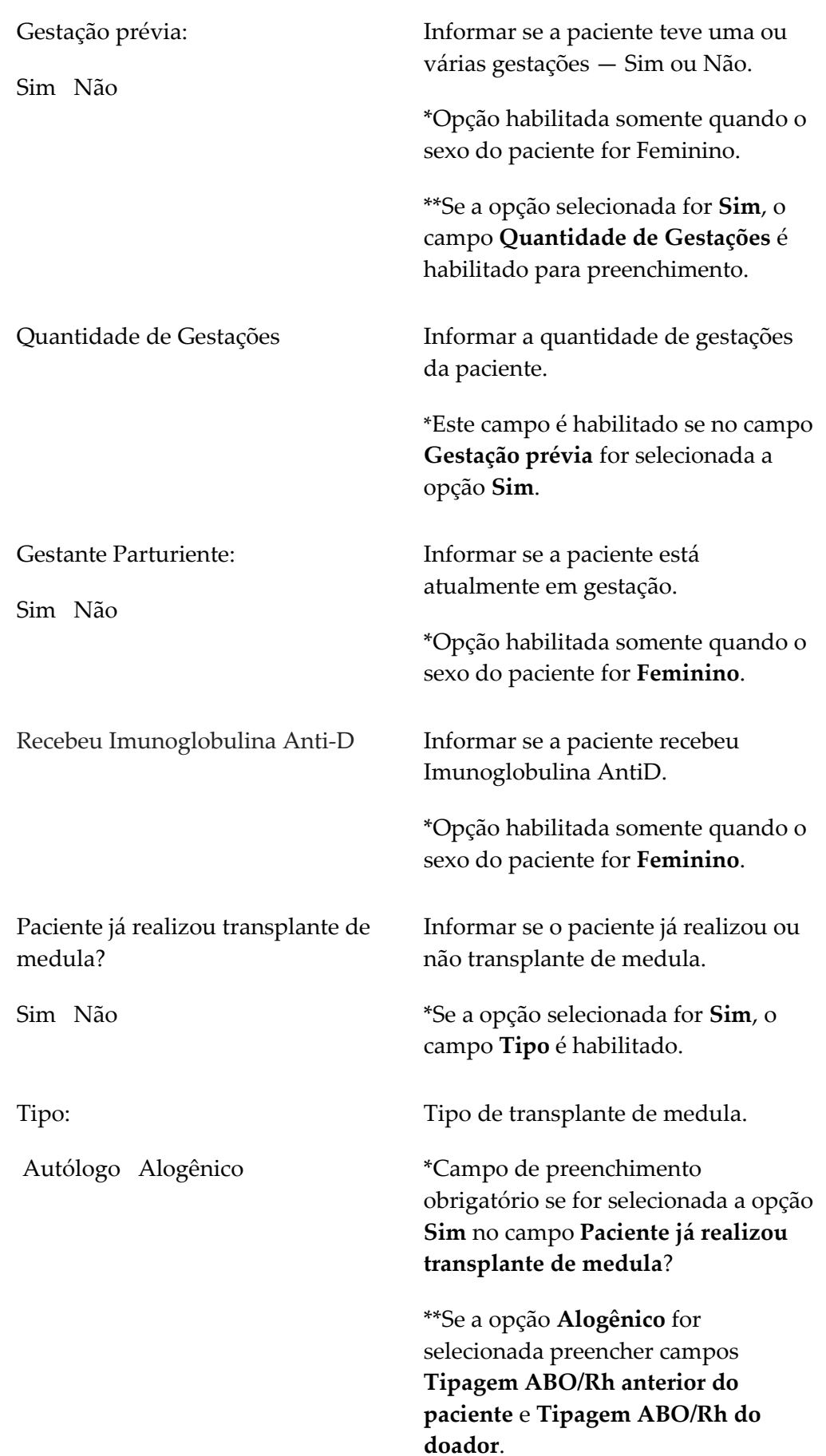

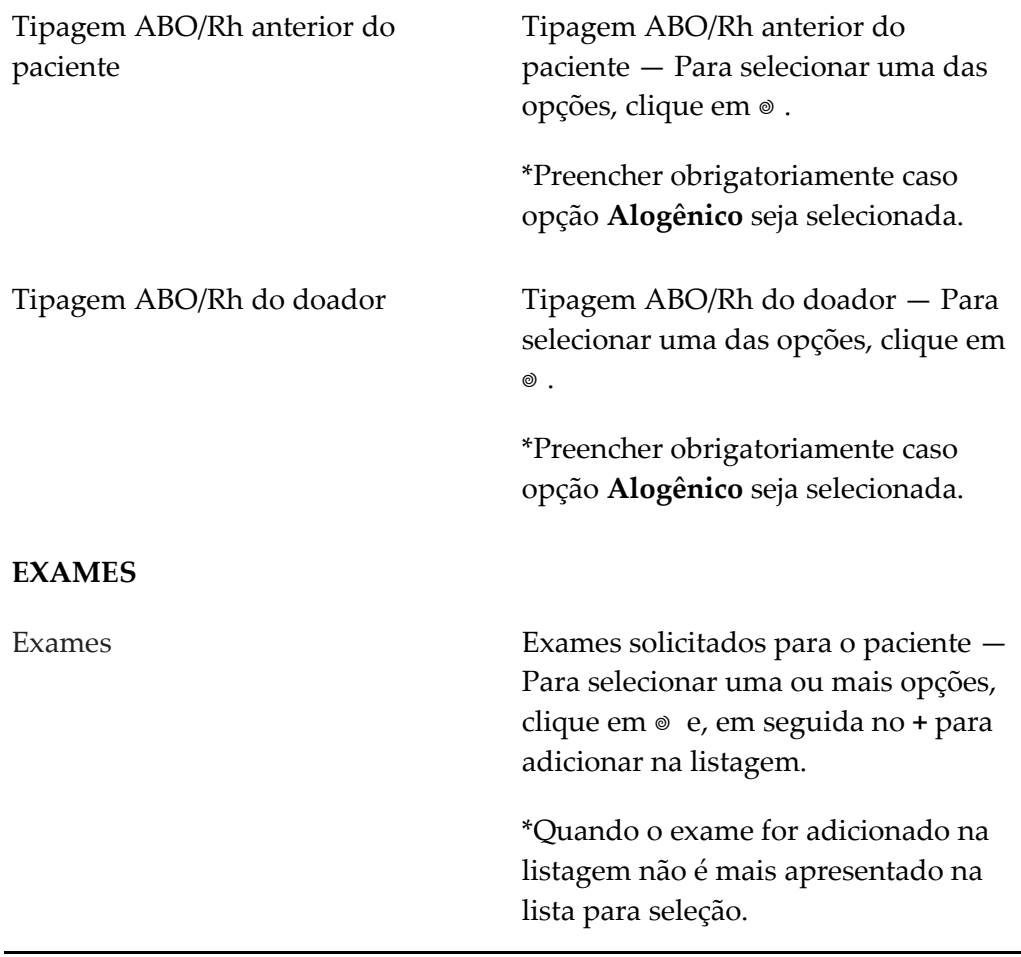

- **NOTA** Os campos com asterisco (\*) são de preenchimento obrigatório.
- **8.** Clique em **SALVAR**. Surge a mensagem de confirmação:

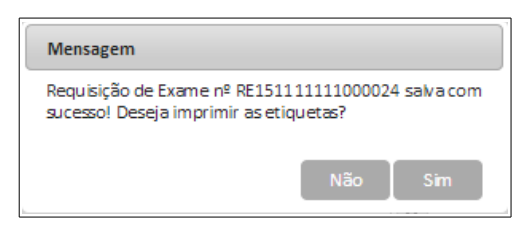

**9.** Clique em **Sim** para imprimir as etiquetas. Surge a tela:

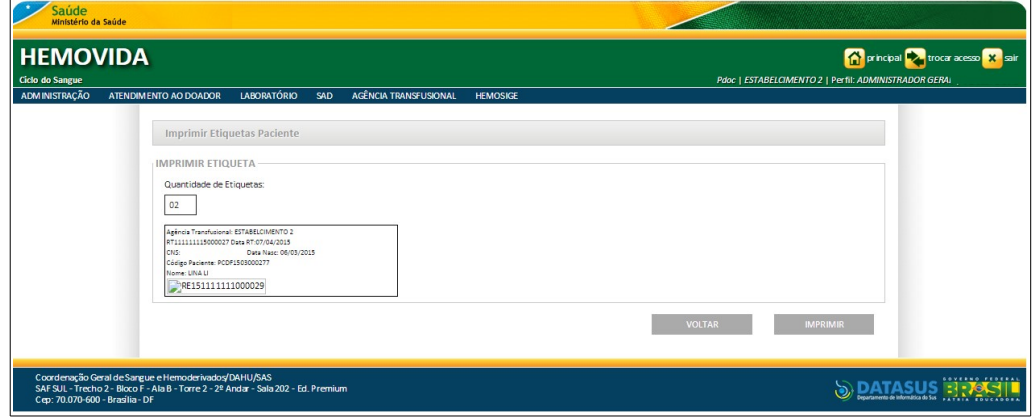

**Figura 71. Imprimir etiqueta paciente**

**10.** Clique em **IMPRIMIR**. Surge a mensagem:

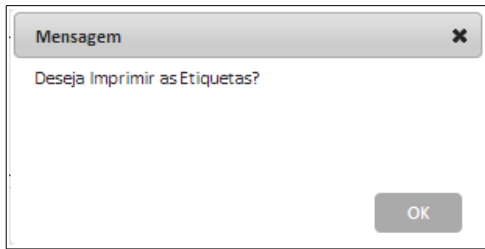

- **11.** Clique em **OK**. O sistema imprime as etiquetas.
	- **NOTA** Depois de finalizada a impressão o sistema habilita os botões **AMOSTRA** que permite a inclusão da amostra e o botão I**MPRIMIR REQUISIÇÃO** que permite a impressão da requisição.

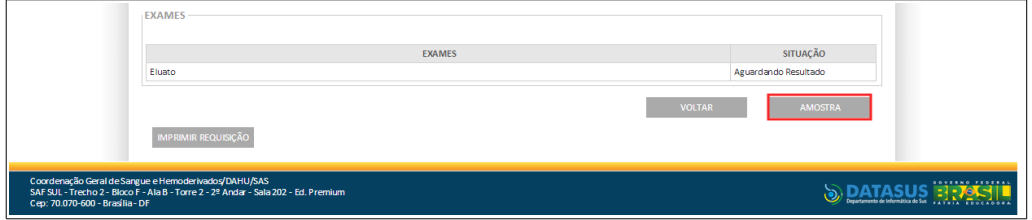

**12.** Clique em **AMOSTRA**. Surge a tela:

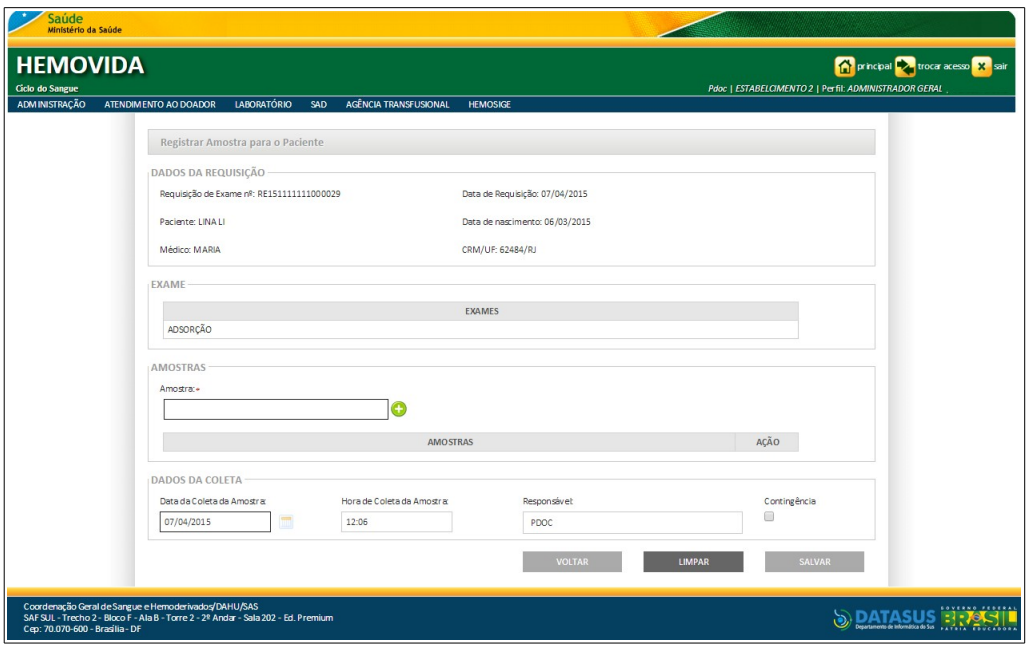

- **13.** No campo **Amostra** informe a identificação da amostra e, em seguida, clique em **+** para incluir a amostra.
	- **NOTA** A identificação da amostra do paciente é a mesma identificação da **Requisição de Exames**, acrescentado do dígito sequencial de 01 a 10 de acordo com configuração da impressão da etiqueta do paciente.
- **14.** Clique em **SALVAR**. Surge a mensagem na tela:

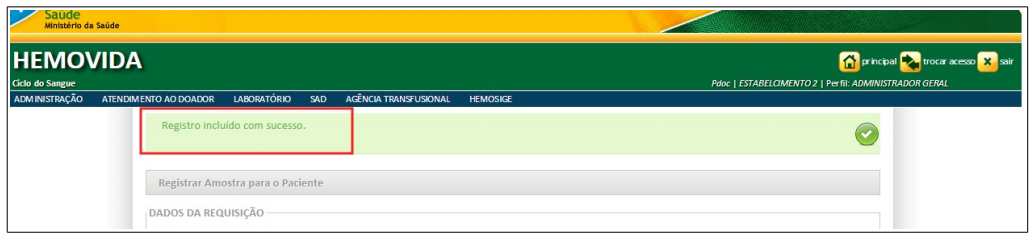

**15.** Clique em **principal**. O sistema retorna à tela principal.

## **6.4 Alterar**

#### **Procedimentos:**

**1. Clique em Agência Transfusional** à **Requisição transfusional**. Surge a tela:

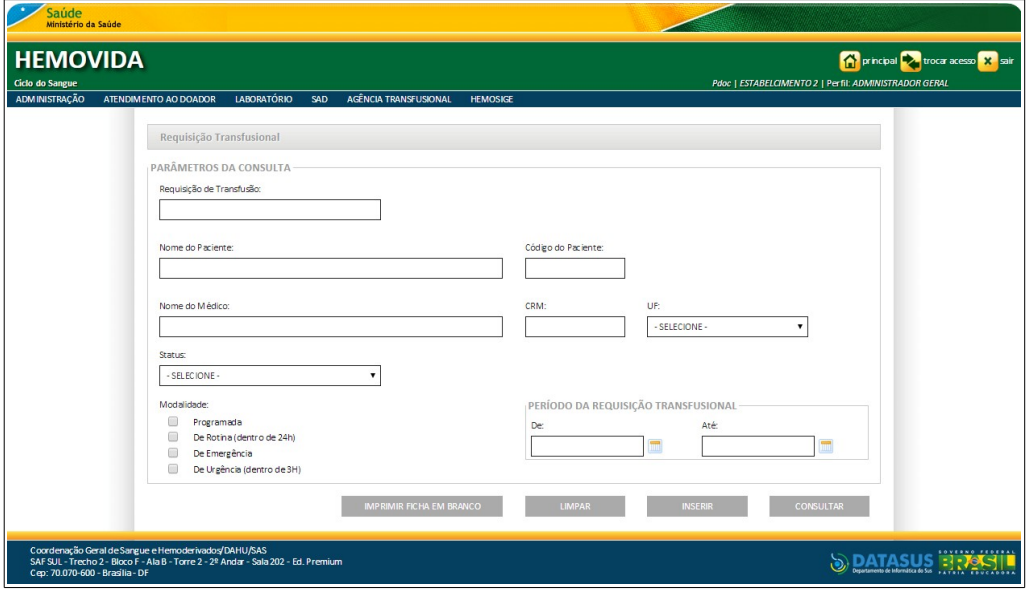

- **2.** Preencha os campos e, em seguida, clique em **CONSULTAR**.
	- **NOTA** É possível refinar as opções de pesquisa através dos filtros, com o preenchimento de um único campo ou com a combinação de dois ou mais campos do filtro.

Surge o registro:

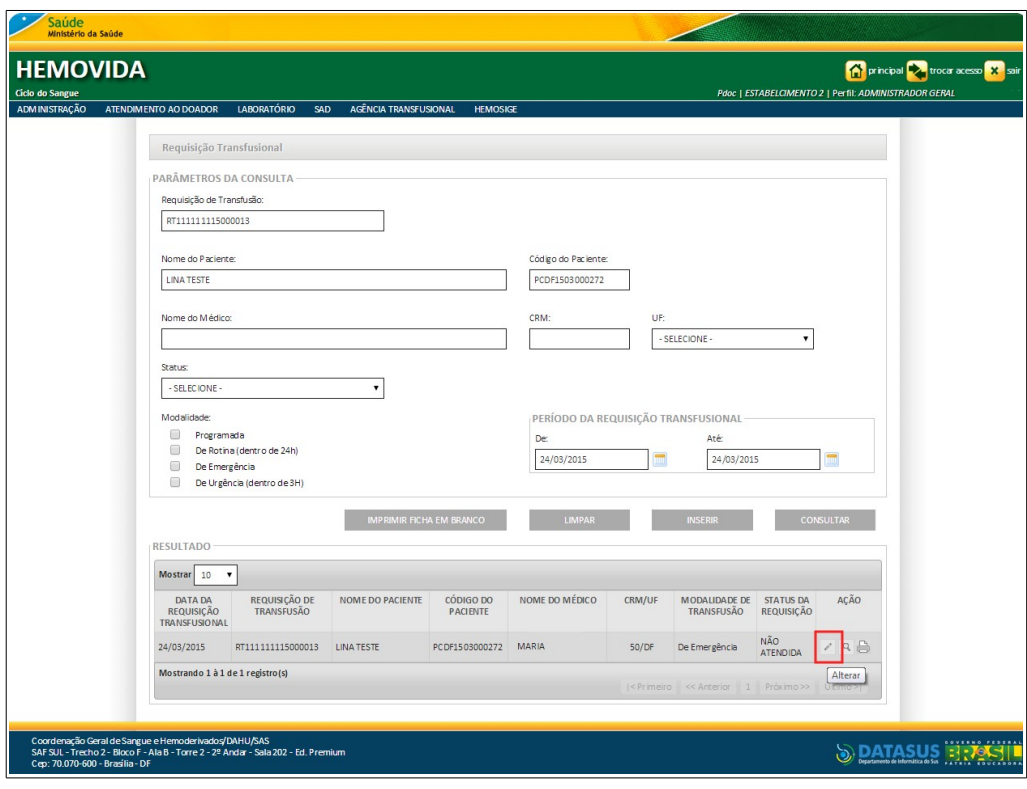

**3.** Clique em **Alterar.** Surge a tela:

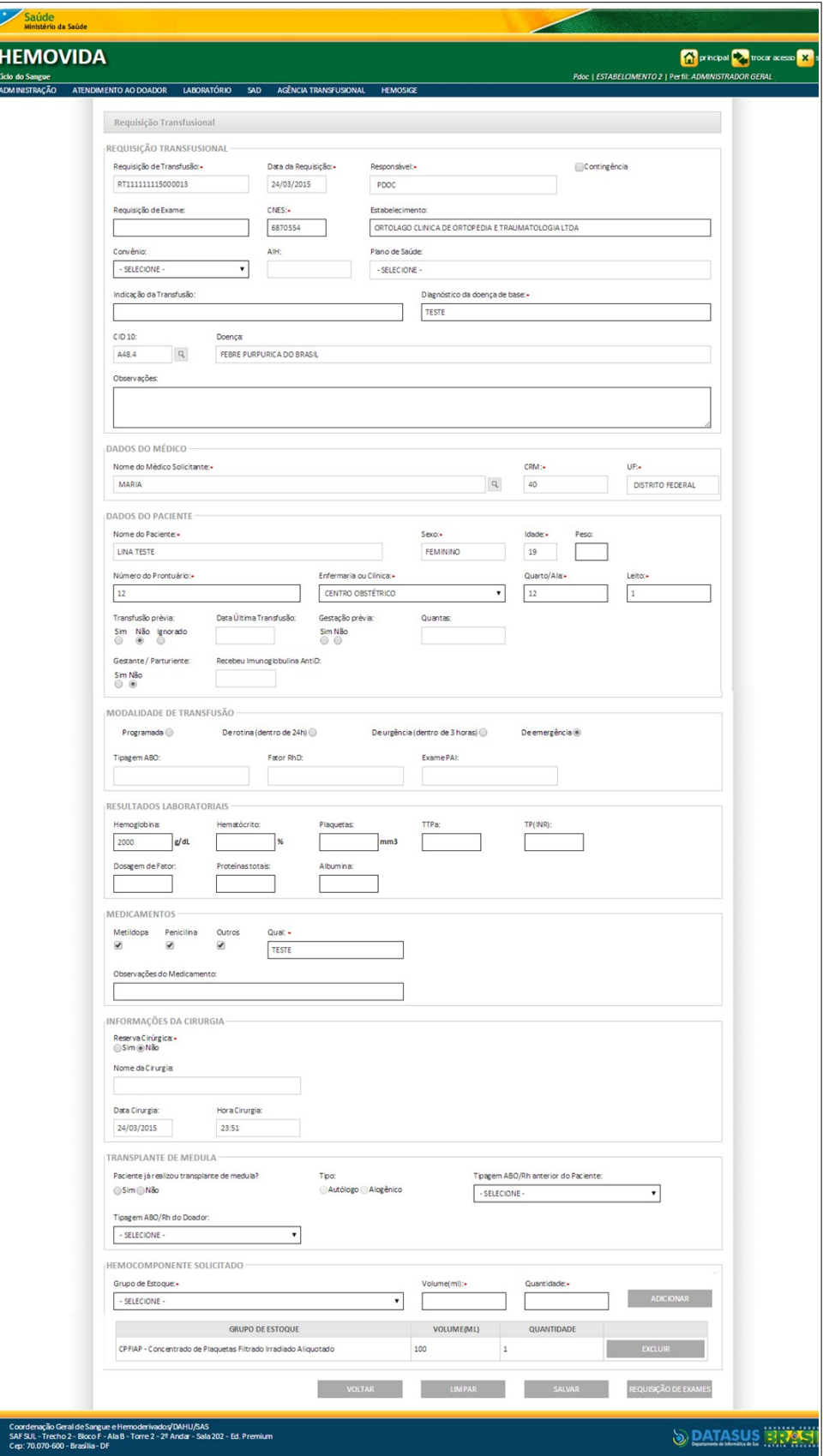

**4.** Altere os campos e, em seguida, clique em **SALVAR**.

**NOTA** Caso não tenha sido informado o número de uma requisição de exame válida, o sistema solicita a inclusão ou cadastramento de uma requisição de exames.

Surge a mensagem na tela:

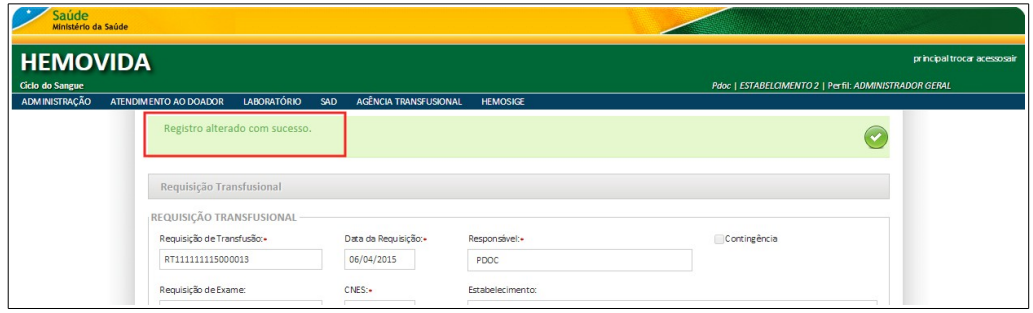

**5.** Clique em **principal**. O sistema retorna à tela principal.

# **6.5 Visualizar**

#### **Procedimentos:**

**1. Clique em Agência Transfusional** à **Requisição transfusional**. Surge a tela:

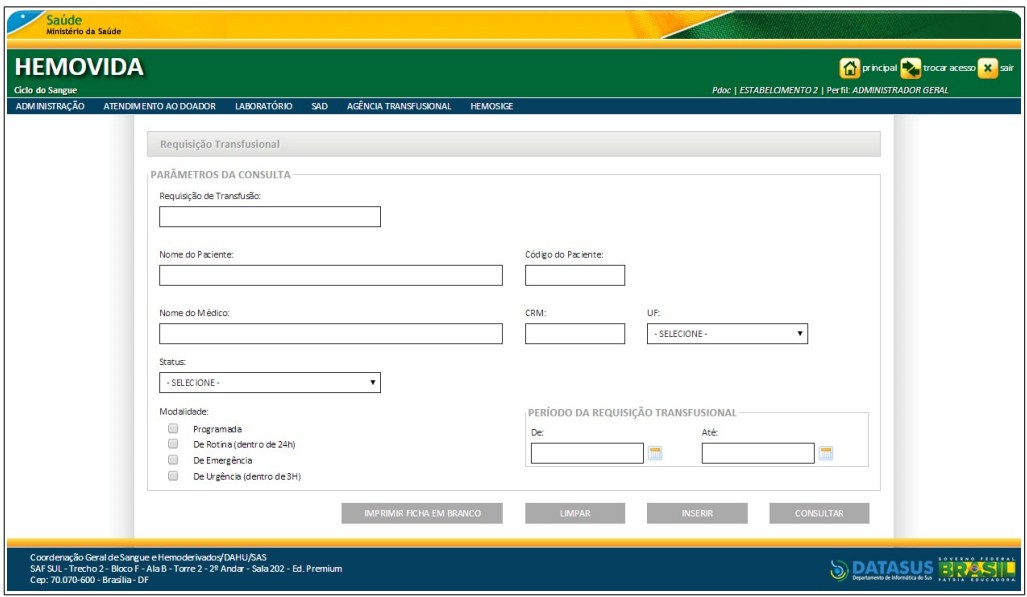

- **2.** Preencha os campos e, em seguida, clique em **CONSULTAR**.
	- **NOTA** É possível refinar as opções de pesquisa através dos filtros, com o preenchimento de um único campo ou com a combinação de dois ou mais campos do filtro.

Surge o registro:

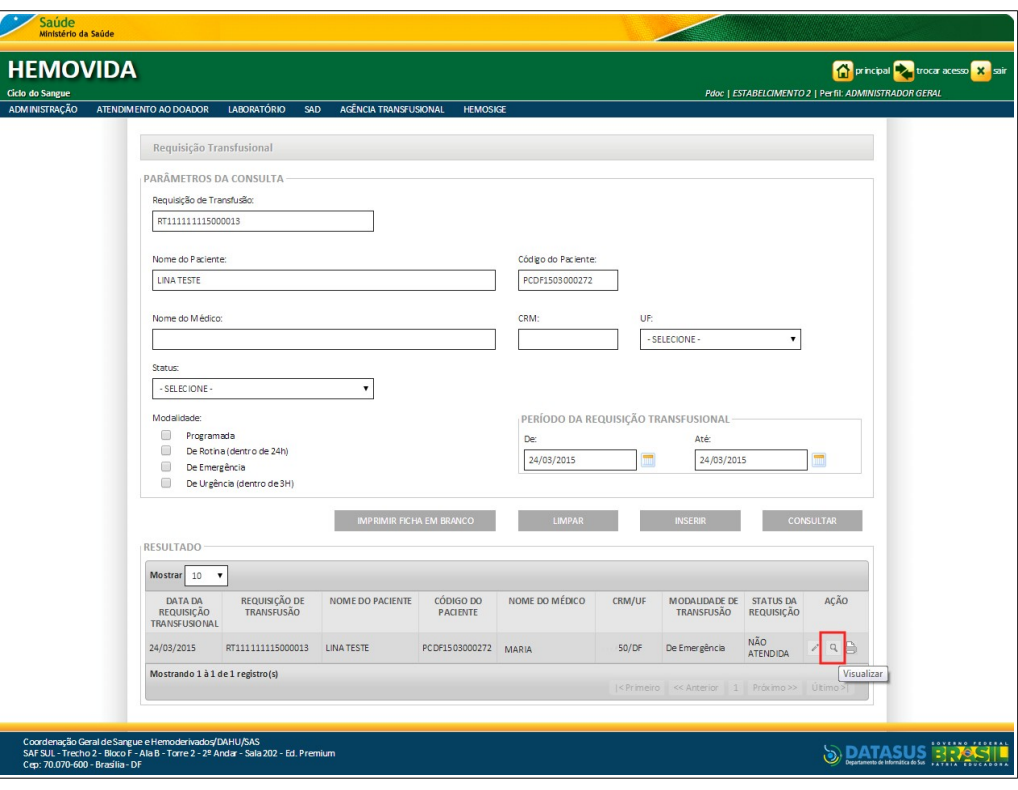

**3.** Clique em **Visualizar.** Surge a ficha:

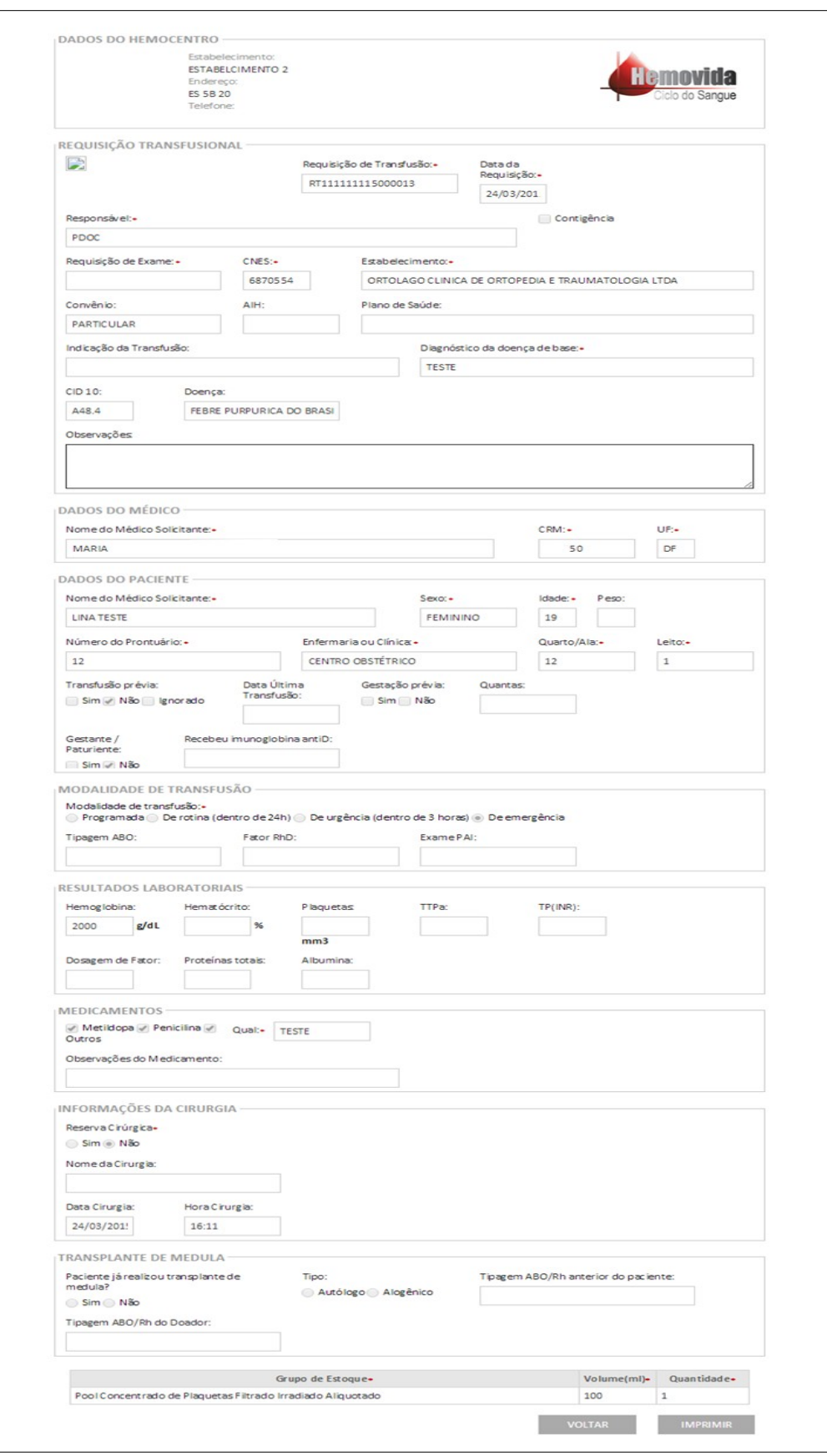

**4.** Clique em **principal**. O sistema retorna à tela principal.

# **6.6 Imprimir**

## **Procedimentos:**

**1. Clique em Agência Transfusional** à **Requisição transfusional**. Surge a tela:

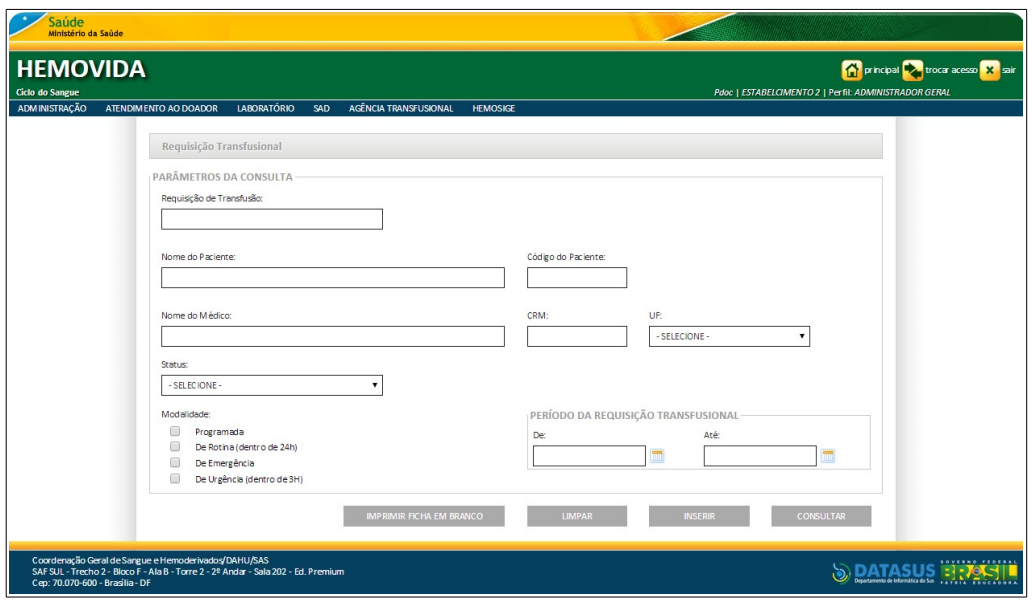

- **2.** Preencha os campos e, em seguida, clique em **CONSULTAR**.
	- **NOTA** É possível refinar as opções de pesquisa através dos filtros, com o preenchimento de um único campo ou com a combinação de dois ou mais campos do filtro.

Surge o registro:

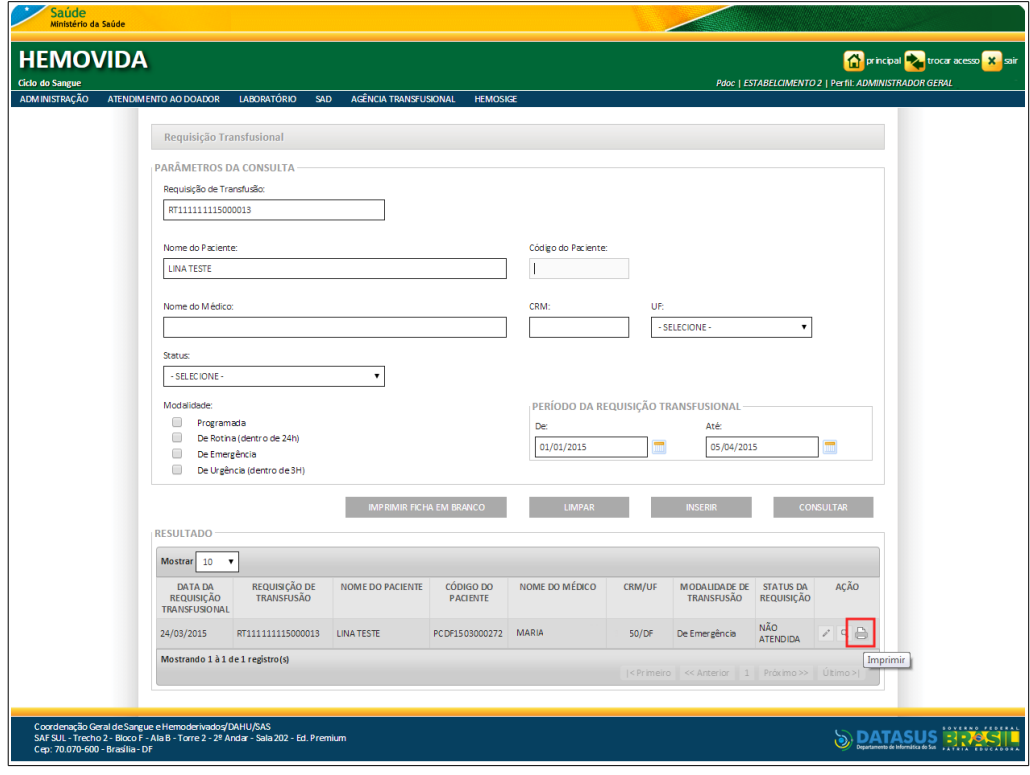

**3.** Clique em **Imprimir.** Surge a tela:

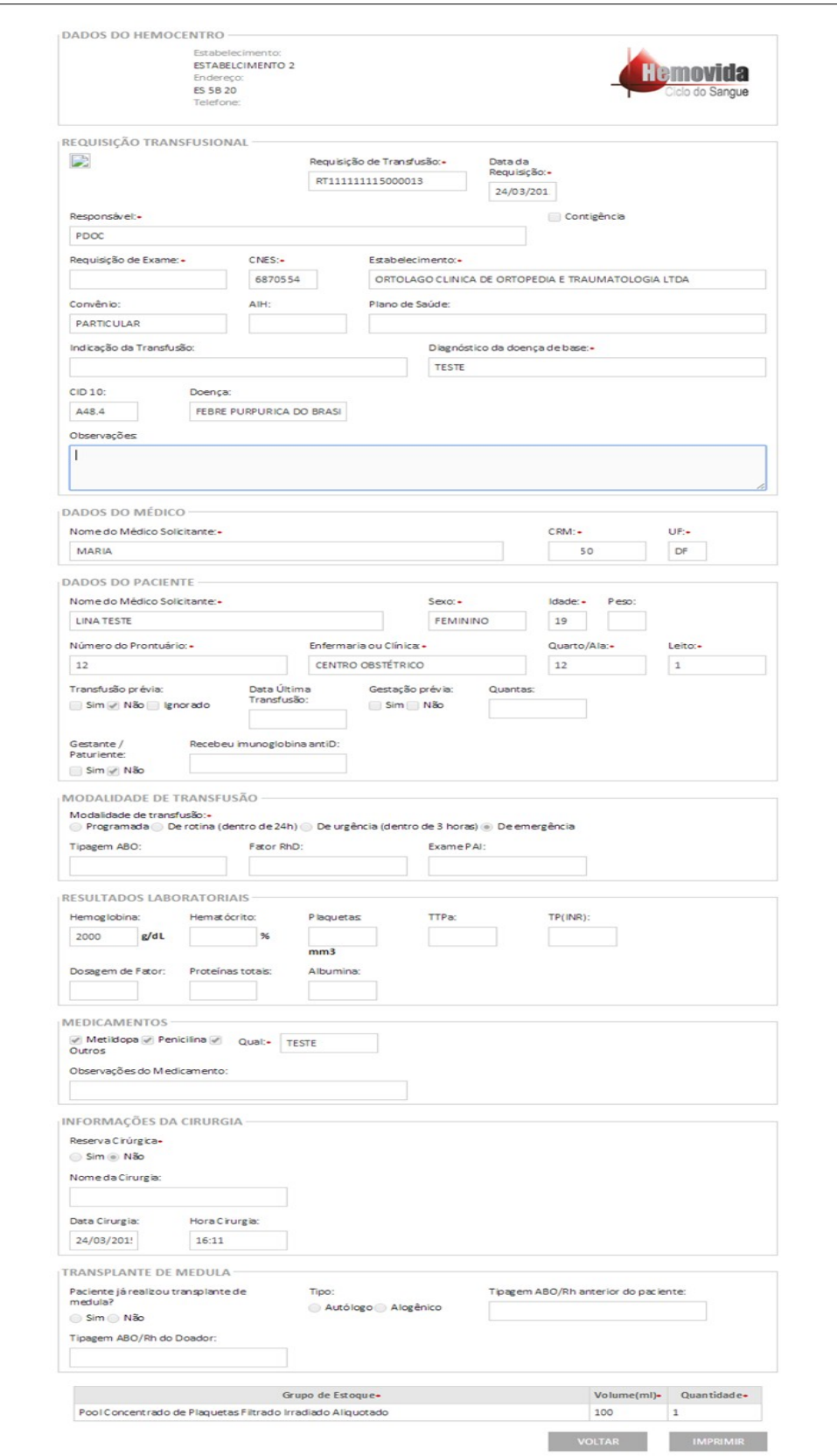

- **4.** Clique em **IMPRIMIR** para imprimir a ficha de requisição.
- **5.** Clique em **VOLTAR**. O sistema retorna à tela anterior.
- **6.** Clique em **principal**. O sistema retorna à tela principal.

# **7. REQUISIÇÃO DE EXAME**

Este capítulo descreve as funcionalidades relativas a requisição de exame.

As opções disponíveis são:

- **■** Consultar
- **■** Incluir
- **■** Alterar
- **■** Excluir
- **■** Imprimir etiquetas
- **■** Amostra
- **■** Imprimir requisição de exame

## **7.1 Consultar**

## **Procedimentos:**

**1.** Clique em **Agência Transfusional** à **Requisição de exame**.

| Saúde<br>Ministério da Saúde                                                                                                    |                                                                                                    |                                                                                                   |
|----------------------------------------------------------------------------------------------------|----------------------------------------------------------------------------------------------------|---------------------------------------------------------------------------------------------------|
| <b>HEMOVIDA</b><br>Ciclo do Sangue                                                                                                    |                                                                                                    | principal <b>by</b> trocar acesso X sair<br>Pdoc   ESTABELCIMENTO 2   Perfil: ADMINISTRADOR GERAL |
| <b>ADMINISTRAÇÃO</b><br>LABORATÓRIO<br>ATENDIMENTO AO DOADOR<br>SAD                                                                                                    | AGÊNCIA TRANSFUSIONAL<br><b>HEMOSIGE</b>                                                                                                    |                                                                                                   |
| Seja Bem-vindo ao HEMOVIDA<br>APRESENTAÇÃO<br>Caro(a) pdoc,<br>Bem-vindo ao Ciclo do Sangue                                                                                   | <b>CADASTRO</b><br><b>ESTOQUE</b><br>IMPORTAR REQUISIÇÃO TRANSFUSIONAL<br>REQUISIÇÃO TRANSFUSIONAL<br>REQUISIÇÃO DE EXAME<br><b>IMPRIMIRETIQUETA DO PACIENTE</b><br>LANÇAMENTO DE RESULTADO DE EXAMES<br><b>RETIPAGEM</b><br><b>VINCULAR BOLSA DE SANGUE</b><br>ETIQUETA BOLSA RESERVADA<br>GUIA DE FORNECIMENTO DE TRANSFUSÃO<br><b>TRANSFLISÃO</b><br><b>SINAIS VITAIS</b><br>REAÇÃO TRANSFUSIONAL<br><b>CONSULTAS</b><br><b>REGISTRAR INTERCORRENCIA DE EXAME</b> |                                                                                                   |
| Coordenação Geral de Sangue e Hemoderivados/DAHU/SAS<br>SAF SUL - Trecho 2 - Bloco F - Ala B - Torre 2 - 2º Andar - Sala 202 - Ed. Premium<br>Cep: 70.070-600 - Brasília - DF | REPETIÇÃO DE EXAMES<br>ALTERAR TIPAGEM DO PACIENTE                                                                                                    |                                                                                                   |

**Figura 72. Agência transfusional** — **Requisição de exame**

Surge a tela:

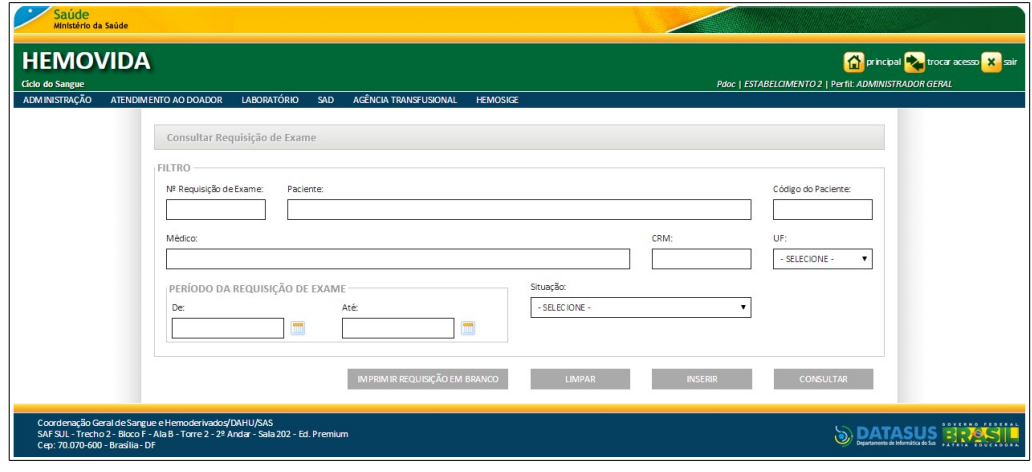

**Figura 73. Consultar requisição de exame**

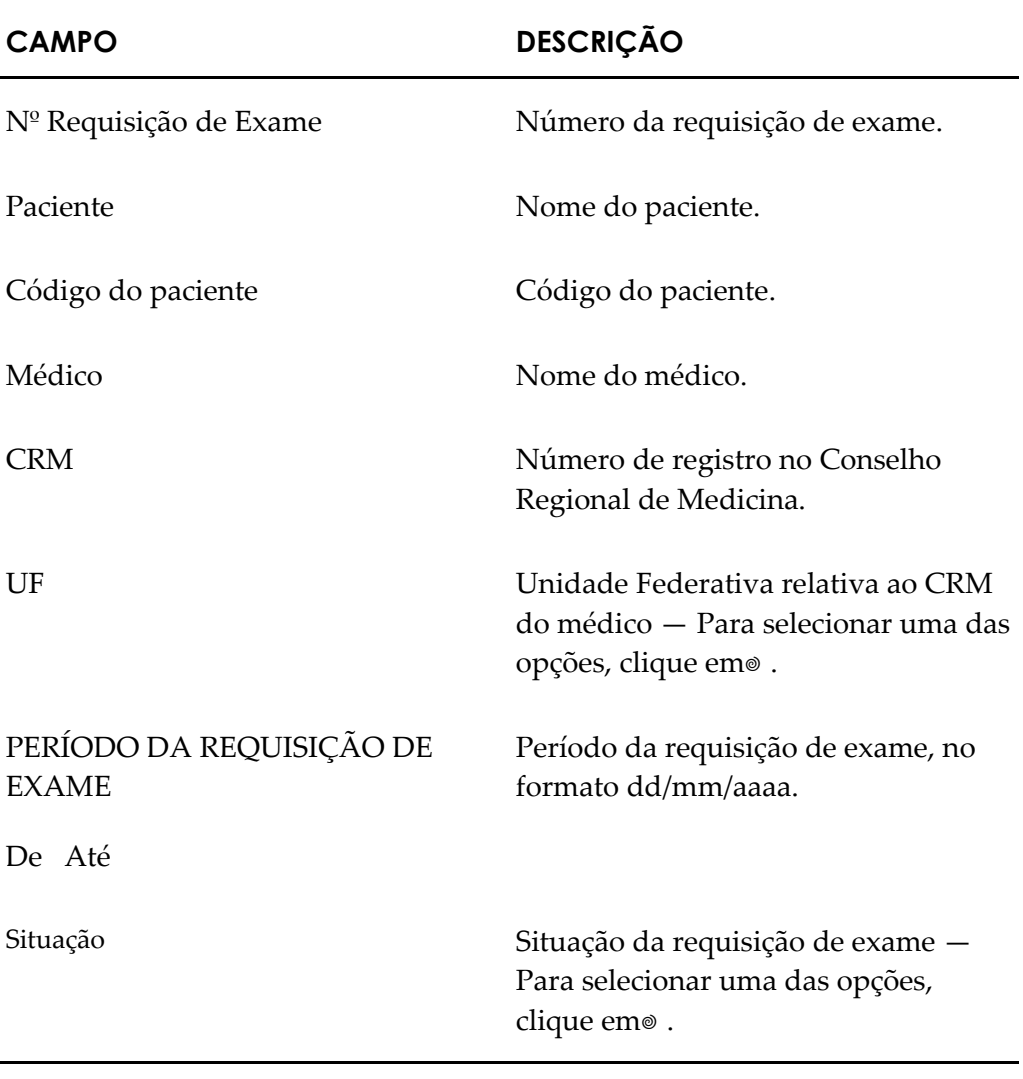

**2.** Preencha os campos:

**NOTA** Para limpar os campos digitados e inserir novos dados, clique em **LIMPAR.**

- **3.** Clique em **CONSULTAR**.
	- **NOTA** É possível refinar as opções de pesquisa através dos filtros, com o preenchimento de um único campo ou com a combinação de dois ou mais campos do filtro.

Surge o registro na lista:

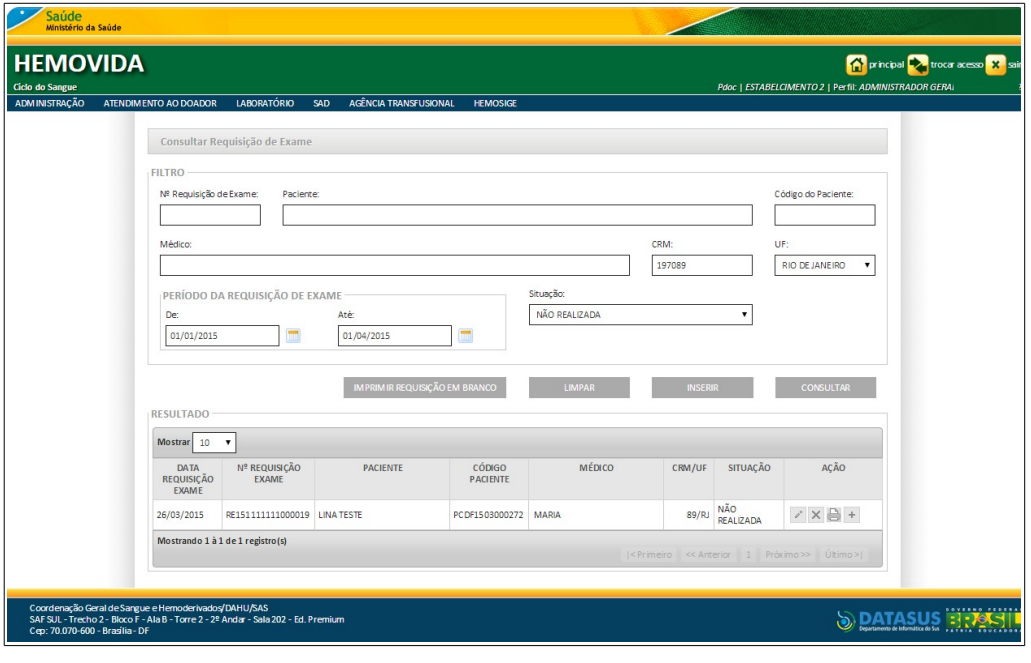

- **NOTA** O usuário logado terá acesso apenas as informações de seu estabelecimento, independentemente da hierarquia da **Hemorrede**.
- **4.** Clique em **principal**. O sistema retorna à tela principal.

# **7.2 Incluir**

#### **Procedimentos:**

**1.** Clique em **Agência Transfusional** à **Requisição de exame**. Surge a tela:

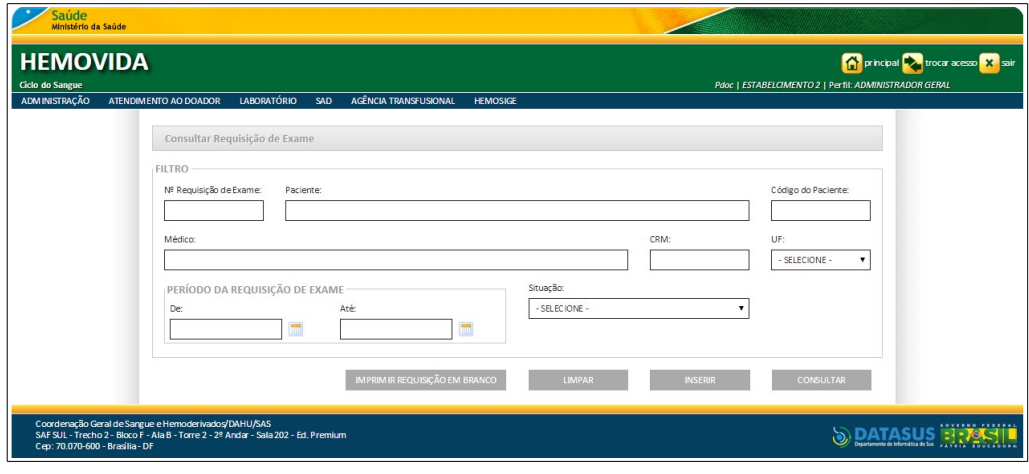

**2.** Clique em **INSERIR**. Surge a tela:

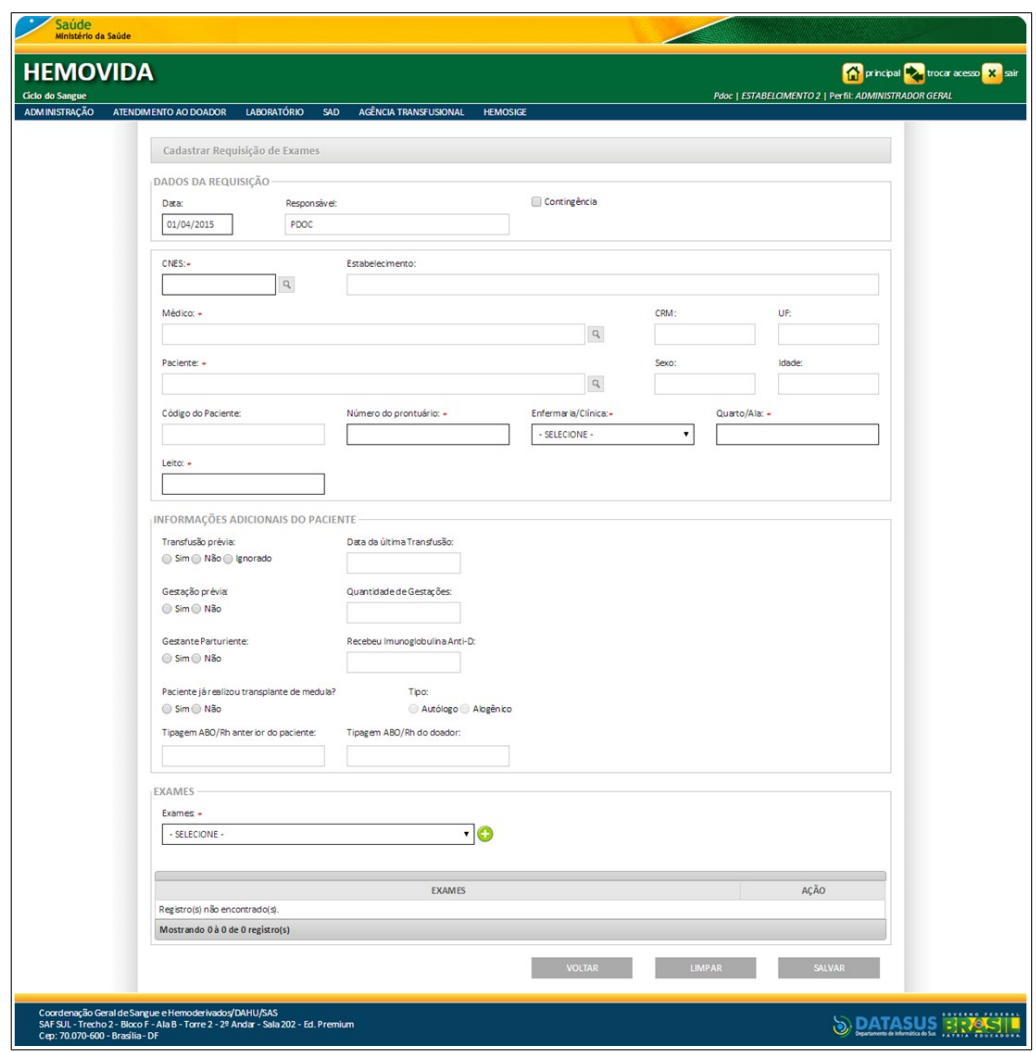

**Figura 74. Cadastrar requisição de exames**

**3.** Preencha os campos:

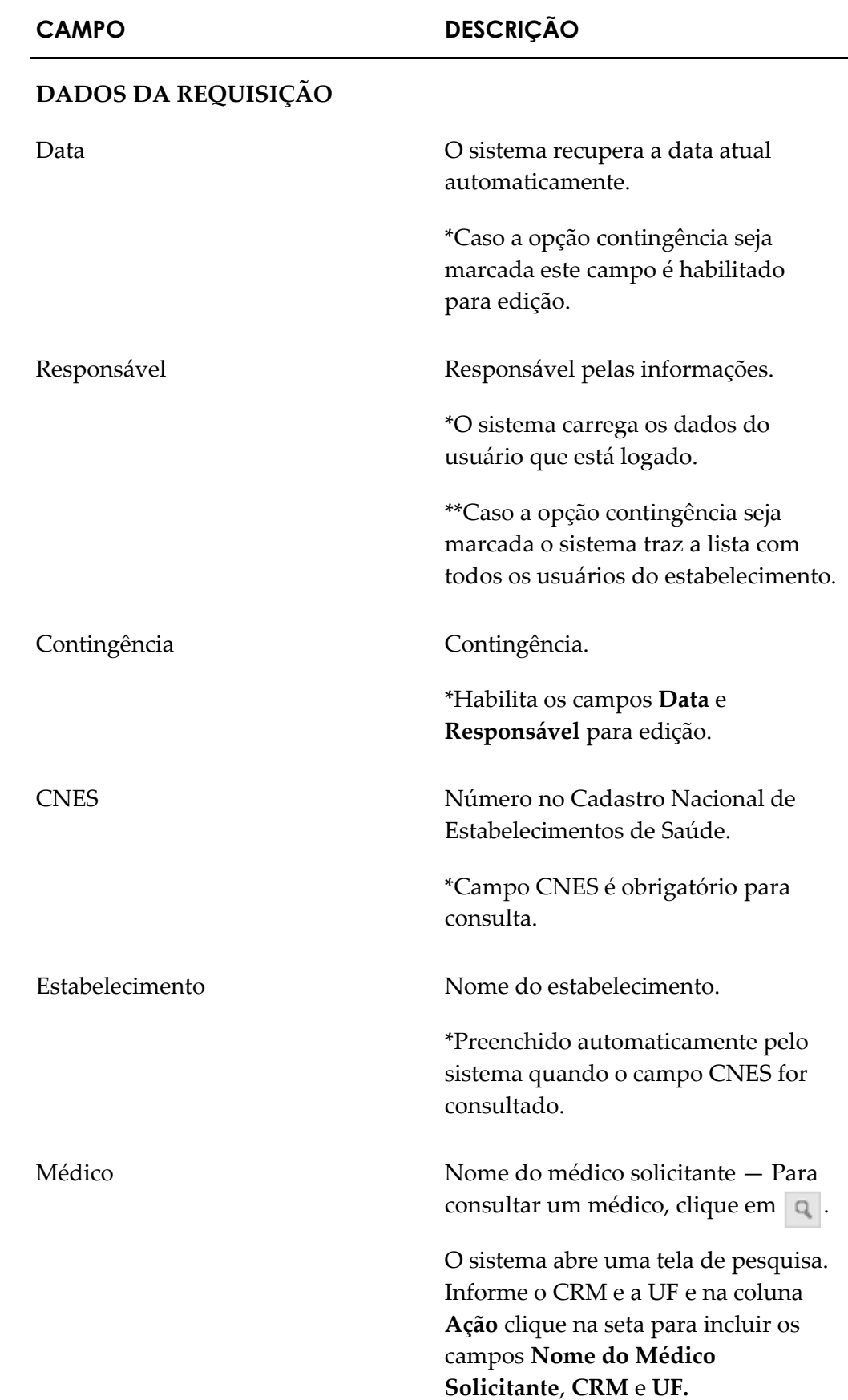

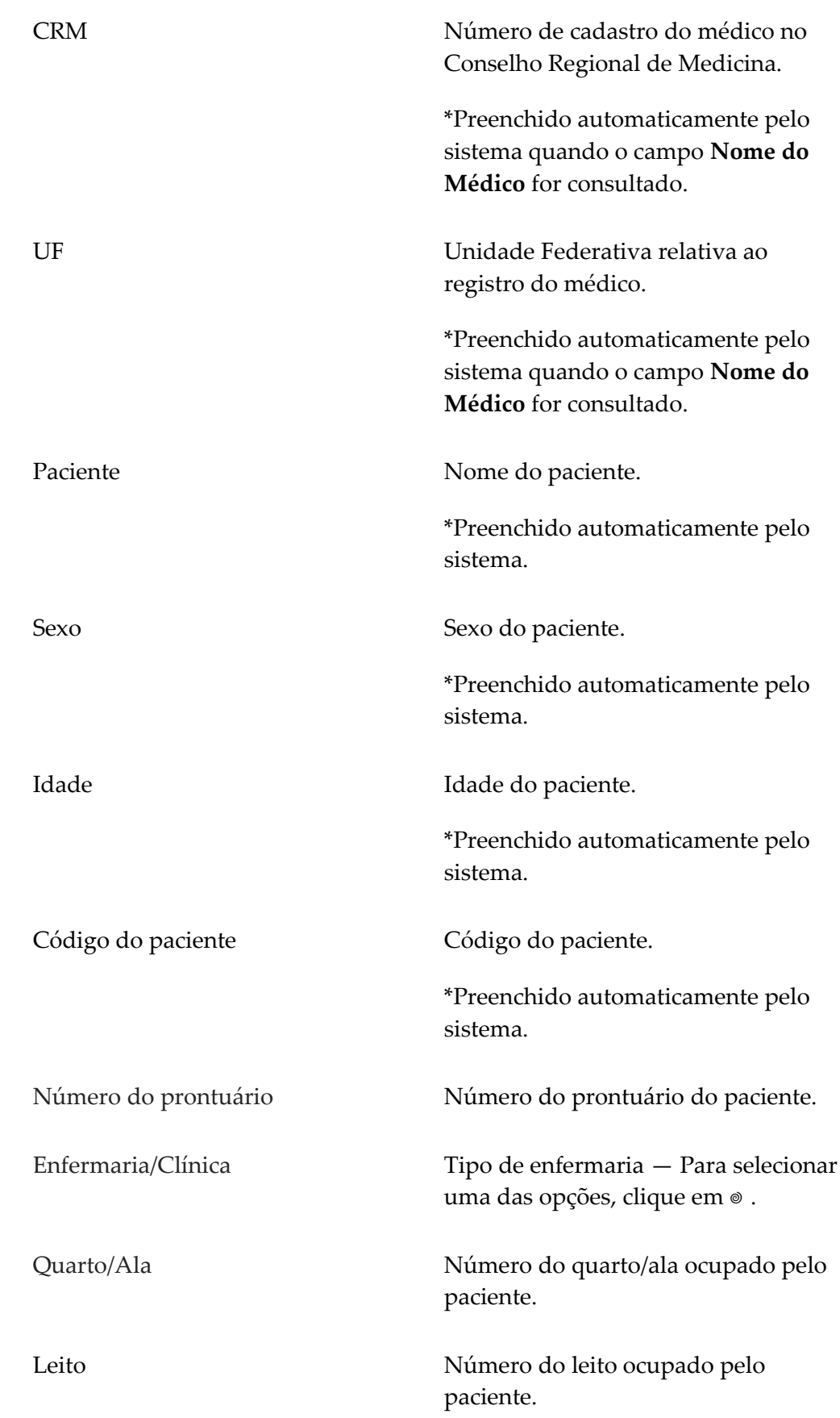
#### **INFORMAÇÕES ADICIONAIS DO PACIENTE**

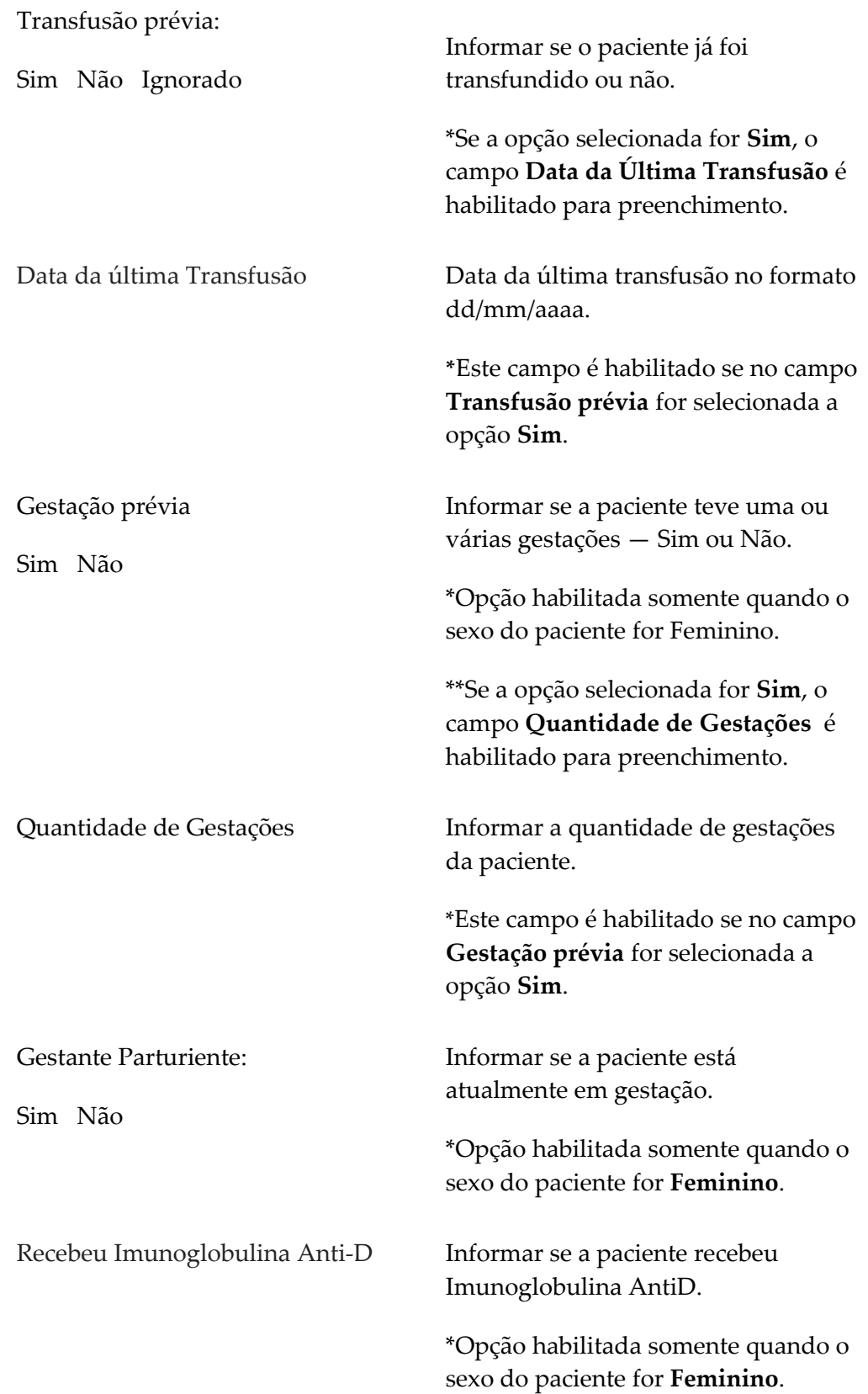

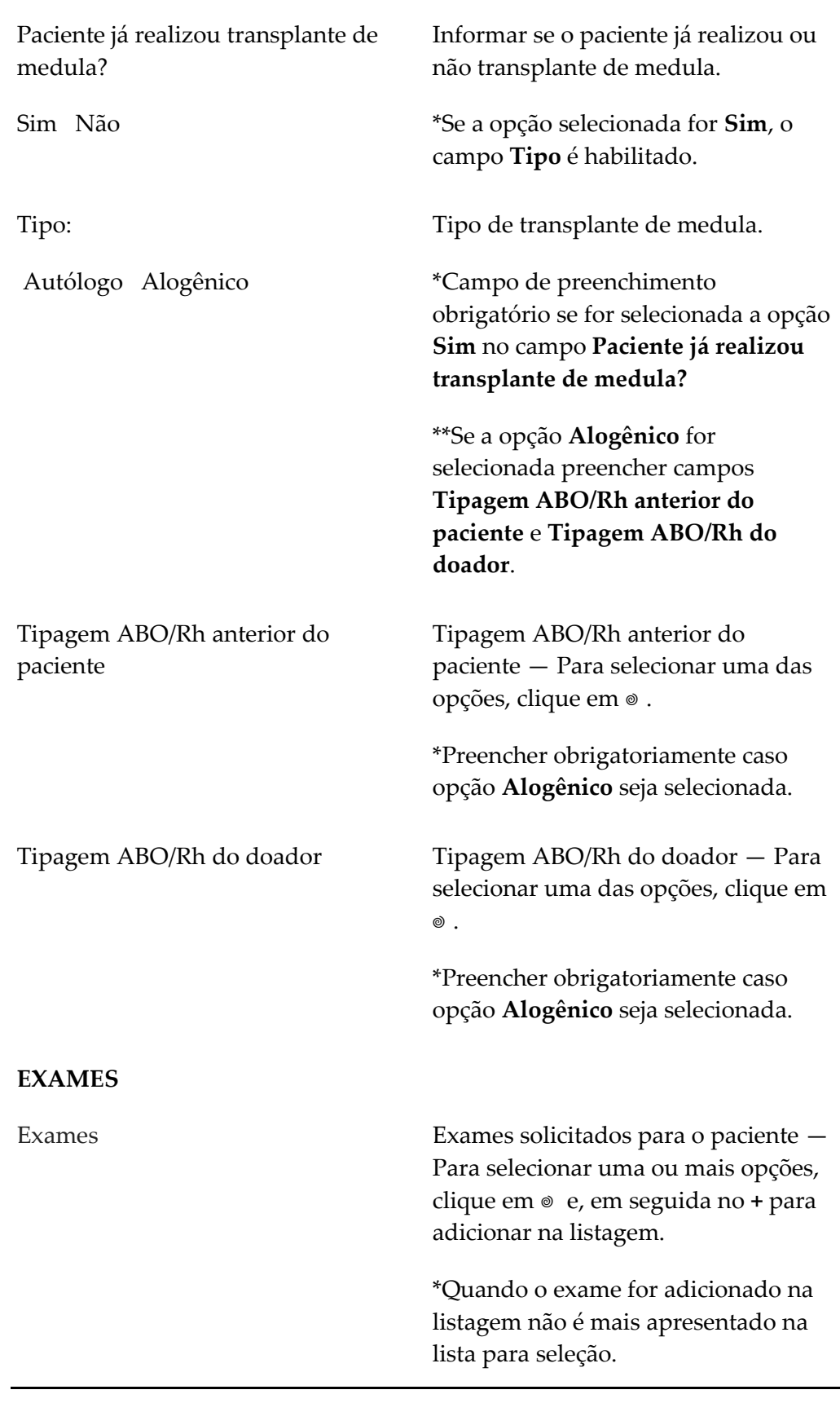

**NOTA** Os campos com asterisco (\*) são de preenchimento obrigatório.

**4.** Clique em **SALVAR**. Surge a mensagem de confirmação:

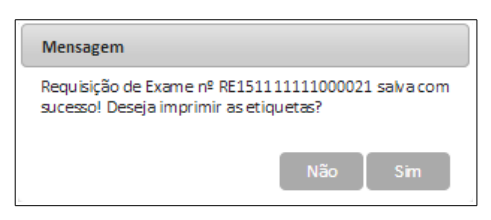

**5.** Clique em **Sim** para imprimir as etiquetas. Surge a tela:

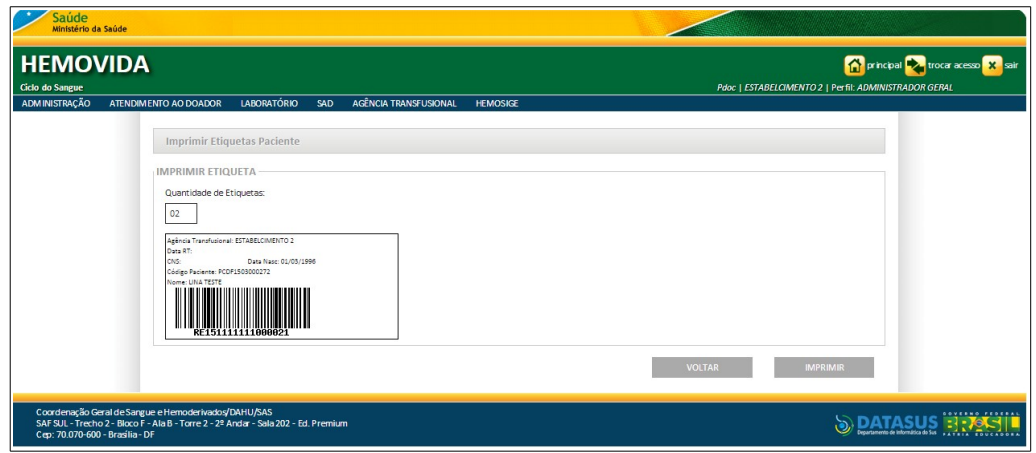

**Figura 75. Imprimir etiqueta paciente**

- **6.** Clique em **IMPRIMIR** para imprimir as etiquetas.
- **7.** Clique em **VOLTAR**. O sistema retorna à tela anterior.
- **8.** Clique em **principal**. O sistema retorna à tela principal.

### **7.3 Alterar**

#### **Procedimentos:**

**1.** Clique em **Agência Transfusional** à **Requisição de exame**. Surge a tela:

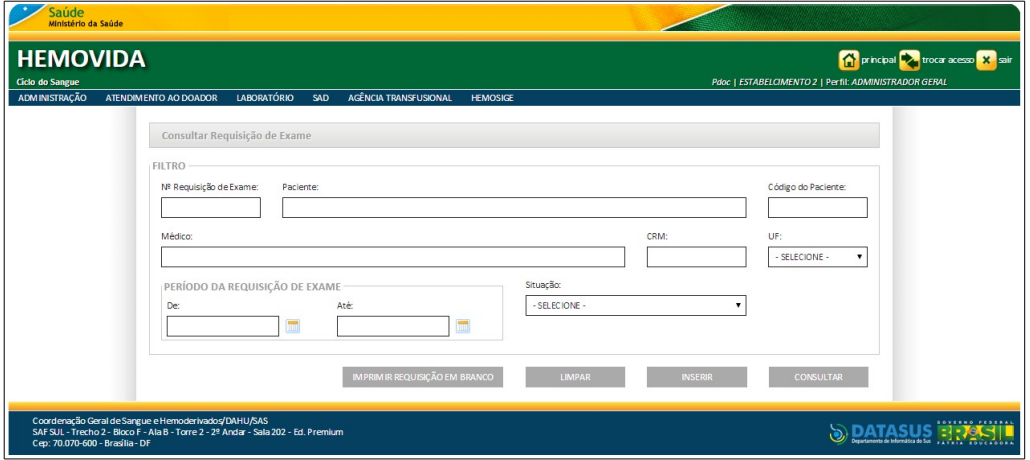

**2.** Preencha os campos e, em seguida, clique em **CONSULTAR**.

**NOTA** É possível refinar as opções de pesquisa através dos filtros, com o preenchimento de um único campo ou com a combinação de dois ou mais campos do filtro.

#### Surge o registro na lista:

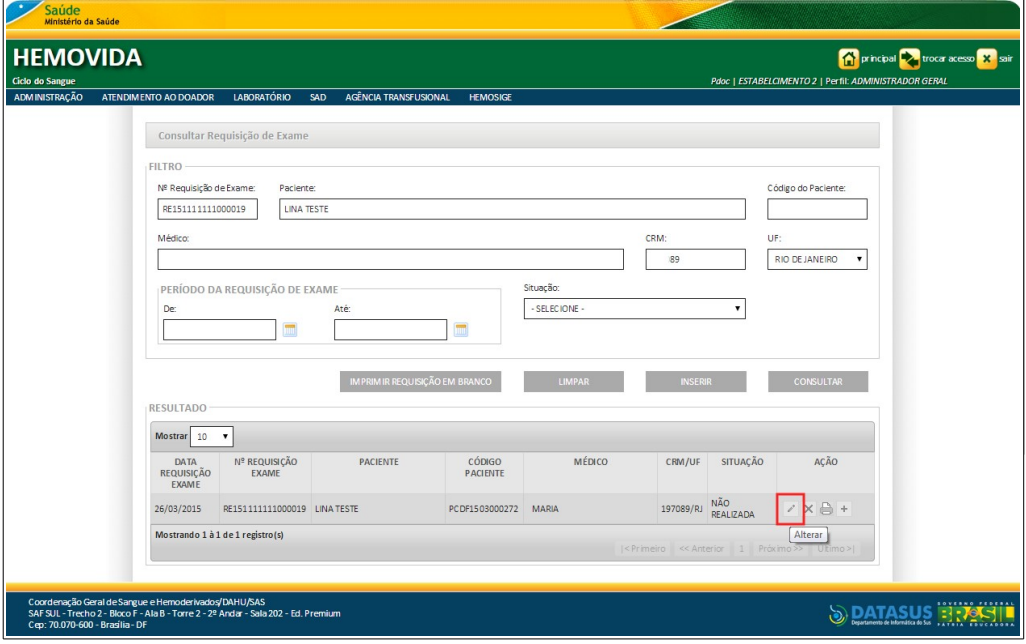

**3.** Clique em **Alterar**. Surge a tela:

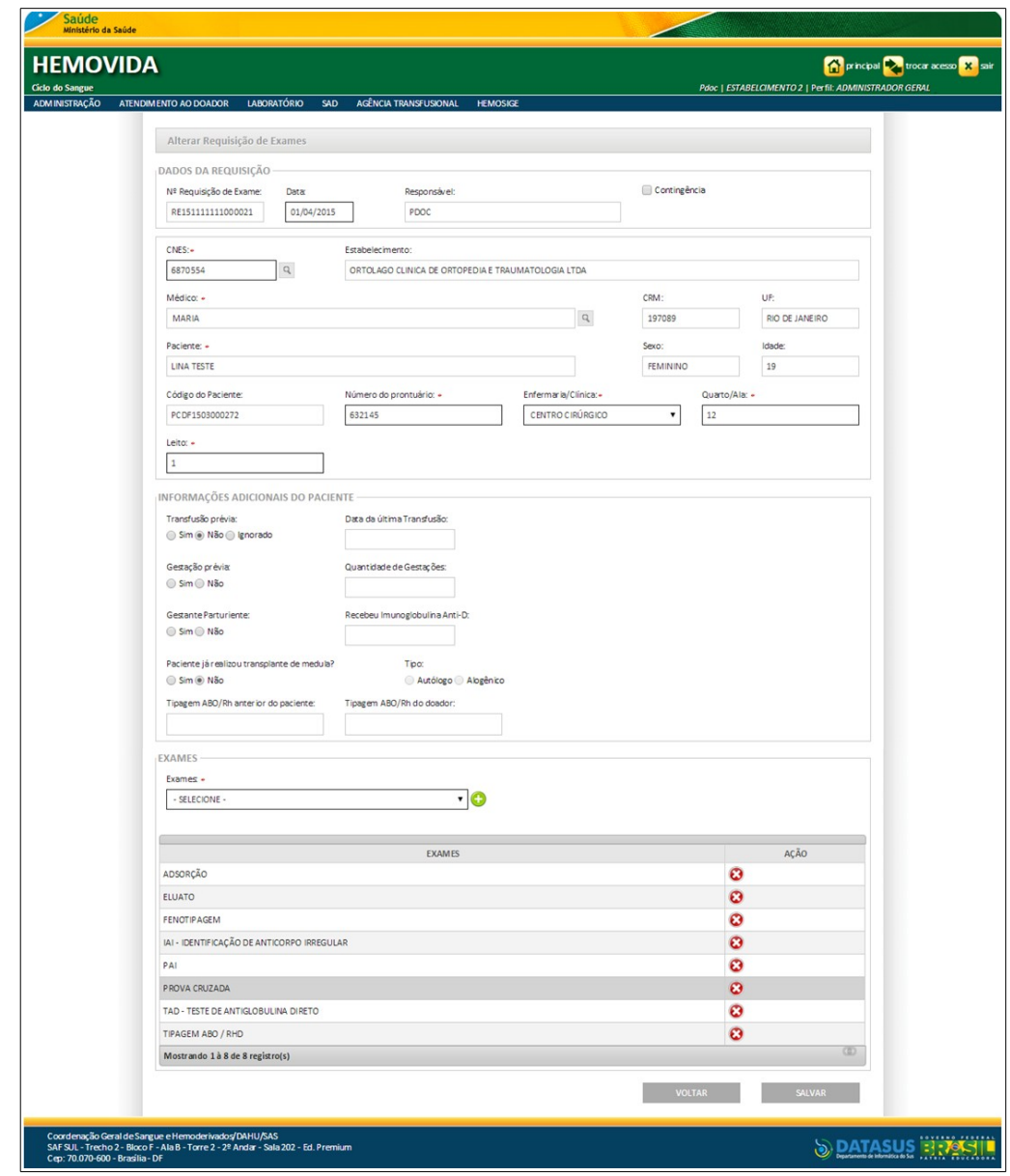

**Figura 76. Alterar requisição de exame**

- **NOTA** Não é possível alterar o paciente e o médico da requisição quando: **Paciente** — Após salvar a requisição de exame e **Médico** — Quando houver vínculo com uma requisição transfusional ou quando sem vínculo, mas com a situação diferente de **não realizada**.
- **4.** Altere os campos e, em seguida, clique em **SALVAR**. Surge a mensagem na tela:

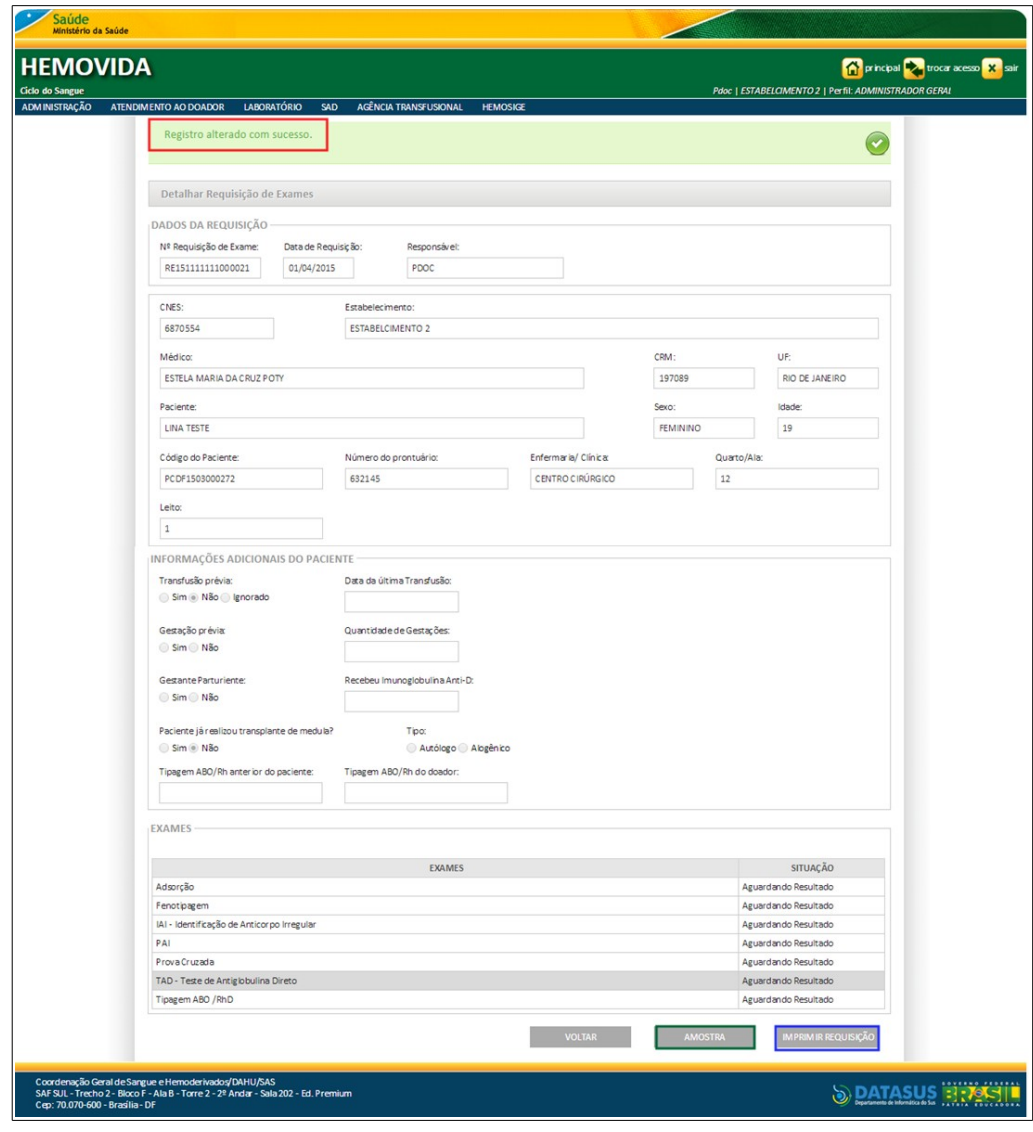

**NOTA** Depois de finalizada a alteração o sistema habilita os botões **AMOSTRA** que permite a inclusão da amostra ao final da alteração e o botão **IMPRIMIR REQUISIÇÃO** que permite a impressão da requisição.

**5.** Clique em **principal**. O sistema retorna à tela principal.

## **7.4 Excluir**

#### **Procedimentos:**

**1.** Clique em **Agência Transfusional** à **Requisição de exame**. Surge a tela:

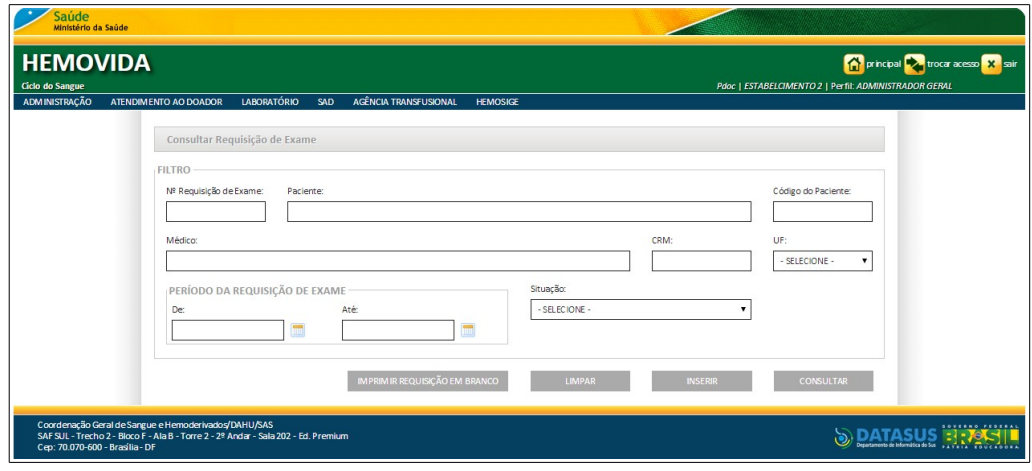

- **2.** Preencha os campos e, em seguida, clique em **CONSULTAR**.
	- **NOTA** É possível refinar as opções de pesquisa através dos filtros, com o preenchimento de um único campo ou com a combinação de dois ou mais campos do filtro.

Surge o registro na lista:

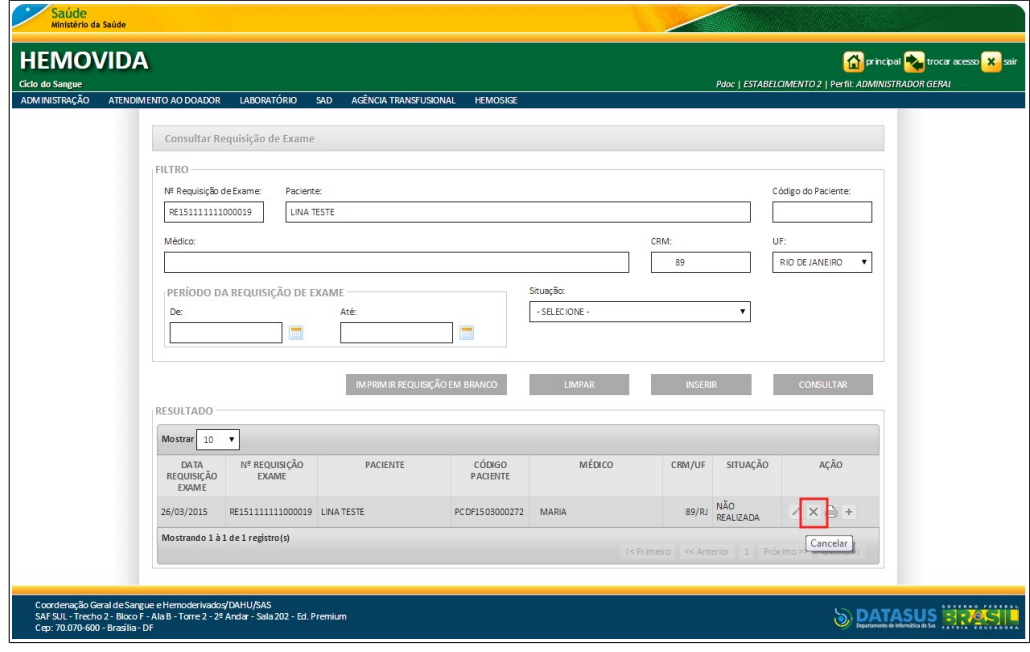

- **NOTA** O usuário logado terá acesso apenas as informações de seu estabelecimento, independentemente da hierarquia da Hemorrede.
- **3.** Na coluna **AÇÃO** clique em **Cancelar**. Surge a tela:

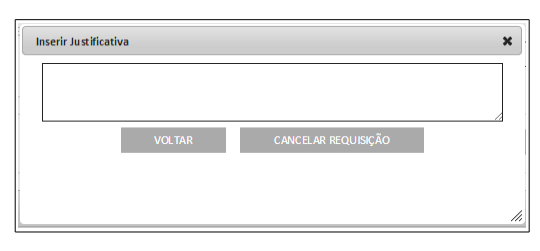

**4.** Digite uma justificativa e, em seguida, clique em **CANCELAR REQUISIÇÃO**. O sistema cancela a requisição de exame, altera a situação para cancelada e apresenta a mensagem na tela:

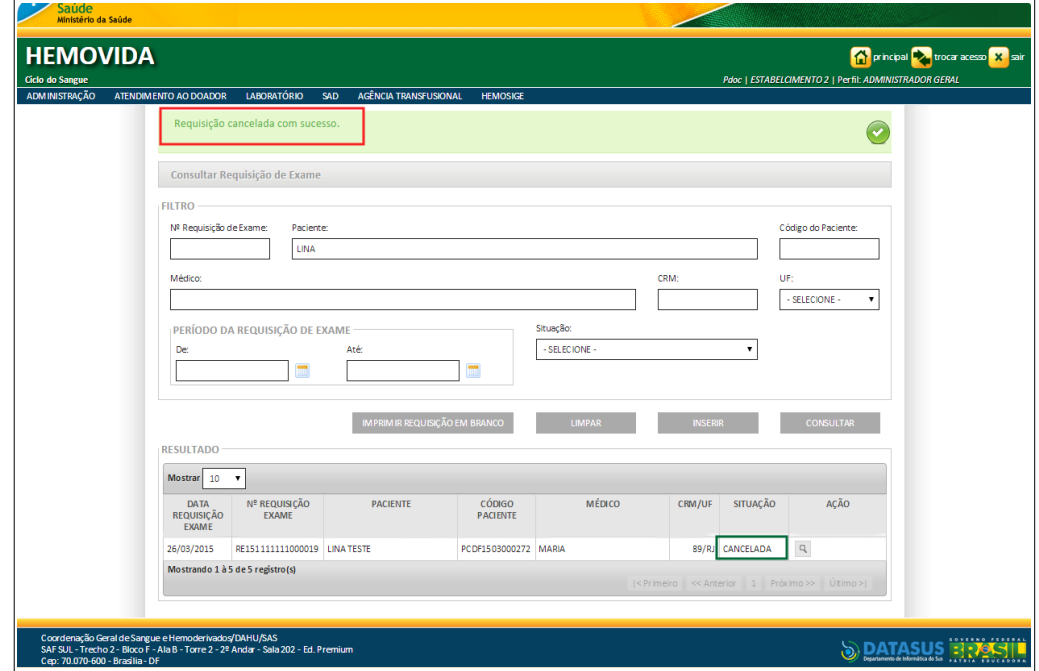

**5.** Clique em **principal**. O sistema retorna à tela principal.

### **7.5 Imprimir etiqueta**

#### **Procedimentos:**

**1.** Clique em **Agência Transfusional** à **Requisição de exame**. Surge a tela:

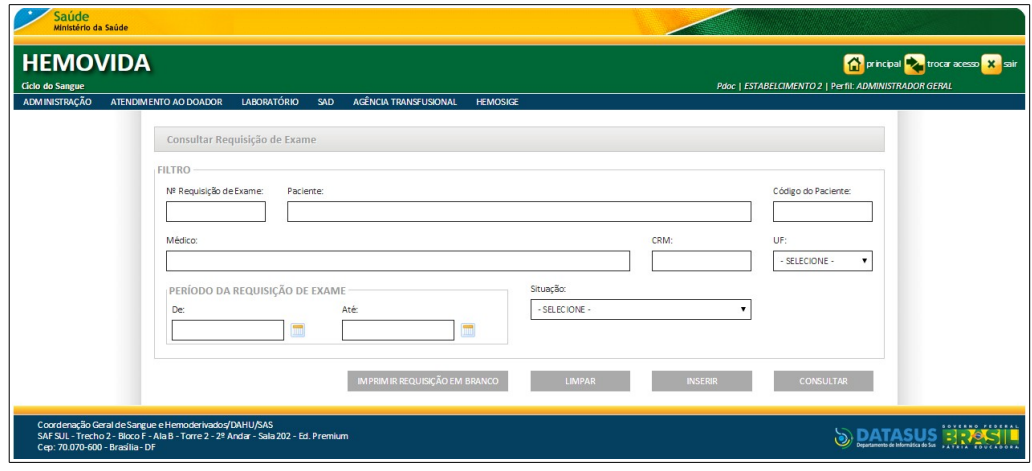

- **2.** Preencha os campos e, em seguida, clique em **CONSULTAR**.
	- **NOTA** É possível refinar as opções de pesquisa através dos filtros, com o preenchimento de um único campo ou com a combinação de dois ou mais campos do filtro.

Surge o registro na lista:

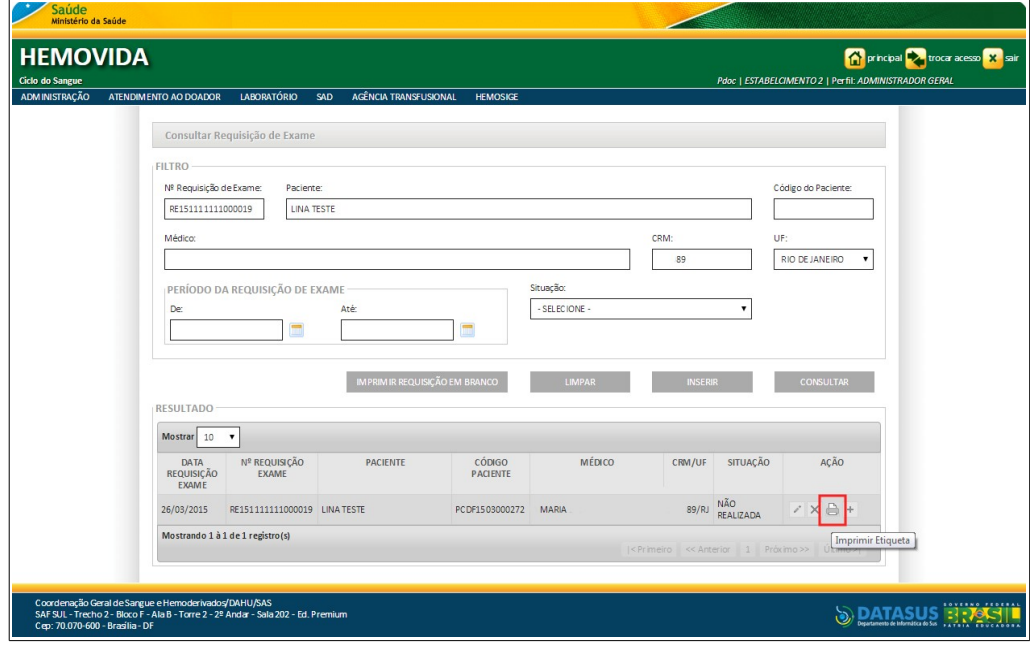

- **NOTA** O usuário logado terá acesso apenas as informações de seu estabelecimento, independentemente da hierarquia da Hemorrede.
- **3.** Na coluna **AÇÃO** clique em **Imprimir Etiqueta**. Surge a tela:

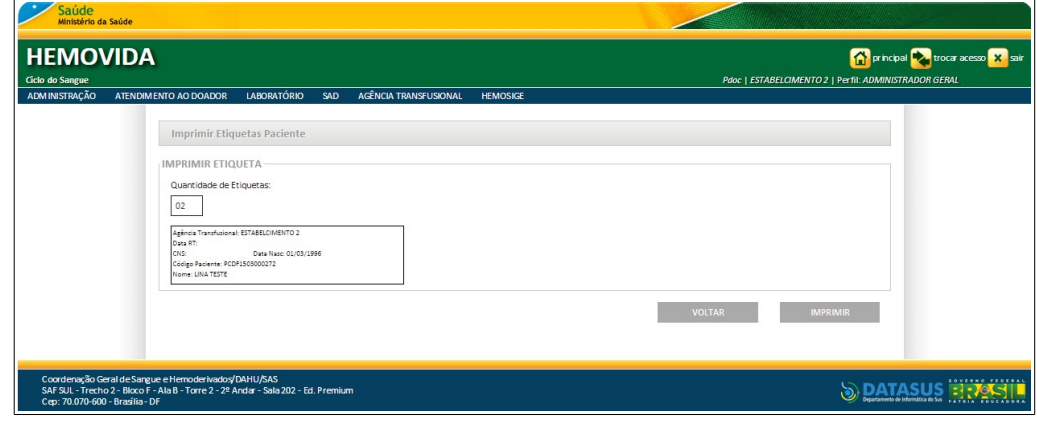

**Figura 77. Imprimir etiquetas pacientes**

- **4.** Clique em **IMPRIMIR** para imprimir as etiquetas.
- **5.** Clique em **principal**. O sistema retorna à tela principal.

### **7.6 Amostra**

#### **Procedimentos:**

**1.** Clique em **Agência Transfusional** à **Requisição de exame**. Surge a tela:

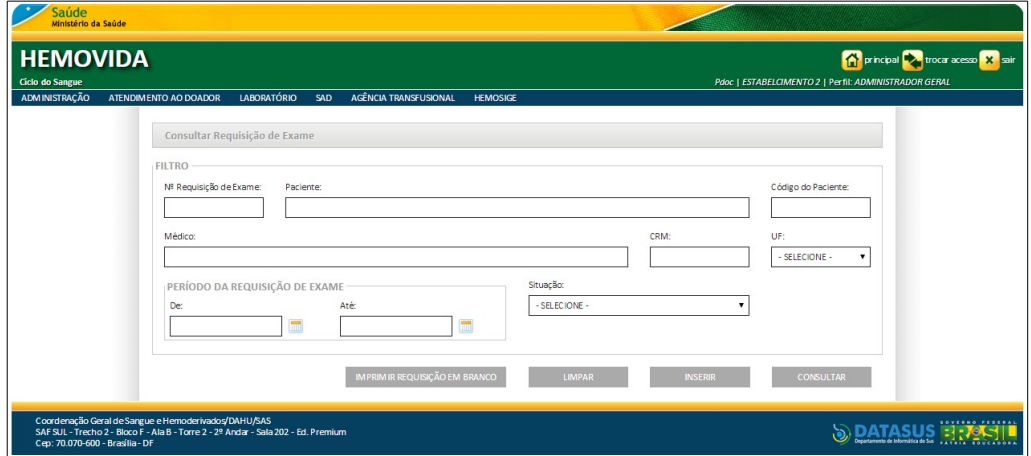

- **2.** Preencha os campos e, em seguida, clique em **CONSULTAR**.
	- **NOTA** É possível refinar as opções de pesquisa através dos filtros, com o preenchimento de um único campo ou com a combinação de dois ou mais campos do filtro.

Surge o registro na lista:

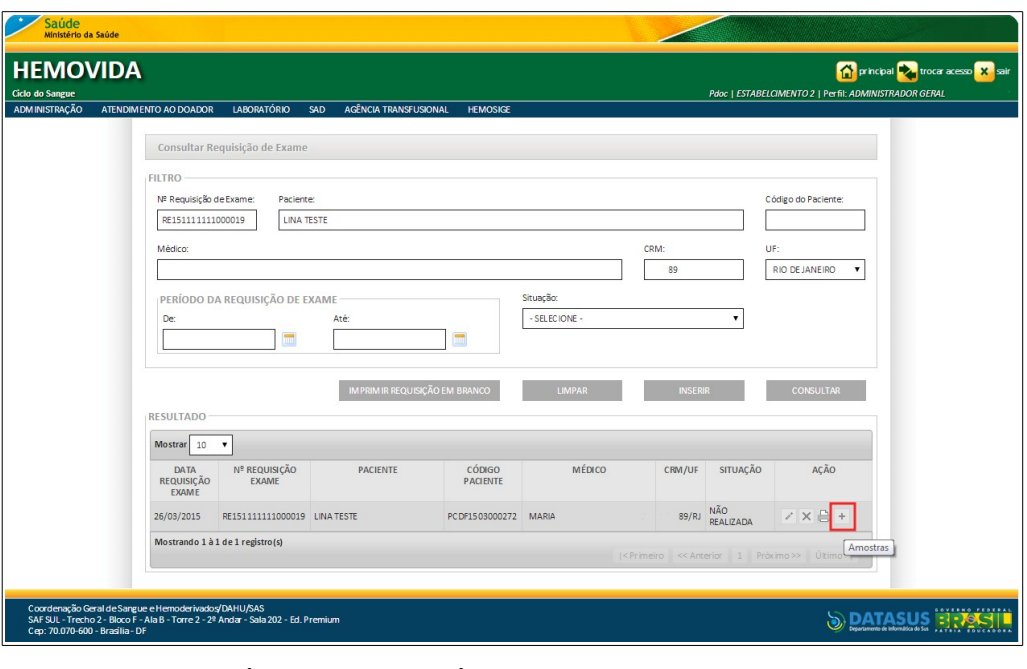

**NOTA** O usuário logado terá acesso apenas as informações de seu estabelecimento, independentemente da hierarquia da Hemorrede.

**3.** Na coluna **AÇÃO** clique em **Amostras**. Surge a tela:

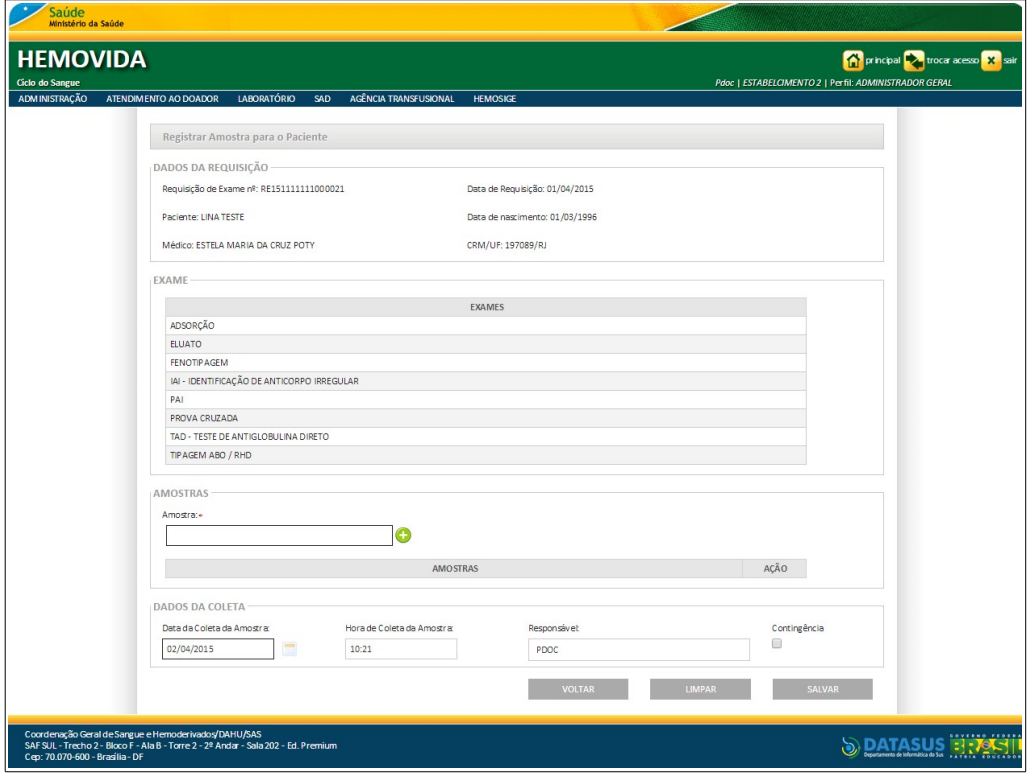

**Figura 78. Registrar amostra para o paciente**

**4.** No campo **Amostra** informe a identificação da amostra e, em seguida, clique em **+** para incluir a amostra.

- **NOTA** A identificação da amostra de paciente é a mesma identificação da **Requisição de Exames**, acrescentado do dígito sequencial de 01 a 10 de acordo com configuração da impressão da etiqueta do paciente.
- **5.** Clique em **SALVAR**. Surge a mensagem na tela:

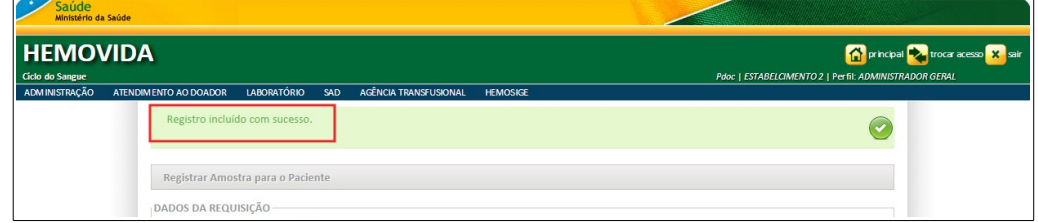

**6.** Clique em **principal**. O sistema retorna à tela principal.

### **7.7 Imprimir requisição de exame**

#### **Procedimentos:**

**1.** Clique em **Agência Transfusional → Requisição de exame**. Surge a tela:

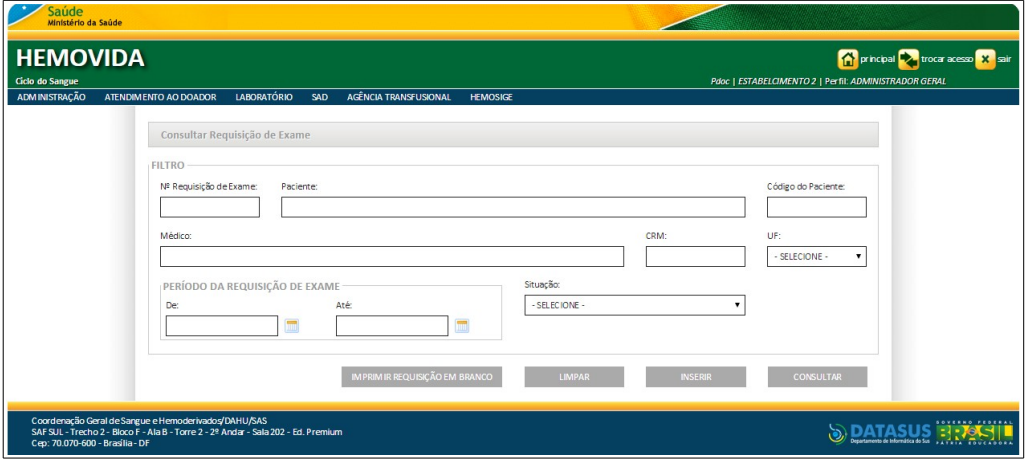

**2.** Clique em **IMPRIMIR REQUISIÇÃO EM BRANCO**. Surge a guia:

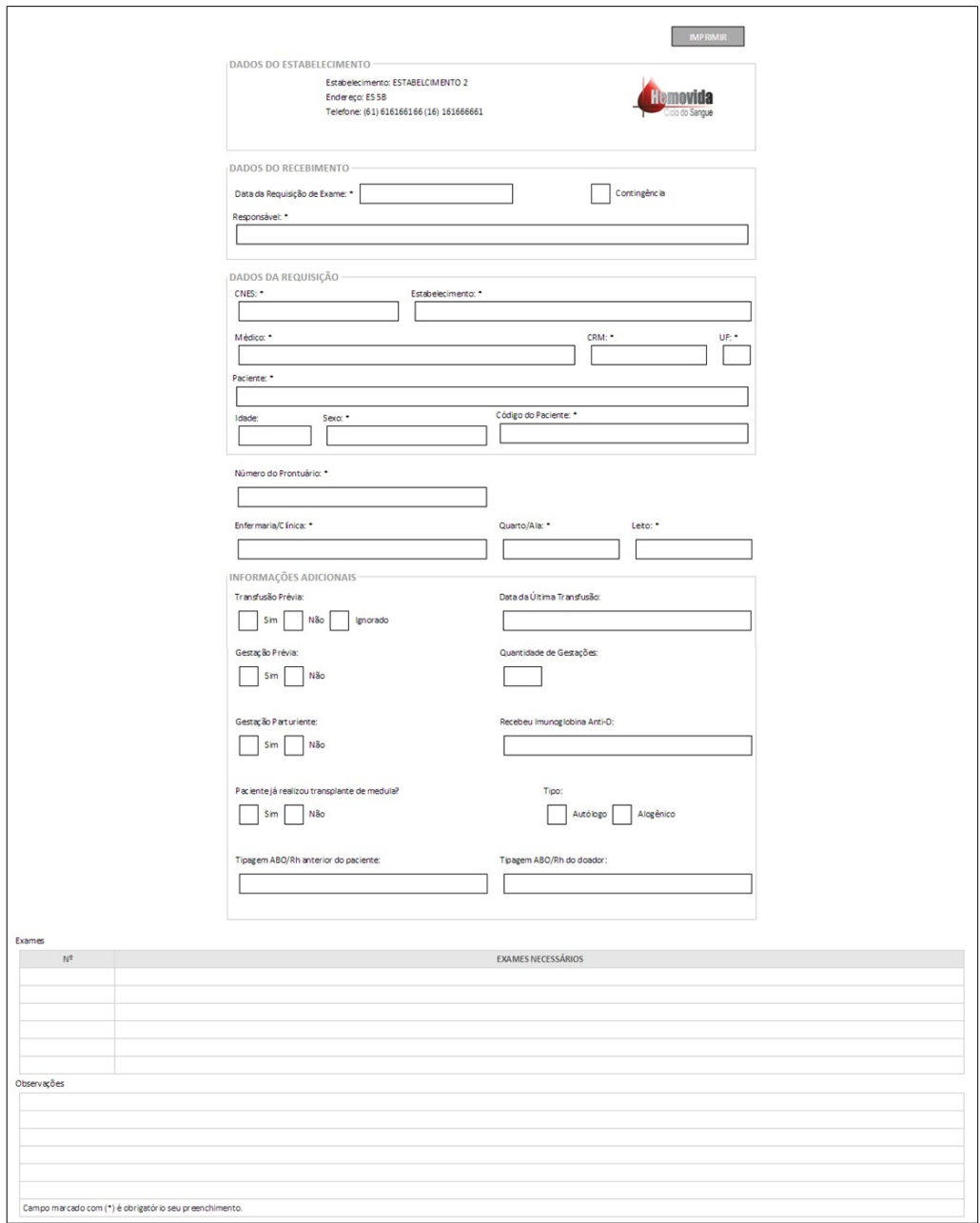

- **3.** Clique em **IMPRIMIR** para imprimir a guia.
- **4.** Clique em **principal**. O sistema retorna à tela principal.

# **8. IMPRIMIR ETIQUETAS DO PACIENTE**

Este capítulo descreve as funcionalidades que permitem gerar a etiqueta do paciente.

### **8.1 Gerar etiqueta**

#### **Procedimentos:**

**1.** Clique em **Agência Transfusional** à **Imprimir etiqueta do Paciente.**

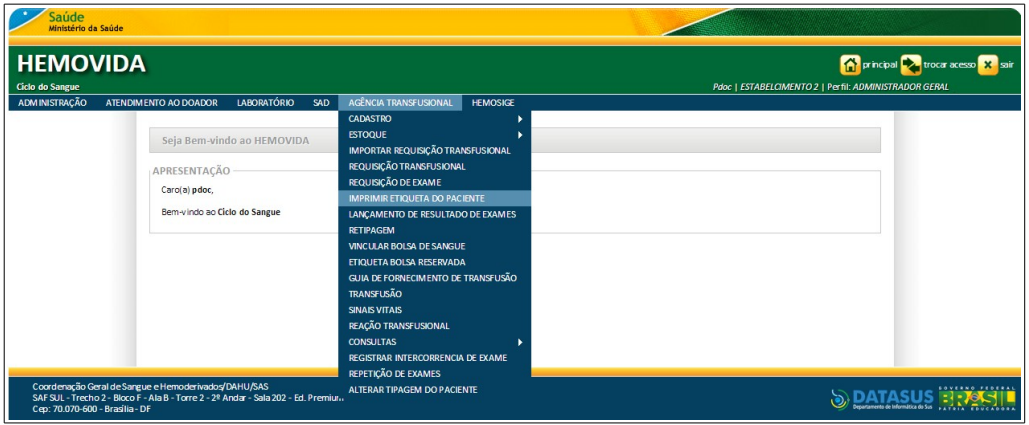

**Figura 79. Agência Transfusional — Imprimir etiqueta do paciente**

Surge a tela:

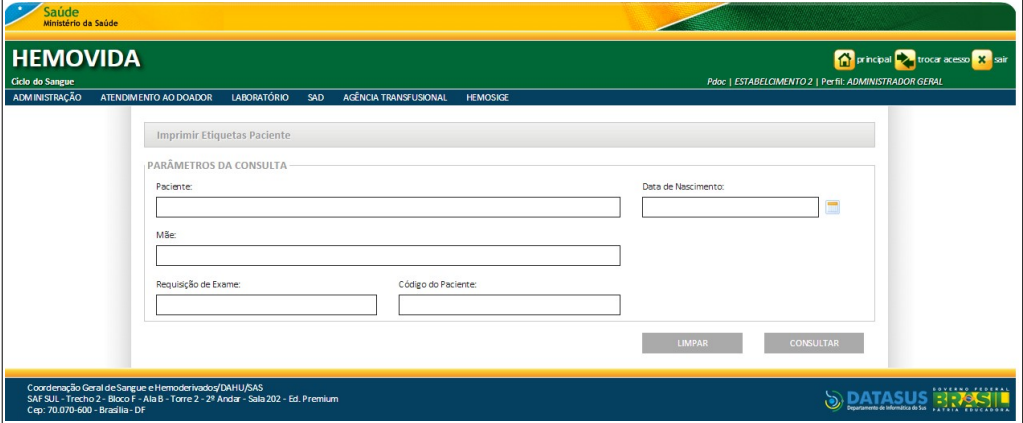

**Figura 80. Imprimir etiqueta do paciente**

**2.** Preencha os campos:

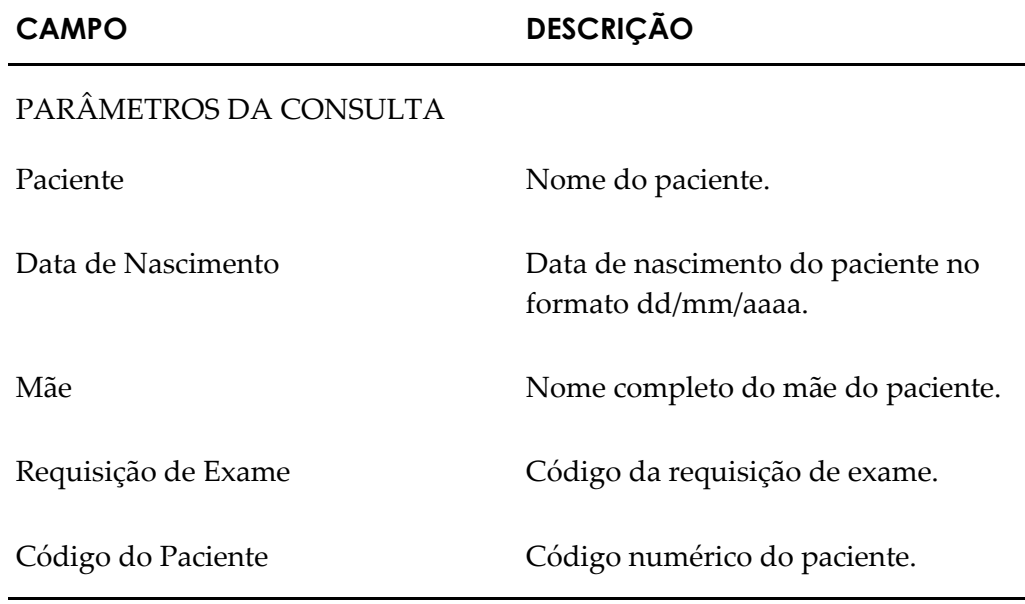

**NOTA** É possível refinar as opções de pesquisa através dos filtros, com o preenchimento de um único campo ou com a combinação de dois ou mais campos do filtro.

**3.** Clique em **Consultar.** Surge o registro:

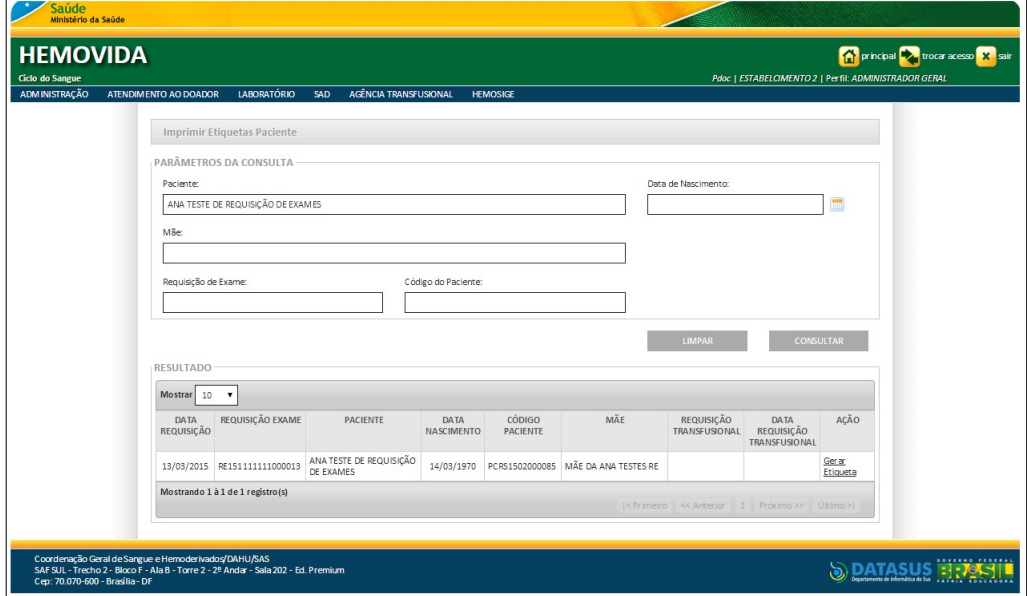

**Figura 81. Imprimir etiqueta do paciente — Resultado da consulta**

**4.** Clique em **Gerar etiqueta**.

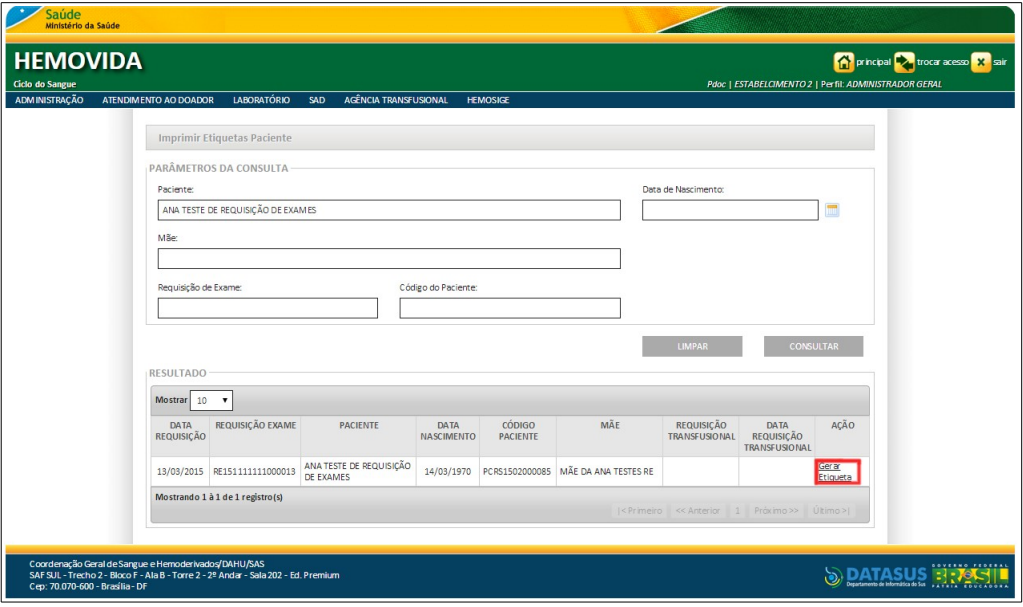

**Figura 82. Gerar etiqueta**

Surge a tela:

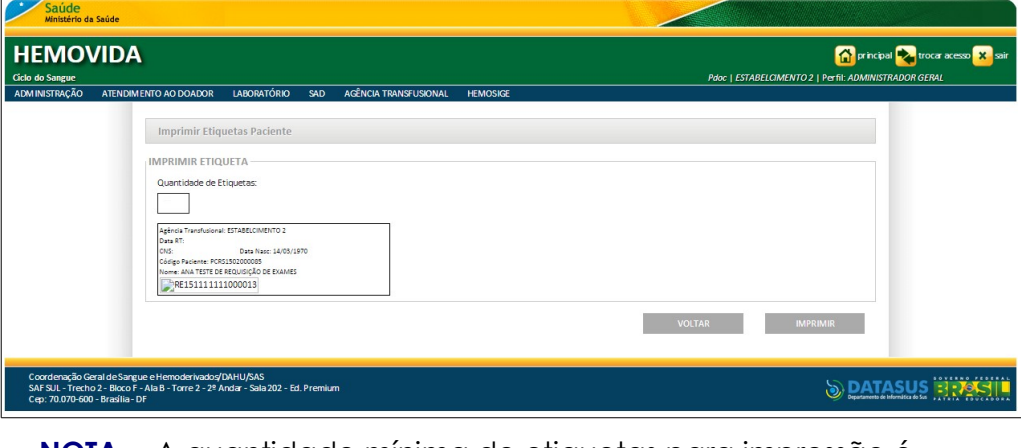

- **NOTA** A quantidade mínima de etiquetas para impressão é de 3 etiquetas e a máxima é de 10 etiquetas por paciente.
- **5.** Clique em **IMPRIMIR** para imprimir as etiquetas.
- **6.** Clique em **VOLTAR**. O sistema retorna à tela anterior.
- **7.** Clique em **principal**. O sistema retorna à tela principal.

## **9. LANÇAMENTO DE RESULTADOS DE EXAMES**

Este capítulo descreve as funcionalidades para o lançamento do resultado dos exames. As opções disponíveis são:

- **■** Consultar
- **■** Lançar resultados

### **Consulta**

#### **Procedimentos:**

**1.** Clique em **Agência Transfusional** à **Lançamento de Resultado de Exames.**

| Saúde<br>Ministério da Saúde       |                                                                                                    |                                                                                                    |                                                                                         |  |  |  |
|------------------------------------|----------------------------------------------------------------------------------------------------|----------------------------------------------------------------------------------------------------|-----------------------------------------------------------------------------------------|--|--|--|
| <b>HEMOVIDA</b><br>Ciclo do Sangue |                                                                                                    |                                                                                                    | principal victor acesso X sair<br>Pdoc   ESTABELCIMENTO 2   Perfil: ADMINISTRADOR GERA. |  |  |  |
| <b>ADMINISTRAÇÃO</b>               | LABORATÓRIO<br>ATENDIMENTO AO DOADOR<br><b>SAD</b><br>Seja Bem-vindo ao HEMOVIDA<br>APRESENTAÇÃO<br>Caro(a) pdoc,<br>Bem-vindo ao Ciclo do Sangue | AGÊNCIA TRANSFUSIONAL<br><b>HEMOSIGE</b><br>CADASTRO<br><b>ESTOQUE</b><br><b>IMPORTAR REQUISIÇÃO TRANSFUSIONAL</b><br><b>REQUISIÇÃO TRANSFUSIONAL</b><br>REQUISIÇÃO DE EXAME<br><b>IMPRIMIR ETIQUETA DO PACIENTE</b><br>LANÇAMENTO DE RESULTADO DE EXAMES<br><b>RETIPAGEM</b><br><b>VINCULAR BOLSA DE SANGUE</b><br><b>ETIQUETA BOLSA RESERVADA</b><br>GUIA DE FORNECIMENTO DE TRANSFUSÃO<br><b>TRANSFUSÃO</b><br><b>SINAIS VITAIS</b><br>REAÇÃO TRANSFUSIONAL<br><b>CONSULTAS</b><br><b>REGISTRAR INTERCORRENCIA DE EXAME</b> |                                                                                         |  |  |  |
| Ceo: 70.070-600 - Brasilia - DF    | Coordenação Geral de Sangue e Hemoderivados/DAHU/SAS<br>SAF SUL - Trecho 2 - Bloco F - Ala B - Torre 2 - 2º Andar - Sala 202 - Ed. Premium        | REPETIÇÃO DE EXAMES<br>ALTERAR TIPAGEM DO PACIENTE                                                                                                    | SOVERNO FEDERAL                                                                         |  |  |  |

**Figura 83. Agência transfusional — Lançamento de resultado de exames**

Surge a tela:

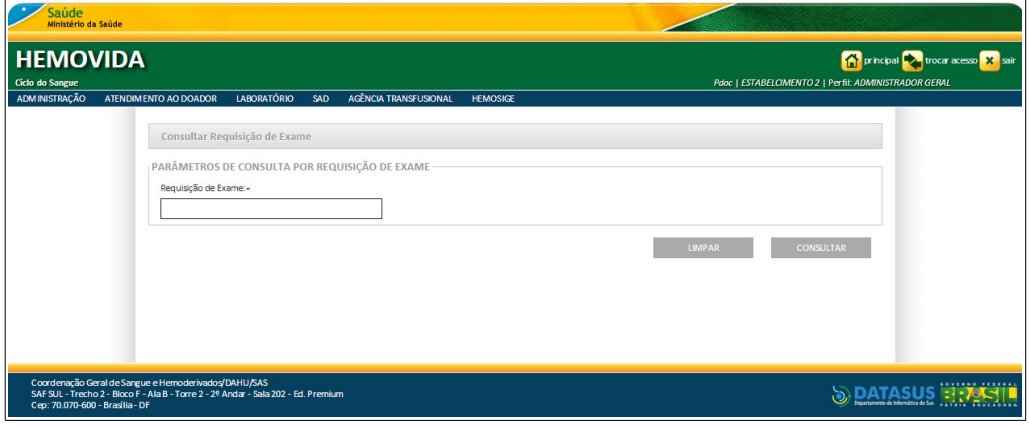

**Figura 84. Consultar requisição de exame**

**2.** Digite o número da requisição de exame e, em seguida, clique em **CONSULTAR**. Surge o registro:

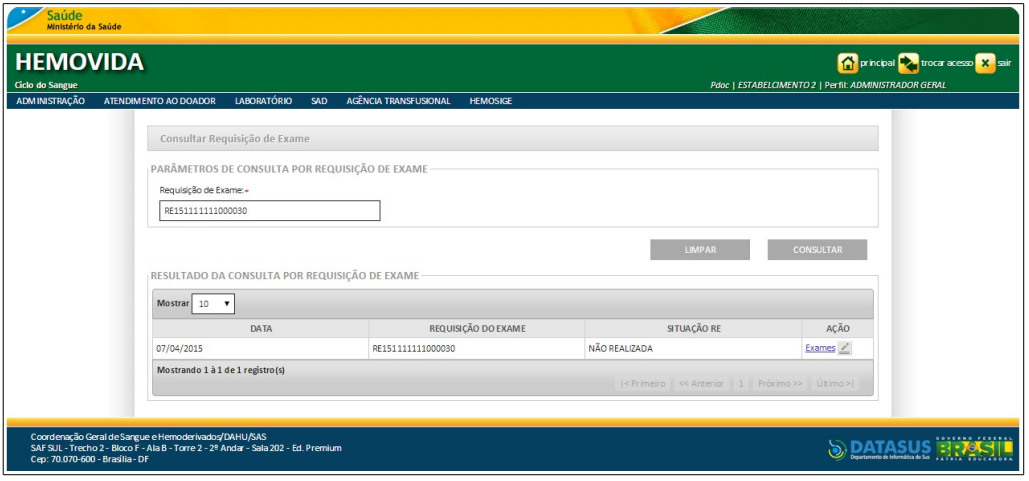

**3.** Na coluna **AÇÃO** clique em **Exames**. Surge a tela:

| Saúde<br>Ministério da Saúde              |                                                                                    |                                                    |                      |                                                                                       |
|-------------------------------------------|------------------------------------------------------------------------------------|----------------------------------------------------|----------------------|---------------------------------------------------------------------------------------|
| <b>HEMOVIDA</b><br><b>Ciclo do Sangue</b> |                                                                                    |                                                    |                      | principal voca acesso X sair<br>Pdoc   ESTABELCIMENTO 2   Perfil: ADMINISTRADOR GERAL |
| ADMINISTRAÇÃO                             | ATENDIMENTO AO DOADOR<br>MAIS DETALHES DE EXAMES                                   | <b>LABORATÓRIO</b><br>AGÊNCIA TRANSFUSIONAL<br>SAD | <b>HEMOSIGE</b>      |                                                                                       |
|                                           | ELUATO                                                                             | <b>EXAMES</b>                                      | AGUARDANDO RESULTADO | SITUAÇÃO DO EXAME                                                                     |
|                                           |                                                                                    |                                                    |                      | <b>VOLTAR</b>                                                                         |
|                                           |                                                                                    |                                                    |                      |                                                                                       |
|                                           |                                                                                    |                                                    |                      |                                                                                       |
|                                           |                                                                                    |                                                    |                      |                                                                                       |
|                                           | Coordenação Geral de Sangue e Hemoderivados/DAHU/SAS                               |                                                    |                      | SOVERNO FEDERAL                                                                       |
| Cep: 70.070-600 - Brasilia - DF           | SAF SUL - Trecho 2 - Bloco F - Ala B - Torre 2 - 2º Andar - Sala 202 - Ed. Premium |                                                    |                      | Departamento de Informática do Sus PATRIA EDUCADORA                                   |

**Figura 85. Mais detalhes de exames**

**NOTA** Os resultados dos exames serão apresentadas de acordo com os exames vinculados para a amostra/requisição de exame.

**4.** Clique em **VOLTAR**. O sistema retorna à tela anterior.

### Lançar resultados

Esta funcionalidade permite lançar o resultado dos exames:

- **■** Tipagem ABO/Rh
- **■** PAI
- **■** IAI
- **■** TAD
- **■** Fenotipagem
- **■** Eluato
- **■** Adsorção
- **■** Prova cruzada
	- **NOTA** A requisição de exame deve estar cadastrada e possuir a situação de **Não realizada** ou **Parcialmente realizada.** A associação e disponibilização dos reagentes para uso, já devem ter sido cadastradas para o exame.

#### **Procedimentos:**

**1.** Clique em **Agência Transfusional** à **Lançamento de Resultado de Exames**. Surge a tela:

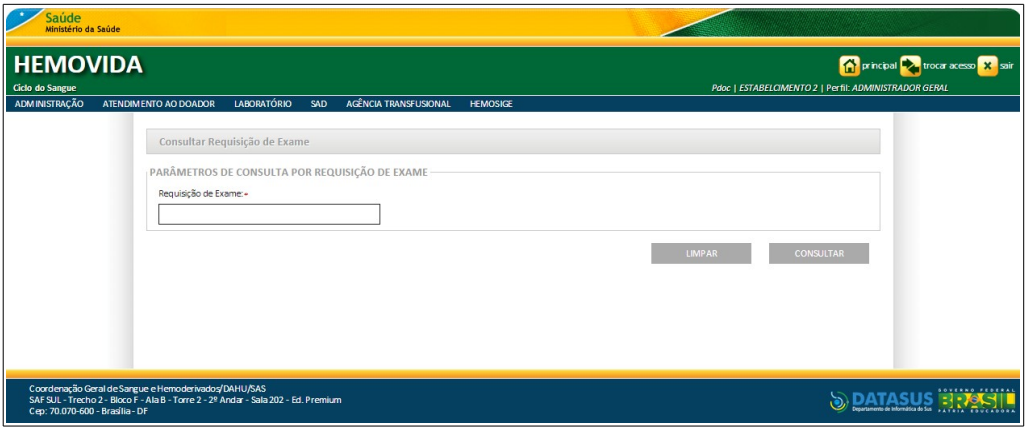

**2.** Digite o número da requisição de exame e, em seguida, clique em **CONSULTAR**. Surge o registro:

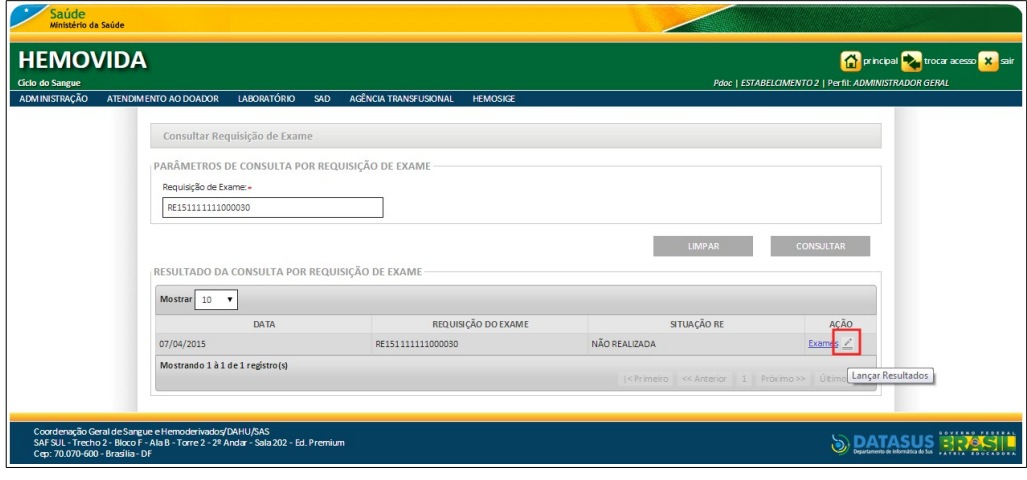

- **3.** Na coluna **AÇÃO** clique em **Lançar Resultados**.
	- **NOTA** As abas para lançamento ou visualização dos resultados dos exames serão apresentadas de acordo com os exames vinculados para a amostra/requisição de exame.

#### Surge a tela:

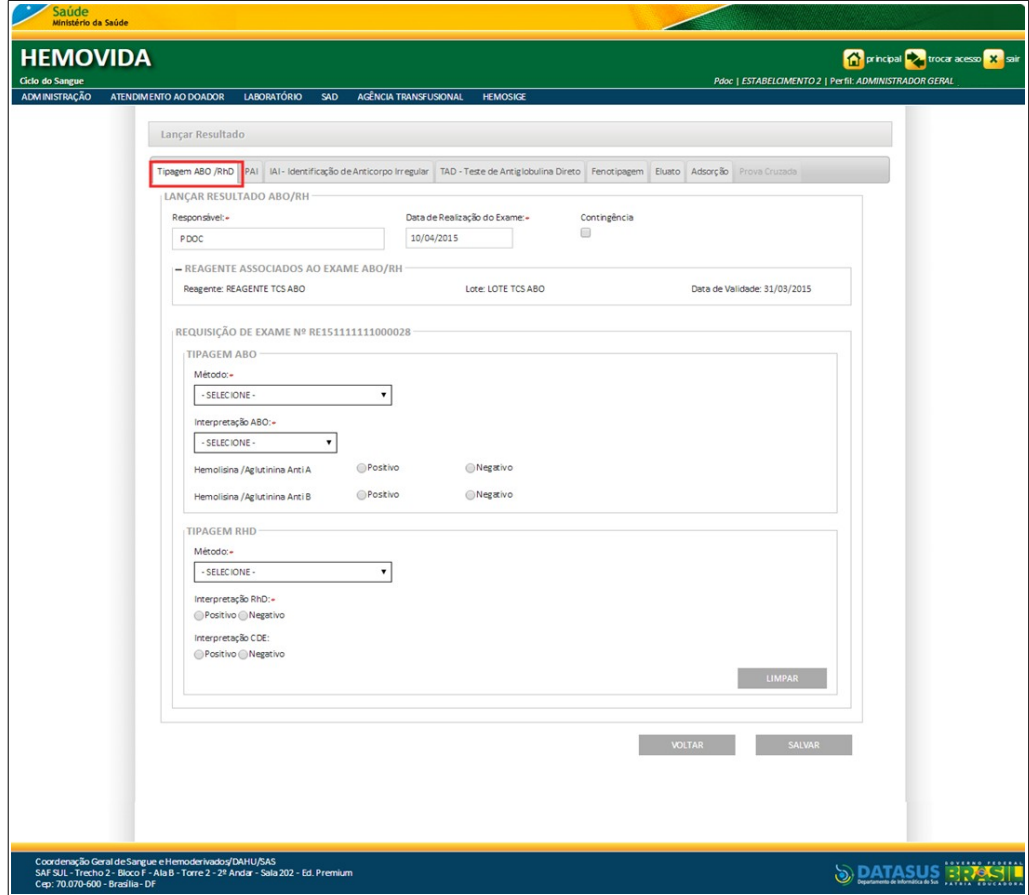

**Figura 86. Lançar Resultados — Tipagem ABO/RhD**

**4.** Preencha os campos — Aba ABO/RhD:

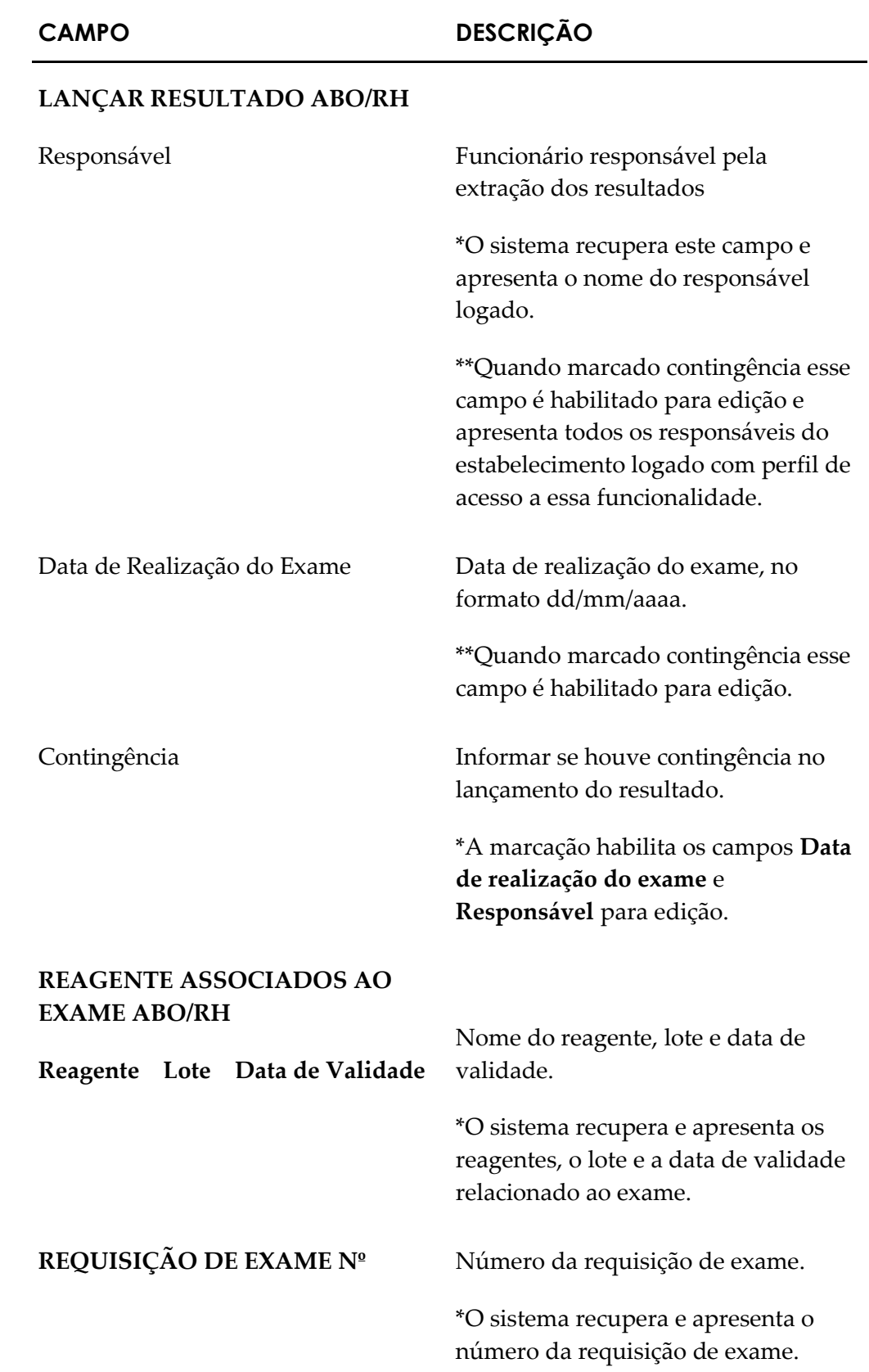

#### **TIPAGEM ABO**

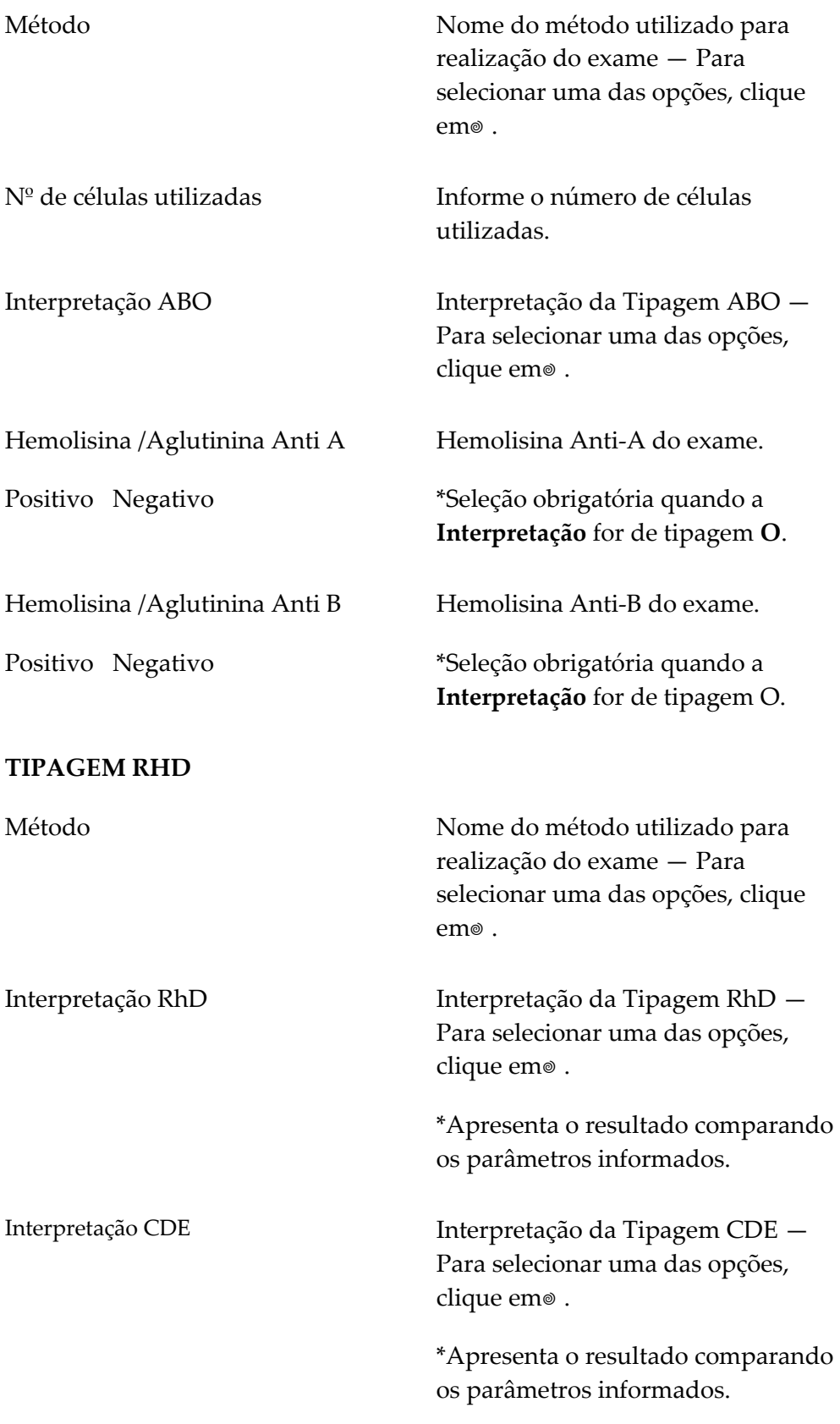

**5.** Clique em **SALVAR**. Surge a mensagem de confirmação:

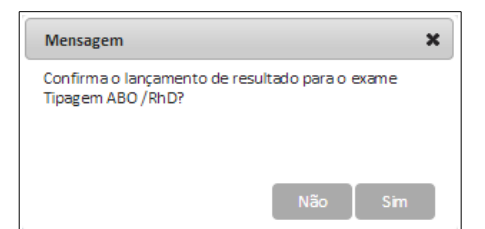

#### **6.** Clique em **Sim**. Surge a mensagem na tela:

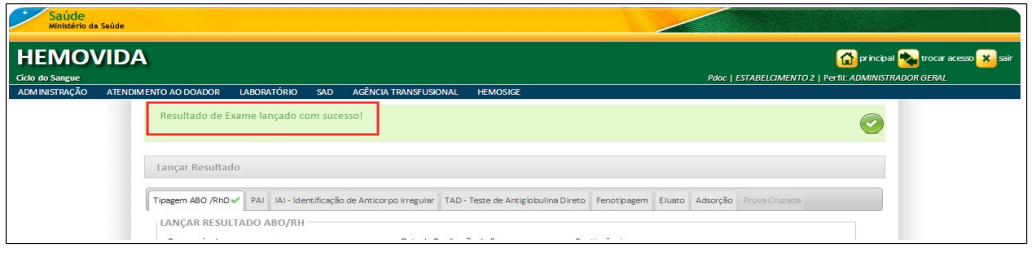

**NOTA** Se houver outro exame a ser lançado, passe para a próxima aba.

#### **7.** Clique na **Aba PAI**.

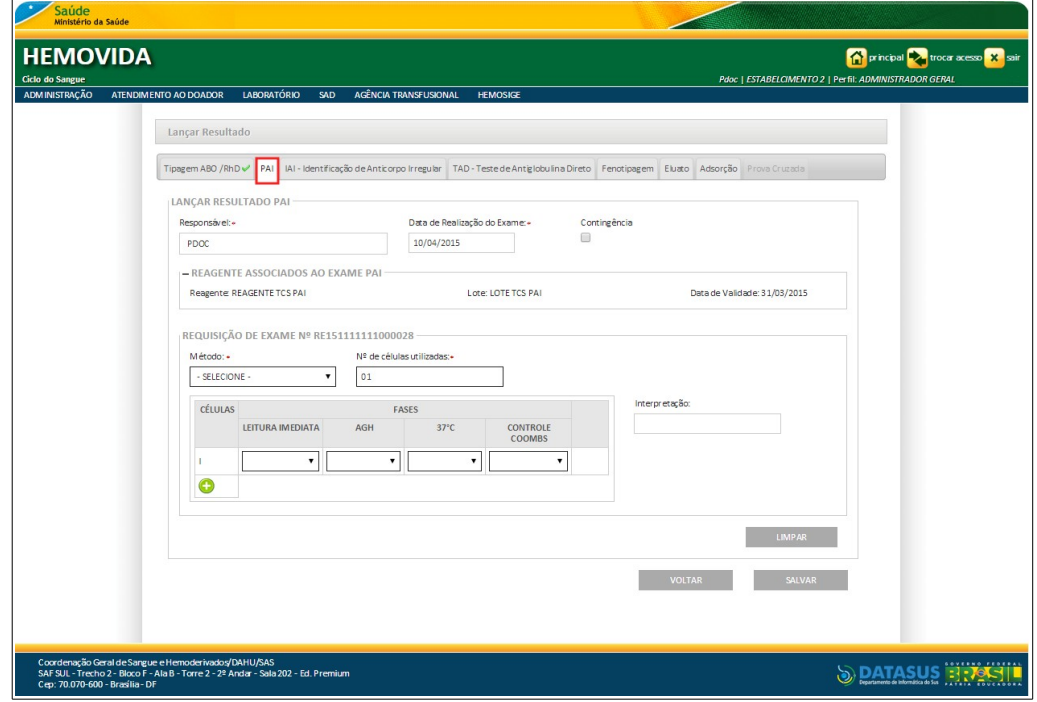

**Figura 87. Lançar Resultados — PAI**

**8.** Preencha os campos— Aba PAI:

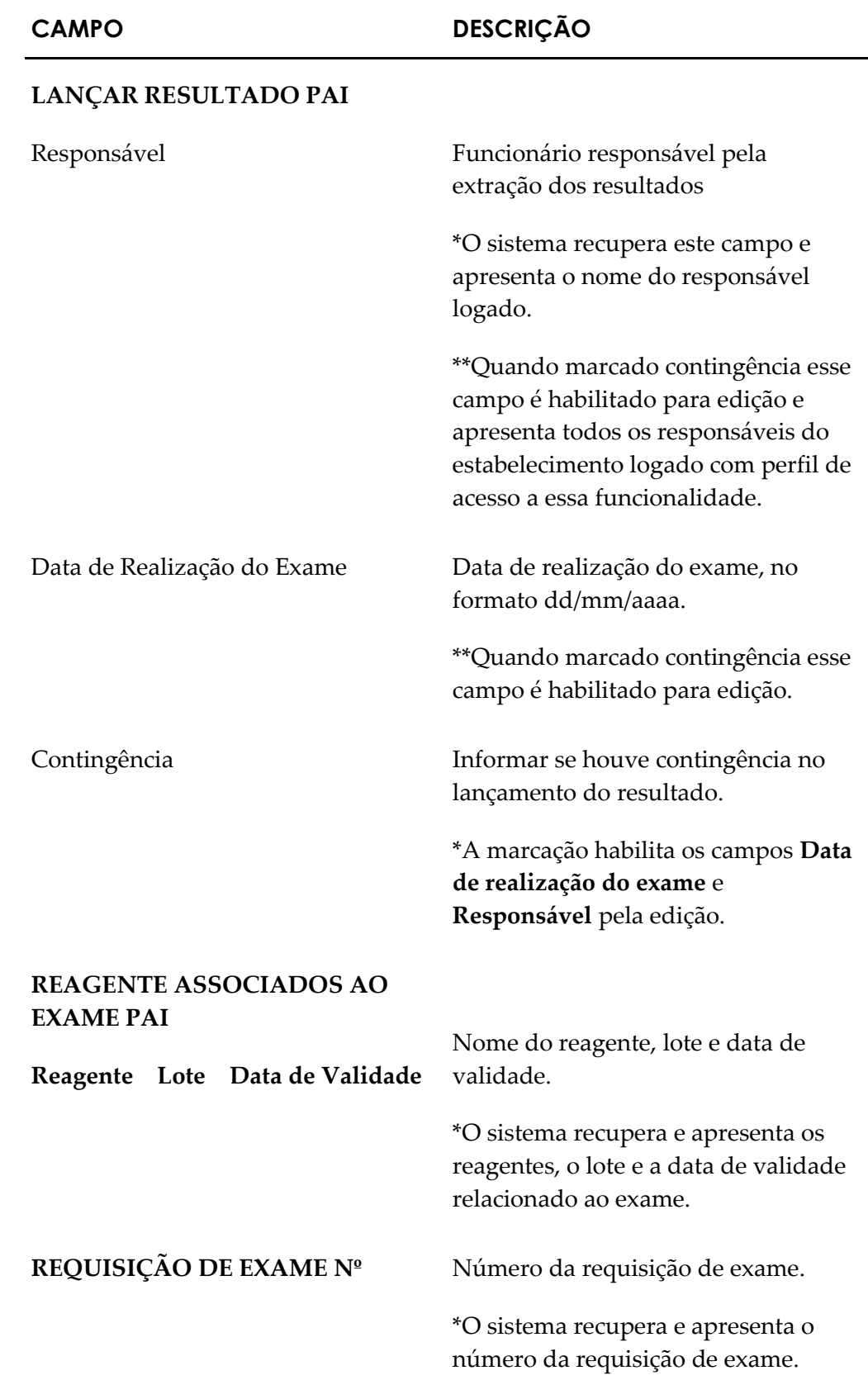

MS - DATASUS **Lançamento de resultados de exames** 

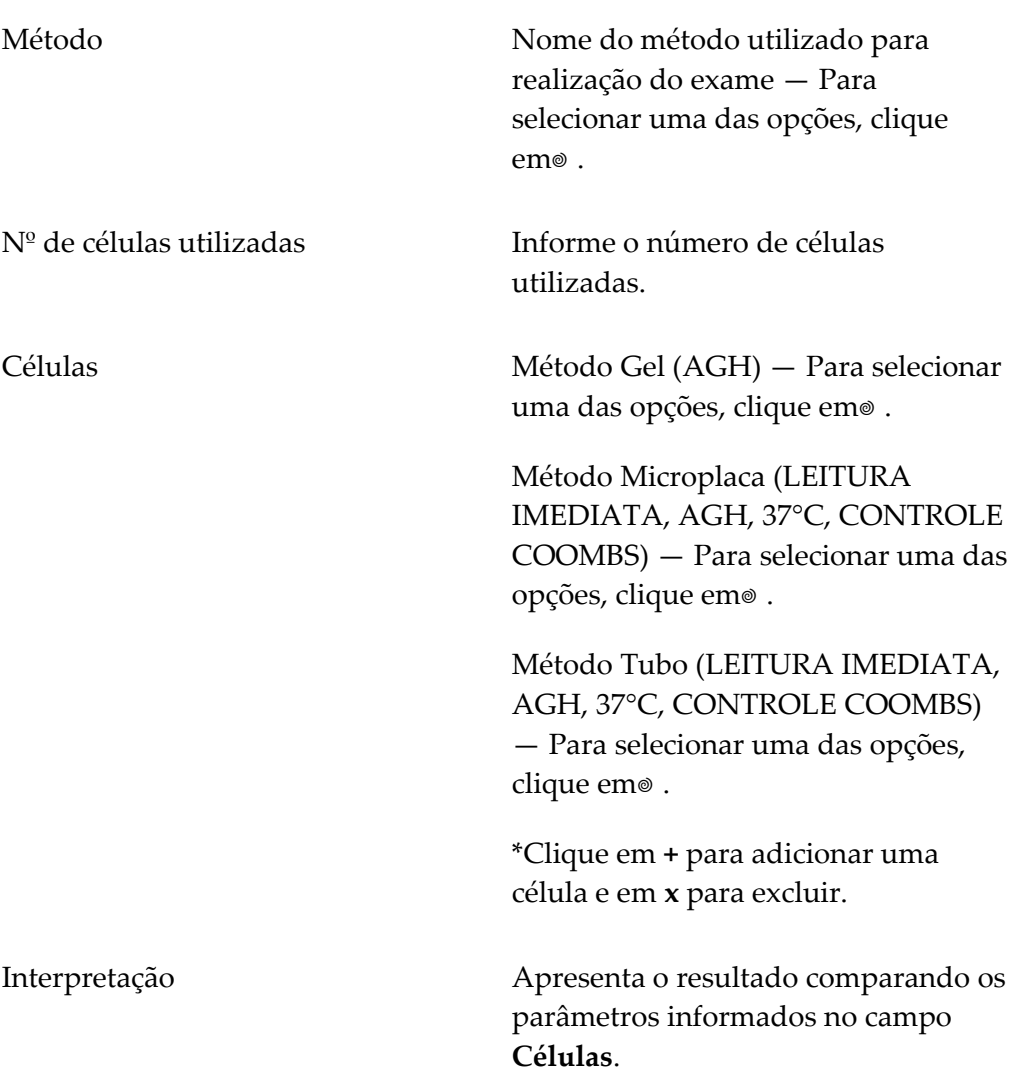

**9.** Clique em **SALVAR**. Surge a mensagem de confirmação:

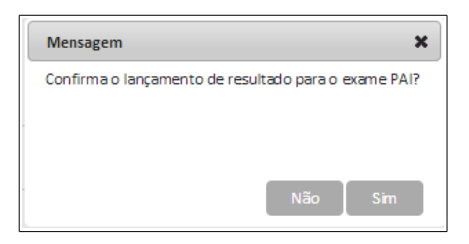

**10.** Clique em **Sim**. Surge a mensagem na tela:

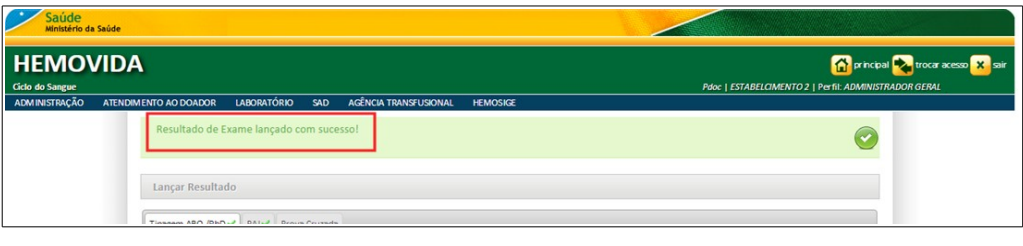

**NOTA** Se houver outro exame a ser lançado, passe para a próxima aba.

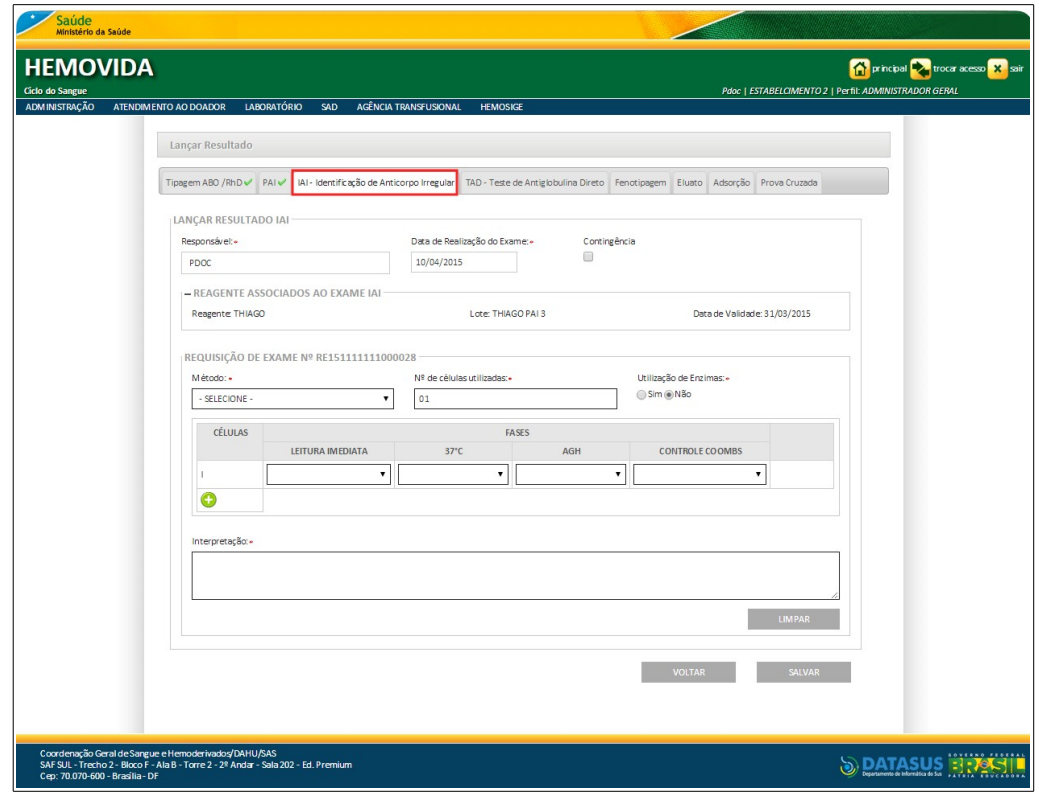

**Figura 88. Lançar Resultados — IAI**

**11.** Preencha os campos — Aba IAI:

### **CAMPO DESCRIÇÃO**

### **LANÇAR RESULTADO IAI**

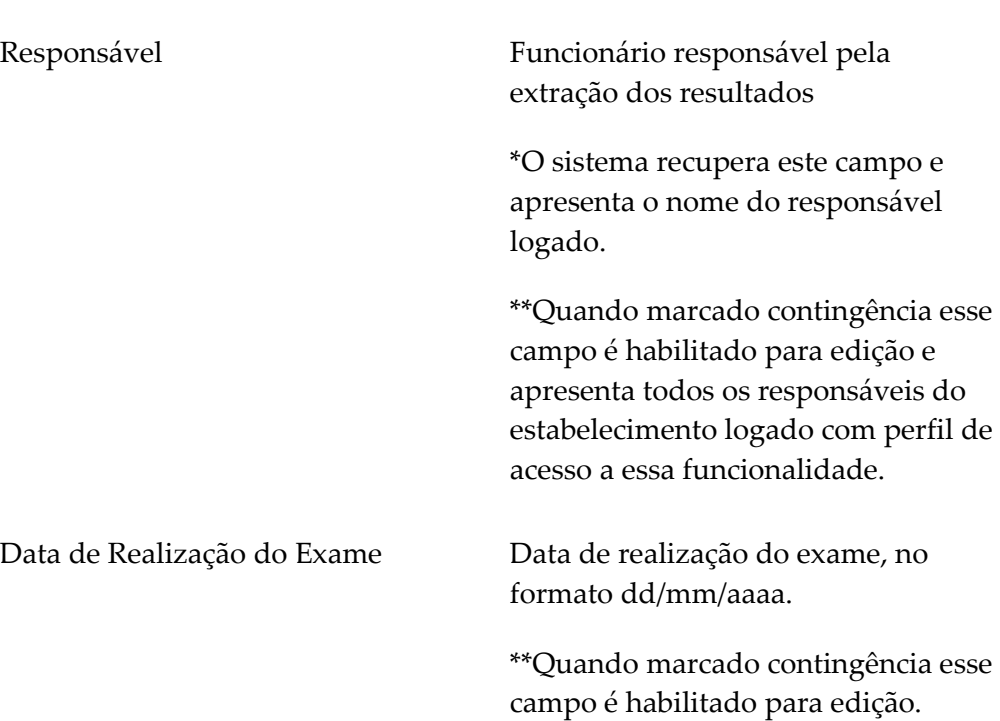

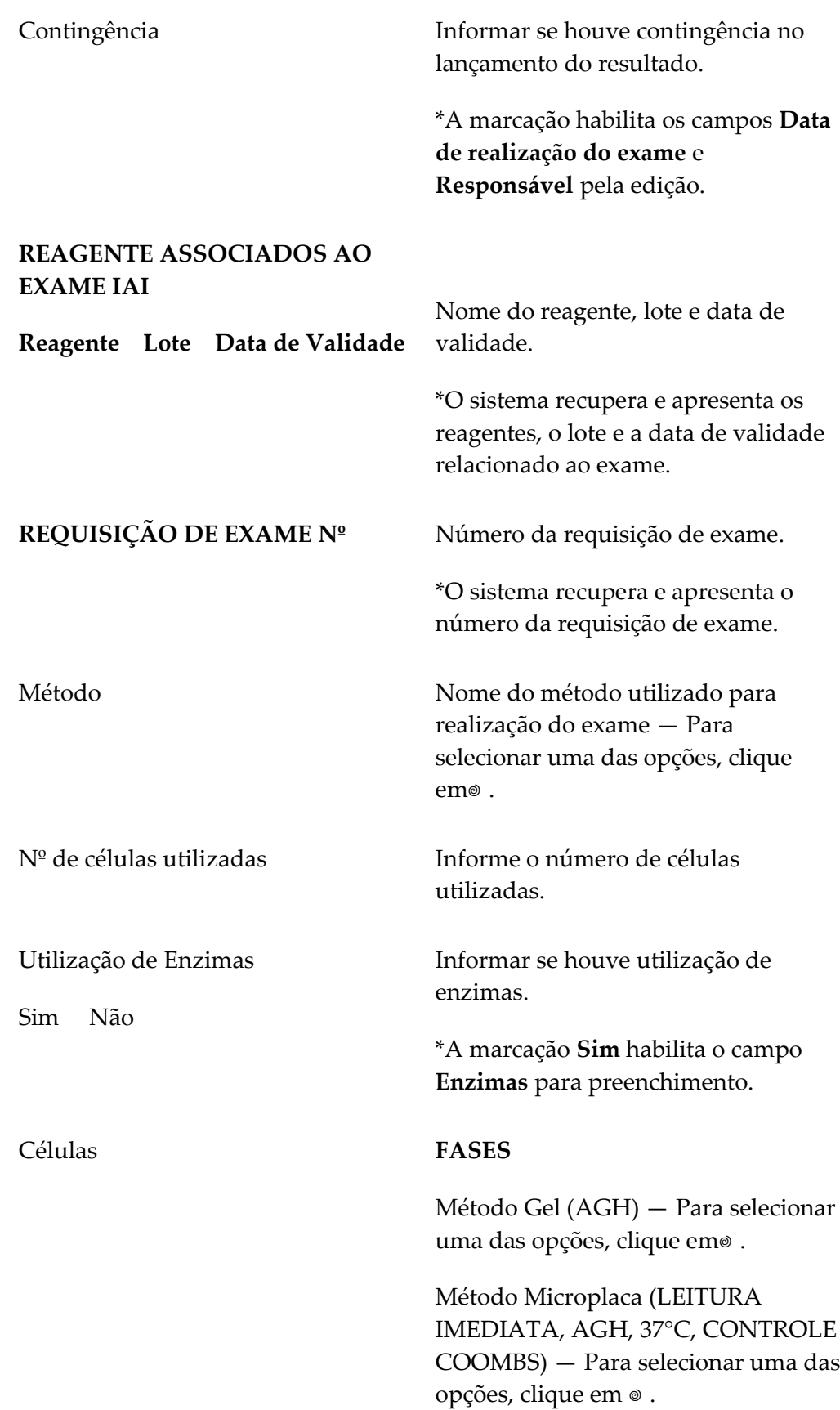

Método Tubo (LEITURA IMEDIATA, AGH, 37°C, CONTROLE COOMBS) — Para selecionar uma das opções, clique em<sup>®</sup>.

\*Clique em **+** para adicionar uma célula e em **x** para excluir.

#### **COM ENZIMAS**

Método Gel (AGH) — Para selecionar uma das opções, clique em®.

Método Microplaca (LEITURA IMEDIATA, AGH, 37°C, CONTROLE COOMBS) — Para selecionar uma das opções, clique em®.

Método Tubo (LEITURA IMEDIATA, AGH, 37°C, CONTROLE COOMBS) — Para selecionar uma das opções, clique em<sup>®</sup>.

\*Clique em + para adicionar uma célula e em x para excluir.

Interpretação Apresenta o resultado comparando os parâmetros informados no campo **Células**.

**12.** Clique em **SALVAR**. Surge a mensagem de confirmação:

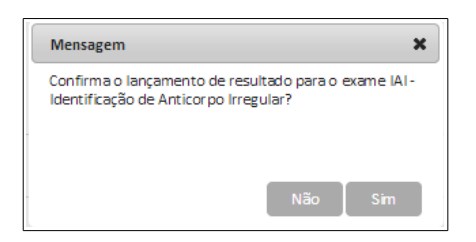

**13.** Clique em **Sim**. Surge a mensagem na tela:

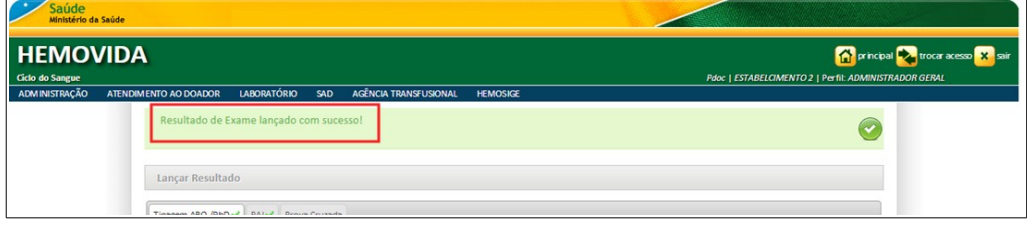

**NOTA** Se houver outro exame a ser lançado, passe para a próxima aba.

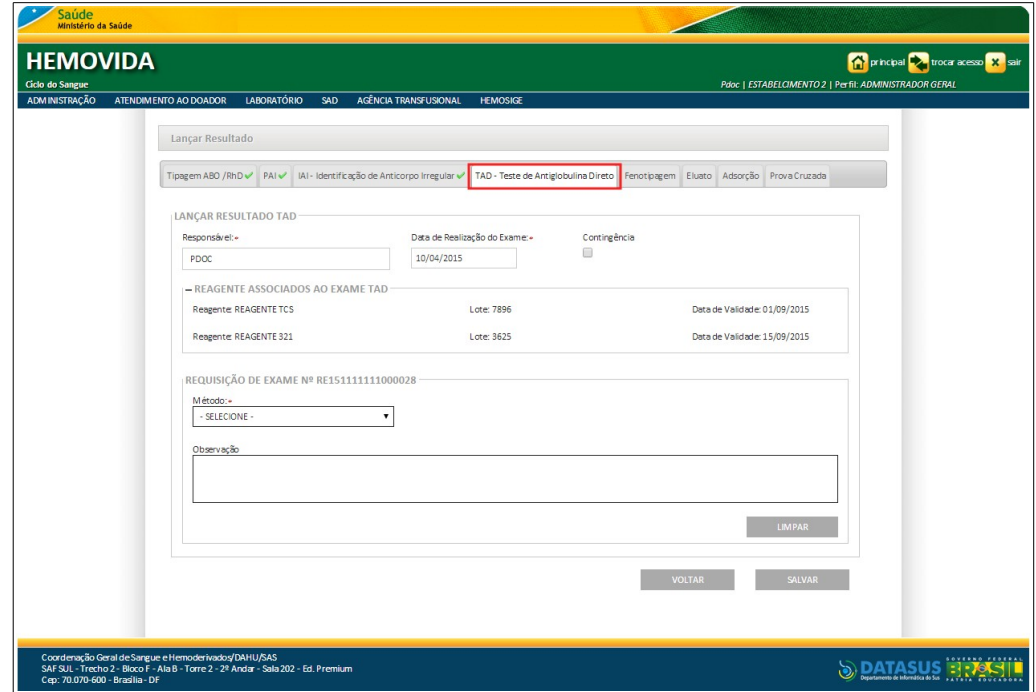

**Figura 89. Lançar Resultados — Aba TAD - Teste de Antiglobulina Direta**

**14.** Preencha os campos:

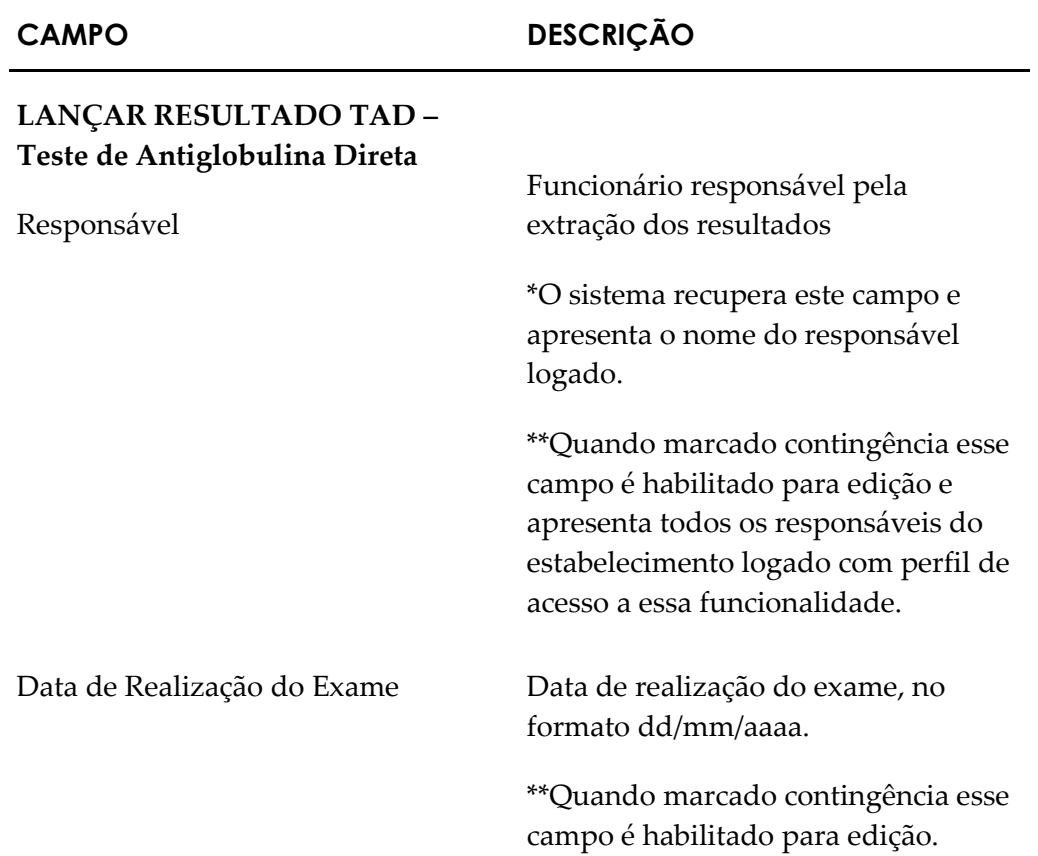

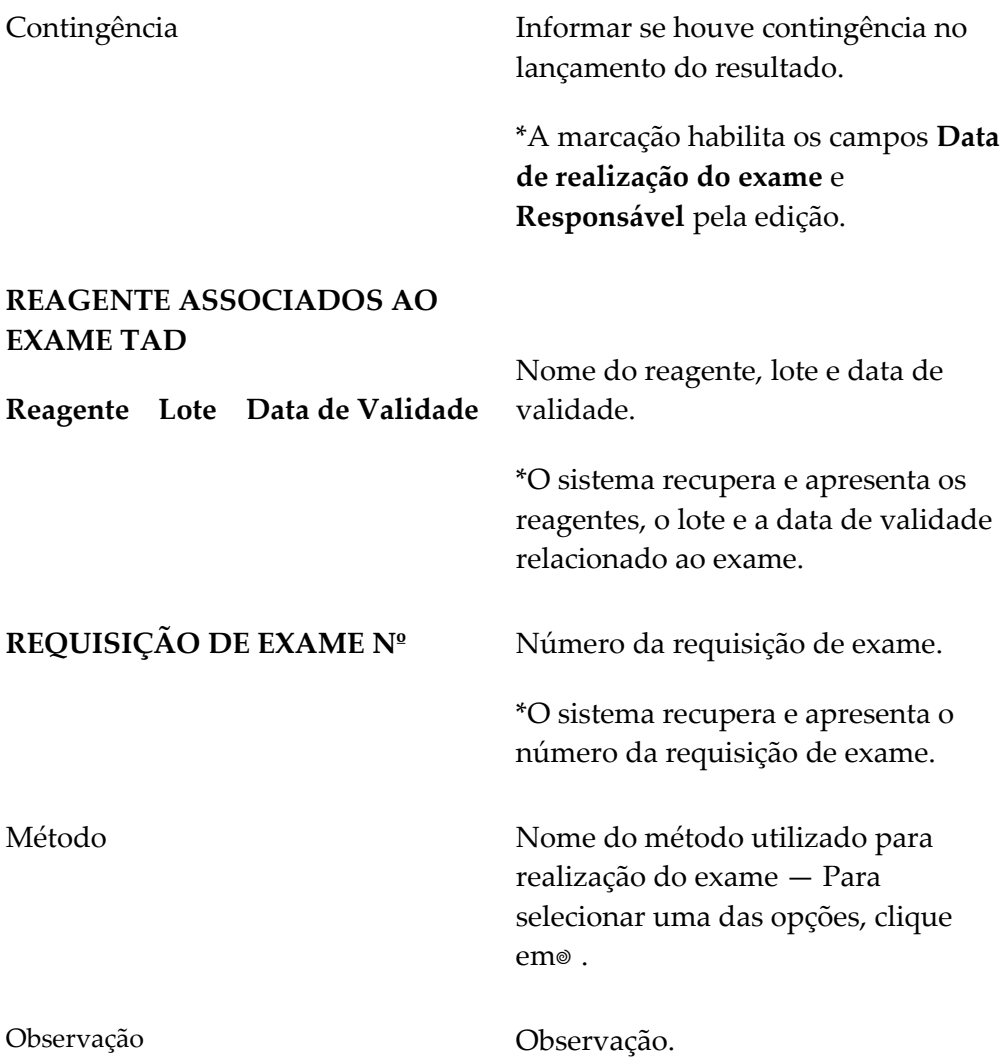

**15.** Clique em **SALVAR**. Surge a mensagem de confirmação:

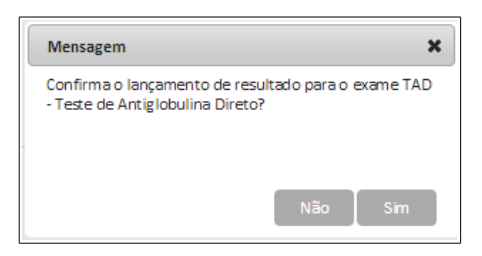

**16.** Clique em **Sim**. Surge a mensagem na tela:

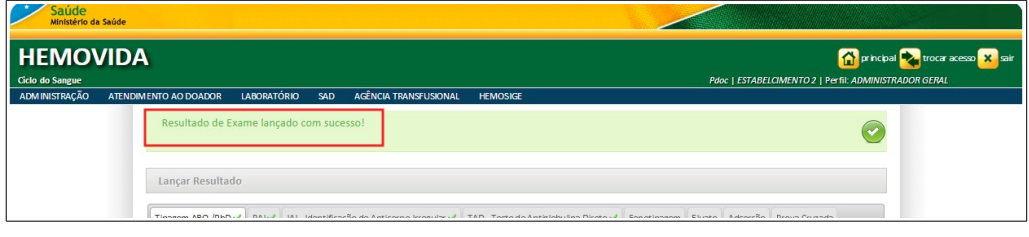

**NOTA** Se houver outro exame a ser lançado, passe para a próxima aba.

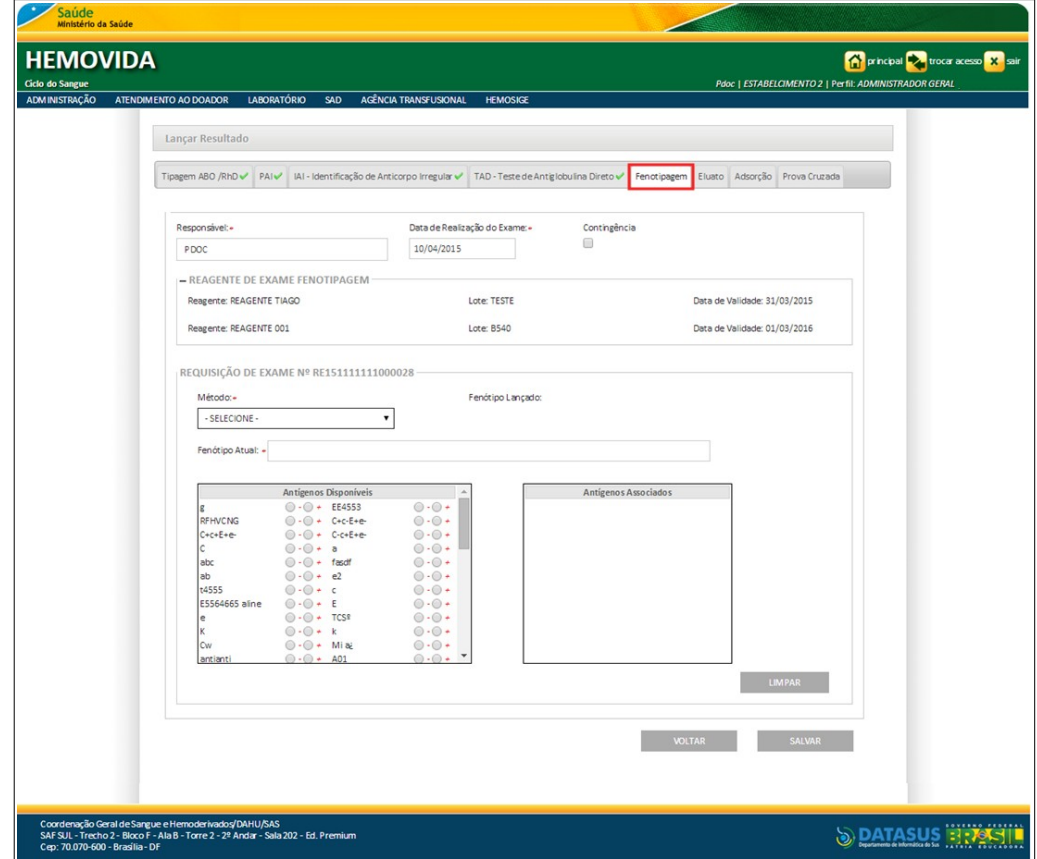

**Figura 90. Lançar Resultados — Aba Fenotipagem**

**17.** Preencha os campos — Aba Fenotipagem:

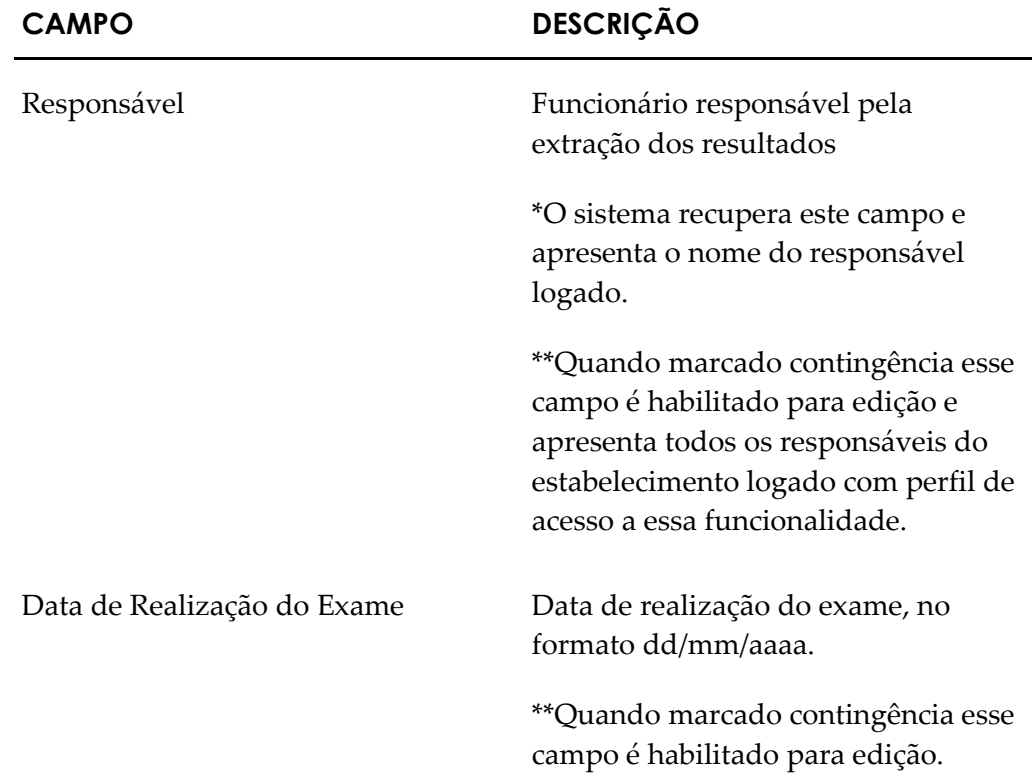

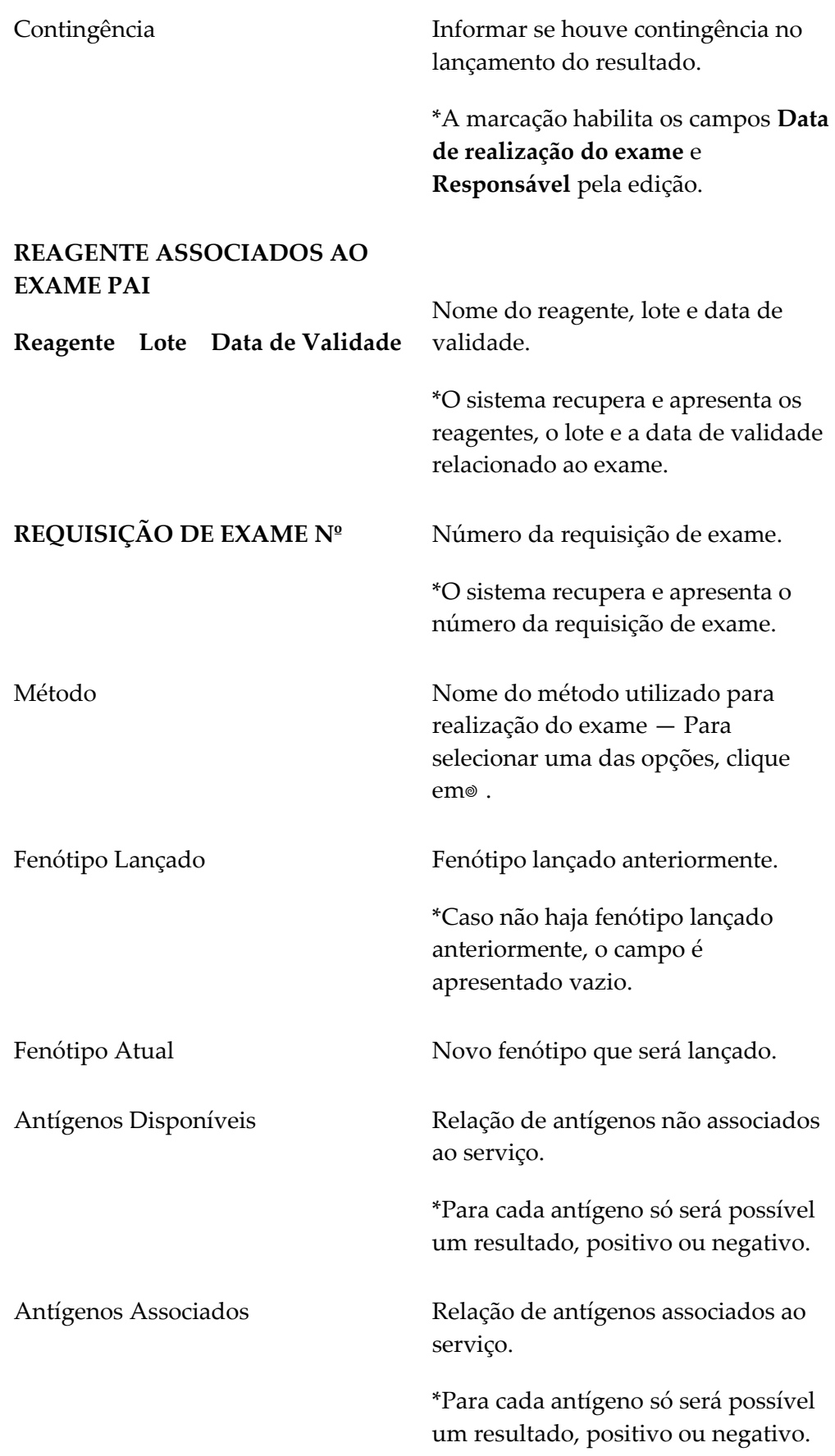

**18.** Clique em **SALVAR**. Surge a mensagem de confirmação:

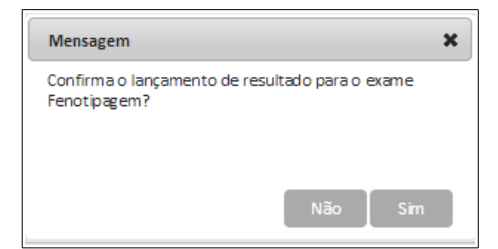

#### **19.** Clique em **Sim**. Surge a mensagem na tela:

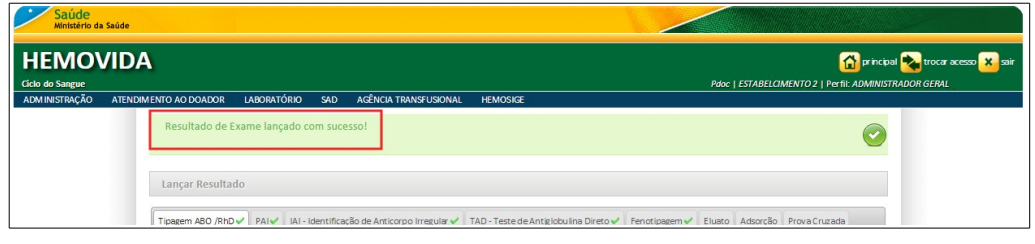

#### **NOTA** Se houver outro exame a ser lançado, passe para a próxima aba.

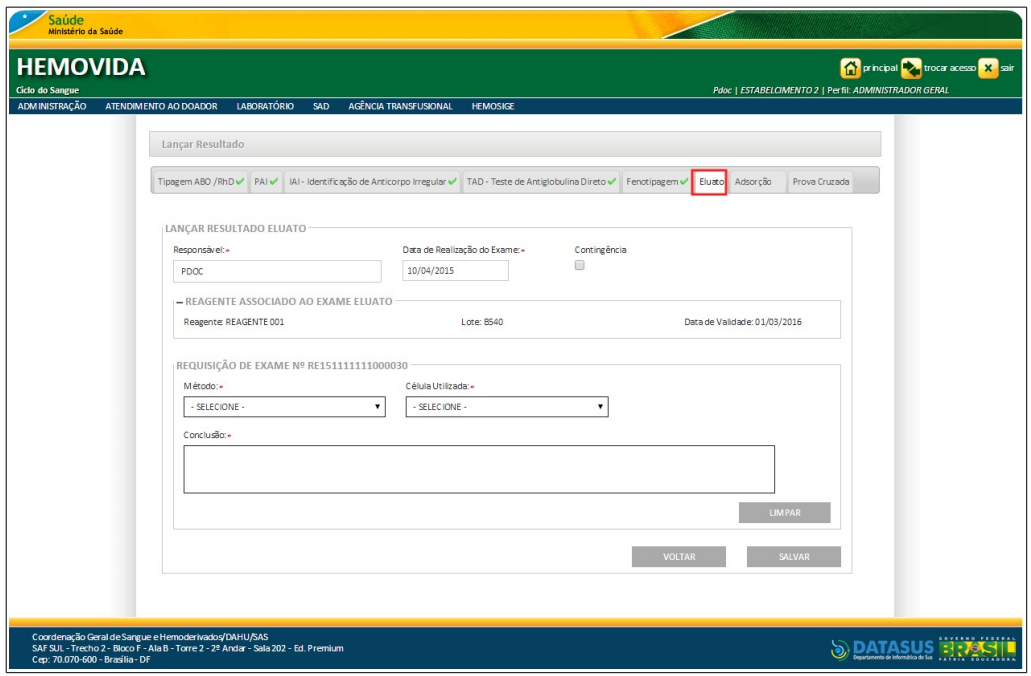

**Figura 91. Lançar Resultados — Aba Eluato**

**20.** Preencha os campos — Aba Eluato:

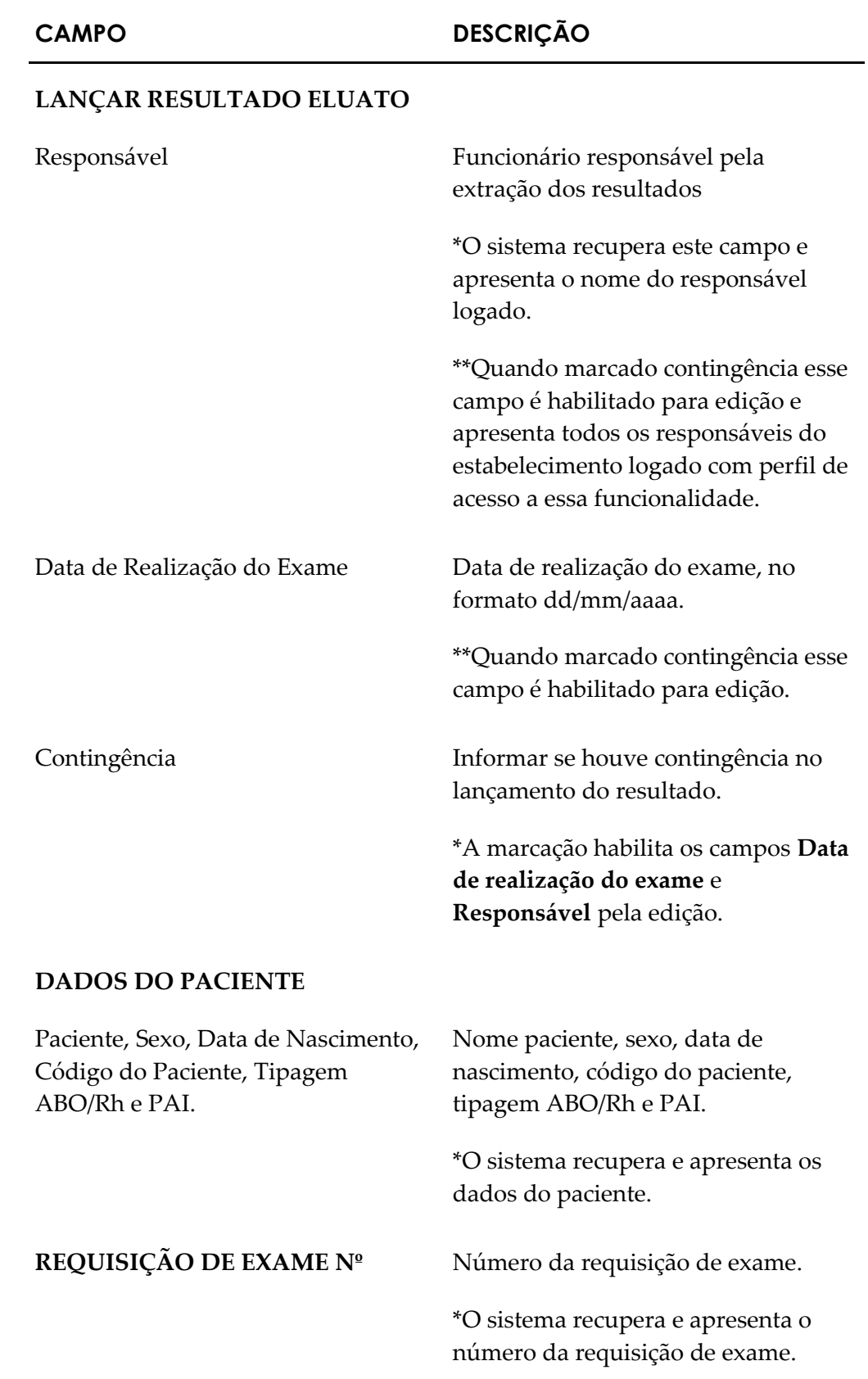

MS - DATASUS **Lançamento de resultados de exames** 

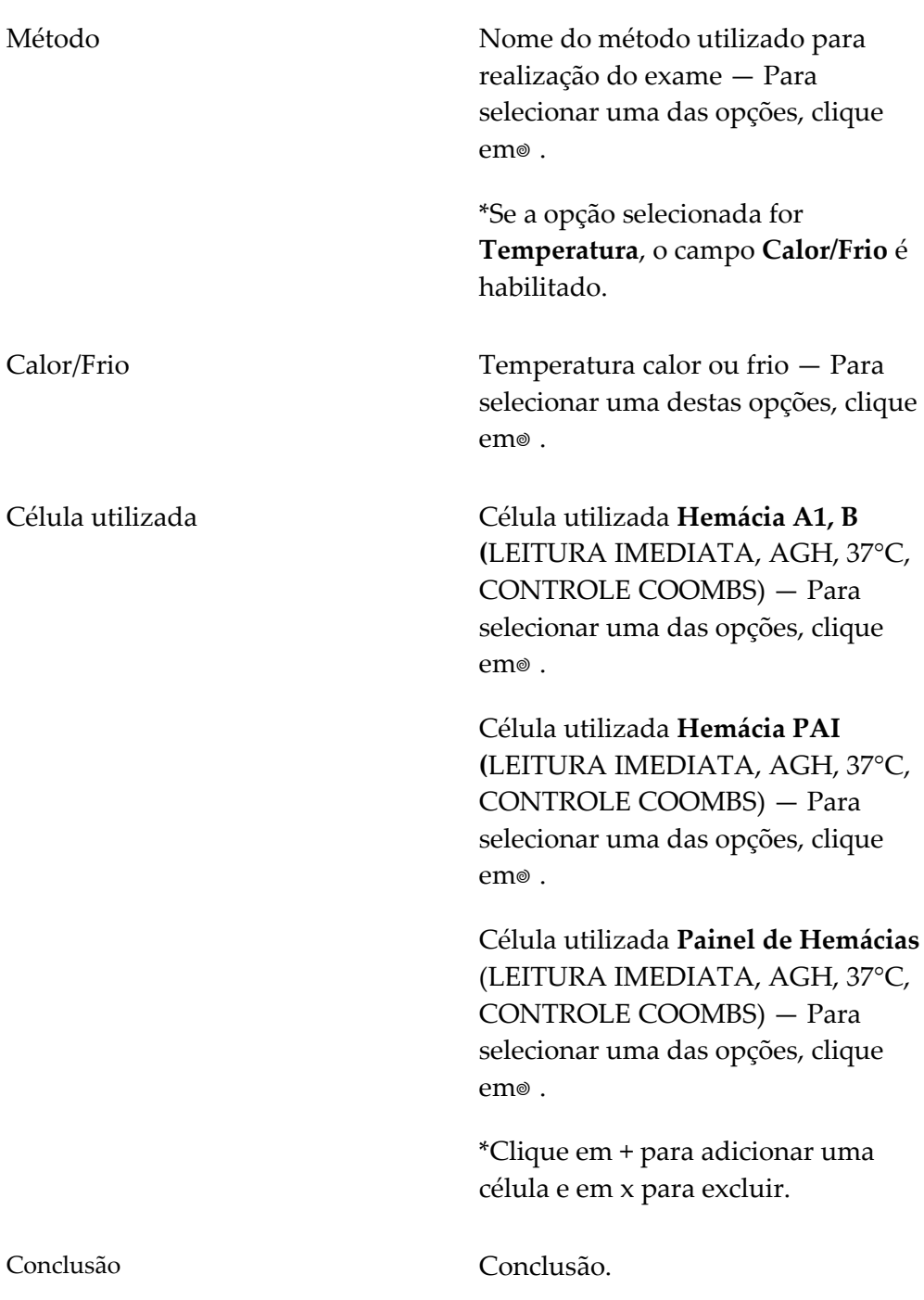

**21.** Clique em **SALVAR**. Surge a mensagem de confirmação:

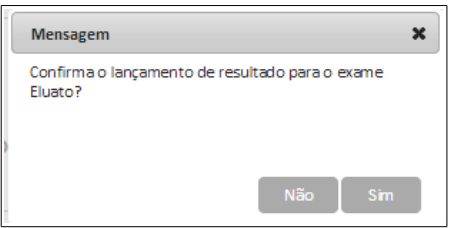

#### **22.** Clique em **Sim**. Surge a mensagem na tela:

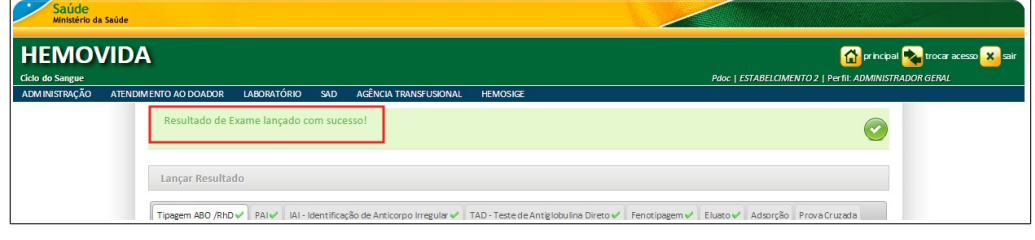

**NOTA** Se houver outro exame a ser lançado, passe para a próxima aba.

**23.** Preencha os campos — Aba Adsorção:

#### **CAMPO DESCRIÇÃO**

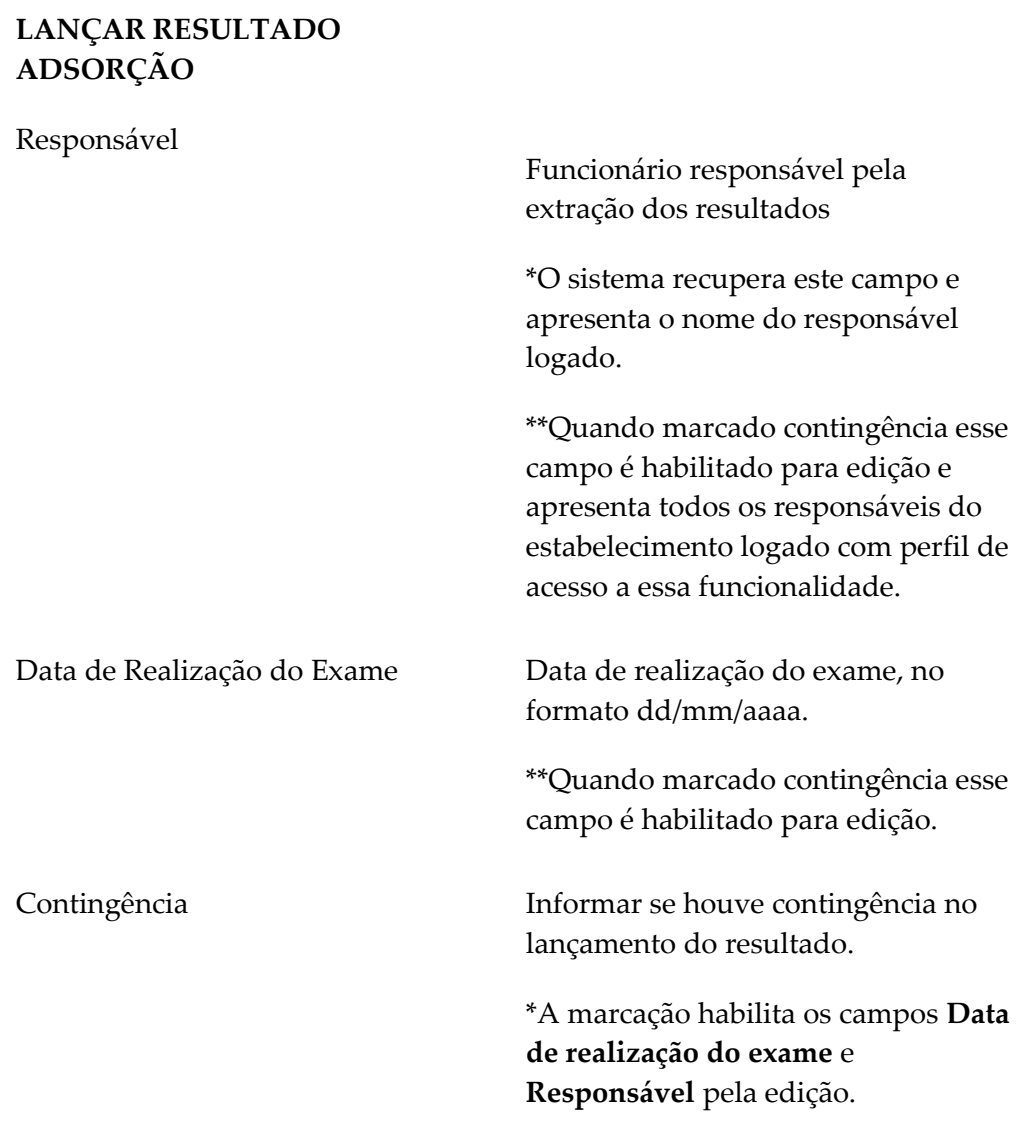
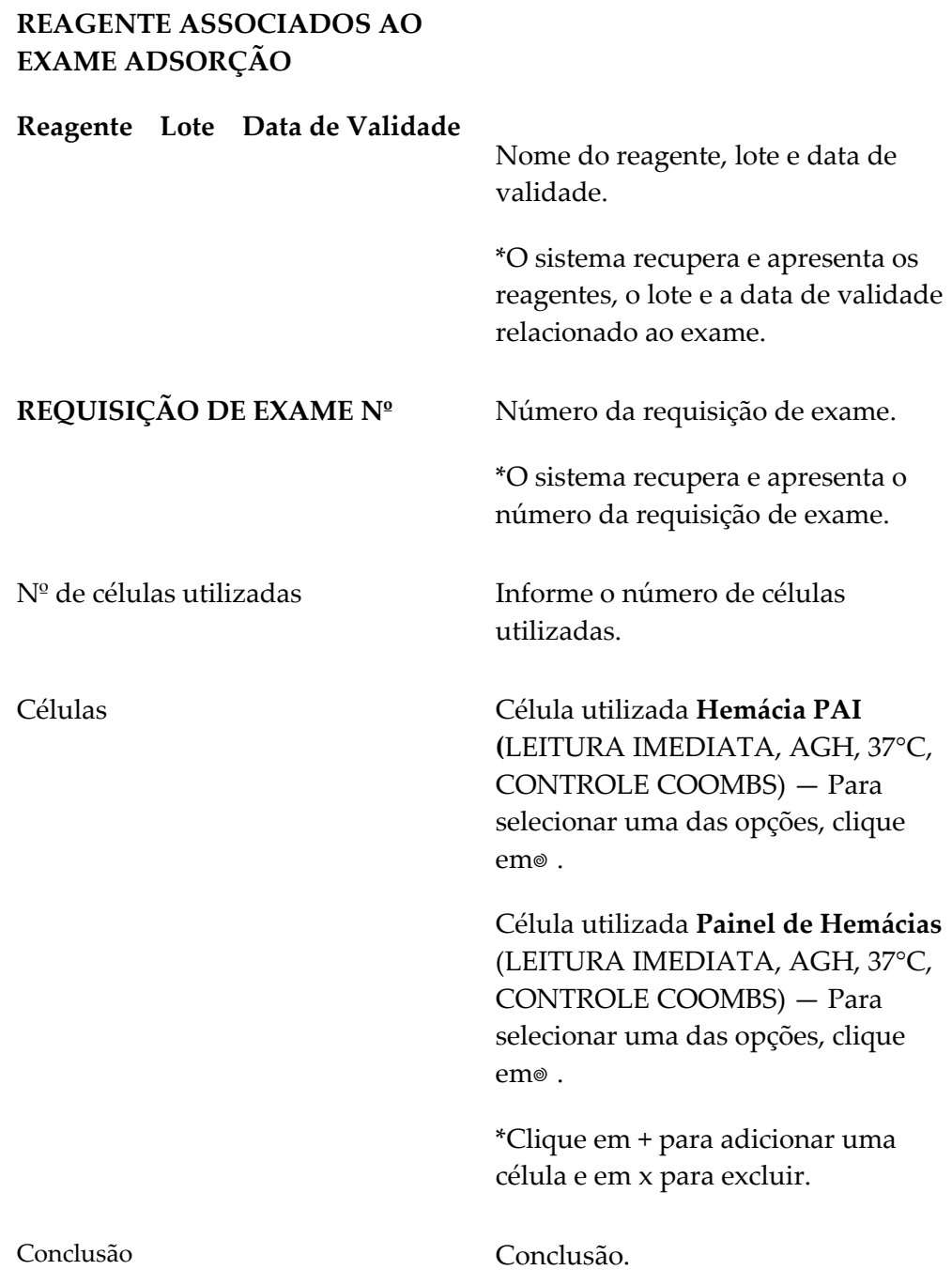

**24.** Clique em **SALVAR**. Surge a mensagem de confirmação:

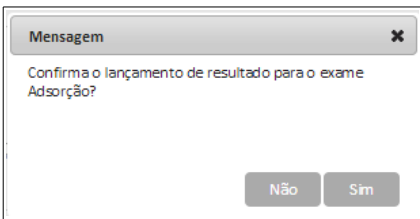

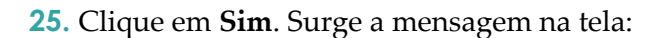

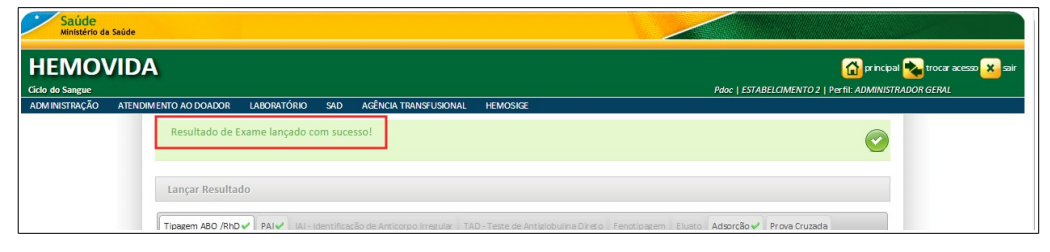

**NOTA** Se houver outros exames a serem lançados, passe para a próxima aba.

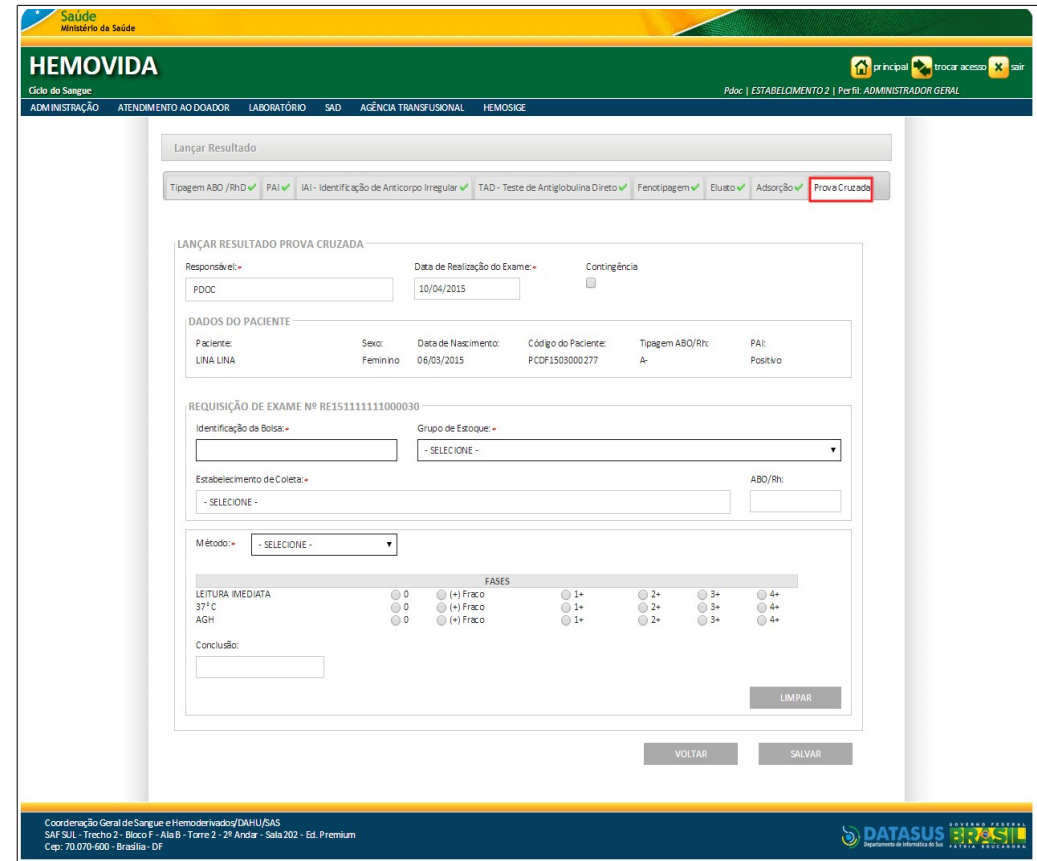

**Figura 92. Lançar Resultados — Prova cruzada**

**26.** Preencha os campos:

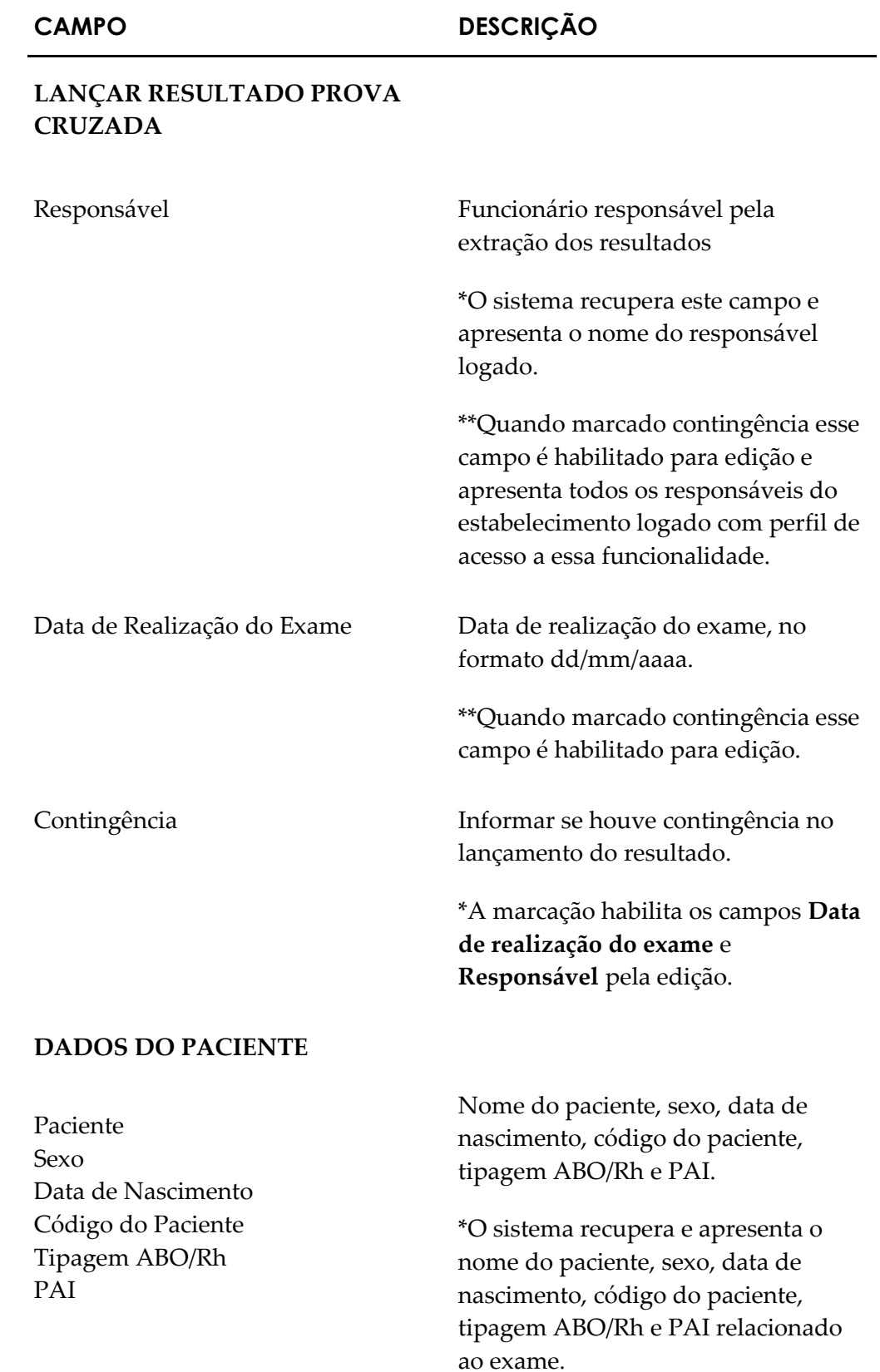

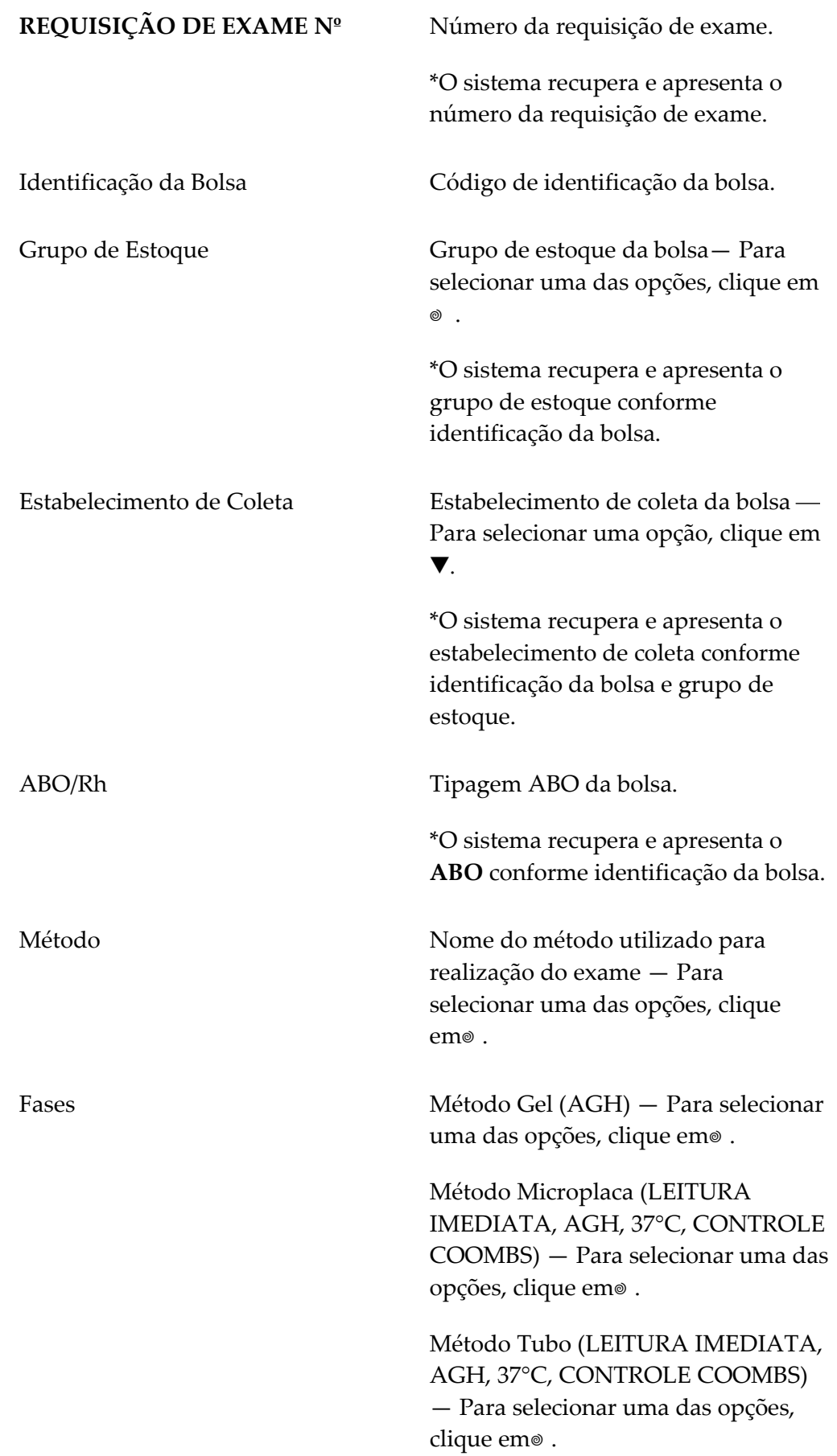

\*Clique em **+** para adicionar uma célula e em **x** para excluir.

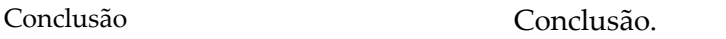

**NOTA** Os campos com asterisco (\*) são de preenchimento obrigatório.

**27.** Clique em **SALVAR**. Surge a mensagem de confirmação:

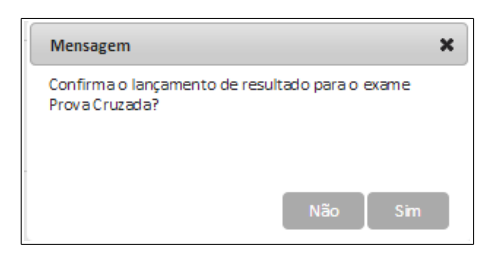

**28.** Clique em **Sim**. Surge a mensagem na tela:

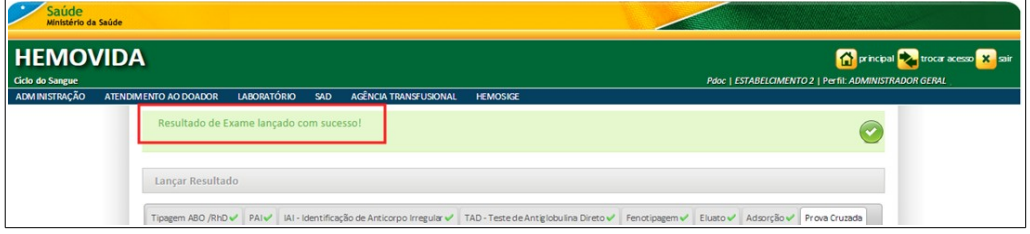

**29.** Clique em **principal**. O sistema retorna à tela principal.

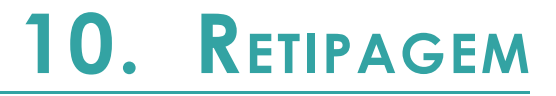

Este capítulo descreve as funcionalidades para registrar os resultados do exame de retipagem ABO e RhD.

**NOTA** A bolsa precisa estar no estoque da agência e com a situação disponível para que seja possível realizar a retipagem.

## **10.1 Lançar resultados de retipagem ABO/RhD**

### **Procedimentos:**

**1.** Clique em Agência Transfusional  $\rightarrow$  Retipagem.

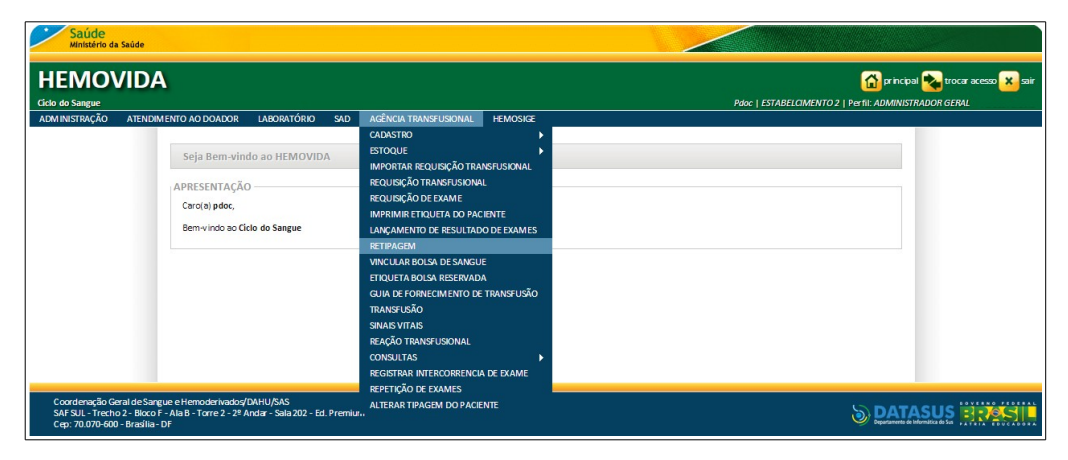

**Figura 93. Agência transfusional — Retipagem**

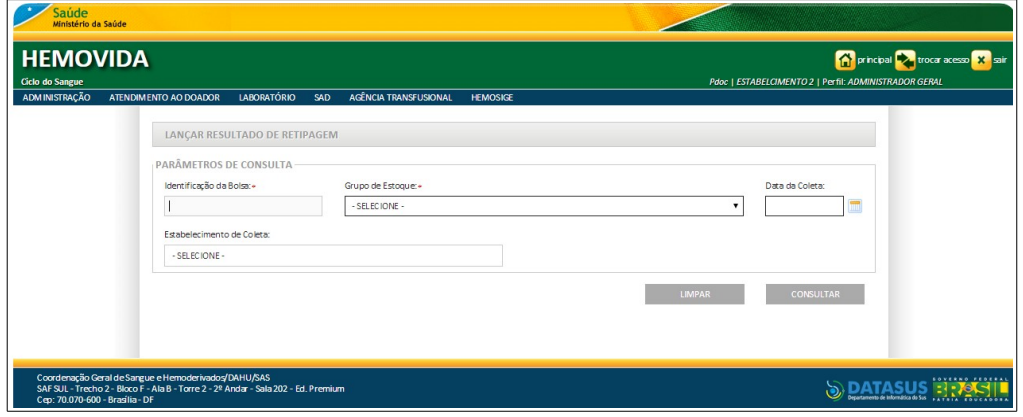

**Figura 94. Lançar resultado de retipagem**

|  | <b>2.</b> Preencha os campos: |
|--|-------------------------------|
|--|-------------------------------|

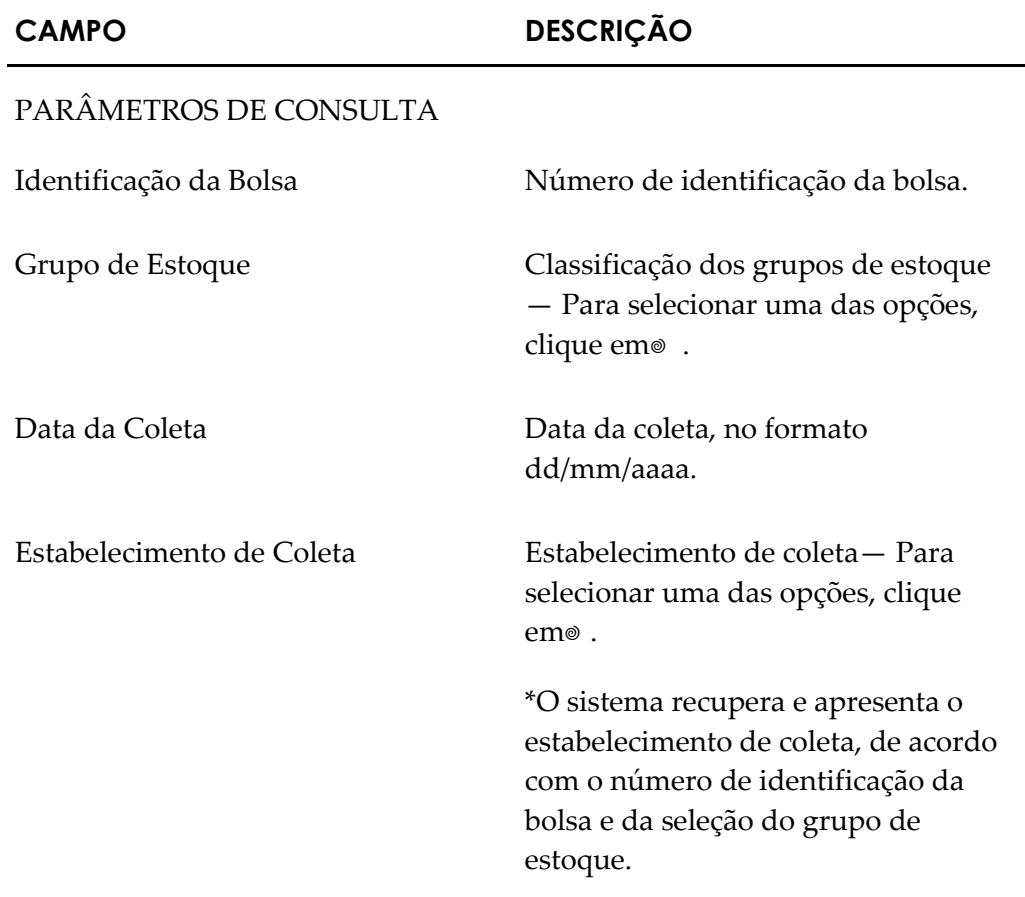

**3.** Clique em **CONSULTAR**. Surge o registro:

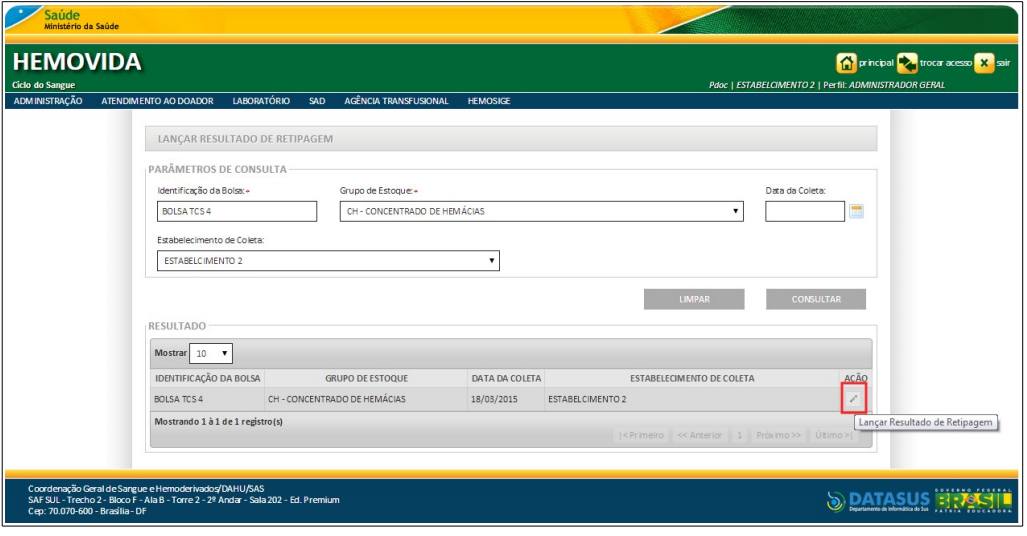

**4.** Na coluna **AÇÃO** clique em **Lançar Resultado da Retipagem**. Surge a tela:

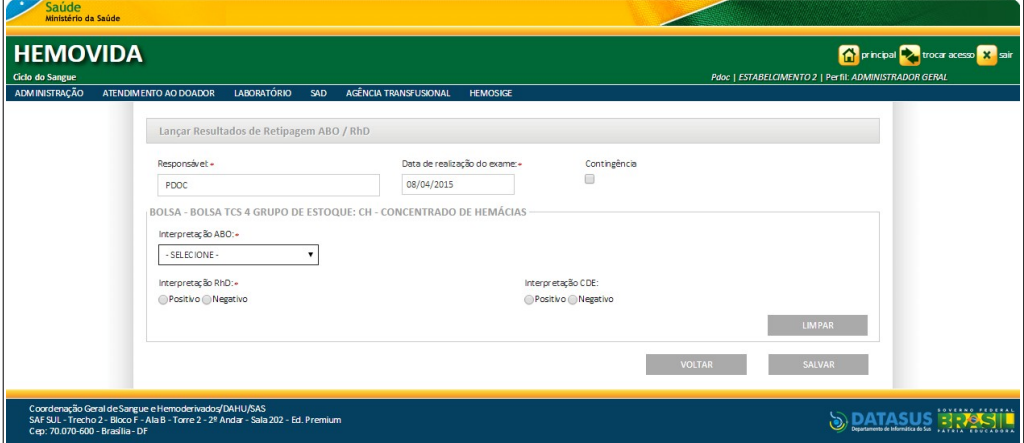

**Figura 95. Lançar resultado de retipagem ABO/RhD**

**5.** Preencha os campos:

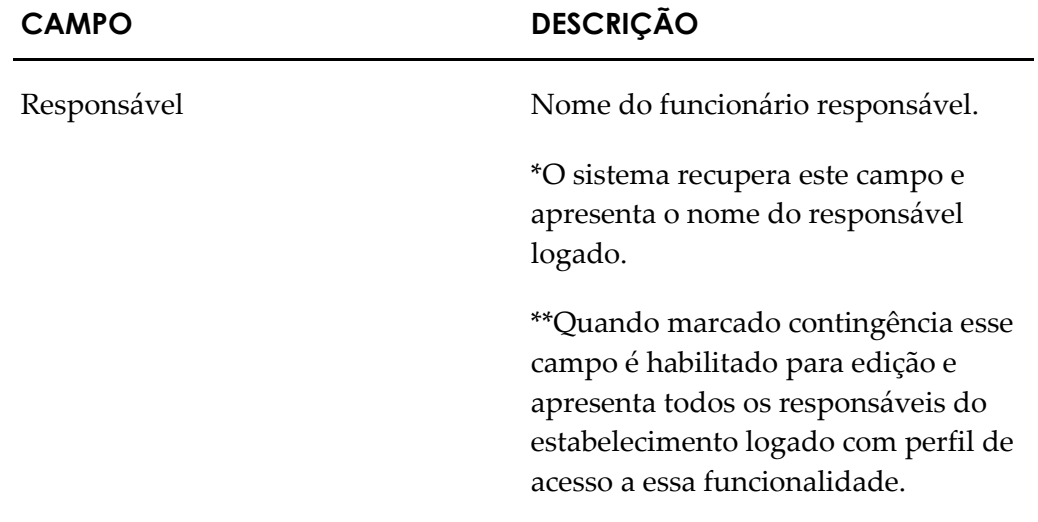

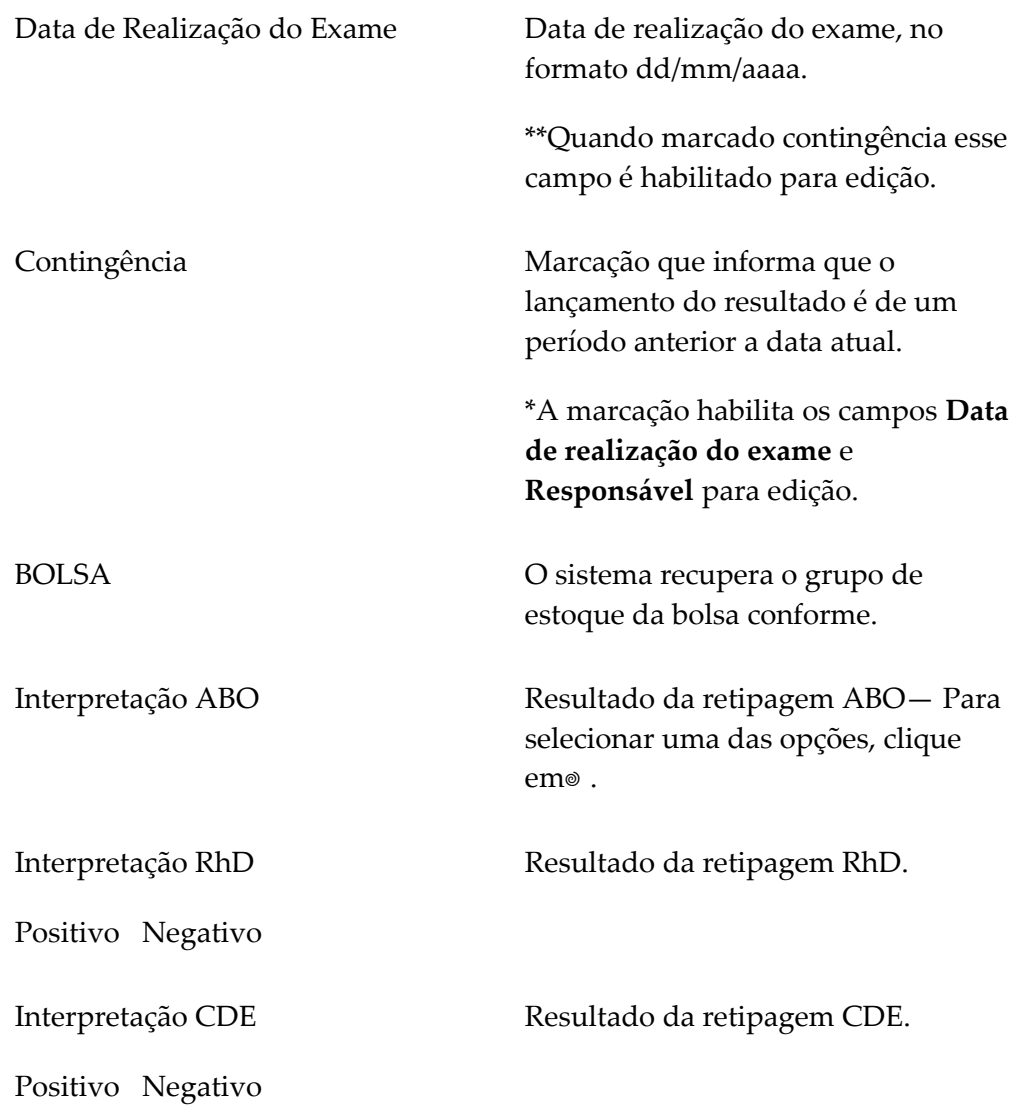

**6.** Clique em **SALVAR**. Surge a mensagem de confirmação:

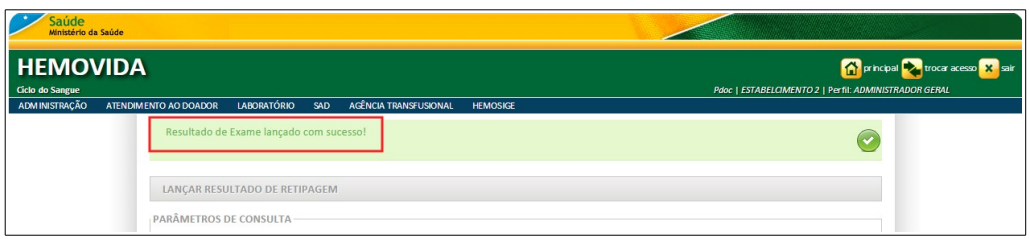

**7.** Clique em **principal**. O sistema retorna à tela principal.

## **11. VINCULAR BOLSA DE SANGUE**

Este capítulo descreve as funcionalidades para a vinculação da bolsa de sangue.

As opções disponíveis são:

- **■** Consultar
- **■** Incluir
- **■** Alterar
- **■** Visualizar bolsa vinculada

### **Consultar**

### **Procedimentos:**

**1.** Clique em **Agência Transfusional** à **Vincular Bolsa de Sangue.**

| Saúde<br>Ministério da Saúde                                                                                       |                                                                                                    |                                                                                         |
|----------------------------------------------------------------------------------------------------|----------------------------------------------------------------------------------------------------|-----------------------------------------------------------------------------------------|
| <b>HEMOVIDA</b><br>Ciclo do Sangue                                                                                 |                                                                                                    | principal trocar acesso X sair<br>Pdoc   ESTABELCIMENTO 2   Perfil: ADMINISTRADOR GERAL |
| ADMINISTRAÇÃO<br>LABORATÓRIO<br>ATENDIMENTO AO DOADOR                                                              | AGÊNCIA TRANSFUSIONAL<br><b>HEMOSIGE</b><br>SAD                                                                                                    |                                                                                         |
| Seja Bem-vindo ao HEMOVIDA<br>APRESENTAÇÃO<br>Caro(a) pdoc,<br>Bem-vindo ao Ciclo do Sangue                        | CADASTRO<br><b>ESTOQUE</b><br>IMPORTAR REQUISIÇÃO TRANSFUSIONAL<br>REQUISIÇÃO TRANSFUSIONAL<br>REQUISIÇÃO DE EXAME<br><b>IMPRIMIR ETIQUETA DO PACIENTE</b><br>LANCAMENTO DE RESULTADO DE EXAMES<br><b>RETIPAGEM</b><br>VINCULAR BOLSA DE SANGUE<br>ETIQUETA BOLSA RESERVADA<br>GUIA DE FORNECIMENTO DE TRANSFUSÃO |                                                                                         |
|                                                                                                    | <b>TRANSFUSÃO</b><br><b>SINAIS VITAIS</b>                                                                                                    |                                                                                         |
|                                                                                                    | REAÇÃO TRANSFUSIONAL<br><b>CONSULTAS</b>                                                                                                    |                                                                                         |
| Coordenação Geral de Sangue e Hemoderivados/DAHU/SAS                                                               | REGISTRAR INTERCORRENCIA DE EXAME                                                                                                    |                                                                                         |
| SAF SUL - Trecho 2 - Bloco F - Ala B - Torre 2 - 2º Andar - Sala 202 - Ed. Pren<br>Cep: 70.070-600 - Brasilia - DF | REPETIÇÃO DE EXAMES<br>ALTERAR TIPAGEM DO PACIENTE                                                                                                    | SOVERNO FEDERA                                                                          |

**Figura 96. Vincular bolsa de sangue**

| Saúde<br>Ministério da Saúde       |                                                                                                    |                                           |                                                 |                           |                                                                   |                                                                                                    |  |  |  |
|------------------------------------|----------------------------------------------------------------------------------------------------|-------------------------------------------|-------------------------------------------------|---------------------------|-------------------------------------------------------------------|----------------------------------------------------------------------------------------------------|--|--|--|
| <b>HEMOVIDA</b><br>Ciclo do Sangue |                                                                                                    |                                           |                                                 |                           |                                                                   | <b>The principal Development of the Second X</b> sair<br>Pdoc   ESTABELCIMENTO 2   Perfil: ADMINISTRADOR GERAL |  |  |  |
| <b>ADMINISTRAÇÃO</b>               | ATENDIMENTO AO DOADOR                                                                                                    | LABORATÓRIO<br>SAD                        | <b>AGÊNCIA TRANSFUSIONAL</b><br><b>HEMOSIGE</b> |                           |                                                                   |                                                                                                    |  |  |  |
|                                    |                                                                                                    | Consultar Paciente                        |                                                 |                           |                                                                   |                                                                                                    |  |  |  |
|                                    | <b>PARÂMETROS DE CONSULTA</b>                                                                                                    |                                           |                                                 |                           |                                                                   |                                                                                                    |  |  |  |
|                                    | Requisição de Transfusão:                                                                                                    |                                           | Nome do Paciente:                               |                           | Data de Nascimento:                                               |                                                                                                    |  |  |  |
|                                    |                                                                                                    |                                           |                                                 |                           |                                                                   | $\blacksquare$                                                                                                 |  |  |  |
|                                    |                                                                                                    | PERÍODO DA REQUISIÇÃO TRANFUSIONAL:       |                                                 |                           |                                                                   |                                                                                                    |  |  |  |
|                                    | De:                                                                                                    | Até:                                      |                                                 |                           |                                                                   |                                                                                                    |  |  |  |
|                                    |                                                                                                    |                                           | $\blacksquare$                                  |                           |                                                                   |                                                                                                    |  |  |  |
|                                    |                                                                                                    |                                           |                                                 |                           |                                                                   |                                                                                                    |  |  |  |
|                                    |                                                                                                    |                                           |                                                 |                           | LIMPAR                                                            | <b>CONSULTAR</b>                                                                                               |  |  |  |
|                                    | <b>RESULTADO DA CONSULTA</b>                                                                                                    |                                           |                                                 |                           |                                                                   |                                                                                                    |  |  |  |
|                                    | Mostrar $10$ $\blacktriangledown$                                                                                                    |                                           |                                                 |                           |                                                                   |                                                                                                    |  |  |  |
|                                    | <b>DATA DA RT</b>                                                                                                    | <b>REQUISIÇÃO</b><br><b>TRANSFUSIONAL</b> | <b>NOME DO PACIENTE</b>                         | <b>DATA DE NASCIMENTO</b> | SITUAÇÃO DA RT                                                    | AÇÕES                                                                                                    |  |  |  |
|                                    | 11/03/2015                                                                                                    | RT111111115000008                         | <b>THIAGO</b>                                   | 06/03/1985                | NÃO ATENDIDA                                                      | $\mathbf{Q}_i = \boldsymbol{\rho}^*$                                                                           |  |  |  |
|                                    | 11/03/2015                                                                                                    | RT111111115000002                         | <b>TCS</b>                                      | 02/10/1985                | PARCIALMENTE<br><b>ATENDIDA</b>                                   | $Q = \rho^*$                                                                                                   |  |  |  |
|                                    | 09/03/2015                                                                                                    | RT111111115000007                         | <b>TCS</b>                                      | 02/10/1985                | <b>ATENDIDA</b>                                                   | $\Box$                                                                                                    |  |  |  |
|                                    | 23/02/2015                                                                                                    | RT111111115000005                         | <b>TCS</b>                                      | 02/10/1985                | NÃO ATENDIDA                                                      | $\begin{array}{cc} \Box \quad \mathcal{N} \end{array}$                                                         |  |  |  |
|                                    | 23/02/2015                                                                                                    | RT111111115000006                         | <b>OTAVIO</b>                                   | 12/05/1978                | <b>ATENDIDA</b>                                                   | $\hbox{\tt Q}$                                                                                                 |  |  |  |
|                                    | 19/02/2015                                                                                                    | RT111111115000004                         | <b>TCS</b>                                      | 02/10/1985                | NÃO ATENDIDA                                                      | $Q \times$                                                                                                    |  |  |  |
|                                    | 12/02/2015                                                                                                    | RT111111115000003                         | <b>DIOGO</b>                                    | 03/11/1986                | NÃO ATENDIDA                                                      | $\Box\hspace{-0.6em}\Box\hspace{-0.6em}\Box\hspace{-0.6em}\Box$                                                |  |  |  |
|                                    | 04/02/2015                                                                                                    | RT111111115000001                         | <b>DIOGO PACIENTE</b>                           | 03/11/1986                | NÃO ATENDIDA                                                      | $Q_{\rm c} = \rho^*$                                                                                           |  |  |  |
|                                    | Mostrando 1 à 8 de 8 registro(s)                                                                                                    |                                           |                                                 |                           | < Primeiro    << Anterior    1       Próximo >>          Ultimo > |                                                                                                    |  |  |  |
|                                    |                                                                                                    |                                           |                                                 |                           |                                                                   |                                                                                                    |  |  |  |
| Cep: 70.070-600 - Brasília - DF    | Coordenação Geral de Sangue e Hemoderivados/DAHU/SAS<br>SAF SUL - Trecho 2 - Bloco F - Ala B - Torre 2 - 2º Andar - Sala 202 - Ed. Premium |                                           |                                                 |                           |                                                                   | <b>S</b> DATASUS EREST                                                                                         |  |  |  |

**Figura 97. Consultar paciente**

**2.** Preencha os campos:

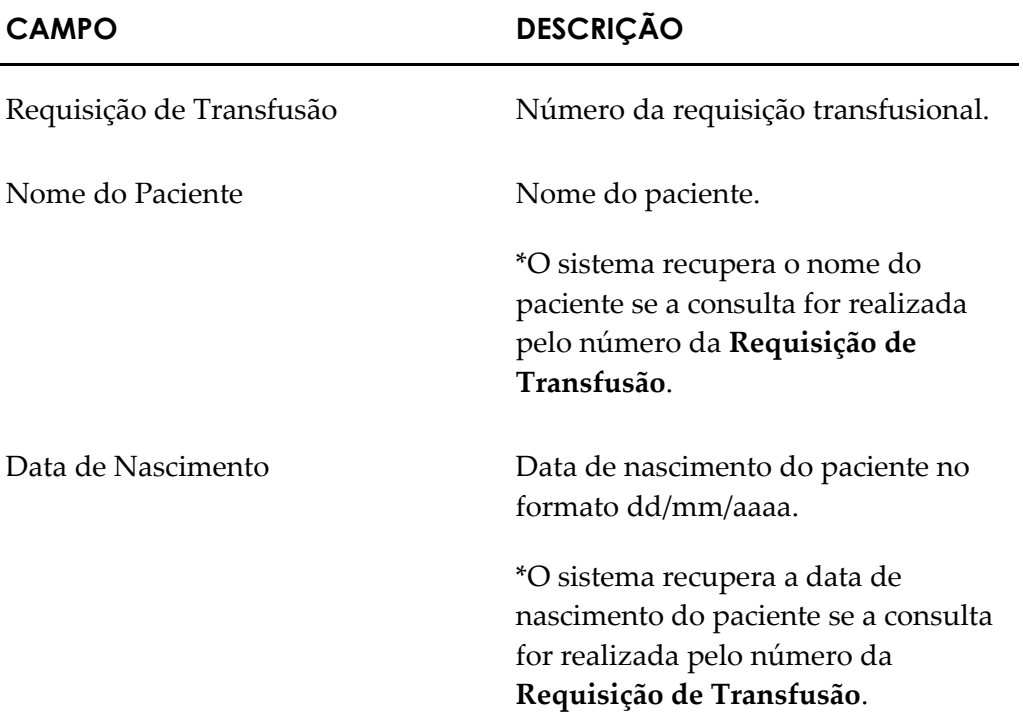

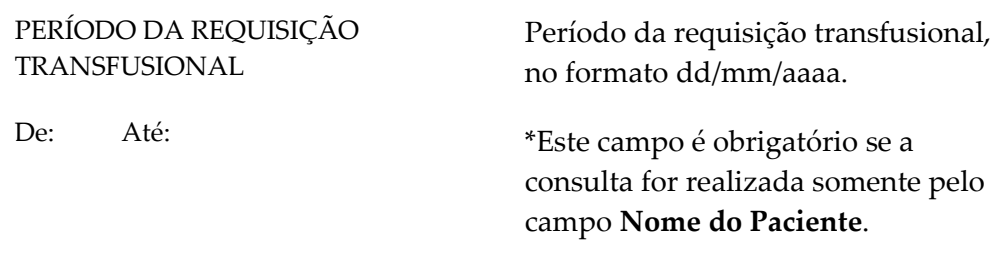

- **NOTA** É possível refinar as opções de pesquisa através dos filtros, com o preenchimento de um único campo ou com a combinação de dois ou mais campos do filtro.
- **3.** Clique em **CONSULTAR**. Surge a tela:

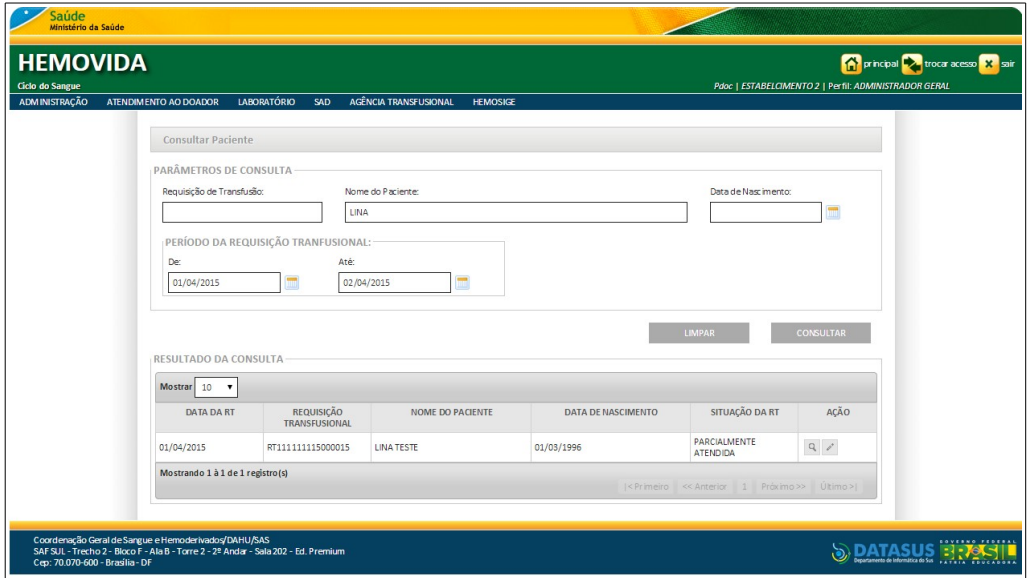

**Figura 98. Resultado da consulta**

**4.** Clique em **principal**. O sistema retorna à tela principal.

### Incluir

### **Procedimentos:**

**1.** Clique em **Agência Transfusional** à **Vincular Bolsa de Sangue.**

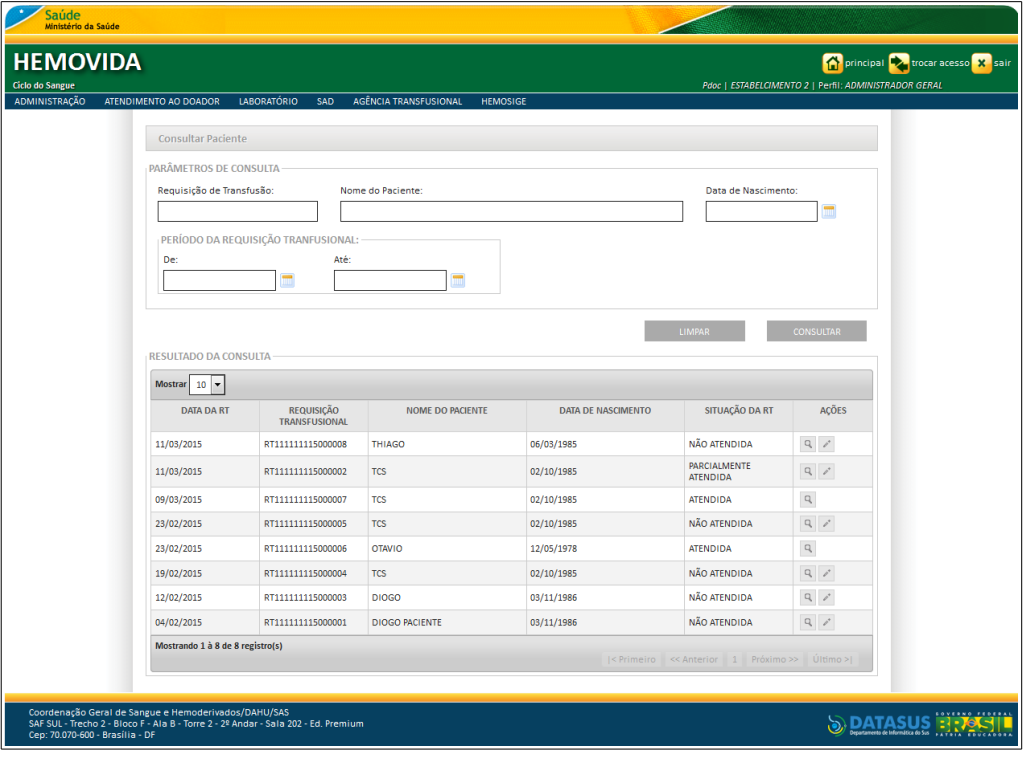

**2.** Preencha os campos e, em seguida, clique em **CONSULTAR**. Surge a tela:

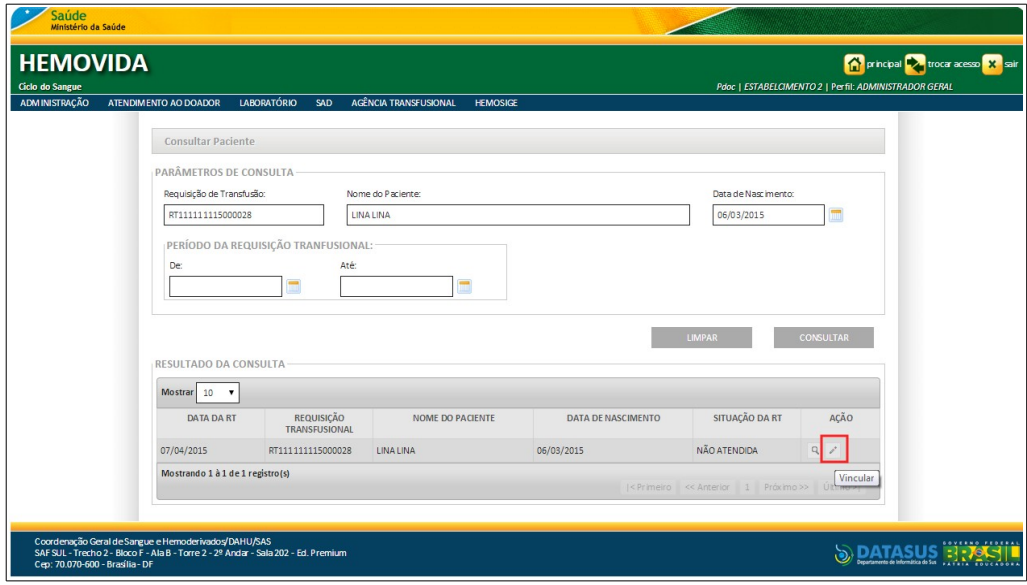

**3.** Na coluna **AÇÃO,** clique em **VINCULAR**. Surge a tela:

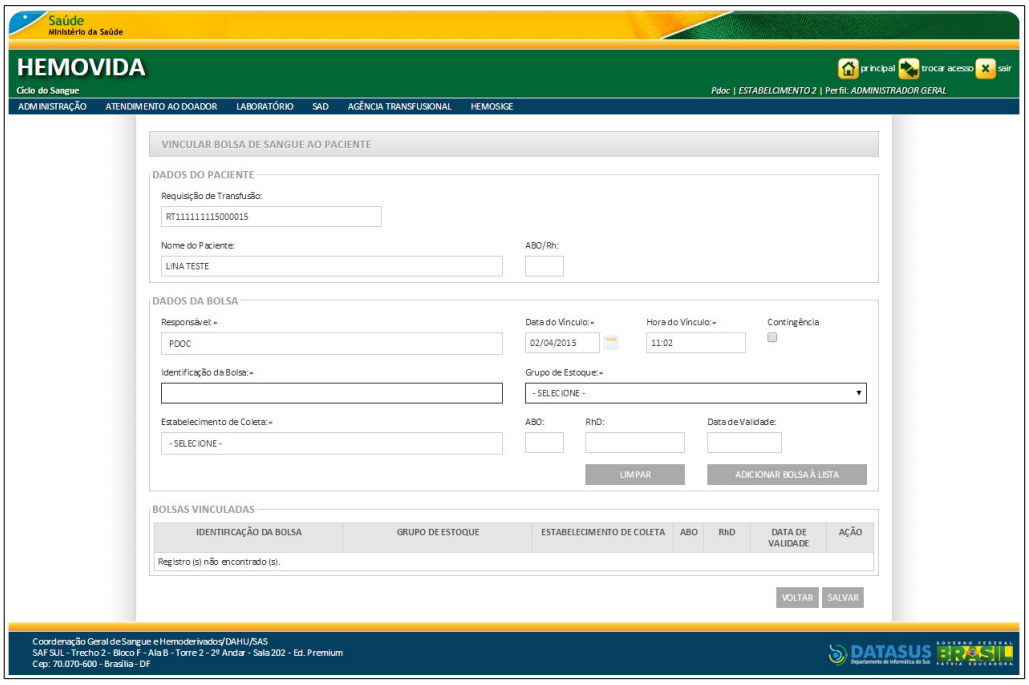

**Figura 99. Dados da bolsa**

**4.** Preencha os campos:

### **CAMPO DESCRIÇÃO**

#### **DADOS DO PACIENTE**

Requisição de Transfusão, Nome do Paciente e ABO/Rh. Dados do paciente.

> \*O sistema recupera e apresenta os dados: Requisição de Transfusão, Nome do Paciente e ABO/Rh.

### **DADOS DA BOLSA**

Responsável **Funcionário responsável**.

\*O sistema recupera este campo e apresenta o nome do responsável logado.

\*\*Quando marcado contingência esse campo é habilitado para edição e apresenta todos os responsáveis do estabelecimento logado com perfil de acesso a essa funcionalidade.

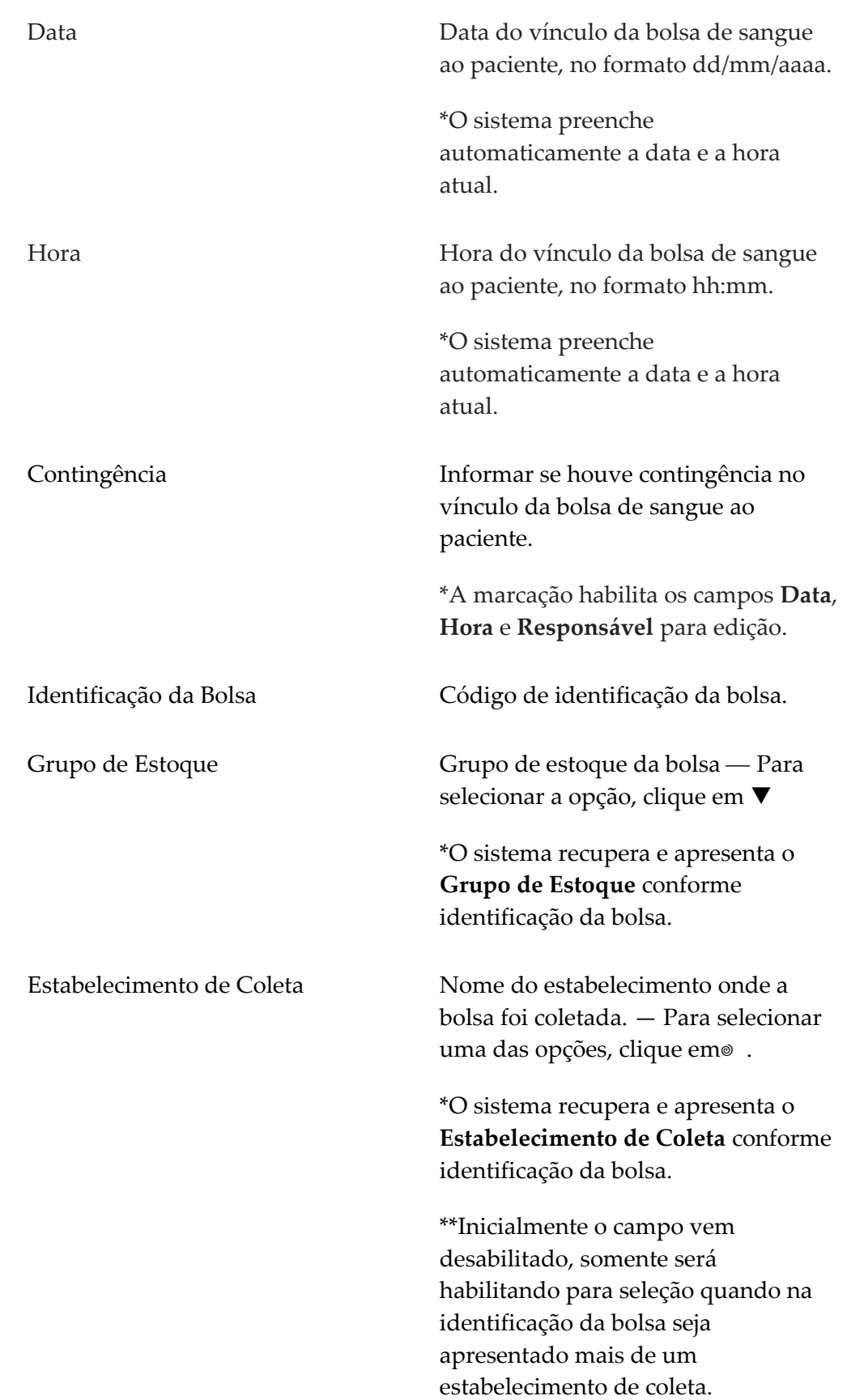

MS - DATASUS Vincular bolsa de sangue

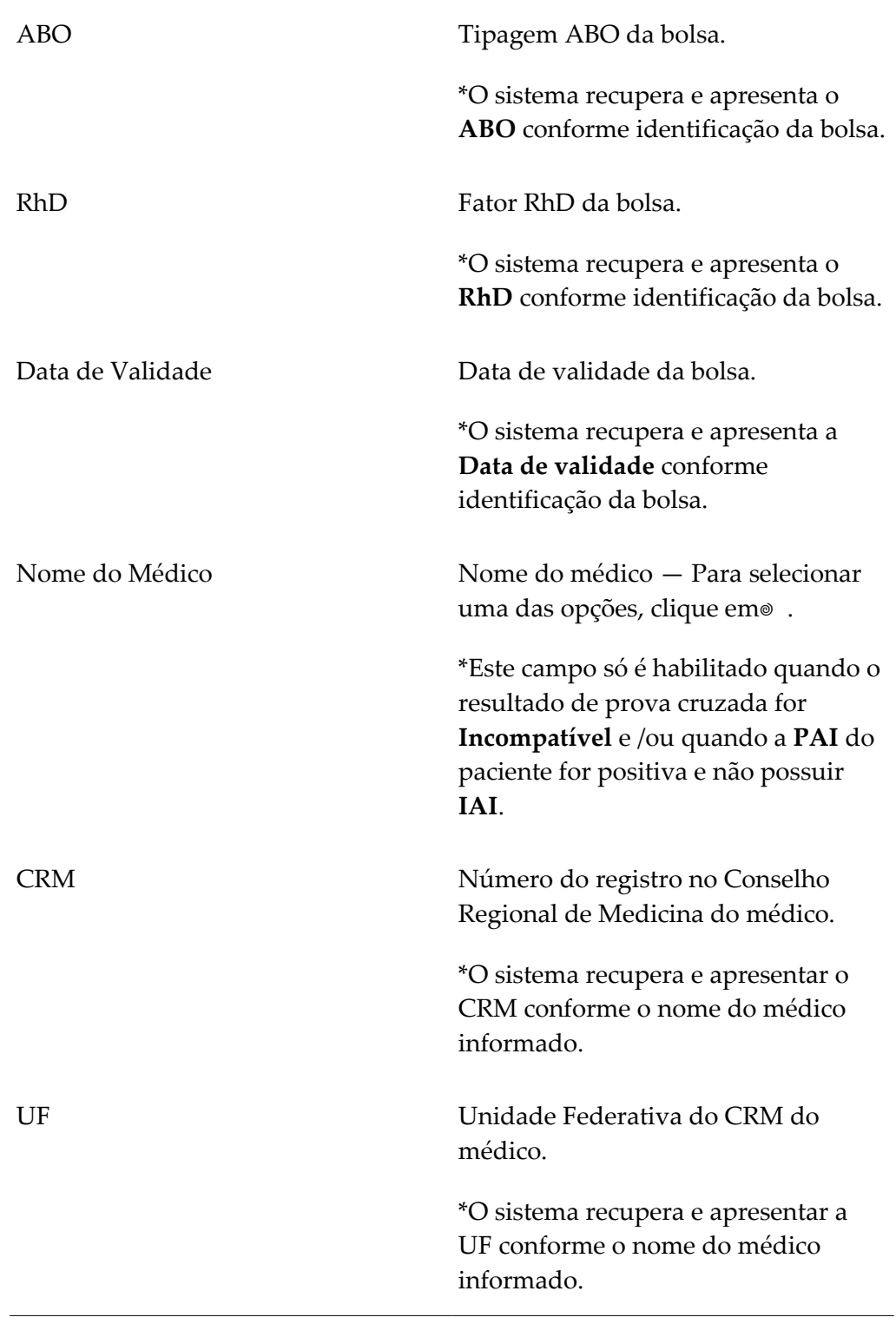

**NOTA** Os campos com asterisco (\*) são de preenchimento obrigatório.

**5.** Clique em **ADICIONAR BOLSA À LISTA**.

**NOTA** Ao clicar no botão de **Adicionar Bolsa à Lista**, o sistema adiciona a bolsa na listagem e, em seguida, limpa as informações permitindo a inclusão de uma nova bolsa.

#### Surge a tela:

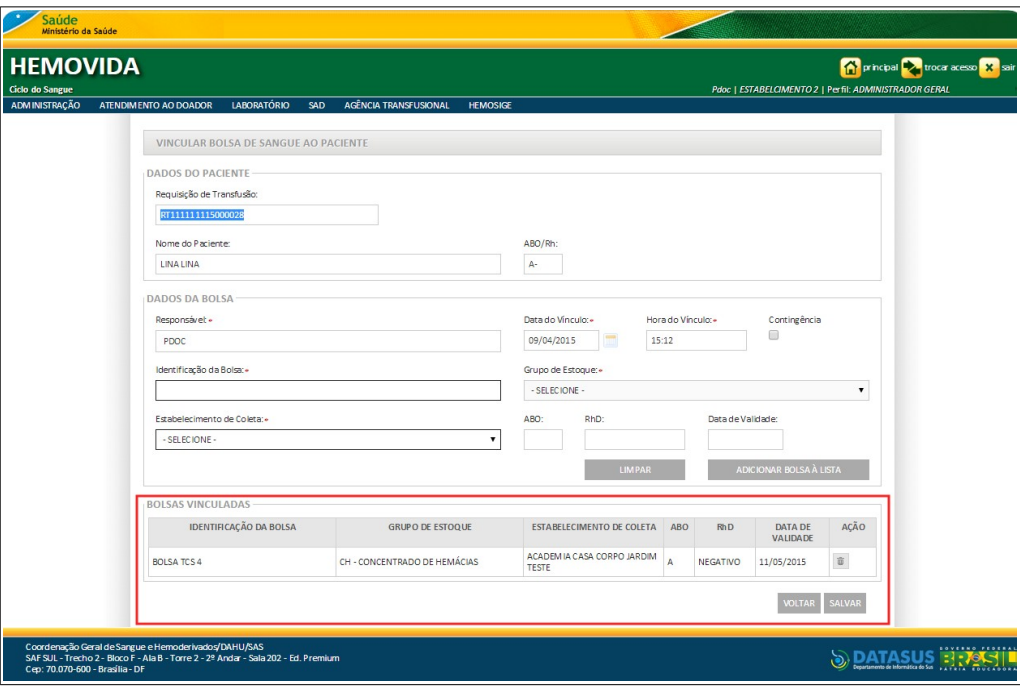

**NOTA** Utilize botão **Excluir** para excluir a bolsa adicionada à lista de bolsas vinculadas.

**6.** Clique em **SALVAR**. Surge a mensagem na tela:

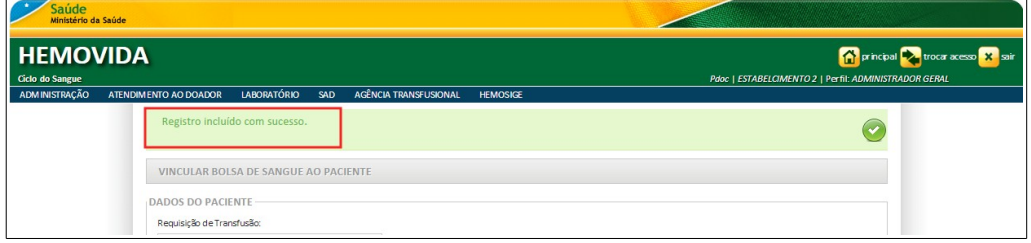

**7.** Clique em **VOLTAR.** O sistema retorna à tela anterior.

### Alterar dados

Esta funcionalidade permite alterar os dados do vínculo de bolsa ao paciente.

### **Procedimentos**:

**1.** Clique em Agência Transfusional → Vincular Bolsa de Sangue. Surge a tela:

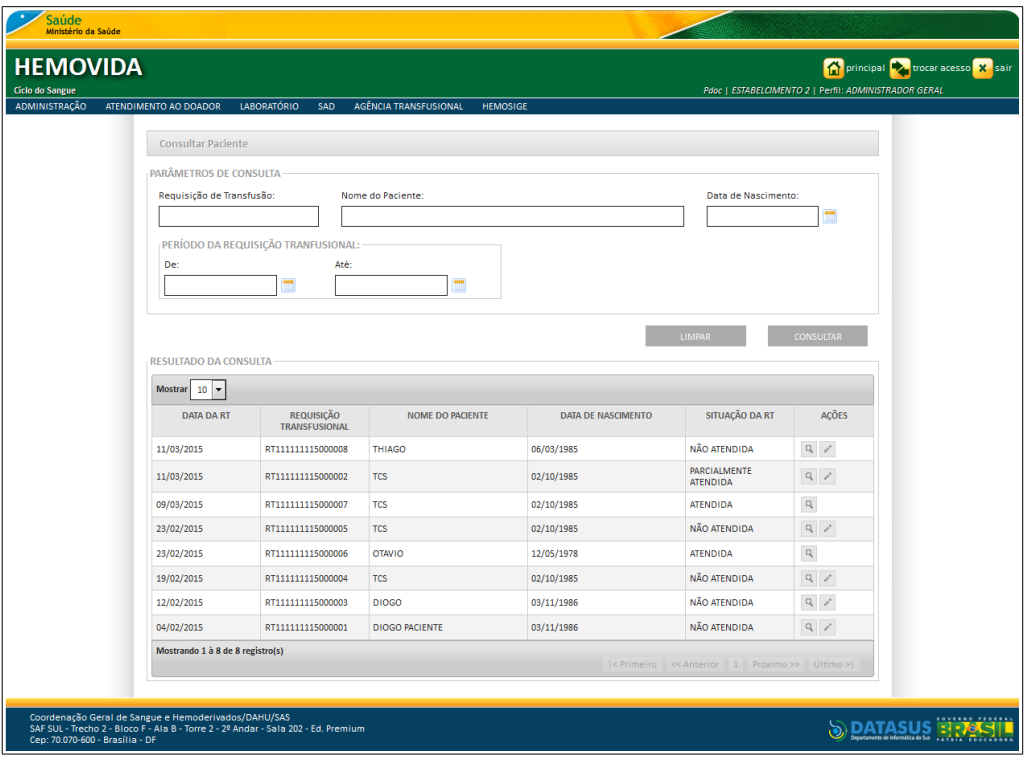

**2.** Preencha os campos e, em seguida, clique em **CONSULTAR**. Surge a tela:

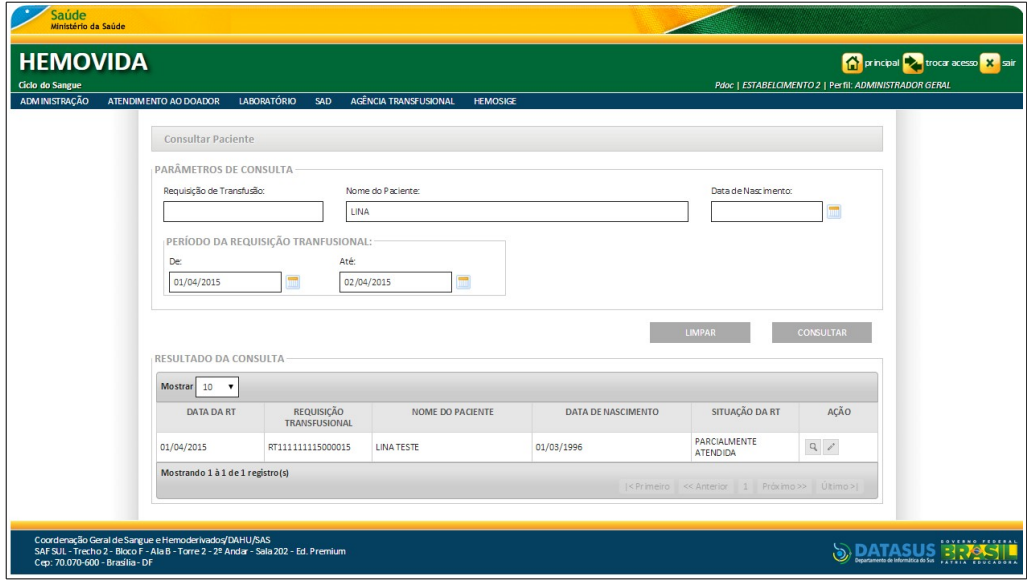

**3.** Na coluna **AÇÃO,** clique em **VINCULAR**. Surge a tela:

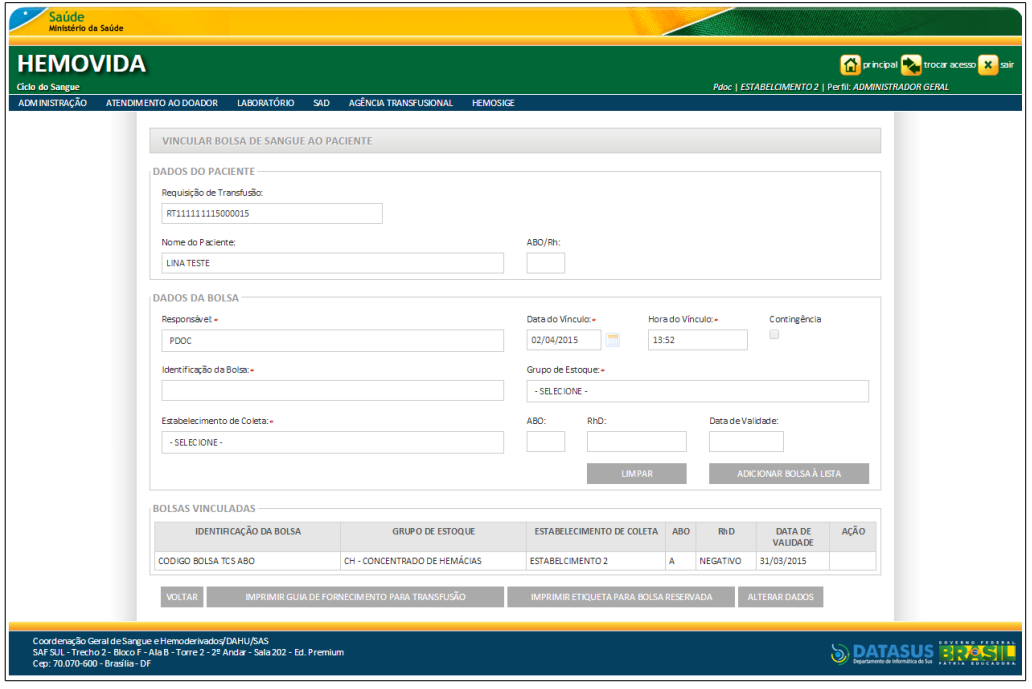

- **4.** Clique em **ALTERAR DADOS** para habilitar os campos.
- **5.** Preencha os campos e, em seguida, clique em **ADICIONAR BOLSA À LISTA.**
	- **NOTA** Ao clicar no botão de **Adicionar Bolsa à Lista**, o sistema adiciona a bolsa na listagem e, em seguida, limpa as informações permitindo a inclusão de uma nova bolsa.
- **6.** Clique em **SALVAR**. Surge a mensagem de confirmação:

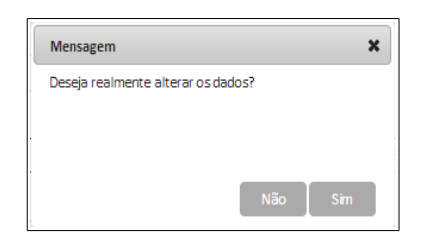

**7.** Clique **Sim**. Surge a mensagem na tela:

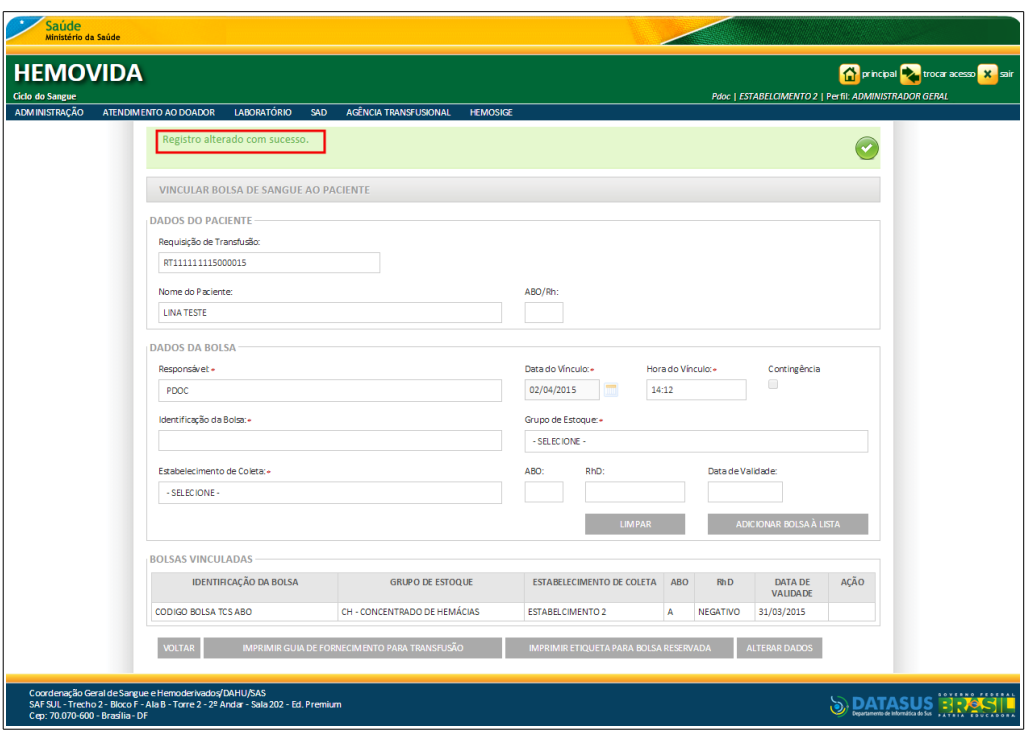

**8.** Clique em:

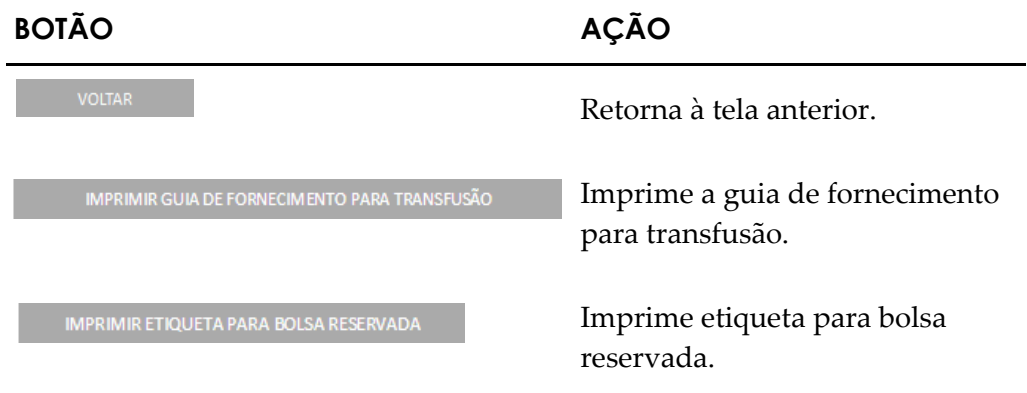

**9.** Clique em **principal.** O sistema retorna à tela principal.

### Visualizar

### **Procedimentos:**

**1.** Clique em **Agência Transfusional** à **Vincular Bolsa de Sangue.** Surge a tela:

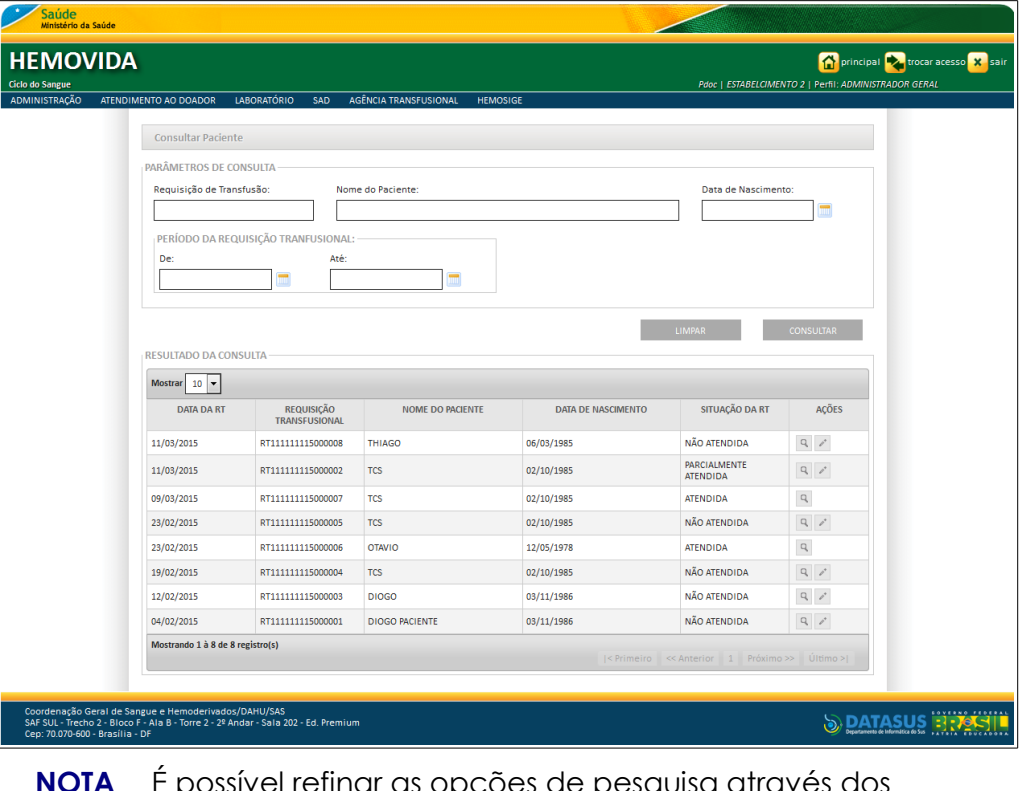

**NOTA** É possível refinar as opções de pesquisa através dos filtros, com o preenchimento de um único campo ou com a combinação de dois ou mais campos do filtro.

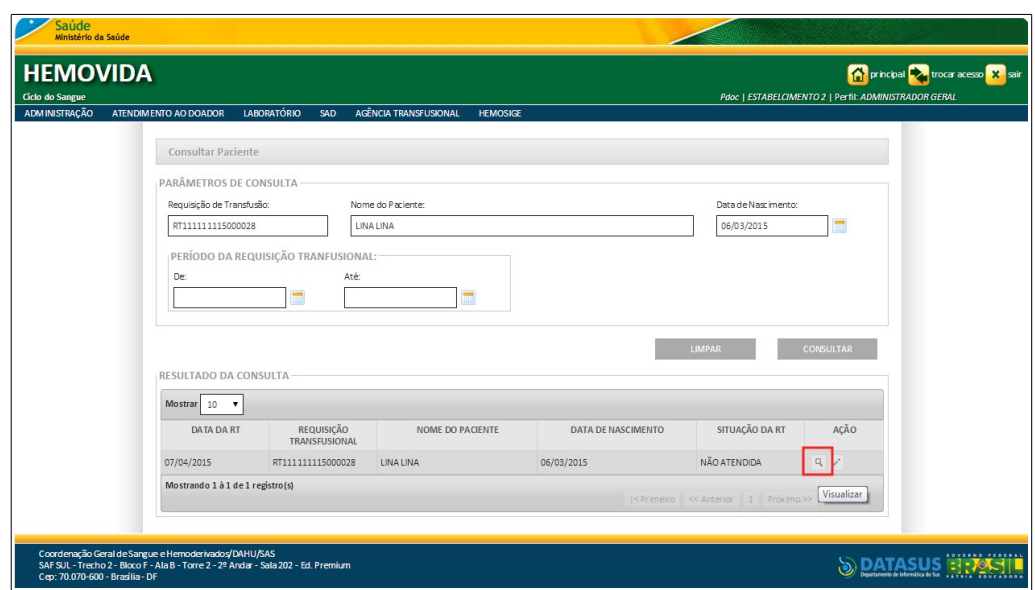

**2.** Preencha os campos e, em seguida**, c**lique em **CONSULTAR**.

**3.** Na coluna **AÇÃO,** clique em **Visualizar**. Surge o registro:

| Saúde<br>Ministério da Saúde<br><b>HEMOVIDA</b><br>Ciclo do Sangue |                                                                                                    |                                                                 |                                        |                           | principal viola acesso X sair<br>Pdoc   ESTABELCIMENTO 2   Perfil: ADMINISTRADOR GERAL |
|--------------------------------------------------------------------|----------------------------------------------------------------------------------------------------|-----------------------------------------------------------------|----------------------------------------|---------------------------|----------------------------------------------------------------------------------------|
| ADMINISTRAÇÃO                                                      | <b>LABORATÓRIO</b><br>ATENDIMENTO AO DOADOR<br>VINCULAR BOLSA DE SANGUE AO PACIENTE<br><b>DADOS DO PACIENTE</b><br>Requisição Transfusional: | <b>AGÊNCIA TRANSFUSIONAL</b><br><b>SAD</b><br>Nome do Paciente: | <b>HEMOSIGE</b><br>ABO/Rh:             |                           |                                                                                        |
|                                                                    | RT111111115000028<br><b>BOLSAS VINCULADAS</b><br>IDENTIFICAÇÃO DA BOLSA                                                                      | <b>LINA LINA</b><br><b>GRUPO DE ESTOQUE</b>                     | A-<br><b>ESTABELECIMENTO DE COLETA</b> | ABO RHD<br><b>DATA DE</b> | SITUAÇÃO                                                                               |
|                                                                    | Registro(s) não encontrado(s).                                                                                                    |                                                                 | <b>VOLTAR</b>                          | VALIDADE                  |                                                                                        |
| Ceo: 70.070-600 - Brasília - DF                                    | Coordenação Geral de Sangue e Hemoderivados/DAHU/SAS<br>SAF SUL - Trecho 2 - Bloco F - Ala B - Torre 2 - 2º Andar - Sala 202 - Ed. Premium   |                                                                 |                                        |                           | <b><i><u>EXISTENCIAL</u></i></b><br><b>S DATASUS HIPASIL</b>                           |

**Figura 100. Bolsas vinculadas**

- **4.** Clique em **VOLTAR. O** sistema retorna à tela anterior.
- **5.** Clique em **principal**. O sistema retorna à tela principal.

# **12. ETIQUETA BOLSA RESERVADA**

Este capítulo descreve as funcionalidades que permitem gerar a etiqueta da bolsa reservada.

**NOTA** Para que seja gerada uma etiqueta a bolsa deve estar com situação **Bolsa Vinculada**.

## **12.1 Gerar etiqueta**

### **Procedimentos:**

**1.** Clique em **Agência Transfusional** à **Etiqueta Bolsa Reservada**.

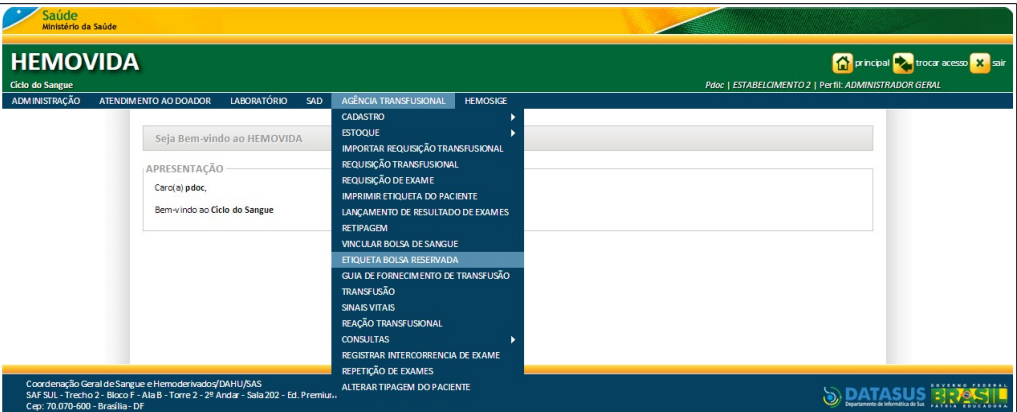

**Figura 101. Agência transfusional — Etiqueta bolsa reservada**

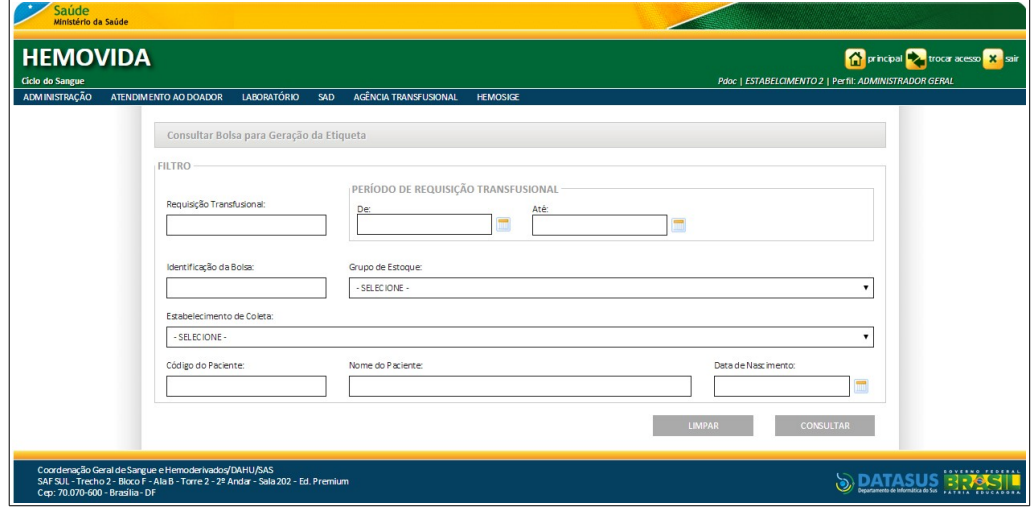

**Figura 102. Consultar bolsa para geração da etiqueta**

**2.** Preencha os campos:

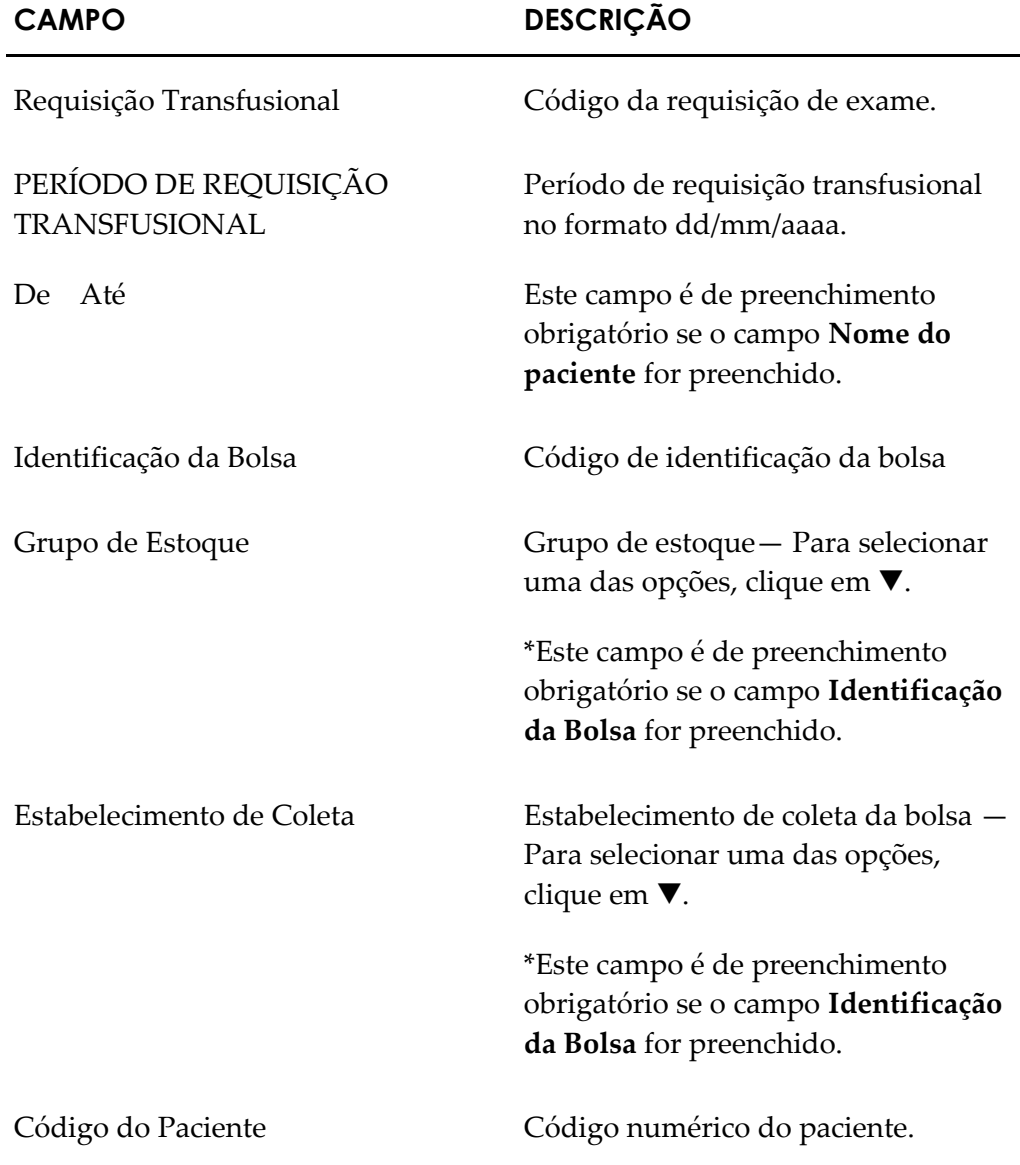

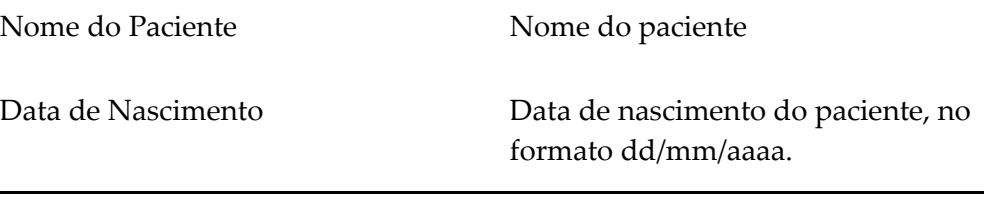

**NOTA** É possível refinar as opções de pesquisa através dos filtros, com o preenchimento de um único campo ou com a combinação de dois ou mais campos do filtro.

**3.** Clique em **Consultar.** Surge o registro:

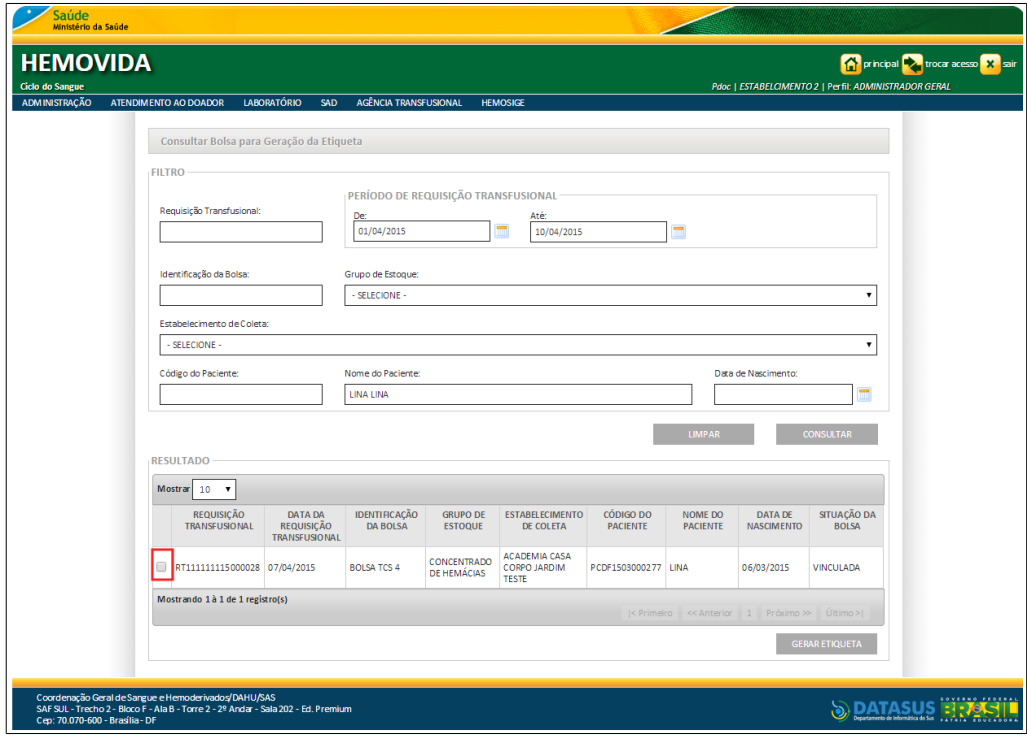

**NOTA** O usuário logado terá acesso apenas as informações de seu estabelecimento, independentemente da hierarquia da **Hemorrede**.

**4.** Selecione o item e, em seguida, clique em **GERAR ETIQUETA**. Surge a tela:

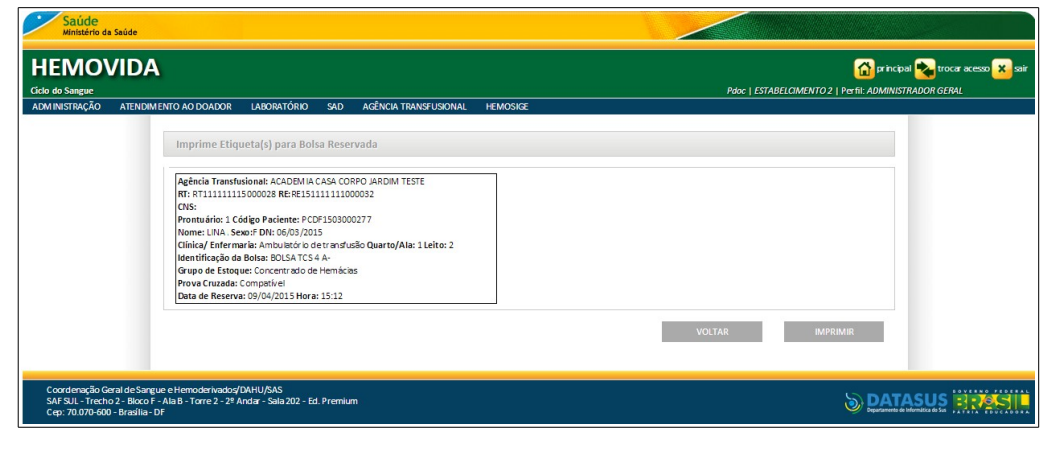

- **5.** Clique em **IMPRIMIR** para imprimir a etiqueta.
- **6.** Clique em **VOLTAR**. O sistema retorna à tela anterior.
- **7.** Clique em principal. O sistema retorna à tela anterior.

# **13. GUIA DE FORNECIMENTO PARA TRANSFUSÃO**

Este capítulo descreve as funcionalidades que permitem gerar a guia de fornecimento para transfusão.

## **13.1 Gerar guia de fornecimento para transfusão**

### **Procedimentos:**

**1.** Clique em Agência Transfusional → Guia de fornecimento de **transfusão.**

| <b>Saúde</b><br>Ministério da Saúde |                                                                                                    |                            |                                                                                                    |                 |                                                                                       |
|-------------------------------------|----------------------------------------------------------------------------------------------------|----------------------------|----------------------------------------------------------------------------------------------------|-----------------|---------------------------------------------------------------------------------------|
| <b>HEMOVIDA</b><br>Ciclo do Sangue  |                                                                                                    |                            |                                                                                                    |                 | principal voca acesso x sair<br>Pdoc   ESTABELCIMENTO 2   Perfil: ADMINISTRADOR GERAL |
| ADMINISTRAÇÃO                       | ATENDIMENTO AO DOADOR                                                                                                    | <b>LABORATÓRIO</b>         | AGÊNCIA TRANSFUSIONAL<br>SAD                                                                                                    | <b>HEMOSIGE</b> |                                                                                       |
|                                     | APRESENTAÇÃO<br>Caro(a) pdoc,<br>Bem-vindo ao Ciclo do Sangue                                                                              | Seja Bem-vindo ao HEMOVIDA | CADASTRO<br><b>ESTOQUE</b><br>IMPORTAR REQUISIÇÃO TRANSFUSIONAL<br>REQUISIÇÃO TRANSFUSIONAL<br>REQUISIÇÃO DE EXAME<br><b>IMPRIMIRETIQUETA DO PACIENTE</b><br>LANCAMENTO DE RESULTADO DE EXAMES<br><b>RETIPAGEM</b><br><b>VINCULAR BOLSA DE SANGUE</b><br><b>ETIQUETA BOLSA RESERVADA</b><br>GUIA DE FORNECIMENTO DE TRANSFUSÃO<br><b>TRANSFUSÃO</b><br><b>SINAIS VITAIS</b> |                 |                                                                                       |
|                                     |                                                                                                    |                            | REAÇÃO TRANSFUSIONAL<br><b>CONSULTAS</b><br><b>REGISTRAR INTERCORRENCIA DE EXAME</b>                                                                                                    |                 |                                                                                       |
| Cep: 70.070-600 - Brasília - DF     | Coordenação Geral de Sangue e Hemoderivados/DAHU/SAS<br>SAF SUL - Trecho 2 - Bloco F - Ala B - Torre 2 - 2º Andar - Sala 202 - Ed. Premium |                            | <b>REPETIÇÃO DE EXAMES</b><br>ALTERAR TIPAGEM DO PACIENTE                                                                                                    |                 | <b>S DATASUS ET ASIL</b>                                                              |

**Figura 103. Agência transfusional — Guia de fornecimento de transfusão**

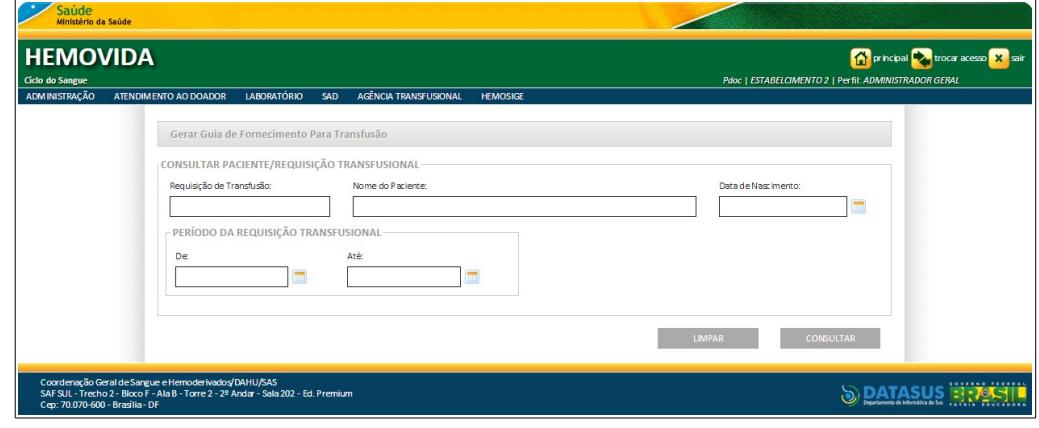

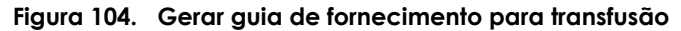

**2.** Preencha os campos:

- **CAMPO DESCRIÇÃO** Requisição de Transfusão Número da requisição transfusional. Nome do paciente Nome do paciente. \*O nome do paciente é recuperado quando a consulta for realizada pelo número da **Requisição de Transfusão.** Data de nascimento Data de nascimento do paciente. \*A data de nascimento é recuperada quando a consulta for realizada pelo número da **Requisição de Transfusão.** PERÍODO DA REQUISIÇÃO TRANSFUSIONAL De Até Período da requisição transfusional, no formato dd/mm/aaaa. \*O campo é de preenchimento obrigatório se a consulta for realizada somente pelo **Nome do Paciente**.
	-
	- **NOTA** É possível refinar as opções de pesquisa através dos filtros, com o preenchimento de um único campo ou com a combinação de dois ou mais campos do filtro.
- **3.** Clique em **CONSULTAR**. Surge o registro:

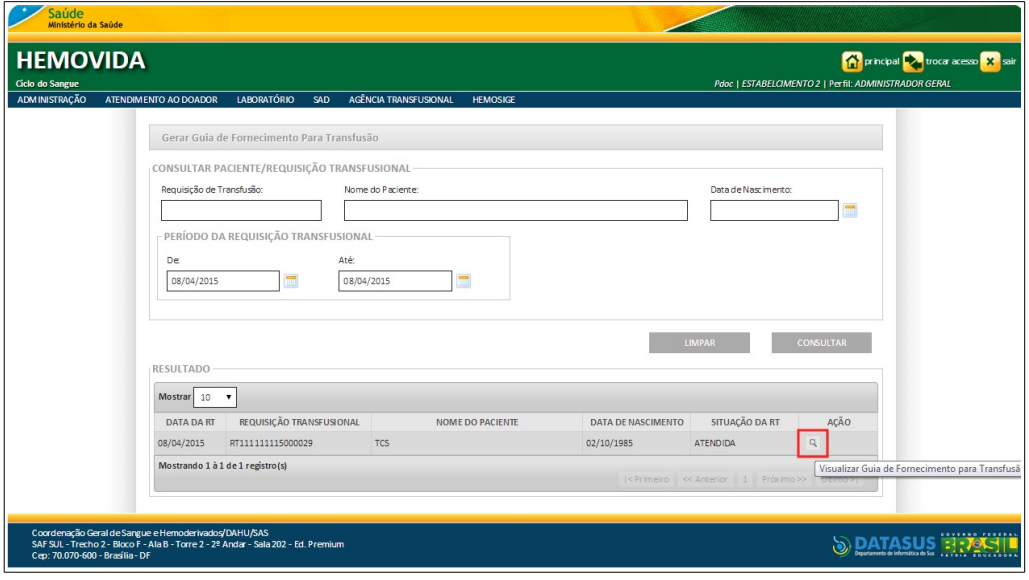

**4.** Clique em **Visualizar Guia de Fornecimento para Transfusão**. Surge a guia:

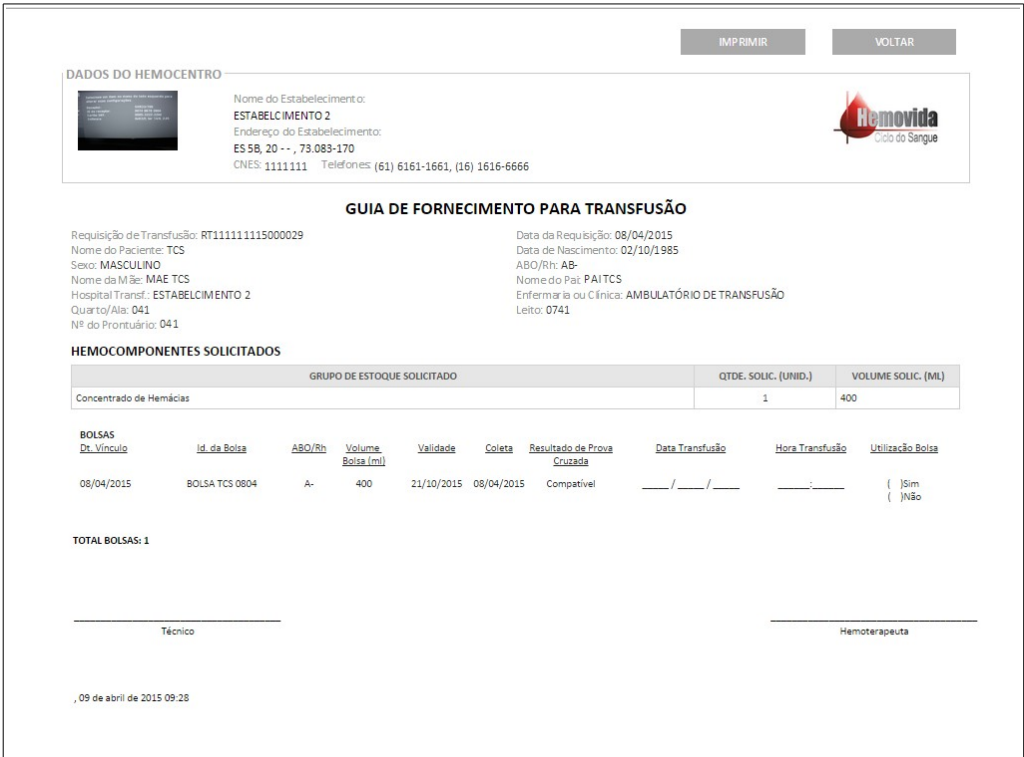

- **5.** Clique em **IMPRIMIR** para imprimir a guia.
- **6.** Clique em **VOLTAR**. O sistema retorna à tela anterior.
- **7.** Clique em **principal**. O sistema retorna à tela principal.

## **14. TRANSFUSÃO**

Este capítulo descreve as funcionalidades para a realização da transfusão.

**NOTA** Para realizar a transfusão é necessário ter bolsa vinculada à requisição transfusional.

## **14.1 Realizar transfusão**

### **Procedimentos:**

**1.** Clique em **Agência Transfusional** à **Transfusão.**

| Saúde<br>Ministério da Saúde                                                                                                    |                                                                                                    |                                                                                       |
|----------------------------------------------------------------------------------------------------|----------------------------------------------------------------------------------------------------|---------------------------------------------------------------------------------------|
| <b>HEMOVIDA</b><br>Ciclo do Sangue                                                                                                    |                                                                                                    | principal voca acesso X sair<br>Pdoc   ESTABELCIMENTO 2   Perfil: ADMINISTRADOR GERAL |
| ADMINISTRAÇÃO<br>LABORATÓRIO<br>ATENDIMENTO AO DOADOR<br>SAD                                                                                                    | AGÊNCIA TRANSFUSIONAL<br><b>HEMOSIGE</b>                                                                                                    |                                                                                       |
| Seja Bem-vindo ao HEMOVIDA<br>APRESENTAÇÃO<br>Caro(a) pdoc,<br>Bem-vindo ao Ciclo do Sangue                                                                                   | CADASTRO<br><b>ESTOQUE</b><br><b>IMPORTAR REQUISIÇÃO TRANSFUSIONAL</b><br>REQUISIÇÃO TRANSFUSIONAL<br>REQUISIÇÃO DE EXAME<br><b>IMPRIMIRETIQUETA DO PACIENTE</b><br>LANCAMENTO DE RESULTADO DE EXAMES<br><b>RETIPAGEM</b><br><b>VINCULAR BOLSA DE SANGUE</b><br>ETIQUETA BOLSA RESERVADA<br>GUIA DE FORNECIMENTO DE TRANSFUSÃO<br><b>TRANSFLISÃO</b> |                                                                                       |
|                                                                                                    | <b>SINAIS VITAIS</b><br>REAÇÃO TRANSFUSIONAL<br><b>CONSULTAS</b><br>REGISTRAR INTERCORRENCIA DE EXAME<br>REPETIÇÃO DE EXAMES                                                                                                    |                                                                                       |
| Coordenação Geral de Sangue e Hemoderivados/DAHU/SAS<br>SAF SUL - Trecho 2 - Bloco F - Ala B - Torre 2 - 2º Andar - Sala 202 - Ed. Premiur<br>Cep: 70.070-600 - Brasília - DF | ALTERAR TIPAGEM DO PACIENTE                                                                                                    | SOVERNO PEDERAL                                                                       |

**Figura 105. Agência transfusional — Transfusão**

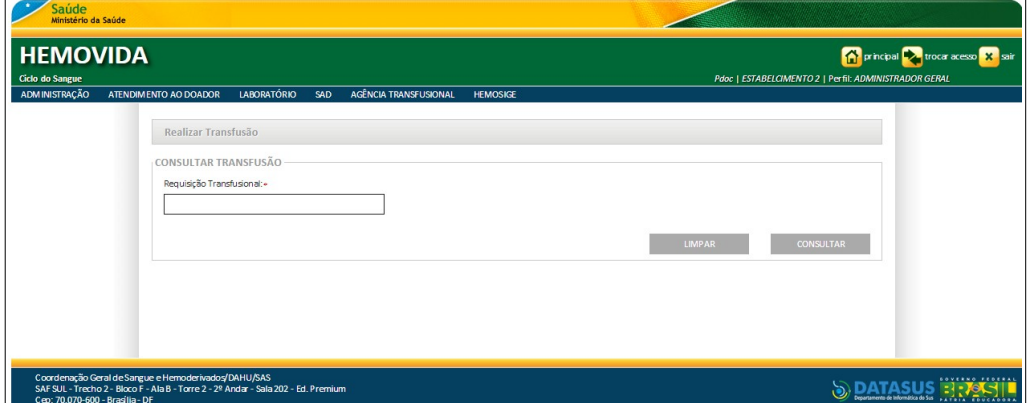

### **Figura 106. Realizar transfusão**

**2.** Digite o número da requisição transfusional e, em seguida, clique em **CONSULTAR**. Surge o registro:

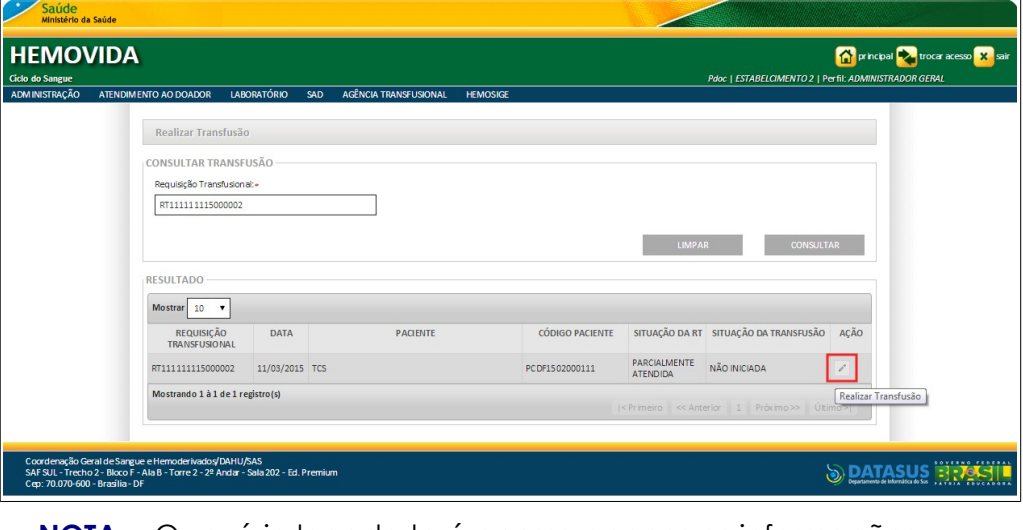

**NOTA** O usuário logado terá acesso apenas as informações de seu estabelecimento, independentemente da hierarquia da **Hemorrede**.

**3.** Na coluna **AÇÃO** clique em **Realizar Transfusão**. Surge a tela:

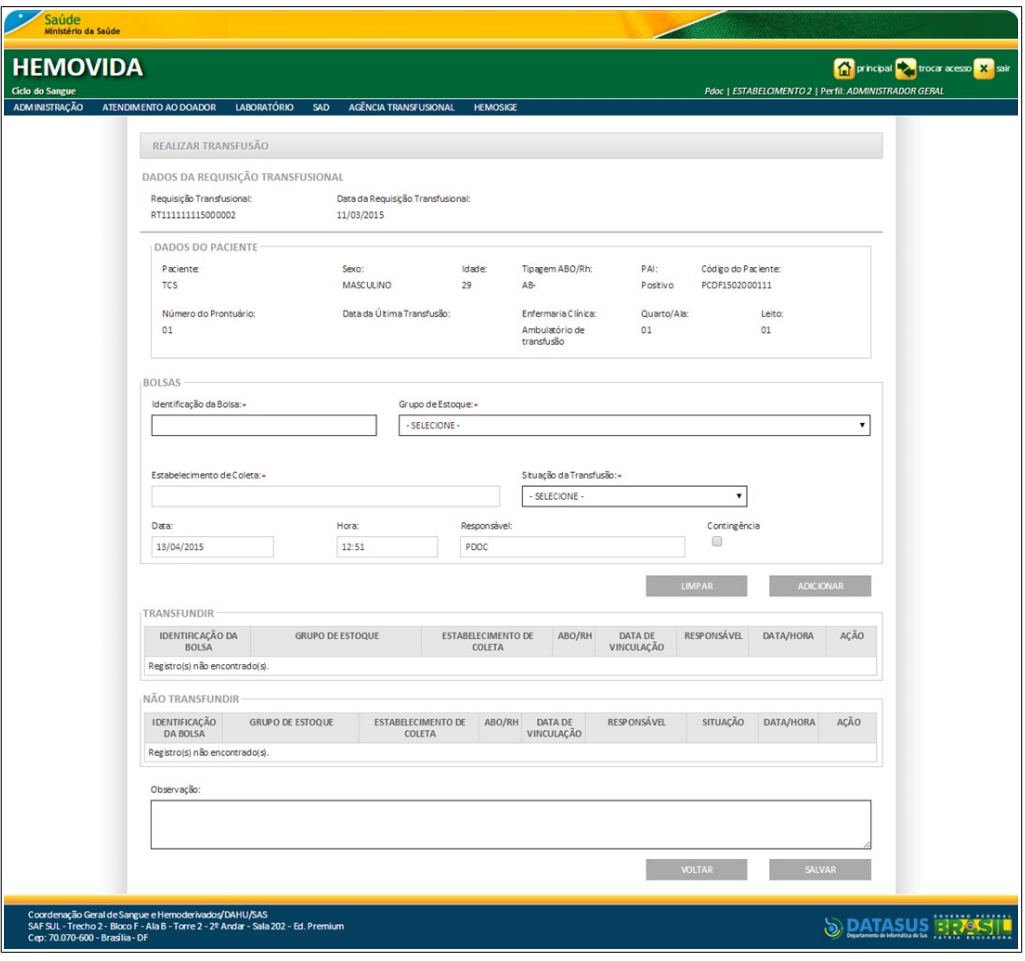

**Figura 107. Realizar transfusão**

|  | 4. Preencha os campos: |  |
|--|------------------------|--|
|--|------------------------|--|

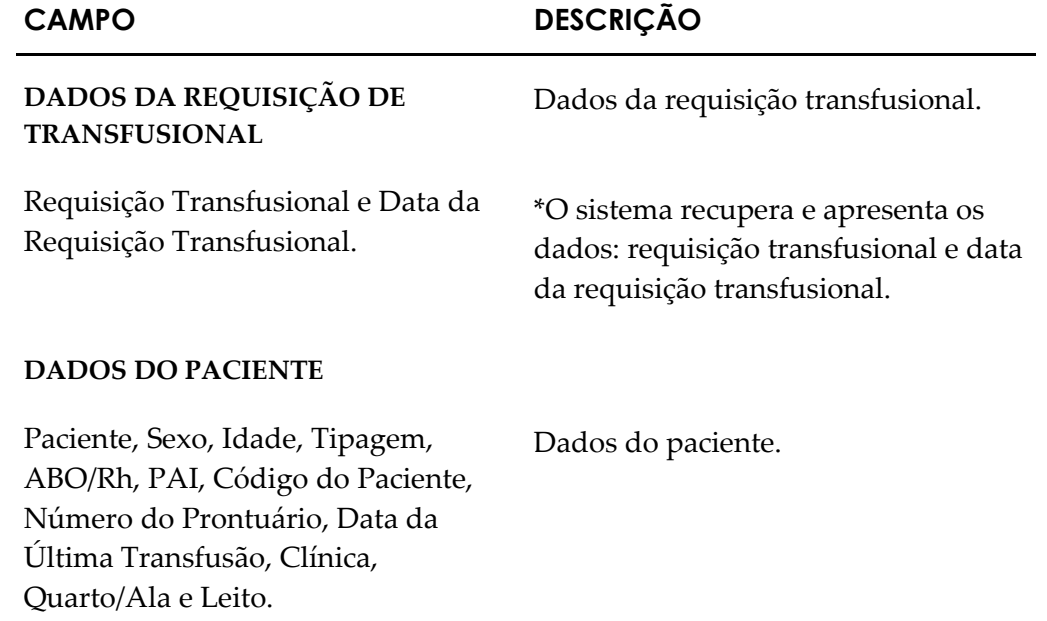

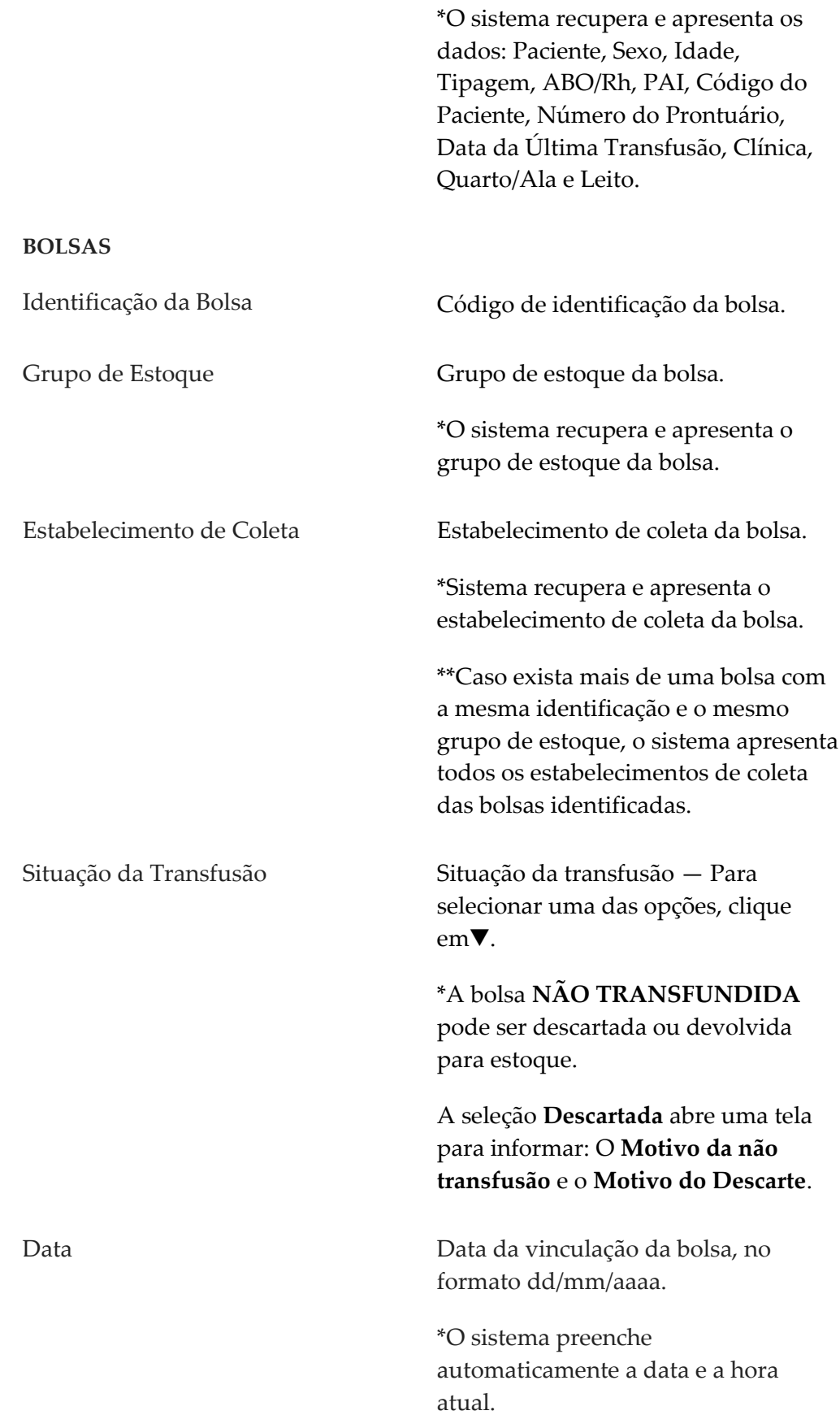

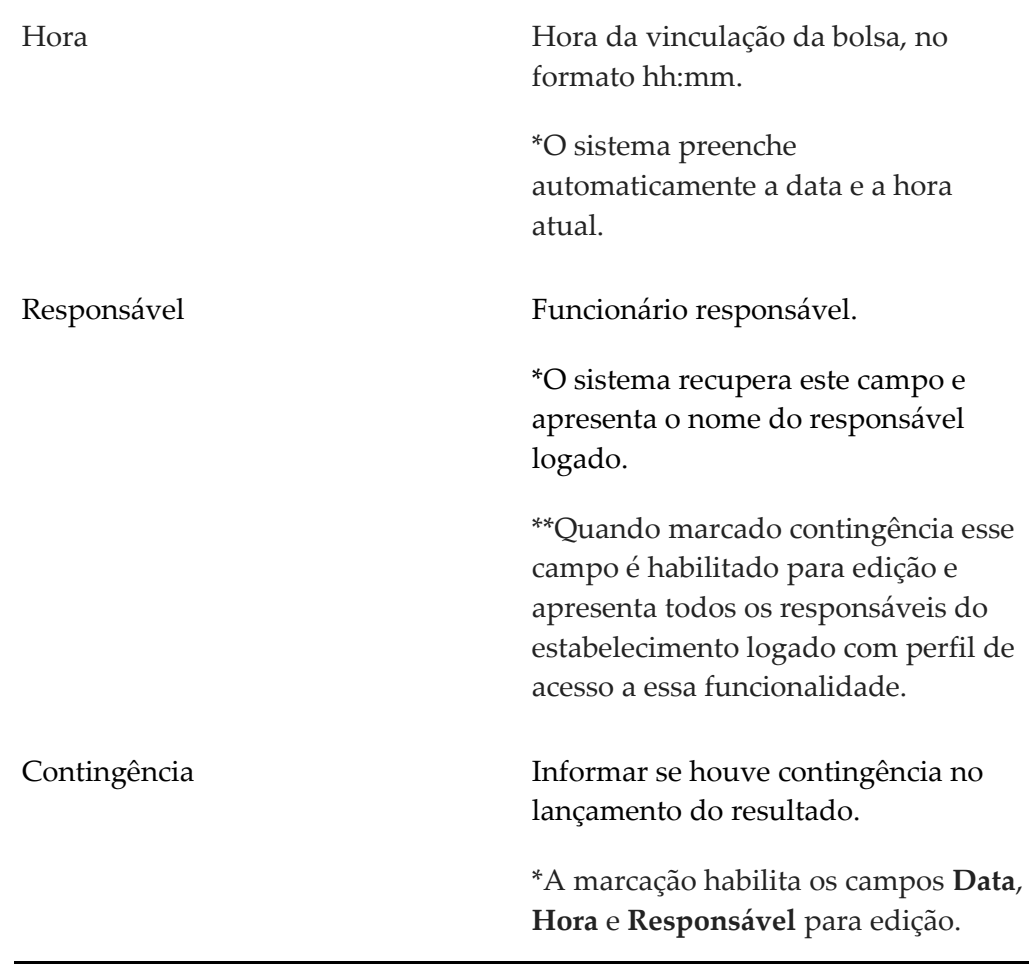

- **NOTA** Os campos com asterisco (\*) são de preenchimento obrigatório.
- **5.** Clique em **ADICIONAR** para adicionar a bolsa na listagem.
	- **NOTA** Utilize botão **Excluir** para excluir a bolsa adicionada à listagem.

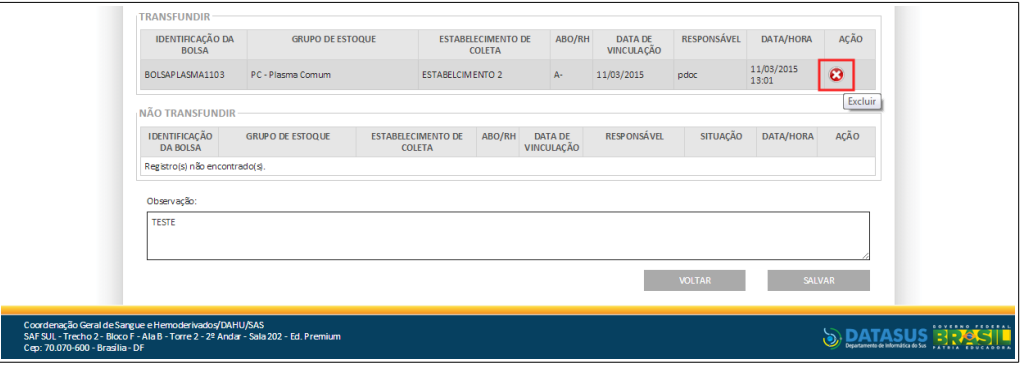

O sistema adiciona a bolsa na listagem conforme a seleção da **Situação da Transfusão**:

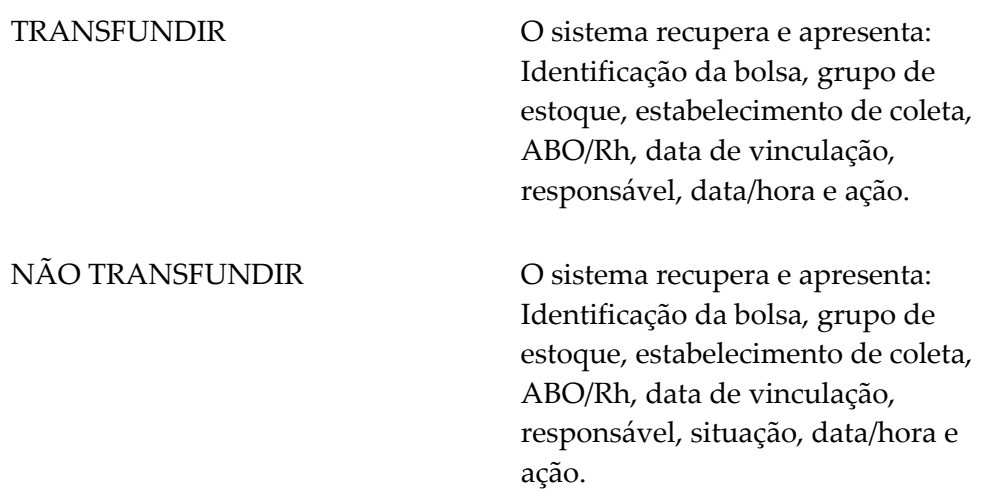

**6.** Digite a observação e, em seguida, clique em **SALVAR**. Surge a mensagem na tela:

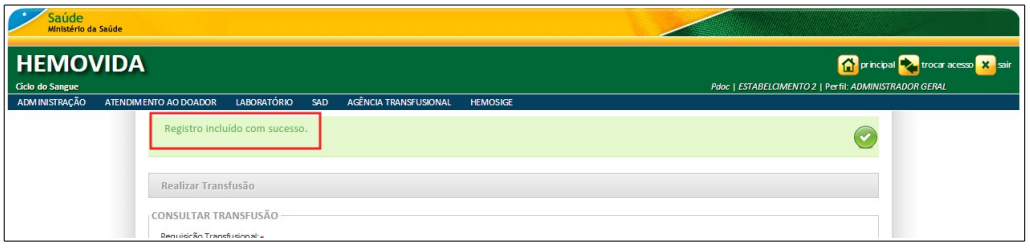

**7.** Clique em **principal**. O sistema retorna à tela principal.

# **15. SINAIS VITAIS**

Este capítulo descreve as funcionalidades relativa a verificação dos sinais vitais do paciente.

As opções disponíveis são:

- **■** Consultar
- **■** Inserir
- **■** Alterar
- **■** Visualizar

## **15.1 Consultar**

### **Procedimentos:**

**1.** Clique em **Agência Transfusional** à **Sinais Vitais**.

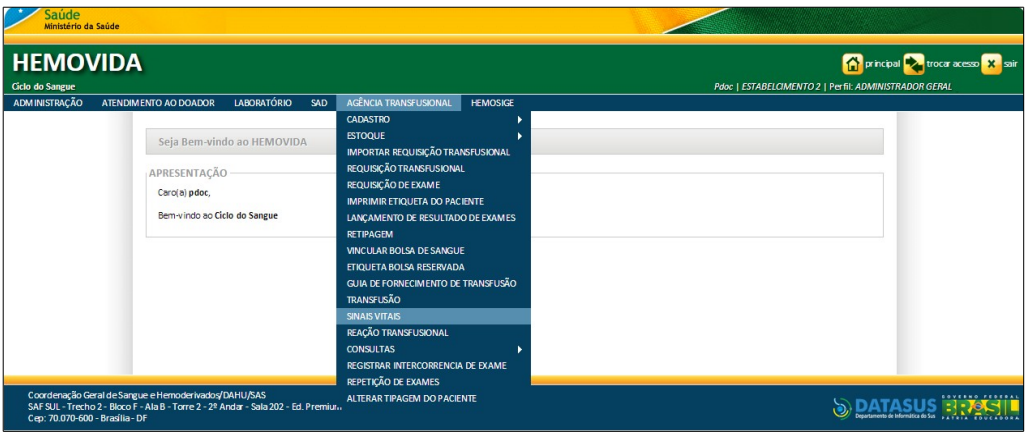
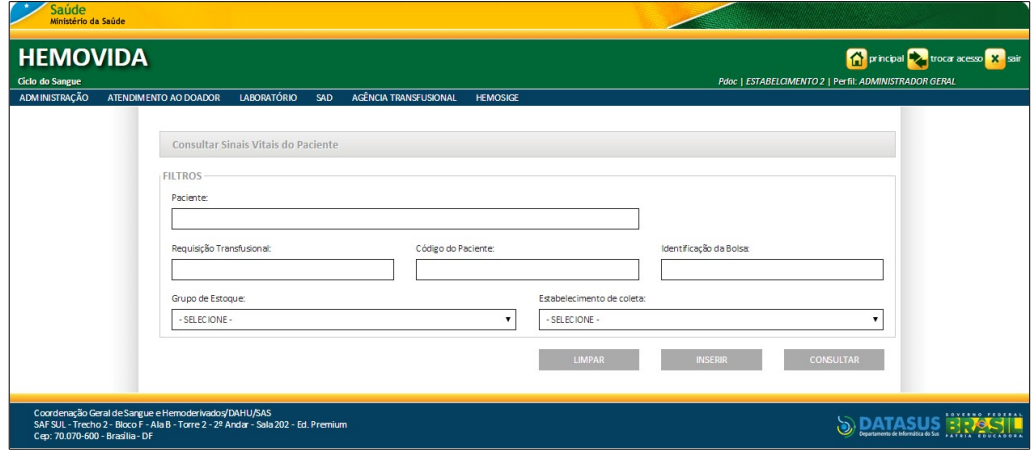

**Figura 108. Consultar sinais vitais do paciente**

- **NOTA** É possível refinar as opções de pesquisa através dos filtros, com o preenchimento de um único campo ou com a combinação de dois ou mais campos do filtro.
- **2.** Preencha os campos:

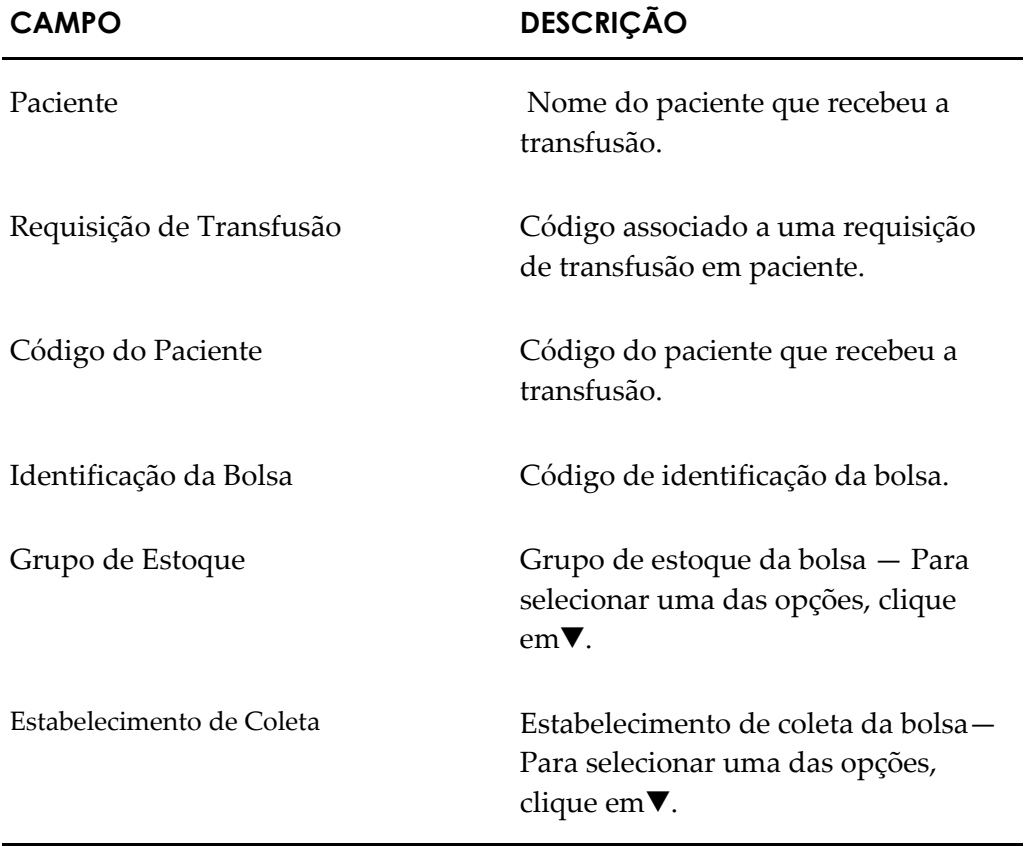

**3.** Clique em **CONSULTAR**. Surge o registro:

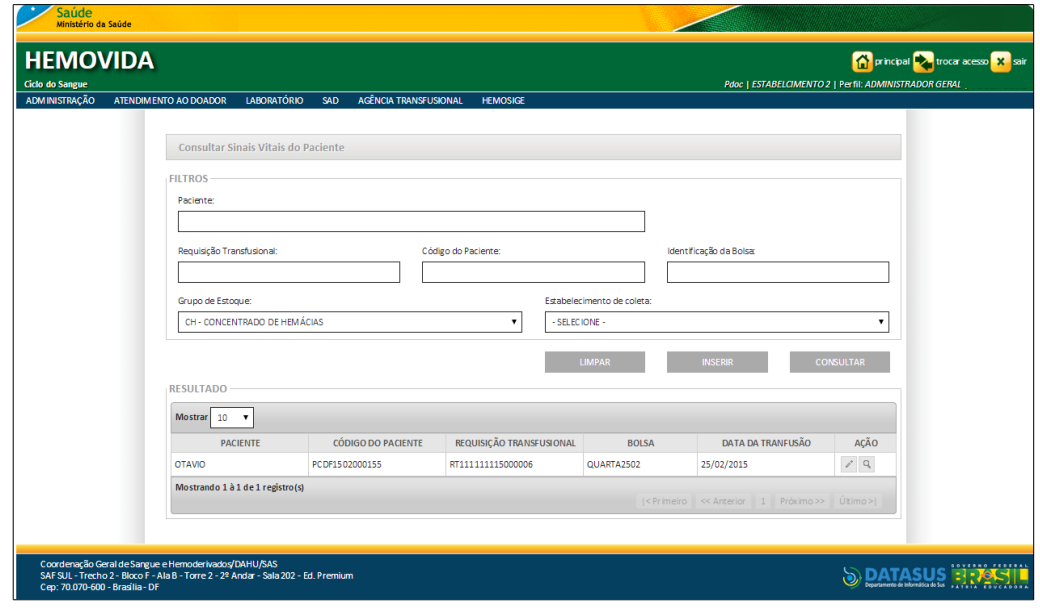

**4.** Clique em **principal**. O sistema retorna à tela principal.

## **15.2 Inserir**

**NOTA** Para inserir os sinais vitais é necessário que haja uma requisição transfusional para o paciente e bolsas transfundidas.

#### **Procedimentos:**

**1.** Clique em **Agência Transfusional → Sinais Vitais**. Surge a tela:

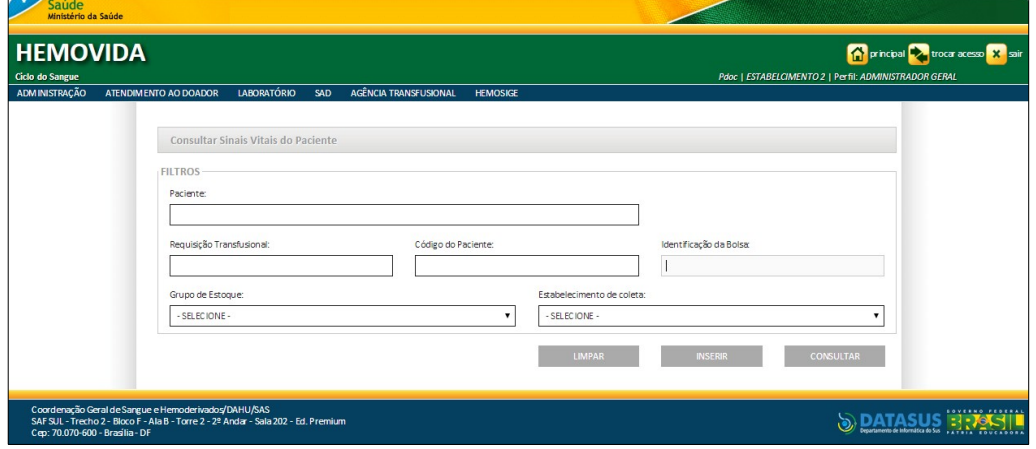

**2.** Clique em **INSERIR**. Surge a tela:

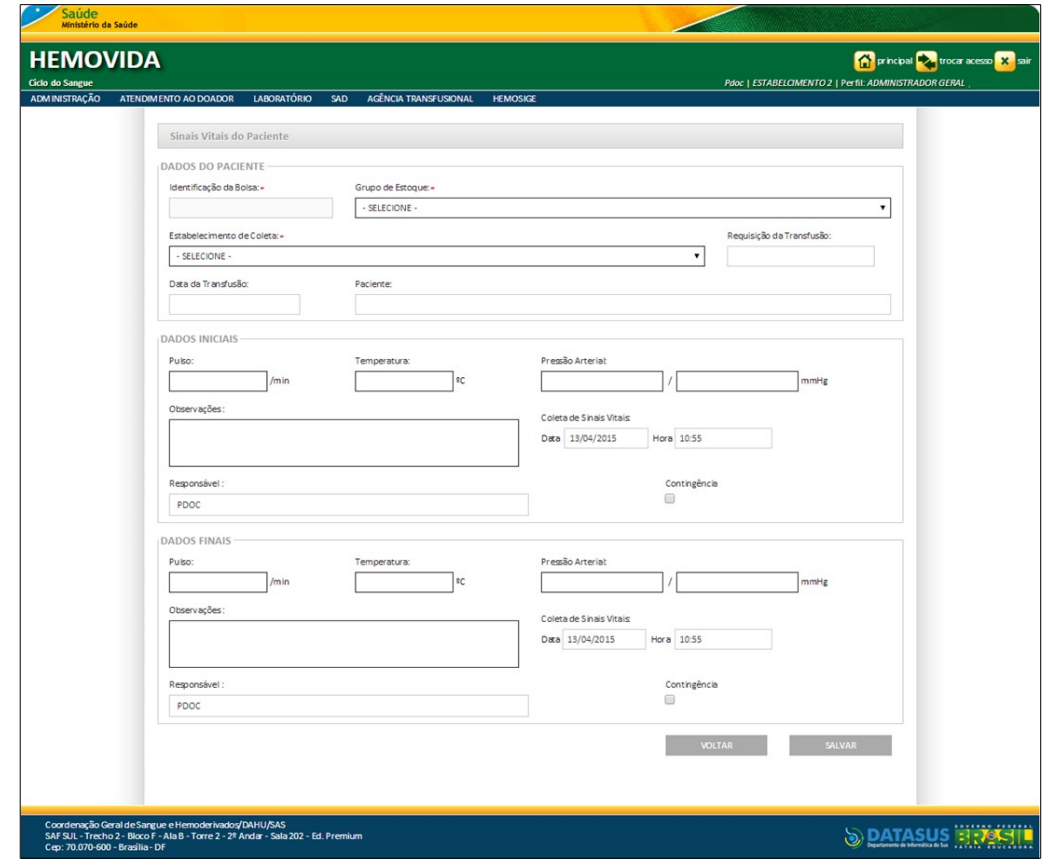

**Figura 109. Sinais vitais do paciente**

- **NOTA** É necessário o preenchimento de, pelo menos, um sinal vital (pulso, temperatura ou pressão arterial) dado inicial e final.
- **3.** Preencha os campos:

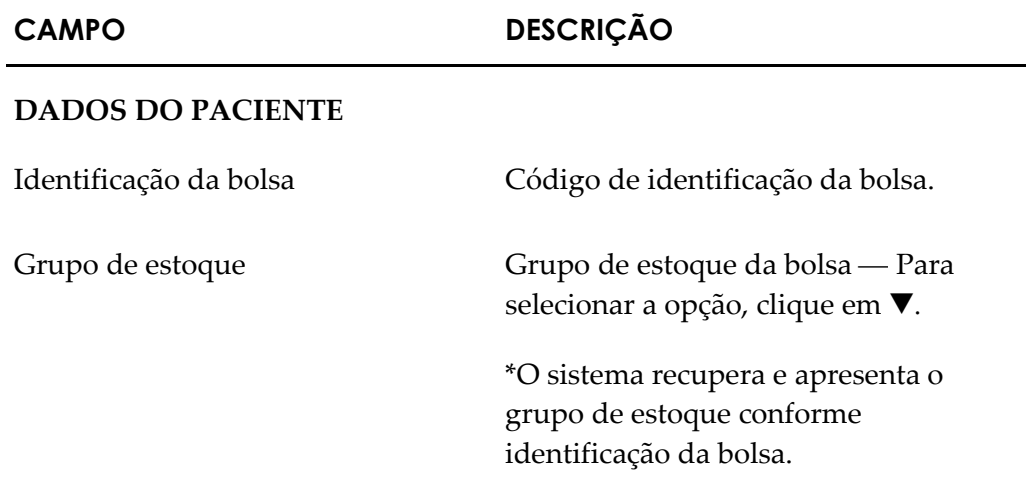

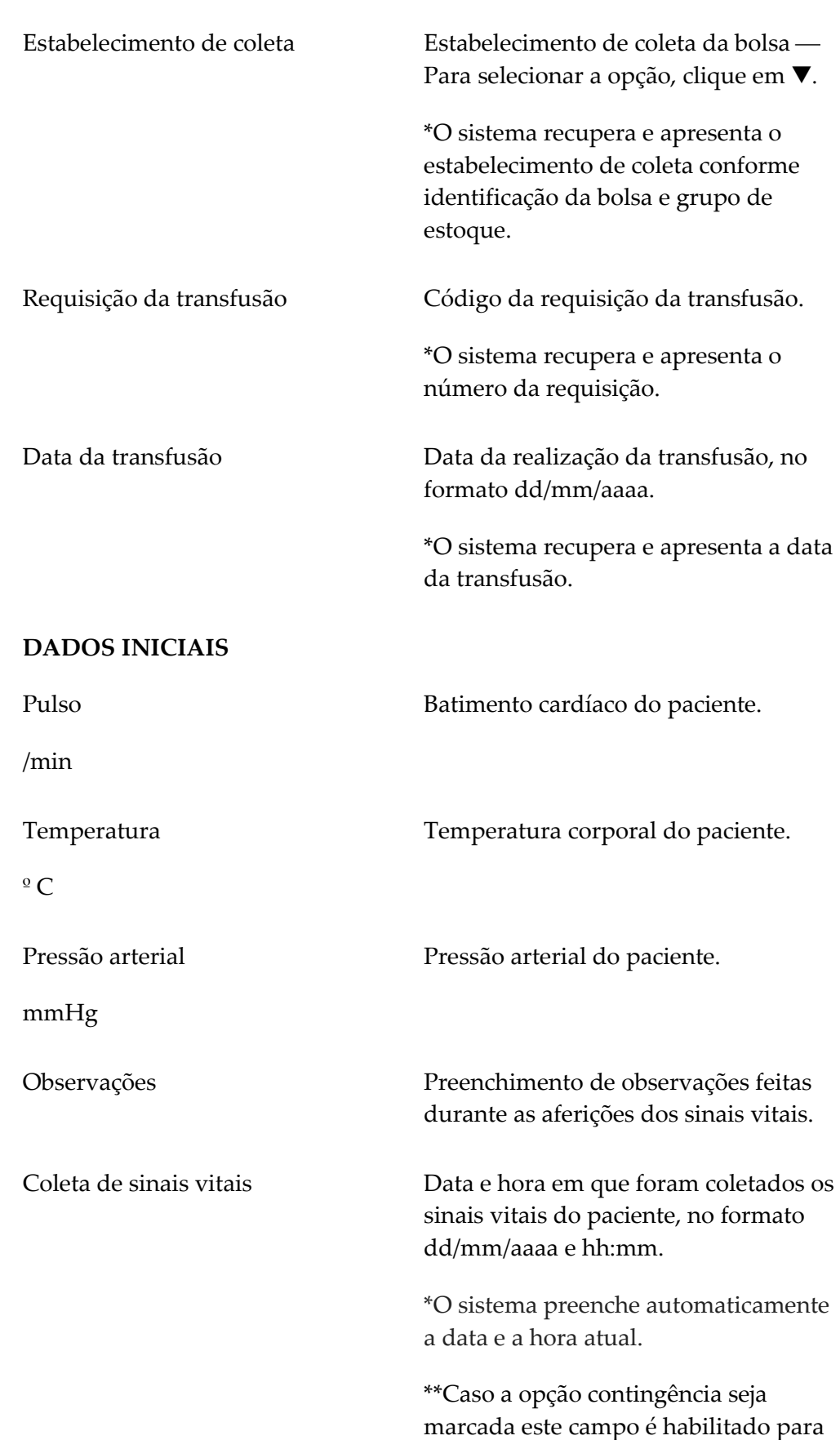

edição.

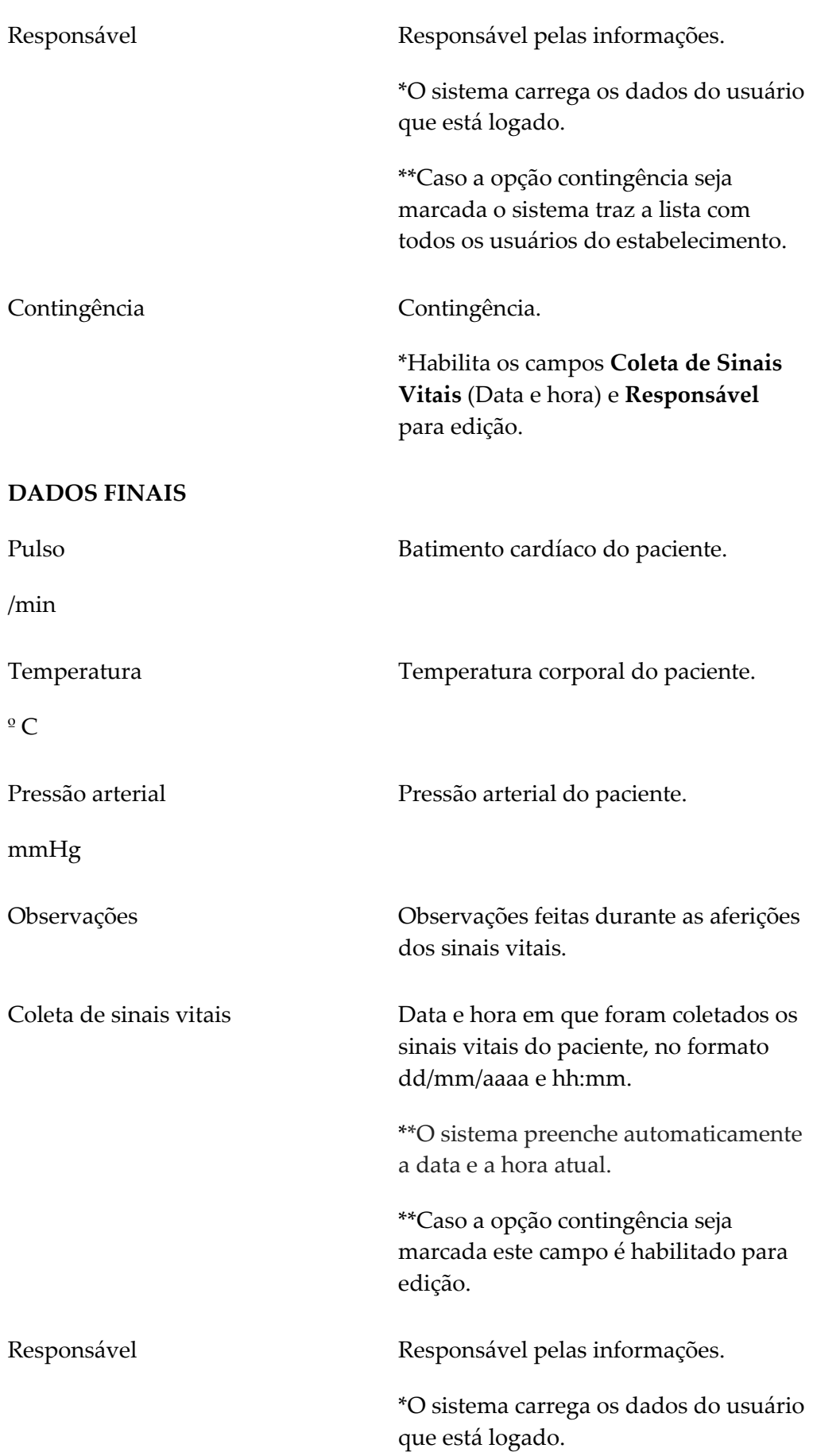

\*\*Caso a opção contingência seja marcada o sistema traz a lista com todos os usuários do estabelecimento. Contingência \*Habilita os campos **Coleta de Sinais Vitais** (Data e hora) e **Responsável**  para edição.

- **NOTA** Os campos com asterisco (\*) são de preenchimento obrigatório.
- **4.** Clique em **SALVAR**. Surge a mensagem na tela:

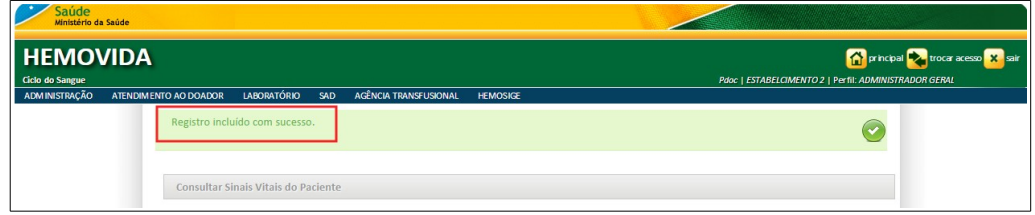

**5.** Clique em **principal**. O sistema retorna à tela principal.

# **15.3 Alterar**

#### **Procedimentos:**

**1.** Clique em Agência Transfusional  $\rightarrow$  Sinais Vitais. Surge a tela

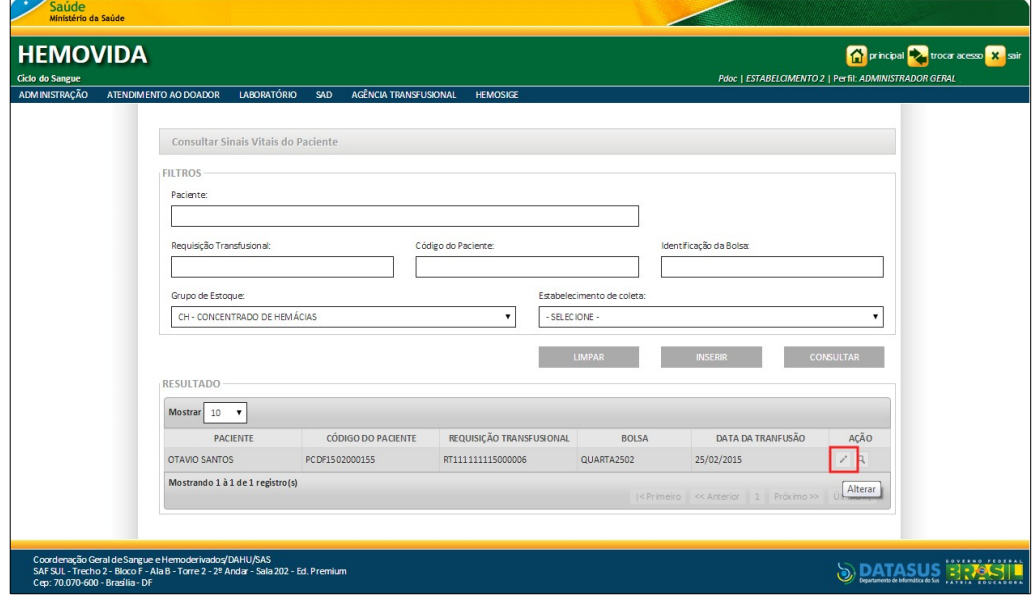

**2.** Na coluna **AÇÃO** clique em **Alterar**. Surge a tela:

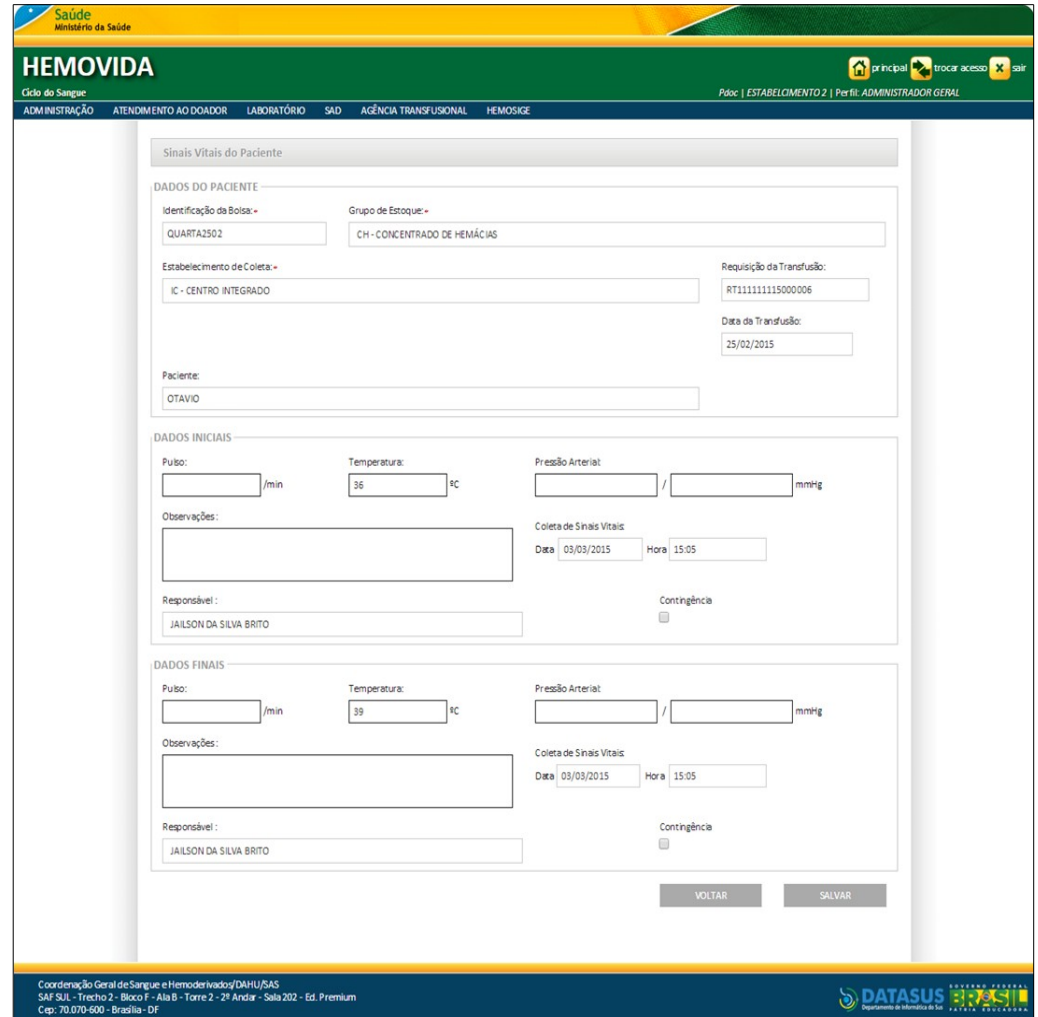

**Figura 110. Sinais vitais do paciente — Alteração**

**3.** Altere os campos e, em seguida, clique em **SALVAR**. Surge a mensagem na tela:

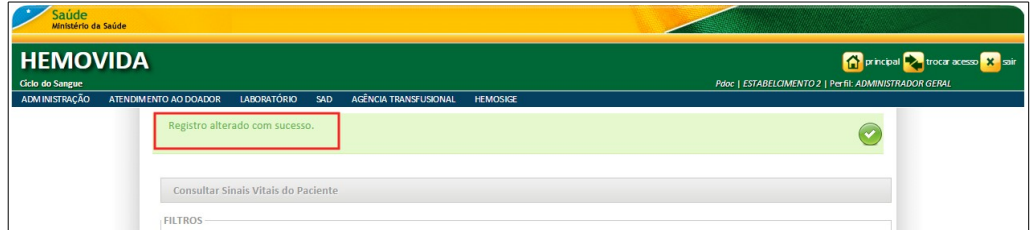

**4.** Clique em **principal**. O sistema retorna à tela principal.

# **15.4 Visualizar**

#### **Procedimentos:**

**1.** Clique em **Agência Transfusional** à **Sinais Vitais**. Surge a tela:

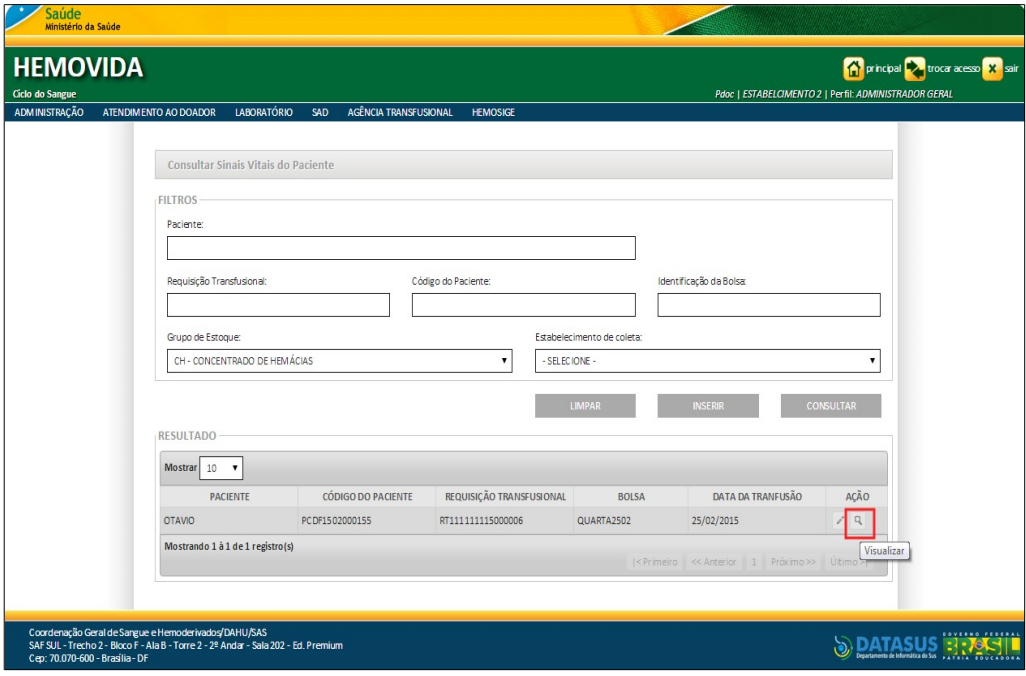

**2.** Na coluna **AÇÃO** clique em **Visualizar**. Surge a tela:

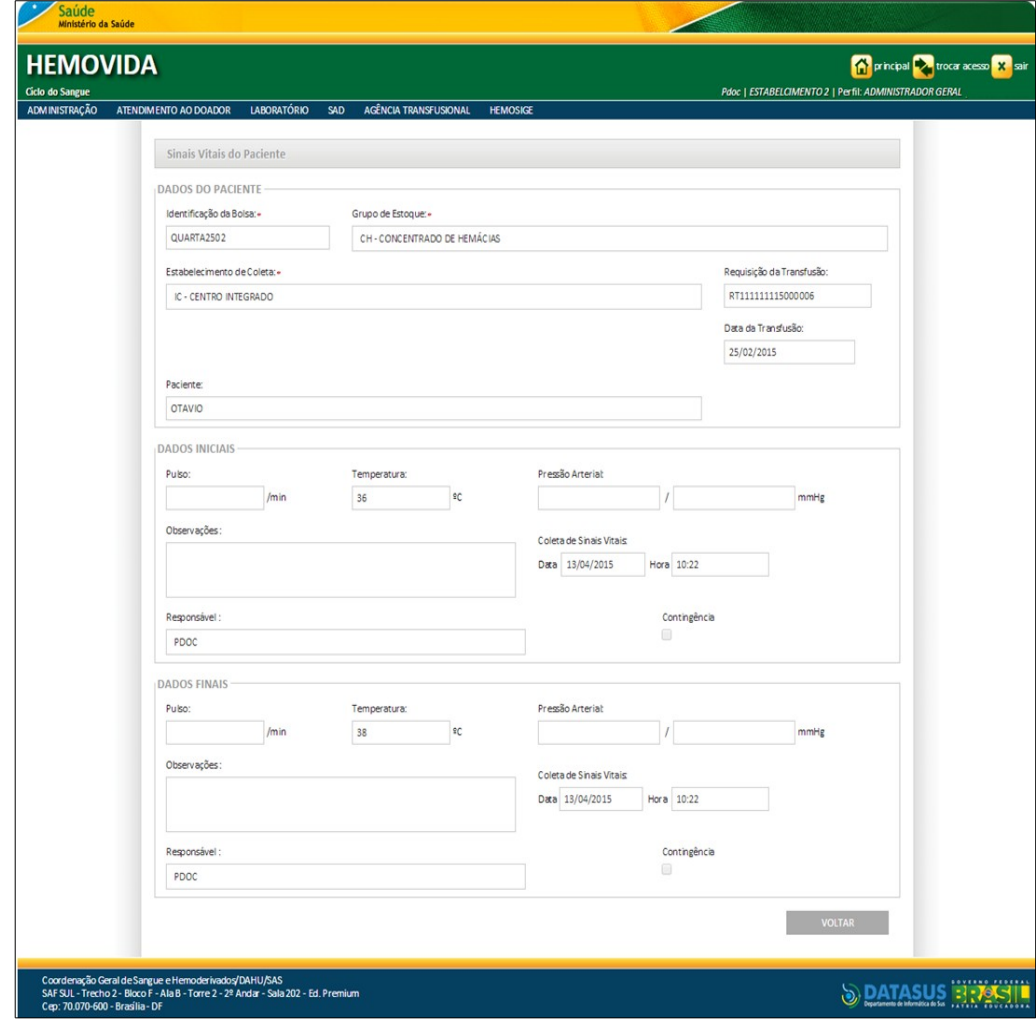

**Figura 111. Visualização dos dados de sinais vitais do paciente**

- **3.** Clique em **VOLTAR**. O sistema retorna à tela anterior.
- **4.** Clique em **principal**. O sistema retorna à tela principal.

# **16. REAÇÃO TRANSFUSIONAL**

Este capítulo descrevem as funcionalidades que permitem o registro da reação transfusional.

**NOTA** A **Requisição Transfusional** deve possuir bolsa vinculada e a transfusão deve está com situação diferente de **Não iniciada.**

As opções disponíveis são:

- **■** Registrar reação transfusional
- **■** Exportar dados da requisição transfusional

## **16.1 Registrar reação transfusional**

As opções disponíveis são:

- **■** Consultar
- **■** Alterar

## **Consultar**

#### **Procedimentos:**

**1.** Clique em **Agência Transfusional** à **Reação transfusional**.

| Saúde<br>Ministério da Saúde                                                                                                    |                                                               |                            |     |                                                                                                    |                 |                                                                                        |
|----------------------------------------------------------------------------------------------------|---------------------------------------------------------------|----------------------------|-----|----------------------------------------------------------------------------------------------------|-----------------|----------------------------------------------------------------------------------------|
| <b>HEMOVIDA</b><br><b>Ciclo do Sangue</b>                                                                                                    |                                                               |                            |     |                                                                                                    |                 | principal vioca acesso X sair<br>Pdoc   ESTABELCIMENTO 2   Perfil: ADMINISTRADOR GERAL |
| <b>ADMINISTRAÇÃO</b>                                                                                                    | ATENDIMENTO AO DOADOR                                         | <b>LABORATÓRIO</b>         | SAD | AGÊNCIA TRANSFUSIONAL                                                                                                    | <b>HEMOSIGE</b> |                                                                                        |
|                                                                                                    | APRESENTAÇÃO<br>Caro(a) pdoc,<br>Bem-vindo ao Ciclo do Sangue | Seja Bem-vindo ao HEMOVIDA |     | CADASTRO<br><b>ESTOQUE</b><br>IMPORTAR REQUISIÇÃO TRANSFUSIONAL<br>REQUISIÇÃO TRANSFUSIONAL<br>REQUISIÇÃO DE EXAME<br><b>IMPRIMIRETIQUETA DO PACIENTE</b><br>LANCAMENTO DE RESULTADO DE EXAMES<br><b>RETIPAGEM</b><br><b>VINCULAR BOLSA DE SANGUE</b><br>ETIQUETA BOLSA RESERVADA<br>GUIA DE FORNECIMENTO DE TRANSFUSÃO<br><b>TRANSFUSÃO</b><br><b>SINAIS VITAIS</b><br><b>REAÇÃO TRANSFUSIONAL</b><br><b>CONSULTAS</b><br><b>REGISTRAR INTERCORRENCIA DE EXAME</b> |                 |                                                                                        |
| REPETIÇÃO DE EXAMES<br>Coordenação Geral de Sangue e Hemoderivados/DAHU/SAS<br><b>ALTERAR TIPAGEM DO PACIENTE</b><br>SAF SUL - Trecho 2 - Bloco F - Ala B - Torre 2 - 2º Andar - Sala 202 - Ed. Premiur<br>Cep: 70.070-600 - Brasilia - DF |                                                               |                            |     |                                                                                                    | SOVERNO FEDERA  |                                                                                        |

**Figura 112. Agência transfusional — Reação transfusional**

Surge a tela:

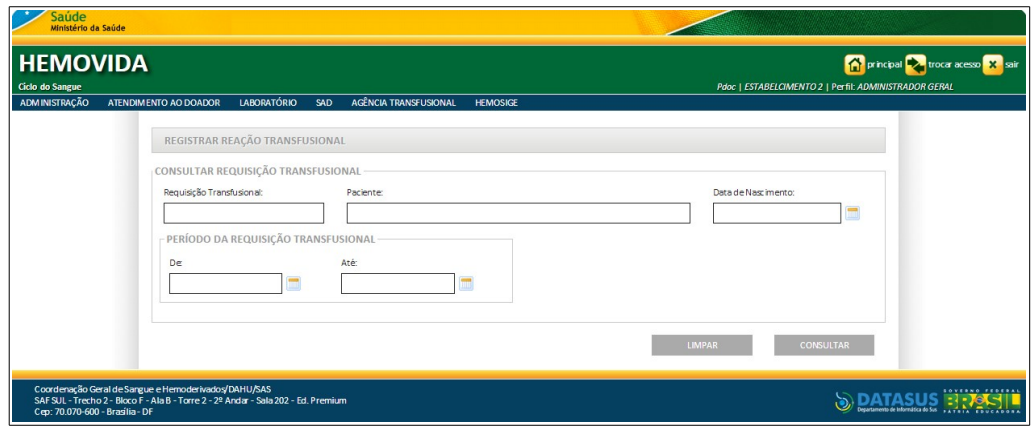

**Figura 113. Registrar reação transfusional**

- **NOTA** É possível refinar as opções de pesquisa através dos filtros, com o preenchimento de um único campo ou com a combinação de dois ou mais campos do filtro.
- **2.** Preencha os campos:

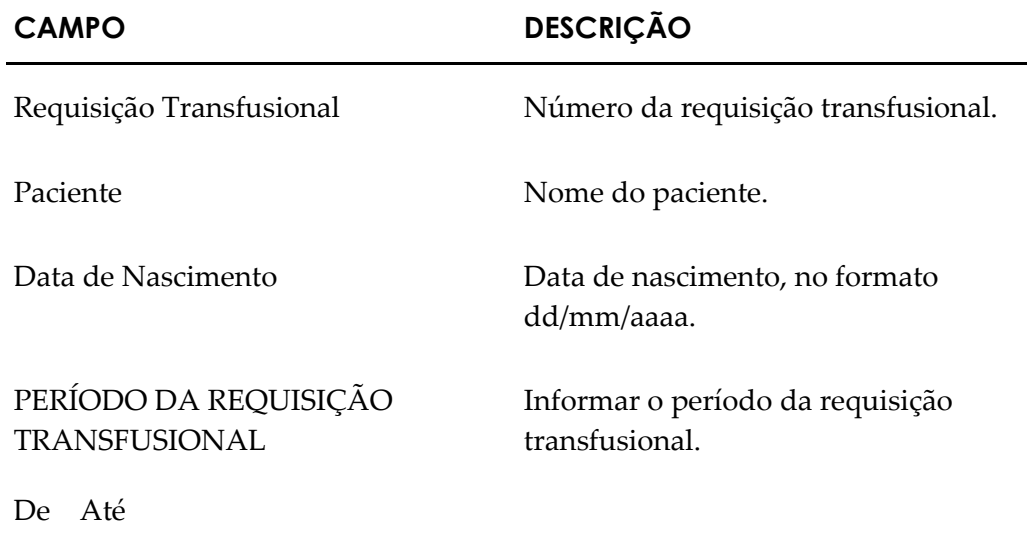

- **NOTA** Para limpar os campos digitados e inserir novos dados, clique em **LIMPAR,** para voltar a tela anterior, retornando e não inserindo novos dados, clique em **VOLTAR**.
- **3.** Clique em **CONSULTAR**. Surge o registro:

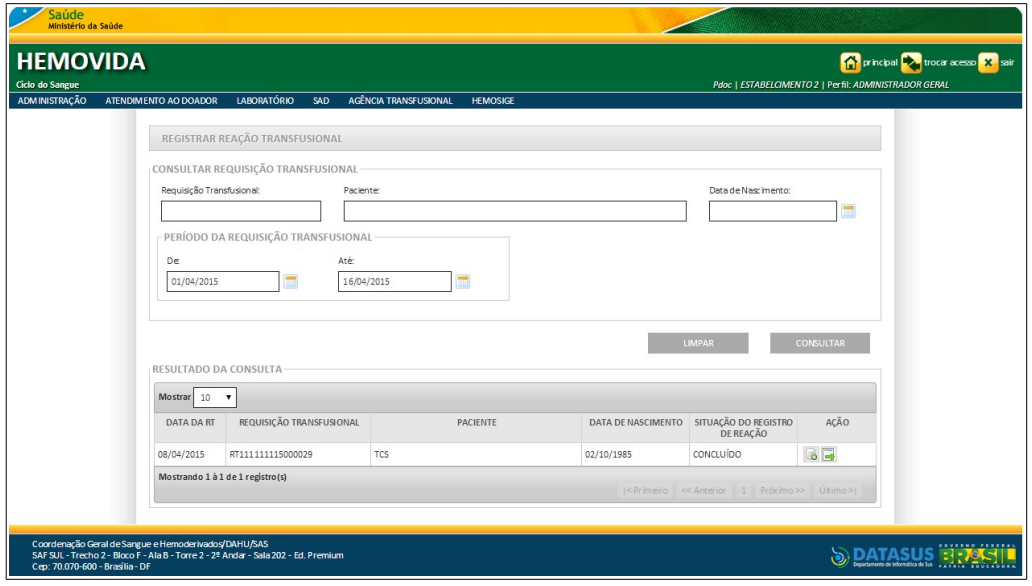

**Figura 114. Registrar reação transfusional**

- **NOTA** A situação do **Registro de Reação Transfusional** terá as seguintes situações: **Não iniciado —** Situação do registro de reação quando nenhum dado ainda foi informado, **Em andamento —** Situação do registro de reação quando um ou mais dados foram informados, **Concluído—** Situação do registro de reação quando todos os dados de preenchimento obrigatório e necessário para a exportação do arquivo XML foram informados.
- **4.** Clique em **principal**. O sistema retorna à tela principal.

## **Alterar**

#### **Procedimentos:**

**1.** Clique em **Agência Transfusional** à **Reação transfusional**. Surge a tela:

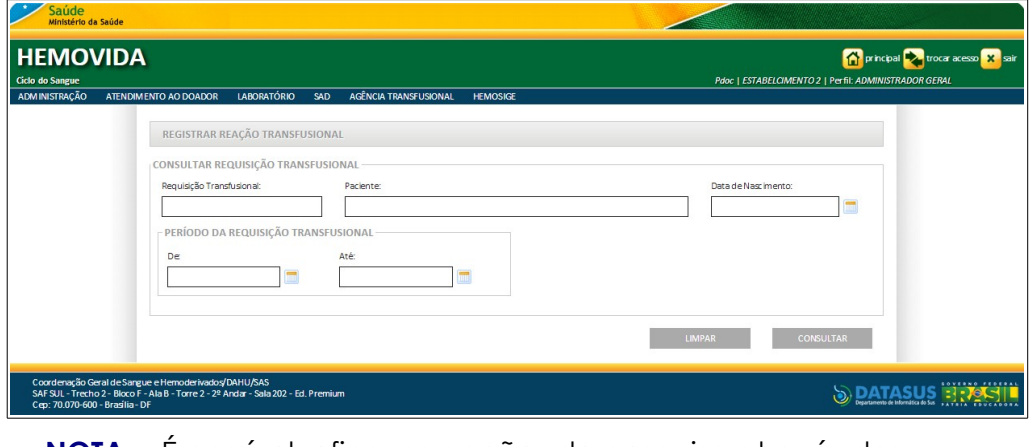

- **NOTA** É possível refinar as opções de pesquisa através dos filtros, com o preenchimento de um único campo ou com a combinação de dois ou mais campos do filtro.
- **2.** Preencha os campos e, em seguida, clique em **CONSULTAR**. Surge o registro:

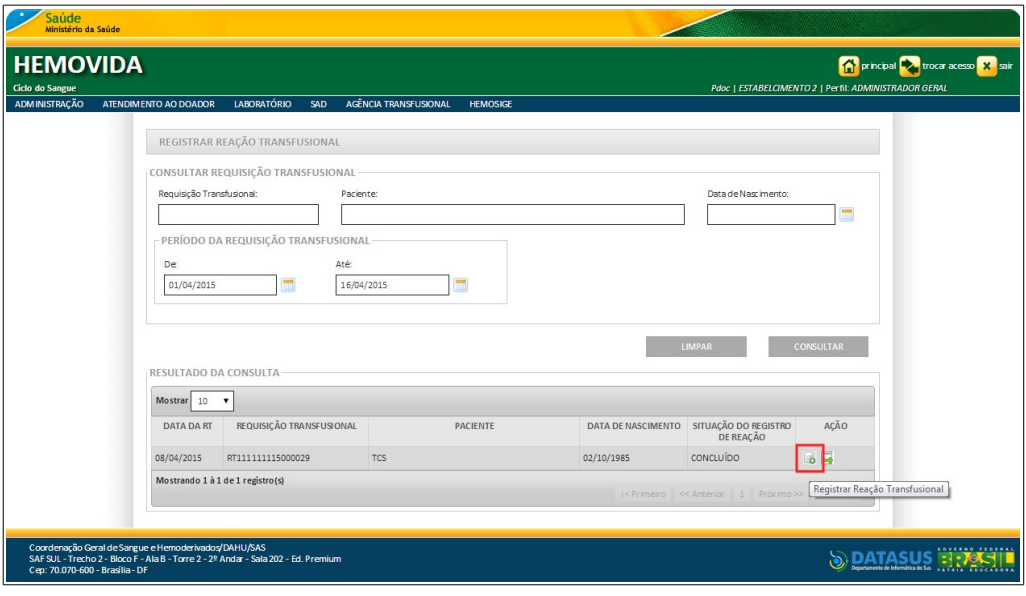

**3.** Clique em **Registrar Reação Transfusional**. Surge a tela:

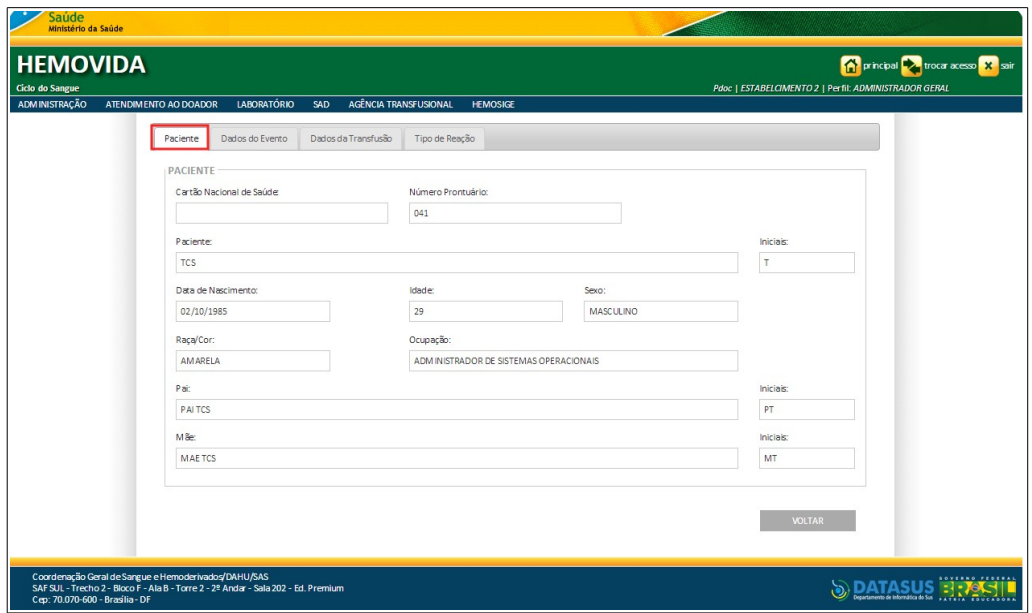

**Figura 115. Registrar reação transfusional — Aba paciente**

**4.** Clique na aba **Dados do Evento**. Surge a tela:

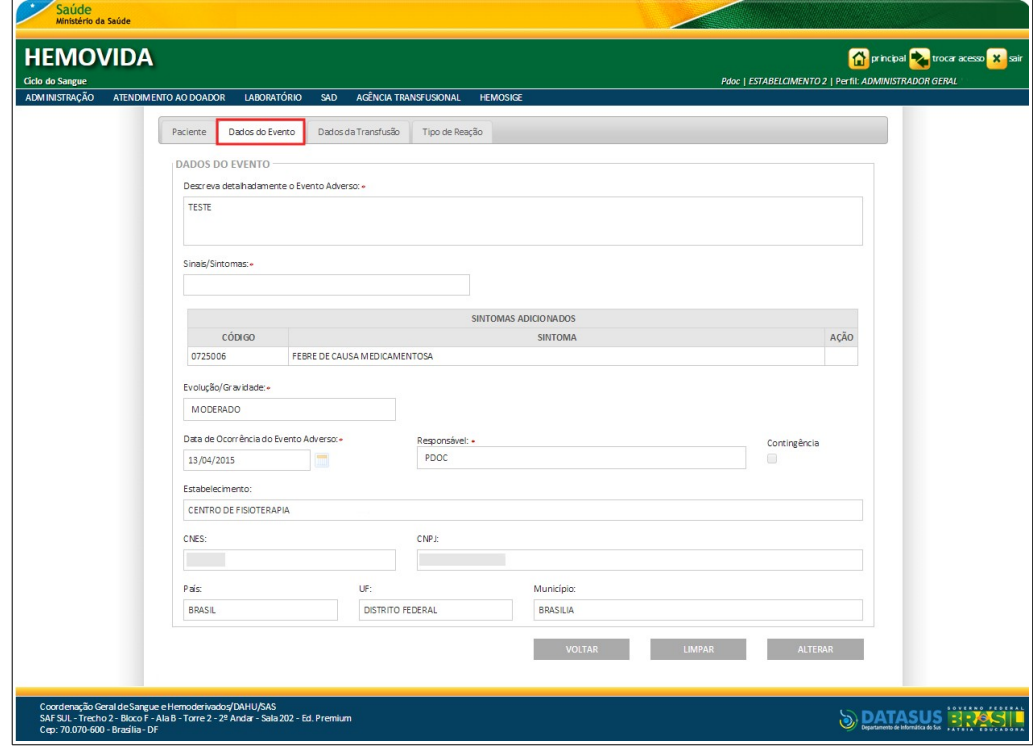

**Figura 116. Registrar reação transfusional — Aba dados do evento**

- **5.** Clique em **ALTERAR DADOS**.
	- **NOTA** Quando acionada a opção **Alterar Dados**, o sistema habilita somente os campos editáveis.

**6.** Preencha os campos:

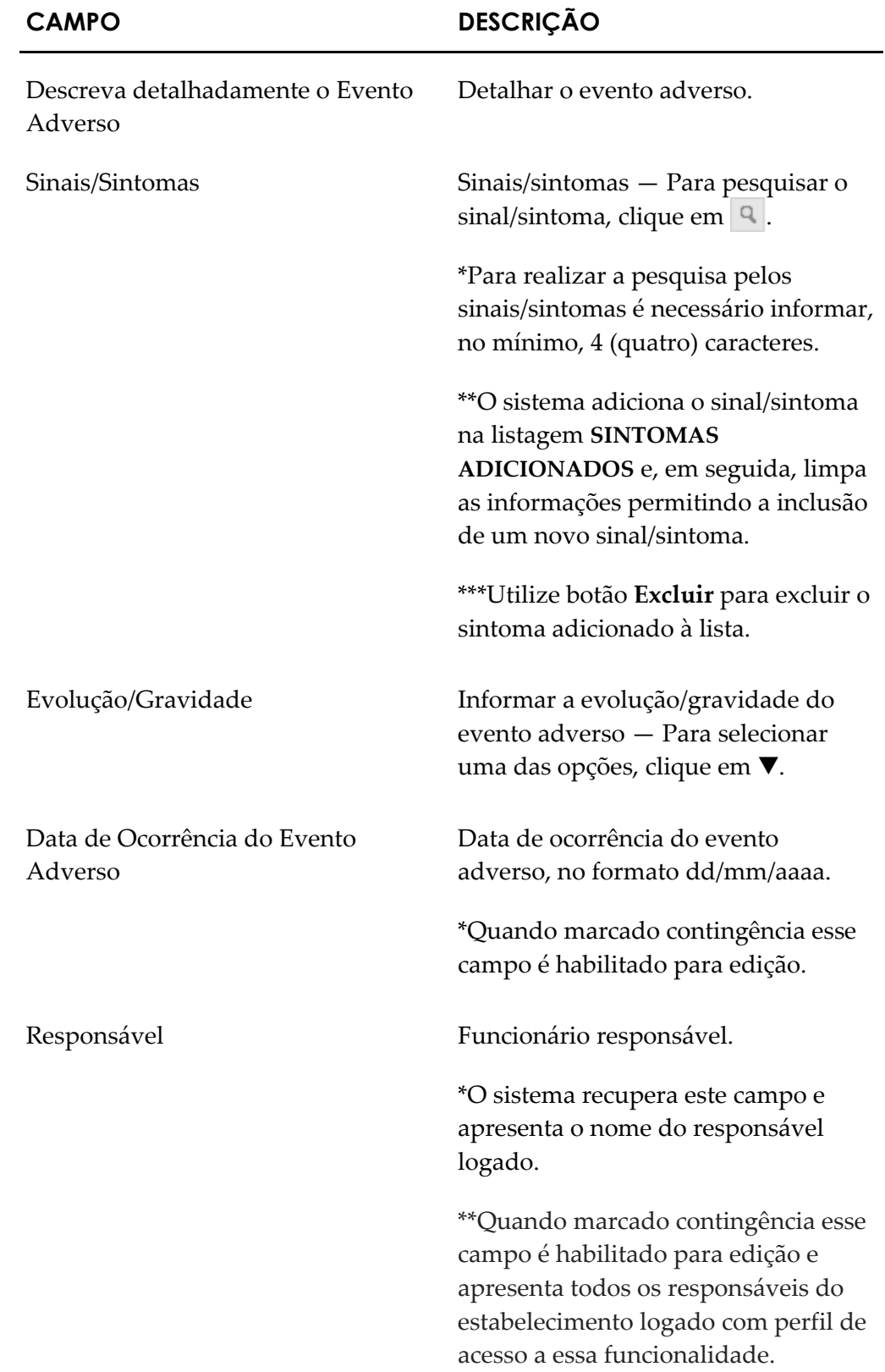

Contingência Informar se houve contingência.

\*A marcação habilita os campos **Data de ocorrência do evento adverso** e **Responsável** pela edição.

**7.** Clique em **SALVAR**. O sistema retorna à aba paciente e apresenta a mensagem na tela:

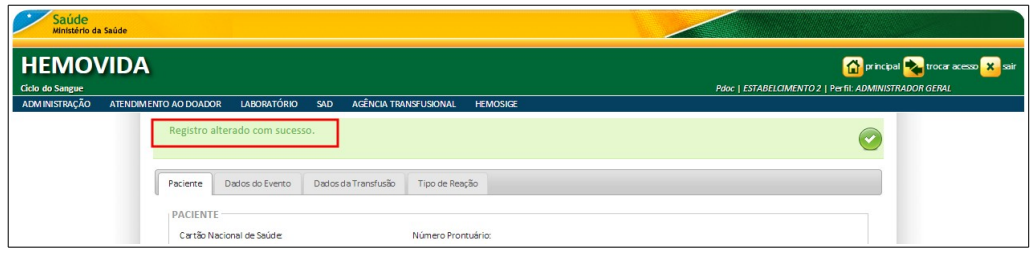

**8.** Clique na aba **Tipo de reação**. Surge a tela:

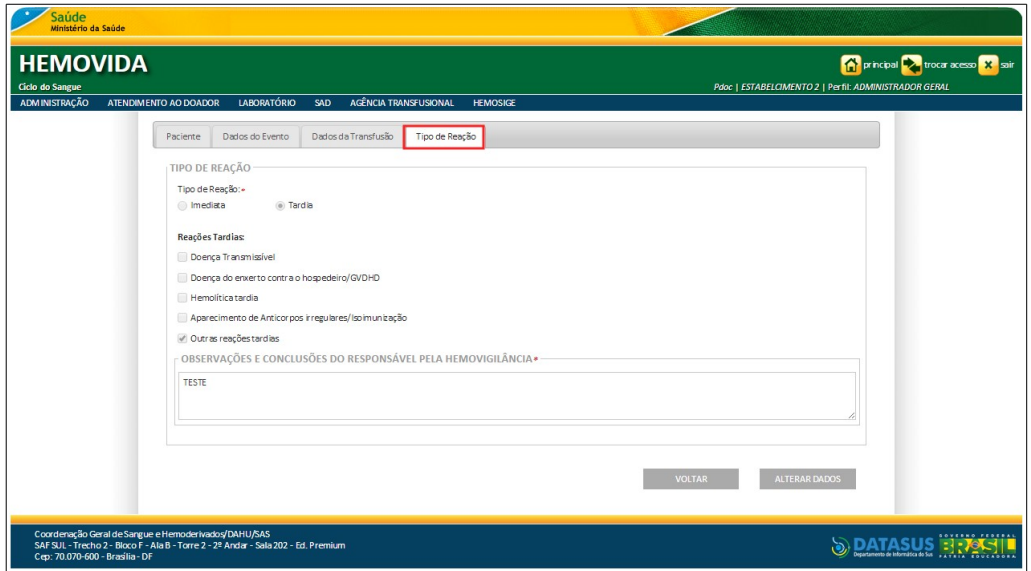

**Figura 117. Registrar reação transfusional –– Aba tipo de reação**

- **9.** Clique em **ALTERAR DADOS.**
	- **NOTA** Quando acionada a opção **Alterar Dados**, o sistema habilita somente os campos editáveis.

**10.** Preencha os campos:

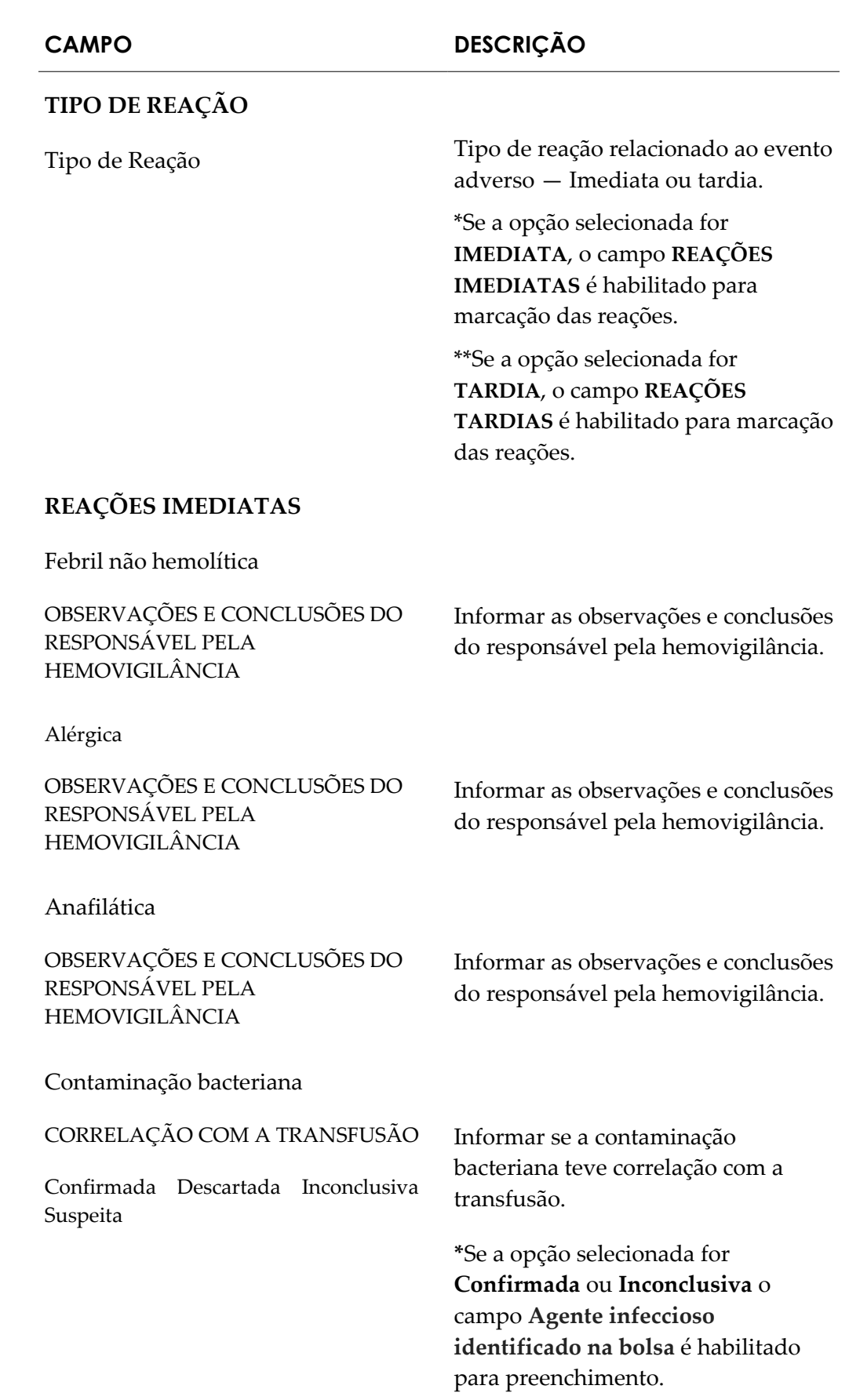

**\*\***Se a opção selecionada for **Descartada** e **Suspeita** o campo **OBSERVAÇÕES E CONCLUSÕES DO RESPONSÁVEL PELA HEMOVIGILÂNCIA** é habilitado para preenchimento.

Agente infeccioso identificado na bolsa

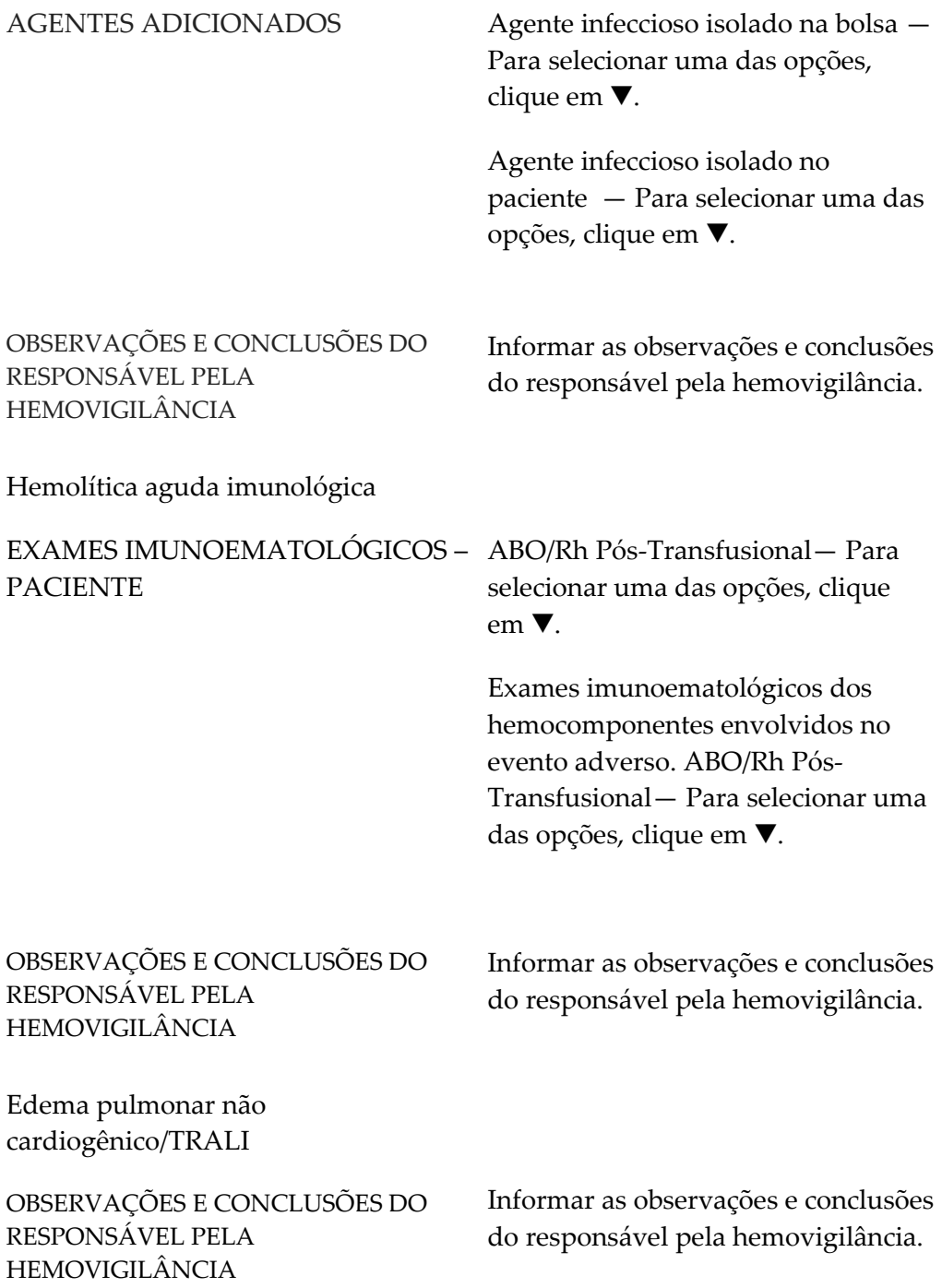

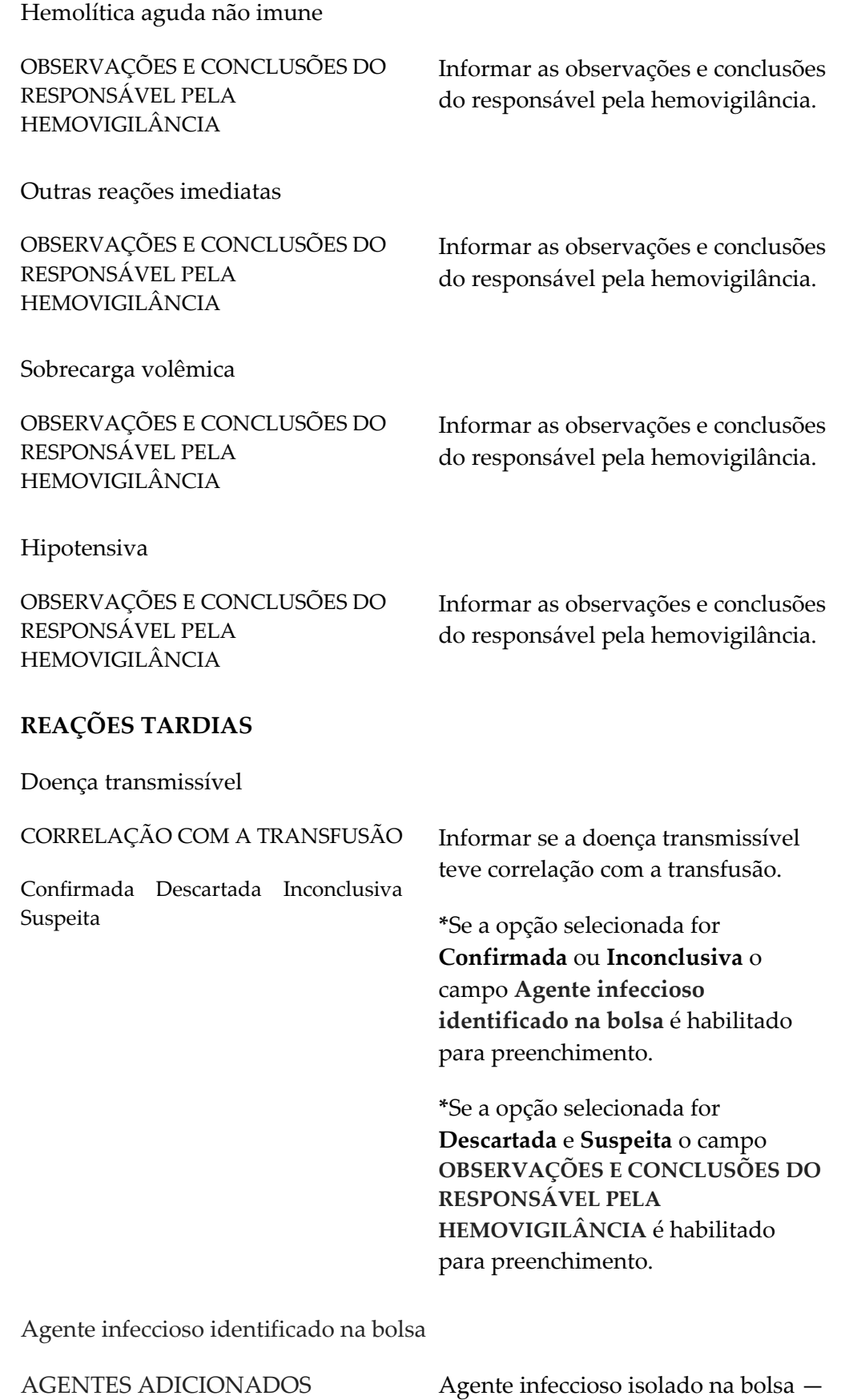

Para selecionar uma das opções, clique em  $\blacktriangledown$ .

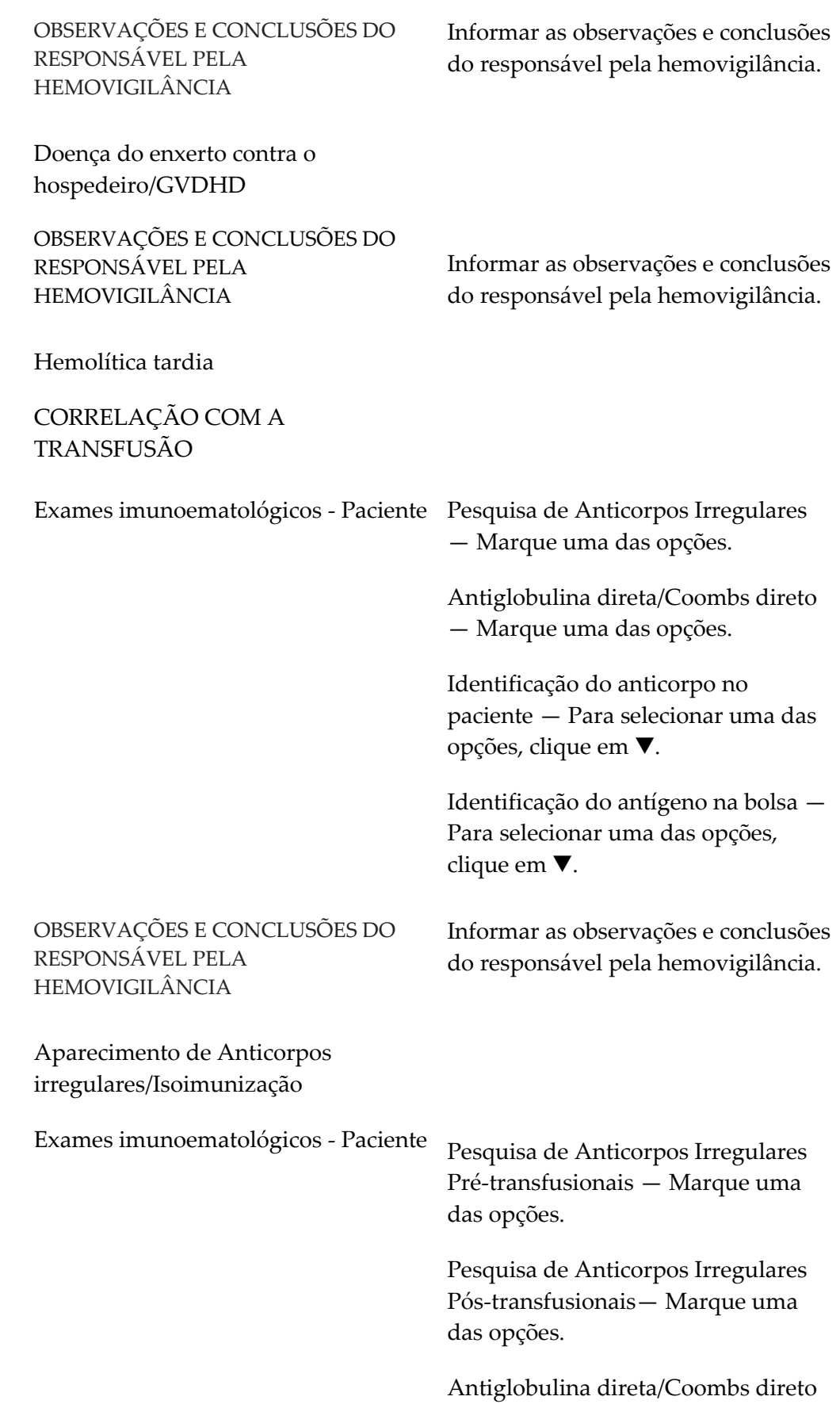

Pré-transfusionais — Marque uma das opções.

Antiglobulina direta/Coombs direto Pós-transfusionais — Marque uma das opções.

Identificação do anticorpo no paciente — Para selecionar uma das opções, clique em  $\nabla$ .

Identificação do antígeno na bolsa — Para selecionar uma das opções, clique em  $\nabla$ .

OBSERVAÇÕES E CONCLUSÕES DO RESPONSÁVEL PELA HEMOVIGILÂNCIA

Informar as observações e conclusões do responsável pela hemovigilância.

Outras reações tardias

OBSERVAÇÕES E CONCLUSÕES DO RESPONSÁVEL PELA HEMOVIGILÂNCIA

Informar as observações e conclusões do responsável pela hemovigilância.

**11.** Clique em **SALVAR**. O sistema retorna a aba paciente. Surge a mensagem na tela:

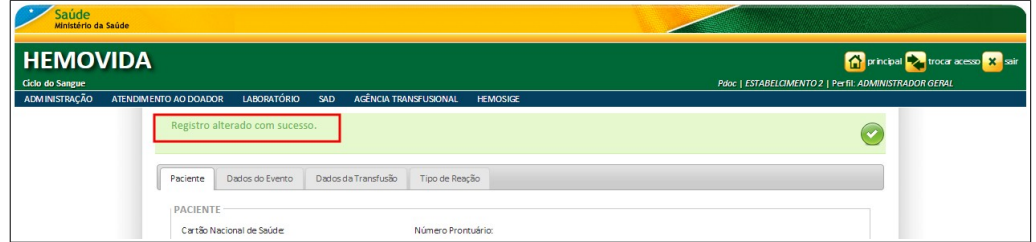

**12.** Clique em **principal**. O sistema retorna à tela principal.

# **16.2 Exportar dados da requisição transfusional**

#### **Procedimentos:**

**1.** Clique em **Agência Transfusional** à **Reação transfusional**. Surge a tela:

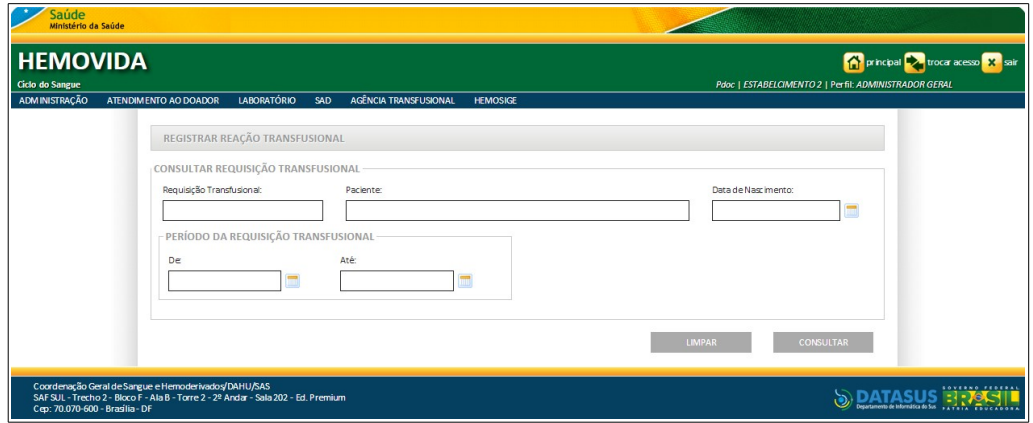

**2.** Preencha os campos e, em seguida, clique em **CONSULTAR**.

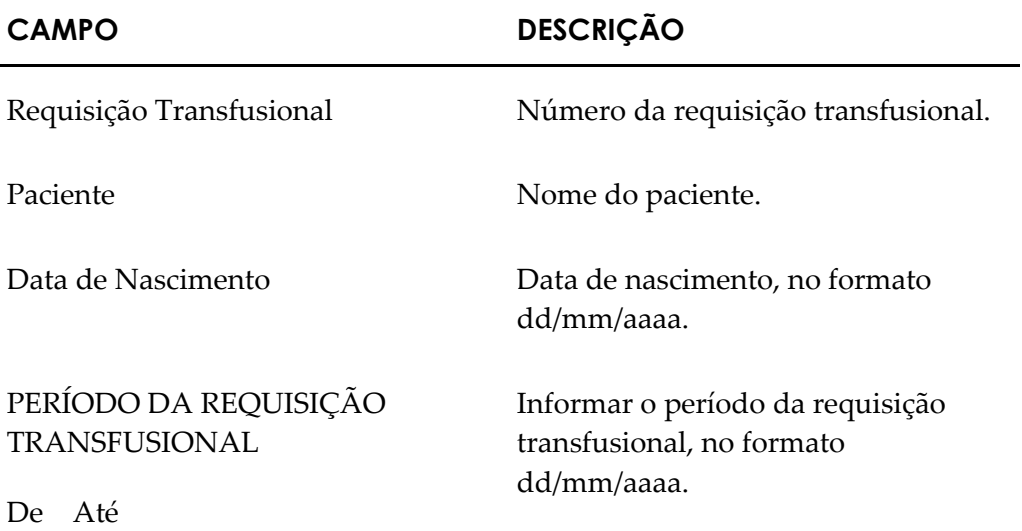

#### **3.** Clique em **Exportar Dados da Reação Transfusional**.

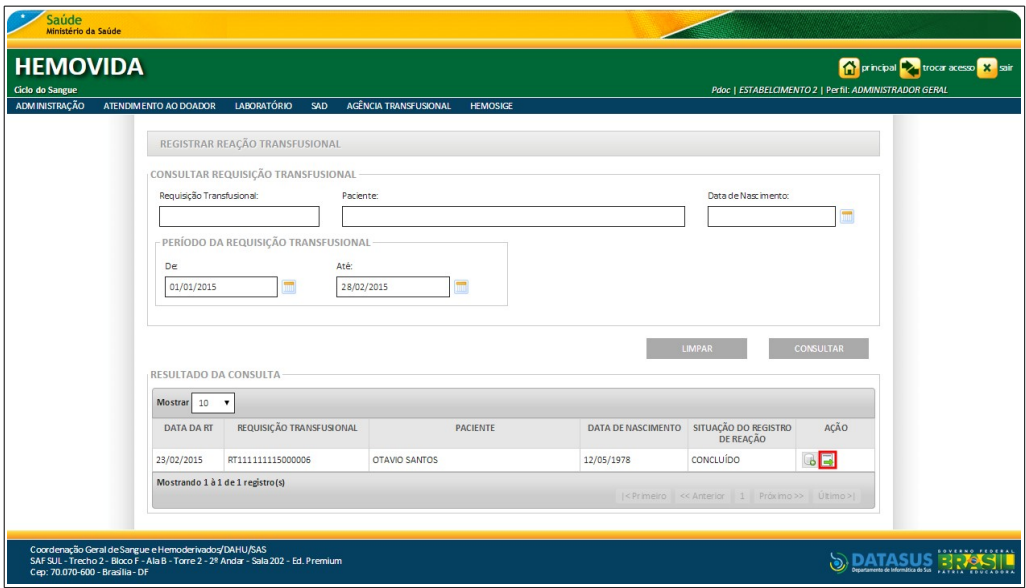

Surge o arquivo:

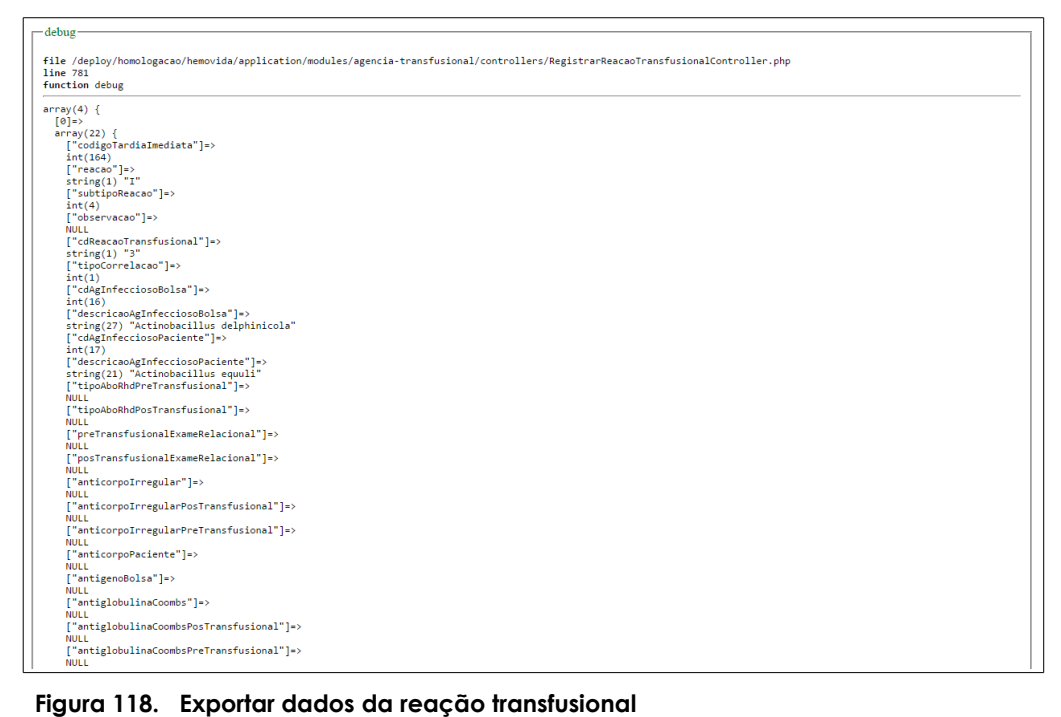

**NOTA** O sistema exporta o arquivo no formato XML.

**4.** Clique em **principal**. O sistema retorna à tela principal.

# **17. CONSULTAS**

Este capítulo descreve as funcionalidades que possibilitam a consulta dos resultados de exames de pacientes. As opções de consulta disponíveis são:

- **■** Resultados de exames de pacientes
	- 1. Pacientes
	- 2. Requisição transfusional
	- 3. Acessar exames
- **■** Ficha transfusional
	- 1. Impressão de ficha transfusional
	- 2. Visualização

## **17.1 Resultados de exames de pacientes**

#### **Procedimentos:**

**5.** Clique em **Agência Transfusional** à **Consultas** à **Resultados De Exames Pacientes**.

| Saúde<br>Ministério da Saúde                                                                                                    |                                                                                                    |                                      |                                                                                                    |
|----------------------------------------------------------------------------------------------------|----------------------------------------------------------------------------------------------------|--------------------------------------|----------------------------------------------------------------------------------------------------|
| <b>HEMOVIDA</b><br>Ciclo do Sangue                                                                                                    |                                                                                                    |                                      | principal <b>by</b> trocar acesso <b>x</b> sair<br>Pdoc   ESTABELCIMENTO 2   Perfil: ADMINISTRADOR GERAL |
| <b>LABORATÓRIO</b><br>ADMINISTRAÇÃO<br>ATENDIMENTO AO DOADOR<br>SAD                                                                                                    | AGÊNCIA TRANSFUSIONAL<br><b>HEMOSIGE</b>                                                                                                    |                                      |                                                                                                    |
| Seja Bem-vindo ao HEMOVIDA<br>APRESENTACÃO<br>Caro(a) pdoc,<br>Bem-vindo ao Ciclo do Sangue                                                                                   | CADASTRO<br><b>ESTOQUE</b><br><b>IMPORTAR REQUISIÇÃO TRANSFUSIONAL</b><br>REQUISIÇÃO TRANSFUSIONAL<br>REQUISIÇÃO DE EXAME<br><b>IMPRIMIRETIQUETA DO PACIENTE</b><br>LANCAMENTO DE RESULTADO DE EXAMES<br><b>RETIPAGEM</b><br><b>VINCULAR BOLSA DE SANGUE</b><br>ETIQUETA BOLSA RESERVADA<br>GUIA DE FORNECIMENTO DE TRANSFUSÃO<br><b>TRANSFLISÃO</b><br><b>SINAIS VITAIS</b><br>REAÇÃO TRANSFUSIONAL<br><b>CONSULTAS</b> | <b>RESULTADOS DE EXAMES PACIENTE</b> |                                                                                                    |
| Coordenação Geral de Sangue e Hemoderivados/DAHU/SAS<br>SAF SUL - Trecho 2 - Bloco F - Ala B - Torre 2 - 2º Andar - Sala 202 - Ed. Premiur<br>Cco: 70.070-600 - Brasília - DF | <b>REGISTRAR INTERCORRENCIA DE EXAME</b><br><b>REPETIÇÃO DE EXAMES</b><br>ALTERAR TIPAGEM DO PACIENTE                                                                                                    | <b>FICHA TRANSFUSIONAL</b>           | edamento de Informática do Sas                                                                           |

**Figura 119. Agência transfusional — Consultas — Resultados de exames de paciente**

Surge a tela:

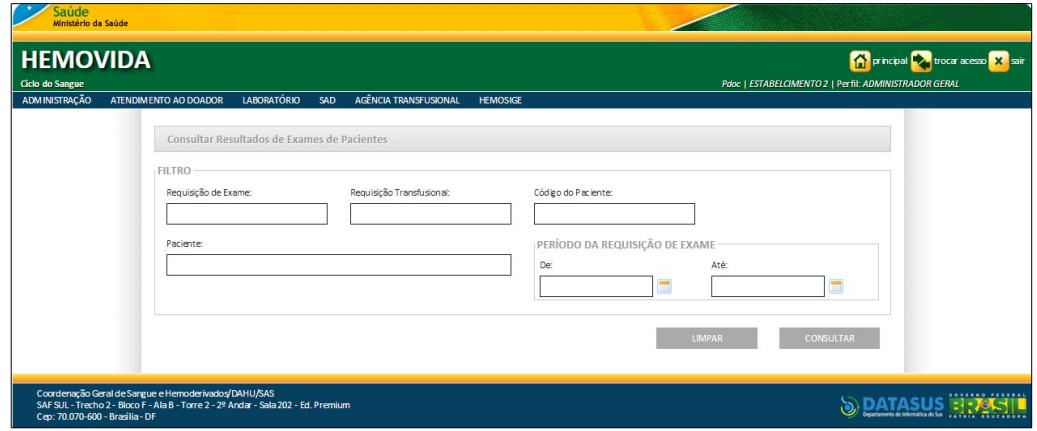

**Figura 120. Consultar resultados de exames de pacientes**

| 6. |  | Preencha os campos: |
|----|--|---------------------|
|----|--|---------------------|

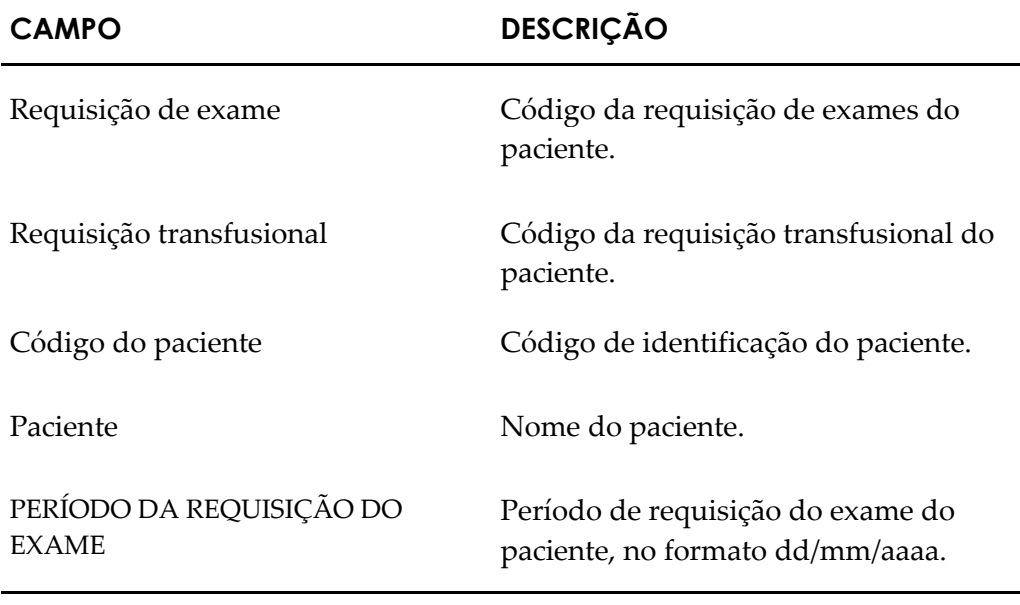

- **NOTA** É possível refinar as opções de pesquisa através dos filtros, com o preenchimento de um único campo ou com a combinação de dois ou mais campos do filtro.
- **7.** Clique em **CONSULTAR**. Surge o registro:

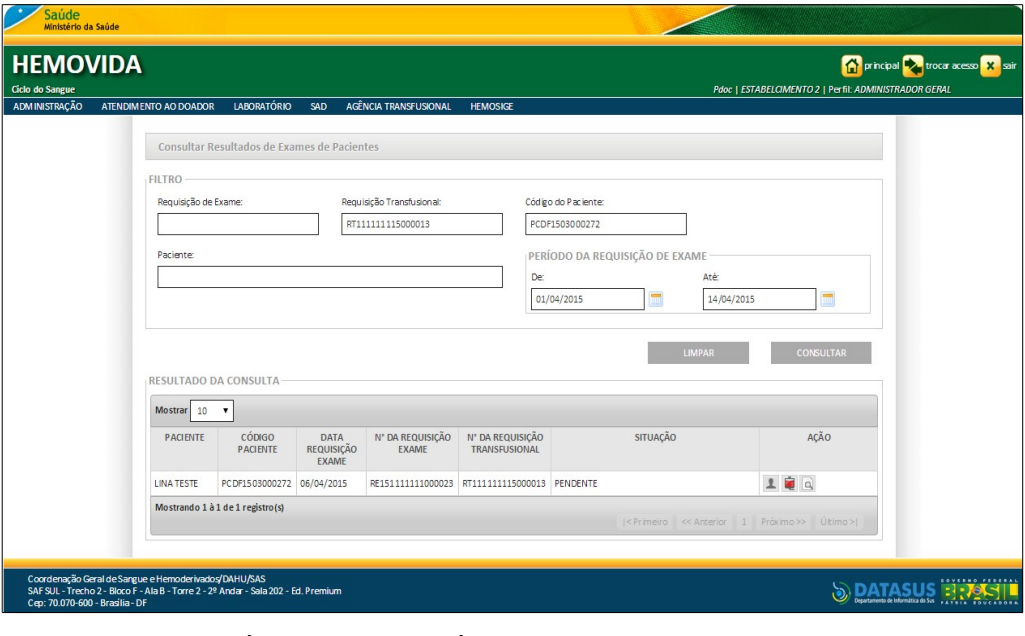

**NOTA** O usuário logado terá acesso apenas as informações de seu estabelecimento, independentemente da hierarquia da Hemorrede.

## **Pacientes**

#### **Procedimentos:**

**1.** Na coluna **AÇÃO** clique em **Paciente**.

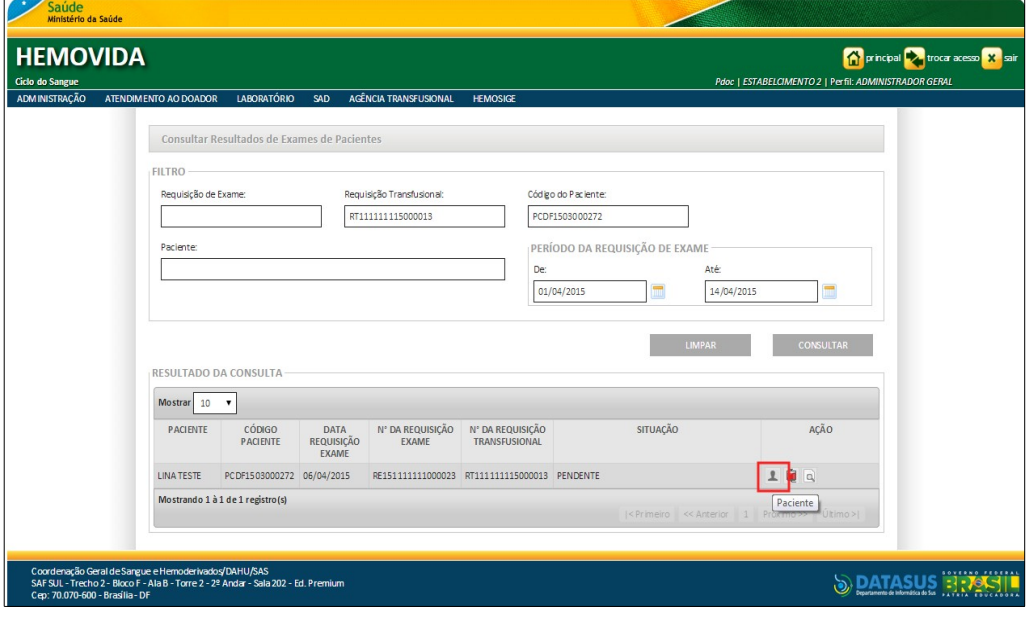

Surge a tela:

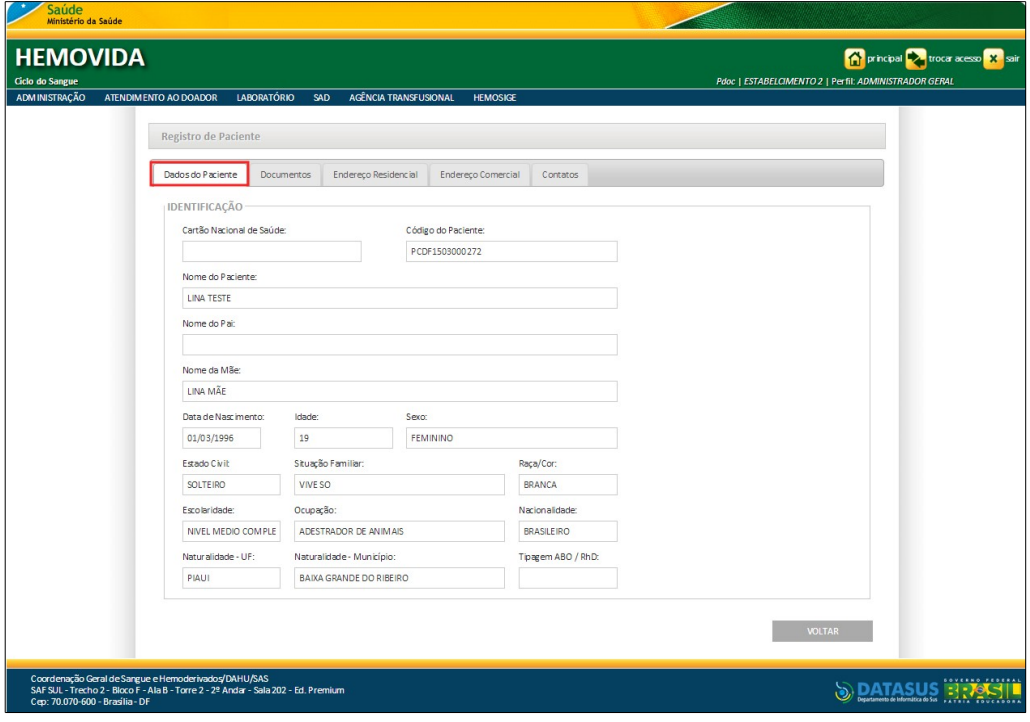

**Figura 121. Registro de paciente — Visualização da aba dados do paciente**

**NOTA** Para visualização dos demais dados do paciente, clique nas abas.

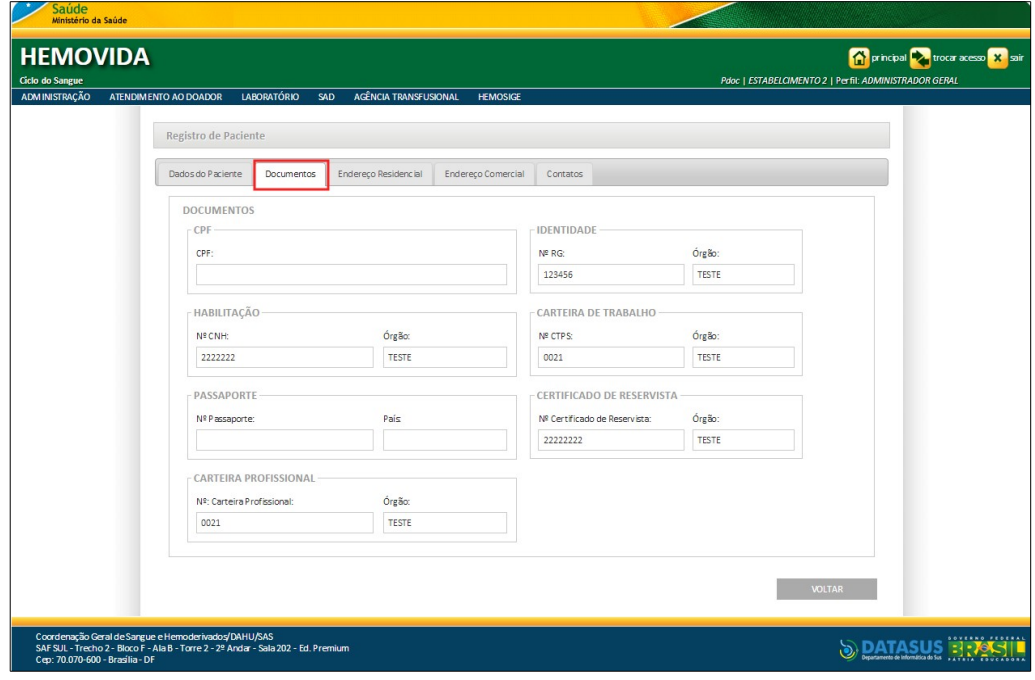

**2.** Clique na aba **Documentos**. Surge a tela:

- **Figura 122. Registro do paciente Visualização da aba documentos**
- **3.** Clique na aba **Endereço Residencial**. Surge a tela:

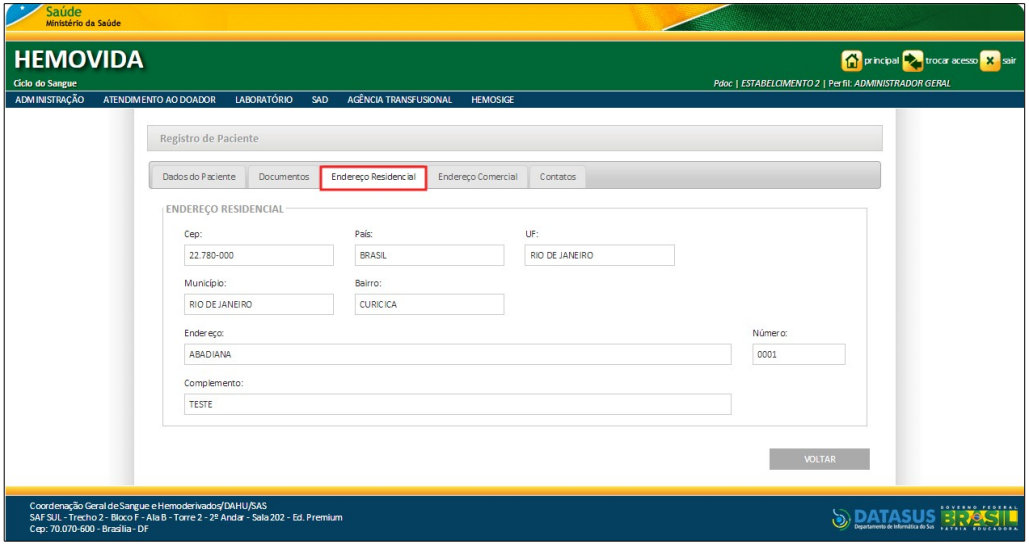

**Figura 123. Registro do paciente – Visualização da aba endereço residencial**

**4.** Clique na aba **Endereço Comercial**. Surge a tela:

| <b>HEMOVIDA</b><br>Ciclo do Sangue |                                                                                                    |                                                  |                                | principal victora acesso <mark>X sair</mark><br>Pdoc   ESTABELCIMENTO 2   Perfil: ADMINISTRADOR GERAL |  |
|------------------------------------|----------------------------------------------------------------------------------------------------|--------------------------------------------------|--------------------------------|----------------------------------------------------------------------------------------------------|--|
| <b>ADMINISTRAÇÃO</b>               | <b>LABORATÓRIO</b><br>ATENDIMENTO AO DOADOR<br>Registro de Paciente                                                                            | <b>AGÊNCIA TRANSFUSIONAL</b><br><b>SAD</b>       | <b>HEMOSIGE</b>                |                                                                                                    |  |
|                                    | Dados do Paciente<br>Documentos                                                                                                    | Endereço Residencial                             | Endereço Comercial<br>Contatos |                                                                                                    |  |
|                                    | <b>ENDEREÇO COMERCIAL</b><br>Cep:<br>22750000<br>Município:<br>RIO DE JANEIRO<br>Endereço:<br>ALDO RANGEL DE CARVALHO<br>Complemento:<br>TESTE | Pais:<br><b>BRASIL</b><br>Bairro:<br><b>ANIL</b> | UF:<br>RIO DE JANEIRO          | Número:<br>999                                                                                        |  |
|                                    |                                                                                                    |                                                  |                                | <b>VOLTAR</b>                                                                                         |  |

**Figura 124. Registro do paciente — Visualização da aba endereço comercial**

**5.** Clique na aba **Contatos**. Surge a tela:

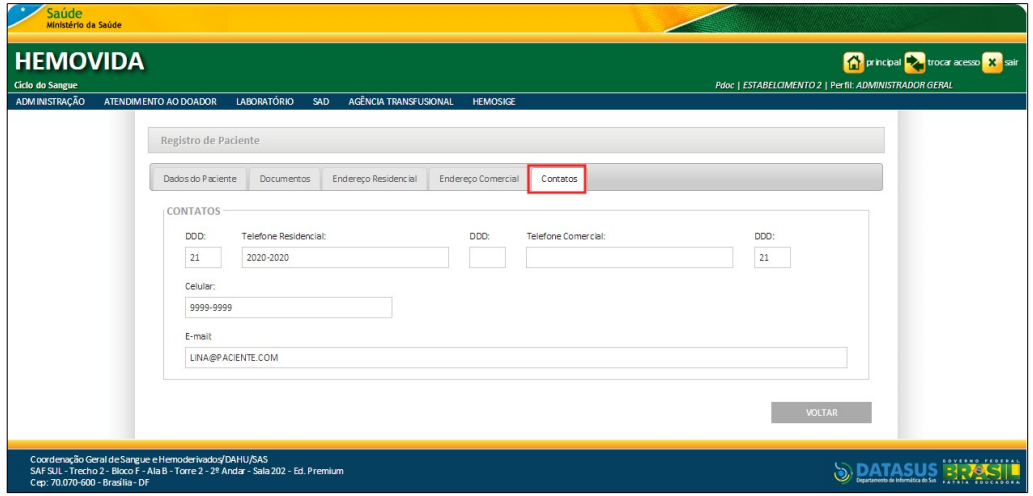

**Figura 125. Registro do paciente — Visualização da aba contatos**

**6.** Clique em **VOLTAR**. O sistema retorna à tela anterior.

## **Requisição transfusional**

#### **Procedimentos:**

**1.** Na coluna **AÇÃO** clique em **Requisição Transfusional**.

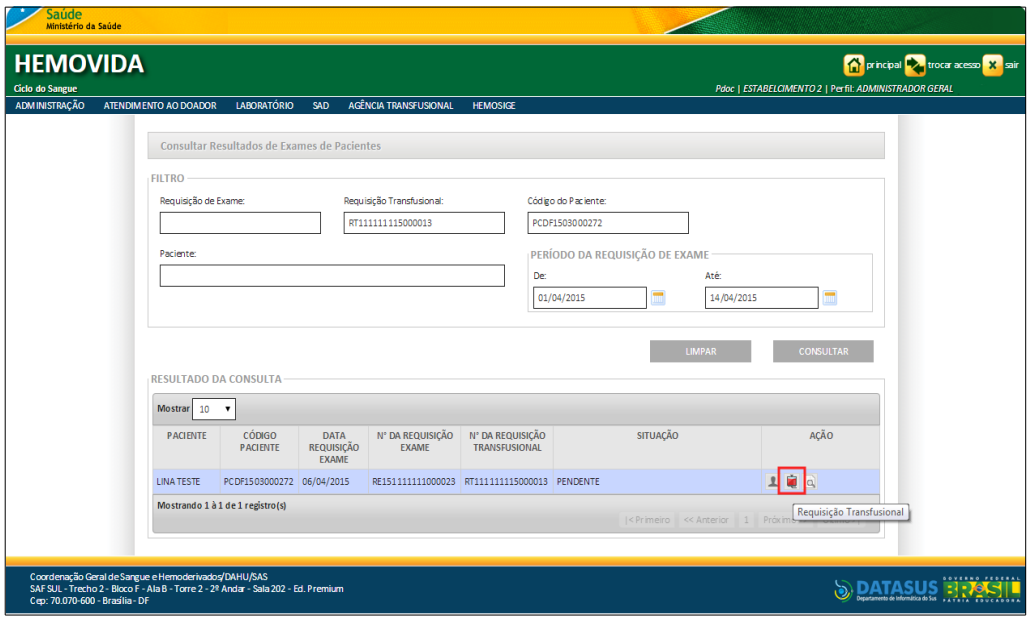

Surge a tela:

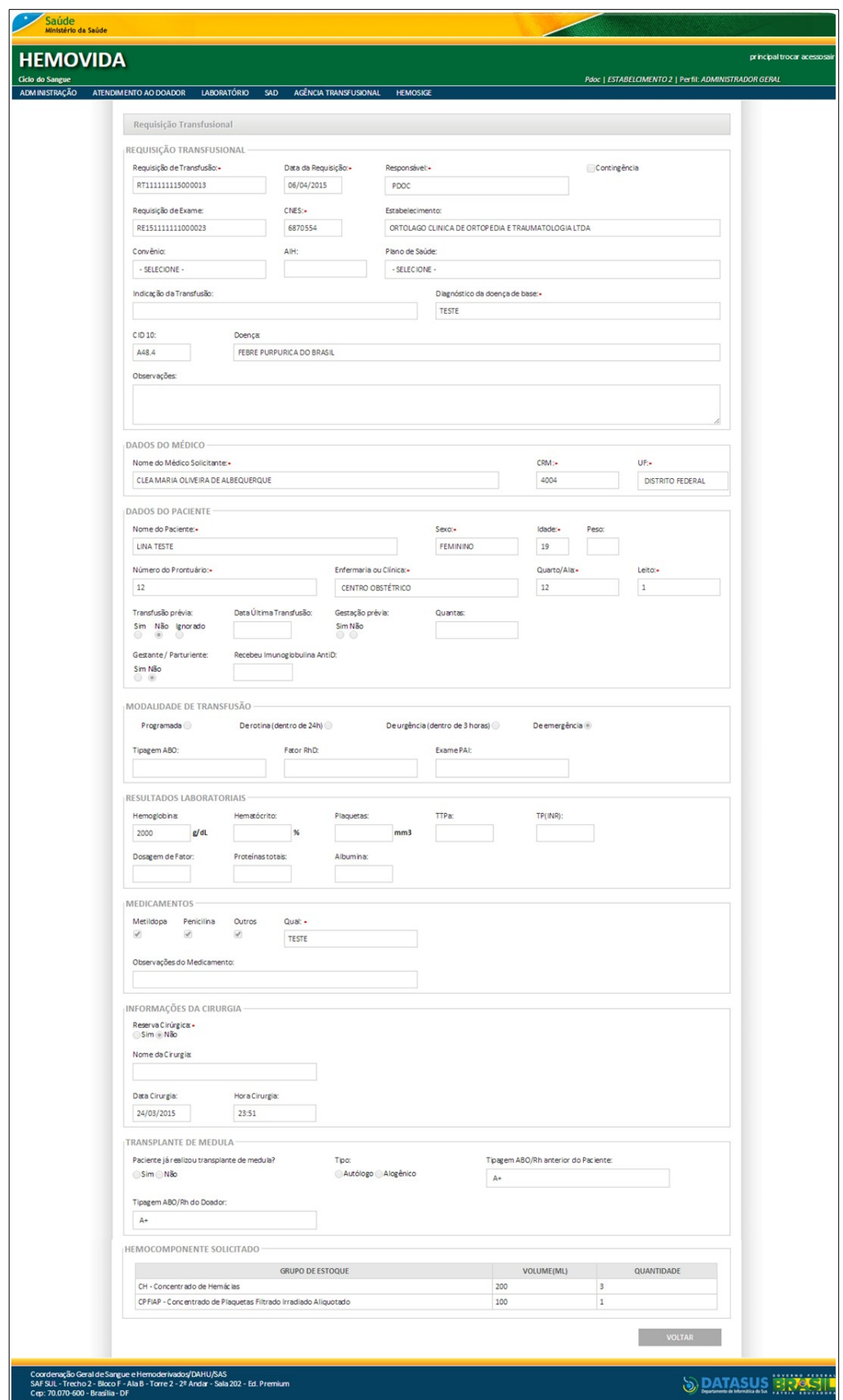

**Figura 126. Visualização da requisição transfusional**

**2.** Clique em **VOLTAR**. O sistema retorna à tela anterior.

#### **Acessar exames**

#### **Procedimentos:**

**1.** Na coluna **AÇÃO** clique em **Acessar Exames**.

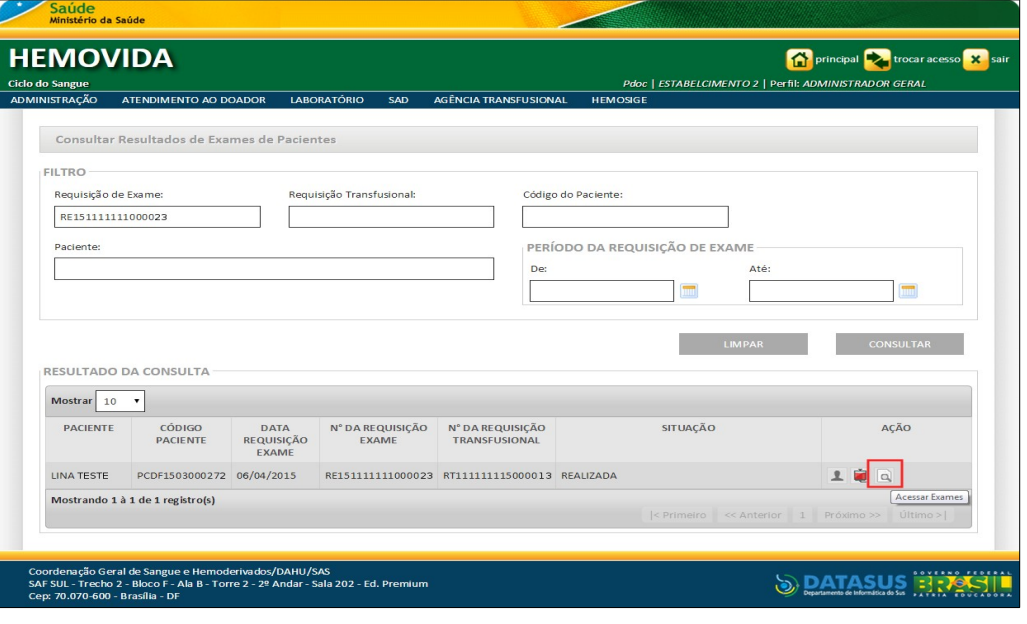

#### Surgem os registros:

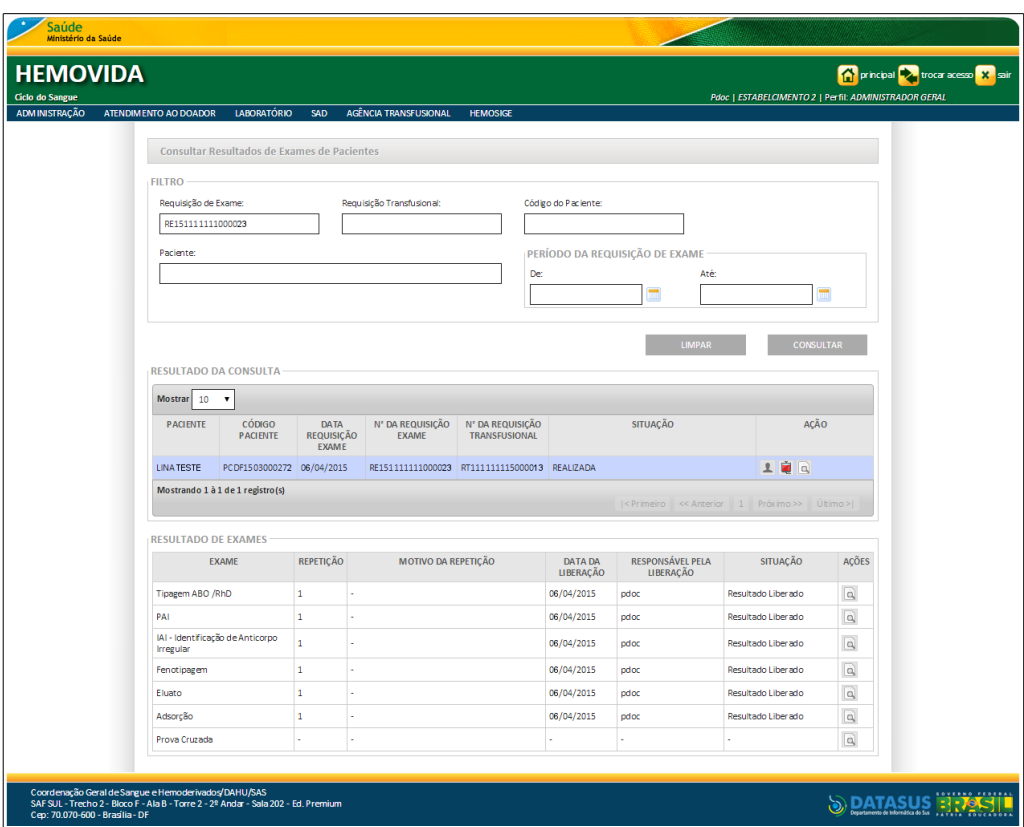

**Figura 127. Lista de exames realizados pelo paciente**

#### **2.** Selecione o exame e, em seguida, clique em **Acessar Resultado**.

| <b>EXAME</b>                                  | <b>REPETICÃO</b> | <b>MOTIVO DA REPETIÇÃO</b> | <b>DATA DA</b><br><b>LIBERACAO</b> | <b>RESPONSÁVEL PELA</b><br><b>LIBERAÇÃO</b> | <b>SITUAÇÃO</b>    | ACÕES                   |
|-----------------------------------------------|------------------|----------------------------|------------------------------------|---------------------------------------------|--------------------|-------------------------|
| Tipagem ABO /RhD                              |                  |                            | 09/04/2015                         | pdoc                                        | Resultado Liberado | , a                     |
| PAI                                           |                  | ٠                          | 09/04/2015                         | pdoc                                        | Resultado Liberado | C Acessar Resultado     |
| IAI - Identificação de Anticorpo<br>Irregular |                  | ٠                          | 09/04/2015                         | pdoc                                        | Resultado Liberado | $\overline{\mathbf{q}}$ |
| Fenotipagem                                   |                  | ٠.                         | 09/04/2015                         | pdoc                                        | Resultado Liberado | $\overline{\mathbf{q}}$ |
| Eluato                                        |                  | ×                          | 09/04/2015                         | pdoc                                        | Resultado Liberado | $\overline{\mathbf{Q}}$ |
| Adsorção                                      |                  |                            | 09/04/2015                         | pdoc                                        | Resultado Liberado | $\overline{\mathbf{q}}$ |
| Prova Cruzada                                 | ×                | ٠                          |                                    | ٠                                           |                    | $\overline{\mathbf{q}}$ |

**Figura 128. Acessar resultado do exame**

#### Surge a tela:

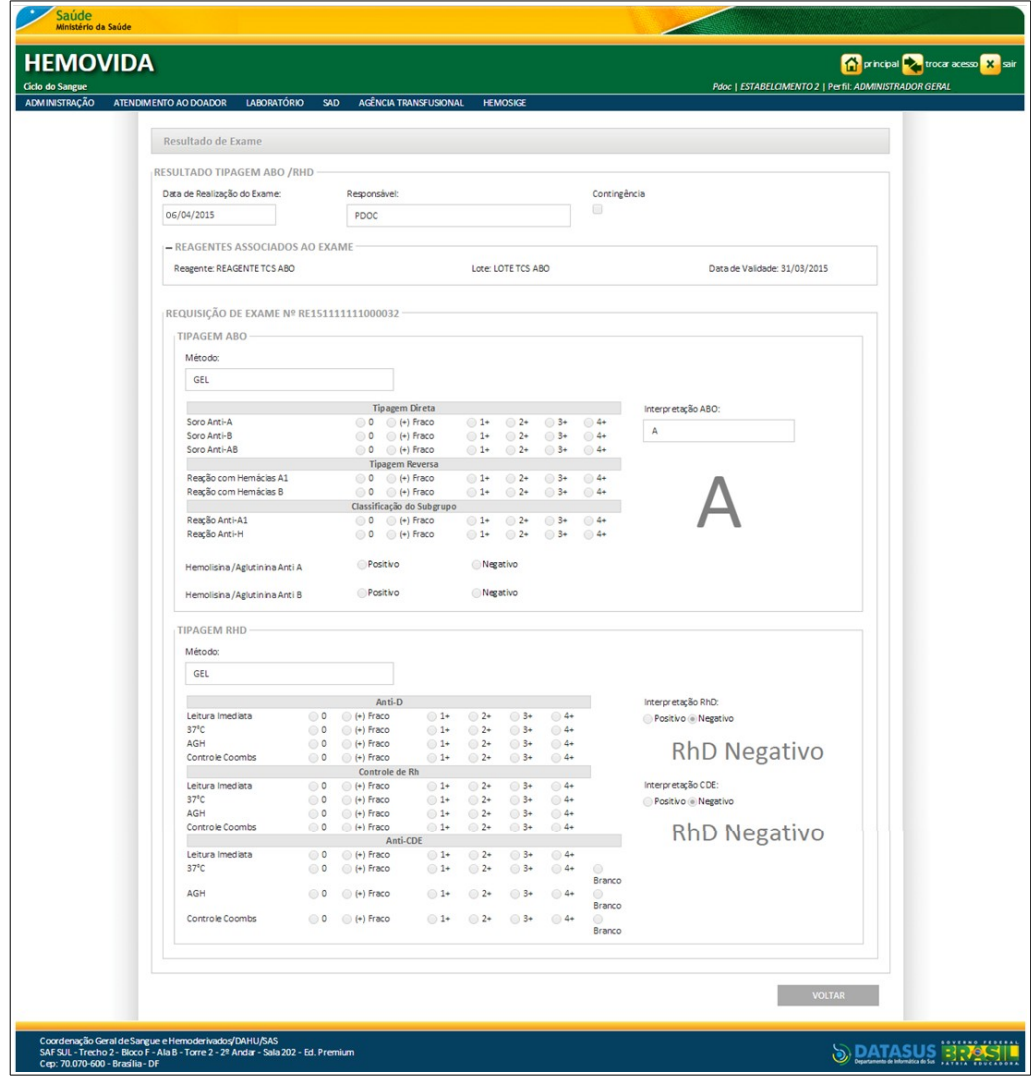

**Figura 129. Visualização do resultado do exame** 

**3.** Clique em **VOLTAR**. O sistema retorna à tela anterior.

# **17.2 Ficha transfusional**

#### **Procedimentos:**

**1.** Clique em Agência Transfusional  $\rightarrow$  Consultas  $\rightarrow$  Ficha Transfusional.

| <b>Saúde</b><br>Ministério da Saúde                                                                                                    |                                                                                                    |                                                                                                    |
|----------------------------------------------------------------------------------------------------|----------------------------------------------------------------------------------------------------|----------------------------------------------------------------------------------------------------|
| <b>HEMOVIDA</b><br>Ciclo do Sangue                                                                                                    |                                                                                                    | principal <b>by</b> trocar acesso <mark>X sair</mark><br>Pdoc   ESTABELCIMENTO 2   Perfil: ADMINISTRADOR GERAL |
| LABORATÓRIO<br><b>ADMINISTRAÇÃO</b><br>ATENDIMENTO AO DOADOR<br>SAD<br>Seja Bem-vindo ao HEMOVIDA<br>APRESENTAÇÃO<br>Caro(a) pdoc,<br>Bem-vindo ao Ciclo do Sangue            | AGÊNCIA TRANSFUSIONAL<br><b>HEMOSIGE</b><br>CADASTRO<br><b>ESTOQUE</b><br>IMPORTAR REQUISIÇÃO TRANSFUSIONAL<br>REQUISIÇÃO TRANSFUSIONAL<br>REQUISIÇÃO DE EXAME<br><b>IMPRIMIRETIQUETA DO PACIENTE</b><br>LANÇAMENTO DE RESULTADO DE EXAMES<br><b>RETIPAGEM</b><br><b>VINCULAR BOLSA DE SANGUE</b><br>ETIQUETA BOLSA RESERVADA<br>GUIA DE FORNECIMENTO DE TRANSFUSÃO<br><b>TRANSFLISÃO</b><br><b>SINAIS VITAIS</b><br>REAÇÃO TRANSFUSIONAL<br><b>CONSULTAS</b> | RESULTADOS DE EXAMES PACIENTE                                                                                  |
| Coordenação Geral de Sangue e Hemoderivados/DAHU/SAS<br>SAF SUL - Trecho 2 - Bloco F - Ala B - Torre 2 - 2º Andar - Sala 202 - Ed. Premium<br>Cep: 70.070-600 - Brasilia - DF | <b>REGISTRAR INTERCORRENCIA DE EXAME</b><br><b>FICHA TRANSFUSIONAL</b><br>REPETIÇÃO DE EXAMES<br>ALTERAR TIPAGEM DO PACIENTE                                                                                                    |                                                                                                    |

**Figura 130. Agência transfusional — Consultas — Ficha transfusional**

Surge a tela:

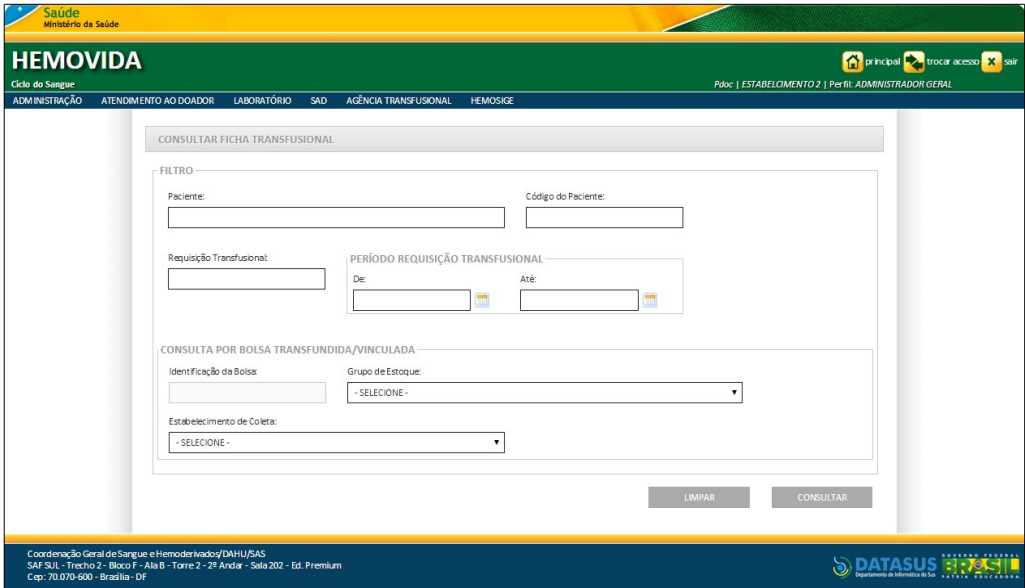

**Figura 131. Consultar ficha transfusional**

**2.** Preencha os campos:

# **CAMPO DESCRIÇÃO** Paciente Nome do paciente. Código do paciente Código de identificação do paciente.

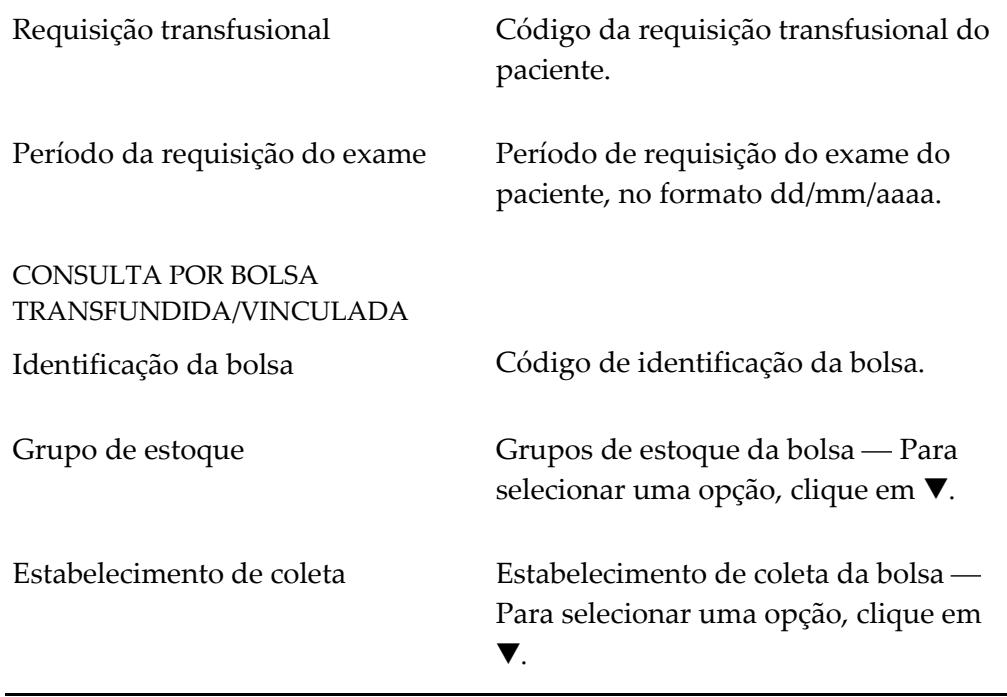

**NOTA** É possível refinar as opções de pesquisa através dos filtros, com o preenchimento de um único campo ou com a combinação de dois ou mais campos do filtro.

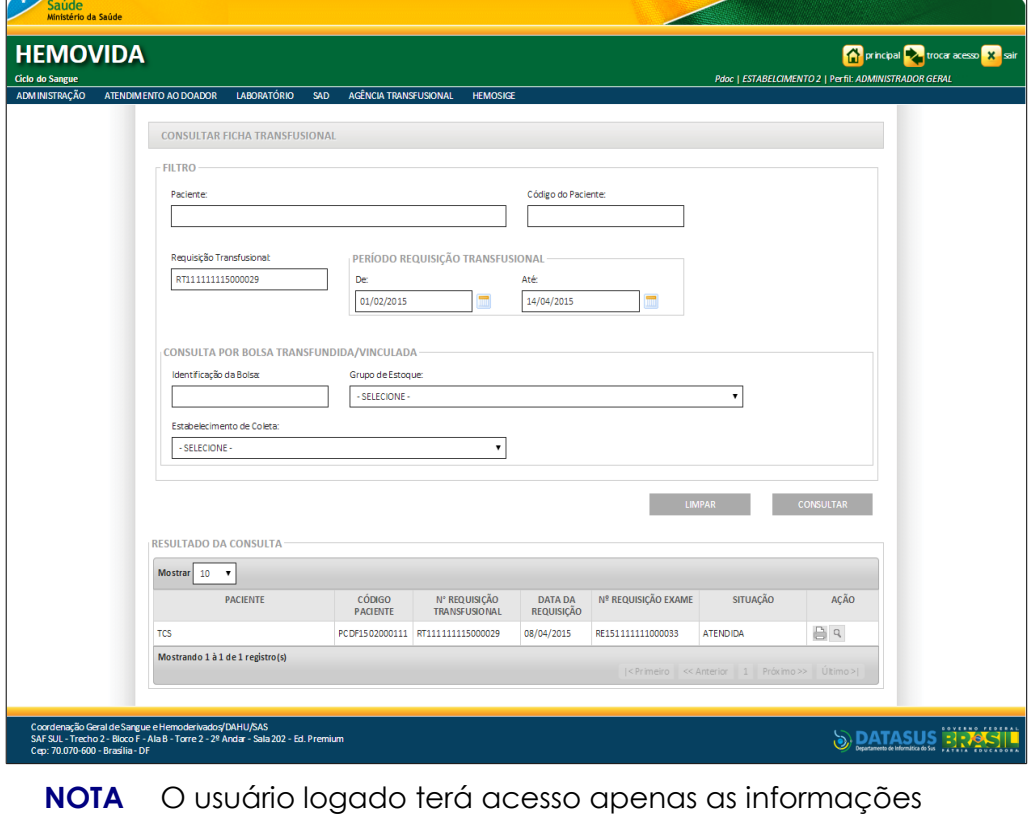

#### **3.** Clique em **CONSULTAR**. Surge o registro:

## **Impressão da ficha transfusional do paciente**

#### **Procedimentos:**

**1.** Na coluna **AÇÃO** clique em **Impressão da Ficha Transfusional do Paciente.**

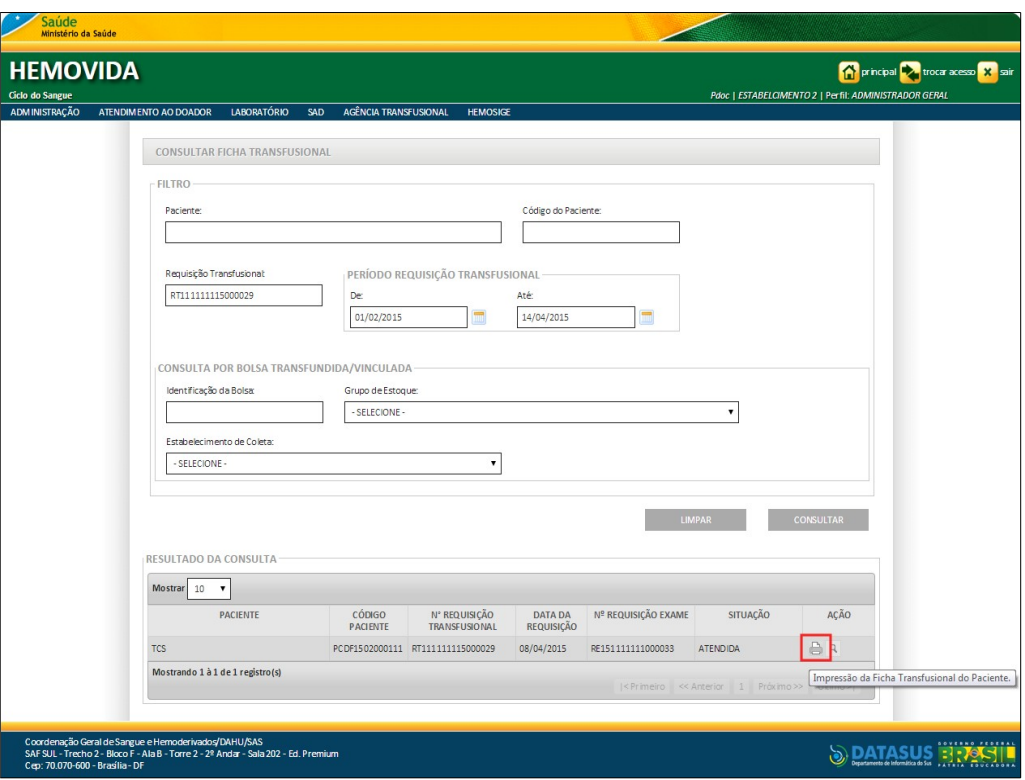

Surge a mensagem:

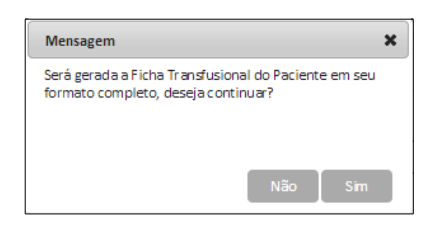

**2.** Clique em **Sim** para gerar a ficha.

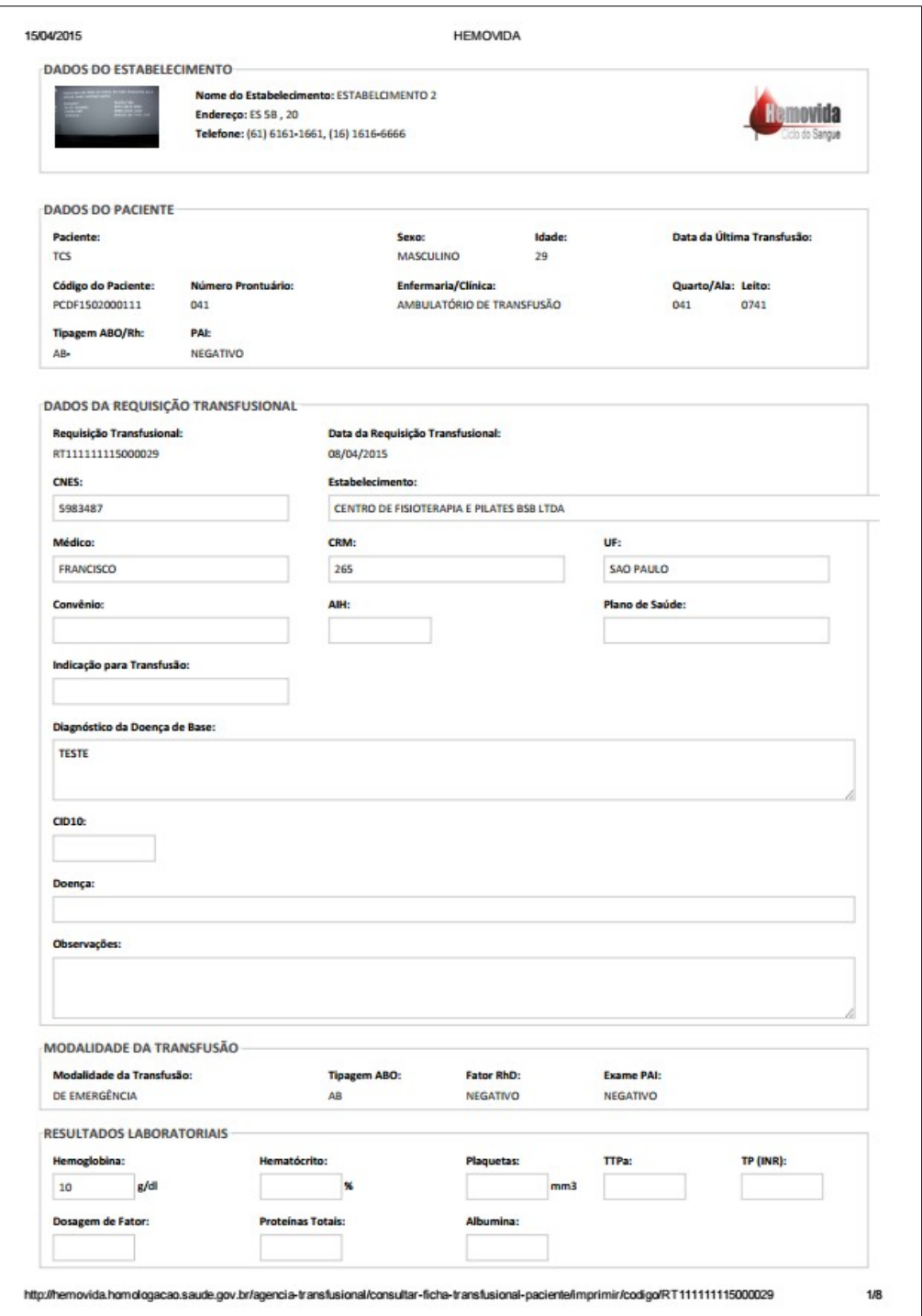

**NOTA** Imprimir utilizando a caixa de diálogo do sistema ou Ctrl+Shift+P.

## **Visualização**

#### **Procedimentos:**

**1.** Na coluna **AÇÃO** clique em **Visualização**.
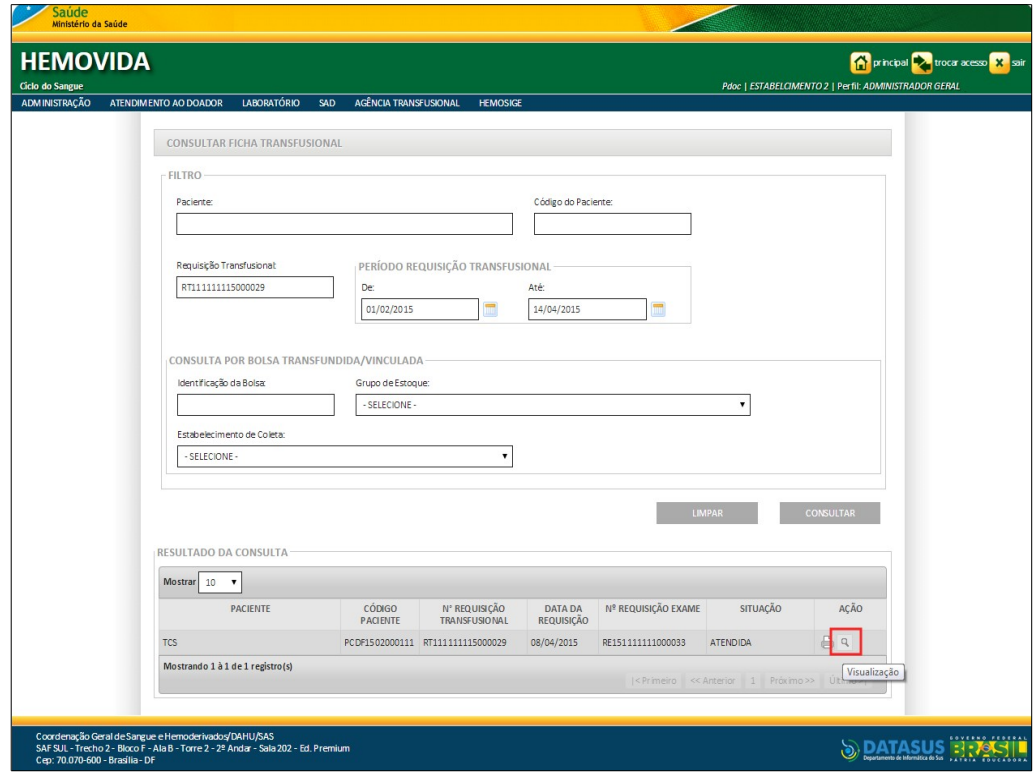

Surge a tela:

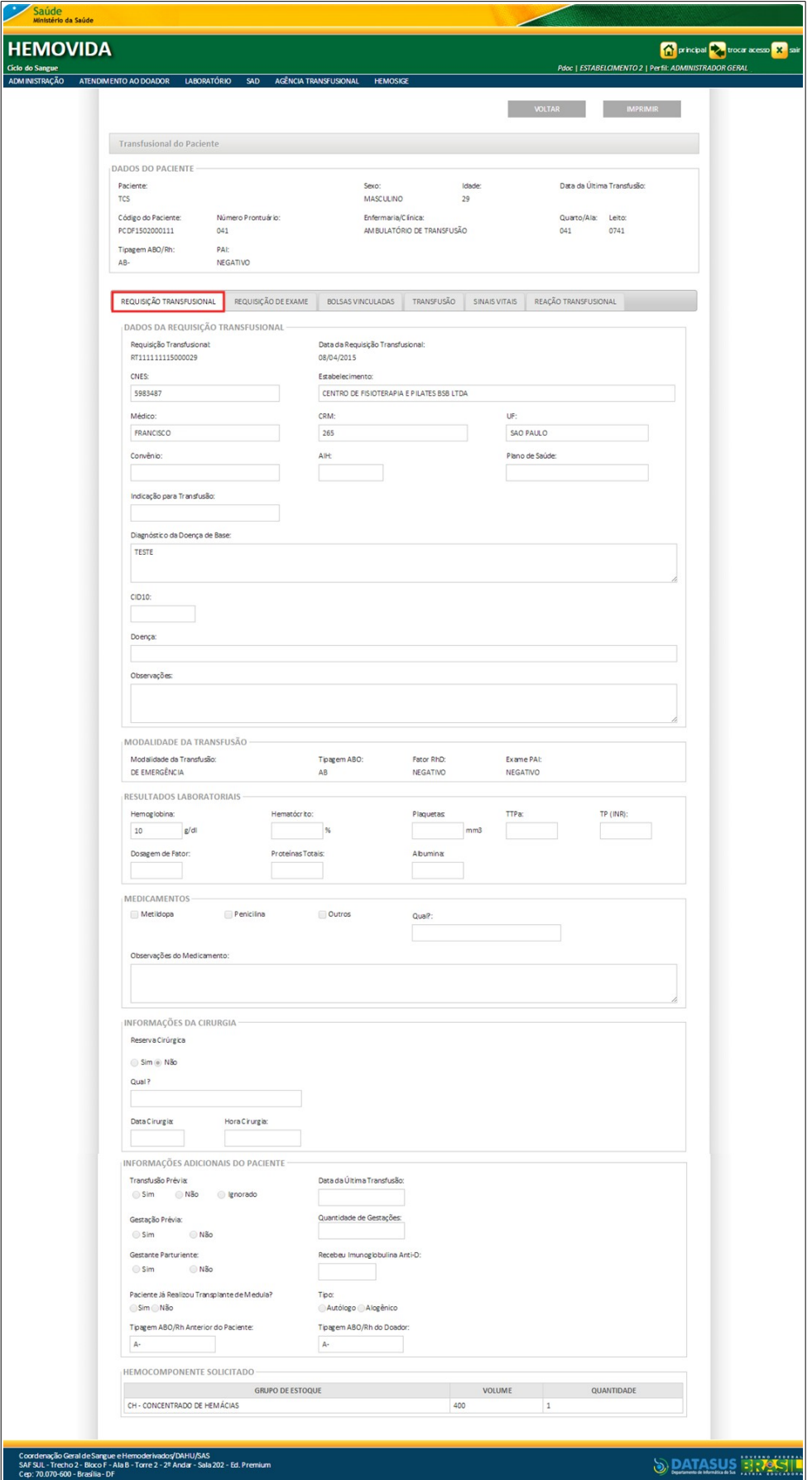

**Figura 132. Transfusional do paciente — Visualização da aba requisição transfusional**

**NOTA** Para visualização dos demais dados transfusionais, clique nas abas.

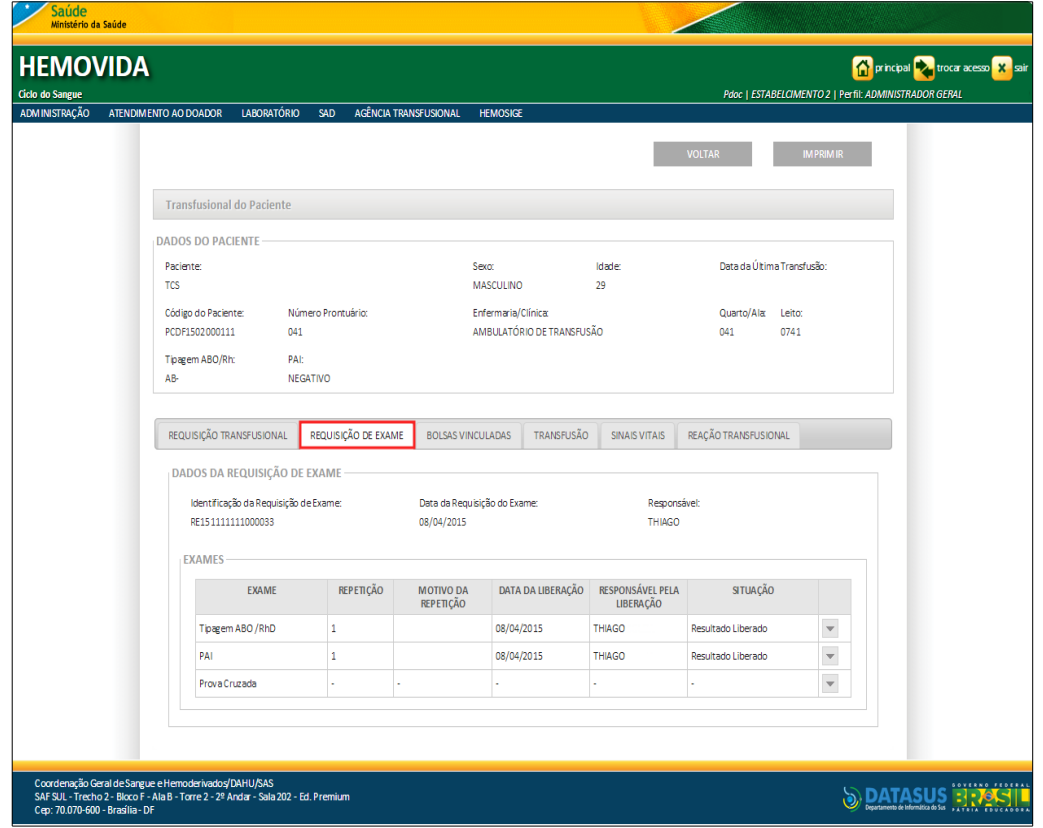

**2.** Clique na aba **Requisição de Exame**. Surge a tela:

**Figura 133. Transfusional do paciente — Visualização da aba Requisição de exame**

**3.** No quadro **EXAMES** clique em ▼ para visualizar o exame.

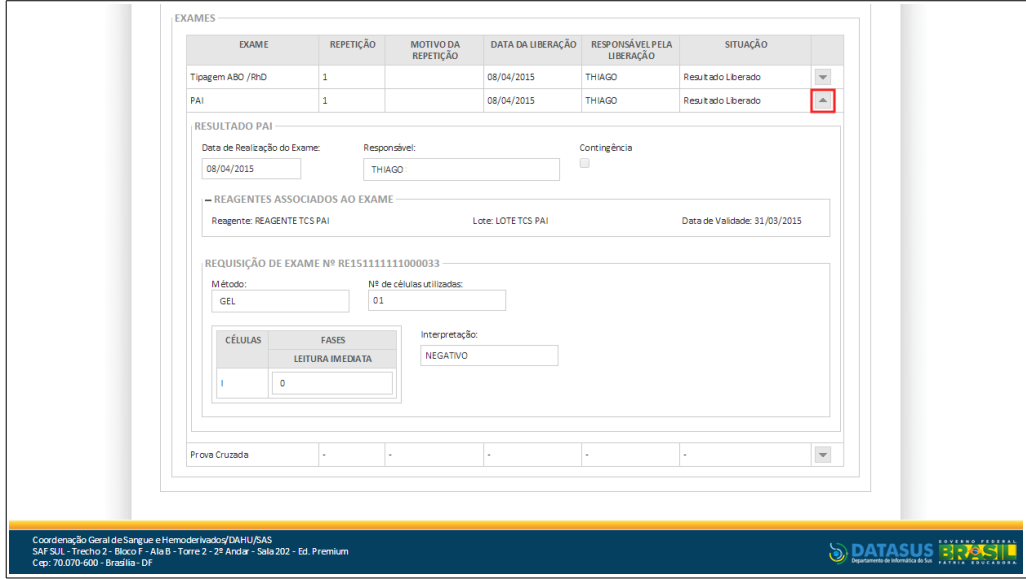

**Figura 134. Visualização do resultado do exame**

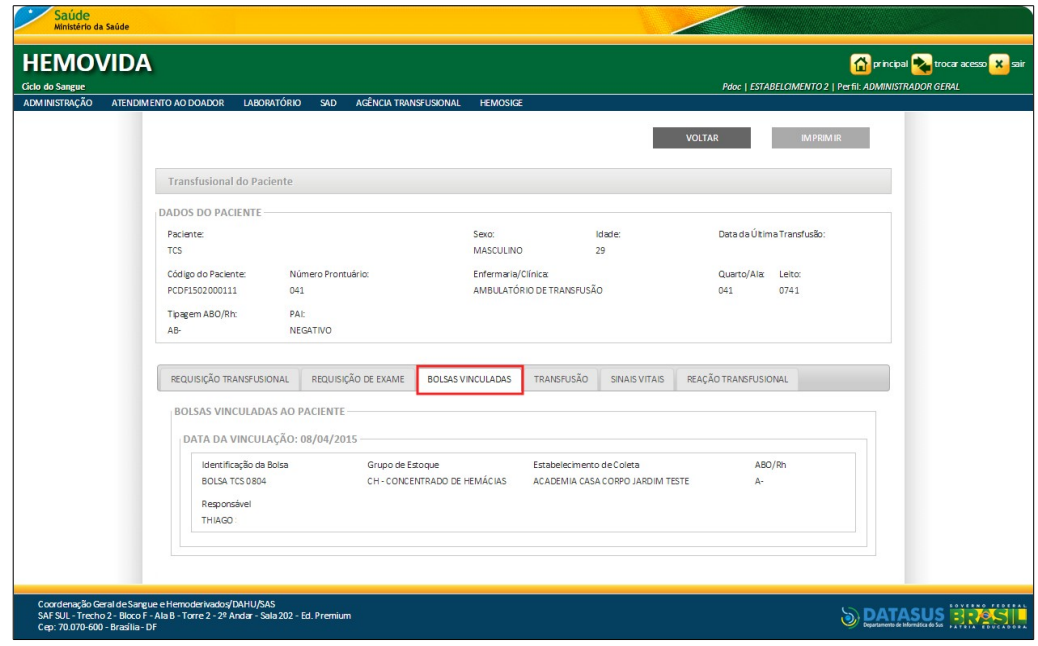

**4.** Clique na aba **Bolsas Vinculadas**. Surge a tela:

**Figura 135. Transfusional do paciente — Visualização da aba Bolsas vinculadas**

**5.** Clique na aba **Transfusão**. Surge a tela:

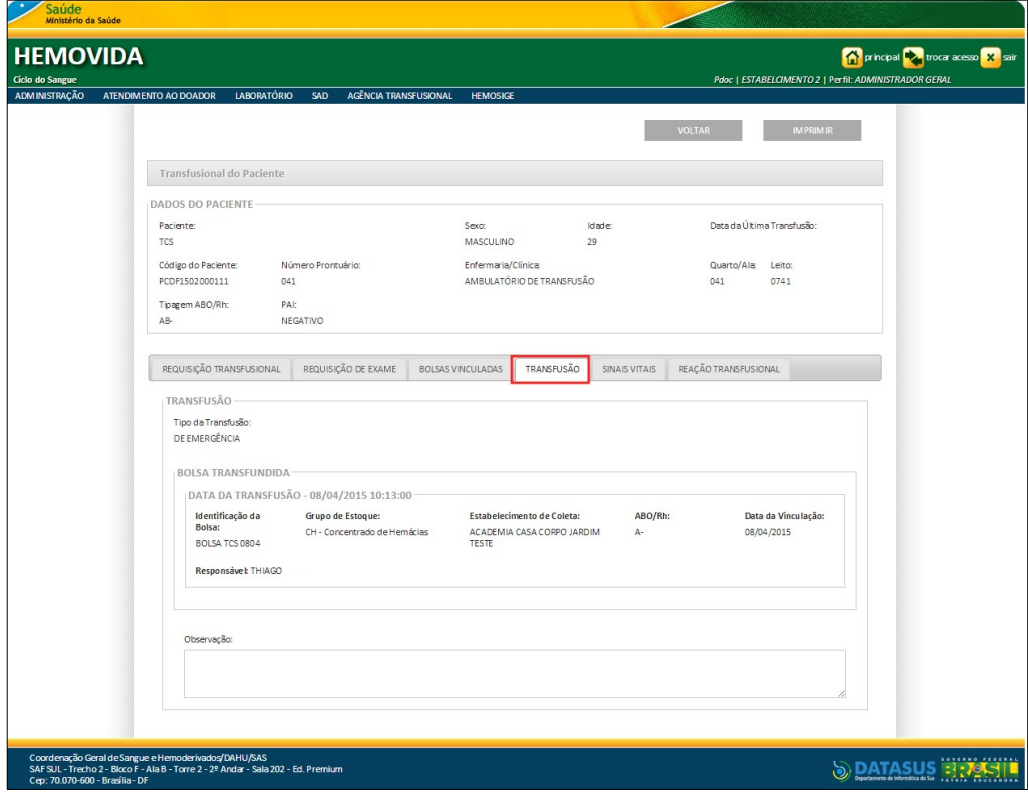

**Figura 136. Transfusional do paciente — Visualização da aba Transfusão**

**6.** Clique na aba **Sinais Vitais**. Surge a tela:

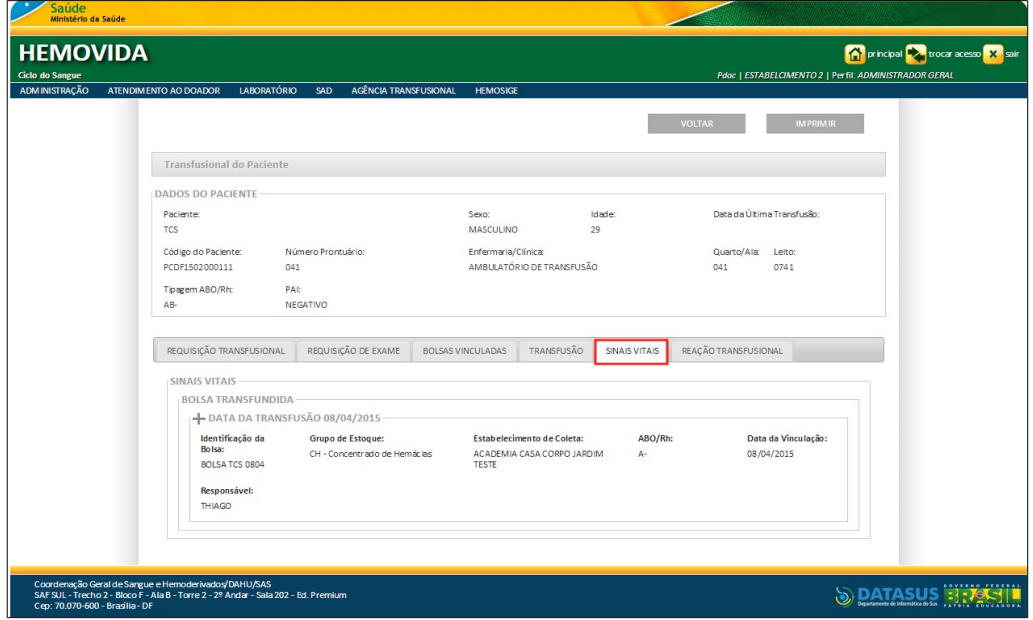

**Figura 137. Transfusional do paciente — Visualização da aba sinais vitais**

**7.** Clique na aba **Reação Transfusional**. Surge a tela:

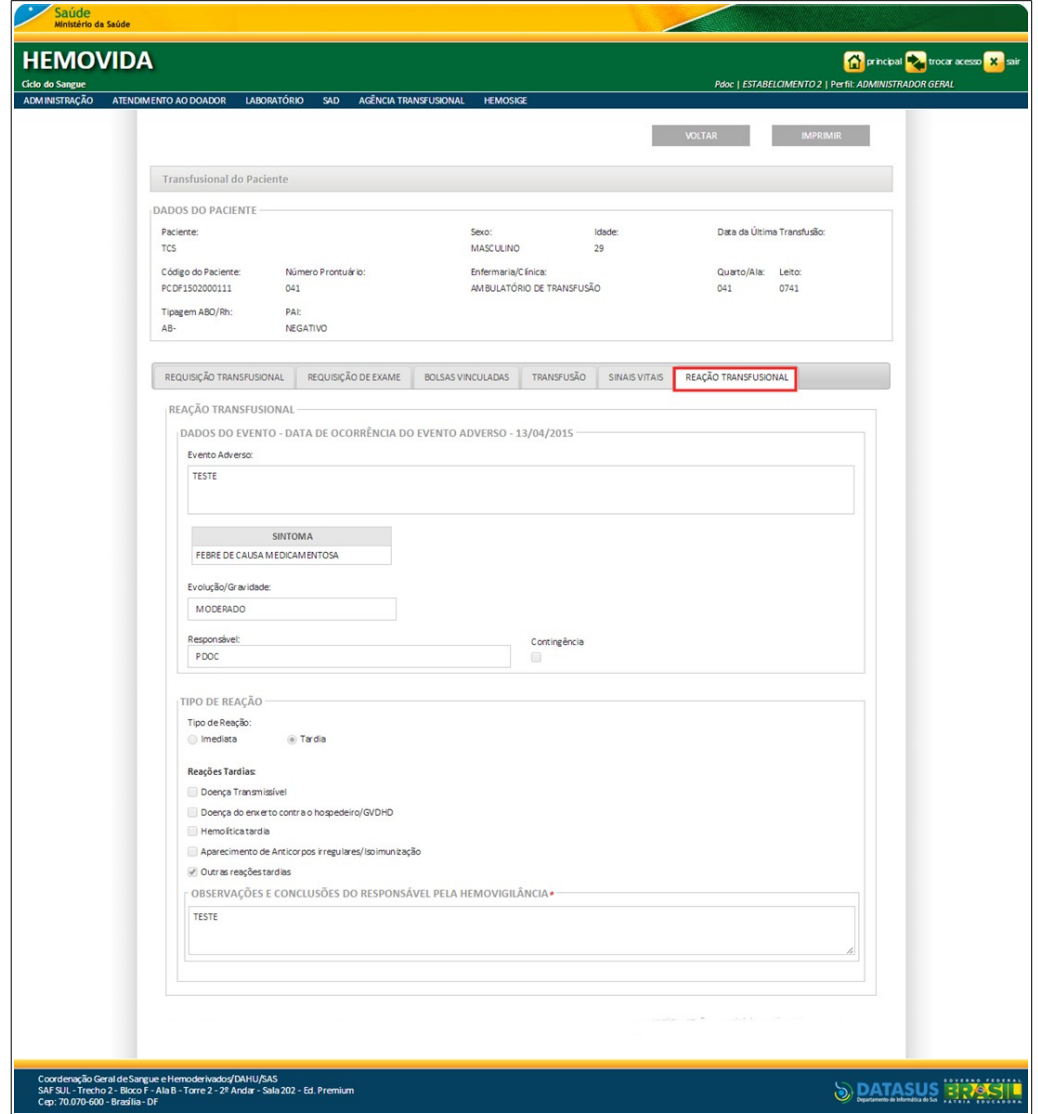

**Figura 138. Transfusional do paciente — Visualização da aba Reação transfusional**

- **NOTA** Para voltar à tela anterior, clique em **VOLTAR**, para imprimir a ficha da aba visualizada, clique em **IMPRIMIR.**
- **8.** Clique em **principal**. O sistema retorna à tela principal.

## **18. REGISTRAR INTERCORRÊNCIA DE EXAME**

Este capítulo descreve as funcionalidades que permitem o registro da intercorrência de exames.

#### **Procedimentos:**

**1.** Clique em **Agência Transfusional** à **Registrar intercorrência de exame**.

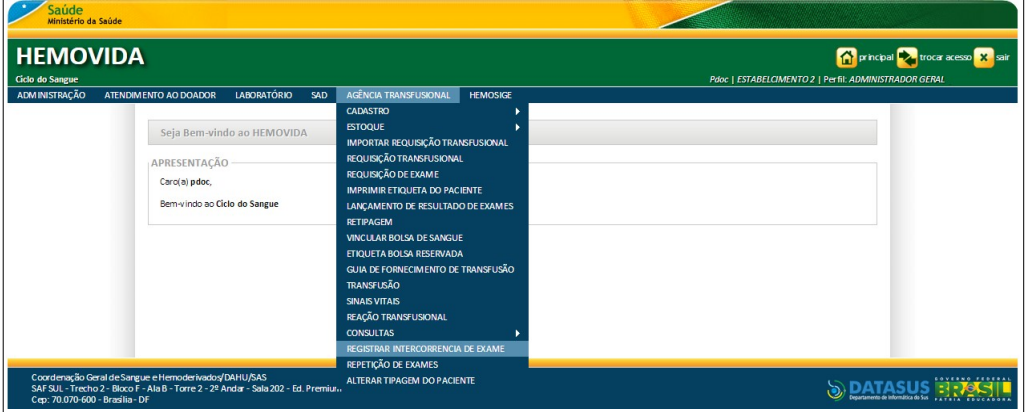

**Figura 139. Agência transfusional — Registrar intercorrência de exame**

Surge a tela:

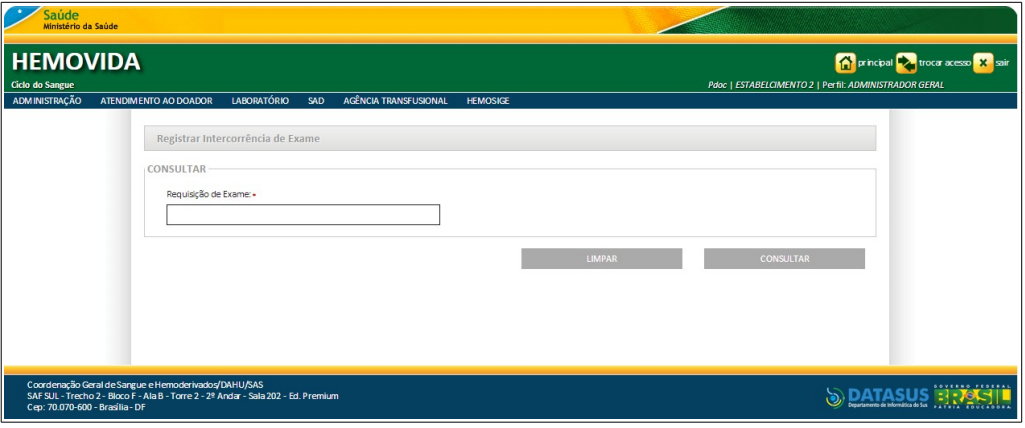

**Figura 140. Registrar intercorrência de exame**

- **2.** Informe o número da requisição de exame e, em seguida, clique em **CONSULTAR**.
	- **NOTA** O usuário logado terá acesso apenas as informações de seu estabelecimento, independentemente da hierarquia da **Hemorrede**.

#### Surge a tela:

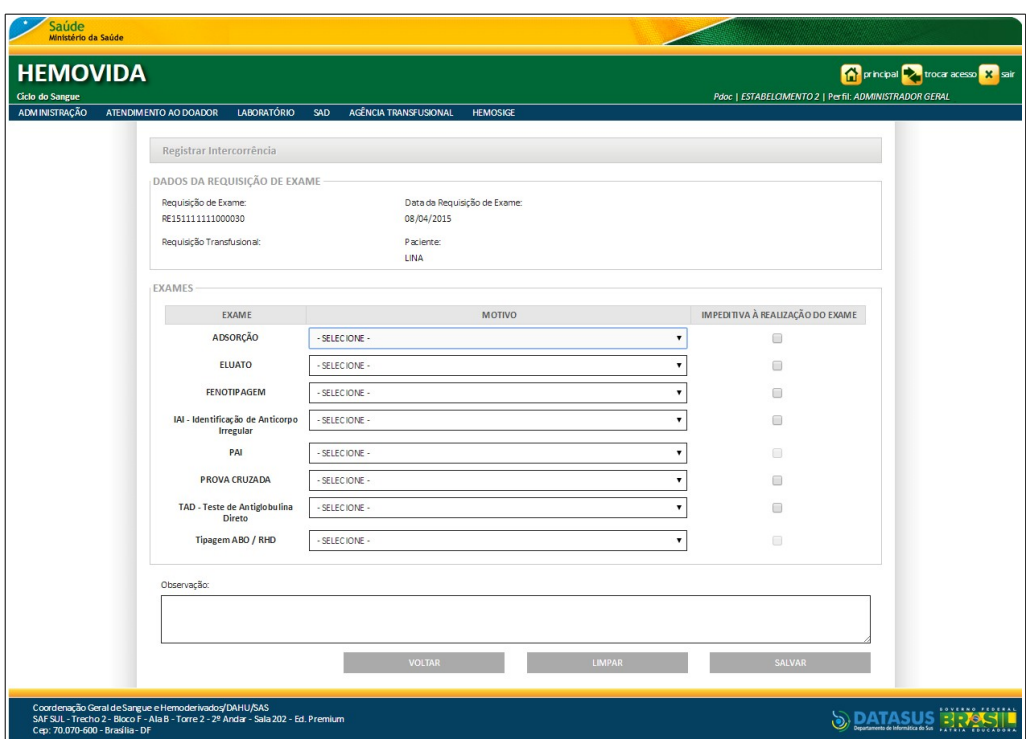

**Figura 141. Registrar intercorrência**

**NOTA** Para limpar os campos digitados e inserir novos dados, clique em **LIMPAR**, para voltar a tela anterior, retornando e não inserindo novos dados, clique em **VOLTAR**.

**3.** Preencha os campos:

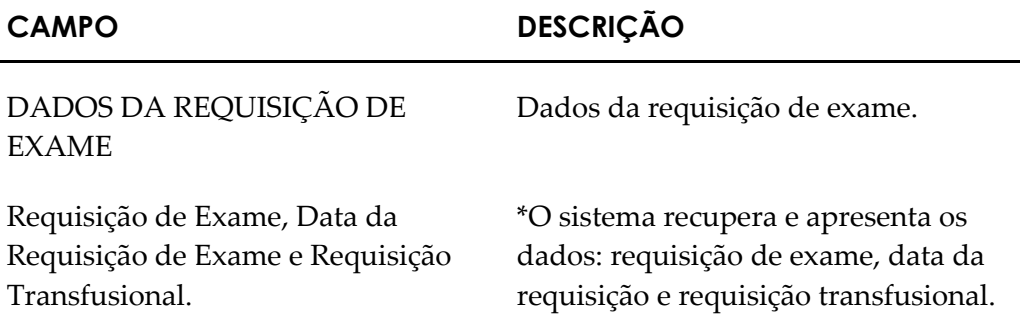

**EXAMES**

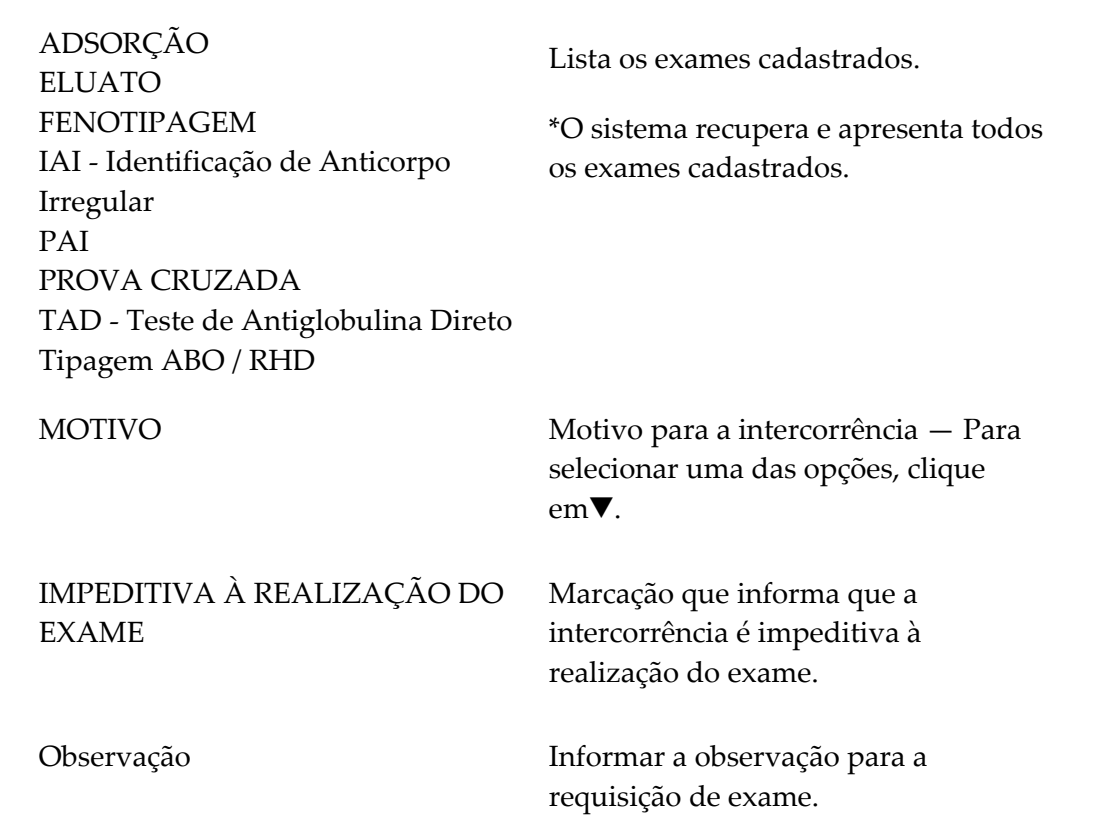

#### **4.** Clique em **SALVAR**. Surge a mensagem na tela:

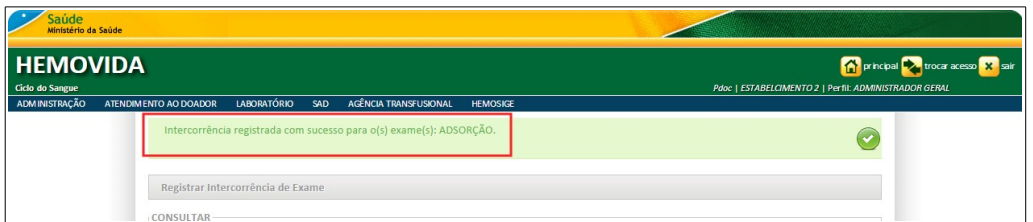

**5.** Clique em **principal**. O sistema retorna à tela principal.

## **19. REPETIÇÃO DE EXAMES**

Este capítulo descreve as funcionalidades que permitem o registro da repetição de exames.

#### **Procedimentos:**

**1.** Clique em **Agência Transfusional** à **Repetição de exames.**

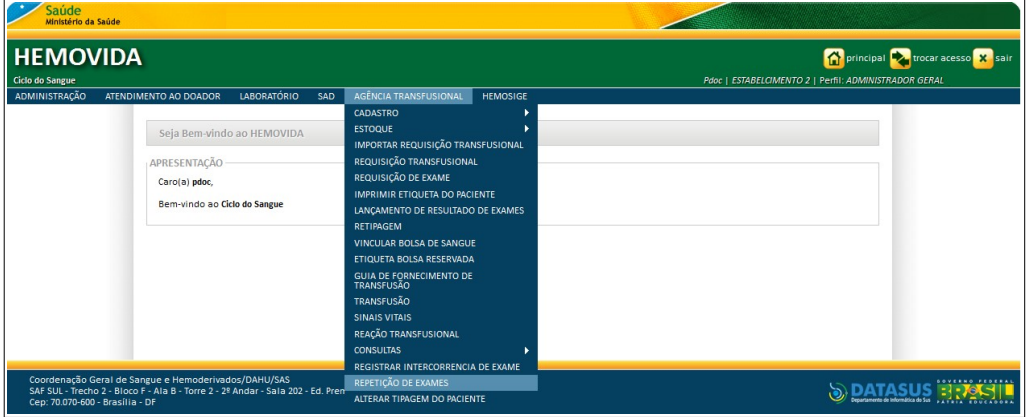

**Figura 142. Repetição de exames**

Surge a tela:

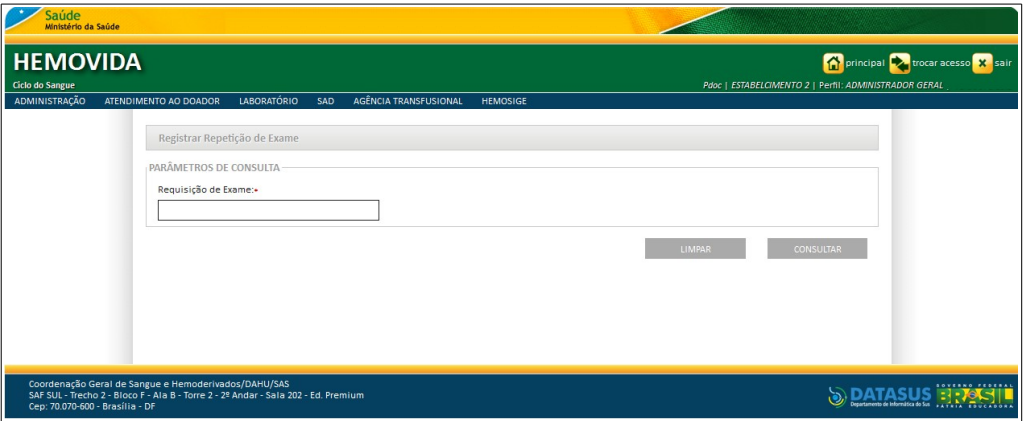

**Figura 143. Registrar repetição de exame**

**2.** Informe o número da requisição de exame e, em seguida, clique em **CONSULTAR**. Surge a tela:

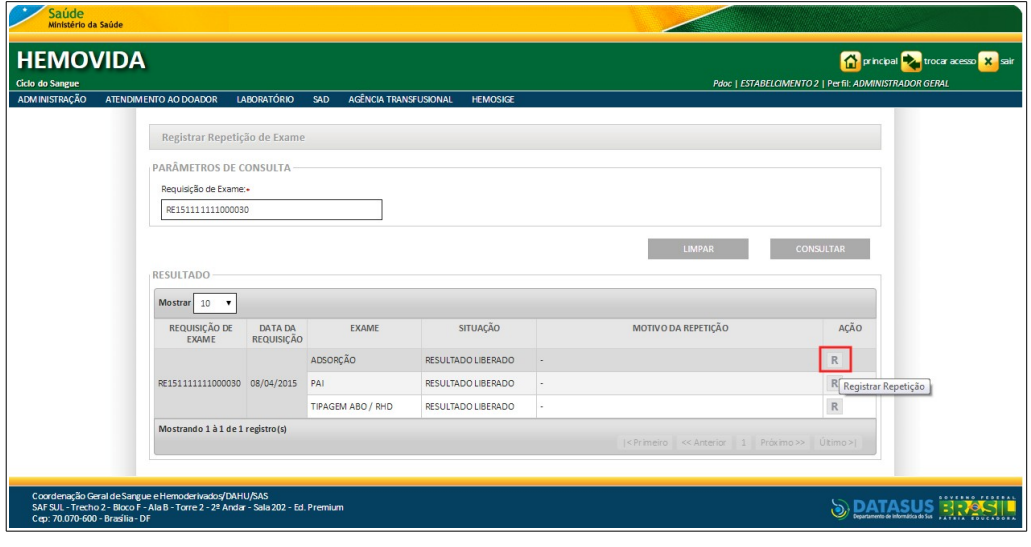

**Figura 144. Registrar repetição de exame**

- **NOTA** O usuário logado terá acesso apenas as informações de seu estabelecimento, independentemente da hierarquia da **Hemorrede**.
- **3.** Clique em **Registrar Repetição**. Surge a tela:

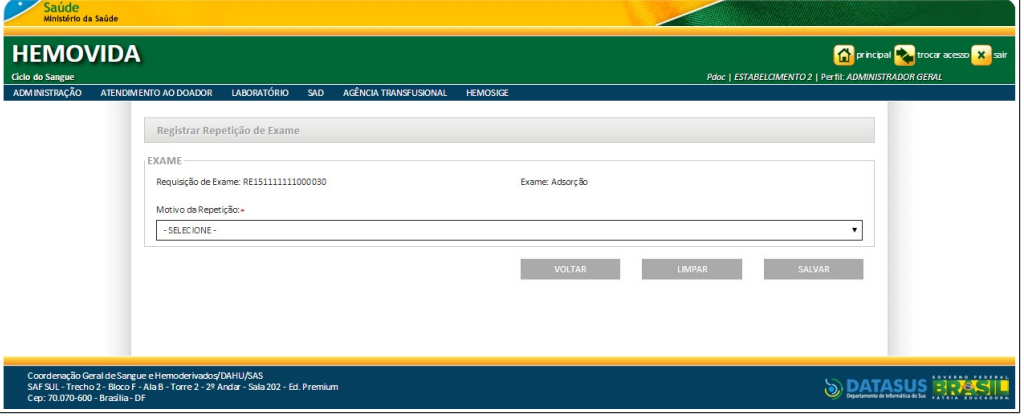

**4.** Selecione o motivo da repetição e, em seguida, clique em **SALVAR**. Surge a mensagem na tela:

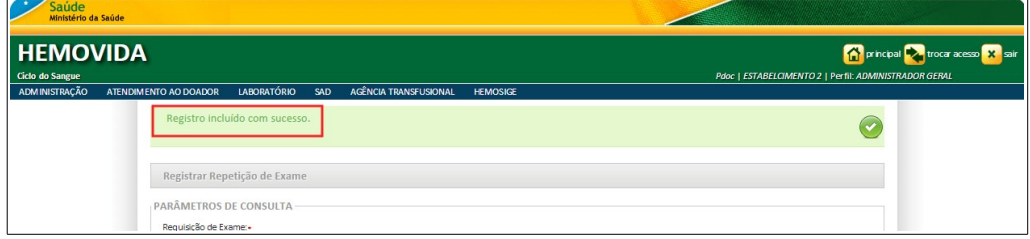

**5.** Clique em **principal**. O sistema retorna à tela principal.

# **20. ALTERAR TIPAGEM DO PACIENTE**

Este capítulo descreve as funcionalidades que permitem consultar e alterar a tipagem do paciente.

As opções disponíveis são:

- **■** Consultar
- **■** Alterar

### **20.1 Consultar**

#### **Procedimentos:**

**1.** Clique em **AGÊNCIA TRANSFUSIONAL** à **ALTERAR TIPAGEM DO PACIENTE.**

| <b>Saúde</b><br>Ministério da Saúde                                                     |                                                                                 |                                                                                                    |                                                                                                    |
|-----------------------------------------------------------------------------------------|---------------------------------------------------------------------------------|----------------------------------------------------------------------------------------------------|----------------------------------------------------------------------------------------------------|
| <b>HEMOVIDA</b><br>Ciclo do Sangue                                                      |                                                                                 |                                                                                                    | <b>The principal Department of the Second X</b> sair<br>Pdoc   ESTABELCIMENTO 2   Perfil: ADMINISTRADOR GERAL |
|                                                                                         | Seja Bem-vindo ao HEMOVIDA<br>APRESENTAÇÃO<br>Caro(a) pdoc,                     | CADASTRO<br><b>ESTOQUE</b><br>IMPORTAR REQUISIÇÃO TRANSFUSIONAL<br>REQUISIÇÃO TRANSFUSIONAL<br>REQUISIÇÃO DE EXAME                                    |                                                                                                    |
|                                                                                         | Bem-vindo ao Ciclo do Sangue                                                    | <b>IMPRIMIR ETIQUETA DO PACIENTE</b><br>LANÇAMENTO DE RESULTADO DE EXAMES<br><b>RETIPAGEM</b><br>VINCULAR BOLSA DE SANGUE<br>ETIQUETA BOLSA RESERVADA |                                                                                                    |
|                                                                                         |                                                                                 | GUIA DE FORNECIMENTO DE<br>TRANSFUSÃO<br><b>TRANSFUSÃO</b><br><b>SINAIS VITAIS</b><br>REAÇÃO TRANSFUSIONAL                                            |                                                                                                    |
| Coordenação Geral de Sangue e Hemoderivados/DAHU/SAS<br>Cep: 70.070-600 - Brasília - DF | SAF SUL - Trecho 2 - Bloco F - Ala B - Torre 2 - 2º Andar - Sala 202 - Ed. Pren | <b>CONSULTAS</b><br>REGISTRAR INTERCORRENCIA DE EXAME<br>REPETIÇÃO DE EXAMES<br>ALTERAR TIPAGEM DO PACIENTE                                           |                                                                                                    |

**Figura 145. Alterar tipagem do paciente**

Surge a tela:

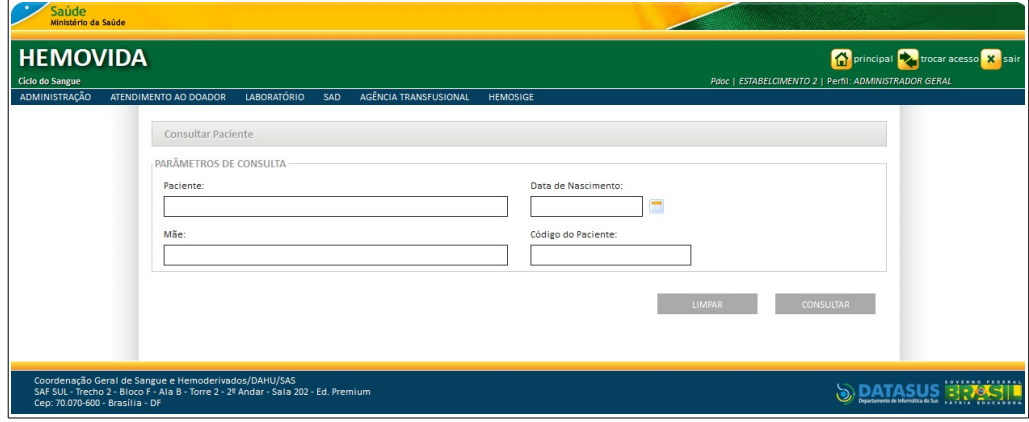

**Figura 146. Consultar paciente**

**2.** Preencha os campos:

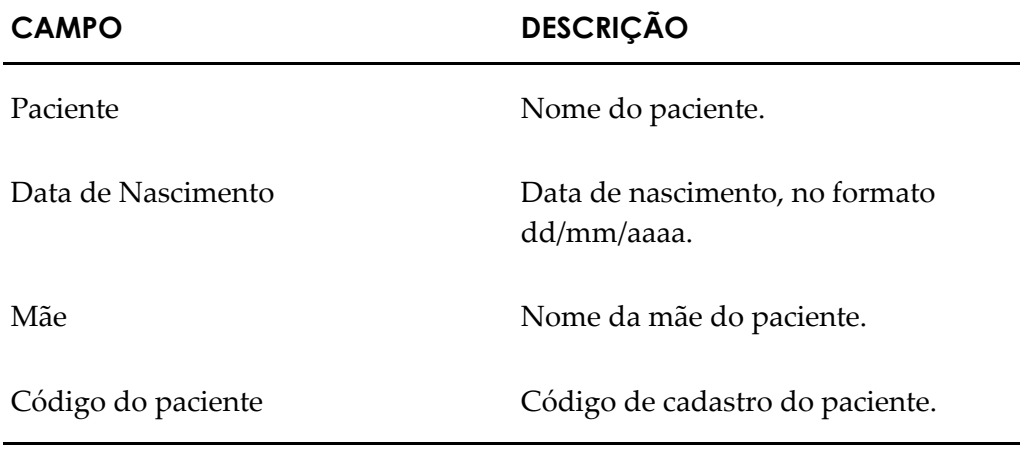

**NOTA** É possível refinar as opções de pesquisa através dos filtros, com o preenchimento de um único campo ou com a combinação de dois ou mais campos do filtro.

**3.** Clique em **CONSULTAR**. Surge o registro:

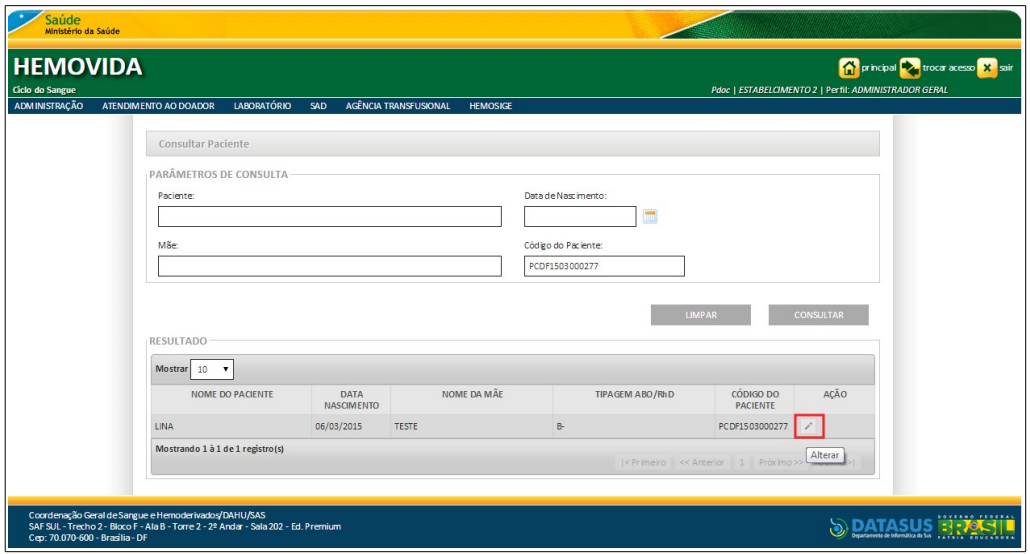

- **4.** Na coluna **AÇÃO** clique em **Alterar**.
	- **NOTA** A cada alteração realizada, o sistema grava um histórico com os seguintes dados: **Data**: Data em que a alteração foi realizada, **Estabelecimento**: Nome do estabelecimento onde a alteração foi realizada∕ CNES, **Responsável**: Nome do responsável por realizar a alteração, **ABO/RhD Anterior**: ABO/RhD do paciente antes da alteração ser realizada e **Justificativa**: Justificativa para a alteração.

Surge a tela:

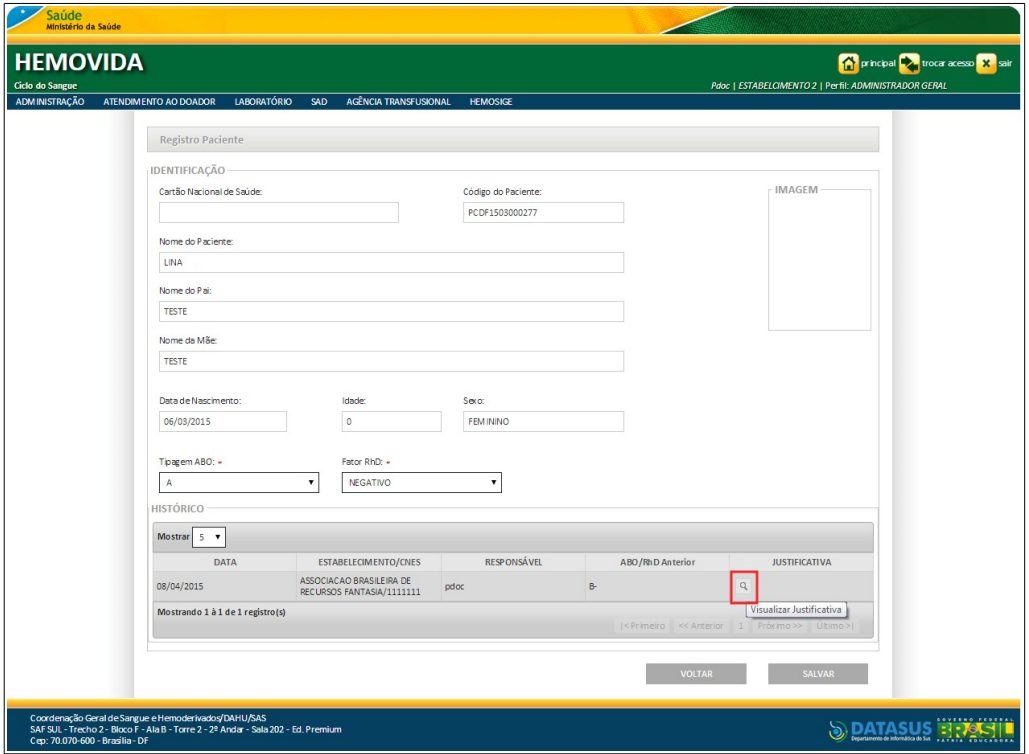

**5.** Clique em **Visualizar Justificativa.** Surge a tela:

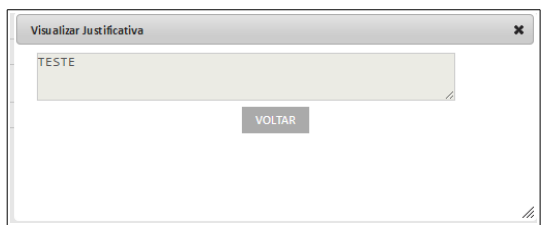

**6.** Clique em **VOLTAR**. O sistema retorna à tela anterior.

## **20.2 Alterar**

#### **Procedimentos:**

**1.** Clique em **AGÊNCIA TRANSFUSIONAL** à **ALTERAR TIPAGEM DO PACIENTE**. Surge a tela:

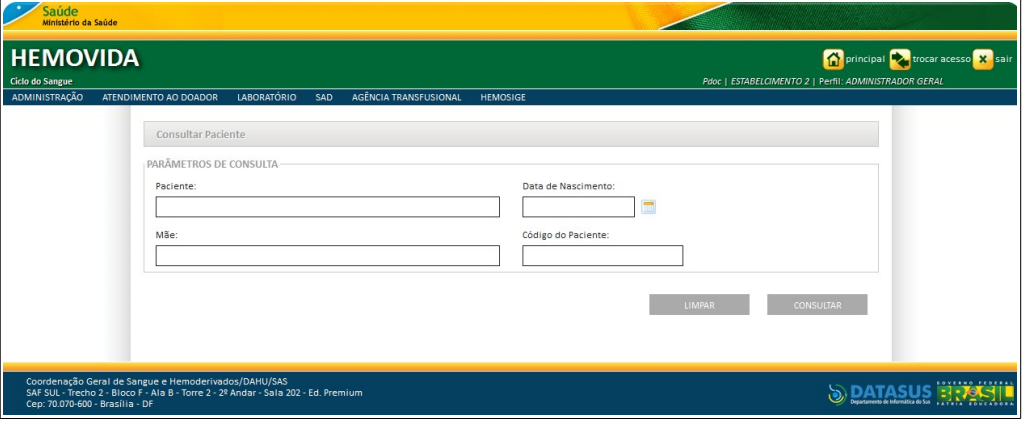

**2.** Preencha os campos e, em seguida, clique em **CONSULTAR**.

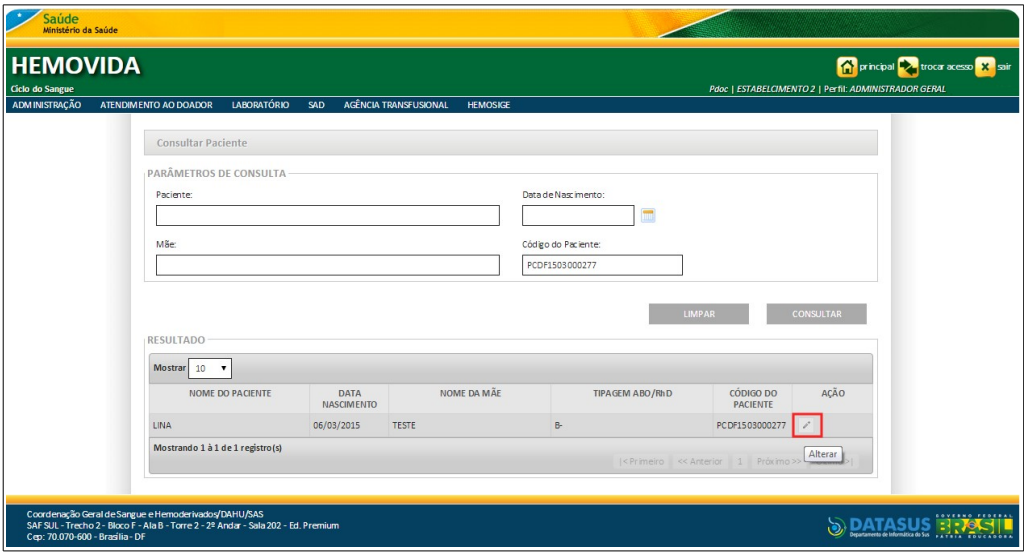

**3.** Na coluna **AÇÃO** clique em **Alterar**. Surge a tela:

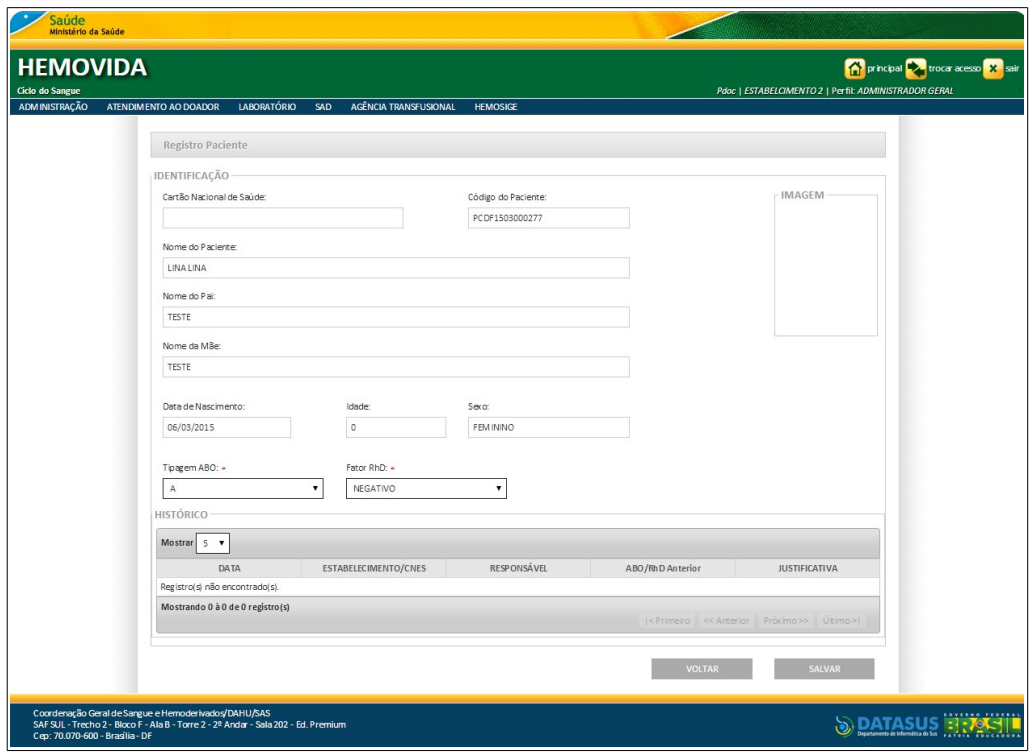

**Figura 147. Registro do paciente**

**4.** Altere os campos e, em seguida, clique em **SALVAR**. Surge a tela de justificativa:

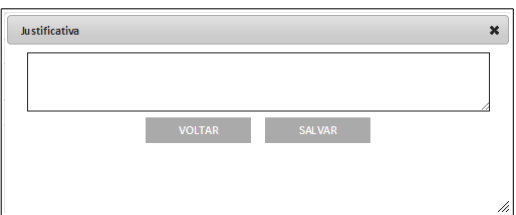

**5.** Escreva uma justificativa e, em seguida, clique em **SALVAR**. Surge a mensagem na tela:

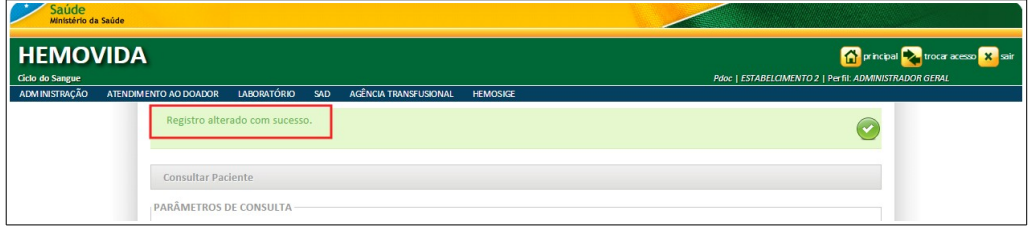

**6.** Clique em **principal**. O sistema retora à tela principal.

## **21. RELATÓRIOS**

Este capítulo descreve as funcionalidades que permitem gerar os Relatórios para extração de dados de cadastro relacionados a estoque de bolsas, exames e transfusões dentro de um período informado.

**NOTA** A funcionalidade referida está disponível conforme o perfil/estabelecimento do usuário.

### **21.1 Extrair Dados**

As opções disponíveis da Extração de Dados para emissão de Relatórios são:

- **■** Estoque de Bolsas
- **■** Exames
- **■** Transfusão

### Estoque de Bolsas

#### **Procedimentos:**

**1.** Clique em **Agência Transfusional** à **Relatórios** à **Extrair Dados.**

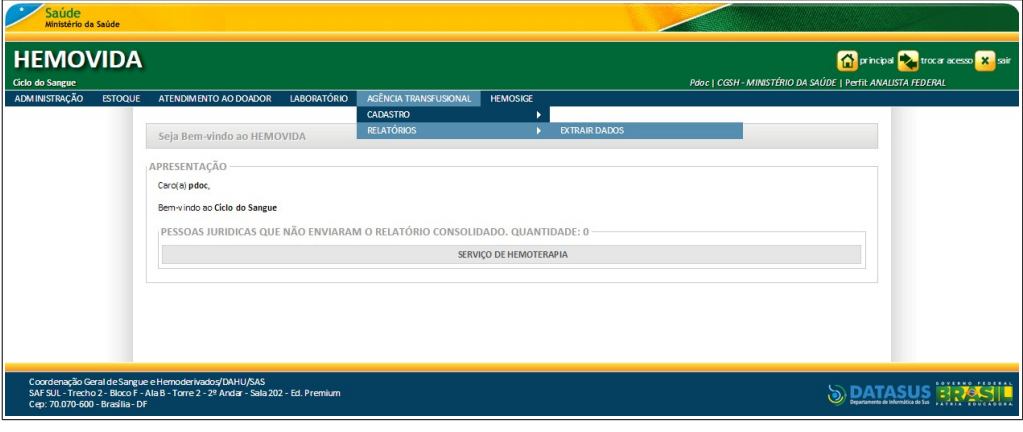

**Figura 148. Relatórios — Extrair Dados**

Surge a tela:

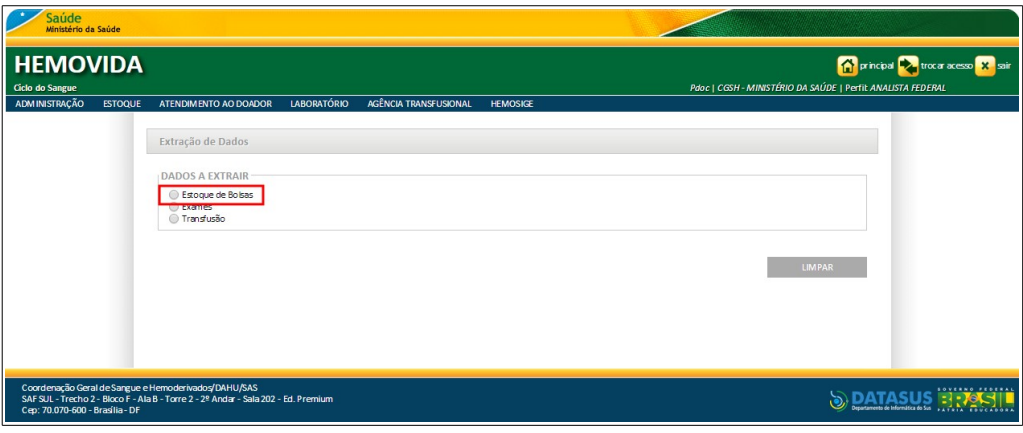

**Figura 149. Extração de Dados — Estoque de Bolsas**

**2.** Selecione a opção **Estoque de Bolsas**, clicando em  $\bigcirc$ . Surge a tela:

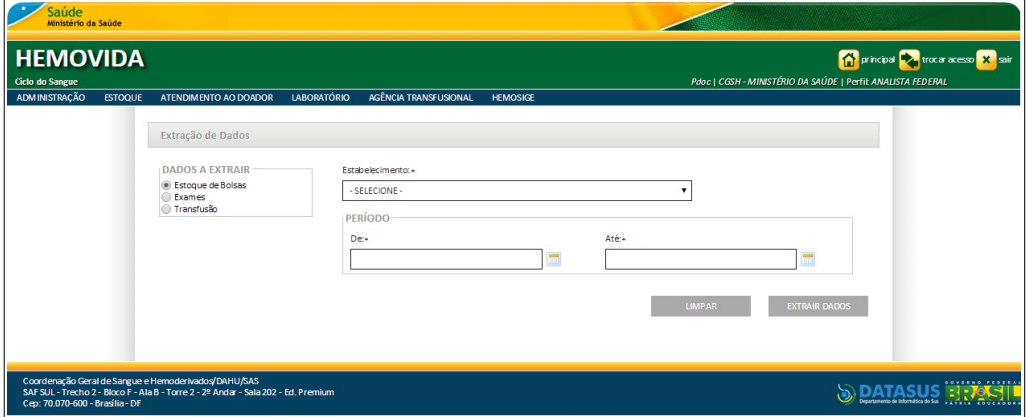

**Figura 150. Dados a Extrair — Estoque de Bolsas**

- **NOTA** Para limpar os parâmetros informados, retornar a tela anterior e selecionar uma nova opção, clique em **LIMPAR**.
- **3.** Preencha os campos:

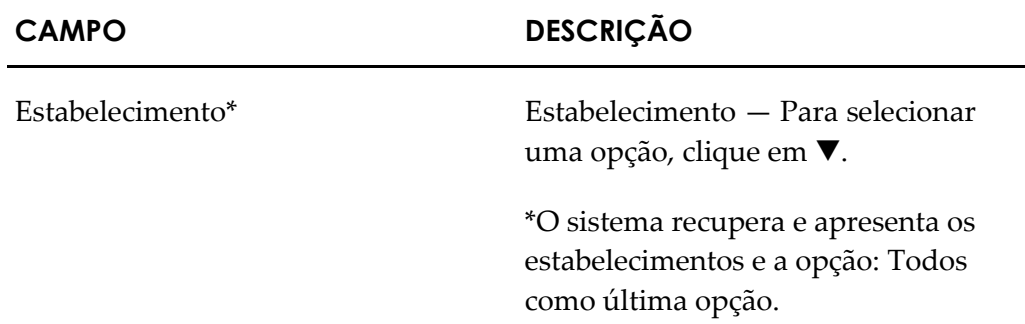

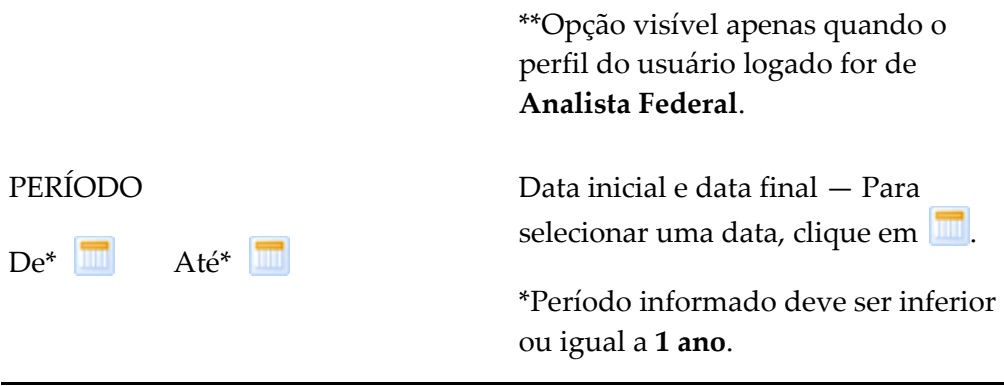

**NOTA** Os campos com asterisco (\*) são de preenchimento obrigatório.

#### **4.** Clique em **EXTRAIR DADOS.**

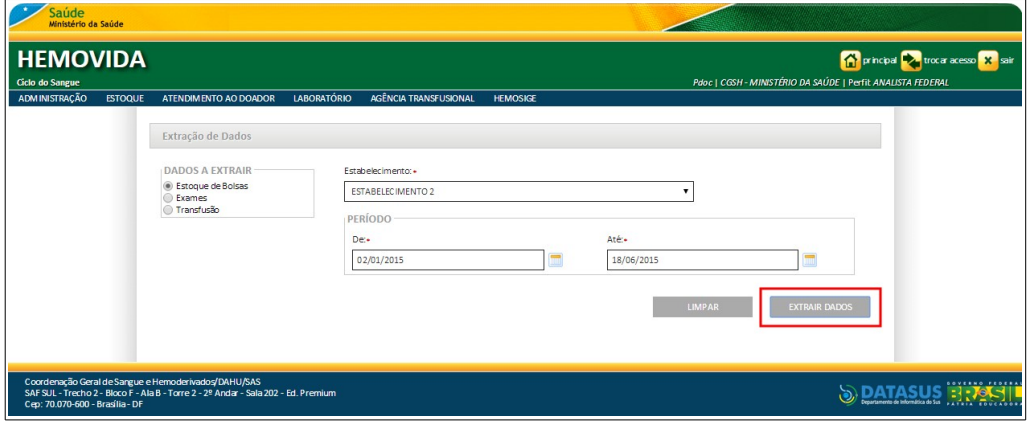

**NOTA** O usuário logado terá acesso apenas as informações de seu estabelecimento, independentemente da hierarquia da Hemorrede.

O sistema extrai os dados, faz download, gera e apresenta o arquivo do Relatório, conforme o período informado, para visualização e impressão.

**NOTA** Como padrão, o nome do arquivo gerado possui a seguinte nomenclatura: <NomeDoRelatorio+Data(aaaammdd)Hora(hhmm)>. csv. Exemplo: **EstoqueBolsa201504251024.csv**.

|               | $\mathbf{x}$<br>$\Box$ $\Box$<br>EstoqueBolsa201506181635 (1) - Microsoft Excel<br>$\boxed{\mathbf{X}}$ |                 |                                        |                                                                                      |                                        |                                  |                                    |                           |                                   |                                               |                                    |                                               |                                   |  |
|---------------|----------------------------------------------------------------------------------------------------|-----------------|----------------------------------------|--------------------------------------------------------------------------------------|----------------------------------------|----------------------------------|------------------------------------|---------------------------|-----------------------------------|-----------------------------------------------|------------------------------------|-----------------------------------------------|-----------------------------------|--|
|               | <b>Arquivo</b>                                                                                          | Página Inicial  | Inserir                                | Layout da Página<br>Fórmulas                                                         | Revisão<br>Dados                       | Exibicão                         |                                    |                           |                                   |                                               |                                    | $\circ$ $\circ$<br>$ \mathbb{P}$ $\mathbb{Z}$ |                                   |  |
|               | Colar                                                                                                   | ¥<br>æ<br>ď     | Calibri<br>N <i>I</i><br>s             | $x_{11}$ $x_{1}$<br>=<br>$A^{\sim}$<br>$\equiv$<br>=<br>$A - A$<br>₹<br>田。<br>嵩<br>羞 | 릁<br>$\frac{1}{2}$<br>壅<br>拝<br>振      | Geral<br>떙<br>$\%$<br>000        | $\frac{100}{20}$<br>$^{+60}_{-00}$ | Ηś<br>Formatação          | Formatar<br><b>Estilos</b> de     | aminserir »<br><b>Excluir</b> *<br>Formatar - | Σ<br>9.<br>$\overline{a}$<br>$Q^*$ | Â<br>Classificar Localizar e                  |                                   |  |
|               | Área de Transferência - G                                                                               |                 | Fonte                                  | 局.                                                                                   | Alinhamento<br>$\overline{\mathbb{Q}}$ | Número                           | $\overline{u}$                     | Condicional -             | Célula -<br>como Tabela<br>Estilo | Células                                       | Edicão                             | e Filtrar * Selecionar *                      |                                   |  |
|               |                                                                                                    | N <sub>27</sub> | $f_x$<br>$-$ ( $=$                     |                                                                                      |                                        |                                  |                                    |                           |                                   |                                               |                                    |                                               |                                   |  |
| $\mathcal{A}$ | A                                                                                                    |                 | B                                      | $\mathsf{C}$                                                                         |                                        | D                                | F                                  | F                         | G                                 | H.                                            | ٠                                  | K<br>т                                        |                                   |  |
|               | 1 Data                                                                                                  |                 |                                        | Origem (Unidade de ColeBolsa de Sangue (nº)                                          | Hemocomponente                         |                                  |                                    | <b>Tipagem S Fator RH</b> |                                   | Data da Cole Data de Ven Volume/(PA)          |                                    | <b>Status</b>                                 |                                   |  |
|               | 2 29/01/2015                                                                                            |                 |                                        | HEMOCENTRO COORDEN V00000000000000000006                                             |                                        | CH - Concentrado de Hemácias A   |                                    | <b>NEGATIVO</b>           |                                   | 01/01/2015 01/01/2015 666 ml                  |                                    | NEGATIVO DESCARTADA                           |                                   |  |
|               | 3 10/02/2015                                                                                            |                 | <b>FABRICANTE TCS</b>                  | B0000000000000000009                                                                 |                                        | CH - Concentrado de Hemácias B   |                                    | <b>NEGATIVO</b>           |                                   | 01/02/2015 28/02/2015 1234 ml                 |                                    | <b>NEGATIVO VINCULADA</b>                     |                                   |  |
|               | 4 11/02/2015                                                                                            |                 | <b>ESTABELECIMENTO 2</b>               | <b>BOLSA TCS 2</b>                                                                   |                                        | CH - Concentrado de Hemácias A   |                                    | <b>NEGATIVO</b>           |                                   | 11/02/2015 12/02/2015 450 ml                  |                                    | <b>NEGATIVO VINCULADA</b>                     |                                   |  |
|               | 5 13/02/2015                                                                                            |                 | <b>ESTABELECIMENTO 2</b>               | COD <sub>1</sub>                                                                     |                                        | CH - Concentrado de Hemácias A   |                                    | <b>NEGATIVO</b>           |                                   | 13/02/2015 14/02/2015 450 ml                  | <b>NEGATIVO INATIVO</b>            |                                               |                                   |  |
|               | 6 25/02/2015                                                                                            |                 | IC - CENTRO INTEGRADO QUARTA2502       |                                                                                      |                                        | CH - Concentrado de Hemácias AB  |                                    | <b>POSITIVO</b>           |                                   | 20/02/2015 19/03/2015 600 ml                  | <b>NEGATIVO</b>                    | <b>TRANSFUNDIDA</b>                           |                                   |  |
|               | 7 06/03/2015                                                                                            |                 | IC - CENTRO INTEGRADO SABADAO2015B     |                                                                                      |                                        | CH - Concentrado de Hemácias O   |                                    | <b>POSITIVO</b>           |                                   | 06/03/2015 31/03/2015 1000 ml                 | <b>POSITIVO</b>                    | <b>TRANSFERIDA</b>                            |                                   |  |
|               | 8 09/03/2015                                                                                            |                 | <b>ESTABELECIMENTO 2</b>               | <b>BOLSA TCS 0903</b>                                                                |                                        | CH - Concentrado de Hemácias A   |                                    | <b>NEGATIVO</b>           |                                   | 09/03/2015 13/03/2015 400 ml                  |                                    | <b>NEGATIVO VINCULADA</b>                     |                                   |  |
|               | 9 11/03/2015                                                                                            |                 | <b>ESTABELECIMENTO 2</b>               | BOLSAPLASMA1103                                                                      | PC - Plasma Comum                      |                                  | А                                  | <b>NEGATIVO</b>           |                                   | 11/03/2015 31/03/2015 600 ml                  |                                    | NEGATIVO TRANSFUNDIDA                         |                                   |  |
|               | 10 18/03/2015                                                                                           |                 | <b>ESTABELECIMENTO 2</b>               | <b>BOLSA TCS 3</b>                                                                   |                                        | CH - Concentrado de Hemácias A   |                                    | <b>NEGATIVO</b>           |                                   | 12/02/2015 19/03/2015 420 ml                  |                                    | NEGATIVO DESCARTADA                           |                                   |  |
|               | 11 25/03/2015                                                                                           |                 | <b>FABRICANTE TCS</b>                  | QUARTA02                                                                             |                                        | CH - Concentrado de Hemácias AB  |                                    | <b>POSITIVO</b>           | 21/02/2015                        | 28/03/2015 600 ml                             | <b>NEGATIVO</b>                    | <b>DESCARTADA</b>                             |                                   |  |
|               | 12 25/03/2015                                                                                           |                 | <b>ESTABELECIMENTO 2</b>               | RE15223776800000703                                                                  |                                        | CH - Concentrado de Hemácias A   |                                    | <b>NEGATIVO</b>           | 25/03/2015                        | 31/03/2015 400 ml                             |                                    | <b>NEGATIVO TRANSFERIDA</b>                   |                                   |  |
|               | 13 27/03/2015                                                                                           |                 | <b>ESTABELECIMENTO 2</b>               | CODIGO BOLSA TCS ABO CH - Concentrado de Hemácias A                                  |                                        |                                  |                                    | <b>NEGATIVO</b>           |                                   | 27/03/2015 31/03/2015 400 ml                  |                                    | <b>NEGATIVO VINCULADA</b>                     |                                   |  |
|               | 14 08/04/2015                                                                                           |                 | ACADEMIA CASA CORPO BOLSA TCS 0804     |                                                                                      |                                        | CH - Concentrado de Hemácias A   |                                    | <b>NEGATIVO</b>           |                                   | 08/04/2015 21/10/2015 400 ml                  | <b>NEGATIVO</b>                    | <b>TRANSFUNDIDA</b>                           |                                   |  |
|               | 15 08/04/2015                                                                                           |                 | <b>ESTABELECIMENTO 2</b>               | QUARTA02                                                                             |                                        | CHA - Concentrado de Hemácias O  |                                    | <b>NEGATIVO</b>           |                                   | 07/04/2015 01/05/2015 800 ml                  | <b>NEGATIVO</b>                    | <b>VINCULADA</b>                              |                                   |  |
|               | 16 08/04/2015                                                                                           |                 | <b>ESTABELECIMENTO 2</b>               | QUARTA02                                                                             |                                        | CHAF - Concentrado de Hemacia B  |                                    | <b>NEGATIVO</b>           |                                   | 08/04/2015 31/05/2015 900 ml                  | <b>POSITIVO</b>                    | <b>DISPONÍVEL</b>                             |                                   |  |
|               | 17 08/04/2015                                                                                           |                 | <b>ESTABELECIMENTO 2</b>               | QUARTA02                                                                             |                                        | CP - Concentrado de Plaquetas O  |                                    | <b>NEGATIVO</b>           |                                   | 08/04/2015 01/05/2015 800 ml                  |                                    | NEGATIVO DISPONÍVEL                           |                                   |  |
|               | 18 08/04/2015                                                                                           |                 | <b>ESTABELECIMENTO 2</b>               | QUARTA02                                                                             |                                        | CHL - Concentrado de Hemácias A  |                                    | <b>POSITIVO</b>           |                                   | 08/04/2015 31/05/2015 700 ml                  |                                    | NEGATIVO DISPONÍVEL                           |                                   |  |
|               | 19 09/04/2015                                                                                           |                 | <b>ACADEMIA CASA CORPO BOLSA TCS 4</b> |                                                                                      |                                        | CH - Concentrado de Hemácias A   |                                    | <b>NEGATIVO</b>           |                                   | 23/02/2015 11/05/2015 1000 ml                 |                                    | <b>NEGATIVO VINCULADA</b>                     |                                   |  |
|               | 20 09/04/2015                                                                                           |                 | <b>ESTABELECIMENTO 2</b>               | b0000000000000000005                                                                 |                                        | CH - Concentrado de Hemácias   A |                                    | <b>POSITIVO</b>           |                                   | 01/01/2015 20/05/2015 700 ml                  | <b>POSITIVO</b>                    | <b>DISPONÍVEL</b>                             |                                   |  |
|               | 21 09/04/2015                                                                                           |                 | <b>ESTABELECIMENTO 2</b>               | b0000000000000000001                                                                 |                                        | CH - Concentrado de Hemácias A   |                                    | <b>POSITIVO</b>           | 01/01/2015                        | 27/05/2015 800 ml                             | <b>POSITIVO</b>                    | <b>DISPONÍVEL</b>                             |                                   |  |
|               | 22 09/04/2015                                                                                           |                 | <b>FABRICANTE TCS</b>                  | QUARTA02                                                                             |                                        | CH - Concentrado de Hemácias AB  |                                    | <b>POSITIVO</b>           | 21/02/2015                        | 30/04/2015 800 ml                             |                                    | NEGATIVO DISPONÍVEL                           |                                   |  |
|               | 23 09/04/2015                                                                                           |                 | <b>ESTABELECIMENTO 2</b>               | <b>BOLSA TCS 4</b>                                                                   |                                        | CH - Concentrado de Hemácias AB  |                                    | <b>NEGATIVO</b>           |                                   | 18/03/2015 01/06/2015 600 ml                  |                                    | NEGATIVO DISPONÍVEL                           |                                   |  |
|               | 24 09/04/2015                                                                                           |                 | <b>ESTABELECIMENTO 2</b>               | B0000000000000000002                                                                 |                                        | CPFIAP - Concentrado de Plaque A |                                    | <b>NEGATIVO</b>           |                                   | 01/02/2015 17/06/2015 800 ml                  |                                    | NEGATIVO DISPONÍVEL                           |                                   |  |
|               | 25 20/04/2015                                                                                           |                 | <b>ESTABELECIMENTO 2</b>               | <b>BOLSA THIAGO</b>                                                                  |                                        | CH - Concentrado de Hemácias A   |                                    | <b>NEGATIVO</b>           | 20/04/2015                        | 30/04/2015 450 ml                             | <b>NEGATIVO</b>                    | <b>VINCULADA</b>                              |                                   |  |
|               | 26 22/04/2015                                                                                           |                 | <b>ESTABELECIMENTO 2</b>               | <b>BOLSA 2 TCS</b>                                                                   |                                        | CH - Concentrado de Hemácias AB  |                                    | <b>NEGATIVO</b>           | 22/04/2015                        | 30/04/2015 450 ml                             |                                    | NEGATIVO TRANSFUNDIDA                         |                                   |  |
|               | 27 07/05/2015                                                                                           |                 | <b>ESTABELECIMENTO 2</b>               | <b>BOLSA TCS 0705</b>                                                                |                                        | CH - Concentrado de Hemácias AB  |                                    | <b>NEGATIVO</b>           |                                   | 07/05/2015 30/06/2015 500 ml                  |                                    | <b>NEGATIVO DISPONÍVEL</b>                    |                                   |  |
| 28            |                                                                                                    |                 |                                        |                                                                                      |                                        |                                  |                                    |                           |                                   |                                               |                                    |                                               |                                   |  |
| 29            |                                                                                                    |                 |                                        |                                                                                      |                                        |                                  |                                    |                           |                                   |                                               |                                    |                                               |                                   |  |
|               | $+ +$<br>$\blacktriangleright$                                                                          |                 | EstoqueBolsa201506181635 (1)           |                                                                                      |                                        |                                  |                                    | $\Box$                    |                                   | $\mathbf{H}$                                  |                                    |                                               | $\blacktriangleright$ $\parallel$ |  |
|               | Pronto                                                                                                  |                 |                                        |                                                                                      |                                        |                                  |                                    |                           |                                   |                                               | 田 回 Ⅲ 100% ←                       | o                                             | Đ                                 |  |

**Figura 151. Relatório — Estoque de Bolsas**

**NOTA** Ao extrair os dados relacionados à **Estoque de Bolsas** o sistema gera um arquivo no formato **.csv** contendo vários campos, em colunas e linhas, ordenado pela data.

#### **Dados extraídos — Estoque de Bolsas:**

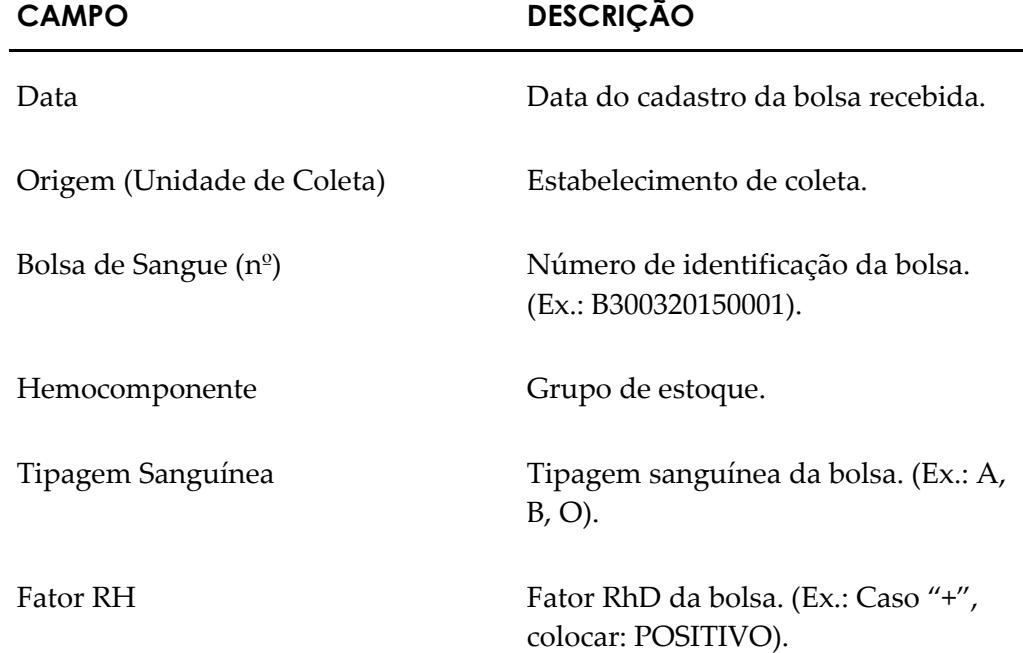

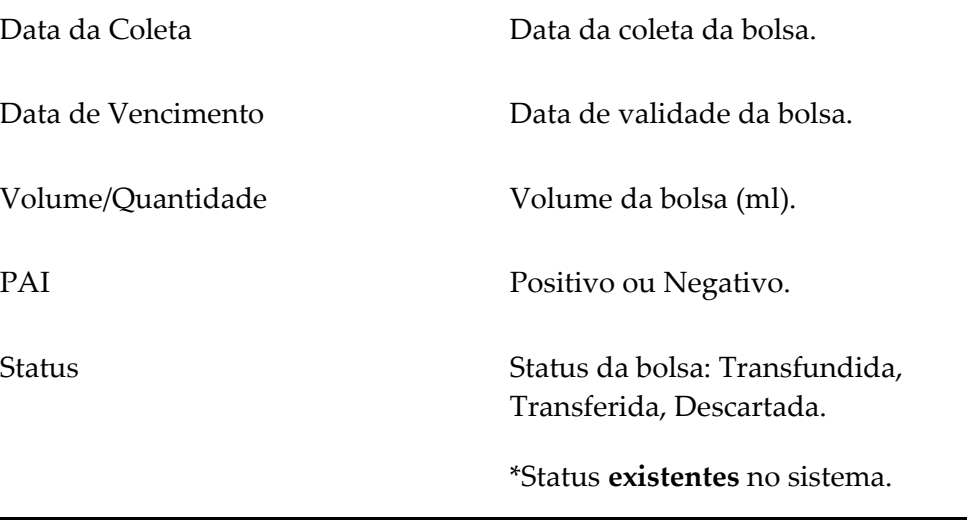

**5.** Clique em **principal**. O sistema retorna à tela principal.

### Exames

#### **Procedimentos:**

**1.** Clique em **Agência Transfusional** à **Relatórios** à **Extrair Dados.** Surge a tela:

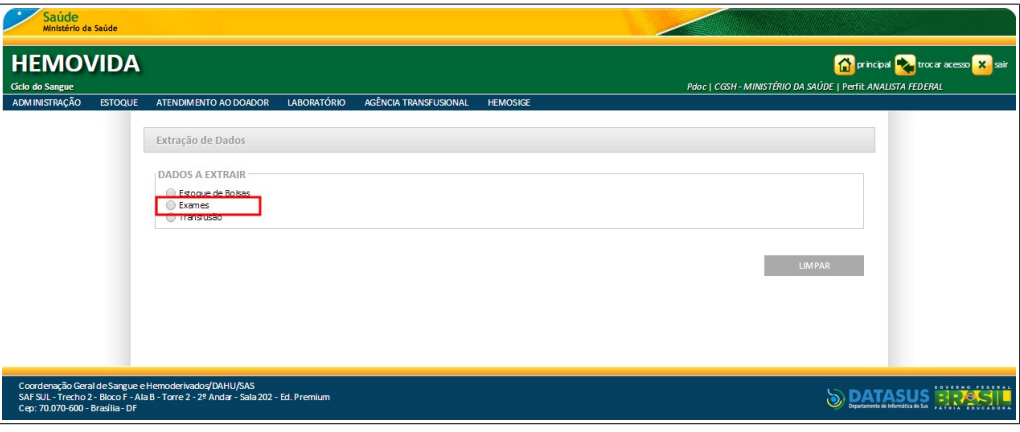

**Figura 152. Extração de Dados — Exames**

2. Selecione a opção Exames, clicando em  $\bigcirc$ . Surge a tela:

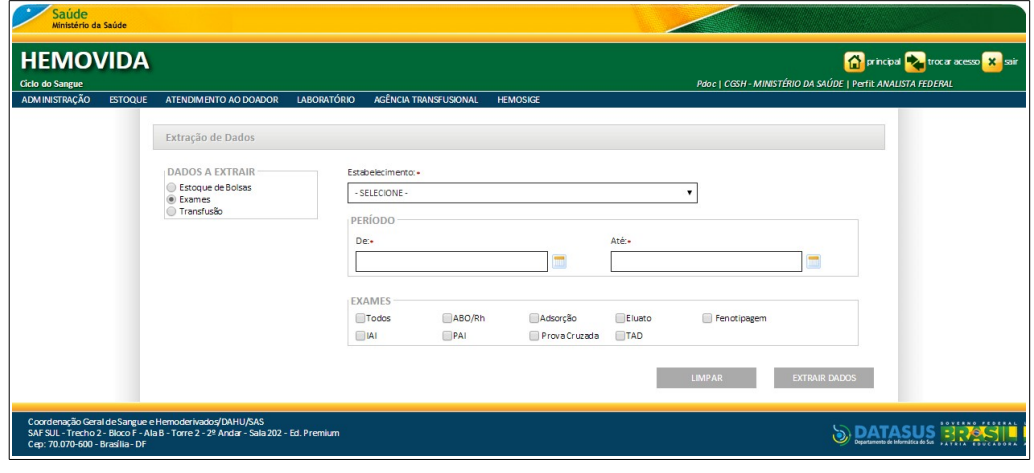

**Figura 153. Dados a Extrair — Exames**

- **NOTA** Para limpar os parâmetros informados, retornar a tela anterior e selecionar uma nova opção, clique em **LIMPAR**.
- **3.** Preencha os campos:

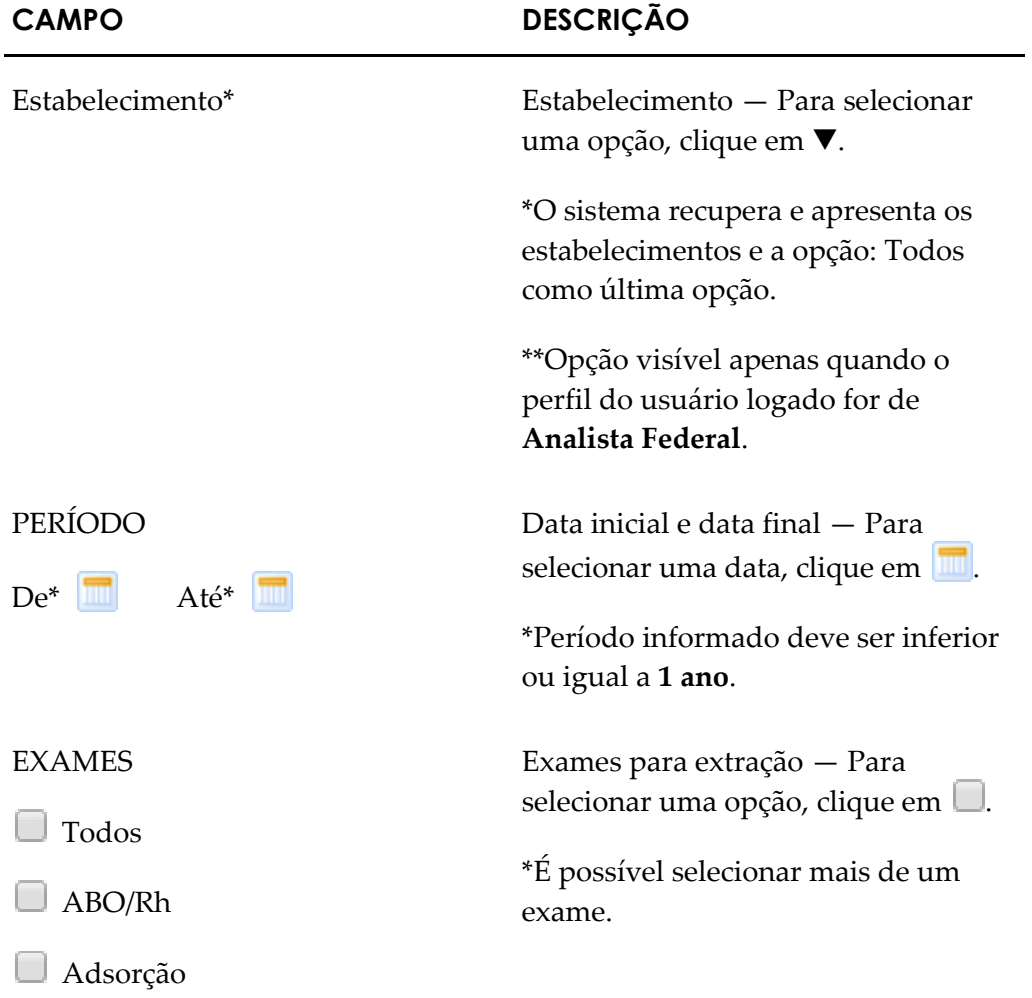

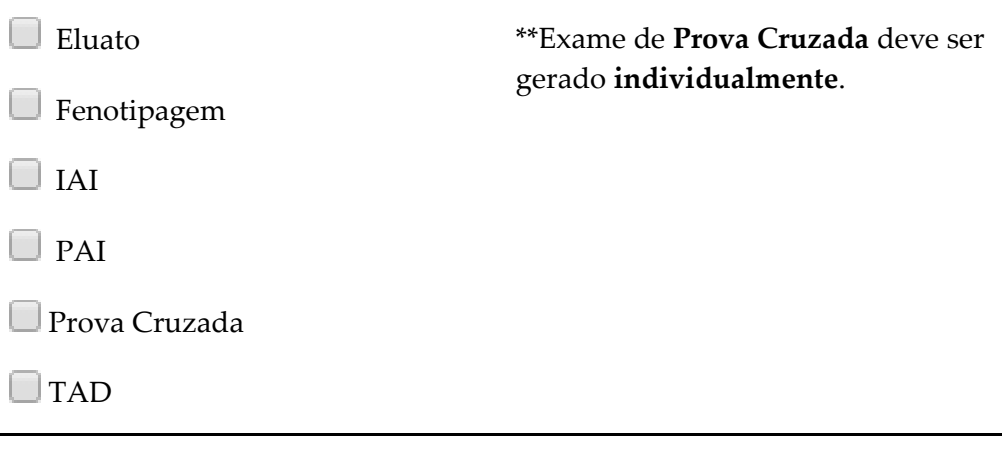

**NOTA** Os campos com asterisco (\*) são de preenchimento obrigatório.

#### **4.** Clique em **EXTRAIR DADOS.**

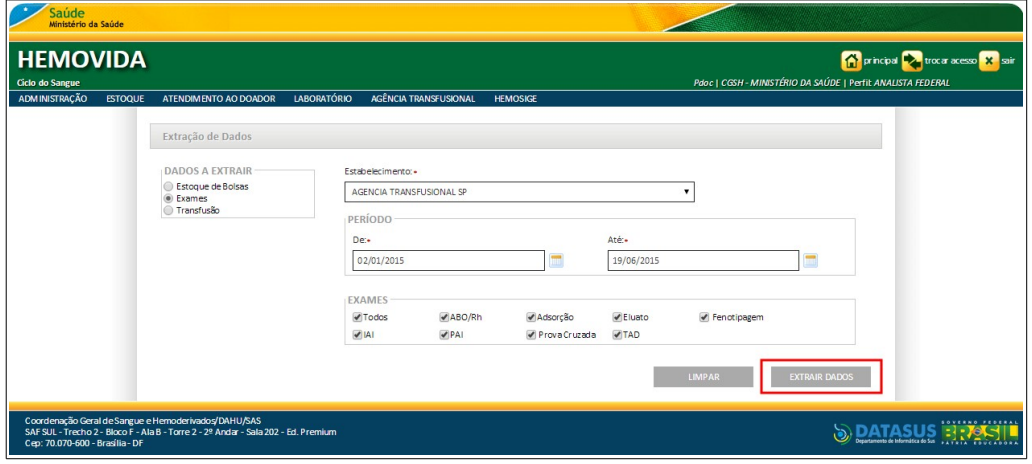

**NOTA** O usuário logado terá acesso apenas as informações de seu estabelecimento, independentemente da hierarquia da Hemorrede.

Surge a mensagem de notificação:

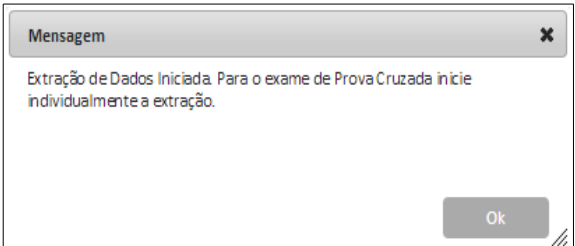

#### **5.** Clique em **Ok**.

O sistema extrai os dados, faz download, gera e apresenta o arquivo do Relatório, conforme o período informado, para visualização e impressão.

#### **NOTA** Como padrão, o nome do arquivo gerado possui a seguinte nomenclatura: <NomeDoRelatorio+Data(aaaammdd)Hora(hhmm)>. csv. Exemplo: **Exames201504251024.csv**.

| 囨                                                           |                     |                  |                                    |                       | Exames201506191233 - Microsoft Excel                                                               |                            |                               |    |       |                           |                                   |                             |                                                         |                               |                         |                          |                                                     | $-0-$<br>$\mathbf{x}$ |
|-------------------------------------------------------------|---------------------|------------------|------------------------------------|-----------------------|----------------------------------------------------------------------------------------------------|----------------------------|-------------------------------|----|-------|---------------------------|-----------------------------------|-----------------------------|---------------------------------------------------------|-------------------------------|-------------------------|--------------------------|-----------------------------------------------------|-----------------------|
| Arquivo                                                     | Página Inicial      |                  | Inserir<br>Layout da Página        | Fórmulas              | Dados                                                                                              | Revisão                    | Exibicão                      |    |       |                           |                                   |                             |                                                         |                               |                         |                          | $\circ$ $\circ$ $\circ$ $\circ$ $\circ$             |                       |
|                                                             | Ж                   | Calibri          | $-11$<br>$A^*$ $A$<br>$\sim$       | ≡<br>$\equiv$         | ≫.                                                                                                 |                            | Quebrar Texto Automaticamente |    | Geral |                           |                                   |                             |                                                         |                               | $\Xi$ = Inserir $\cdot$ | Σ                        | Ą                                                   | A                     |
|                                                             | ٠à٠                 |                  |                                    |                       |                                                                                                    |                            |                               |    |       |                           |                                   |                             |                                                         |                               | Excluir *               | $\overline{\mathbf{3}}$  |                                                     |                       |
| Colar<br>$2n -$<br>또 -<br>$N$ $I$<br>s<br>$\mathbf{A}$<br>Í |                     |                  |                                    | ≡<br>$\equiv$<br>目    | 佳<br>佳                                                                                             | Mesclar e Centralizar *    | gp                            |    |       | $\%$<br>000               | $\frac{+8}{100}$ $\frac{60}{100}$ | Formatação<br>Condicional ~ | Formatar<br>como Tabela                                 | <b>Estilos</b> de<br>Célula - | Formatar *              | Q٠                       | Classificar Localizar e<br>e Filtrar - Selecionar - |                       |
|                                                             | Área de Transferê G |                  | Fonte<br>$\overline{\mathbb{F}_M}$ |                       | Células<br>Alinhamento<br>$\overline{\mathbb{Q}}$<br>Estilo<br>Número<br>$\overline{\mathbb{F}_M}$ |                            |                               |    |       |                           |                                   |                             |                                                         |                               |                         | Edição                   |                                                     |                       |
|                                                             | N43                 | $\mathbf{v}$ (in | fx                                 |                       |                                                                                                    |                            |                               |    |       |                           |                                   |                             |                                                         |                               |                         |                          |                                                     |                       |
|                                                             | A                   | B.               | $\mathsf{C}$                       | D                     |                                                                                                    | p                          | F                             | G  |       |                           | H                                 |                             |                                                         |                               |                         | K.                       |                                                     | $=$                   |
| $\mathbf{1}$<br>Data                                        |                     |                  | Contingência Exame                 | Reagente/Amostra (nº) |                                                                                                    |                            | Prontuário                    |    |       | Cartão SUS Paciente       |                                   |                             | Data de Nascim Tipagem Sang Fator RH Paciente Repetição |                               |                         |                          |                                                     |                       |
| $\overline{2}$                                              | 29/01/2015          | <b>NÃO</b>       | Tipagem ABO / RhD                  |                       |                                                                                                    |                            | 777                           |    |       | <b>MILENA TESTE</b>       |                                   |                             | 26/11/1987                                              | AB                            | Positivo                |                          | NÃO                                                 |                       |
| 3                                                           | 29/01/2015          | <b>NÃO</b>       | Tipagem ABO / RhD                  |                       | L.                                                                                                 |                            | 777                           | L. |       |                           |                                   |                             | TESTE FABRICA CAST DIOGO 01/01/1980                     | AB                            | Positivo                |                          | NÃO                                                 |                       |
|                                                             | 4 11/02/2015        | <b>NÃO</b>       | Tipagem ABO / RhD                  |                       |                                                                                                    |                            | 11111111111                   |    |       | SM125 - JANAIZA           |                                   |                             | 29/06/1989                                              | AB                            | Positivo                |                          | <b>NÃO</b>                                          |                       |
| 5                                                           | 11/02/2015          | <b>NÃO</b>       | <b>Tipagem ABO /RhD</b>            |                       |                                                                                                    |                            | 1                             | ä, |       | SM125 - JANAIZA           |                                   |                             | 29/06/1989                                              | AB                            | Positivo                |                          | <b>NÃO</b>                                          |                       |
| 6                                                           | 20/02/2015          | <b>NÃO</b>       | Tipagem ABO / RhD                  |                       |                                                                                                    |                            | 1                             | ä  |       | <b>JOÃO SILVA</b>         |                                   |                             | 01/01/1948                                              | A                             | Positivo                |                          | <b>NÃO</b>                                          |                       |
| $\overline{7}$                                              | 23/02/2015          | <b>NÃO</b>       | Tipagem ABO / RhD                  |                       |                                                                                                    | RE15282536800001003 1      |                               | ä  |       | <b>JOÃO SILVA</b>         |                                   |                             | 01/01/1948                                              | A                             | Positivo                |                          | <b>NÃO</b>                                          |                       |
| 8                                                           | 15/05/2015          | NÃO              | Tipagem ABO / RhD                  |                       |                                                                                                    |                            | 123456                        |    |       | <b>JOAQUIM BARBOSA JR</b> |                                   |                             | 01/05/1960                                              | $\circ$                       | <b>Negativo</b>         |                          | <b>NÃO</b>                                          |                       |
|                                                             | 9 29/01/2015        | <b>NÃO</b>       | Adsorção                           |                       |                                                                                                    |                            | $\overline{2}$                | ä, |       | <b>MILENA TESTE</b>       |                                   |                             | 26/11/1987                                              | AB                            | Positivo                |                          | <b>NÃO</b>                                          |                       |
| 10 29/01/2015                                               |                     | <b>NÃO</b>       | Adsorção                           |                       | ä,                                                                                                 |                            | 777                           | ä, |       |                           |                                   |                             | TESTE FABRICA CAST DIOGO 01/01/1980                     | AB                            | Positivo                |                          | <b>NÃO</b>                                          |                       |
| 11 11/02/2015                                               |                     | <b>NÃO</b>       | Adsorção                           |                       |                                                                                                    |                            | 11111111111                   |    |       | SM125 - JANAIZA           |                                   |                             | 29/06/1989                                              | AB                            | Positivo                |                          | <b>NÃO</b>                                          |                       |
|                                                             | 12 20/02/2015       | <b>NÃO</b>       | Adsorção                           |                       |                                                                                                    |                            | $\mathbf{1}$                  |    |       | <b>JOÃO SILVA</b>         |                                   |                             | 01/01/1948                                              | A                             | Positivo                |                          | <b>NÃO</b>                                          |                       |
| 13 23/02/2015                                               |                     | NÃO              | Adsorção                           |                       |                                                                                                    | RE15282536800001003 1      |                               | ×, |       | <b>JOÃO SILVA</b>         |                                   |                             | 01/01/1948                                              | A                             | Positivo                |                          | <b>NÃO</b>                                          |                       |
|                                                             | 14 18/05/2015       | <b>NÃO</b>       | Adsorção                           |                       |                                                                                                    | RE15282536800001501 123456 |                               | ä, |       | <b>JOAQUIM BARBOSA JR</b> |                                   |                             | 01/05/1960                                              | $\circ$                       | <b>Negativo</b>         |                          | <b>NÃO</b>                                          |                       |
| 15 28/01/2015                                               |                     | <b>NÃO</b>       | Eluato                             |                       | ä,                                                                                                 |                            | $\overline{2}$                | ä, |       | <b>MILENA TESTE</b>       |                                   |                             | 26/11/1987                                              | AB                            | Positivo                |                          | <b>NÃO</b>                                          |                       |
|                                                             | 16 29/01/2015       | <b>NÃO</b>       | Eluato                             |                       |                                                                                                    |                            | 777                           | ä  |       |                           |                                   |                             | TESTE FABRICA CAST DIOGO 01/01/1980                     | AB                            | Positivo                |                          | <b>NÃO</b>                                          |                       |
| 17 11/02/2015                                               |                     | <b>NÃO</b>       | Eluato                             |                       |                                                                                                    |                            | $1111111111$ :                |    |       | SM125 - JANAIZA           |                                   |                             | 29/06/1989                                              | AB                            | Positivo                |                          | <b>NÃO</b>                                          |                       |
|                                                             | 18 11/02/2015       | NÃO              | Eluato                             |                       |                                                                                                    |                            | $\mathbf{1}$                  | ä, |       | SM125 - JANAIZA           |                                   |                             | 29/06/1989                                              | AB                            | Positivo                |                          | <b>NÃO</b>                                          |                       |
| 19 20/02/2015                                               |                     | <b>NÃO</b>       | Eluato                             |                       | ä,                                                                                                 |                            | $\mathbf{1}$                  | ä, |       | <b>JOÃO SILVA</b>         |                                   |                             | 01/01/1948                                              | A                             | Positivo                |                          | <b>NÃO</b>                                          |                       |
|                                                             | 20 06/02/2015       | <b>NÃO</b>       | Fenotipagem                        |                       | ä,                                                                                                 |                            | 11111111111                   |    |       | <b>TESTE SM113</b>        |                                   |                             | 04/01/1990                                              | A                             | Positivo                |                          | <b>NÃO</b>                                          |                       |
| 21 11/02/2015                                               |                     | <b>NÃO</b>       | Fenotipagem                        |                       |                                                                                                    |                            | $\mathbf{1}$                  | ä  |       | SM125 - JANAIZA           |                                   |                             | 29/06/1989                                              | AB                            | Positivo                |                          | <b>NÃO</b>                                          |                       |
|                                                             | 22 20/02/2015       | <b>NÃO</b>       | Fenotipagem                        |                       |                                                                                                    |                            | $\mathbf{1}$                  |    |       | <b>JOÃO SILVA</b>         |                                   | 01/01/1948                  | $\Delta$                                                | Positivo                      |                         | <b>NÃO</b><br><b>NÃO</b> |                                                     |                       |
| 23 11/02/2015                                               |                     | NÃO              | IAI - Identificação de /-          |                       |                                                                                                    |                            | 11111111111                   |    |       | SM125 - JANAIZA           |                                   | 29/06/1989                  | AB                                                      |                               | Positivo                |                          |                                                     |                       |
|                                                             | 24 11/02/2015       | <b>NÃO</b>       | IAI - Identificação de /-          |                       |                                                                                                    |                            | $\mathbf{1}$                  | ٠  |       | SM125 - JANAIZA           |                                   |                             | 29/06/1989                                              | AB                            | Positivo                |                          | <b>NÃO</b>                                          |                       |
| 25 20/02/2015                                               |                     | <b>NÃO</b>       | IAI - Identificação de /-          |                       | ä,                                                                                                 |                            | $\mathbf{1}$                  | ä, |       | <b>JOÃO SILVA</b>         |                                   |                             | 01/01/1948                                              | А                             | Positivo                |                          | <b>NÃO</b>                                          |                       |
|                                                             | 26 11/02/2015       | <b>NÃO</b>       | PAI                                |                       |                                                                                                    |                            | $11111111111$ :               |    |       | SM125 - JANAIZA           |                                   |                             | 29/06/1989                                              | AB                            | Positivo                |                          | <b>NÃO</b>                                          |                       |
| 27 11/02/2015                                               |                     | <b>NÃO</b>       | PAI                                |                       |                                                                                                    |                            | 1                             |    |       | SM125 - JANAIZA           |                                   |                             | 29/06/1989                                              | AB                            | Positivo                |                          | <b>NÃO</b>                                          |                       |
|                                                             | 28 20/02/2015       | NÃO              | PAI                                |                       |                                                                                                    |                            | f.                            | ×, |       | <b>JOÃO SILVA</b>         |                                   |                             | 01/01/1948                                              | $\Delta$                      | Positivo                |                          | <b>NÃO</b>                                          |                       |
| 29 23/02/2015                                               |                     | <b>NÃO</b>       | PAI                                |                       |                                                                                                    | RE15282536800001003 1      |                               | ×  |       | <b>JOÃO SILVA</b>         |                                   |                             | 01/01/1948                                              | $\overline{A}$                | Positivo                |                          | <b>NÃO</b>                                          |                       |
| 30 15/05/2015                                               |                     | <b>NÃO</b>       | PAI                                |                       |                                                                                                    |                            | 123456                        | ä, |       | <b>JOAQUIM BARBOSA JR</b> |                                   |                             | 01/05/1960                                              | $\circ$                       | <b>Negativo</b>         |                          | <b>NÃO</b>                                          |                       |
| 31 18/05/2015                                               |                     | <b>NÃO</b>       | PAI                                |                       |                                                                                                    | RE15282536800001501 123456 |                               | ä, |       | <b>JOAQUIM BARBOSA JR</b> |                                   |                             | 01/05/1960                                              | $\circ$                       | <b>Negativo</b>         |                          | <b>NÃO</b>                                          |                       |
| 32 18/05/2015                                               |                     | <b>NÃO</b>       | PAI                                |                       |                                                                                                    | RE15282536800001502 123456 |                               | ÷. |       | <b>JOAQUIM BARBOSA JR</b> |                                   |                             | 01/05/1960                                              | $\circ$                       | <b>Negativo</b>         |                          | <b>NÃO</b>                                          |                       |
| 33 28/01/2015                                               |                     | NÃO              | TAD - Teste de Antiglo-            |                       | ä,                                                                                                 |                            | $\overline{2}$                | ä, |       | <b>MILENA TESTE</b>       |                                   |                             | 26/11/1987                                              | AB                            | Positivo                |                          | <b>NÃO</b>                                          |                       |
|                                                             | 34 29/01/2015       | <b>NÃO</b>       | TAD - Teste de Antiglo-            |                       |                                                                                                    |                            | 777                           | ä, |       |                           |                                   |                             | TESTE FABRICA CAST DIOGO 01/01/1980                     | AB                            | Positivo                |                          | <b>NÃO</b>                                          |                       |
| 35 11/02/2015                                               |                     | <b>NÃO</b>       | TAD - Teste de Antiglo-            |                       | ×,                                                                                                 |                            | $11111111111$ :               |    |       | SM125 - JANAIZA           |                                   |                             | 29/06/1989                                              | AB                            | Positivo                |                          | <b>NÃO</b>                                          |                       |
| 36 11/02/2015                                               |                     | <b>NÃO</b>       | TAD - Teste de Antiglo-            |                       |                                                                                                    |                            | $\mathbf{1}$                  | ä  |       | SM125 - JANAIZA           |                                   |                             | 29/06/1989                                              | AB                            | Positivo                |                          | <b>NÃO</b>                                          |                       |
| 37 20/02/2015                                               |                     | <b>NÃO</b>       | TAD - Teste de Antiglo-            |                       |                                                                                                    |                            | $\mathbf{1}$                  | ä, |       | <b>JOÃO SILVA</b>         |                                   |                             | 01/01/1948                                              | A                             | Positivo                |                          | <b>NÃO</b>                                          |                       |
| 38                                                          |                     |                  |                                    |                       |                                                                                                    |                            |                               |    |       |                           |                                   |                             |                                                         |                               |                         |                          |                                                     |                       |
| $A \rightarrow H$                                           |                     |                  | Exames201506191233                 |                       |                                                                                                    |                            |                               |    |       |                           | $\Box$                            |                             |                                                         | $\mathbb{H}$                  |                         |                          |                                                     | ьπ                    |
| Pronto                                                      |                     |                  |                                    |                       |                                                                                                    |                            |                               |    |       |                           |                                   |                             |                                                         |                               | 100% ←                  |                          | Đ.                                                  | Œ                     |

**Figura 154. Relatório — Exames**

**NOTA** Ao extrair os dados relacionados à **Exames** o sistema gera um arquivo no formato **.csv** contendo vários campos, em colunas e linhas, ordenado pela data.

#### **Dados extraídos — Exames:**

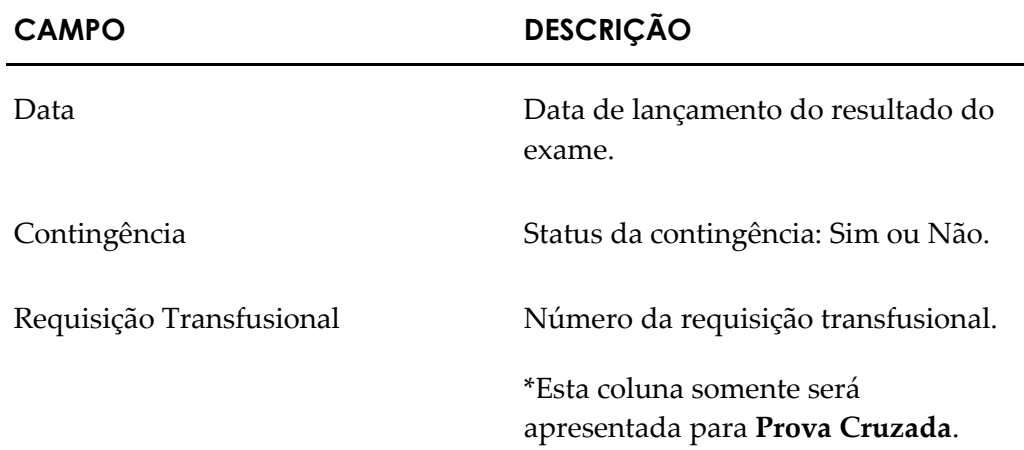

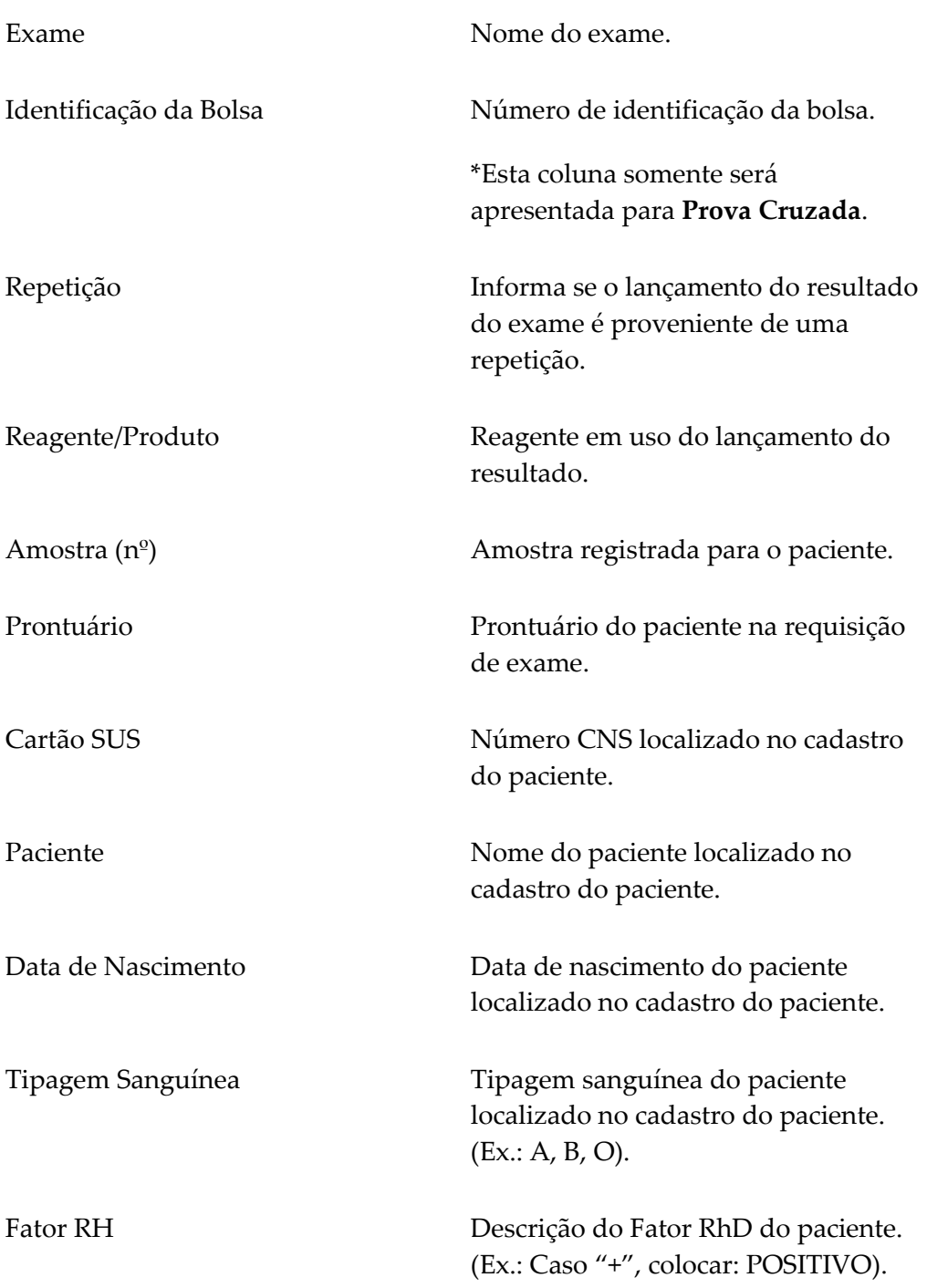

**6.** Clique em **principal**. O sistema retorna à tela principal.

### Transfusão

#### **Procedimentos:**

**1.** Clique em **Agência Transfusional** à **Relatórios** à **Extrair Dados.** Surge a tela:

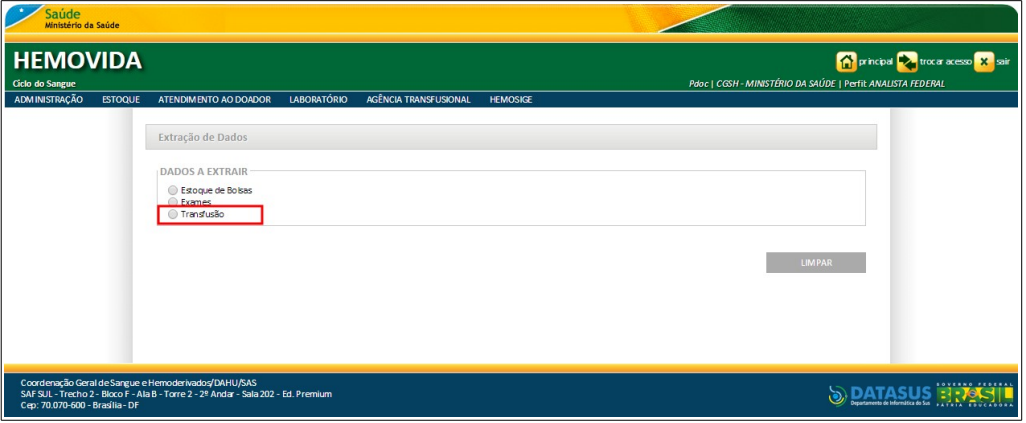

**Figura 155. Extração de Dados — Transfusão**

2. Selecione a opção Transfusão, clicando em O. Surge a tela:

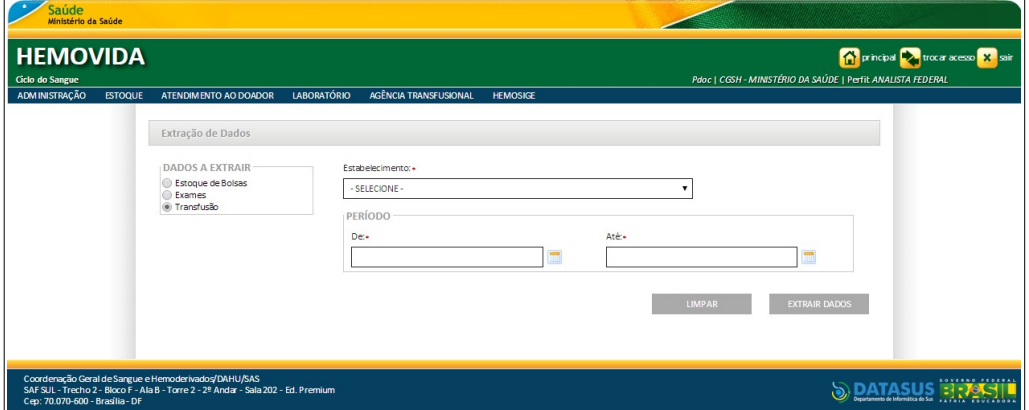

**Figura 156. Dados a Extrair — Transfusão**

- **NOTA** Para limpar os parâmetros informados, retornar a tela anterior e selecionar uma nova opção, clique em **LIMPAR**.
- **3.** Preencha os campos:

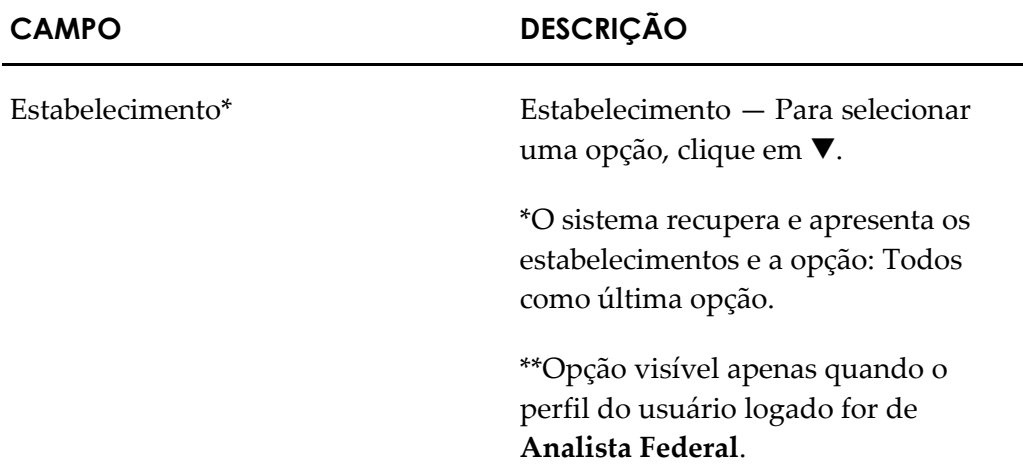

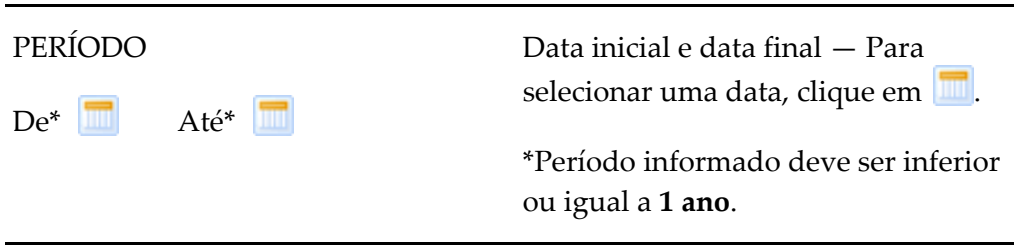

**NOTA** Os campos com asterisco (\*) são de preenchimento obrigatório.

#### **4.** Clique em **EXTRAIR DADOS.**

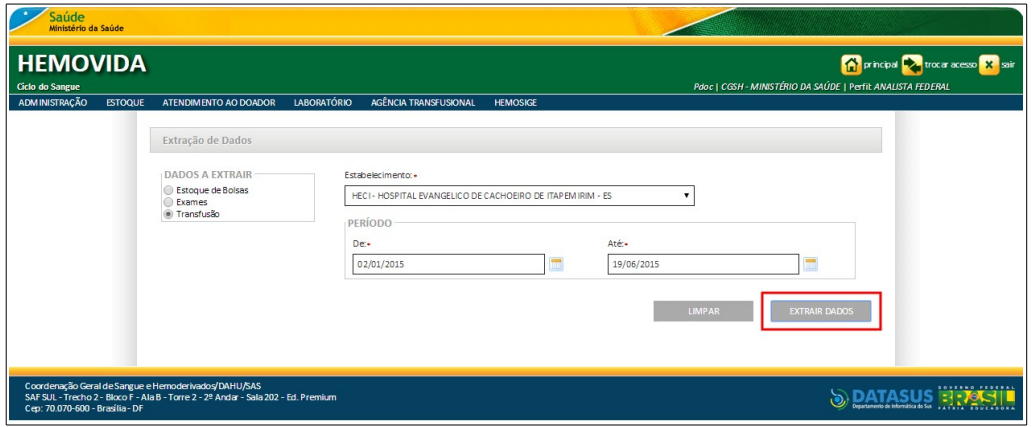

**NOTA** O usuário logado terá acesso apenas as informações de seu estabelecimento, independentemente da hierarquia da Hemorrede.

O sistema extrai os dados, faz download, gera e apresenta o arquivo do Relatório, conforme o período informado, para visualização e impressão.

**NOTA** Como padrão, o nome do arquivo gerado possui a seguinte nomenclatura: <NomeDoRelatorio+Data(aaaammdd)Hora(hhmm)>. csv. Exemplo: **Transfusao201504251024.csv**.

| $\begin{array}{c c c c c} \hline \multicolumn{3}{c }{\textbf{0}} & \multicolumn{3}{c }{\textbf{0}} \end{array}$<br>$\mathbf{x}$<br>Transfusao201506191254 - Microsoft Excel<br>$\boxed{\mathbb{X}} \parallel \boxed{\mathbb{H}} \parallel \mathbb{I} \rangle = \langle \mathbb{H} \times \parallel \mathbb{H} \rangle$ |                                  |          |                |                 |                                   |                                     |                                                                                                    |                       |           |                          |                                   |                             |                           |                                                                        |                           |                     |                 |                                                     |                                                   |                                         |  |
|----------------------------------------------------------------------------------------------------|----------------------------------|----------|----------------|-----------------|-----------------------------------|-------------------------------------|----------------------------------------------------------------------------------------------------|-----------------------|-----------|--------------------------|-----------------------------------|-----------------------------|---------------------------|------------------------------------------------------------------------|---------------------------|---------------------|-----------------|-----------------------------------------------------|---------------------------------------------------|-----------------------------------------|--|
|                                                                                                    | Arquivo                          |          | Página Inicial |                 | Inserir                           | Layout da Página                    | Fórmulas                                                                                                    | Dados                 | Revisão   | Exibição                 |                                   |                             |                           |                                                                        |                           |                     |                 |                                                     |                                                   | $\circ$ $\circ$ $\circ$ $\circ$ $\circ$ |  |
|                                                                                                    | $\sqrt{2}$                       | Ж<br>GB. |                | Calibri         |                                   | $\mathbf{A} \mathbf{A}$<br>$-11$    | $\equiv$                                                                                                    | $\frac{1}{2}$         | Ħ.        | Geral                    |                                   | $-55$                       |                           |                                                                        | 음• Inserir +<br>Excluir * | Σ<br>$\overline{3}$ |                 |                                                     |                                                   |                                         |  |
|                                                                                                    | Colar                            |          |                | $N$ $I$         | s<br>۰                            | $\mathbf{A}$ - $\mathbf{A}$ -<br>四十 | 事情<br>≡                                                                                                    | 使使                    | 量         | <b>朝·</b><br>$\%$<br>000 | $\frac{100}{20}$<br>$^{+60}$      | Formatação<br>Condicional * | Formatar<br>como Tabela y | Estilos de<br>Célula »                                                 | Formatar -                |                     | $\mathcal{Q}$ - | Classificar Localizar e<br>e Filtrar * Selecionar * |                                                   |                                         |  |
|                                                                                                    | Área de Transferência G          |          |                |                 | Fonte                             |                                     | 5                                                                                                    | Alinhamento           | <b>15</b> | Número                   | Fsi.                              |                             | Estilo                    |                                                                        | Células                   |                     |                 | Edicão                                              |                                                   |                                         |  |
|                                                                                                    | AC5                              |          |                | $\mathbf{v}$ (= | $f_x$                             |                                     |                                                                                                    |                       |           |                          |                                   |                             |                           |                                                                        |                           |                     |                 |                                                     |                                                   |                                         |  |
| $\mathcal{A}$                                                                                                    | A                                |          |                | B               | $\mathbf{C}$                      | D                                   | E.                                                                                                    | F.                    | G         | H.                       |                                   | J.                          | K                         |                                                                        | M                         | N                   | $\circ$         | Þ                                                   | $\Omega$                                          | $\mathbb{R}$                            |  |
|                                                                                                    | 1 Data                           |          |                |                 |                                   |                                     | Hemocomp Bolsa de Sang Tipagem Fator RH Bolsa Prontuário Cartão Paciente Data de Nasc Tipagem Fator RH  Transfusão |                       |           |                          |                                   |                             |                           |                                                                        |                           |                     |                 |                                                     | Servico Quarto Leito Volume Modalidade Não transf |                                         |  |
|                                                                                                    | 2 10/03/2015 CH - Concer A3216   |          |                |                 |                                   | R                                   | <b>POSITIVO</b>                                                                                                    | 987                   |           |                          | POTY DA S 06/04/1996              |                             |                           | Transfundido HECI - H "3"                                              |                           |                     | "3"             | "350"                                               | Programada teste                                  |                                         |  |
|                                                                                                    | 3 12/03/2015 CH - Concer A002    |          |                |                 |                                   | B                                   | <b>POSITIVO</b>                                                                                                    | 20                    | ×.        |                          | JOSE DA S 06/03/1996              |                             | ÷                         | Transfundido HECI - H "4"                                              |                           |                     | "2"             | "350"                                               | Programada teste                                  |                                         |  |
|                                                                                                    | 4 12/03/2015 CH - Concer A004    |          |                |                 |                                   | B                                   | <b>NEGATIVO</b>                                                                                                    | 21                    | ×.        |                          | POTY ALVI01/06/1998               | ъ.                          | ı.                        | Transfundido HECI - H "2"                                              |                           |                     | "2"             | "350"                                               | De rotina (deteste                                |                                         |  |
|                                                                                                    |                                  |          |                |                 | 16/03/2015 CH - Concer B987456    | B                                   | <b>NEGATIVO</b>                                                                                                    | 123456                | ×,        |                          | PEDRO 10:03/05/2011               | н.                          | ı.                        | Transfundido HECI - H "1"                                              |                           |                     | "1"             | "350"                                               | Programada teste                                  |                                         |  |
|                                                                                                    |                                  |          |                |                 | 6 17/03/2015 CH - Concer B987453  | R                                   | <b>POSITIVO</b>                                                                                                    | 123456                | ×.        |                          | CARLOS 1(06/09/2000               |                             |                           | Transfundido HECI - H "3"                                              |                           |                     | "3"             | "350"                                               | Programada teste                                  |                                         |  |
|                                                                                                    |                                  |          |                |                 | 7 23/03/2015 CH - Concen B987451  | $\Omega$                            | <b>POSITIVO</b>                                                                                                    | 30                    | ÷         |                          | ANTONIA 06/03/2000                | ъ.                          | ı.                        | Transfundido HECI - H "1"                                              |                           |                     | "1"             | "350"                                               | Programada -                                      |                                         |  |
|                                                                                                    | 8 05/05/2015 CH - Concer B10002  |          |                |                 |                                   | A                                   | <b>NEGATIVO</b>                                                                                                    | 548574                | ÷         |                          | POTY TEST 07/03/2007 A            |                             |                           | Negativo Transfundido HECI - H a                                       |                           |                     | a               | "350"                                               | Programada teste                                  |                                         |  |
| 9                                                                                                    | 08/05/2015 CH - Concer B10030    |          |                |                 |                                   | AB                                  | <b>NEGATIVO</b>                                                                                                    | 78                    | ÷         |                          | POTYTEST 07/05/2004               | AB                          |                           | Negativo Transfundido HECI - H a                                       |                           |                     | <b>a</b>        | "350"                                               | Programada -                                      |                                         |  |
|                                                                                                    | 10 08/05/2015 CP - Concen B10030 |          |                |                 |                                   | AB                                  | <b>NEGATIVO</b>                                                                                                    | 78                    | ٠         |                          | POTYTEST 07/05/2004               | AB                          |                           | Negativo Retorno ao Es HECI - H a                                      |                           |                     | <b>a</b>        | "100"                                               | Programada -                                      |                                         |  |
|                                                                                                    | 11 08/05/2015 PFC - Plasm B15001 |          |                |                 |                                   | A                                   | <b>POSITIVO</b>                                                                                                    | 80                    | ä,        |                          | POTYTEST 06/05/2005               | ı.                          |                           | Transfundido HECI - H b                                                |                           |                     | b               | "100"                                               | Programada febre                                  |                                         |  |
|                                                                                                    |                                  |          |                |                 | 12 11/05/2015 CH - Concer B111113 | A                                   | <b>POSITIVO</b>                                                                                                    | 100                   | ÷.        |                          | POTYTEST 15/05/1998               | $\overline{A}$              |                           | Negativo Transfundido HECI - H aa                                      |                           |                     | a               | "300"                                               | Programada teste                                  |                                         |  |
|                                                                                                    |                                  |          |                |                 | 13 12/05/2015 CH - Concer B100045 | A                                   | <b>POSITIVO</b>                                                                                                    | npf62482              | $\sim$    |                          | POTYTEST 01/05/2000               | A                           |                           | Positivo Transfundido HECI - H pa                                      |                           |                     | pa              | "300"                                               | Programada -                                      |                                         |  |
|                                                                                                    | 14 18/05/2015 CH - Concer B1486  |          |                |                 | 15 02/06/2015 CH - Concer B200040 | B<br>A                              | <b>NEGATIVO</b><br><b>POSITIVO</b>                                                                                 | 98547<br>$\mathbf{1}$ | ÷.        | ALMIR2                   | POTYTEST 08/05/1998<br>01/06/1998 | $\overline{B}$              |                           | Negativo Transfundido HECI - H f<br>Positivo Transfundido HFCI - H "2" |                           |                     | g<br>"3"        | "300"<br>"350"                                      | Programada -                                      |                                         |  |
|                                                                                                    |                                  |          |                |                 | 16 02/06/2015 CH - Concer B200041 | A                                   | <b>POSITIVO</b>                                                                                                    | $\mathbf{1}$          | ٠<br>÷    | ALMIR3                   | 02/06/1980                        | $\Delta$<br>A               |                           | Positivo Transfundido HECI - H s                                       |                           |                     | k               | "350"                                               | Programada -                                      |                                         |  |
|                                                                                                    |                                  |          |                |                 | 17 02/06/2015 CH - Concer B200042 | A                                   | <b>POSITIVO</b>                                                                                                    | $\mathbf{1}$          | ä,        |                          | 02/06/1980                        | $\overline{A}$              |                           | Positivo Transfundido HECI - H s                                       |                           |                     | s               | "350"                                               | Programada -<br>Programada -                      |                                         |  |
|                                                                                                    |                                  |          |                |                 | 18 03/06/2015 CH - Concer B200045 | A                                   | <b>POSITIVO</b>                                                                                                    | $\mathbf{1}$          | ×.        | ALMIR3                   | <b>CLAUDIOT 30/06/1999</b>        | $\overline{A}$              |                           | Positivo Transfundido HECI - H "2"                                     |                           |                     | "2"             | "350"                                               | Programada teste                                  |                                         |  |
|                                                                                                    |                                  |          |                |                 | 19 03/06/2015 CH - Concer B200050 | A                                   | <b>POSITIVO</b>                                                                                                    | $\mathbf{1}$          | ÷,        |                          | CLAUDIOT 30/06/1999               | A                           |                           | Positivo Transfundido HECI - H "1"                                     |                           |                     | "1"             | "350"                                               | Programada -                                      |                                         |  |
|                                                                                                    |                                  |          |                |                 | 20 03/06/2015 CH - Concer B200046 | A                                   | <b>NEGATIVO</b>                                                                                                    | $\mathbf{1}$          | ×.        |                          | MARIATES 03/06/1998               | $\Delta$                    |                           | Negativo Transfundido HECI - H "2"                                     |                           |                     | "2"             | "350"                                               | Programada -                                      |                                         |  |
|                                                                                                    |                                  |          |                |                 | 21 03/06/2015 CH - Concer B200048 | $\circ$                             | <b>POSITIVO</b>                                                                                                    | 123456789 -           |           |                          | JOANA D' 30/05/1986               | $\circ$                     |                           | Positivo Transfundido HECI - H "6"                                     |                           |                     | "2"             | "350"                                               | Programada -                                      |                                         |  |
|                                                                                                    |                                  |          |                |                 | 22 05/06/2015 CH - Concer B200051 | $\circ$                             | <b>POSITIVO</b>                                                                                                    | 123456789 -           |           |                          | JOANA D' 30/05/1986 O             |                             |                           | Positivo Transfundido HECI - H "6"                                     |                           |                     | "3"             | "350"                                               | Programada -                                      |                                         |  |
| 23                                                                                                    |                                  |          |                |                 |                                   |                                     |                                                                                                    |                       |           |                          |                                   |                             |                           |                                                                        |                           |                     |                 |                                                     |                                                   |                                         |  |
| 24                                                                                                    |                                  |          |                |                 |                                   |                                     |                                                                                                    |                       |           |                          |                                   |                             |                           |                                                                        |                           |                     |                 |                                                     |                                                   |                                         |  |
| 25                                                                                                    |                                  |          |                |                 |                                   |                                     |                                                                                                    |                       |           |                          |                                   |                             |                           |                                                                        |                           |                     |                 |                                                     |                                                   |                                         |  |
| 26                                                                                                    |                                  |          |                |                 |                                   |                                     |                                                                                                    |                       |           |                          |                                   |                             |                           |                                                                        |                           |                     |                 |                                                     |                                                   |                                         |  |
| 27                                                                                                    |                                  |          |                |                 |                                   |                                     |                                                                                                    |                       |           |                          |                                   |                             |                           |                                                                        |                           |                     |                 |                                                     |                                                   |                                         |  |
| 28                                                                                                    |                                  |          |                |                 |                                   |                                     |                                                                                                    |                       |           |                          |                                   |                             |                           |                                                                        |                           |                     |                 |                                                     |                                                   |                                         |  |
| 29                                                                                                    |                                  |          |                |                 |                                   |                                     |                                                                                                    |                       |           |                          |                                   |                             |                           |                                                                        |                           |                     |                 |                                                     |                                                   |                                         |  |
|                                                                                                    | $H - 4$<br>H                     |          |                |                 | Transfusao201506191254            |                                     |                                                                                                    |                       |           |                          |                                   |                             | $\Box$                    |                                                                        |                           | m.                  |                 |                                                     |                                                   | $\triangleright$ $\overline{\parallel}$ |  |
|                                                                                                    | Pronto                           |          |                |                 |                                   |                                     |                                                                                                    |                       |           |                          |                                   |                             |                           |                                                                        |                           |                     |                 | 100% (-)                                            |                                                   | o.<br>$^{\rm (+)}$                      |  |
|                                                                                                    |                                  |          |                |                 |                                   |                                     |                                                                                                    |                       |           |                          |                                   |                             |                           |                                                                        |                           |                     |                 |                                                     |                                                   |                                         |  |

**Figura 157. Relatório — Transfusão**

**NOTA** Ao extrair os dados relacionados à **Transfusão** o sistema gera um arquivo no formato **.csv** contendo vários campos, em colunas e linhas, ordenado pela data.

#### **Dados extraídos — Transfusão:**

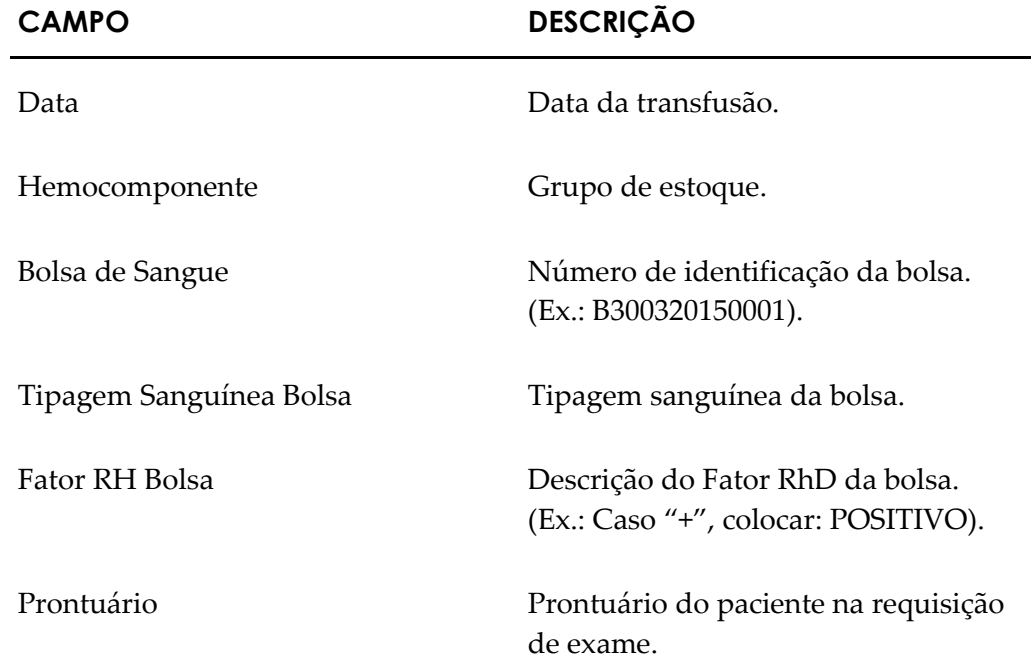

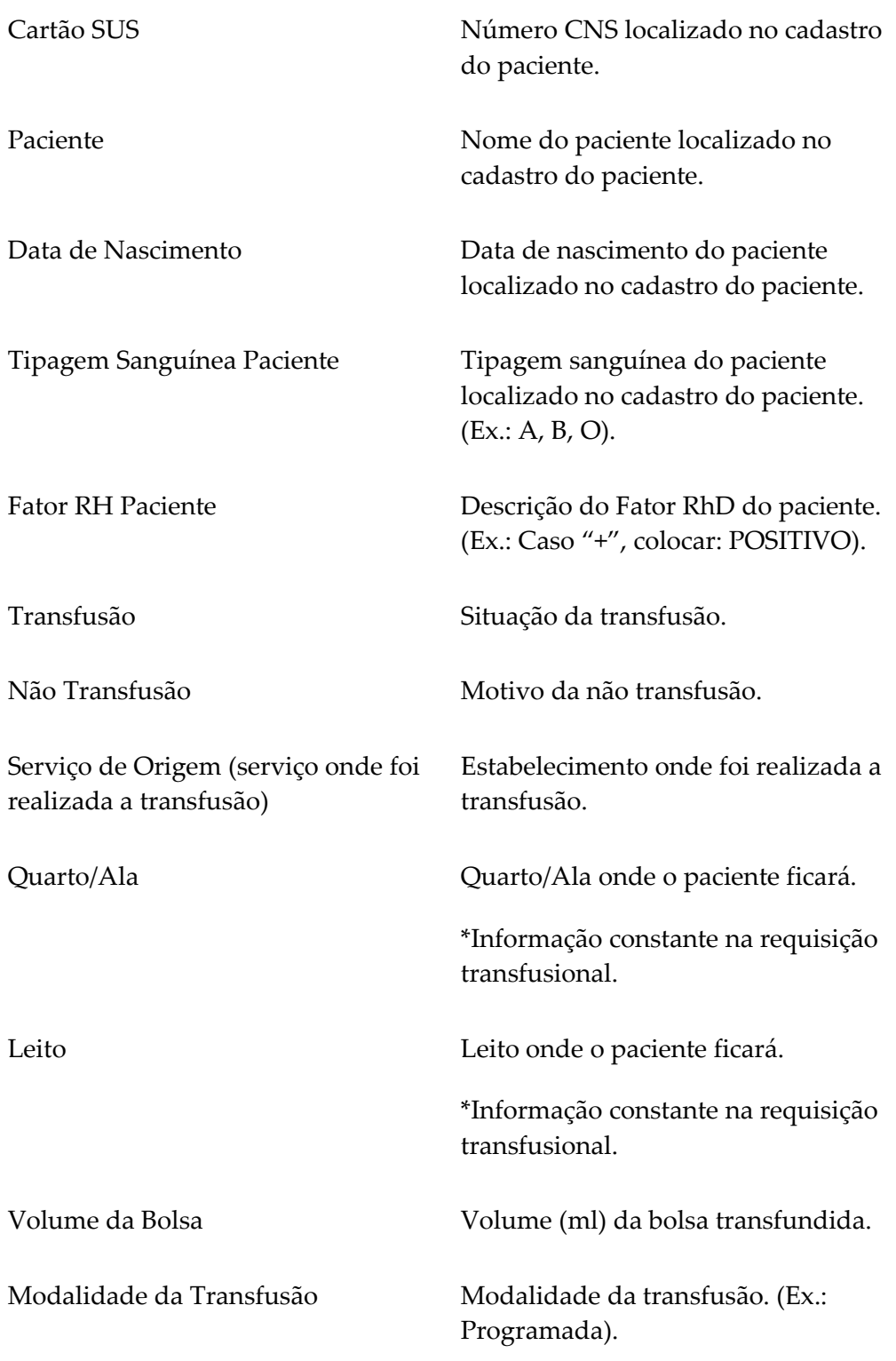

**5.** Clique em **principal**. O sistema retorna à tela principal.

# **22. GLOSSÁRIO**

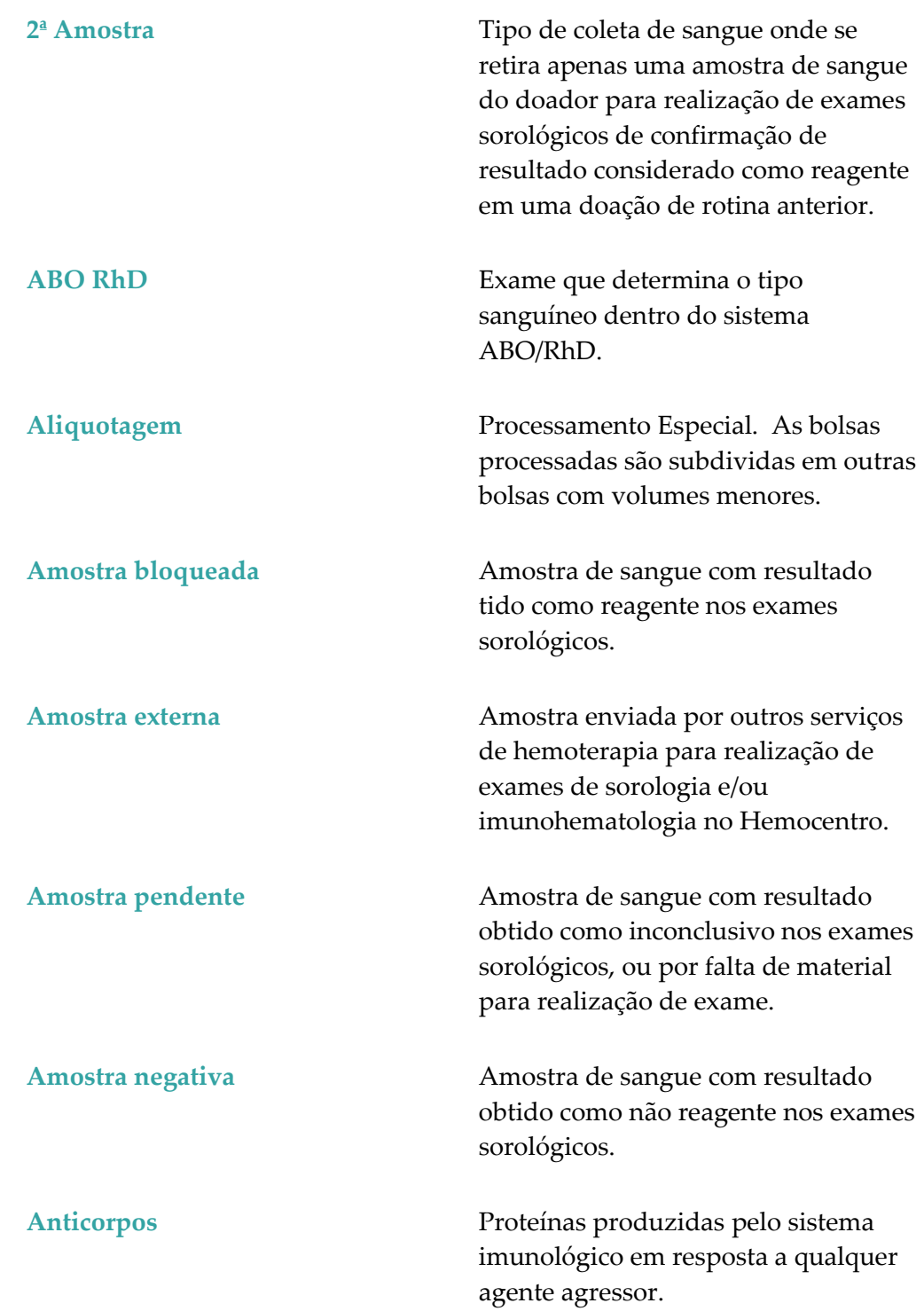

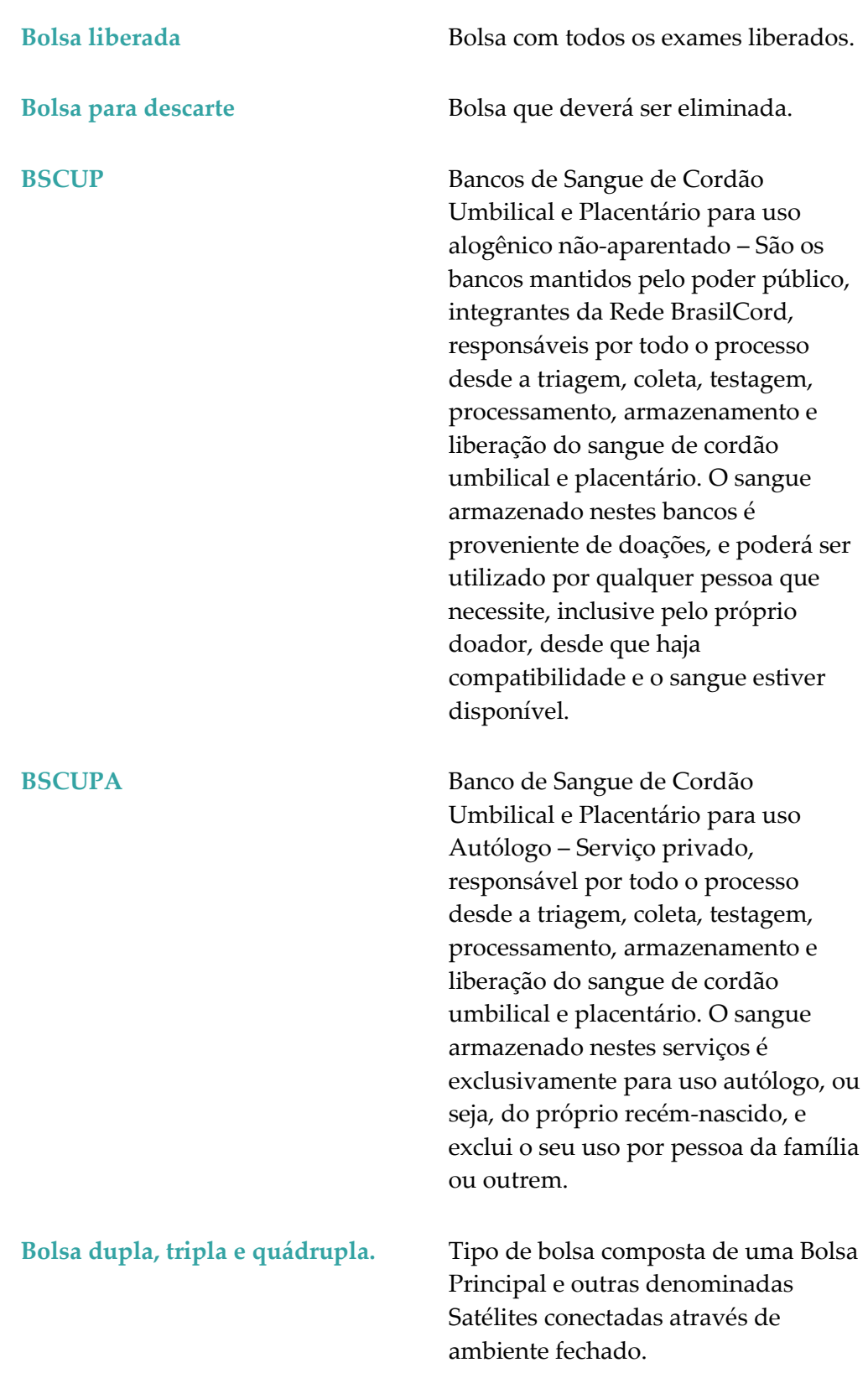

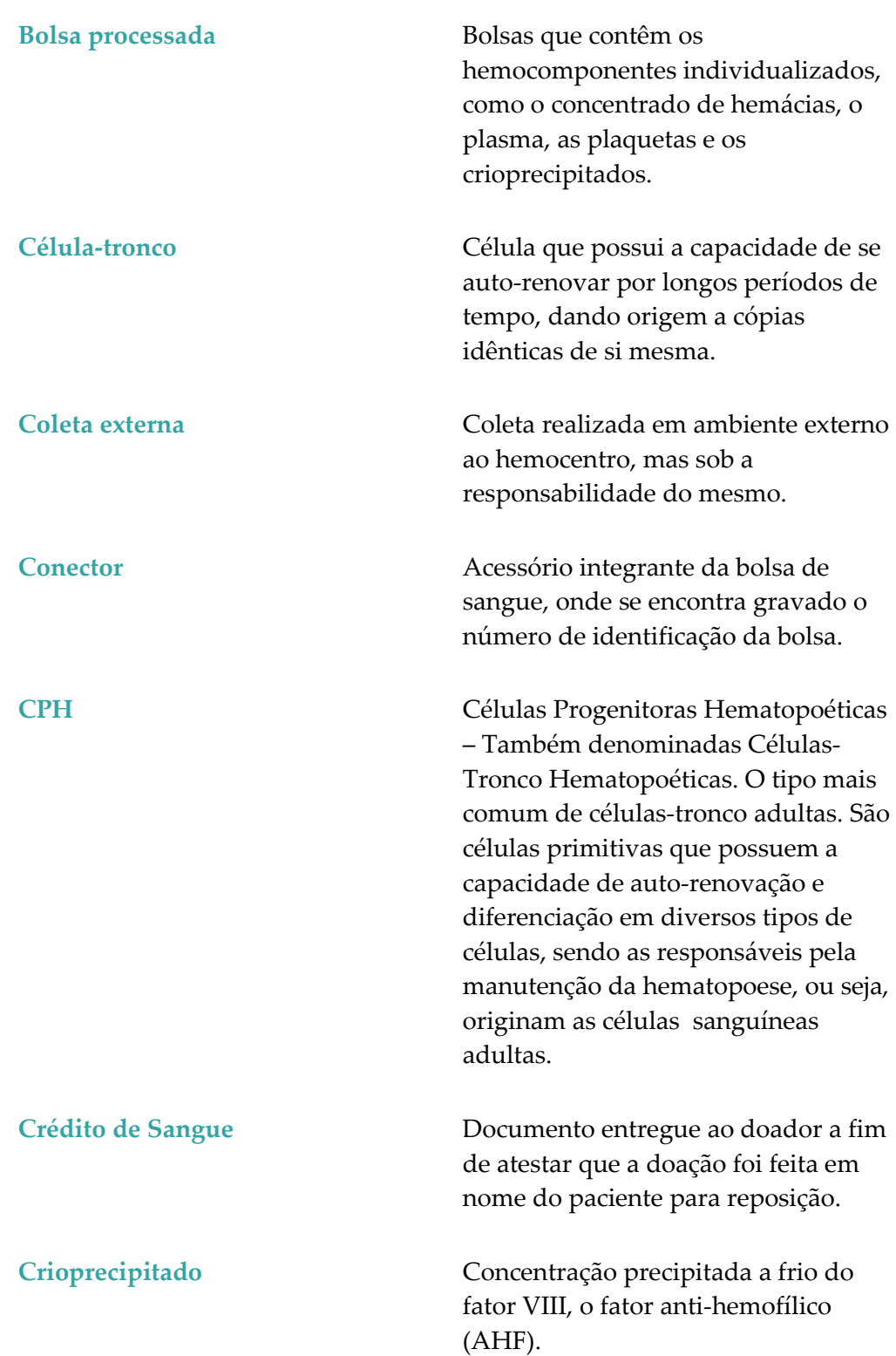

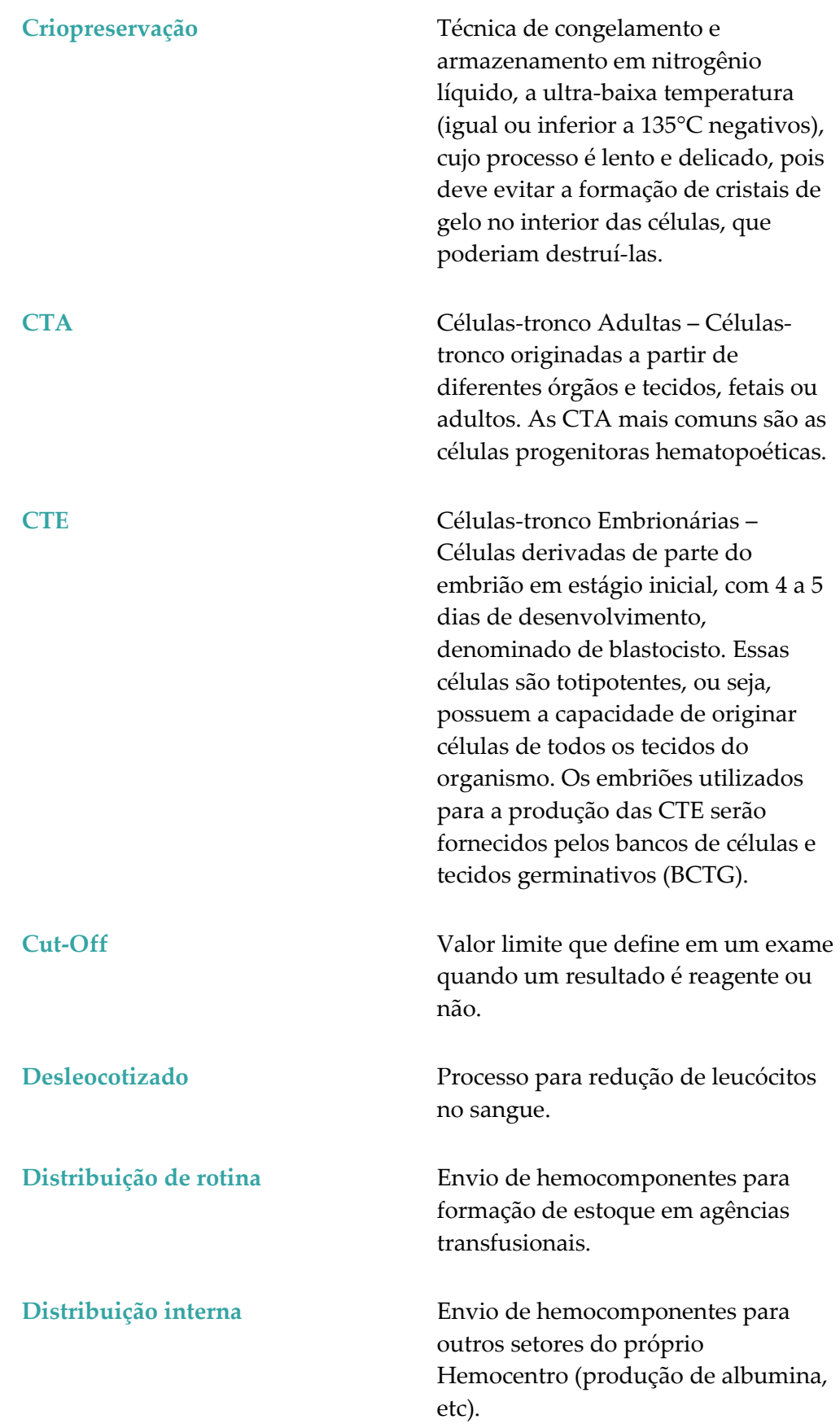

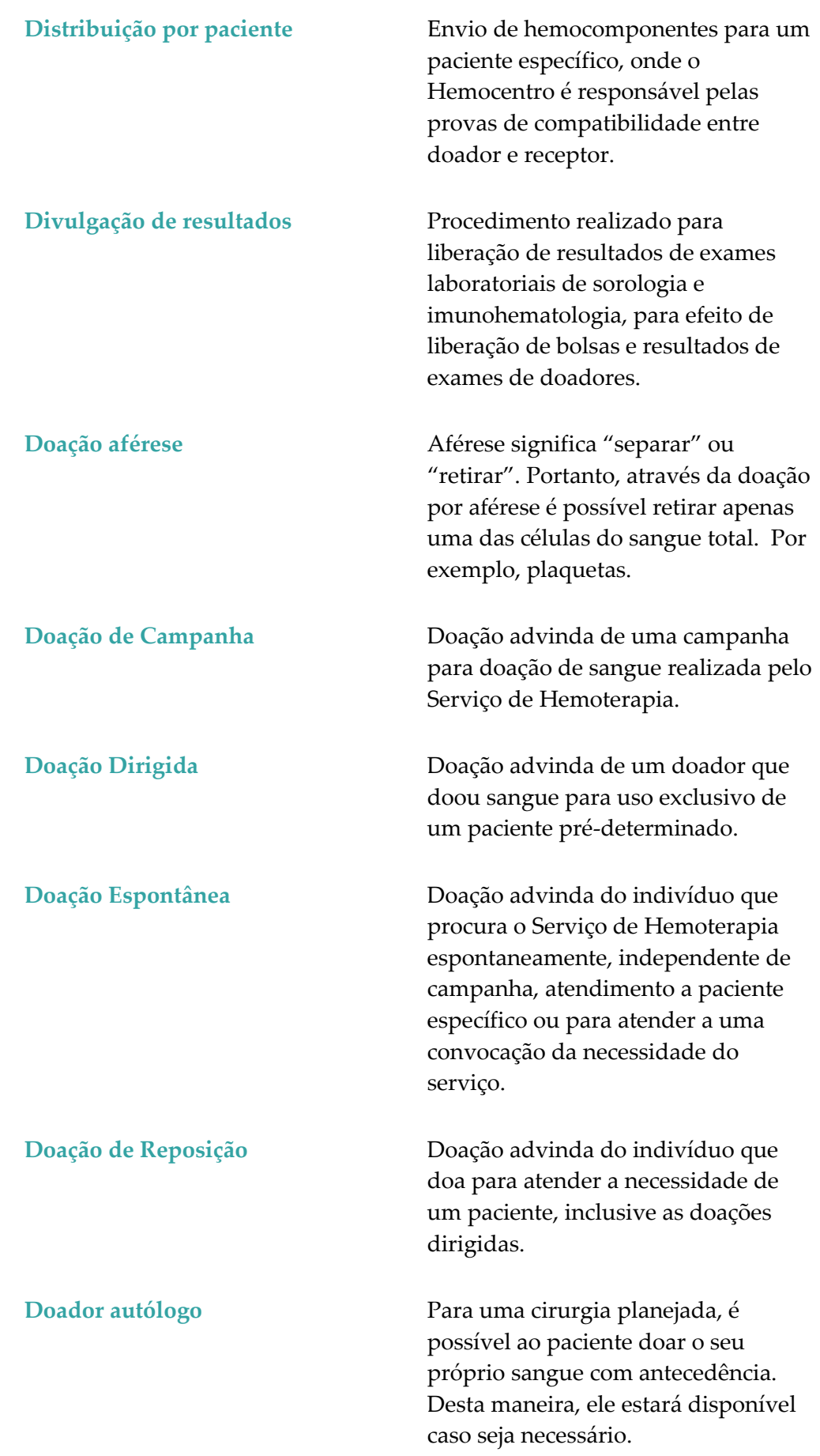

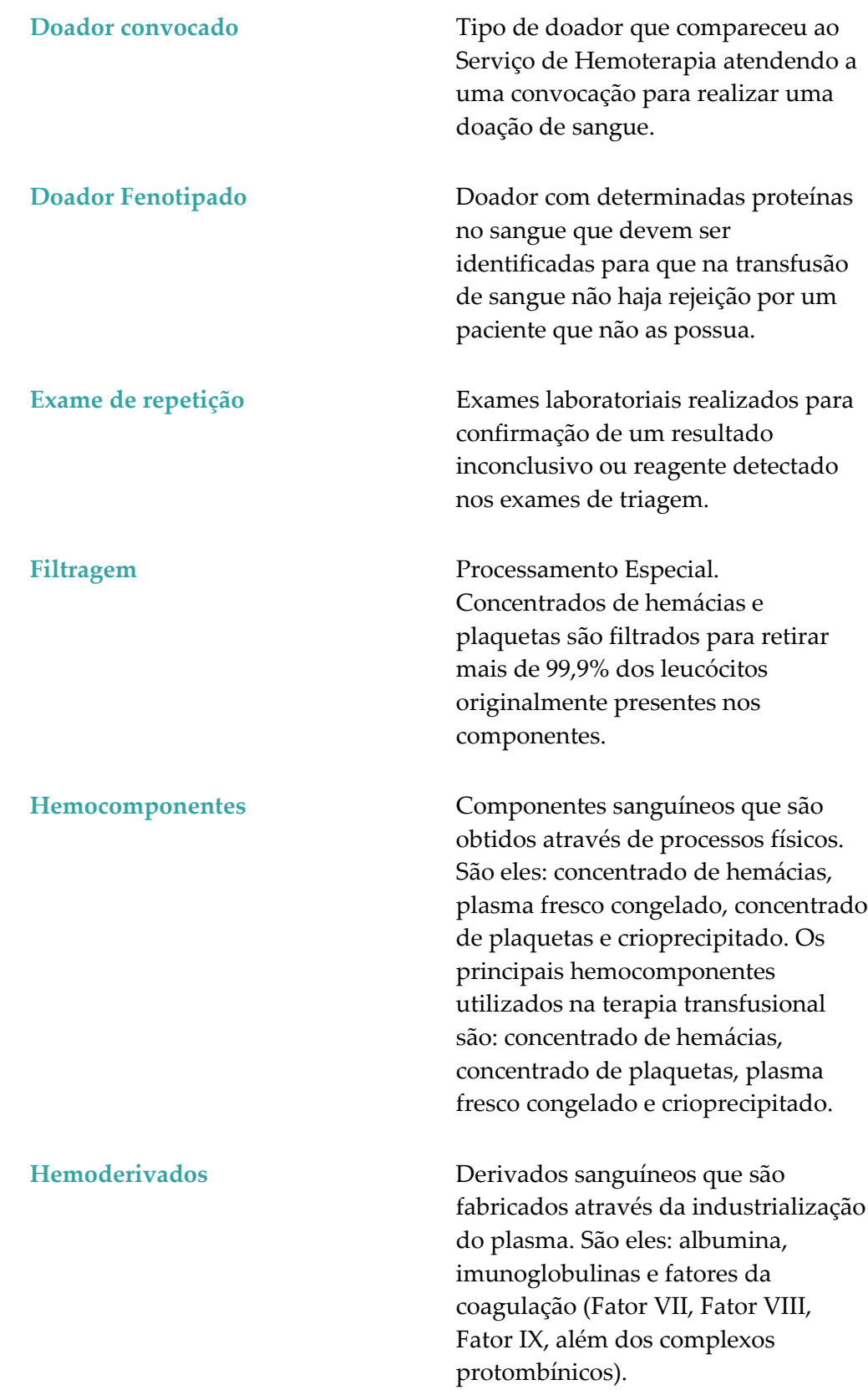

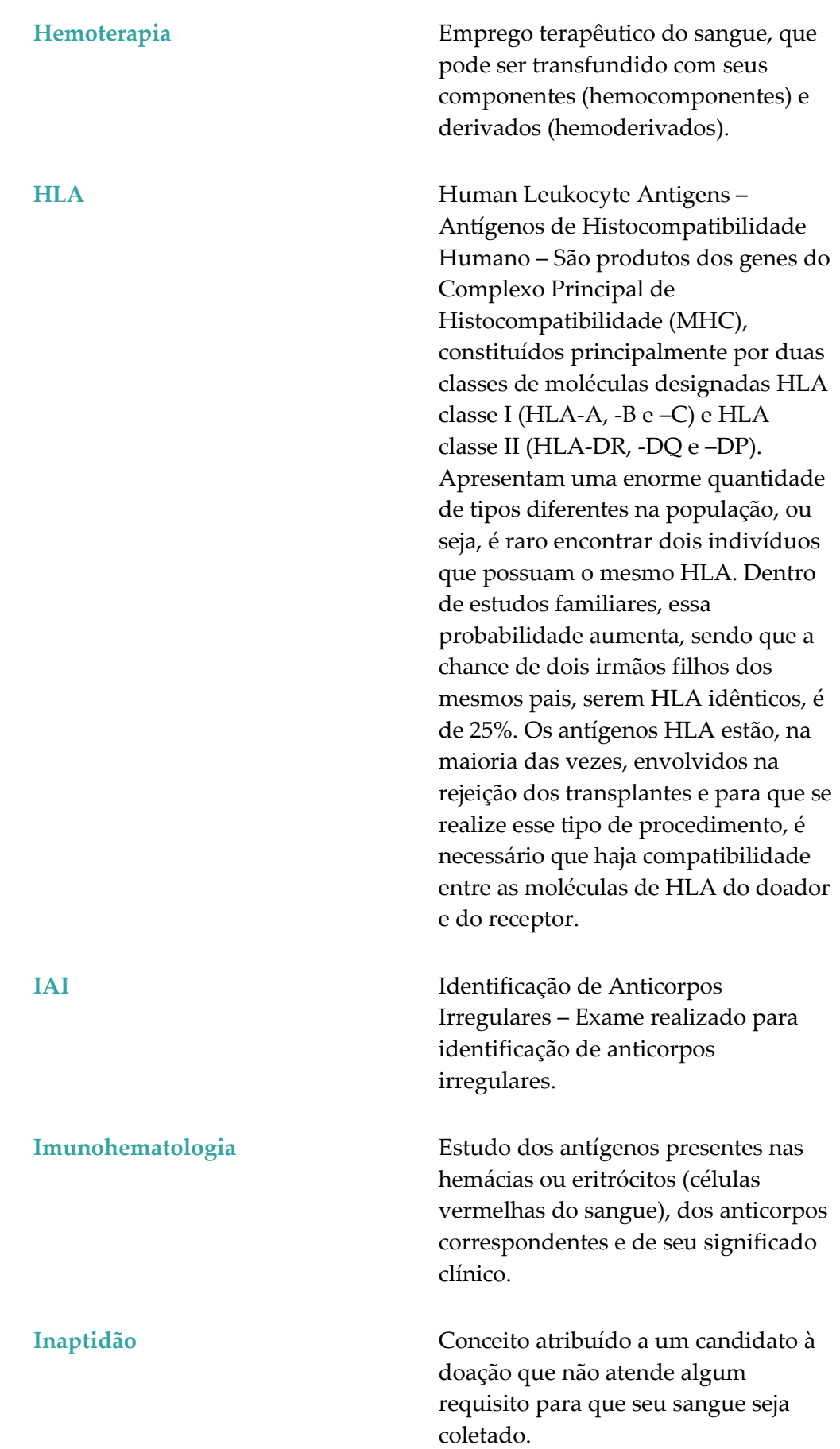
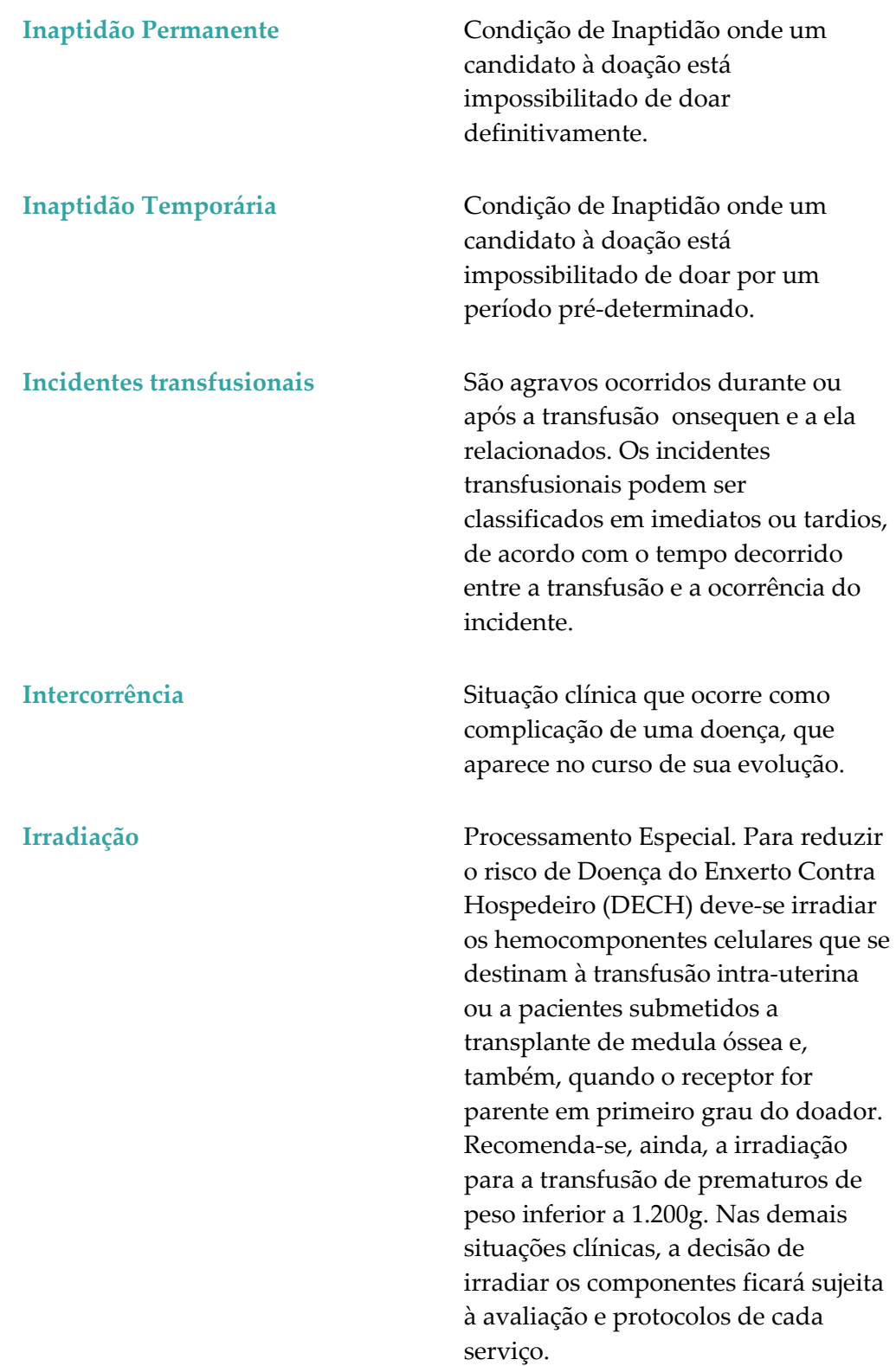

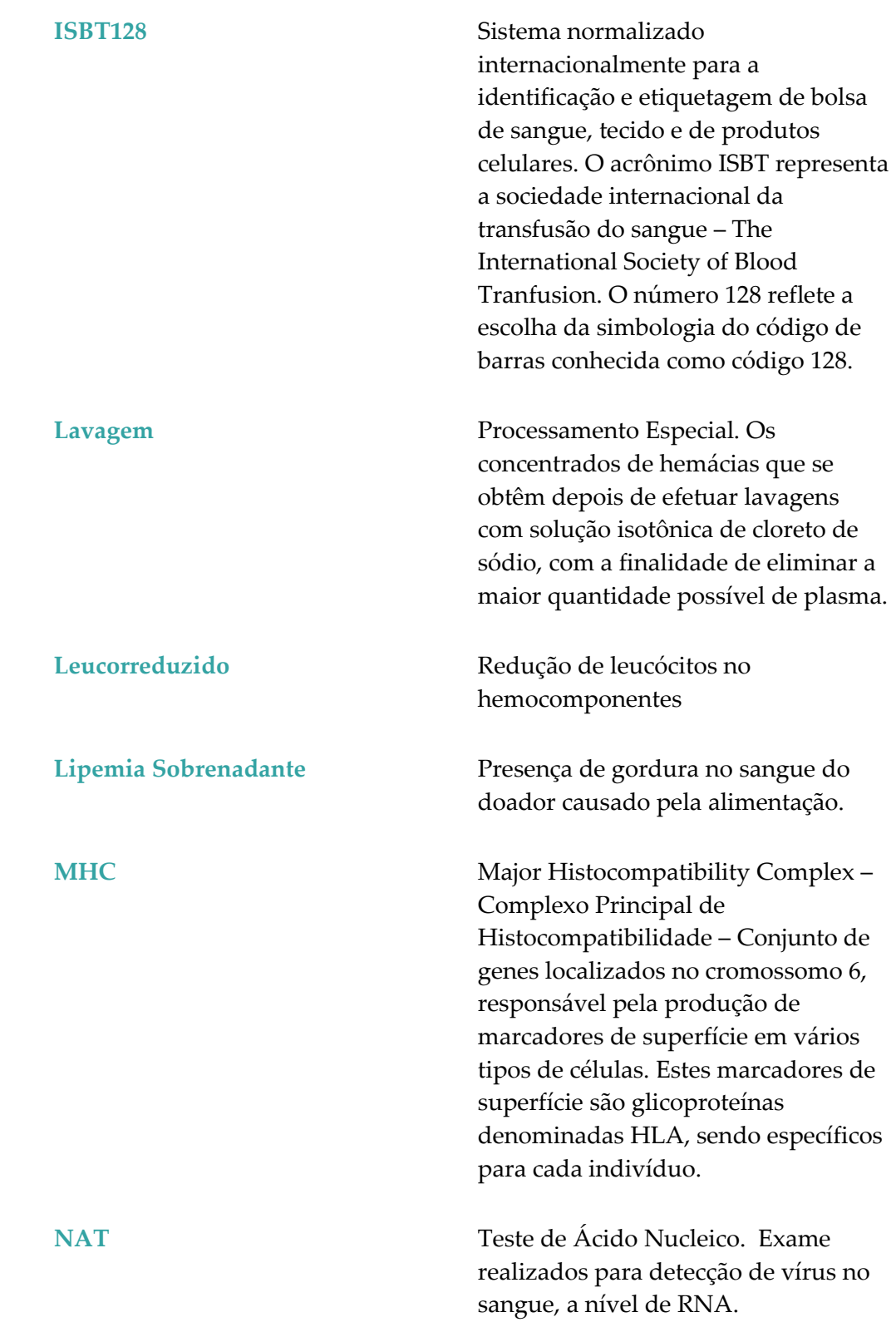

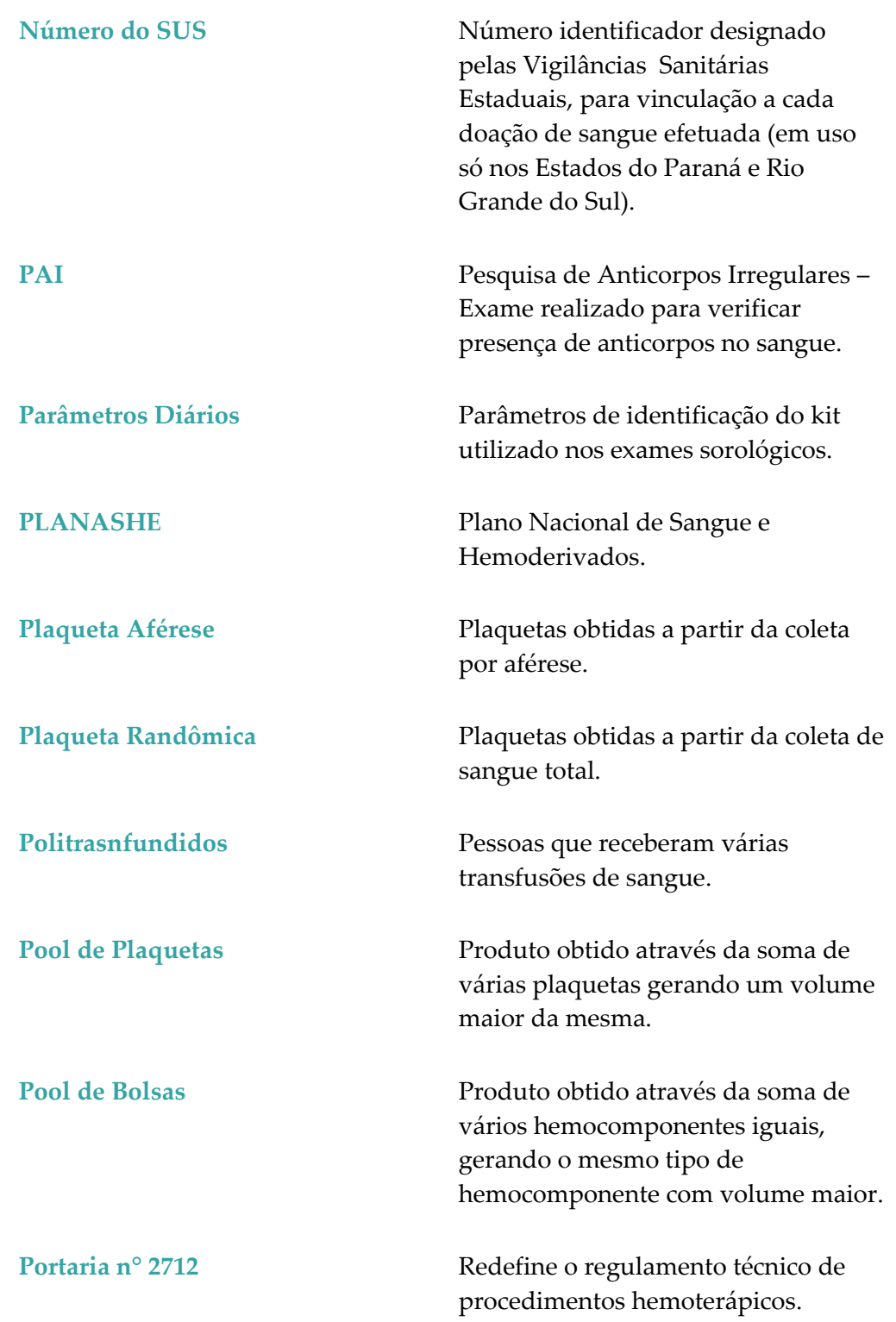

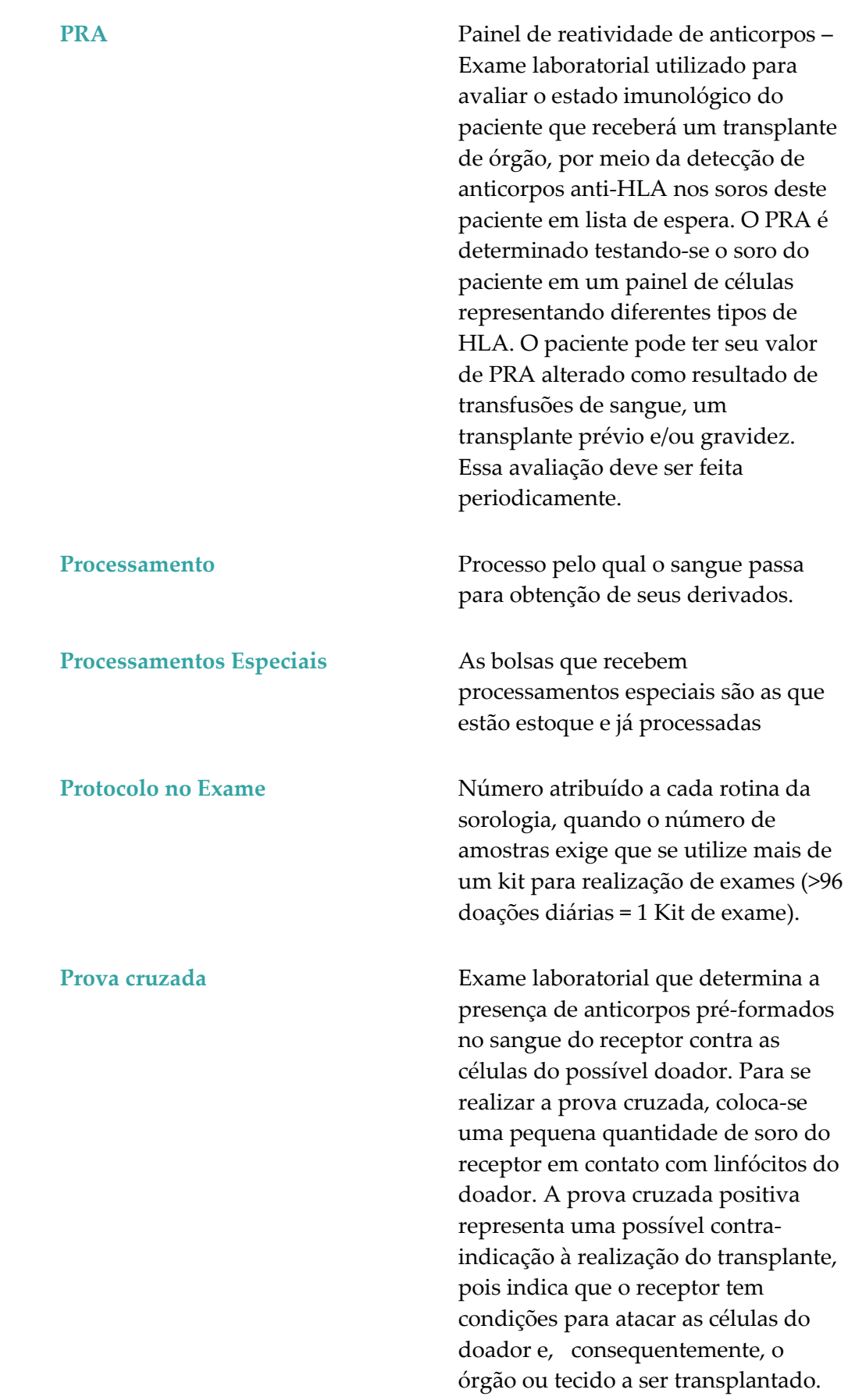

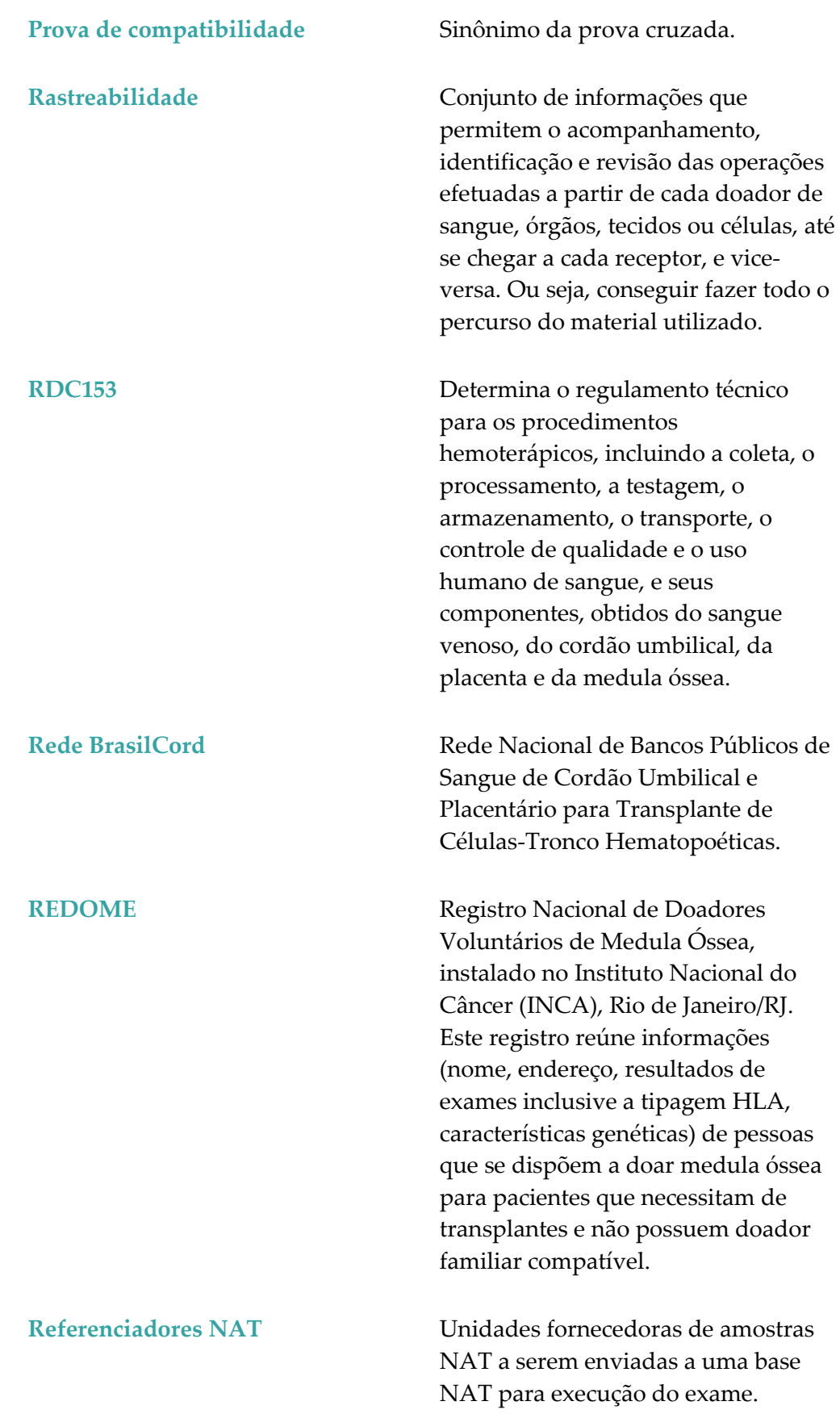

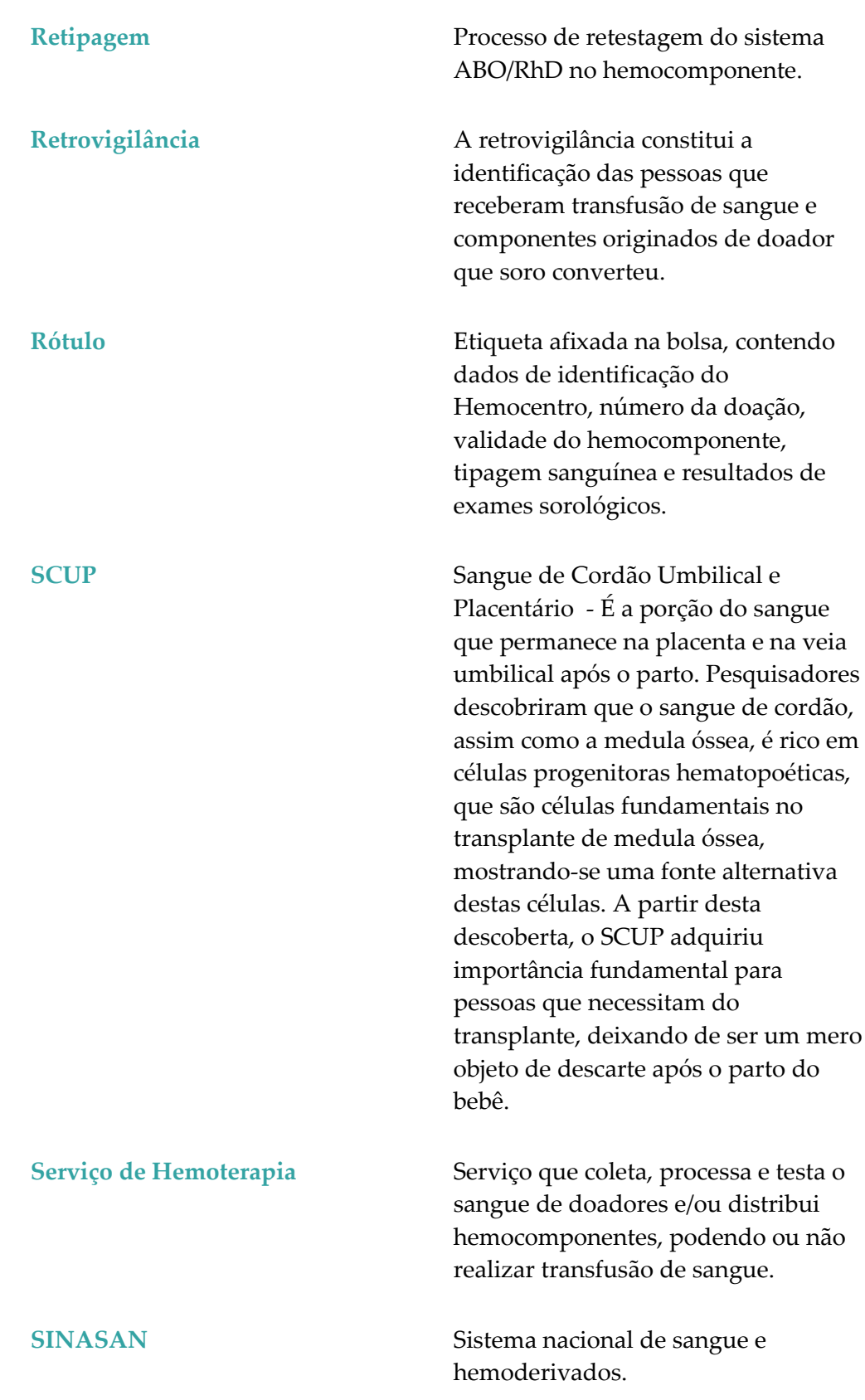

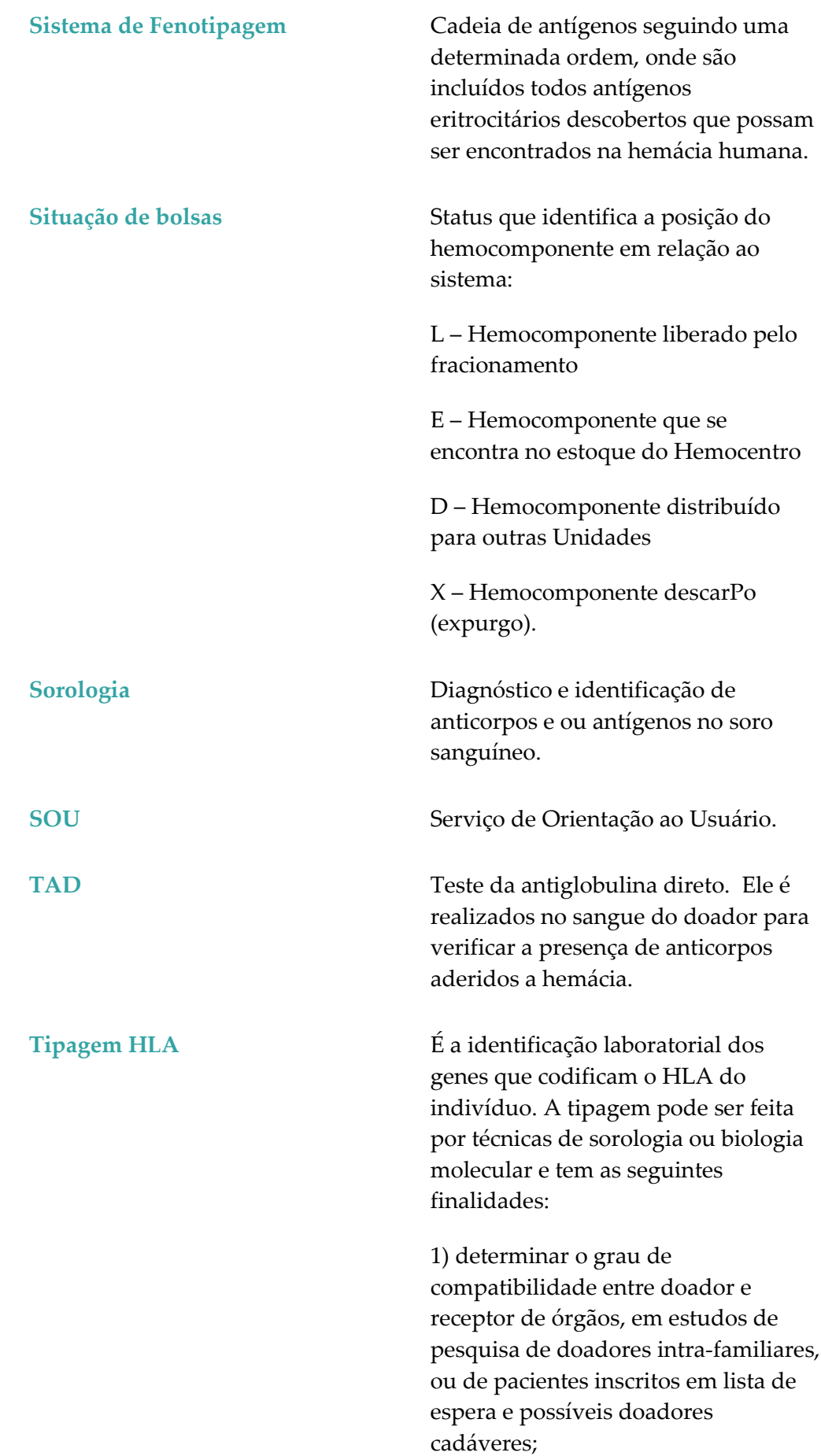

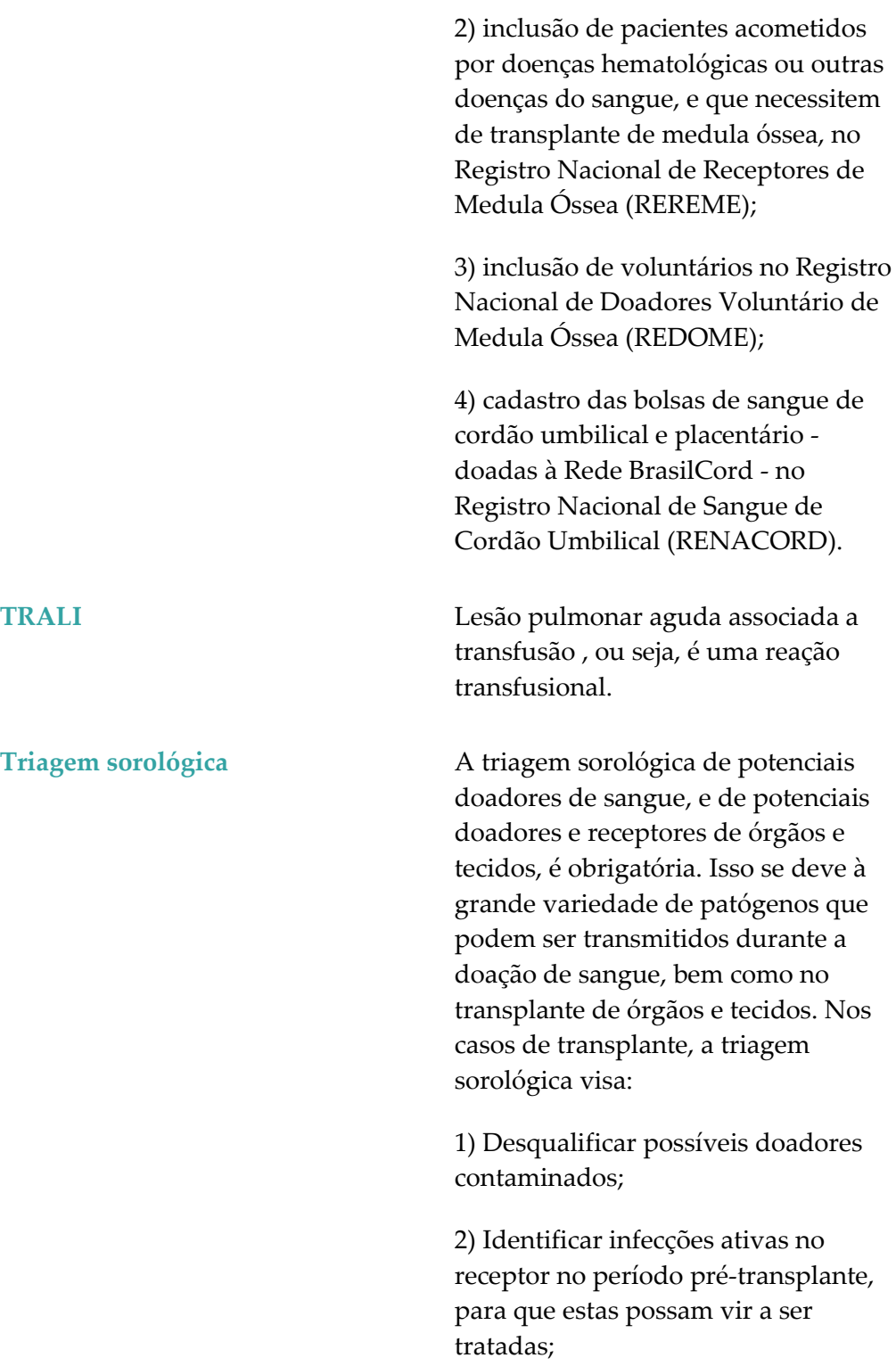

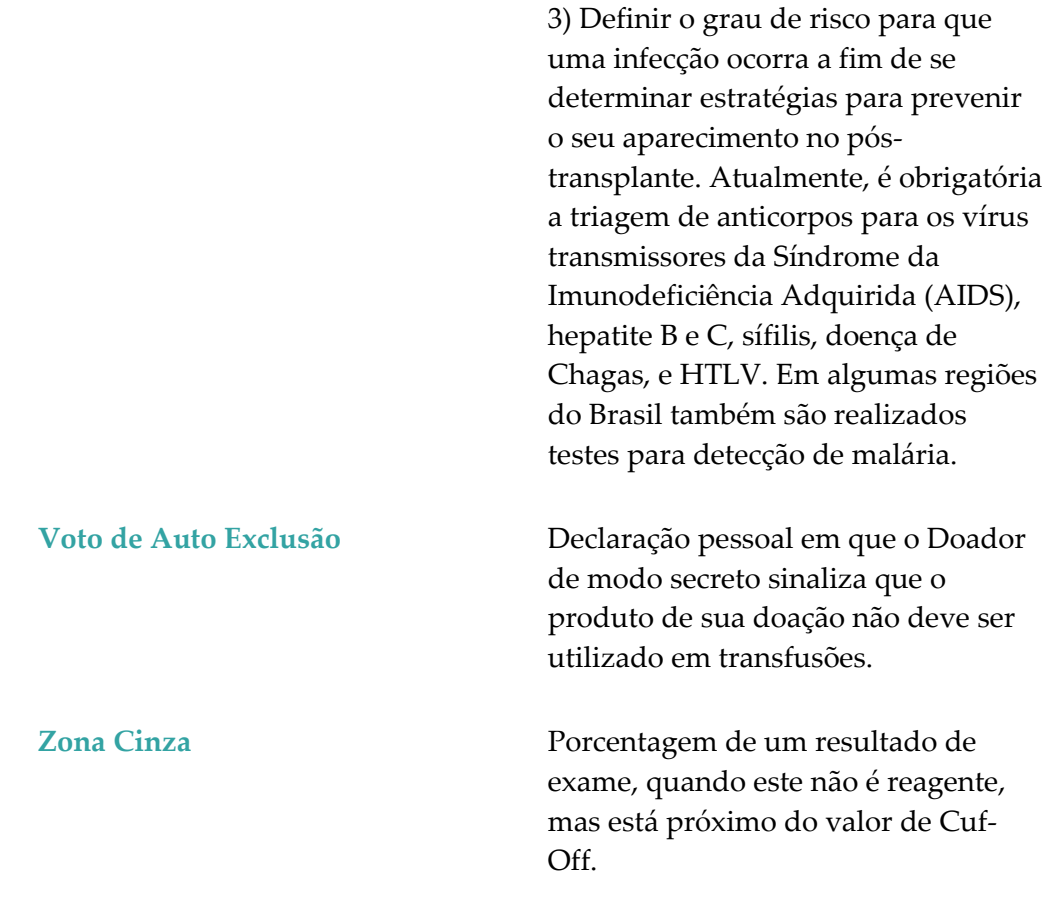